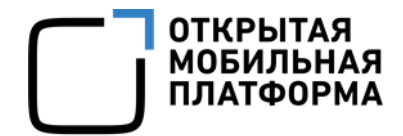

Прикладное программное обеспечение «Аврора Центр» релиз 5.0.0

# РУКОВОДСТВО ПОЛЬЗОВАТЕЛЯ

Часть 3

Подсистема Платформа управления

Версия 1.1

Листов 270

# АННОТАЦИЯ

Настоящий документ является третьей частью руководства пользователя Прикладного программного обеспечения «Аврора Центр» (далее – ППО) релиз 5.0.0 и содержит описание функционирования подсистемы Платформа управления (ПУ), входящей в состав ППО.

ППО является прикладным программным обеспечением, предназначенным для:

— управления устройствами $^1$ , а также приложениями $^2$  и их жизненным циклом;

– отправки push-уведомлений на устройства;

– (обновления операционной системы (ОС) Аврора) получения из доверенного хранилища пакетов с изменениями ОС (образа ОС) и их установки. При этом указанные процессы выполняются штатными средствами самой ОС, а ППО участвует лишь в их инициализации в ОС Аврора и не гарантирует их успешного завершения.

# ПРИМЕЧАНИЯ:

1

 Подробная информация о составе и назначении ППО, а также требования к условиям выполнения приведены в документе «Руководство администратора»;

 Подробная информация об особенностях резервного копирования приведена в документе «Рекомендации по резервному копированию».

Описание интерфейсов подсистем, входящих в состав ППО, приведено в следующих документах:

– «Руководство пользователя. Часть 1. Подсистема безопасности»;

– «Руководство пользователя. Часть 2. Подсистема «Маркет»;

– «Руководство пользователя. Часть 3. Подсистема Платформа управления»;

– «Руководство пользователя. Часть 4. Подсистема управления тенантами»;

– «Руководство пользователя. Часть 5. Подсистема Сервис уведомлений».

ПРИМЕЧАНИЕ. Состав разделов интерфейса ППО зависит от вариантов поставки $3$ .

Описание работы приложений приведено в документах:

– «Руководство пользователя. Часть 6. Приложение «Аврора Маркет» для операционной системы Аврора»;

– «Руководство пользователя. Часть 7. Приложение «Аврора Центр» для операционной системы Аврора»;

– «Руководство пользователя. Часть 8. Приложение «Аврора Маркет» для операционной системы Android»;

 $1$  Определение термина «Устройство» приведено в таблице [\(Таблица](#page-256-0) 53).

 $2$  Определение термина «Приложение» приведено в таблице [\(Таблица](#page-256-0) 53).

<sup>3</sup> Комплектность вариантов поставки определяется условиями Лицензионного договора.

– «Руководство пользователя. Часть 9. Приложение «Аврора Центр» для операционной системы Android»;

– «Руководство пользователя. Часть 10. Приложение «Аврора Маркет» для операционных систем семейства Linux»;

– «Руководство пользователя. Часть 11. Приложение «Аврора Центр» для операционных систем семейства Linux».

# СОДЕРЖАНИЕ

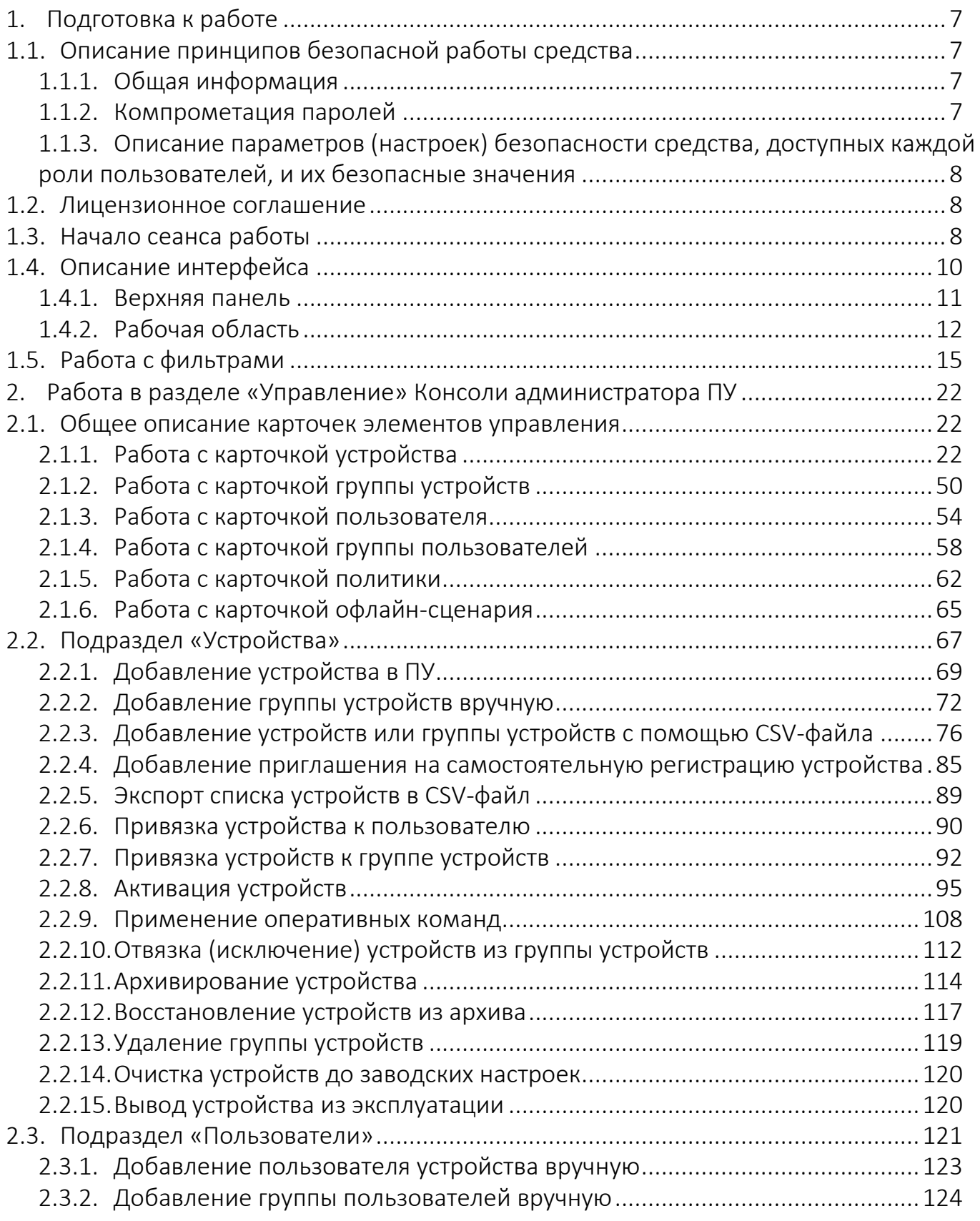

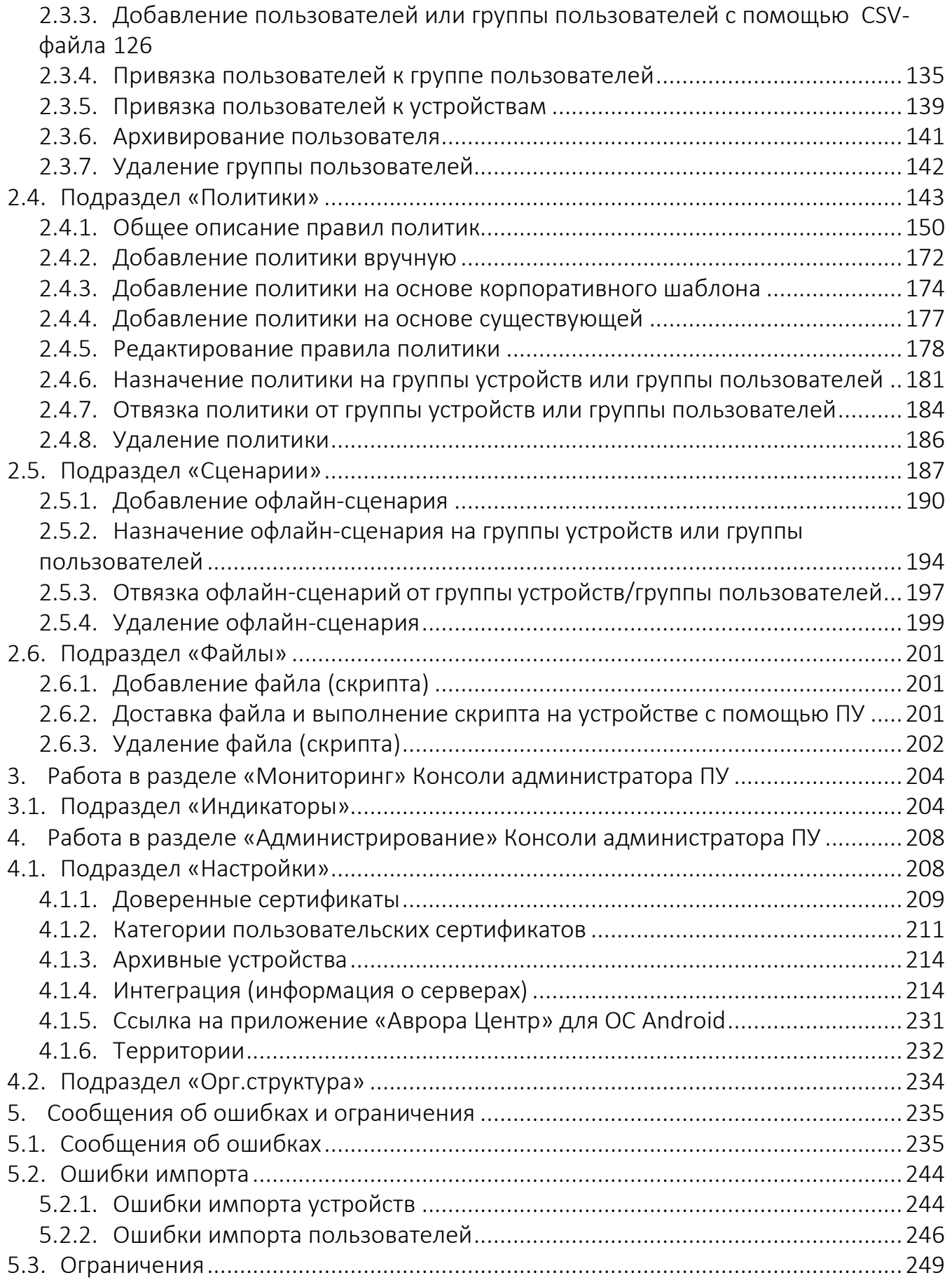

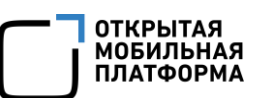

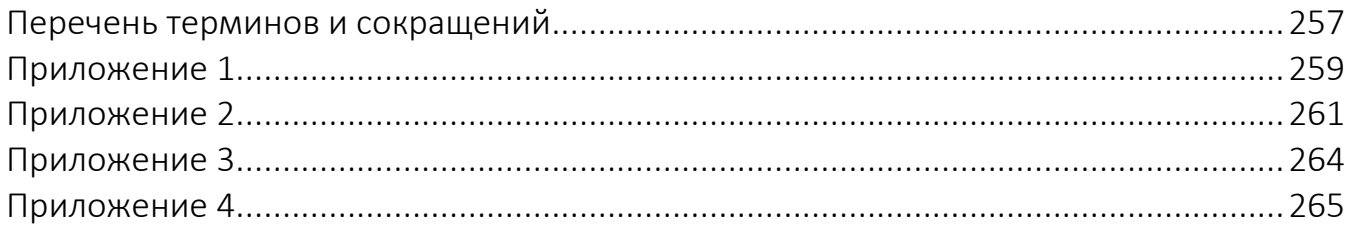

# 1. ПОДГОТОВКА К РАБОТЕ

<span id="page-6-0"></span>ПРИМЕЧАНИЕ. Для работы пользователей с интерфейсом ППО необходимо выполнение следующих условий:

 Наличие веб-браузера с поддержкой технологий: TLS, CSS3, HTML5, ECMAScript 5 и Cookie. Рекомендуется использовать веб-браузер Chrome версии 90 или выше;

 $\checkmark$  Разрешение экрана монитора не менее 1280x960 рх.

# <span id="page-6-1"></span>1.1. Описание принципов безопасной работы средства

### <span id="page-6-2"></span>1.1.1. Общая информация

ППО реализует следующие функции безопасности:

- идентификация и аутентификация субъектов доступа и объектов доступа;
- управление доступом субъектов доступа к объектам доступа;
- регистрация событий безопасности.

При использовании ППО необходимо выполнение следующих мер по защите информации от несанкционированного доступа:

– соблюдение парольной политики;

– соблюдение требования, согласно которому пароль не должен включать в себя легко вычисляемые сочетания символов;

– отсутствие у пользователя права передачи личного пароля третьим лицам;

– обязанность пользователя при вводе пароля исключить возможность его перехвата третьими лицами и техническими средствами.

При эксплуатации ППО запрещается:

– оставлять без контроля незаблокированные программные средства и/или ППО;

<span id="page-6-3"></span>– разглашать пароли, выводить их на экран, принтер или иные средства отображения информации.

#### 1.1.2. Компрометация паролей

Под компрометацией паролей необходимо понимать следующее:

- физическую утрату носителя с парольной информацией;
- передачу идентификационной информации по открытым каналам связи;
- перехват пароля при распределении идентификаторов;
- сознательную передачу информации третьим лицам.

ПРИМЕЧАНИЕ. При компрометации пароля пользователь обязан незамедлительно оповестить Администратора учетных записей.

# <span id="page-7-0"></span>1.1.3. Описание параметров (настроек) безопасности средства, доступных каждой роли пользователей, и их безопасные значения

Настройки параметров безопасности ППО доступны только пользователям с ролью Администратор учетных записей и заключаются в возможности управления ролями пользователей ППО.

<span id="page-7-1"></span>Пользователям должны назначаться минимальные права и привилегии, необходимые для выполнения ими своих должностных обязанностей (функций).

# 1.2. Лицензионное соглашение

Перед использованием ППО пользователю необходимо ознакомиться с условиями Лицензионного соглашения, которое будет отображаться при установке системы, а также доступно к просмотру в верхнем правом углу каждого из подразделов интерфейса ППО в пункте «О платформе». Подробное описание работы в разделе «О платформе» приведено в п. [1.4.1.](#page-10-0)

<span id="page-7-2"></span>ПРИМЕЧАНИЕ. Любое использование ППО означает полное и безоговорочное принятие пользователем условий Лицензионного соглашения.

# 1.3. Начало сеанса работы

ВНИМАНИЕ! Первоначальный вход в ППО осуществляется с помощью Консоли администратора ПБ и предустановленной учетной записи с ролью Администратор учетных записей. Подробная информация приведена в документе «Руководство администратора».

Для аутентификации в Консоли администратора ПУ необходимо выполнить следующие действия:

– в веб-браузере перейти по адресу Консоли администратора ПУ.

ПРИМЕЧАНИЕ. Для получения адреса Консоли администратора ПУ необходимо обратиться к системному администратору либо иному лицу, ответственному за установку и настройку системы;

– на странице аутентификации выполнить следующие действия:

 выбрать язык интерфейса (по умолчанию интерфейс отображается на языке браузера пользователя);

- заполнить поля «Логин» и «Пароль»;
- нажать кнопку «Войти» ([Рисунок](#page-8-0) 1).

ПРИМЕЧАНИЕ. Данные для заполнения полей «Логин» и «Пароль» Администратору Платформы управления предоставляет Администратор учетных записей. Процесс создания учетной записи Администратора Платформы управления приведен в документе «Руководство пользователя. Часть 1. Подсистема безопасности».

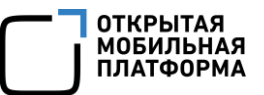

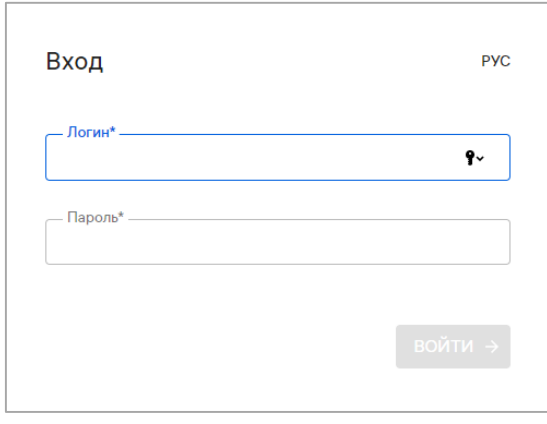

Рисунок 1

<span id="page-8-0"></span>В целях безопасности при первом входе пользователю ПУ будет предложено сменить пароль. Для этого в открывшемся окне необходимо выполнить следующие действия ([Рисунок](#page-8-1) 2):

- ввести текущий пароль;
- ввести новый пароль;
- повторно ввести новый пароль;
- выбрать язык интерфейса;
- нажать кнопку «Продолжить».

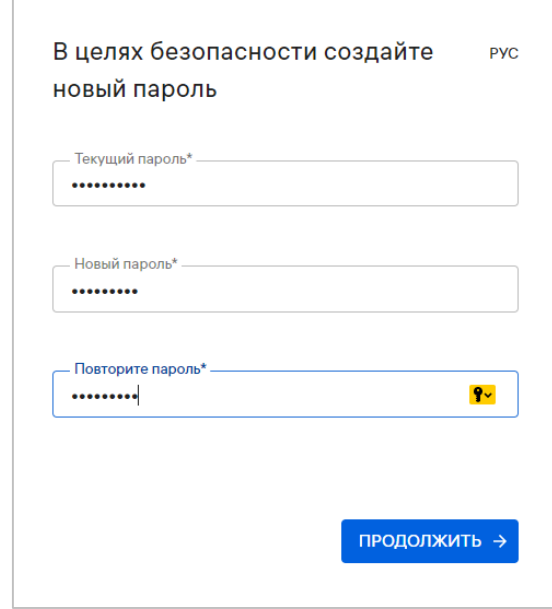

Рисунок 2

<span id="page-8-1"></span>Новый пароль должен содержать:

- от 8 до 255 символов;
- заглавные буквы;
- строчные буквы;
- цифры;
- спецсимволы.

ПРИМЕЧАНИЕ. Срок действия пароля 60 дней. По истечении указанного срока пароль необходимо сменить, при этом новый пароль должен отличаться от 3 ранее вводимых.

По умолчанию для каждого пользователя возможно не более 2 одновременных (параллельных) сессий доступа.

При превышении допустимого количества сессий отобразится окно с информационным сообщением «Вы превысили количество допустимых сессий. Текущие сессии будут завершены» ([Рисунок](#page-9-1) 3), где необходимо выполнить одно из следующих действий:

– нажать кнопку «Подтвердить», в результате чего все текущие сессии завершатся и будет выполнен вход в Консоль администратора ПУ;

– нажать кнопку «Отмена», в результате чего все текущие сессии останутся активными и отобразится окно входа в Консоль администратора ПУ.

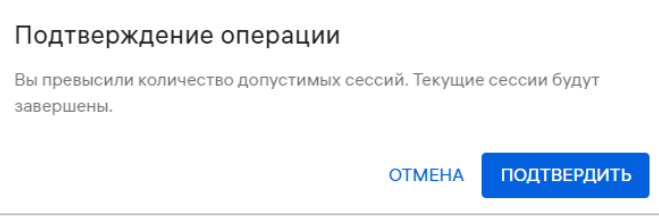

Рисунок 3

<span id="page-9-1"></span>При успешной аутентификации отобразится страница Консоли администратора ПУ.

ПРИМЕЧАНИЕ. В случае изменения списка ролей необходимо пройти повторную аутентификацию.

Системным администратором могут быть установлены следующие настройки:

– автоматический выход из системы (в случае неактивности пользователя более 5 минут). Для продолжения работы необходимо повторно пройти аутентификацию;

– блокировка учетной записи пользователя (в случае неактивности пользователя в течение 45 дней). Для продолжения работы необходимо обратиться к системному администратору.

# 1.4. Описание интерфейса

<u>.</u>

<span id="page-9-0"></span>ВНИМАНИЕ! В зависимости от конфигурации, настроек и вариантов поставки<sup>4</sup> ППО состав разделов верхней панели интерфейса ППО может отличаться.

Настоящий документ содержит описание работы ПУ и относящихся к ней подразделов верхней панели интерфейса.

<sup>4</sup> Комплектность вариантов поставки определяется условиями Лицензионного договора.

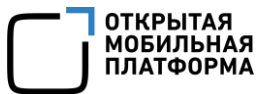

#### <span id="page-10-0"></span>1.4.1. Верхняя панель

Верхняя панель позволяет выполнить следующие действия:

1) Осуществлять навигацию между подсистемами ППО [\(Рисунок](#page-10-1) 4 [1]).

Работа в верхней панели Консоли администратора ПУ выполняется в следующих разделах:

– «Мониторинг» (раздел [3](#page-203-0)), включающем в себя подраздел «Индикаторы» (подраздел [3.1\)](#page-203-1);

– «Управление» (раздел [2](#page-21-0)), включающем в себя следующие подразделы:

- «Устройства» (подраздел [2.2\)](#page-66-0);
- «Пользователи» (подраздел [2.3\)](#page-120-0);
- «Политики» (подраздел [2.4\)](#page-142-0);
- «Сценарии» (подраздел [2.5\)](#page-186-0);
- «Файлы» (подраздел [2.6\)](#page-200-0);

– «Администрирование» (раздел [4](#page-207-0)), включающем в себя следующие подразделы:

- «Настройки» (подраздел [4.1\)](#page-207-1);
- «Орг.структура» (подраздел [4.2\)](#page-233-0);

| <b>МУЛЬТИТЕНАНТ</b><br><b>МОНИТОРИНГ</b> | <b>УПРАВЛЕНИЕ</b>           | <b>АДМИНИСТРИРОВАНИЕ</b> |                                                |                    | $\circ$                  | <b>В Наталия Иванова (i.ivanova</b> |
|------------------------------------------|-----------------------------|--------------------------|------------------------------------------------|--------------------|--------------------------|-------------------------------------|
| <b>УСТРОЙСТВА</b><br><b>ПОЛЬЗОВАТЕЛИ</b> | ПОЛИТИКИ<br><b>СЦЕНАРИИ</b> | ФАЙЛЫ                    | <b>ПРИЛОЖЕНИЯ</b><br><b>ВИТРИНЫ</b>            | СВЯЗКИ КЛЮЧЕЙ      | 2<br>3                   | О платформе<br>Выйти                |
| Поиск по группам<br>∩                    | ДОБАВИТЬ -                  | <b>ПРИГЛАШЕНИЯ</b>       |                                                |                    |                          |                                     |
| $\bullet$<br>Поиск по устройствам        | <b>Устройства</b>           |                          |                                                |                    |                          | ЭКСПОРТ                             |
| + Новый фильтр<br>$\check{ }$            | П<br>COOT                   | Модель                   | Идентификаторы                                 | Ж. Ц.,             | ↓ Обновлено              | Подключено                          |
|                                          | Г                           | В Устройство             | IMEI 577842920942883<br>SN 19w6109a89LWI36O349 | $\odot$            | 02.04.2024 01:49         |                                     |
| Наборы фильтров<br>$\checkmark$          |                             | В Устройство             | IMEI 752526099835419<br>SN w189M90636CI40m2Li1 | $\odot$            | 02.04.2024 01:49         |                                     |
|                                          | Г                           | <b>B Aquarius NS</b>     | IMEI 745356989627985<br>SN 0249w6OeDfI60QL5DeL | $\odot$            | 02.04.2024 01:49         | $\overline{\phantom{a}}$            |
|                                          |                             |                          |                                                | Строк на странице: | 1-25 из 376567<br>$25 -$ |                                     |

Рисунок 4

<span id="page-10-1"></span>2) Получить доступ к справке с инструкцией и описанием работы в ППО нажатием значка  $\mathcal{D}$  ([Рисунок](#page-10-1) 4 [2]):

3) Просматривать следующую информацию об учетной записи пользователя в меню текущего пользователя [\(Рисунок](#page-10-1) 4 [3]):

- имя;
- фамилия;
- Email;

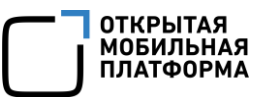

4) Выбирать соответствующие пункты из раскрывающегося списка нажатием значка<sup>5</sup> © в меню пользователя [\(Рисунок](#page-10-1) 4 [4]):

- «О платформе», содержащий [\(Рисунок](#page-11-1) 5):
- активную ссылку на Лицензионное соглашение, при нажатии на которую отобразится текст Лицензионного соглашения ([Рисунок](#page-11-1) 5 [1]);
	- список версий сервисов ППО ([Рисунок](#page-11-1) 5 [2]);
- кнопку «Скопировать сервисы» для копирования информации о сервисах в буфер обмена [\(Рисунок](#page-11-1) 5 [4]);
	- кнопку «Закрыть» [\(Рисунок](#page-11-1) 5 [3]) для выхода из раздела «О платформе»;

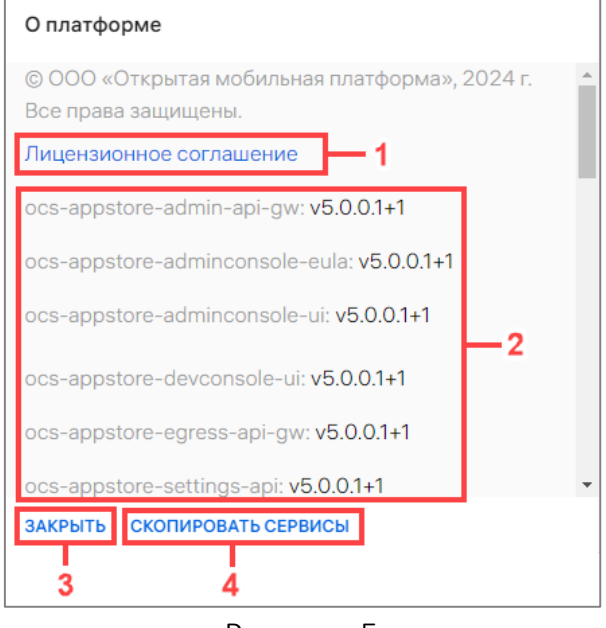

Рисунок 5

<span id="page-11-1"></span>– «Выйти» - пункт для завершения сеанса работы в ППО. В результате выхода отобразится Консоль входа пользователей (см. [Рисунок](#page-8-0) 1).

# 1.4.2. Рабочая область

<u>.</u>

<span id="page-11-0"></span>В рабочей области отображаются данные выбранного подраздела Консоли администратора ПУ и осуществляется работа с элементами его интерфейса ([Рисунок](#page-12-0) 6 [1]), в частности:

– добавление устройства, групп устройств, пользователей или групп пользователей (вручную, с помощью CSV-файла);

– добавление приглашения на самостоятельную регистрацию устройства;

– привязка устройства к пользователю и его отвязка (вручную, с помощью CSVфайла);

- блокировка и разблокировка устройства;
- очистка содержимого устройства;

<sup>&</sup>lt;sup>5</sup> Внешний вид значка может отличаться от приведенного на рисунках в настоящем документе. На значке отображается первая буква имени пользователя.

– блокировка и разблокировка камеры устройства;

– получение списка системных сообщений с устройства и событий безопасности;

– назначение и отслеживание политик, назначенных на пользователей, группу пользователей, устройства или группу устройств;

– создание и назначение на группу пользователей или группу устройств офлайн-сценариев;

– просмотр информации о текущем и целевом состоянии устройств;

– просмотр информации о назначенных оперативных командах, политиках и офлайн-сценариях на устройствах, а также о том, какие из них являются действующими в момент просмотра;

– мониторинг текущего состояния устройства;

– просмотр организационной структуры компании.

ВНИМАНИЕ! В зависимости от ОС доступность управляющих действий для устройств может быть ограничена.

В Консоли администратора ПУ элементы интерфейса, выделенные цветом ([Рисунок](#page-12-0) 6 [2]), представляют собой активные ссылки, при нажатии на которые можно выполнить переход на страницу/карточку, где приведена более подробная информация и имеется возможность скопировать данные в буфер обмена.

Для упрощения взаимодействия Администратора Платформы управления с интерфейсом Консоли администратора ПУ предусмотрены всплывающие подсказки ([Рисунок](#page-12-0) 6 [3]), которые отображаются при наведении курсора на соответствующий элемент, а также значки [\(Таблица](#page-13-0) 1), доступные в списке быстрых действий и позволяющие управлять выбранными элементами.

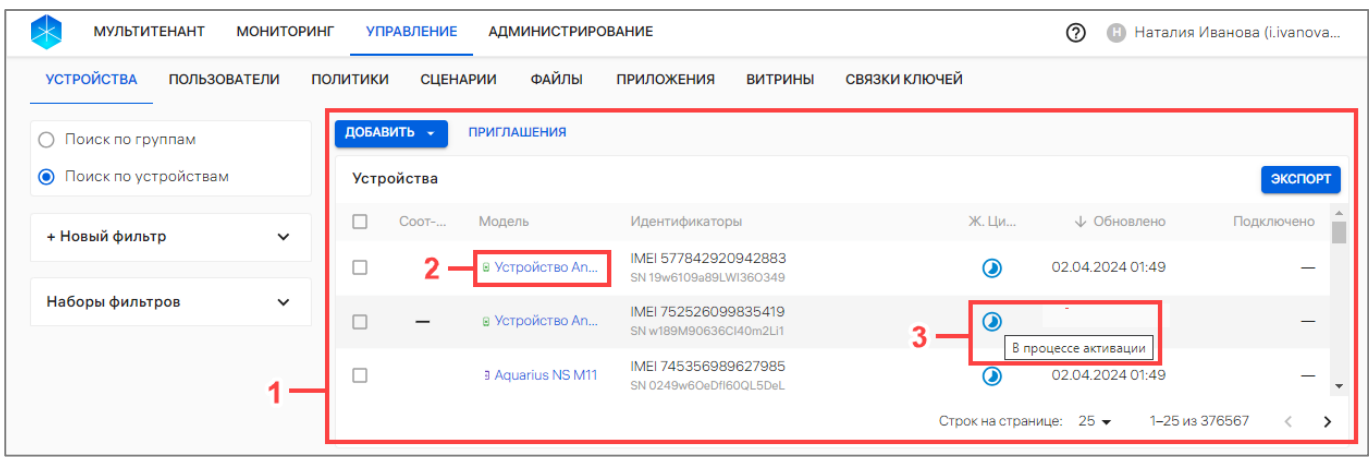

#### Рисунок 6

<span id="page-12-0"></span>В таблице [\(Таблица](#page-13-0) 1) приведены возможные действия по каждому из подразделов раздела «Управление».

<span id="page-13-0"></span>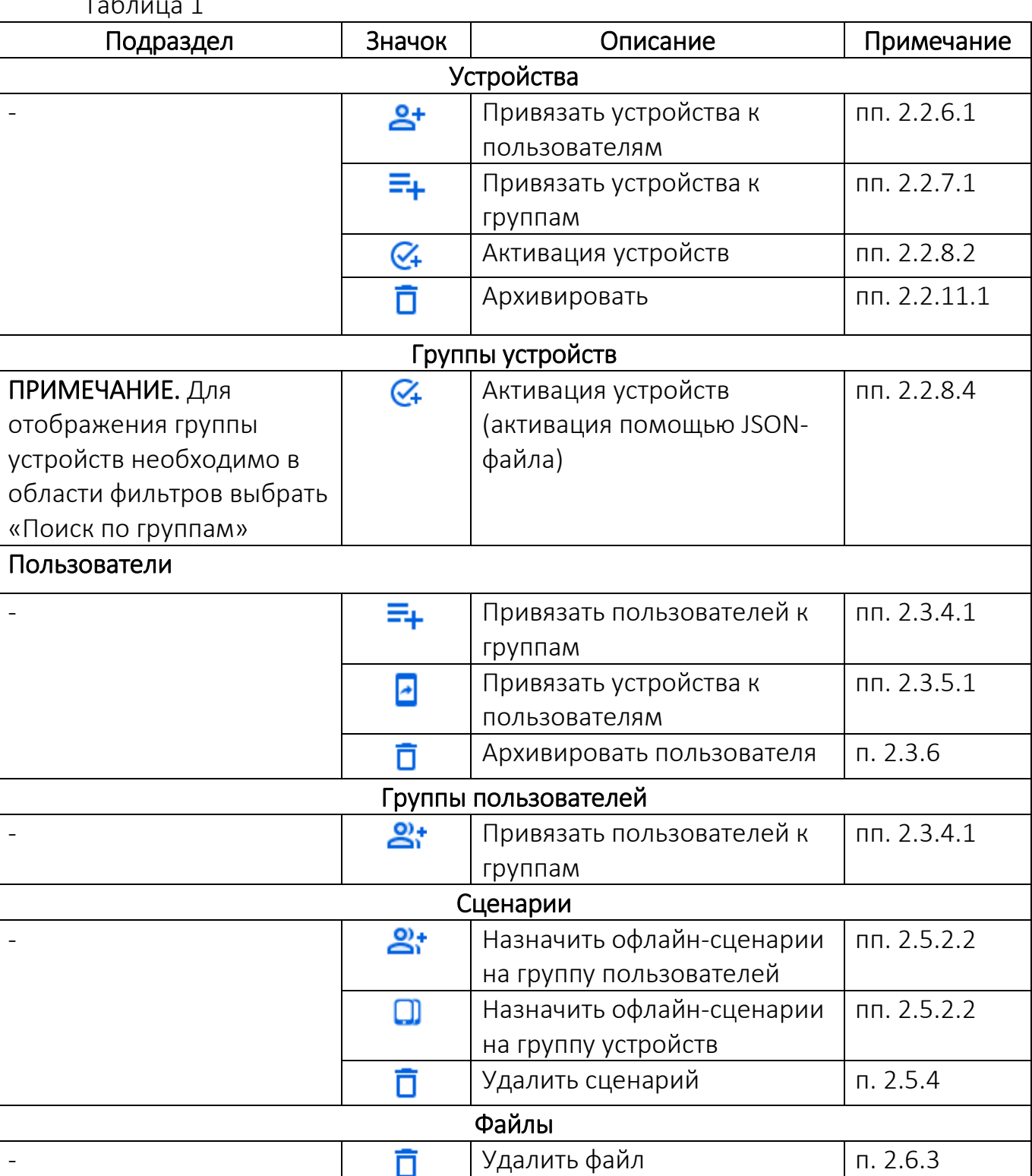

Таблица 1

Для доступа к списку быстрых действий необходимо установить галочку в чекбоксе напротив выбранного элемента управления ([Рисунок](#page-14-1) 7).

| <b>МУЛЬТИТЕНАНТ</b><br><b>МОНИТОРИНГ</b>                        |                 | <b>УПРАВЛЕНИЕ</b><br><b>АДМИНИСТРИРОВАНИЕ</b> |                    |                                                |                | ෬<br>Наталия Иванова (i.ivanova<br>Œ |                |                          |  |
|-----------------------------------------------------------------|-----------------|-----------------------------------------------|--------------------|------------------------------------------------|----------------|--------------------------------------|----------------|--------------------------|--|
| <b>УСТРОЙСТВА</b><br><b>ПОЛЬЗОВАТЕЛИ</b>                        | <b>ПОЛИТИКИ</b> |                                               | <b>СЦЕНАРИИ</b>    | ФАЙЛЫ<br><b>ПРИЛОЖЕНИЯ</b>                     | <b>ВИТРИНЫ</b> | СВЯЗКИ КЛЮЧЕЙ                        |                |                          |  |
| Поиск по группам<br>$\left(\begin{array}{c} \end{array}\right)$ |                 | ДОБАВИТЬ -                                    | <b>ПРИГЛАШЕНИЯ</b> |                                                |                |                                      |                |                          |  |
| $\bullet$<br>Поиск по устройствам                               |                 | 2 выбрано                                     | Сбросить выделение |                                                |                |                                      |                | Ø4<br>≗*<br>且<br>$E_{+}$ |  |
| + Новый фильтр<br>$\checkmark$                                  | Е               | Coo                                           | Моде               | Идентификаторы                                 |                | Ж                                    | ↓ Обновле      | Подключ                  |  |
|                                                                 | ☑               |                                               | 8 Yc               | IMEL577842920942883<br>SN 19w6109a89LWI360349  |                | $\odot$                              | 02.04.2024 0   |                          |  |
| Наборы фильтров<br>$\checkmark$                                 | ✓               |                                               | 8 Yc               | IMEI 752526099835419<br>SN w189M90636Cl40m2Li1 |                | $\odot$                              | 02.04.2024 0   |                          |  |
|                                                                 |                 |                                               | <b>⊕ Aq</b>        | IMEI 745356989627985<br>SN 0249w6OeDfI60QL5DeL |                | $\odot$                              | 02.04.2024 0   |                          |  |
|                                                                 |                 |                                               |                    |                                                |                | Строк на странице: 25 ▼              | 1-25 из 376567 | €<br>ゝ                   |  |

Рисунок 7

# <span id="page-14-1"></span>1.5. Работа с фильтрами

<span id="page-14-0"></span>Область фильтров Консоли администратора ПУ позволяет выполнить поиск по критериям, доступным из раскрывающегося списка в следующих подразделах раздела «Управление»:

– «Устройства» - поиск устройств, групп устройств и событий безопасности устройств;

– «Пользователи» - поиск пользователей устройств, групп пользователей;

– «Политики» - поиск политик.

В таблице [\(Таблица](#page-14-2) 2) приведены фильтры для поиска информации по каждому из подразделов раздела «Управление».

<span id="page-14-2"></span>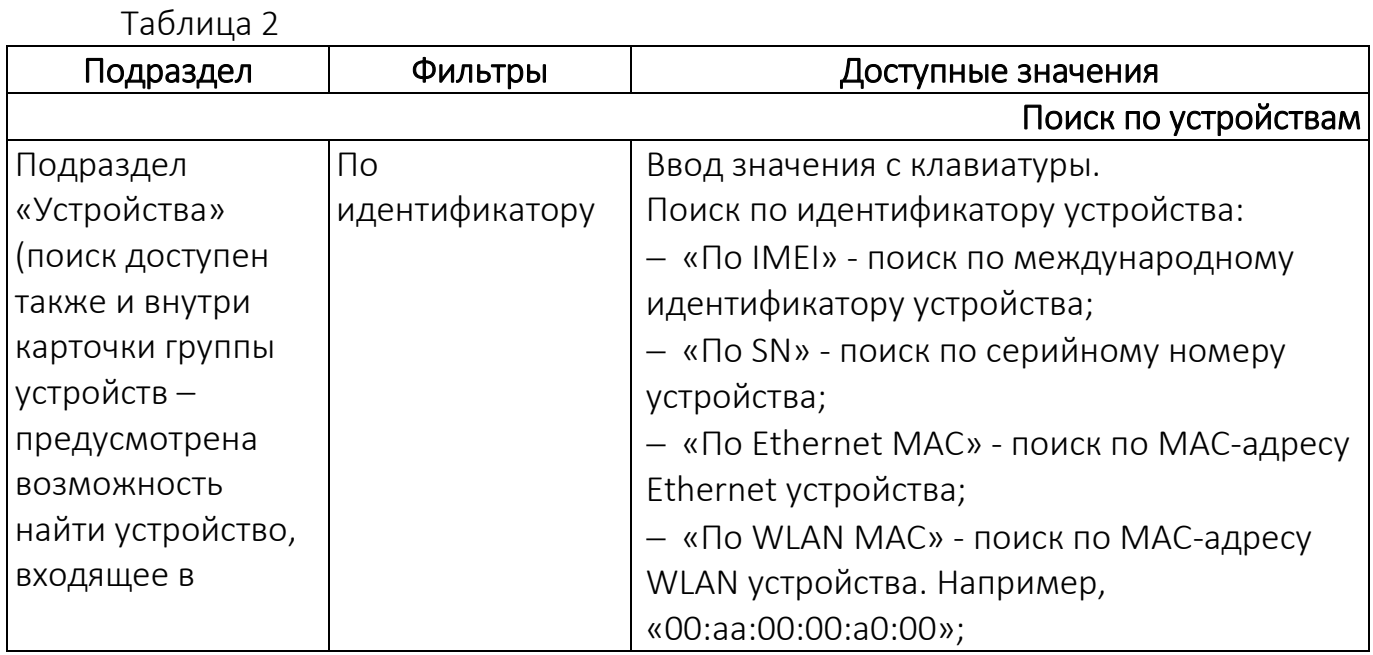

ОТКРЫТАЯ<br>МОБИЛЬНАЯ<br>ПЛАТФОРМА

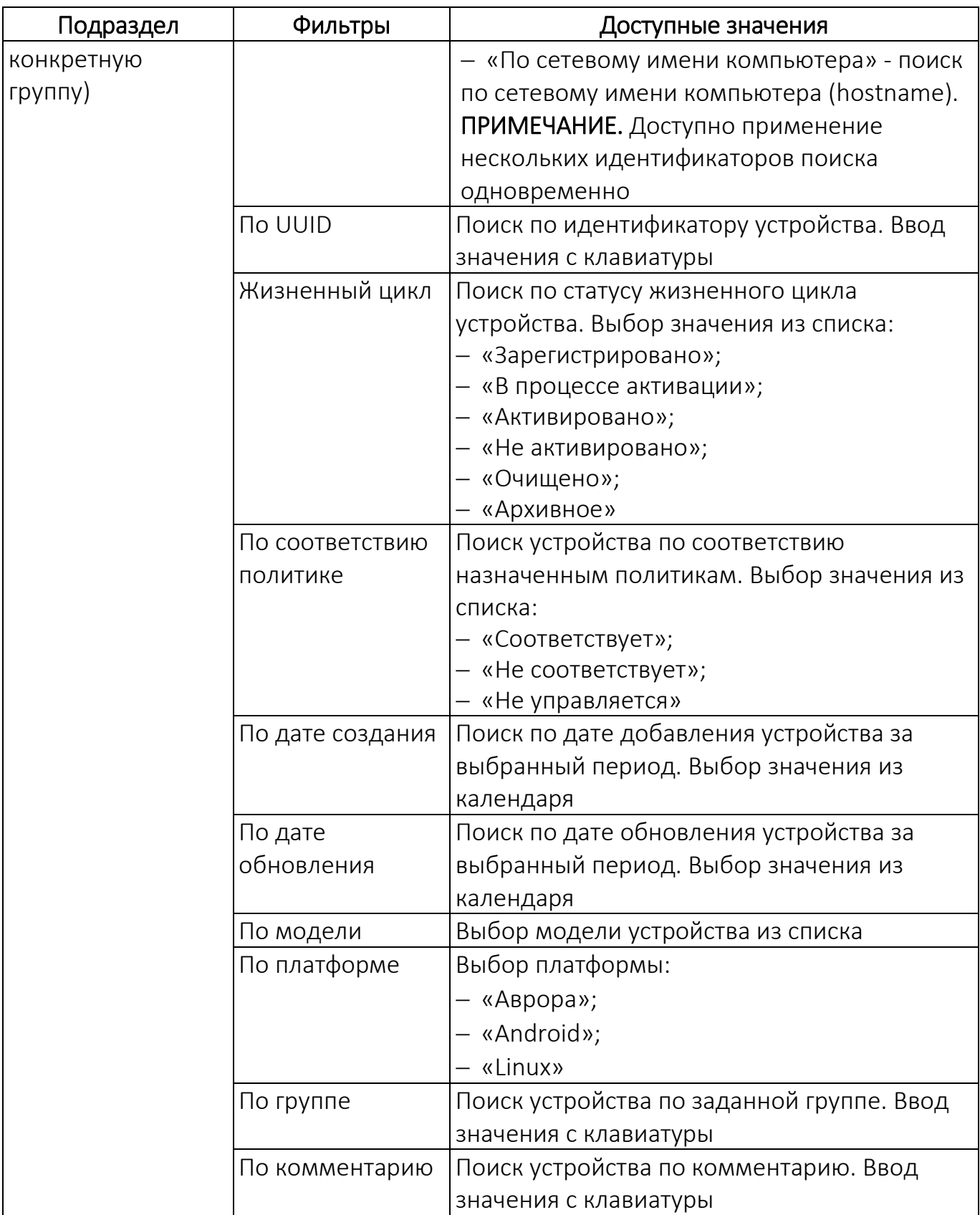

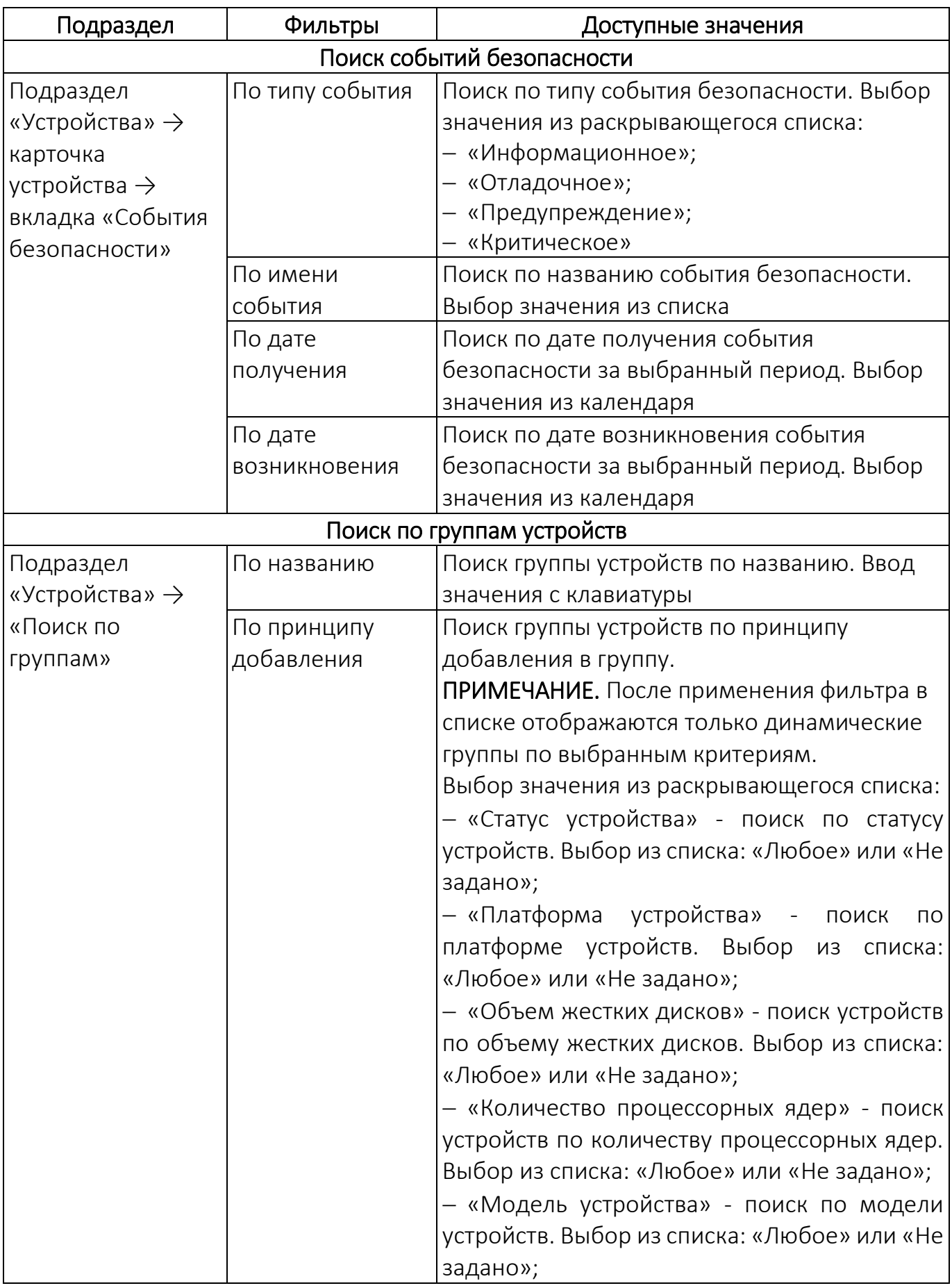

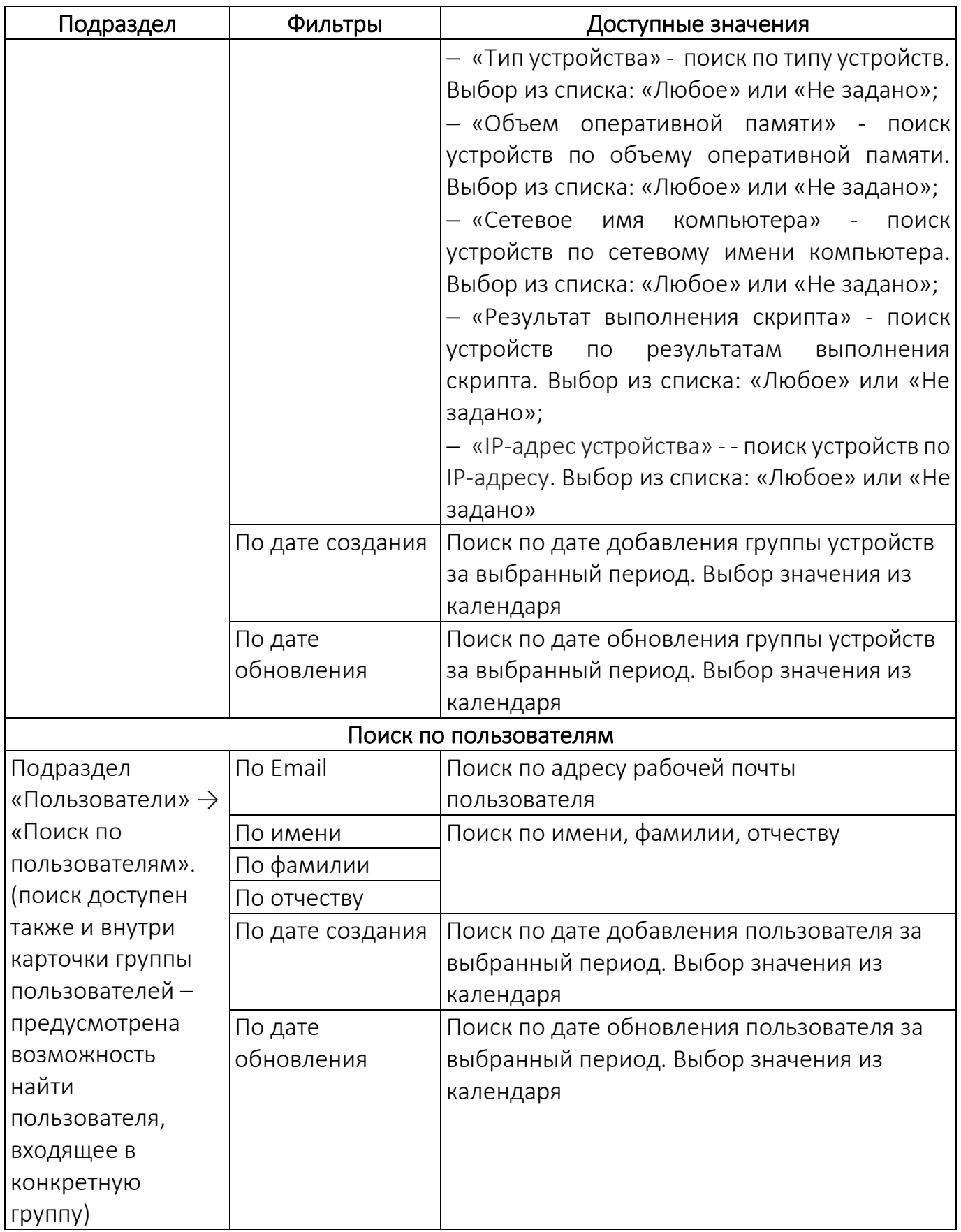

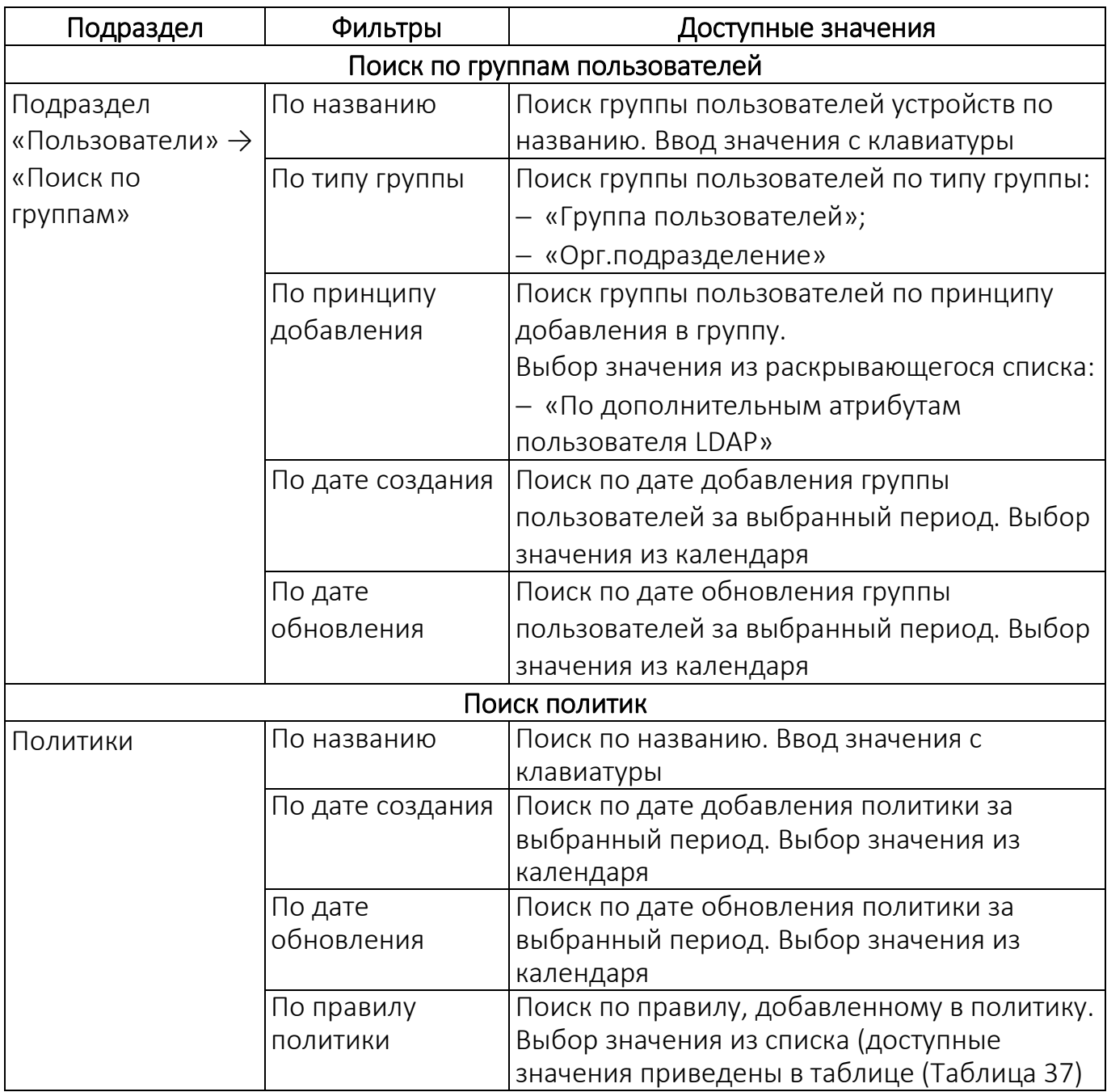

ВНИМАНИЕ! В данном пункте описаны общие принципы работы с фильтрами на примере подраздела «Пользователи».

Для поиска по заданным критериям требуется выполнить следующие действия:

– перейти в необходимый подраздел интерфейса ППО;

– выбрать из раскрывающегося списка «Тип фильтра» один из фильтров для поиска и задать параметры [\(Рисунок](#page-19-0) 8).

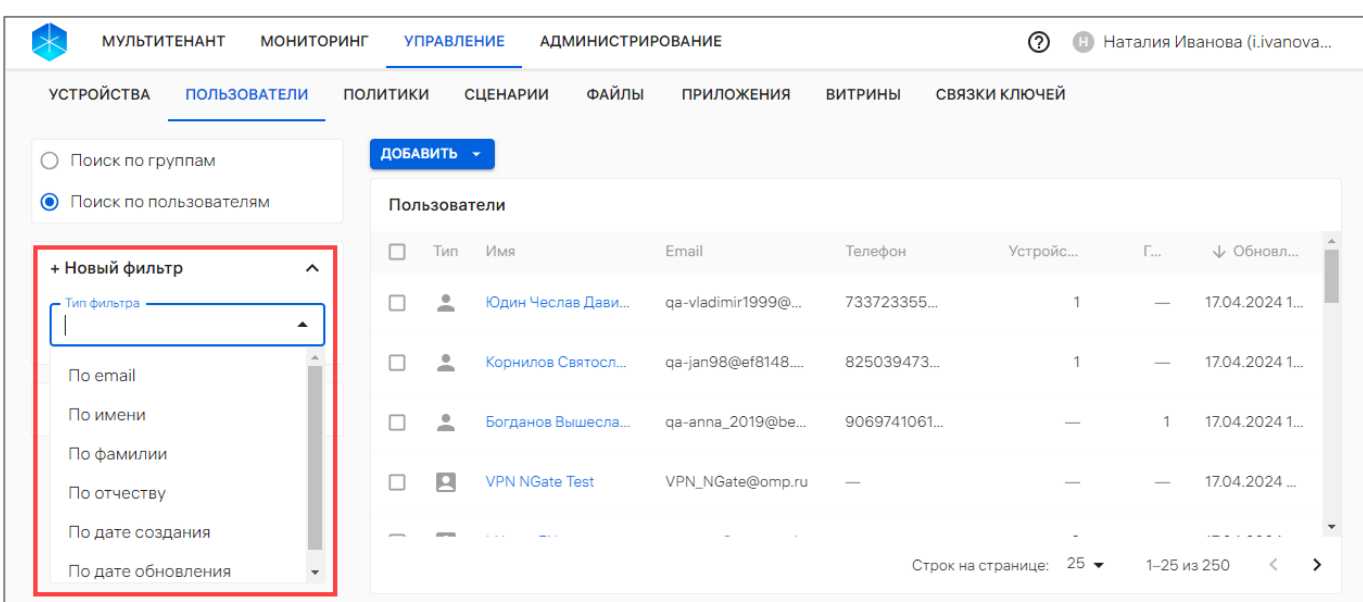

#### Рисунок 8

<span id="page-19-0"></span>При вводе значения с клавиатуры (минимальная длина поискового запроса – 3 символа), а также выборе значения в календаре необходимо нажать соответствующую кнопку для применения фильтра, а при выборе значения из раскрывающегося списка фильтр будет применен автоматически.

Для формирования расширенного поиска по заданным критериям возможно задать несколько фильтров одновременно. В результате в рабочей области отобразится перечень элементов управления, сформированный на основании применения установленных фильтров. При необходимости для удаления фильтра следует нажать значок <sup>8</sup> ([Рисунок](#page-19-1) 9 [1]). Для сброса всех выбранных фильтров необходимо нажать кнопку «Сбросить все» [\(Рисунок](#page-19-1) 9 [2]).

Также при необходимости примененные фильтры можно сохранить в набор фильтров, выполнив следующие действия:

– нажать кнопку «Сохранить» [\(Рисунок](#page-19-1) 9 [3]);

<span id="page-19-1"></span>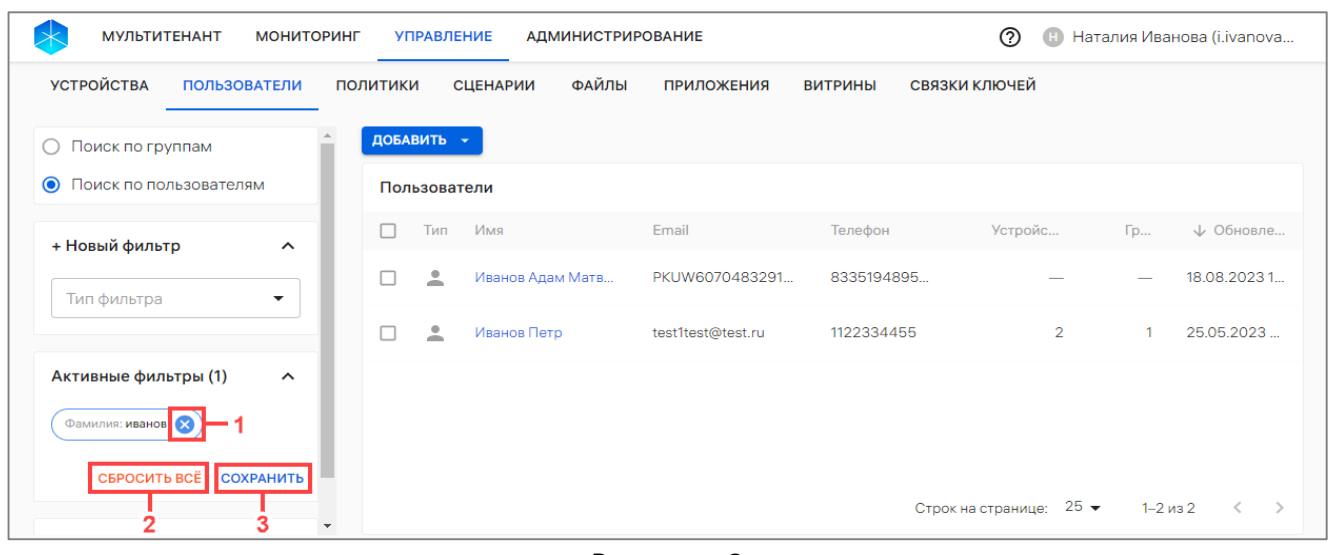

Рисунок 9

ОТКРЫТАЯ<br>МОБИЛЬНАЯ **INATOOPM** 

– в отобразившемся окне ([Рисунок](#page-20-0) 10) ввести имя набора фильтров;

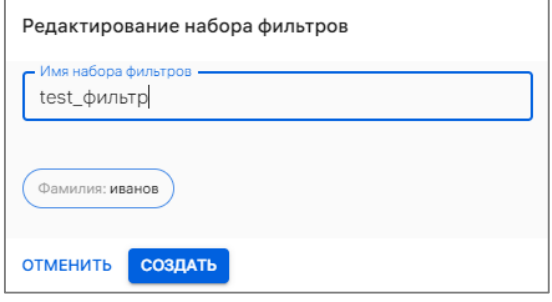

Рисунок 10

– нажать кнопку «Создать».

<span id="page-20-0"></span>В результате выбранная комбинация фильтров будет сохранена в набор фильтров, который при необходимости возможно удалить нажатием значка  $\overline{\mathbf{D}}$ ([Рисунок](#page-20-1) 11) или отредактировать его название нажатием значка  $\mathscr{I}.$ 

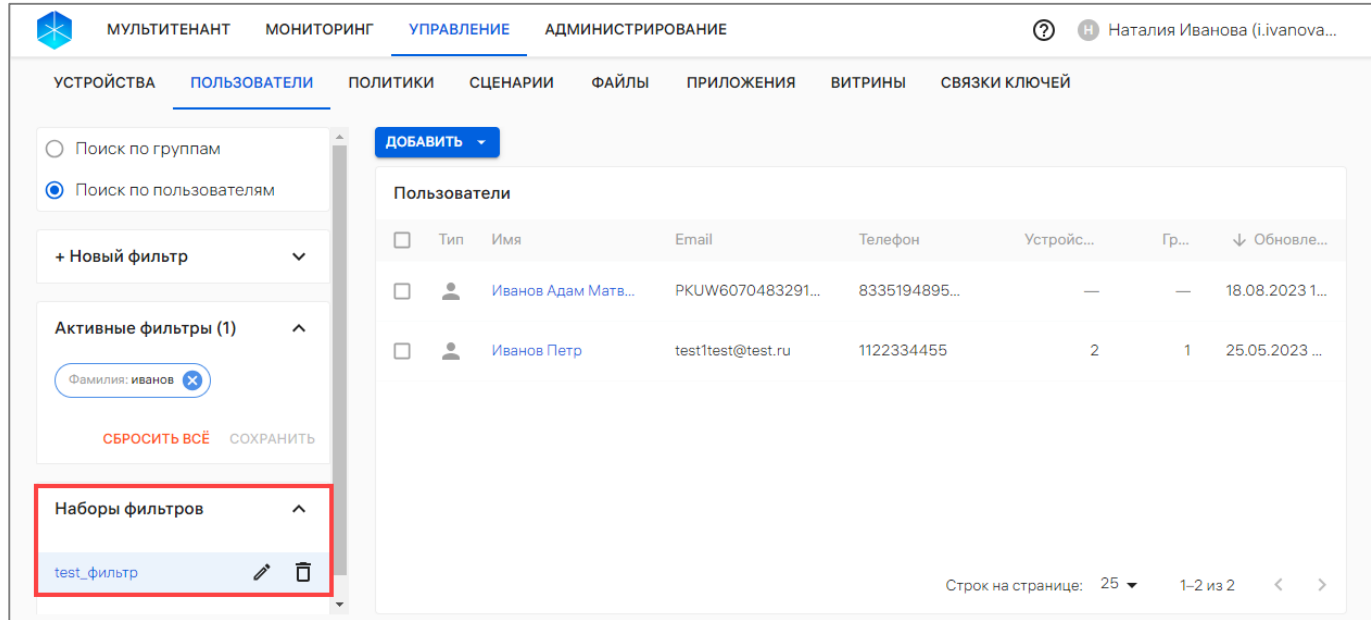

Рисунок 11

<span id="page-20-1"></span>ПРИМЕЧАНИЕ. При выходе из Консоли администратора ПУ и повторном входе под этой же учетной записью сохраненные фильтры будут доступны.

# 2. РАБОТА В РАЗДЕЛЕ «УПРАВЛЕНИЕ» КОНСОЛИ АДМИНИСТРАТОРА ПУ

#### <span id="page-21-1"></span><span id="page-21-0"></span>2.1. Общее описание карточек элементов управления

### <span id="page-21-2"></span>2.1.1. Работа с карточкой устройства

С помощью карточки устройства возможно выполнить следующие действия:

- просмотр детальной информации об устройстве;
- активация устройств;
- отправка оперативной команды на устройство;
- привязка к пользователю/группе устройств;
- удаленное подключение к рабочему столу устройства;
- просмотр событий безопасности устройств;
- архивирование устройств.

Для просмотра карточки устройства необходимо выполнить следующие действия:

– перейти в подраздел «Устройства» раздела «Управление»;

– для отображения списка устройств в области фильтров выбрать «Поиск по устройствам»;

– нажать на название устройства.

В результате откроется карточка устройства, интерфейс которой включает:

– общую информацию об устройстве ([Рисунок](#page-23-0) 12 [1]), состоящую из параметров, приведенных в таблице [\(Таблица](#page-21-3) 3);

<span id="page-21-3"></span>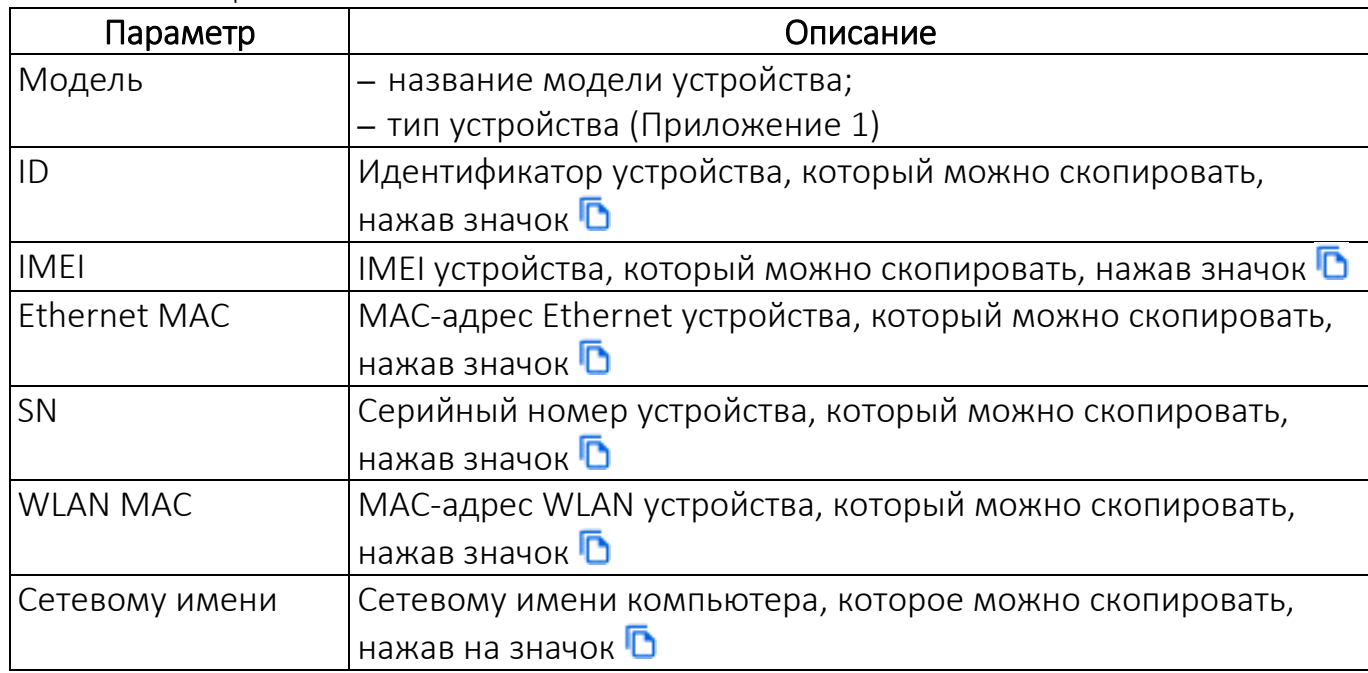

#### Таблица 3

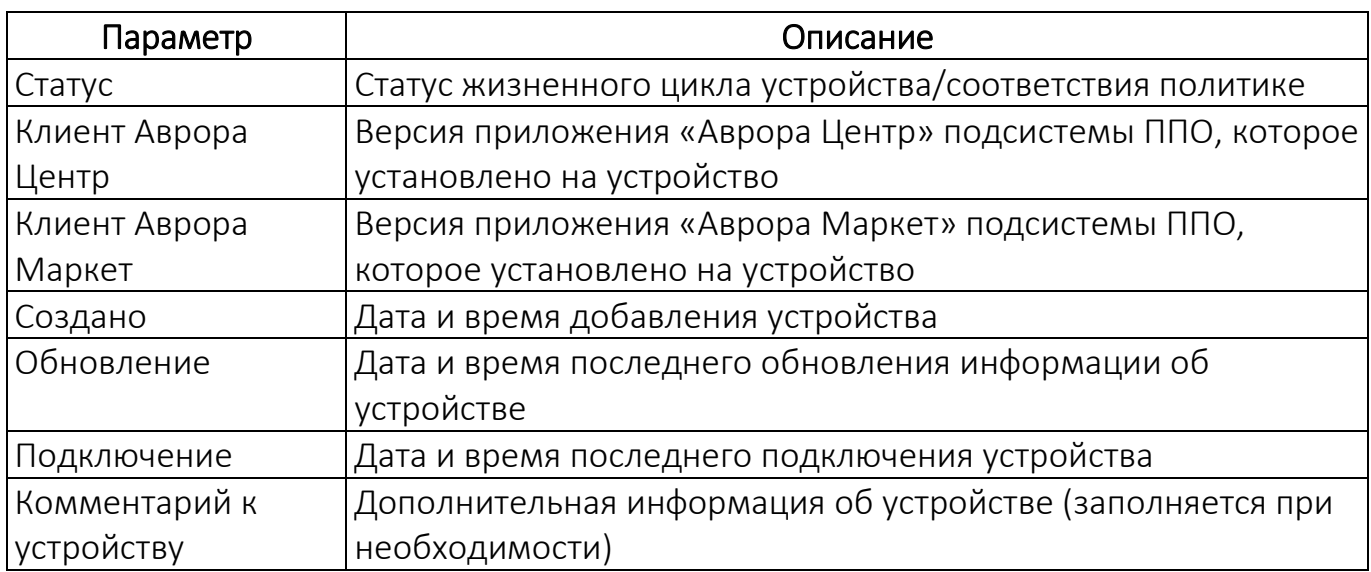

– оперативное управление ([Рисунок](#page-23-0) 12 [4]), применение которого приведено в п. [2.2.9;](#page-107-0)

– вкладки карточки ([Рисунок](#page-23-0) 12 [2]) с дополнительной информацией об устройстве:

- «Состояние» (пп. [2.1.1.1\)](#page-23-1);
- «Управление» (пп. [2.1.1.2\)](#page-37-0);
- «Пользователи» (пп. [2.1.1.3\)](#page-37-1);
- «Группы» (пп. [2.1.1.4\)](#page-38-0);
- «Политики» (пп. [2.1.1.5\)](#page-39-0);
- «Сценарии» (пп. [2.1.1.6\)](#page-40-0);
- «Удаленный доступ» (пп. [2.1.1.7\)](#page-41-0);
- «События безопасности» (пп. [2.1.1.8\)](#page-44-0);
- «Приложения» (пп. [2.1.1.9\)](#page-46-0);
- «Карта» (пп. [2.1.1.10\)](#page-48-0).

Для редактирования данных устройства необходимо нажать на значок «Редактировать» [\(Рисунок](#page-23-0) 12 [3]) и внести необходимые изменения в следующие поля:

- «Платформа»;
- «Модель устройства»;
- «Комментарий».

| <b>МУЛЬТИТЕНАНТ</b><br><b>МОНИТОРИНГ</b>                      | <b>УПРАВЛЕНИЕ</b><br><b>АДМИНИСТРИРОВАНИЕ</b>       |                               |                                      |                 | $\circledR$      | Наталия Иванова (i.ivanova |
|---------------------------------------------------------------|-----------------------------------------------------|-------------------------------|--------------------------------------|-----------------|------------------|----------------------------|
| <b>УСТРОЙСТВА</b><br><b>ПОЛЬЗОВАТЕЛИ</b>                      | ПОЛИТИКИ<br>СЦЕНАРИИ<br><b>ПРИЛОЖЕНИЯ</b>           | СВЯЗКИ КЛЮЧЕЙ<br>ВИТРИНЫ      |                                      |                 |                  |                            |
| <b>F+ R570E</b>                                               | СОСТОЯНИЕ<br><b>УПРАВЛЕНИЕ</b>                      | <b>ПОЛЬЗОВАТЕЛИ</b><br>ГРУППЫ | ПОЛИТИКИ                             | <b>СЦЕНАРИИ</b> | УДАЛЕННЫЙ ДОСТУП | CO5bIT >                   |
| Смартфон Аврора<br>كا<br>$\lambda$                            | Доступные для управления                            | ۰                             |                                      |                 |                  |                            |
| iD: 6 8ae1fe65-2d24-4dac-8412                                 |                                                     |                               |                                      |                 |                  |                            |
| IMEL: 15 353358860594956                                      | • Название                                          | Текущее                       | Целевое                              | Изменено        |                  | Источник                   |
| Статус: Не управляется<br>Клиент Аврора Центр: 1,71.1+1.pat   | • Конфигурация                                      |                               |                                      |                 |                  |                            |
| Клиент Аврора Маркет: -                                       | Получение команд                                    | Каждые 1 ч.                   | Не задано                            |                 |                  | Не задано                  |
| Создано: 01.11.2023 12:46<br>Обновление: 01.11.2023 12:46     | Отправка состояния                                  | Каждые 1 ч.                   | Не задано                            |                 |                  | Не задано                  |
| Подключение: 01.11.2023 12:51                                 | Расписание отправки событий безопасно Каждые 1 ч.   |                               | Не задано                            |                 |                  | Не задано                  |
| Костя. Тест пуши                                              | Обновление координат в клиенте Аврора  Каждые 10 м. |                               | Не задано                            |                 |                  | Не задано                  |
| Оперативное управление<br>$\hat{\phantom{a}}$                 | Хранение логов на устройстве                        | Постоянное                    | Не задано                            |                 |                  | Не задано                  |
|                                                               | • Система                                           |                               |                                      |                 |                  |                            |
| O<br>Обновить<br>Диагностика<br>Пароль                        | • Блокировка экрана                                 |                               | Временная разбло -<br>Разблокировано |                 |                  | Опер. управление           |
| Состояние<br>апмина                                           | Время действия, ДД:ЧЧ:ММ                            |                               | 94 д. Оч. 12 м.                      |                 |                  |                            |
| $\bullet$                                                     | Использование камеры<br>4                           | Разрешено                     | Не задано                            |                 |                  | Не задано                  |
| Камера<br>Пароль<br>Экран<br>nonsapaarens                     | Снимки экрана                                       | Разрешено                     | Не задано                            |                 |                  | Не задано                  |
| ×                                                             | Управление датой и временем                         | Разрешено                     | Не задано                            |                 |                  | Не задано                  |
| Микрофон<br>События<br>Очистить<br>безопасности<br>устройство | <b>АКТИВИРОВАТЬ</b><br>ЗАКРЫТЬ                      |                               |                                      |                 |                  | <b>АРХИВИРОВАТЬ</b>        |

Рисунок 12

#### 2.1.1.1. Вкладка «Состояние»

<span id="page-23-1"></span><span id="page-23-0"></span>Во вкладке «Состояние» возможно выполнить следующие действия ([Рисунок](#page-24-0) 13 [3]):

– активировать устройство, нажав кнопку «Активировать» (пп. [2.2.8.1\)](#page-95-0);

– удалить устройство из списка устройств, нажав кнопку «Архивировать» (пп. [2.2.11.2\)](#page-115-0);

– выйти из карточки устройства, нажав кнопку «Закрыть».

Также во вкладке «Состояние» предусмотрена возможность управлять отображением полей состояния по следующим параметрам [\(Рисунок](#page-24-0) 13 [1]):

– «Все» — отображаются все поля состояния;

– «Доступные для управления» — отображаются поля, значения которых могут задаваться политиками, оперативным управлением, офлайн-сценариями (значение выставлено по умолчанию);

– «Под управлением» — отображаются поля, значения которых заданы политиками, оперативным управлением, офлайн-сценариями.

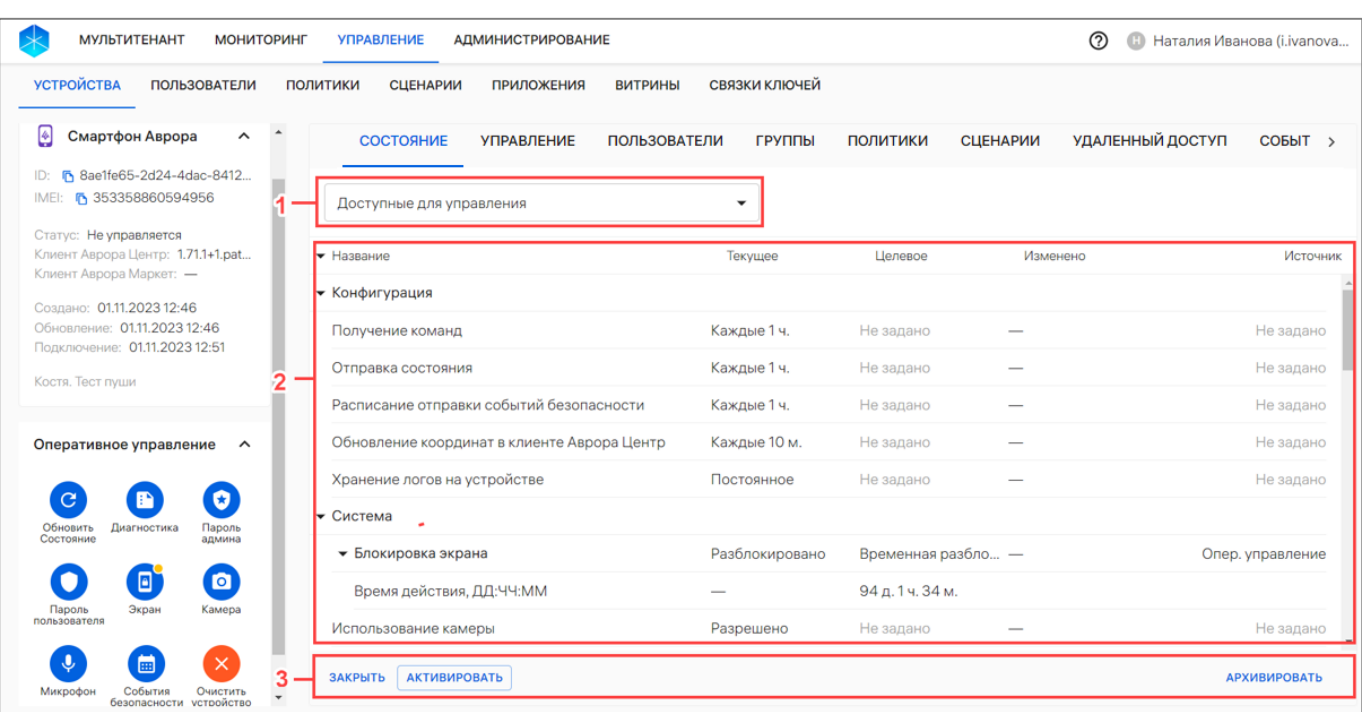

#### Рисунок 13

<span id="page-24-0"></span>Для получения данных о состоянии активированного устройства в любом статусе необходимо создать и назначить на устройство политику отправки состояния или отправить оперативную команду «Обновление состояния». Подробное описание создания и назначения политики приведено в подразделе [2.4.](#page-142-0)

После получения данных о состоянии устройства отображается подробная информация о назначенных политиках и оперативных командах, а также параметры подключения к подсистеме Сервис уведомлений (ПСУ), входящей в состав ППО (если подключение к ПСУ зарегистрировано) в следующих столбцах (см. [Рисунок](#page-24-0) 13 [2]):

– «Название» — название оперативных команд, группы политик или состояний;

– «Текущее» — последнее подтвержденное состояние устройства;

– «Целевое» — состояние, к которому устройство должно быть приведено;

– «Изменено» — дата и время назначения (изменения) политики или оперативной команды;

– «Источник» — источник целевого состояния (название политики, скомбинированная политика, оперативное управление).

ПРИМЕЧАНИЕ. При назначении на устройстве нескольких политик в столбце «Источник» отображаются все политики, из которых получена комбинированная политика. Например, если 3 политики назначены на устройство, при этом в 2 из них использование камеры запрещено, а в 1 — разрешено, то отобразятся политики с запретом использования камеры.

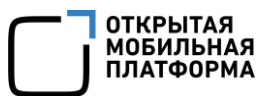

Если политика или оперативная команда не были получены на устройство, то текущее состояние и целевое состояние устройства не будут совпадать. Несоответствия выделяются красным цветом, и отображается значок ([Рисунок](#page-25-0) 14).

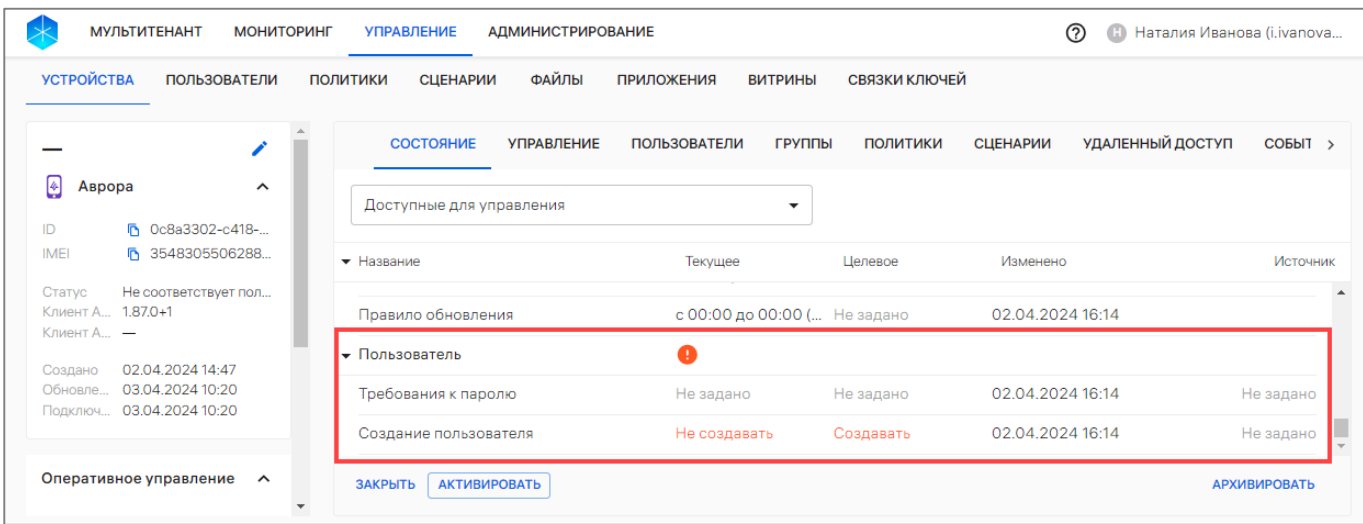

Рисунок 14

<span id="page-25-0"></span>Во вкладке «Состояние», в зависимости от версии ОС, возможно просмотреть и задать состояния на устройство, подробное описание которых приведено в таблице ([Таблица](#page-26-0) 4).

ПРИМЕЧАНИЕ. Если значение целевого состояния устройства не отправлено, то в столбце «Текущее» будет отображаться «Не задано».

<span id="page-26-0"></span>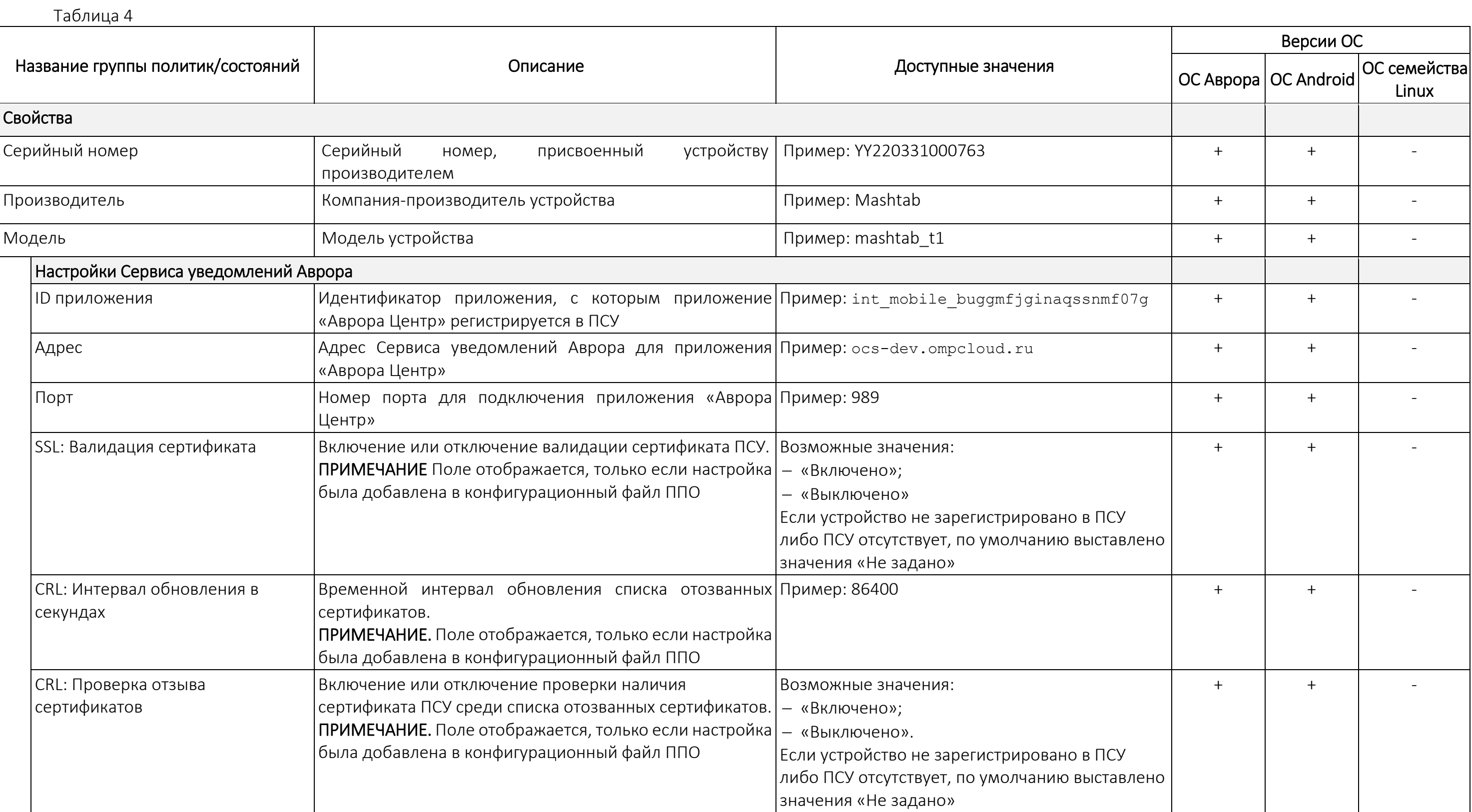

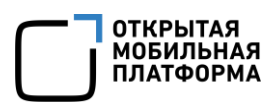

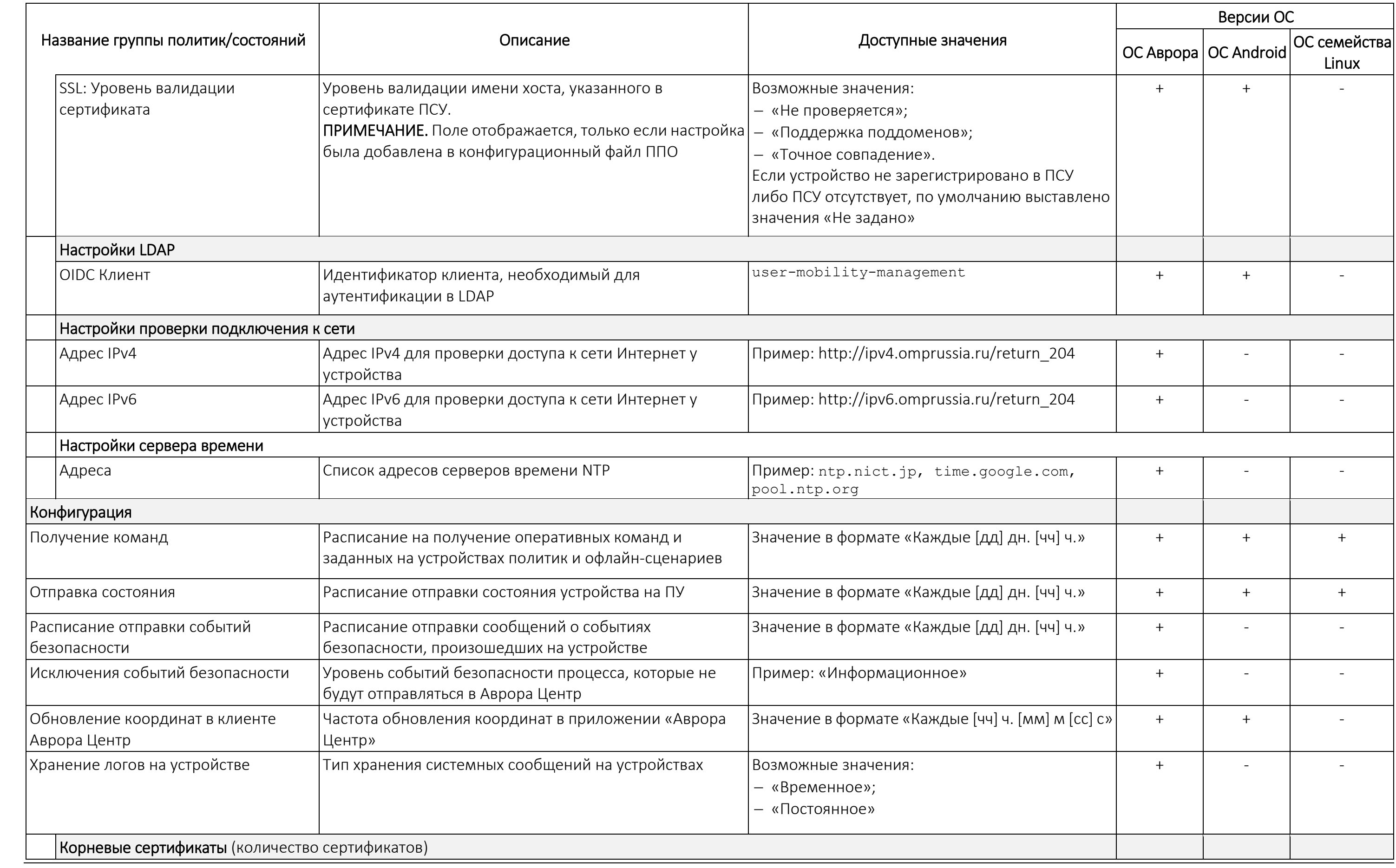

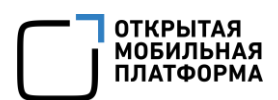

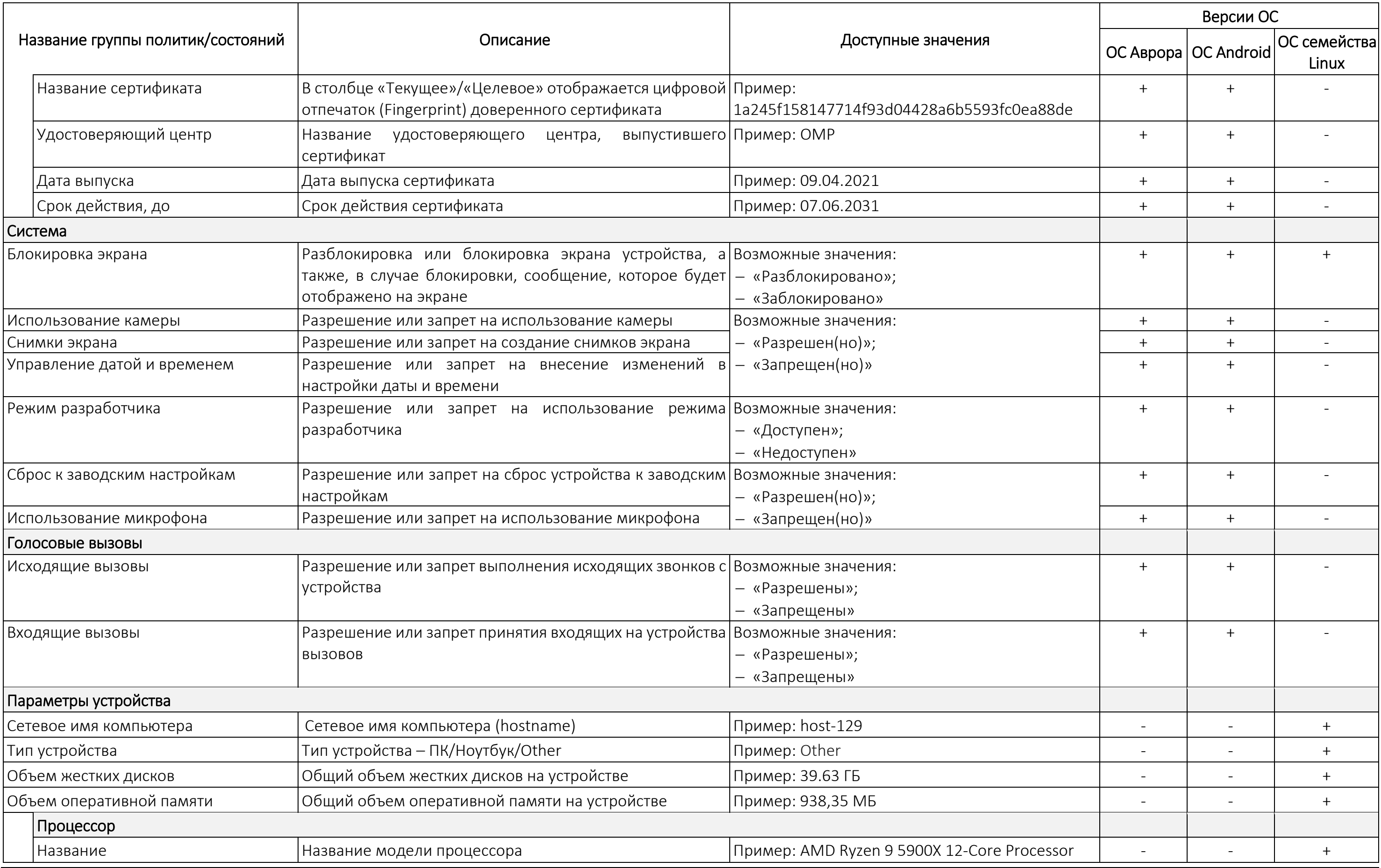

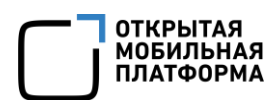

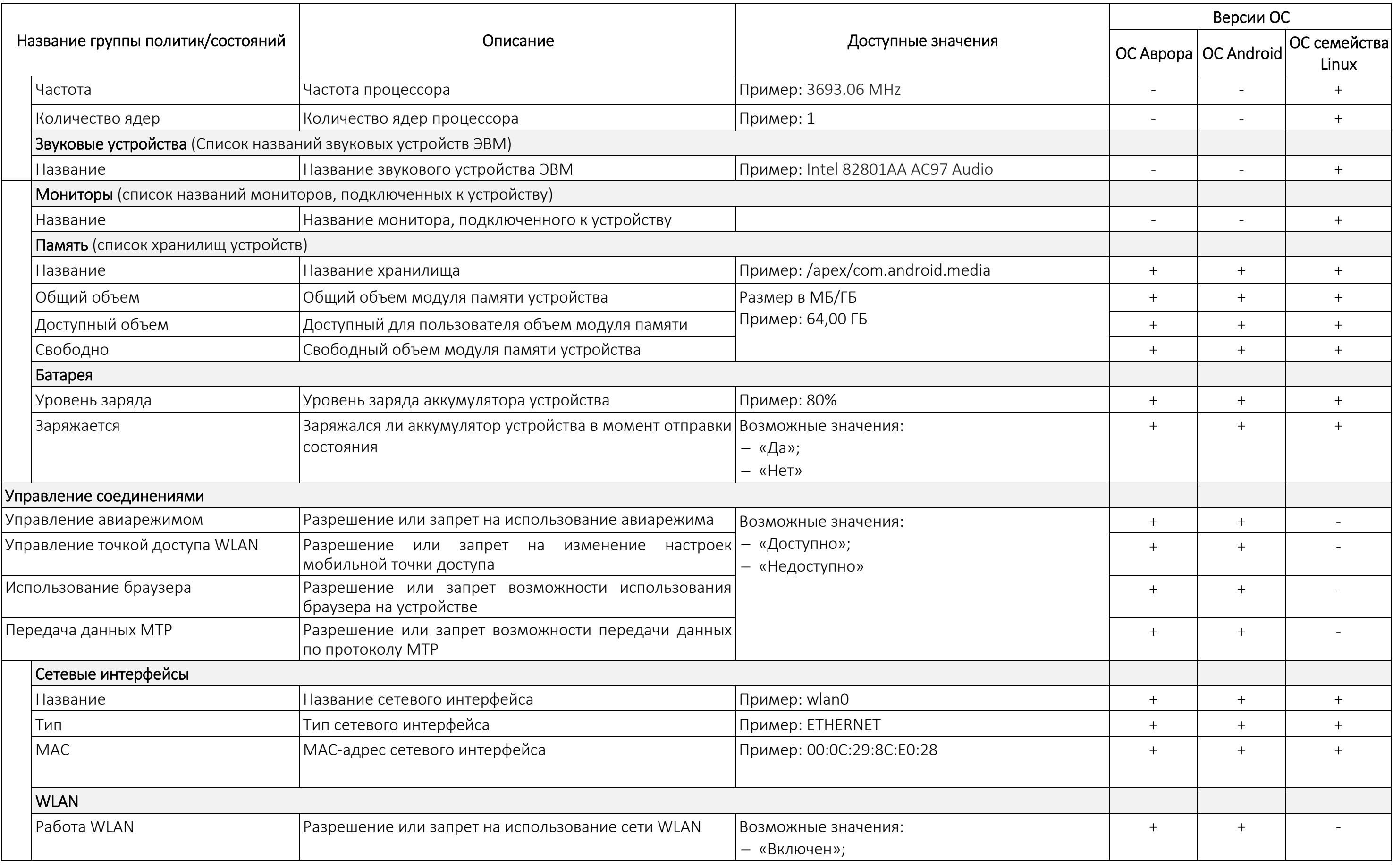

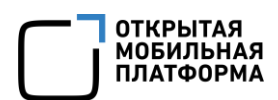

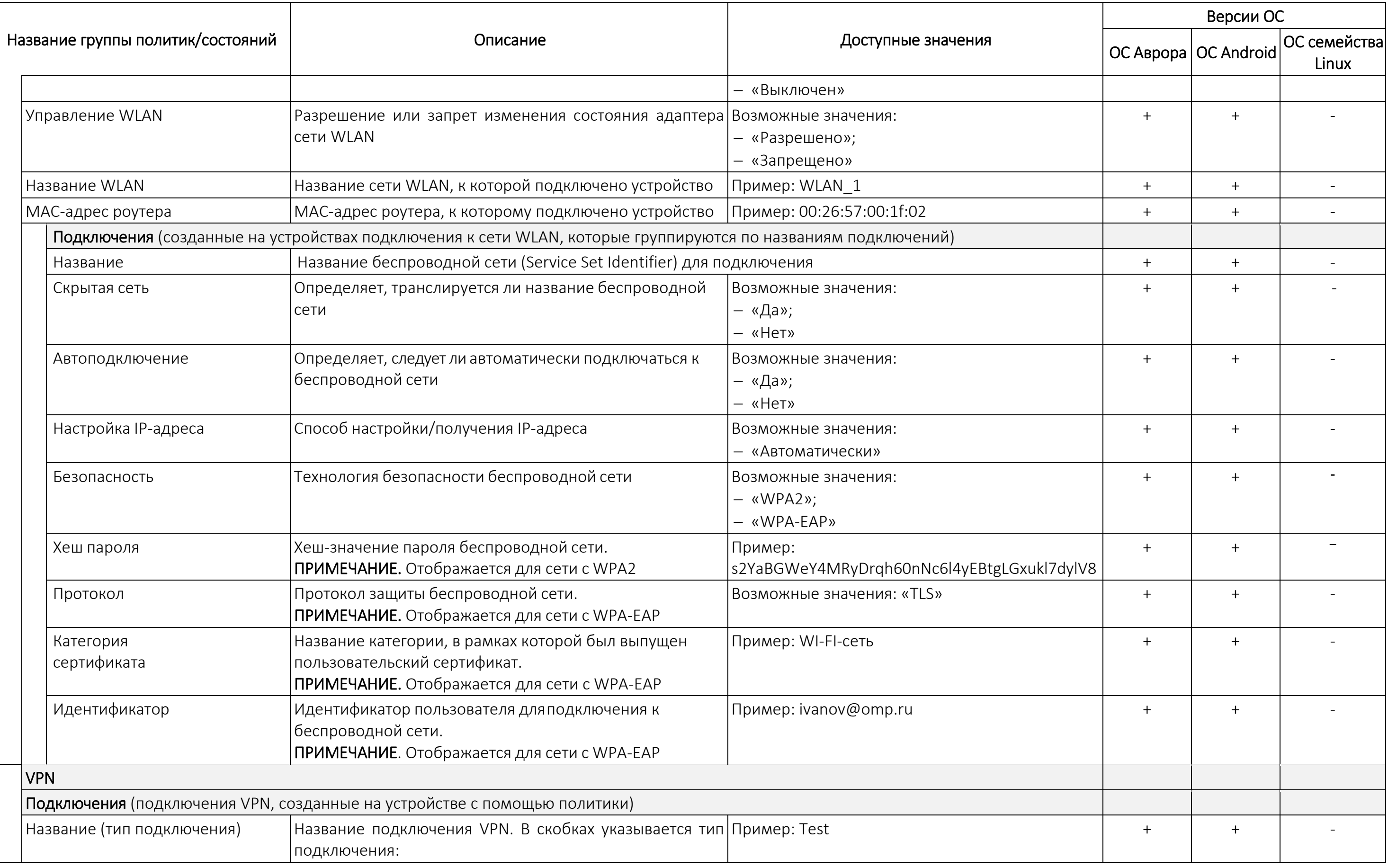

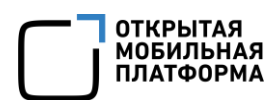

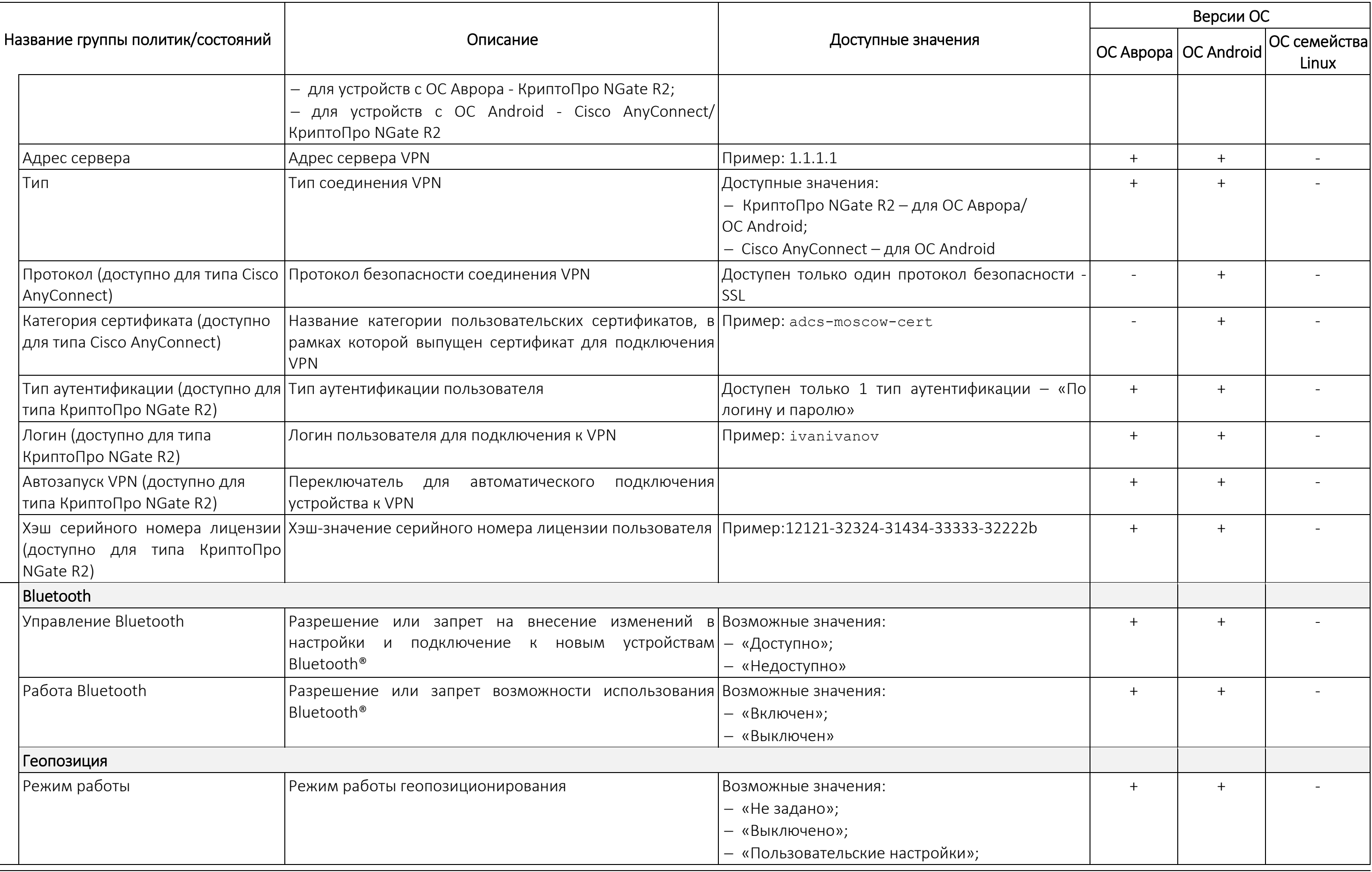

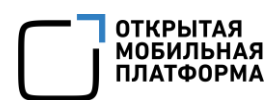

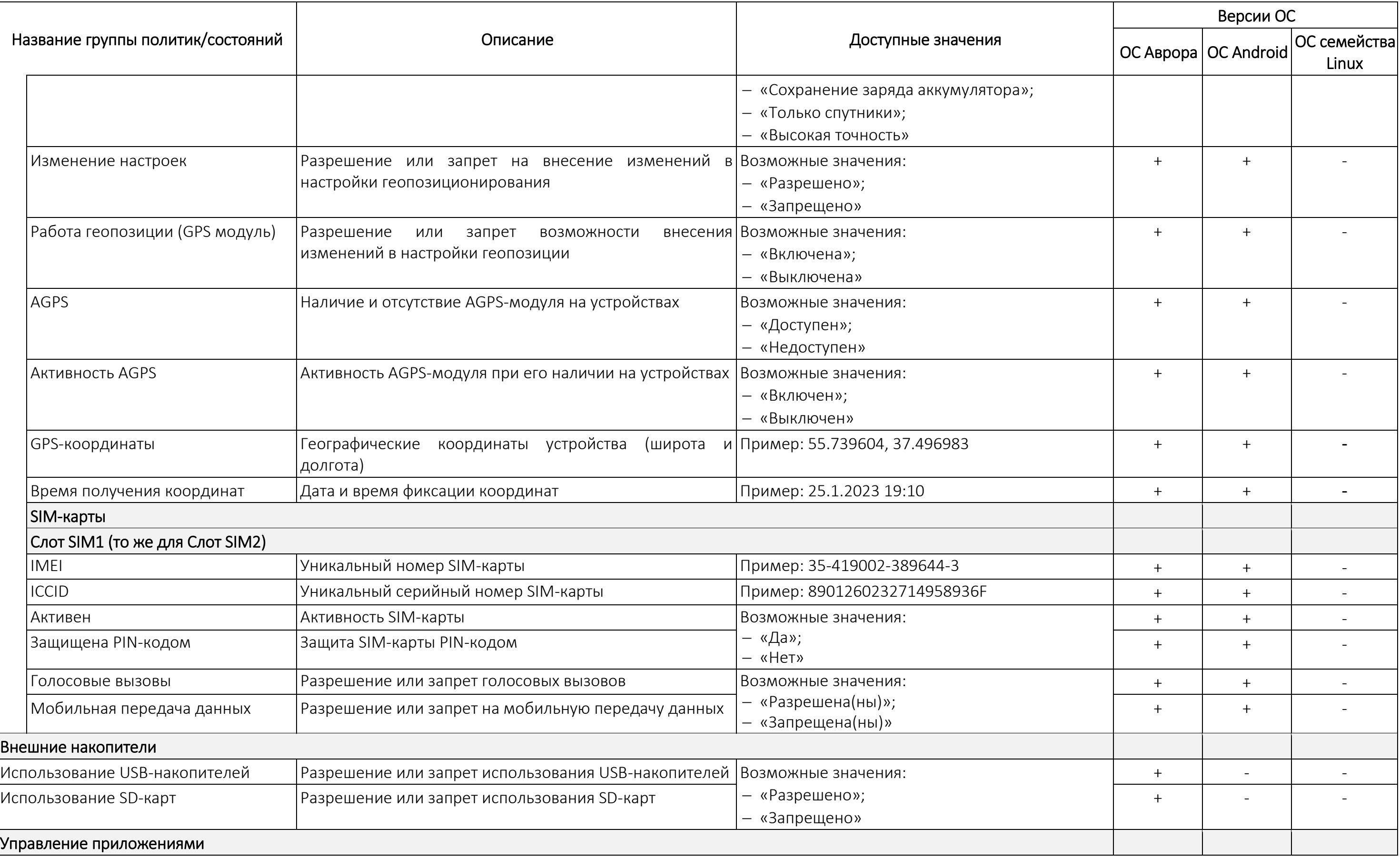

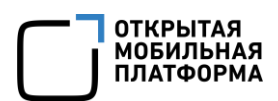

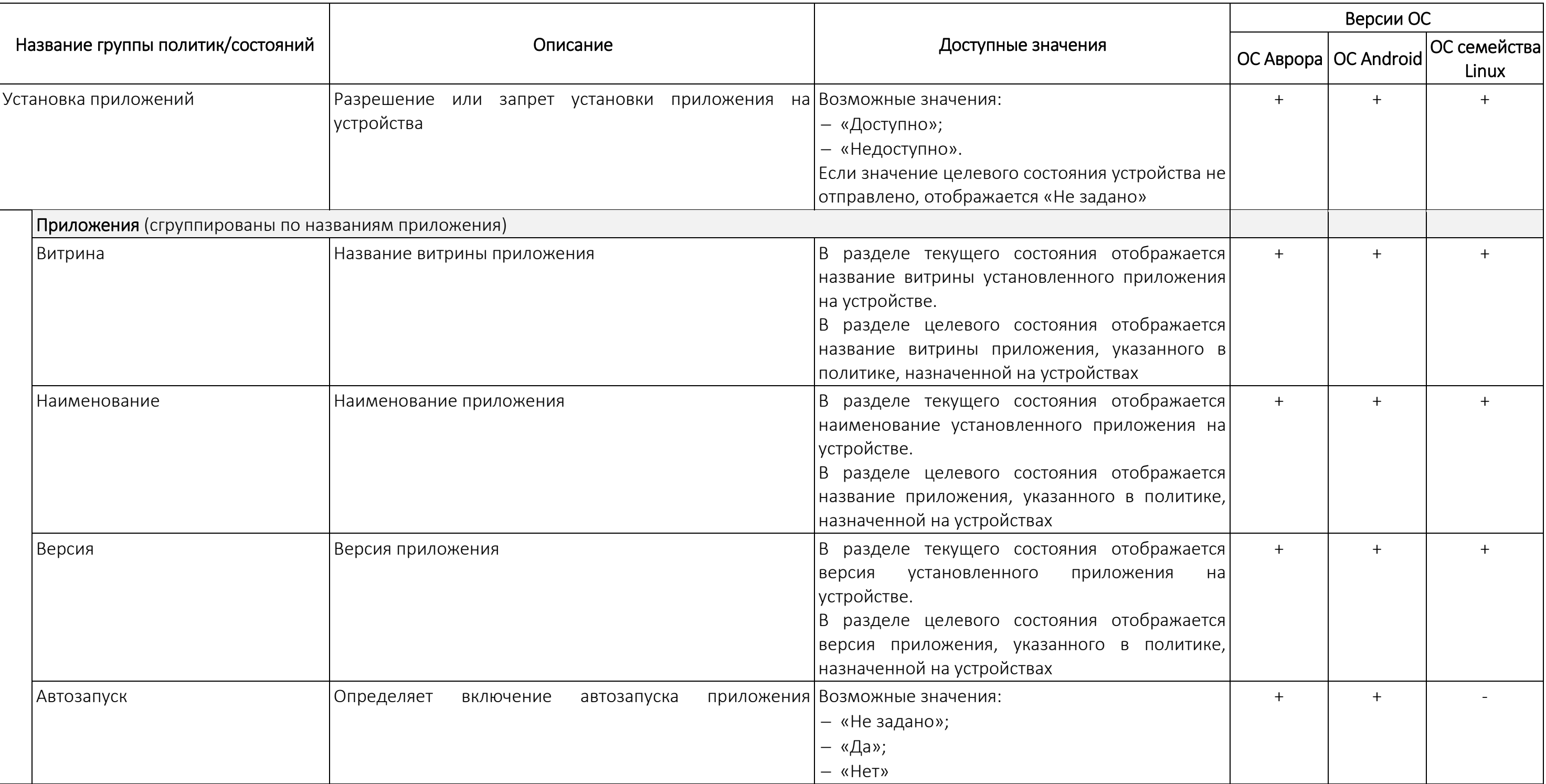

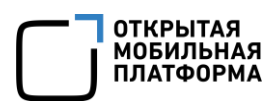

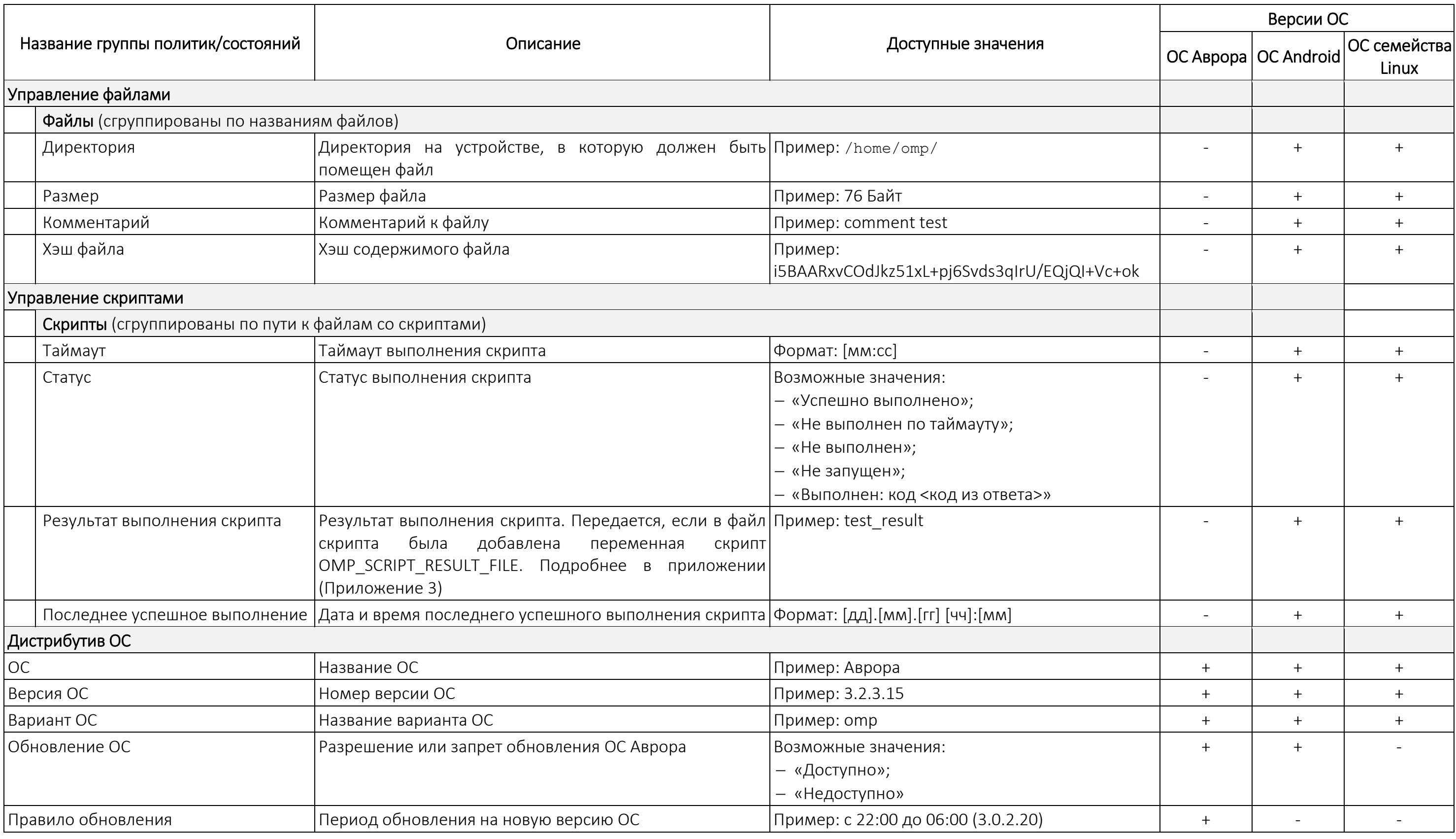

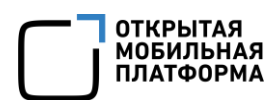

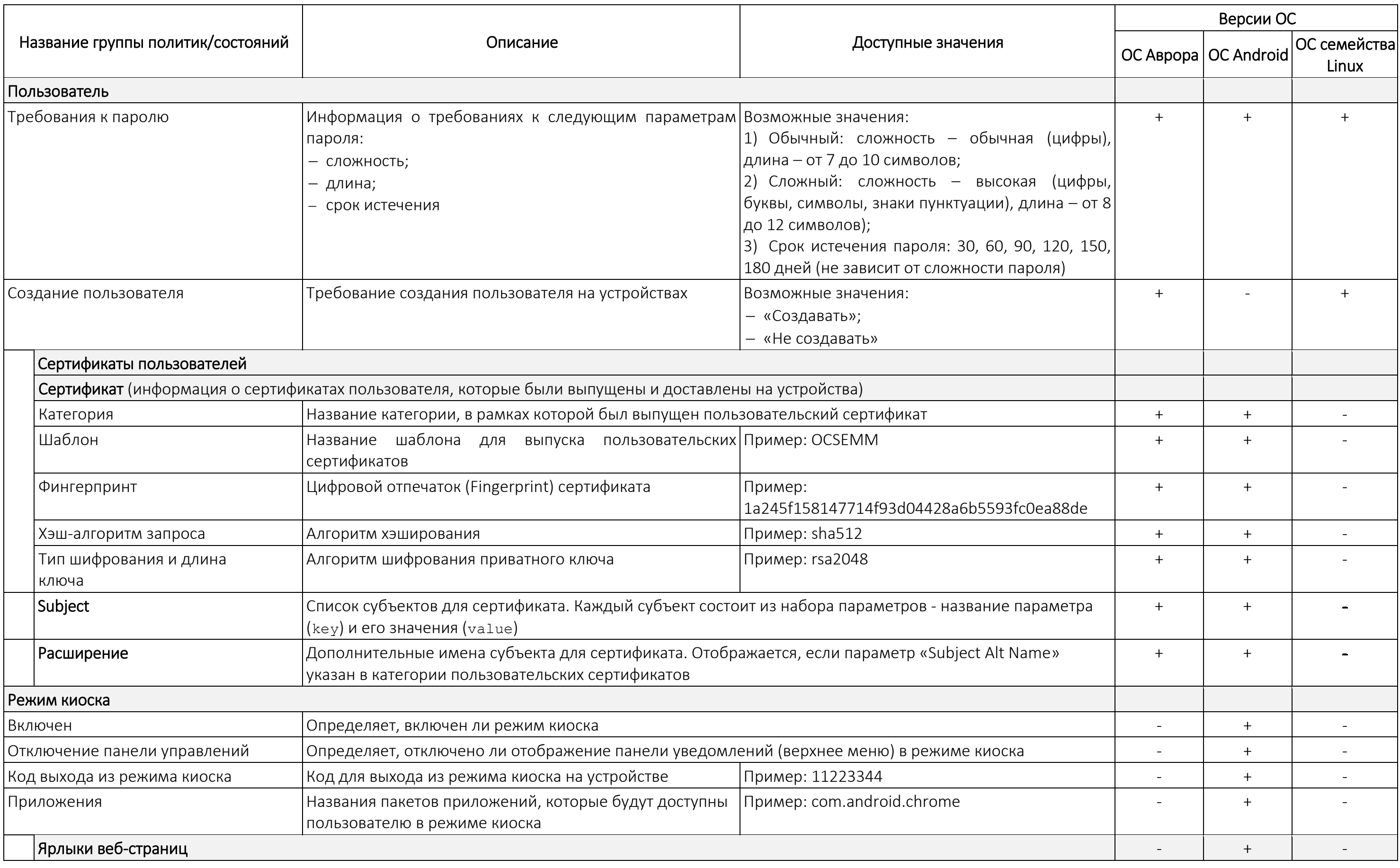

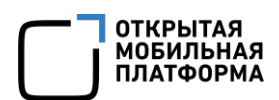
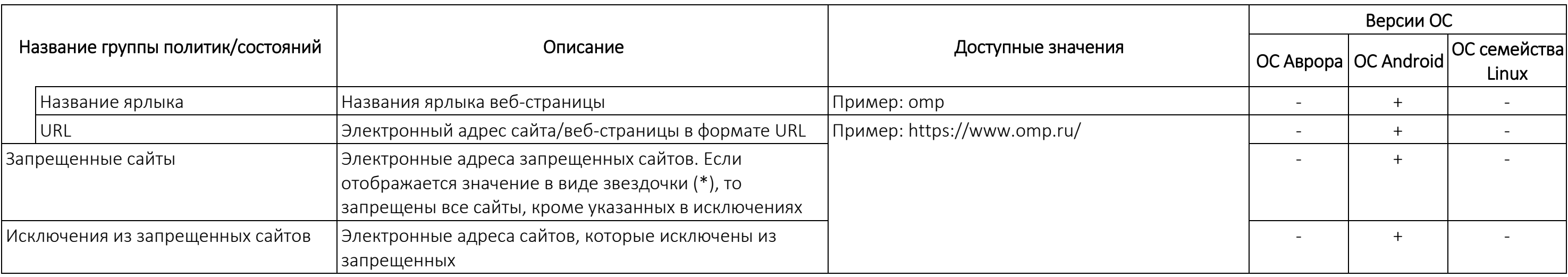

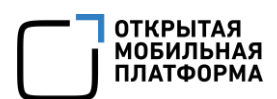

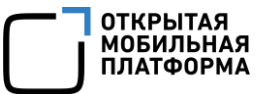

#### 2.1.1.2. Вкладка «Управление»

Во вкладке «Управление» отображается:

– перечень правил политик, офлайн-сценариев и оперативных команд, назначенных на устройство (доступные значения необходимо выбрать из раскрывающегося списка ([Рисунок](#page-37-0) 15 [1]);

– информация о соответствии назначенных правил (в случае конфликта отображается действующее правило ([Рисунок](#page-37-0) 15 [2]).

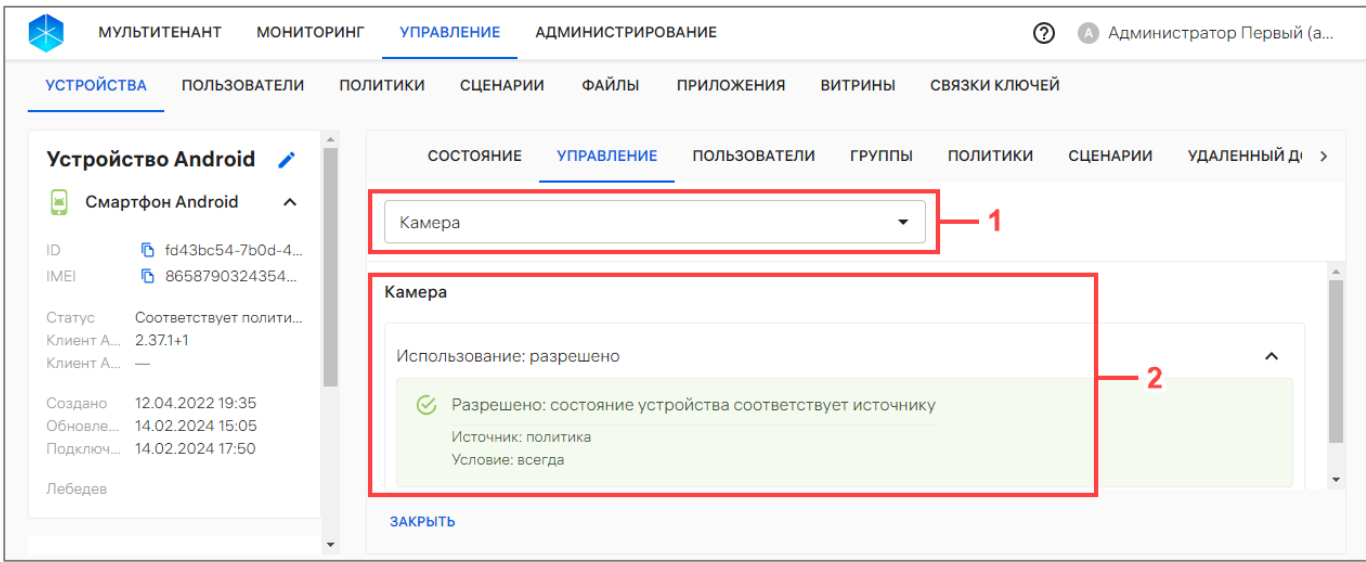

Рисунок 15

<span id="page-37-0"></span>ПРИМЕЧАНИЕ. Одновременно назначенные на устройство правила имеют следующий приоритет:

1) Оперативная команда;

2) Офлайн-сценарий;

3) Политика.

#### 2.1.1.3. Вкладка «Пользователи»

Во вкладке «Пользователи» отображается список привязанных к устройству пользователей [\(Рисунок](#page-38-0) 16 [1]), а при его отсутствии отображается сообщение «Устройство не привязано ни к одному пользователю».

Устройство можно привязать к пользователю из карточки с помощью кнопки «Привязать пользователей» [\(Рисунок](#page-38-0) 16 [2]), выполнив действия, приведенные в пп. [2.2.6.2.](#page-91-0)

Список пользователей сортируется по дате обновления информации о пользователях устройства.

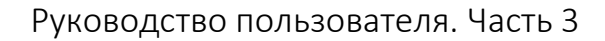

| <b>МУЛЬТИТЕНАНТ</b><br><b>МОНИТОРИНГ</b>                                                   | <b>УПРАВЛЕНИЕ</b><br><b>АДМИНИСТРИРОВАНИЕ</b>      |                                     | の                                  | Наталия Иванова (i.ivanova<br>Œ     |
|--------------------------------------------------------------------------------------------|----------------------------------------------------|-------------------------------------|------------------------------------|-------------------------------------|
| <b>УСТРОЙСТВА</b><br><b>ПОЛЬЗОВАТЕЛИ</b>                                                   | <b>ФАЙЛЫ</b><br><b>СЦЕНАРИИ</b><br><b>ПОЛИТИКИ</b> | <b>ПРИЛОЖЕНИЯ</b><br><b>ВИТРИНЫ</b> | СВЯЗКИ КЛЮЧЕЙ                      |                                     |
| <b>Mashtab TrustPhone</b>                                                                  | СОСТОЯНИЕ<br><b>УПРАВЛЕНИЕ</b>                     | <b>ПОЛЬЗОВАТЕЛИ</b><br>ГРУППЫ       | <b>СЦЕНАРИИ</b><br><b>ПОЛИТИКИ</b> | УДАЛЕННЫЙ ДОСТУП<br>$C \rightarrow$ |
| T1                                                                                         | Пользователи устройства                            |                                     |                                    |                                     |
| ₩<br>Смартфон Аврора<br>$\hat{}$                                                           | Имя                                                | Email                               | Телефон<br>Должность               | Дата назначен                       |
| ID<br>Г 66930674-5549-<br>F 3548305509704<br><b>IMEI</b><br>Г 3548305509704<br><b>IMEI</b> | Иванов Петр Петрович                               | 1234567@omp.ru                      | 849599955999                       | 03.04.2024 10:                      |
| Активировано<br>Статус                                                                     |                                                    |                                     |                                    |                                     |
| Клиент А -<br>Клиент А -                                                                   |                                                    |                                     | Строк на странице: 25 ▼            | 1-1 из 1<br>$\epsilon$              |
| 03.04.2024 10:36<br>Создано<br>03.04.2024 10:48<br>Обновле<br>$\overline{\mathbf{v}}$      | ПРИВЯЗАТЬ ПОЛЬЗОВАТЕЛЕЙ<br><b>ЗАКРЫТЬ</b>          |                                     |                                    |                                     |

Рисунок 16

<span id="page-38-0"></span>Информация о пользователях отображается в столбцах, приведенных в таблице [\(Таблица](#page-38-1) 5).

Таблица 5

<span id="page-38-1"></span>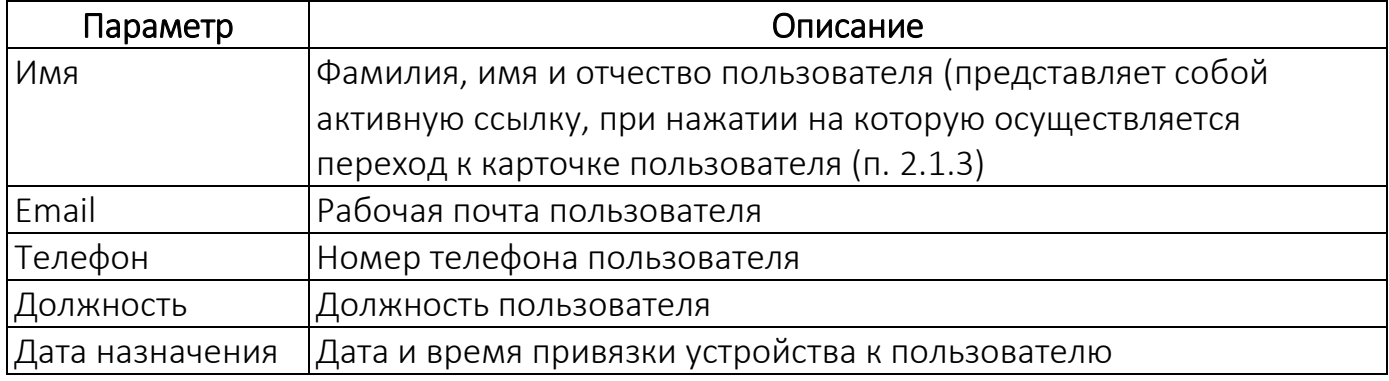

# 2.1.1.4. Вкладка «Группы»

Во вкладке «Группы» отображается список привязанных к устройству групп устройств ([Рисунок](#page-38-2) 17 [1]).

Устройства можно привязать к группе устройств с помощью кнопки «Добавить в группы» [\(Рисунок](#page-38-2) 17 [2]), выполнив действия, приведенные в пп. [2.2.7.2.](#page-93-0)

<span id="page-38-2"></span>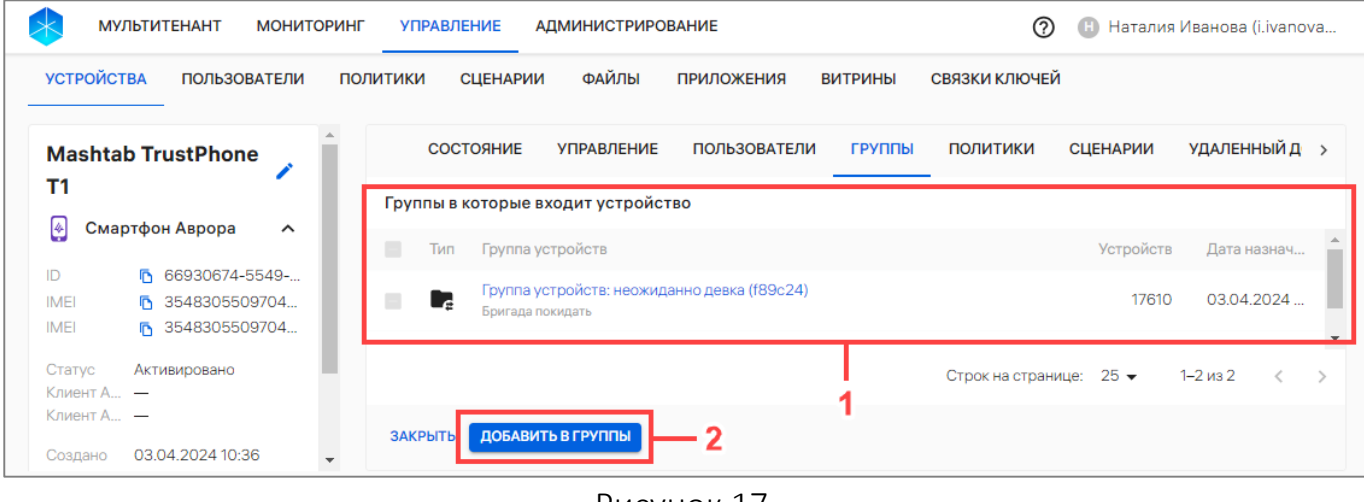

ОТКРЫТАЯ<br>МОБИЛЬНАЯ<br>ПЛАТФОРМА

Рисунок 17

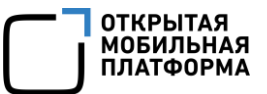

Информация о группах устройств отображается в столбцах, приведенных в таблице [\(Таблица](#page-39-0) 6).

<span id="page-39-0"></span>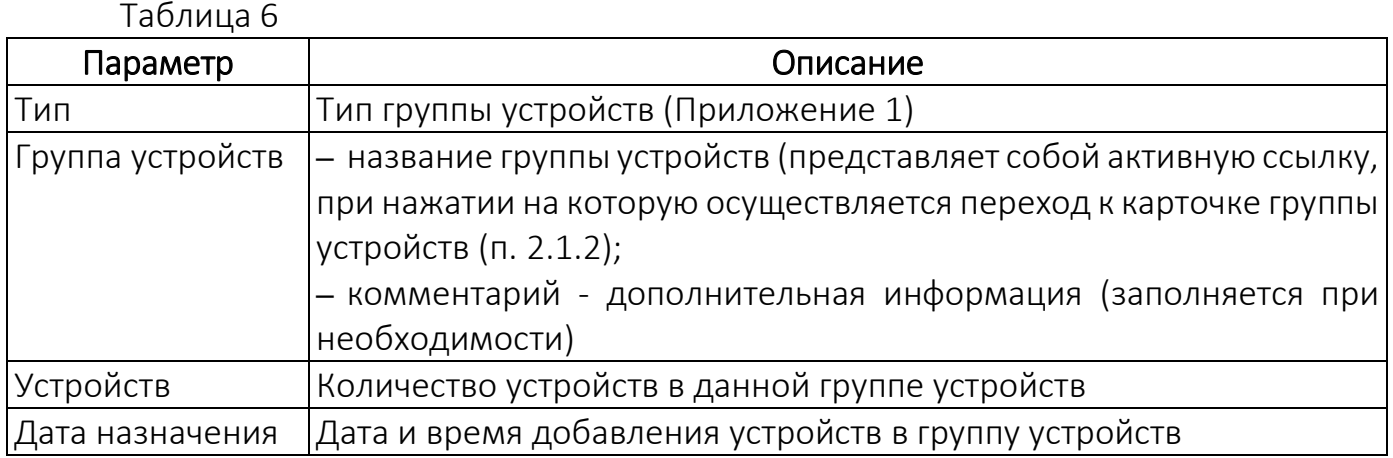

#### 2.1.1.5. Вкладка «Политики»

Во вкладке «Политики» отображается список назначенных на устройство политик и его правил [\(Рисунок](#page-39-1) 18), а при его отсутствии отображается сообщение «На устройство не назначено ни одной политики».

В случае пересечения с другими политиками отобразится полный список названий всех политик на группах устройств или группах пользователей.

Информация во вкладке «Политики» отображается в следующих столбцах:

– «Название» — название политики, назначенной на группу устройств/пользователей, в которую входит текущее устройство. Название политики выделено цветом и представляет собой активную ссылку [\(Рисунок](#page-39-1) 18 [1]), при нажатии на которую осуществляется переход к карточке политики;

– «Содержимое» — краткая информация о правилах, добавленных в политику;

– «Группа» — наименование группы, на которую назначена политика. Название группы представляет собой активную ссылку [\(Рисунок](#page-39-1) 18 [2]), при нажатии на которую осуществляется переход к карточке группы.

<span id="page-39-1"></span>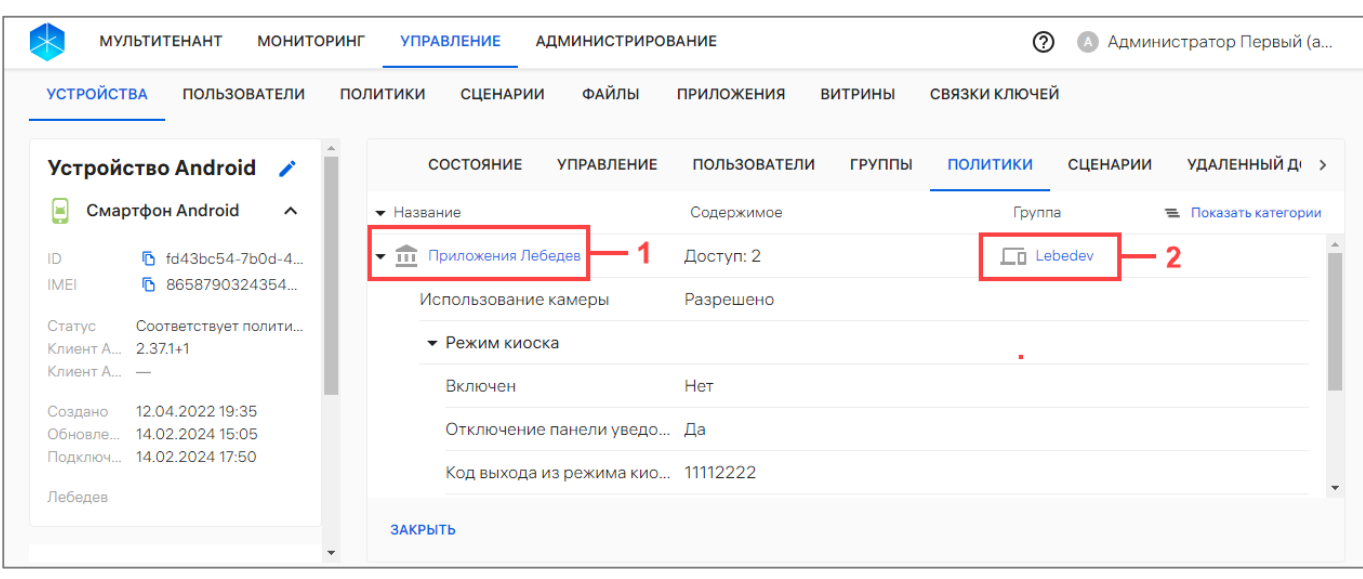

Рисунок 18

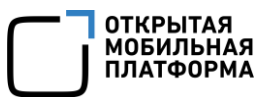

При отсутствии политик, назначенных на группу устройств/пользователей, в которую входит данное устройство, необходимо выполнить действия, приведенные в п. [2.4.6.](#page-180-0)

# 2.1.1.6. Вкладка «Сценарии»

Во вкладке «Сценарии» отображается следующий список:

- офлайн-сценарии, назначенные на устройство ([Рисунок](#page-40-0) 19 [1]);
- бизнес-сценарии, выполняющиеся на устройстве ([Рисунок](#page-40-0) 19 [2]).

В ППО доступен бизнес-сценарий по экстренному выводу устройства из эксплуатации (например, при утере или краже), при применении которого устройство блокируется, затем очищается вместе со всеми данными (сбрасывается до заводских настроек (п. [2.2.14\)](#page-119-0) и архивируется.

При отсутствии офлайн-сценариев, назначенных на группу устройств/пользователей, в которую входит данное устройство, отображается сообщение «На устройство не назначен ни один офлайн-сценарий». Подробное описание назначения офлайн-сценариев приведено в п. [2.5.2.](#page-193-0)

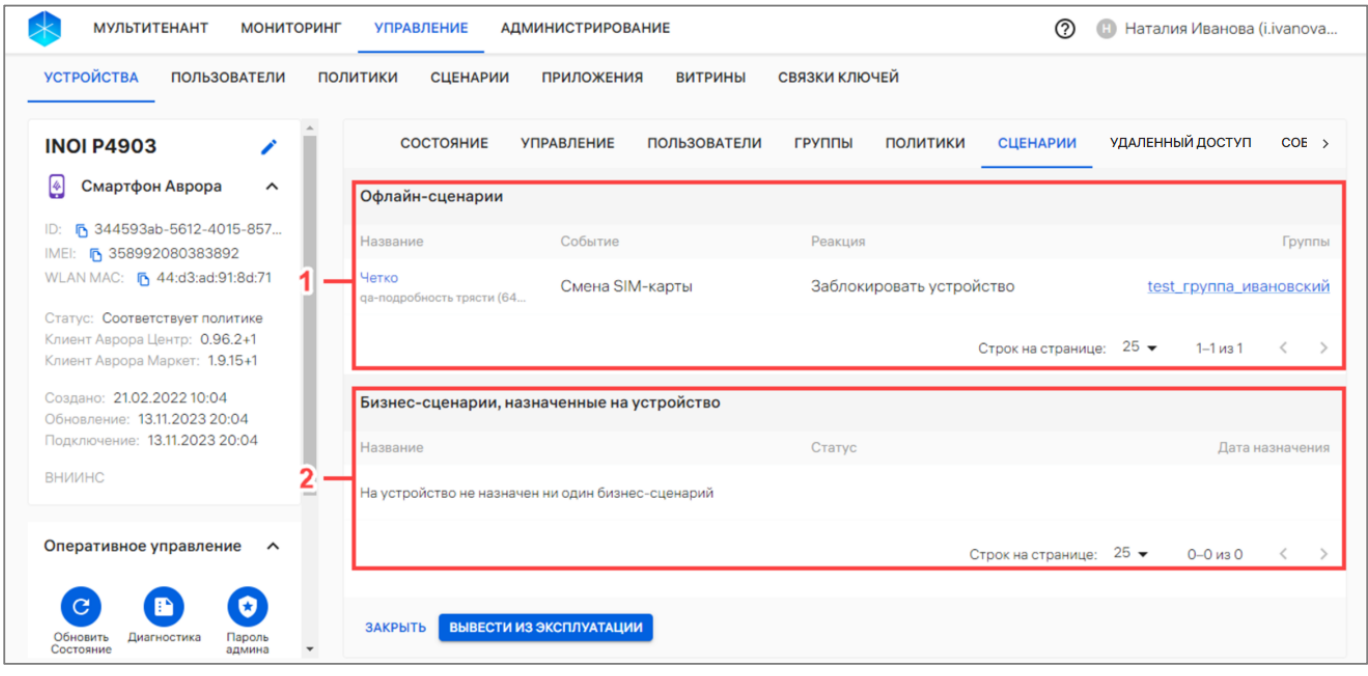

#### Рисунок 19

<span id="page-40-0"></span>Информация об офлайн-сценариях и о бизнес-сценариях отображается в столбцах, приведенных в таблице [\(Таблица](#page-41-0) 7).

Таблица 7

<span id="page-41-0"></span>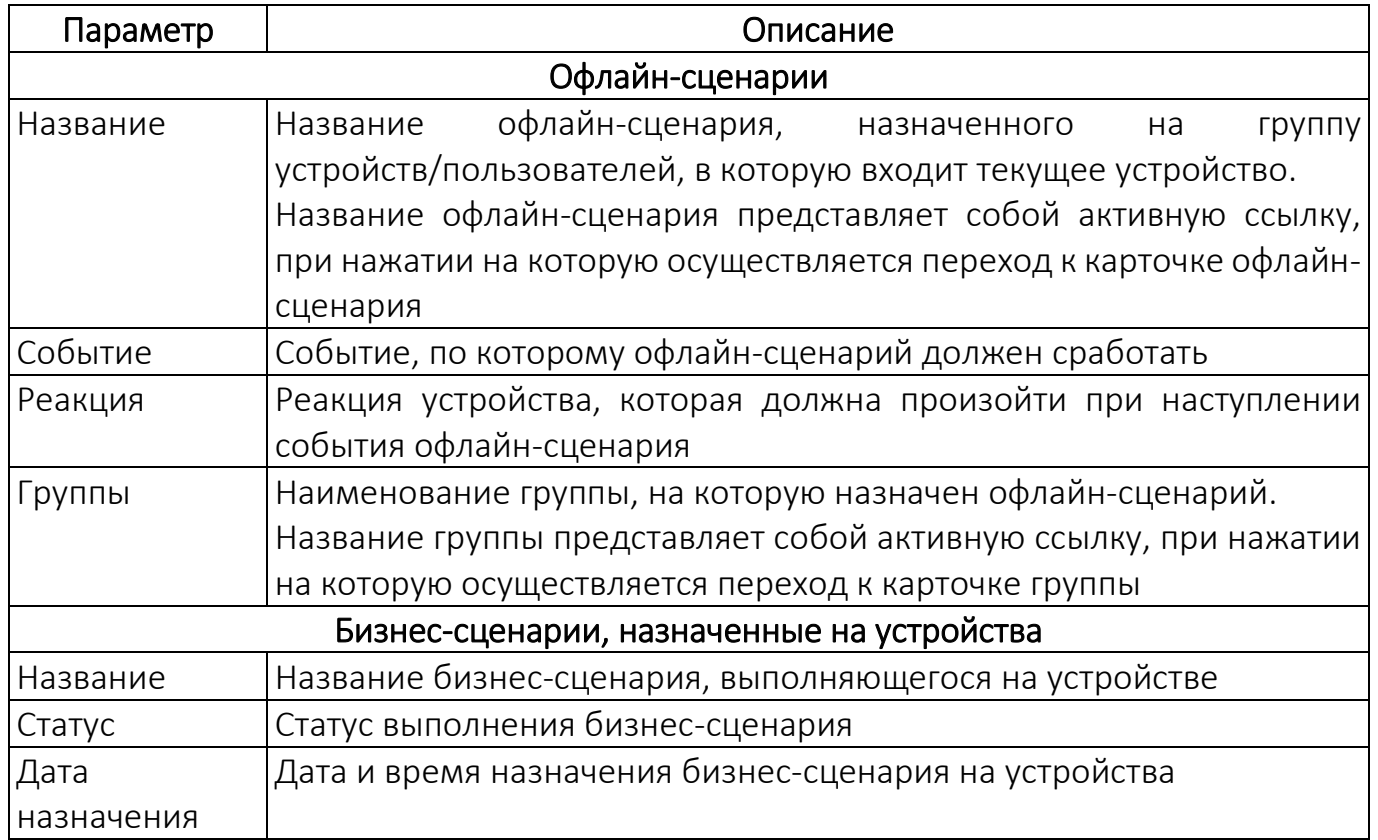

## 2.1.1.7. Вкладка «Удаленный доступ»

Во вкладке «Удаленный доступ» отображаются настройки RustDesk для удаленного подключения.

ВНИМАНИЕ! Данный функционал доступен только для устройств, функционирующих на ОС Android и ОС Альт Linux.

Для удаленного подключения к рабочему столу активированного устройства, а также для обмена файлами с помощью ПУ, необходимо выполнить следующие действия:

1) Установить сервер RustDesk.

## ПРИМЕЧАНИЯ:

 Инструкция по установке расположена на официальном сайте: https://rustdesk.com/docs/ru/self-host/rustdesk-server-oss/install/;

 $\checkmark$  Рекомендуется использовать версию сервера RustDesk 1.1.8.

В результате установки сервера RustDesk будут доступны следующие настройки: адрес и ключ;

2) Задать настройки сервера RustDesk (адрес и ключ) в конфигурационном файле ПУ (/var/ocs/config/subsystems/emm/applications/ocs-emm-statemanager-api/ocs-emm-state-manager-api.yml);

3) Установить и настроить desktop-клиент RustDesk на ЭВМ администратора.

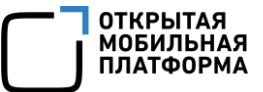

Для этого необходимо:

– скачать на официальном сайте: https://github.com/rustdesk/rustdesk/releases дистрибутив desktop-клиента RustDesk и установить его на ЭВМ.

ПРИМЕЧАНИЕ. Рекомендуется использовать desktop-клиент RustDesk версии 1.2.3;

– открыть настройки desktop-клиента RustDesk ([Рисунок](#page-42-0) 20), перейти в раздел «Сеть» и указать адрес и ключ сервера RustDesk, которые были получены на шаге 1.

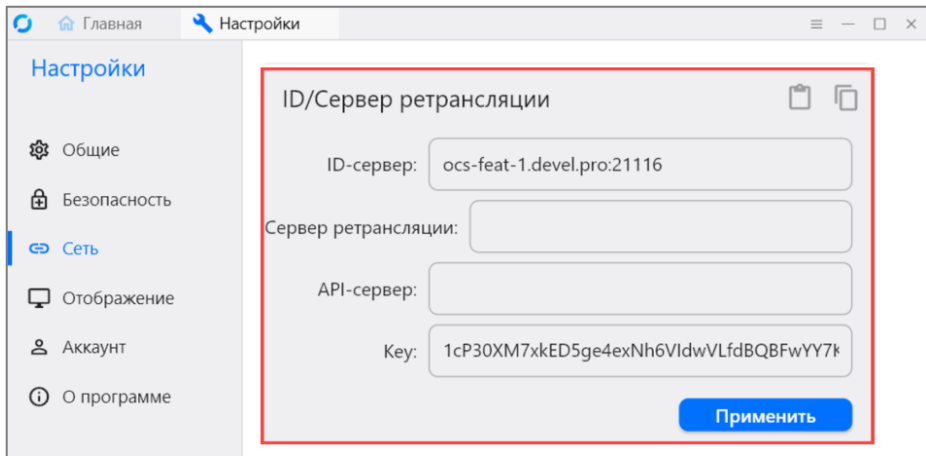

Рисунок 20

<span id="page-42-0"></span>ПРИМЕЧАНИЕ. Для desktop-клиента RustDesk для ОС Windows необходимо также нажать кнопку «Установить» ([Рисунок](#page-42-1) 21) на главной странице и следовать инструкциям из Wizard для установки RustDesk в системе;

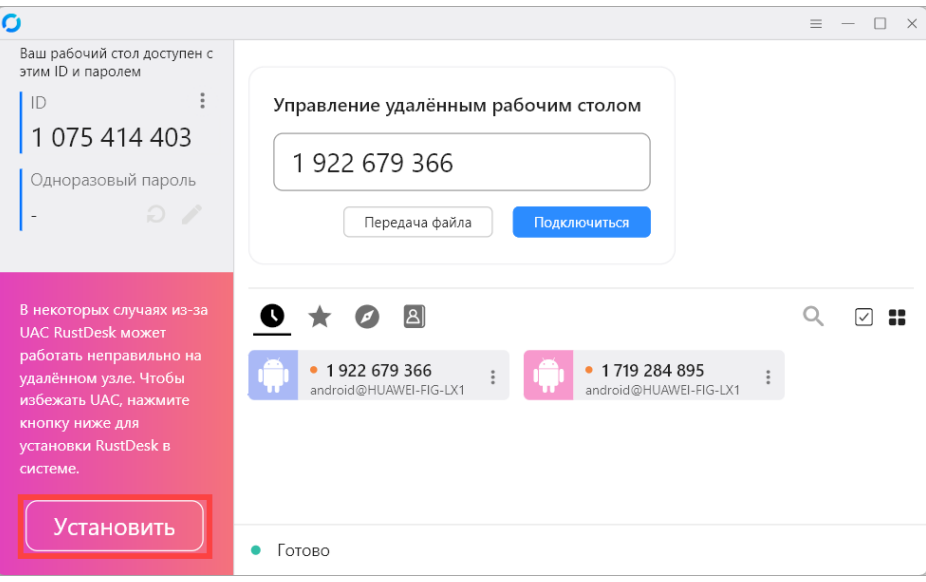

# Рисунок 21

4) Установить и настроить приложение RustDesk на устройствах:

<span id="page-42-1"></span>– ОС Android версии 7-11 (подготовка устройства к удаленному подключению приведена в приложении [\(Приложение](#page-264-0) 4);

– ОС Альт Linux версии p10.

# ПРИМЕЧАНИЯ:

Необходимые установочные файлы входят в состав дистрибутива ППО;

 $\checkmark$  Рекомендуется установить приложение RustDesk, назначив политику через ПУ;

5) Передать настройки на устройство и выполнить удаленное подключение через ПУ. Для этого в Консоли администратора ПУ в карточке устройства во вкладке «Удаленный доступ» нажать на кнопку «Конфигурировать сеанс» [\(Рисунок](#page-43-0) 22), предварительно убедившись, что настройки сервера RustDesk заданы в настройках сети desktop-клиента RustDesk ([Рисунок](#page-47-0) 26).

В результате настройки удаленного подключения будут переданы и применены на устройстве (это может занять некоторое время).

ПРИМЕЧАНИЕ. Если требуется удаленно подключаться к рабочему столу устройства в режиме киоска, то приложение RustDesk не нужно включать в список разрешенных приложений. В режиме киоска оно будет по умолчанию скрыто на экране устройства, при этом будет возможность удаленно подключиться к рабочему столу, выполнив шаги, приведенные выше.

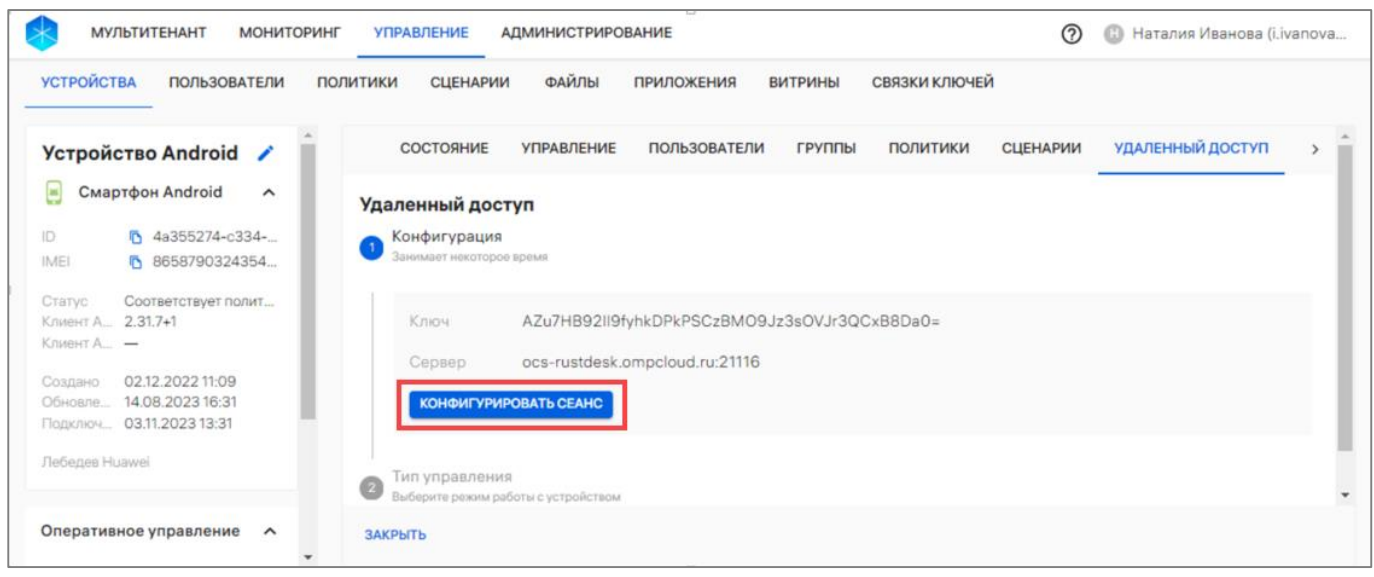

Рисунок 22

<span id="page-43-0"></span>Далее отобразится «Тип управления», в котором будут отображены ([Рисунок](#page-44-0) 23 [1]):

– «ID клиента» - идентификатор клиента RustDesk на устройстве пользователя;

– «Пароль» - пароль для удаленного подключения.

ПРИМЕЧАНИЕ. Для устройств, функционирующих на ОС Android перед выполнением удаленного подключения необходимо на устройстве вручную запустить службу RustDesk и выдать требуемые разрешения [\(Приложение](#page-264-0) 4).

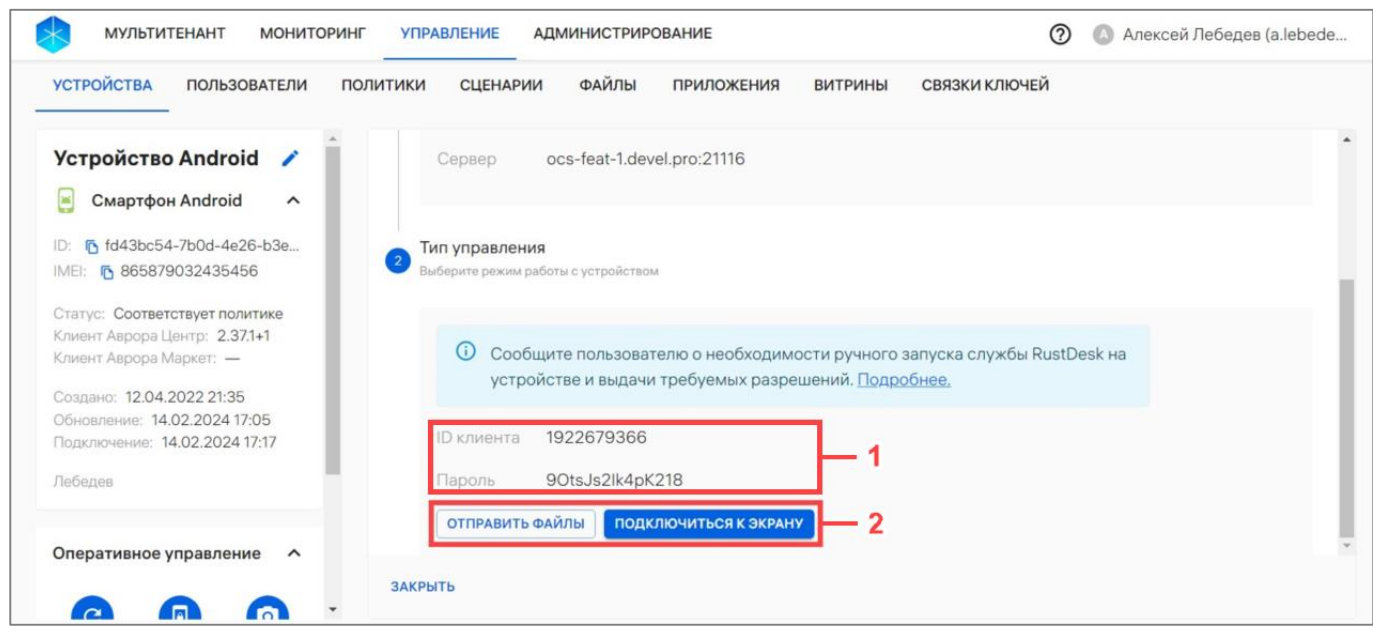

Рисунок 23

Если необходимо:

<span id="page-44-0"></span>– подключиться к рабочему столу пользователя устройства, необходимо нажать кнопку «Подключиться к экрану» [\(Рисунок](#page-44-0) 23 [2]) и подтвердить подключение. Откроется окно desktop-клиента RustDesk с удаленным рабочим столом пользователя;

– передать на устройство или, наоборот, скопировать файлы с устройства, нажать «Отправить файлы» [\(Рисунок](#page-44-0) 23 [2]) и подтвердить подключение. Откроется окно desktop-клиента RustDesk для обмена файлами между ЭВМ и устройством пользователя.

В результате удаленное подключение к устройству пользователя будет настроено и выполнено.

# 2.1.1.8. Вкладка «События безопасности»

Во вкладке «События безопасности» отображается список произошедших на устройстве событий безопасности [\(Рисунок](#page-45-0) 24 [1]), который при разборе инцидентов позволяет определить, что происходило на устройстве, а при отсутствии событий на устройстве отображается сообщение «Нет данных».

Для получения события безопасности необходимо воспользоваться [оперативной командой «Расписание отправки событий безопасности»](https://ocs-int.ompcloud/emm/admin/help-mt/posts/HowToGetSecurityEventsThroughCommand) (п. [2.2.9\)](#page-107-0) или [политикой с правилом «Конфигурация/Расписание отправки событий безопасности»](https://ocs-int.ompcloud/emm/admin/help-mt/posts/HowToGetSecurityEventsThroughPolicy) (пп. [2.4.6.2\)](#page-181-0).

ПРИМЕЧАНИЕ. Оперативная команда «Расписание отправки событий безопасности» доступна только для устройств, функционирующих под управлением ОС Аврора.

**ОТКРЫТАЯ МОБИЛЬНАЯ ПЛАТФОРМА** 

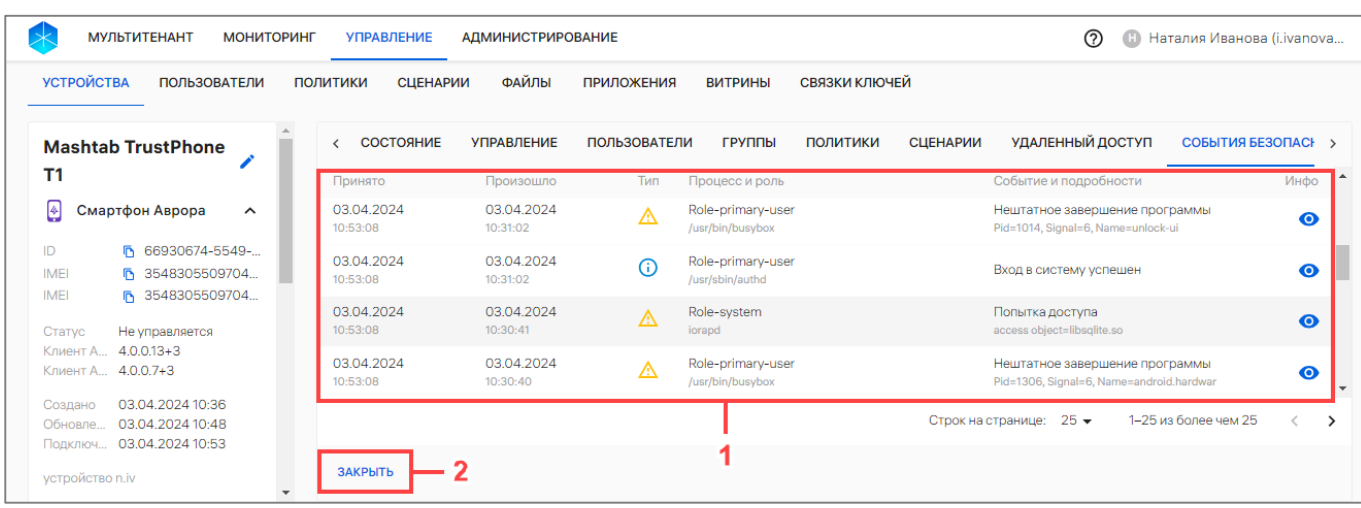

# Рисунок 24

<span id="page-45-0"></span>Список событий сортируется по дате произошедшего события, также возможно фильтровать по атрибутам, приведенным в таблице (см. [Таблица](#page-14-0) 2).

Информация о событиях безопасности отображается в следующих столбцах, приведенных в таблице [\(Таблица](#page-45-1) 8).

<span id="page-45-1"></span>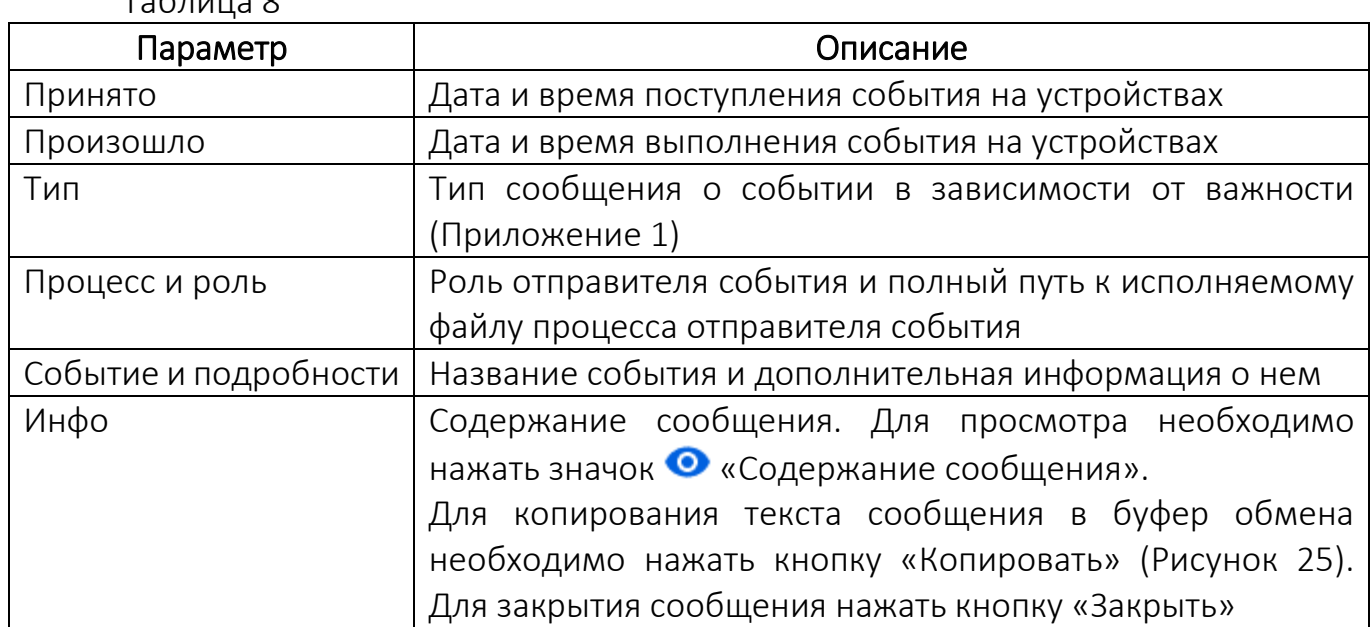

 $T_2$ блица $\Omega$ 

ОТКРЫТАЯ<br>МОБИЛЬНАЯ<br>ПЛАТФОРМА

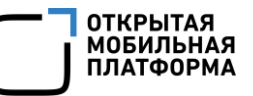

#### Содержание сообщения

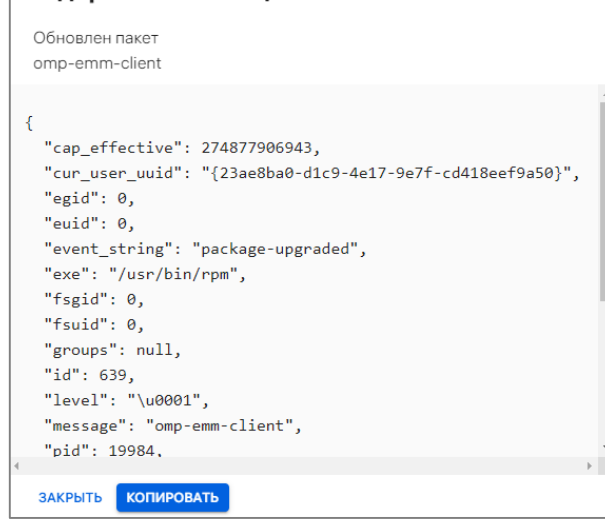

Рисунок 25

<span id="page-46-0"></span>Для завершения просмотра карточки устройства и возврата к списку устройств необходимо нажать копку «Закрыть» (см. [Рисунок](#page-45-0) 24 [2]).

#### 2.1.1.9. Вкладка «Приложения»

Во вкладке «Приложения» отображается список приложений, установленных на устройстве.

ПРИМЕЧАНИЕ. Данные о всех установленных приложениях отправляют только устройства с ОС Аврора и ОС Android. Устройства на базе ОС семейства Linux передают информацию только об установленном приложении «Аврора Центр».

Информация о приложениях отображается в столбцах ([Рисунок](#page-47-0) 26 [1]), приведенных в таблице ([Таблица](#page-46-1) 9).

<span id="page-46-1"></span>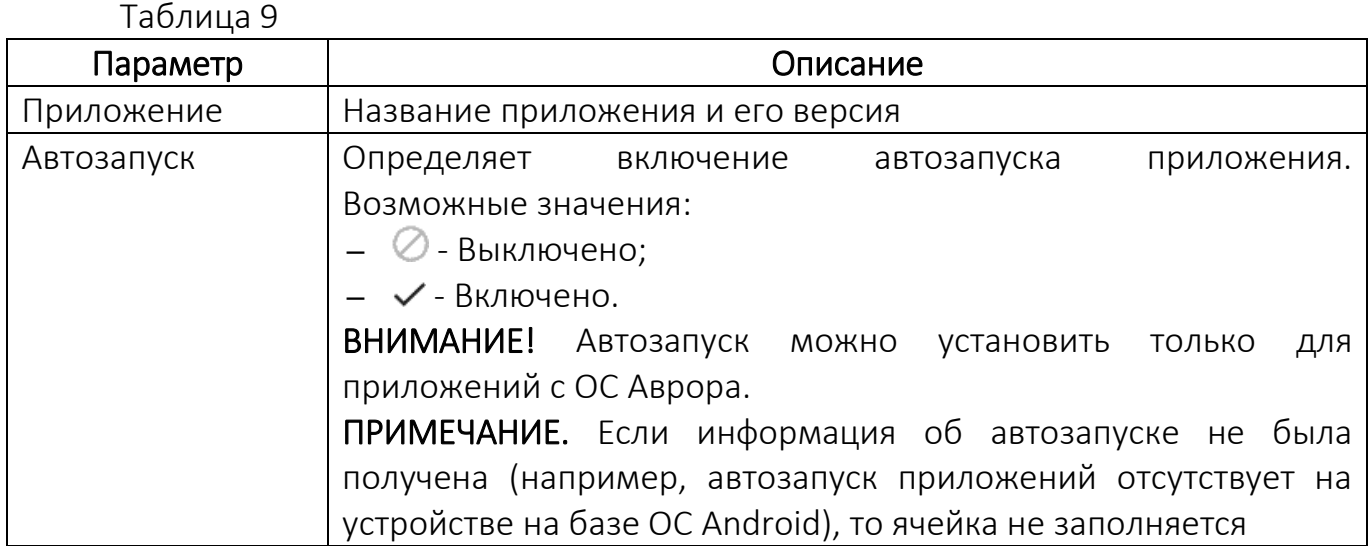

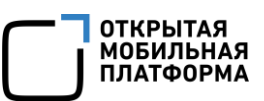

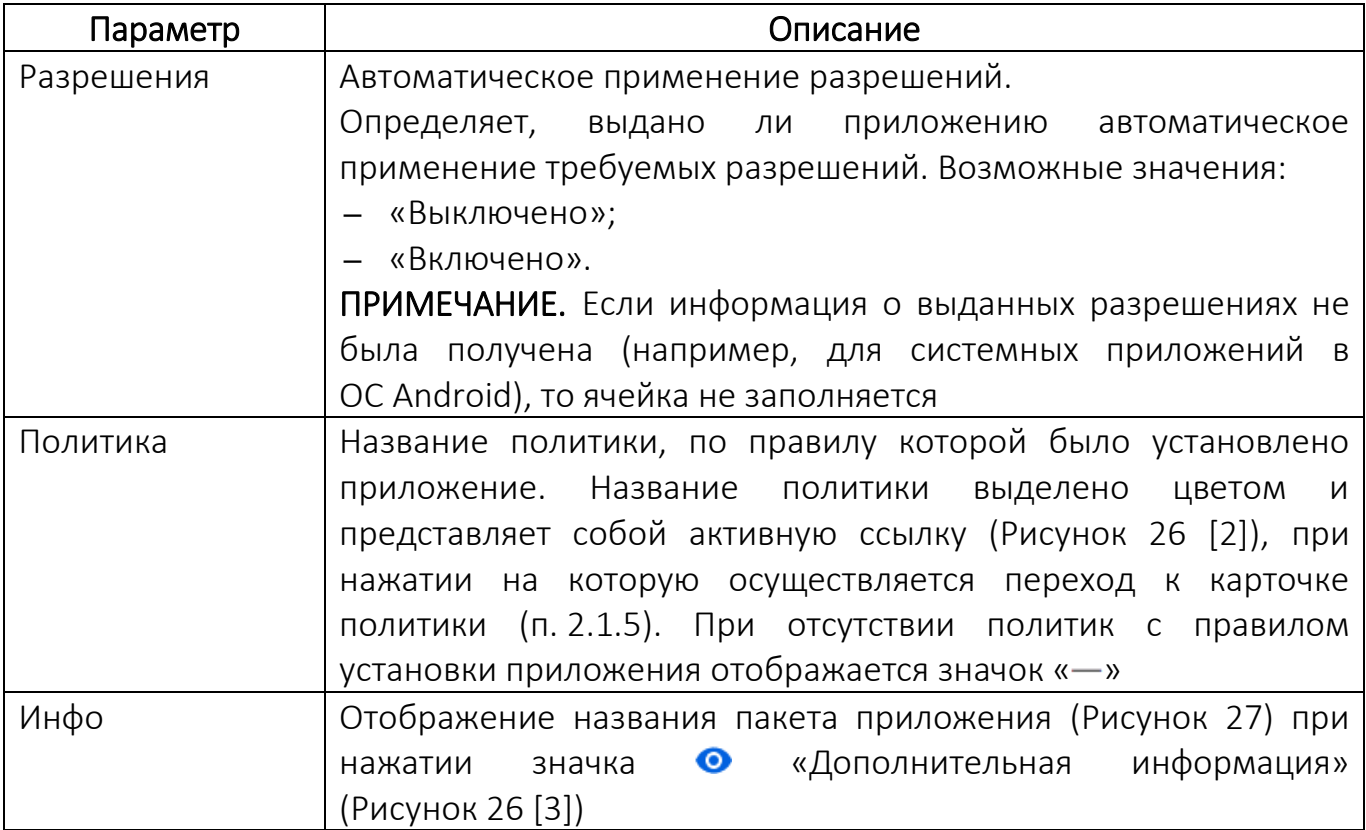

| <b>МУЛЬТИТЕНАНТ</b><br><b>МОНИТОРИНГ</b>                                                               | <b>УПРАВЛЕНИЕ</b>                         | <b>АДМИНИСТРИРОВАНИЕ</b> |                  | ෬<br>Œ                  | Наталия Иванова (i.ivanova         |
|----------------------------------------------------------------------------------------------------|-------------------------------------------|--------------------------|------------------|-------------------------|------------------------------------|
| <b>УСТРОЙСТВА</b><br><b>ПОЛЬЗОВАТЕЛИ</b>                                                               | ФАЙЛЫ<br>ПОЛИТИКИ<br><b>СЦЕНАРИИ</b>      | <b>ПРИЛОЖЕНИЯ</b>        | <b>ВИТРИНЫ</b>   | СВЯЗКИ КЛЮЧЕЙ           |                                    |
| <b>Mashtab TrustPhone</b>                                                                              | ГРУППЫ<br>ПОЛИТИКИ                        | <b>СЦЕНАРИИ</b>          | УДАЛЕННЫЙ ДОСТУП | СОБЫТИЯ БЕЗОПАСНОСТИ    | <b>ПРИЛОЖЕНИЯ</b><br>$\rightarrow$ |
| T1<br>ø<br>Смартфон Аврора<br>$\hat{\phantom{a}}$                                                      | Приложение                                | <b>Автоз</b>             | Разре            | Политика                | $M_{\cdots}$                       |
| ID<br>66930674-5549-                                                                                   | <b>Web Browser</b><br>$2.2.46 +$ git $26$ | Ø                        | Ø                |                         | $\bullet$                          |
| F 3548305509704<br><b>IMEI</b><br>Fi 3548305509704<br><b>IMEI</b>                                      | beeline<br>0.1                            | $\checkmark$             | $\checkmark$     | <b>INOI Лебедев</b>     | ⊙                                  |
| Не управляется<br>Статус<br>Клиент А., 4.0.0.13+3<br>Клиент А., 4.0.0.7+3                              |                                           |                          |                  |                         |                                    |
| 03.04.2024 10:36<br>Создано<br>03.04.2024 10:48<br>Обновле<br>Подключ 03.04.2024 10:53<br>$\mathbf{v}$ | ЗАКРЫТЬ                                   |                          |                  | Строк на странице: 25 ▼ | 1-23 из 23<br>$\lt$                |

Рисунок 26

<span id="page-47-1"></span><span id="page-47-0"></span>

| Дополнительная информация |
|---------------------------|
| Пакет: jolla-calendar     |
| ЗАКРЫТЬ                   |

Рисунок 27

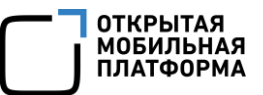

# 2.1.1.10.Вкладка «Карта»

Во вкладке «Карта» доступен просмотр местоположения активированного устройства на карте ([Рисунок](#page-48-0) 28).

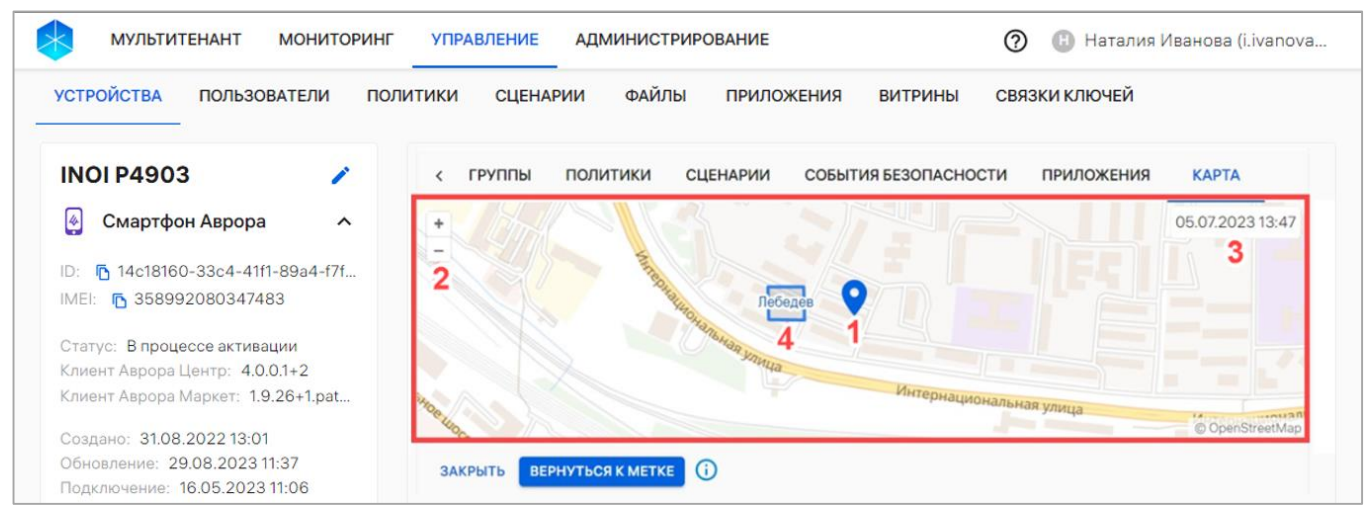

Рисунок 28

<span id="page-48-0"></span>На карте отображены следующие элементы:

- метка с местоположением устройства (см. [Рисунок](#page-48-0) 28 [1]);
- кнопки для увеличения или уменьшения масштаба карты (см. [Рисунок](#page-48-0) 28 [2]);
- дата актуальности координат (см. [Рисунок](#page-48-0) 28 [3]);

– территория (см. [Рисунок](#page-48-0) 28 [4]) - если на устройство назначен офлайнсценарий с событием «Нахождение на территориях, определяемых координатами» или «Нахождение вне территории, определяемой координатами», то на карте также отображаются территории из офлайн-сценария.

При наведении курсора на метку устройства отображается подсказка, содержащая следующую информацию ([Рисунок](#page-48-1) 29 [1]):

- координаты устройства;
- дату актуальности координат;
- режим работы геопозиционирования.

<span id="page-48-1"></span>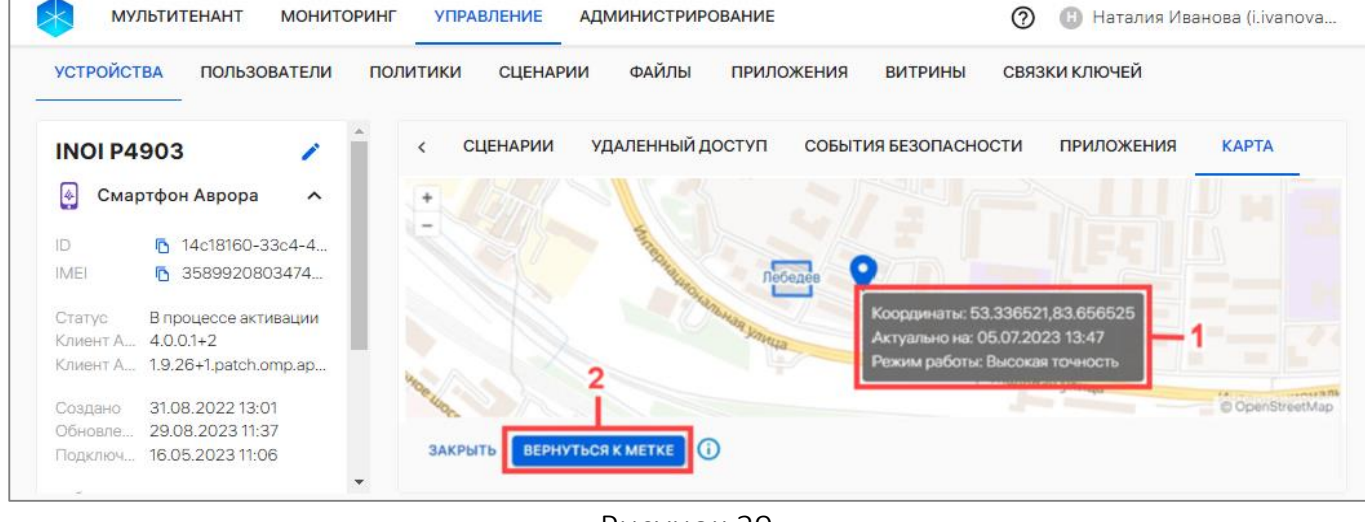

Рисунок 29

При необходимости возможно изменить масштаб и просматривать другие области карты. Чтобы вернуться к метке устройства в масштабе по умолчанию, необходимо нажать кнопку «Вернуться к метке» (см. [Рисунок](#page-48-1) 29 [2]).

# ПРИМЕЧАНИЯ:

 $\checkmark$  Координаты с устройства отправляются по расписанию отправки состояния;

 Актуальные координаты могут отсутствовать в состоянии, если устройство не определило их или определение отключено. Необходимо воспользоваться оперативным управлением для получения состояния устройства вне расписания;

 Точность определения координат устройства зависит от многих факторов, таких как: тип устройства, состояние сети, скорость, нахождение в здании или около высоких объектов, покрытие спутников, аппаратные и программные характеристики, уровень шума/помех и т.д;

<span id="page-49-0"></span> Местоположение устройства с ОС семейства Linux отображается, но точность может быть только на уровне города.

# 2.1.2. Работа с карточкой группы устройств

С помощью карточки группы устройств можно просмотреть детальную информацию о группе устройств, выполнив следующие действия:

– перейти в подраздел «Устройства» раздела «Управление»;

– для отображения группы устройств в области фильтров выбрать «Поиск по группам»;

– нажать на название группы устройств.

В результате откроется карточка группы устройств, интерфейс которой включает:

– общую информацию о группе устройств ([Рисунок](#page-50-0) 30 [1]), состоящую из параметров, приведенных в таблице [\(Таблица](#page-49-1) 10);

<span id="page-49-1"></span>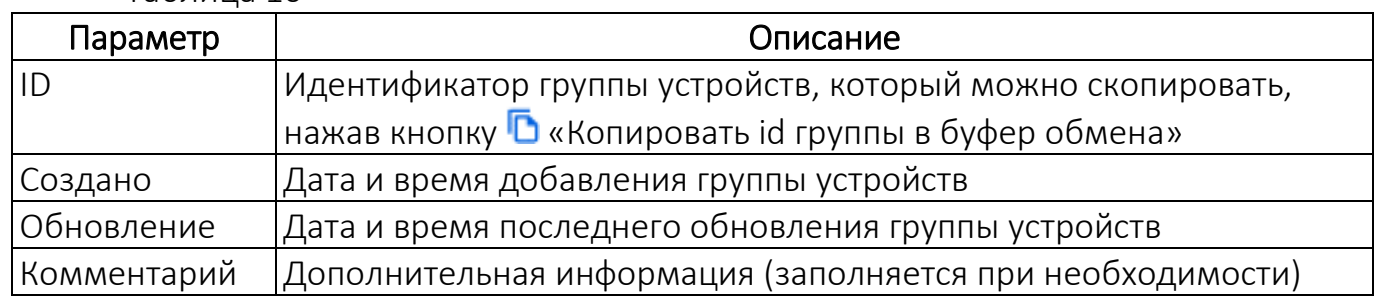

Таблица 10

– вкладки карточки ([Рисунок](#page-50-0) 30 [2]) с дополнительной информацией о группе устройств:

- «Устройства» (пп. [2.1.2.1\)](#page-50-1);
- «Политики» (пп. [2.1.2.2\)](#page-51-0);
- «Сценарии» (пп. [2.1.2.3\)](#page-52-0).

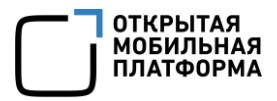

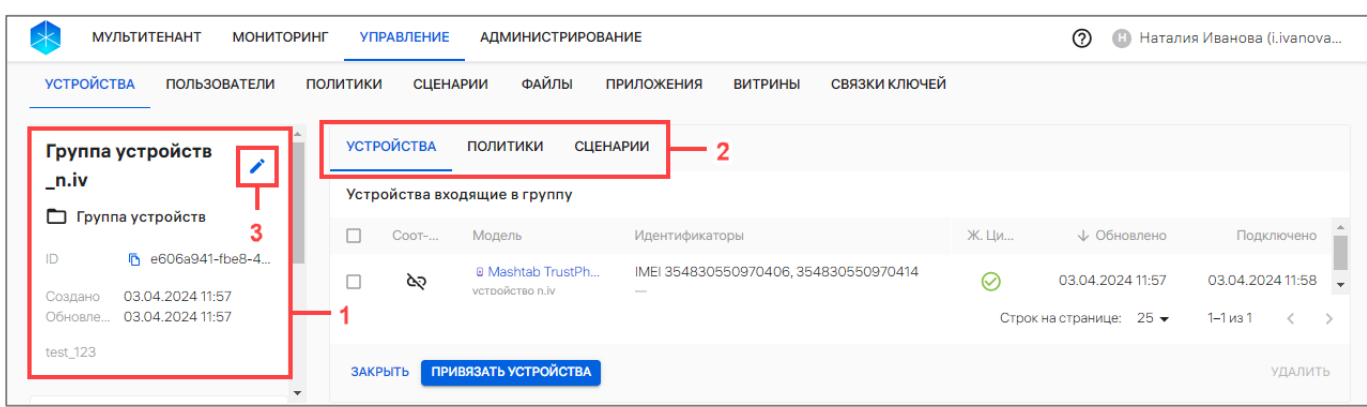

Рисунок 30

<span id="page-50-0"></span>Для редактирования данных группы устройств необходимо нажать на значок «Редактировать» (см. [Рисунок](#page-50-0) 30 [3]) и внести необходимые изменения в следующие поля:

- «Имя группы»;
- «Комментарий».

# 2.1.2.1. Вкладка «Устройства»

<span id="page-50-1"></span>Во вкладке «Устройства» отображается список устройств, привязанных к группе устройств ([Рисунок](#page-50-2) 31 [1]), а при его отсутствии отображается сообщение «Группа не содержит устройств».

При необходимости для поиска устройств возможно применение фильтров ([Рисунок](#page-50-2) 31 [3]). Описание фильтров и процесса поиска приведено в подразделе [1.5.](#page-14-1)

Устройство возможно привязать к группе устройств с помощью кнопки «Привязать устройства» [\(Рисунок](#page-50-2) 31 [2]), выполнив действия, приведенные в пп. [2.2.7.3.](#page-93-1)

ПРИМЕЧАНИЕ. Указанный выше способ редактирования списка не применим для устройств из динамической группы. Кнопка «Привязать устройства» во вкладке «Устройства» у динамической группы устройств отсутствует.

<span id="page-50-2"></span>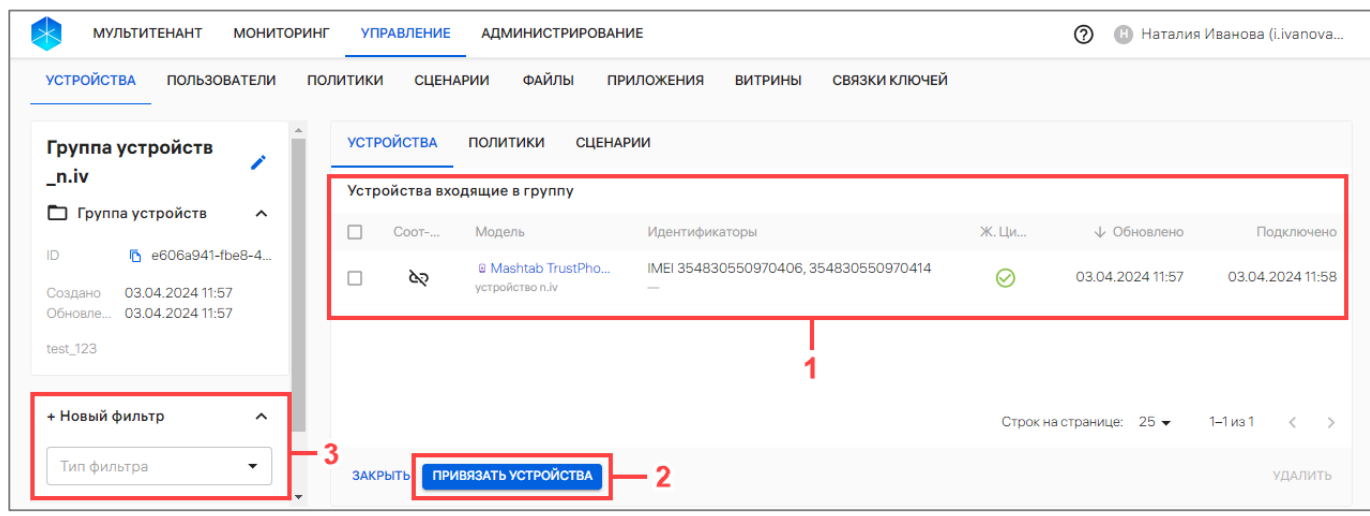

Рисунок 31

Информация по каждому устройству отображается в столбцах, приведенных в таблице [\(Таблица](#page-51-1) 11).

ПРИМЕЧАНИЕ. Значения столбцов могут быть отсортированы: от старых к новым, от новых к старым.

<span id="page-51-1"></span>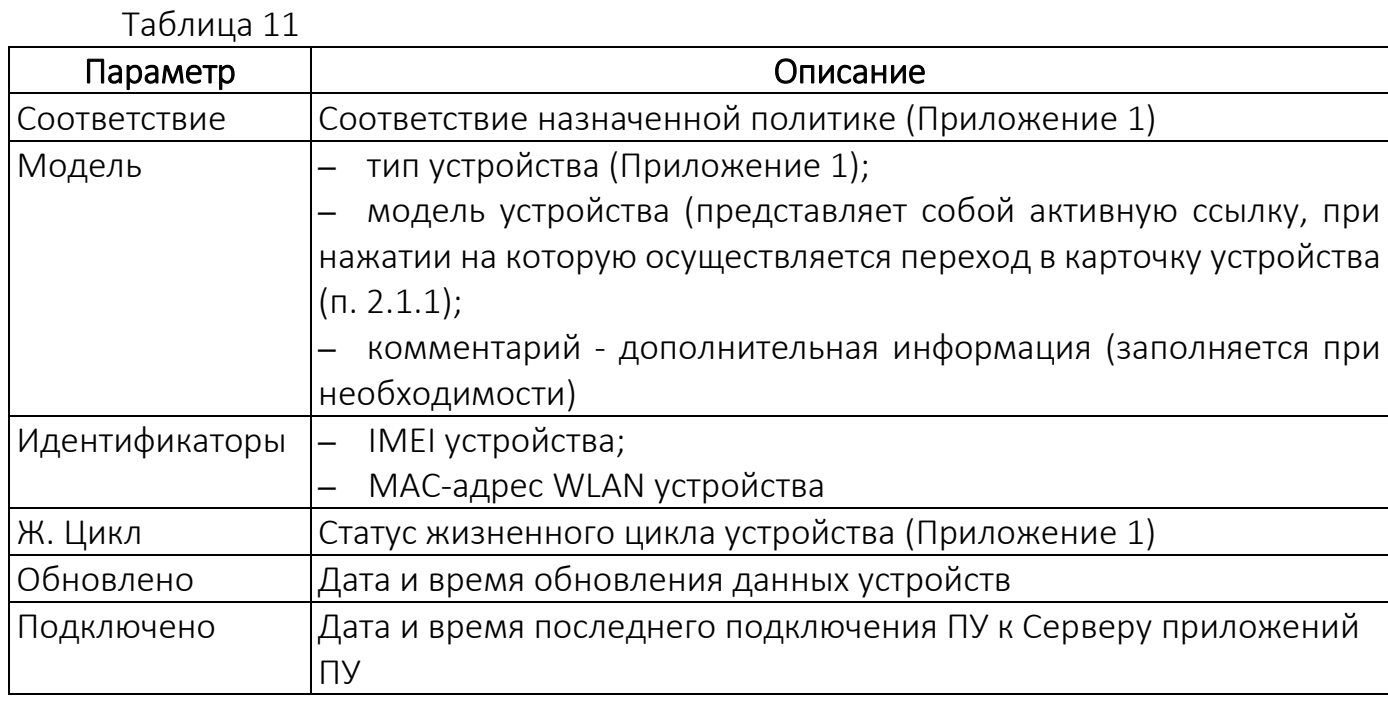

# 2.1.2.2. Вкладка «Политики»

<span id="page-51-0"></span>Во вкладке «Политики» отображается список политик, назначенных на группу устройств ([Рисунок](#page-51-2) 32 [1]), а при его отсутствии отображается сообщение «На группу не назначена ни одна политика».

Политика может быть назначена на группу устройств нажатием кнопки «Назначить политики» [\(Рисунок](#page-51-2) 32 [2]) и выполнив действия, приведенные в пп. [2.4.6.2.](#page-181-0)

<span id="page-51-2"></span>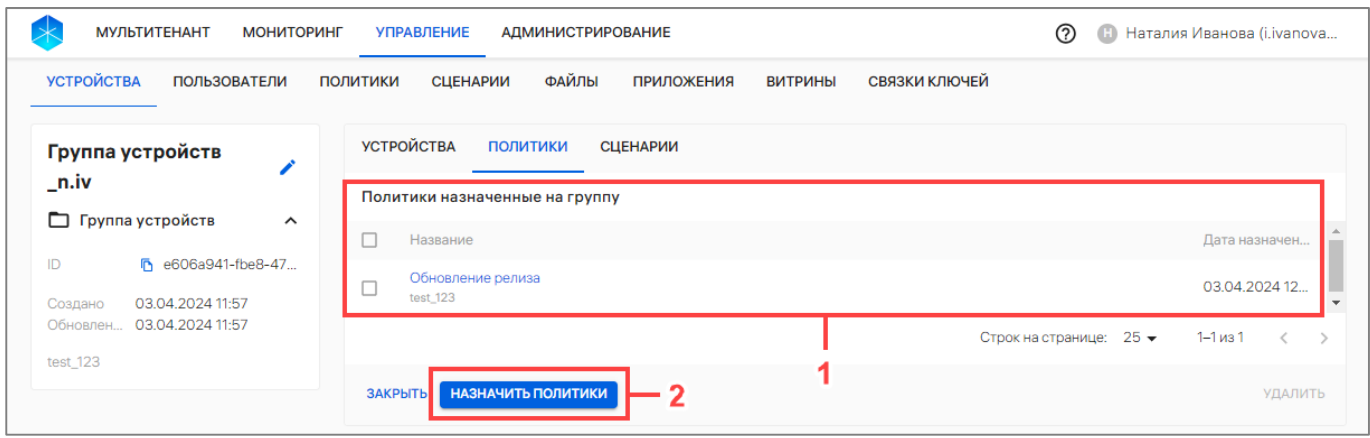

Рисунок 32

Информация о назначенных политиках отображается в следующих столбцах:

– «Название» — название политики, которая представляет собой активную ссылку, при нажатии на которую осуществляется переход к карточке политики (п. [2.1.5\)](#page-61-0);

<span id="page-52-0"></span>– «Дата назначения» — дата и время назначения политики на группу устройств.

#### 2.1.2.3. Вкладка «Сценарии»

 $T<sub>2</sub>$ блица 12

Во вкладке «Сценарии» отображается список офлайн-сценариев, назначенных на группу устройств ([Рисунок](#page-52-1) 33), а при его отсутствии отображается сообщение «На группу не назначен ни один офлайн-сценарий».

ПРИМЕЧАНИЕ. Перед назначением офлайн-сценария на группу устройств необходимо убедиться, что добавлен хотя бы 1 офлайн-сценарий. Процесс добавления офлайн-сценариев приведен в п. [2.5.1.](#page-189-0)

При добавлении устройств в группу устройств все ранее назначенные на группу офлайн-сценарии будут применены на устройстве, в том числе при импорте устройства.

ПРИМЕЧАНИЕ. Процесс назначения офлайн-сценария на группы устройств и отвязки через карточку группы устройств приведен в пп. [2.5.2.3](#page-195-0) и пп. [2.5.3.2](#page-197-0) соответственно.

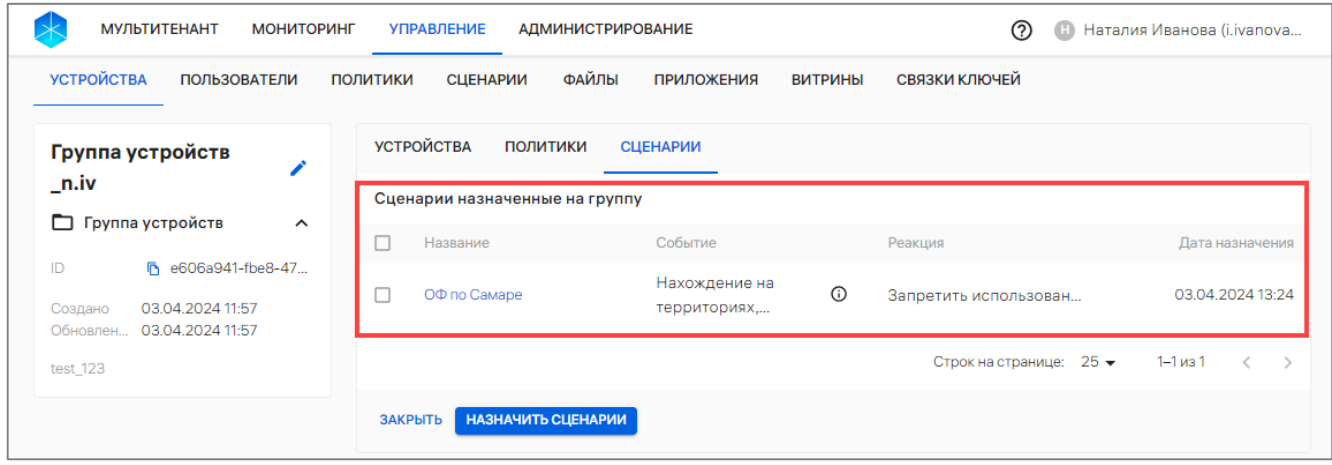

#### Рисунок 33

<span id="page-52-1"></span>В рабочей области информация о назначенных офлайн-сценариях отображается в столбцах, приведенных в таблице [\(Таблица](#page-52-2) 12).

<span id="page-52-2"></span>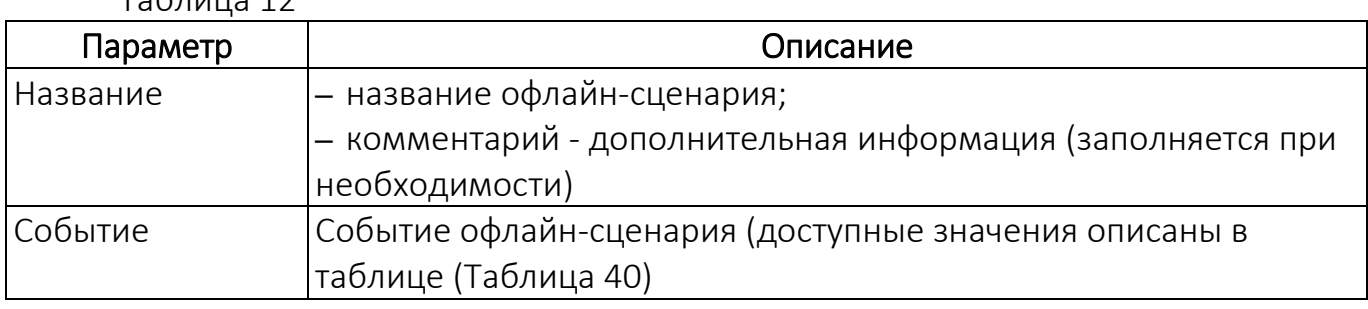

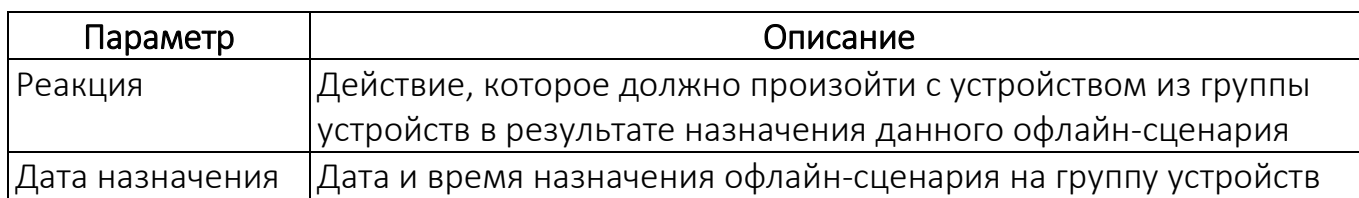

# 2.1.3. Работа с карточкой пользователя

<span id="page-53-0"></span>Для просмотра карточки пользователя необходимо выполнить следующие действия:

– перейти в подраздел «Пользователи» раздела «Управление»;

– для отображения списка пользователей в области фильтров выбрать «Поиск по пользователям»;

– выбрать необходимого пользователя и нажать на имя.

В результате откроется карточка пользователя, интерфейс которой включает:

– общую информацию о пользователе ([Рисунок](#page-54-0) 34 [1]), состоящую из параметров, приведенных в таблице ([Таблица](#page-53-1) 13);

<span id="page-53-1"></span>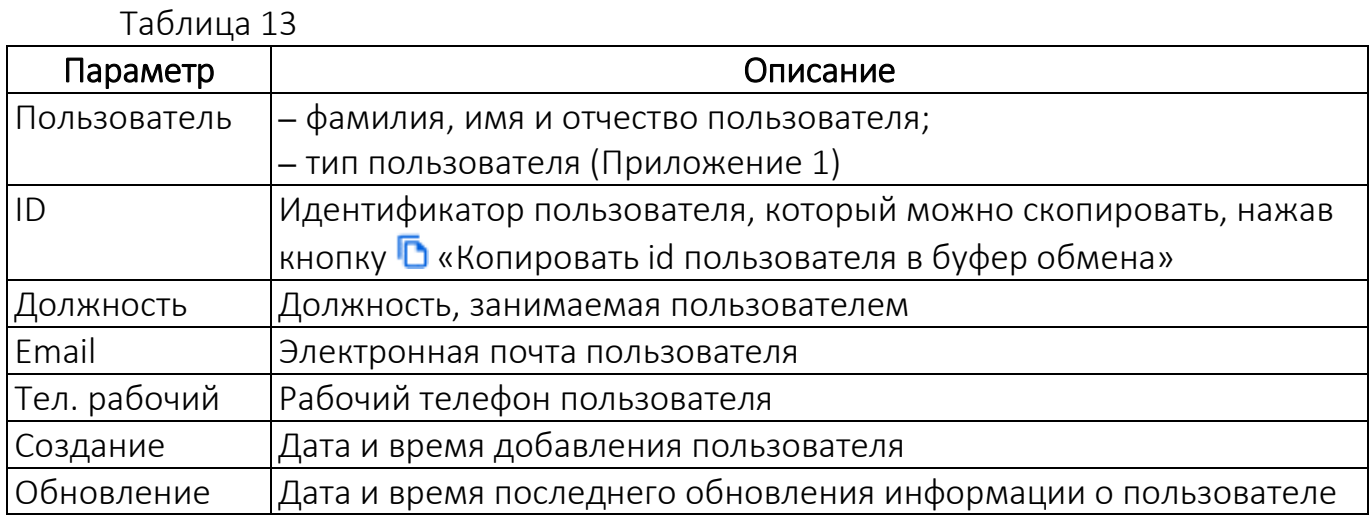

– вкладки карточки ([Рисунок](#page-54-0) 34 [2]) с дополнительной информацией о пользователе:

- «Устройства» (пп. [2.1.3.1\)](#page-54-1);
- «Группы» (пп. [2.1.3.2\)](#page-55-0);
- «Политики» (пп. [2.1.3.3\)](#page-56-0).

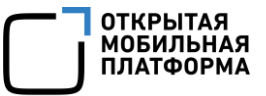

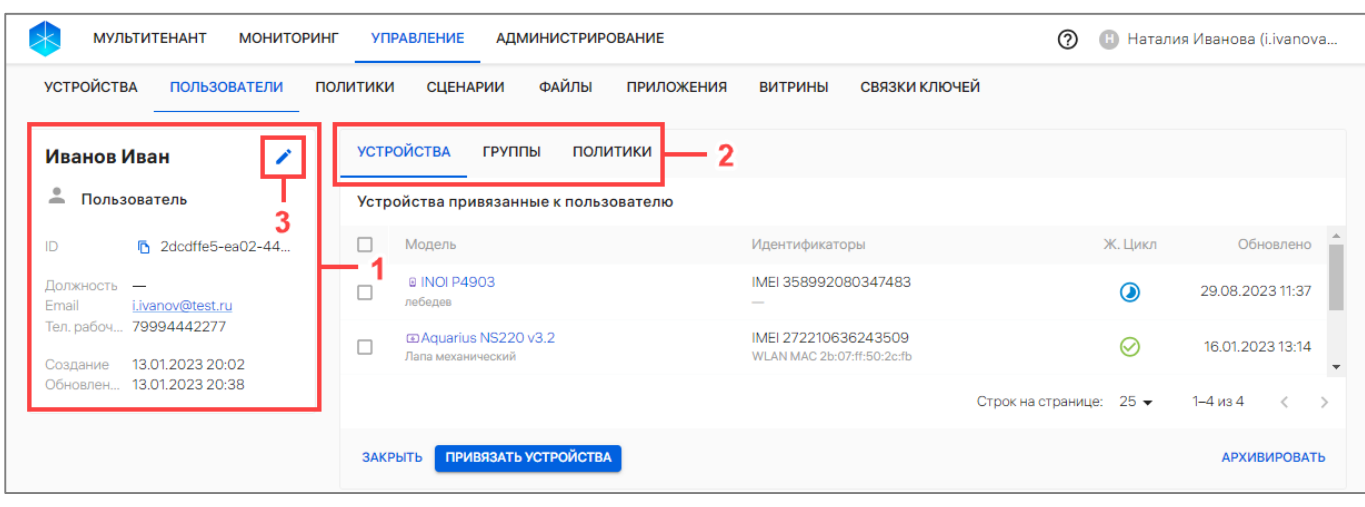

#### Рисунок 34

<span id="page-54-0"></span>Для редактирования данных о пользователе необходимо нажать на значок «Редактировать» [\(Рисунок](#page-54-0) 34 [3]) и внести необходимые изменения в следующие поля:

#### – «ФИО»;

– «Почта рабочая»;

- «Должность»;
- «Телефон рабочий».

ПРИМЕЧАНИЕ. Редактированию вручную подлежат данные только пользователей с типом «Пользователь». Для обновления данных пользователей с типом «Пользователь из орг.подразделения» необходимо повторно получить данные из LDAP.

## 2.1.3.1. Вкладка «Устройства»

<span id="page-54-1"></span>Во вкладке «Устройства» отображается список устройств, привязанных к пользователю [\(Рисунок](#page-55-1) 35 [1]).

Для редактирования списка устройств во вкладке «Устройства» необходимо нажать кнопку «Привязать устройства» [\(Рисунок](#page-55-1) 35 [2]) и выполнить действия, приведенные в пп. [2.3.5.2.](#page-139-0)

ПРИМЕЧАНИЕ. На все привязанные и отвязанные устройства будут применены новые перекомбинированные политики и офлайн-сценарии.

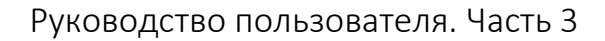

| <b>МУЛЬТИТЕНАНТ</b><br><b>МОНИТОРИНГ</b>                           | <b>УПРАВЛЕНИЕ</b><br><b>АДМИНИСТРИРОВАНИЕ</b>             |                                                    | ෬<br>Œ  | Наталия Иванова (i.ivanova |
|--------------------------------------------------------------------|-----------------------------------------------------------|----------------------------------------------------|---------|----------------------------|
| <b>УСТРОЙСТВА</b><br><b>ПОЛЬЗОВАТЕЛИ</b>                           | ФАЙЛЫ<br>ПОЛИТИКИ<br><b>СЦЕНАРИИ</b><br><b>ПРИЛОЖЕНИЯ</b> | СВЯЗКИ КЛЮЧЕЙ<br><b>ВИТРИНЫ</b>                    |         |                            |
| Иванов Иван                                                        | <b>УСТРОЙСТВА</b><br>ГРУППЫ<br><b>ПОЛИТИКИ</b>            |                                                    |         |                            |
| 으<br>Пользователь<br>$\hat{\phantom{a}}$                           | Устройства привязанные к пользователю                     |                                                    |         |                            |
| <b>■ 2dcdffe5-ea02-44</b><br>ID                                    | Модель                                                    | Идентификаторы                                     | Ж. Цикл | Обновлено                  |
| Должность<br>$\overline{\phantom{a}}$<br>i.ivanov@test.ru<br>Email | @ INOI P4903<br>лебедев                                   | IMEI 358992080347483<br>$\overline{\phantom{a}}$   | $\odot$ | 29.08.2023 11:37           |
| Тел. рабоч 79994442277<br>13.01.2023.20:02<br>Создание             | a Aquarius NS220 v3.2<br>Лапа механический                | IMEI 272210636243509<br>WLAN MAC 2b:07:ff:50:2c:fb | ⊘       | 16.01.2023 13:14           |
| 13.01.2023 20:38<br>Обновлен                                       |                                                           | Строк на странице:                                 | $25 -$  | $1 - 4$ из 4               |
|                                                                    | <b>ПРИВЯЗАТЬ УСТРОЙСТВА</b><br>ЗАКРЫТЬ                    |                                                    |         | <b>АРХИВИРОВАТЬ</b>        |

Рисунок 35

<span id="page-55-1"></span>Информация об устройствах отображается в столбцах, приведенных в таблице ([Таблица](#page-55-2) 14).

ПРИМЕЧАНИЕ. Значения столбцов могут быть отсортированы: • от старых к новым,  $\blacktriangleright$  от новых к старым.

## Таблица 14

<span id="page-55-2"></span>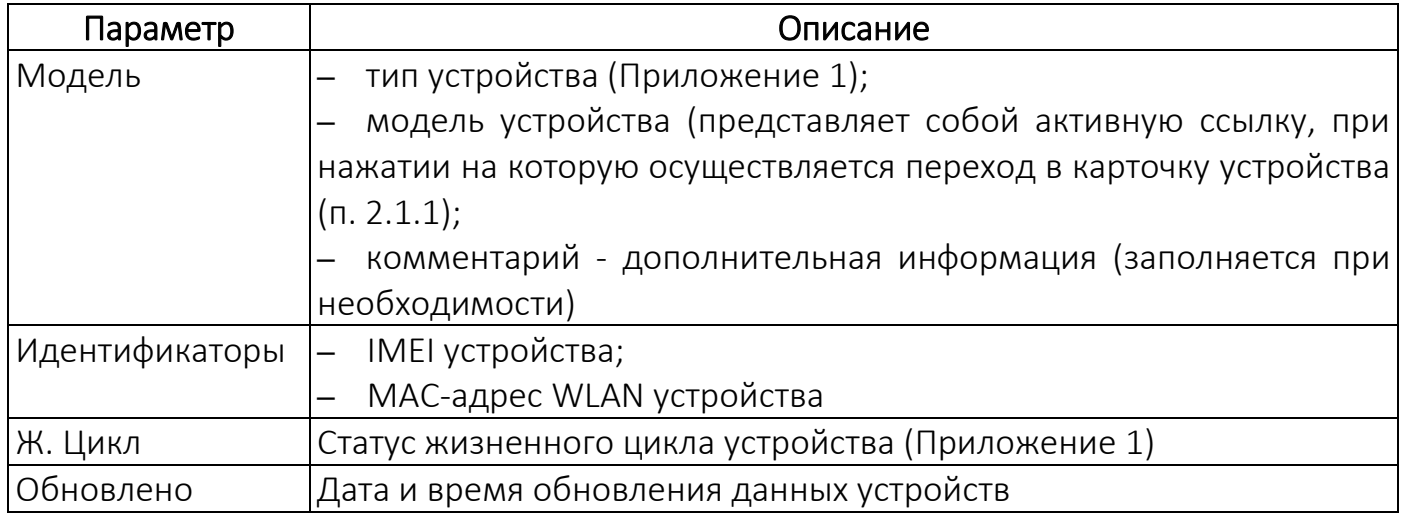

## 2.1.3.2. Вкладка «Группы»

<span id="page-55-0"></span>Во вкладке «Группы» отображается список привязанных к пользователю групп пользователей [\(Рисунок](#page-56-1) 36), а при их отсутствии отображается сообщение «Пользователь не состоит ни в одной группе».

Описание способов привязки пользователя к группе пользователей приведено в п. [2.3.4.](#page-134-0)

Название группы пользователей представляет собой активную ссылку, при нажатии на которую осуществляется переход к карточке группы.

ОТКРЫТАЯ<br>МОБИЛЬНАЯ ПАТФОРМ.

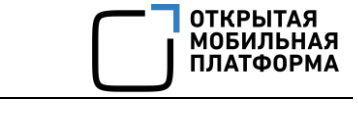

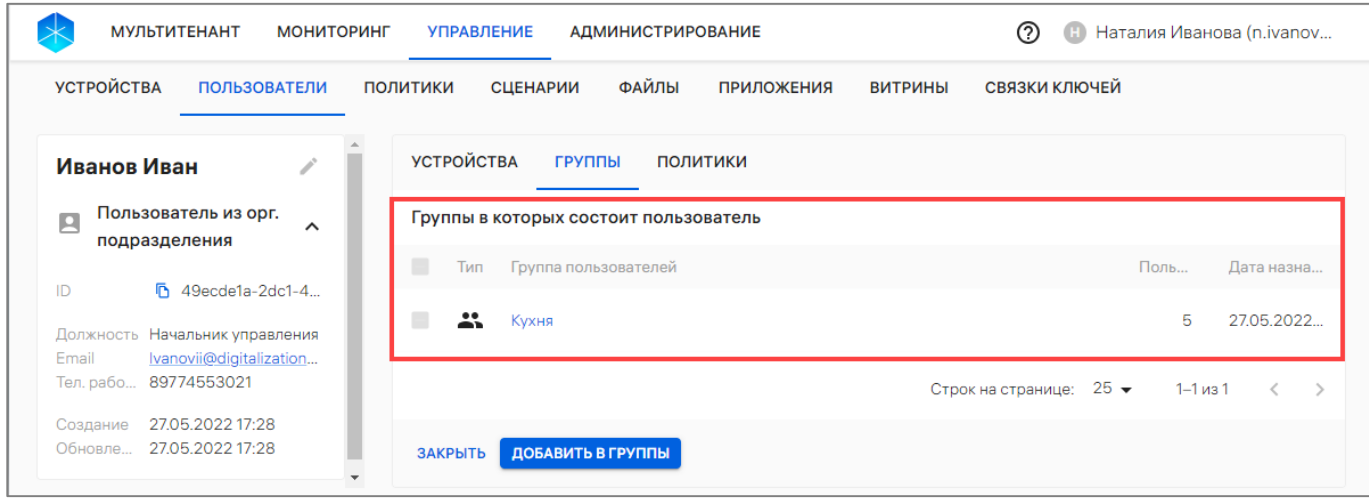

#### Рисунок 36

<span id="page-56-1"></span>Информация о группах пользователей отображается в столбцах, приведенных в таблице [\(Таблица](#page-56-2) 15).

ПРИМЕЧАНИЕ. Значения столбцов могут быть отсортированы: от старых к новым, от новых к старым.

<span id="page-56-2"></span>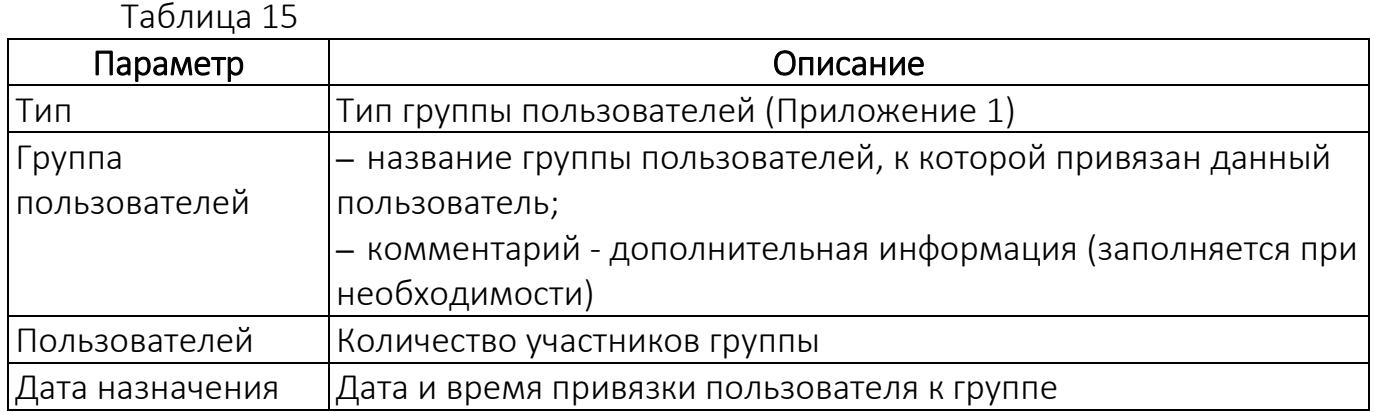

## 2.1.3.3. Вкладка «Политики»

<span id="page-56-0"></span>Во вкладке «Политики» отображается список политик, назначенных на группу пользователей, к которой привязан данный пользователь [\(Рисунок](#page-57-0) 37 [2]), а при отсутствии назначенных политик отображается сообщение «На пользователя не назначено ни одной политики».

В случае пересечения с другими политиками отобразится полный список названий всех политик на группах устройств или группах пользователей.

Информация о политиках отображается в следующих столбцах [\(Рисунок](#page-57-0) 37):

– «Название» — название политики, назначенной на группу пользователей устройства, в которую входит текущий пользователь. Представляет собой активную ссылку, при нажатии на которую осуществляется переход к карточке (п. [2.1.5\)](#page-61-0);

– «Содержимое» — краткая информация по правилам, добавленным в политику;

– «Группа» — наименование группы, на которую назначена политика.

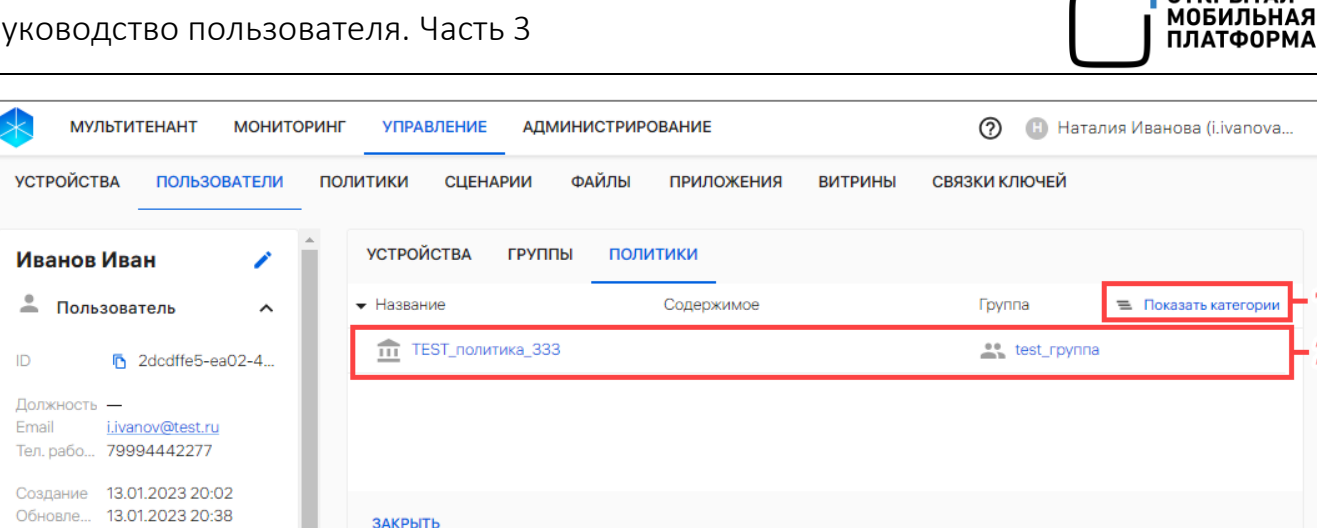

Рисунок 37

<span id="page-57-0"></span>Для отображения категорий правил политик, назначенных на группу пользователей, необходимо нажать кнопку = «Показать категории» (см. [Рисунок](#page-57-0) 37 [1]).

Для просмотра вложенной информации о политике необходимо нажать значок  $\blacktriangleright$ , в результате чего откроется вложенная информация о политике.

#### 2.1.4. Работа с карточкой группы пользователей

Для просмотра карточки группы пользователей необходимо выполнить следующие действия:

– перейти в подраздел «Пользователи» раздела «Управление»;

- в области фильтров выбрать «Поиск по группам»;
- нажать на название выбранной группы пользователей.

В результате откроется карточка группы пользователей, интерфейс которой включает:

– общую информацию о группе пользователей [\(Рисунок](#page-58-0) 38 [1]), состоящую из параметров, приведенных в таблице ([Таблица](#page-57-1) 16);

<span id="page-57-1"></span>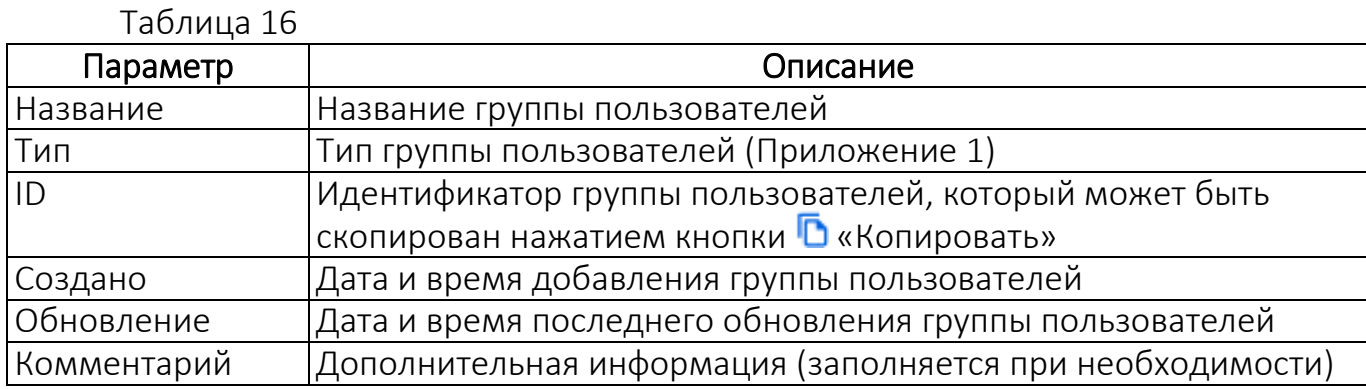

– вкладки карточки ([Рисунок](#page-58-0) 38 [2]) с дополнительной информацией о группе пользователей:

- «Пользователи» (пп. [2.1.4.1\)](#page-58-1);
- «Политики» (пп. [2.1.4.2\)](#page-59-0);
- «Сценарии» (пп. [2.1.4.3\)](#page-60-0).

**ОТКРЫТАЯ** 

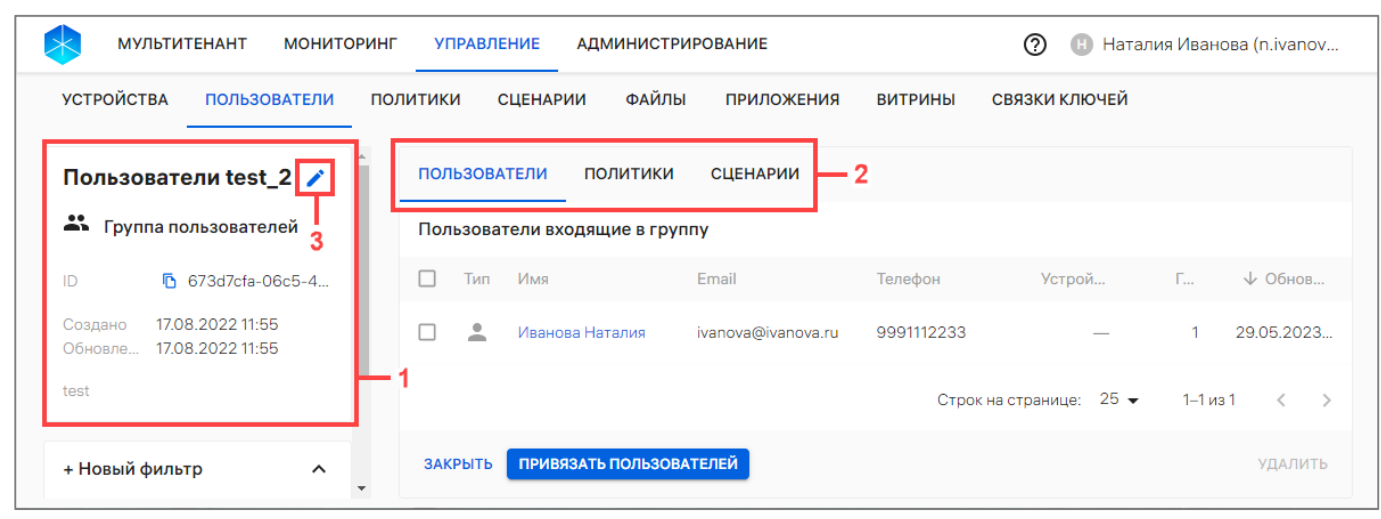

#### Рисунок 38

<span id="page-58-0"></span>Для редактирования данных группы с типом **\*\*** «Группа пользователей» необходимо нажать на значок «Редактировать» ([Рисунок](#page-58-0) 38 [3]) и внести необходимые изменения в следующие поля:

– «Имя группы»;

– «Комментарий».

ПРИМЕЧАНИЕ. Редактирование группы с типом **••** «Организационное подразделение» недоступно. Значок «Редактировать» и кнопки «Удалить», «Привязать пользователей» у такой группы неактивны.

#### 2.1.4.1. Вкладка «Пользователи»

<span id="page-58-1"></span>Во вкладке «Пользователи» отображается список пользователей для данной группы пользователей [\(Рисунок](#page-59-1) 39 [1]), а при их отсутствии отображается сообщение «В группе нет пользователей».

Для редактирования списка пользователей необходимо нажать кнопку «Привязать пользователей» [\(Рисунок](#page-59-1) 39 [2]) и выполнить действия, приведенные в пп. [2.3.4.3.](#page-137-0)

При необходимости для поиска устройств возможно применение фильтров ([Рисунок](#page-59-1) 39 [3]). Описание фильтров и процесса поиска приведено в подразделе [1.5.](#page-14-1)

**ОТКРЫТАЯ** МОБИЛЬНАЯ ΠΠΔΤΦΛΡΜΔ

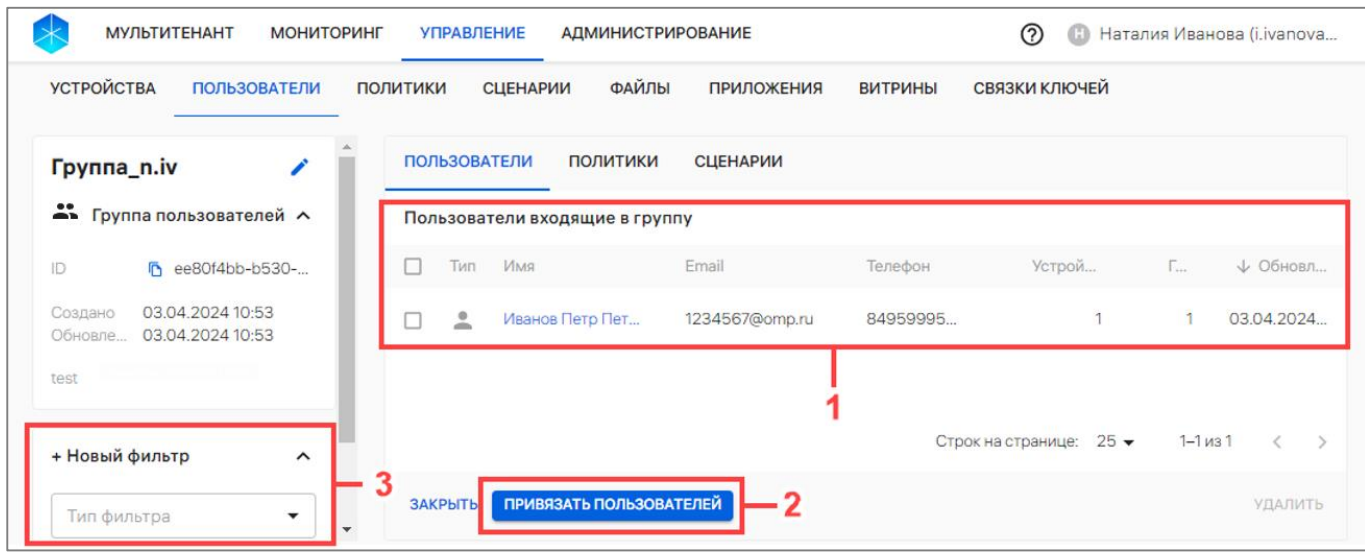

Рисунок 39

<span id="page-59-1"></span>Информация о пользователях отображается в столбцах, приведенных в таблице ([Таблица](#page-59-2) 17).

ПРИМЕЧАНИЕ. Значения столбцов могут быть отсортированы: от старых к новым, от новых к старым.

<span id="page-59-2"></span>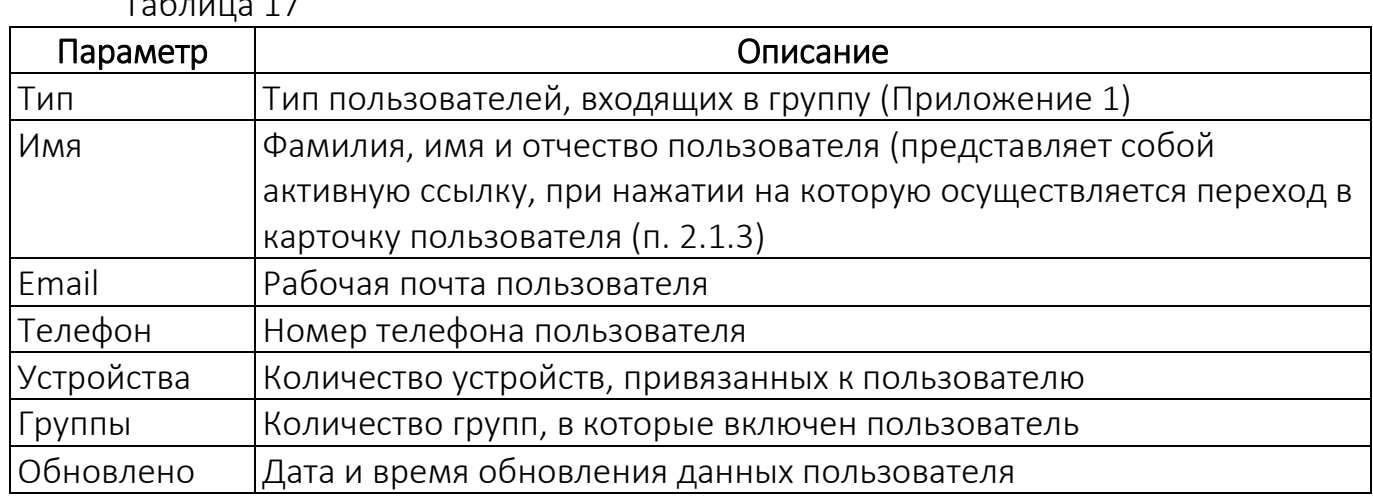

## 2.1.4.2. Вкладка «Политики»

 $T_{0}$   $\epsilon$  = ..... 17

<span id="page-59-0"></span>Во вкладке «Политики» отображается список политик, назначенных на группу пользователей [\(Рисунок](#page-60-1) 40 [1]), а при отсутствии списка отображается сообщение «На группу не назначена ни одна политика».

Для редактирования списка политик необходимо нажать кнопку «Назначить политики» [\(Рисунок](#page-60-1) 40 [2]) и далее выполнить действия, описанные в пп. [2.4.6.3.](#page-182-0)

ОТКРЫТАЯ<br>МОБИЛЬНАЯ<br>ПЛАТФОРМА

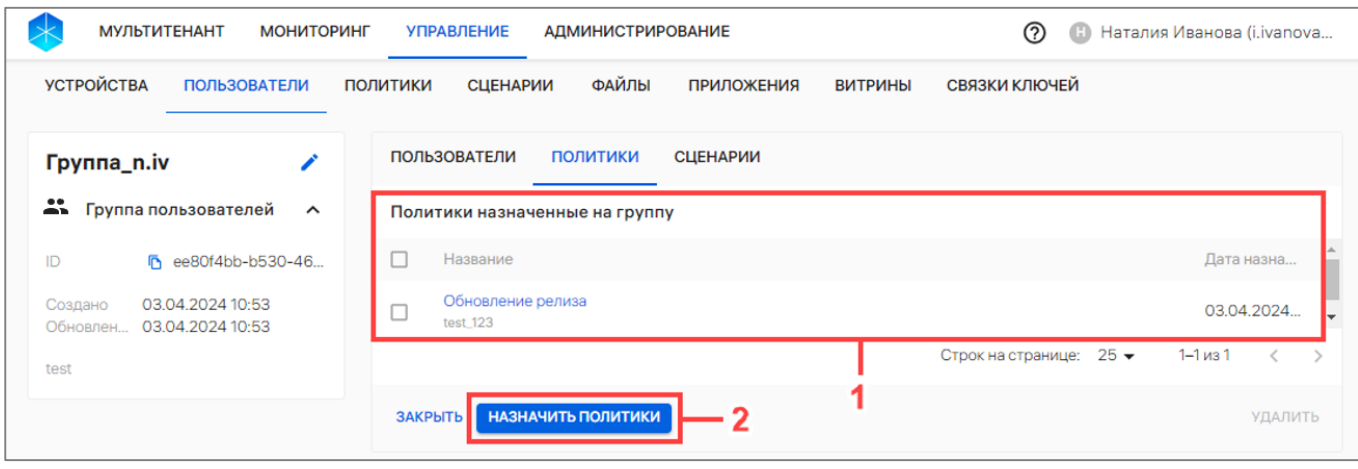

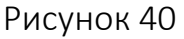

<span id="page-60-1"></span>Информация о политиках отображается в столбцах, приведенных в таблице ([Таблица](#page-60-2) 18).

# Таблица 18

<span id="page-60-2"></span>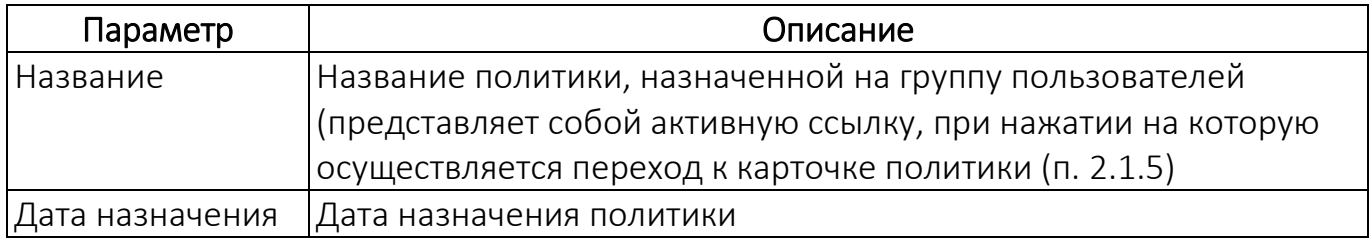

## 2.1.4.3. Вкладка «Сценарии»

<span id="page-60-0"></span>Во вкладке «Сценарии» отображается список офлайн-сценариев, назначенных на группу пользователей [\(Рисунок](#page-61-1) 41 [1]), а при его отсутствии отображается сообщение «На группу не назначен ни один офлайн-сценарий».

ПРИМЕЧАНИЕ. Для назначения и отвязки офлайн-сценария необходимо нажать кнопку «Назначить сценарии» [\(Рисунок](#page-61-1) 41 [2]) и выполнить действия, приведенные в п. [2.5.2.4](#page-196-0) и п. [2.5.3.2.](#page-197-0)

ВНИМАНИЕ! Перед назначением офлайн-сценария на группу пользователей необходимо убедиться, что добавлен хотя бы 1 офлайн-сценарий. Процедура добавления офлайн-сценариев описана в п. [2.5.1.](#page-189-0)

При добавлении пользователей в группу пользователей все ранее назначенные на группу офлайн-сценарии будут применены на пользователя, в том числе при импорте.

ОТКРЫТАЯ<br>МОБИЛЬНАЯ .............<br>1ЛАТФОРМА

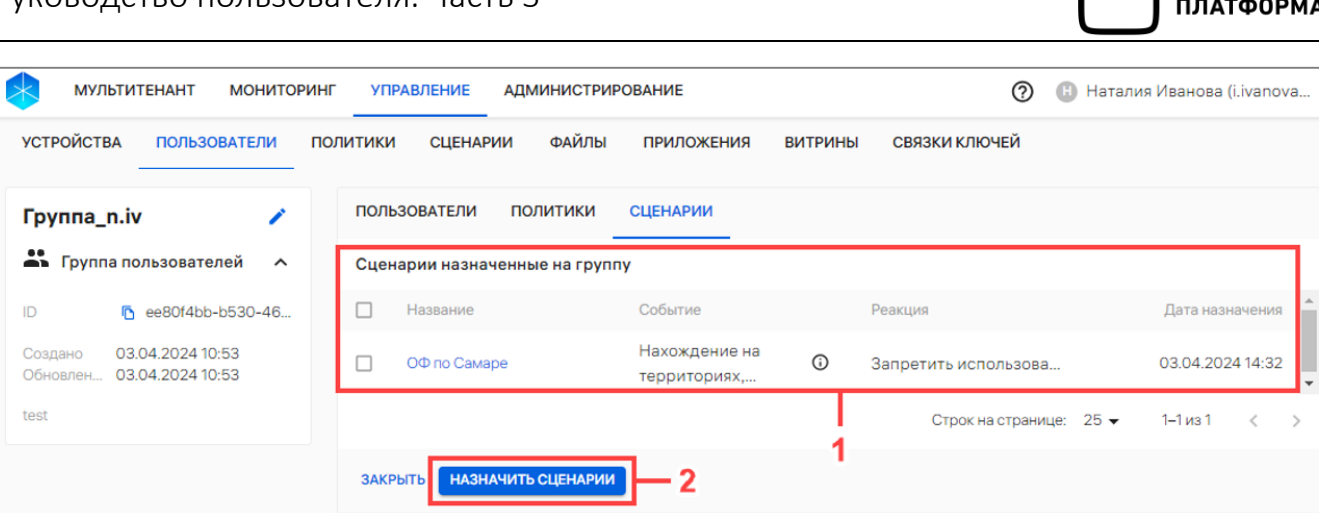

#### Рисунок 41

<span id="page-61-1"></span>В рабочей области информация о назначенных офлайн-сценариях отображается в столбцах, приведенных в таблице ([Таблица](#page-61-2) 19).

<span id="page-61-2"></span>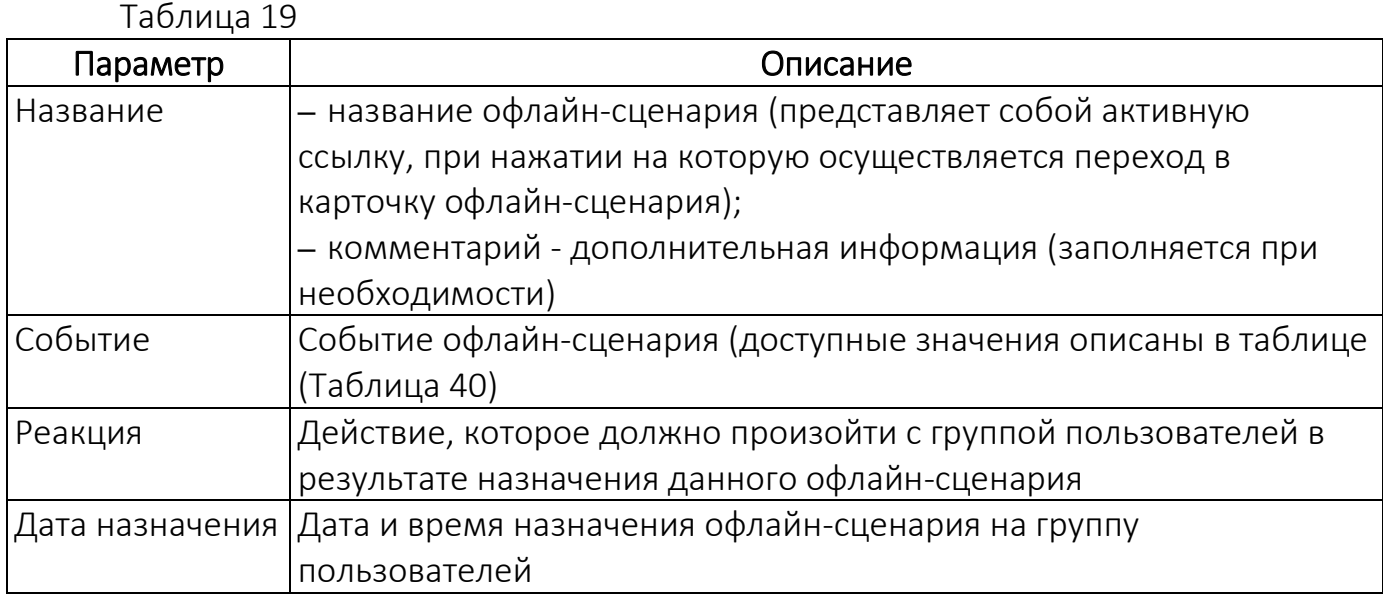

## 2.1.5. Работа с карточкой политики

<span id="page-61-0"></span>В карточке политики отображается информация о правилах политики и списках групп пользователей, на которых данная политика назначена.

Для просмотра карточки политики необходимо выполнить следующие действия:

– перейти в подраздел «Политики» раздела «Управление»;

- нажать на название политики.
- В результате откроется карточка политики, интерфейс которой включает:

– общую информацию о политике ([Рисунок](#page-62-0) 42 [1], состоящую из параметров, приведенных в таблице [\(Таблица](#page-62-1) 20);

ОТКРЫТАЯ<br>МОБИЛЬНА

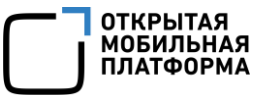

<span id="page-62-1"></span>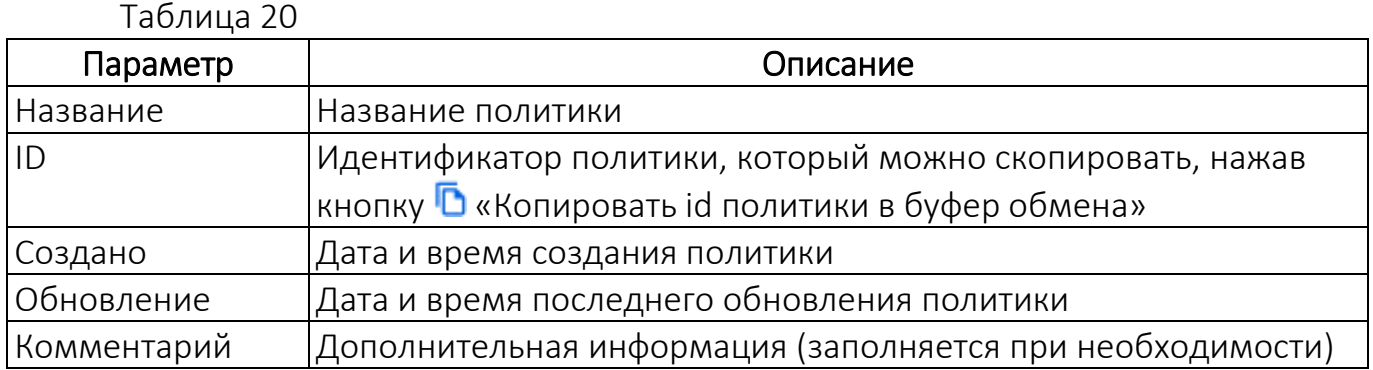

– вкладки карточки [\(Рисунок](#page-62-0) 42 [2]) с дополнительной информацией о политике:

- «Правила» (пп. [2.1.5.1\)](#page-62-2);
- «Группы» (пп. [2.1.5.2\)](#page-63-0).

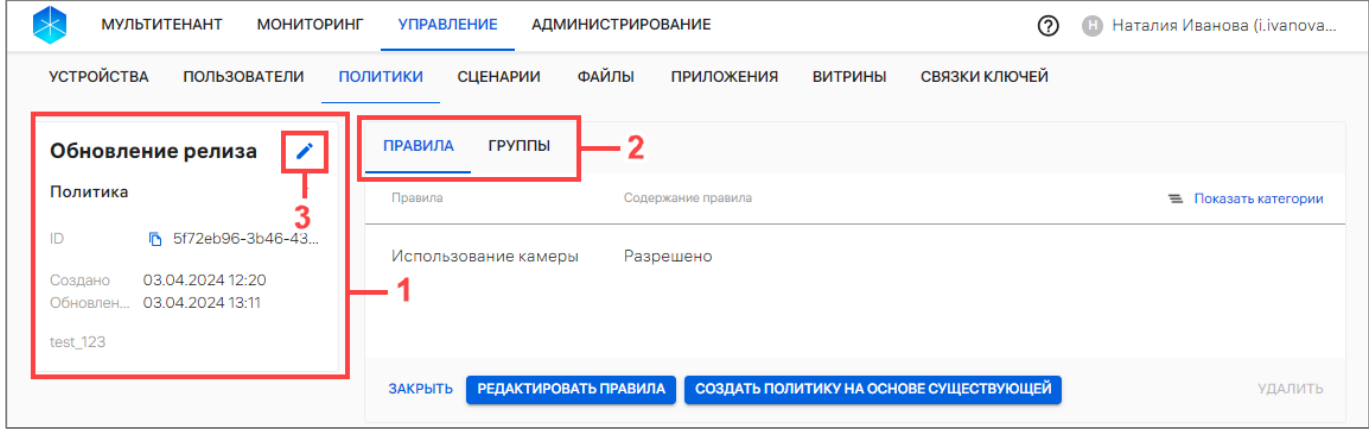

#### Рисунок 42

<span id="page-62-0"></span>Для редактирования данных политики необходимо нажать на значок «Редактировать» (см. [Рисунок](#page-62-0) 42 [3]) и внести необходимые изменения в следующие поля:

– «Наименование»;

– «Комментарий».

## 2.1.5.1. Вкладка «Правила»

<span id="page-62-2"></span>Во вкладке «Правила» отображается список правил, добавленных в политику, с указанием их категории и содержания. Информация отображается в следующих столбцах [\(Рисунок](#page-63-1) 43):

– «Правила» — название правила;

– «Содержание правила» — краткая информация по правилам, добавленным в политику.

 $\equiv$ Для отображения категории правил необходимо нажать кнопку «Показать категории» [\(Рисунок](#page-63-1) 43).

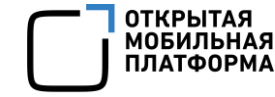

| <b>МУЛЬТИТЕНАНТ</b><br><b>МОНИТОРИНГ</b>                                                                | <b>УПРАВЛЕНИЕ</b><br><b>АДМИНИСТРИРОВАНИЕ</b>                                                | ൚<br>Наталия Иванова (i.ivanova<br>Œ |
|----------------------------------------------------------------------------------------------------|----------------------------------------------------------------------------------------------|--------------------------------------|
| <b>УСТРОЙСТВА</b><br><b>ПОЛЬЗОВАТЕЛИ</b>                                                                | ФАЙЛЫ<br>СВЯЗКИ КЛЮЧЕЙ<br><b>ВИТРИНЫ</b><br><b>СЦЕНАРИИ</b><br><b>ПРИЛОЖЕНИЯ</b><br>ПОЛИТИКИ |                                      |
| Обновление релиза<br>∕                                                                                  | <b>ПРАВИЛА</b><br>ГРУППЫ                                                                     |                                      |
| Политика                                                                                                | Правила<br>Содержание правила                                                                | Показать категории<br>$\equiv$       |
| ID<br>ħ.<br>5f72eb96-3b46-43<br>03.04.2024 12:20<br>Создано<br>03.04.2024 13:11<br>Обновлен<br>test_123 | Использование камеры<br>Разрешено                                                            |                                      |
|                                                                                                    | СОЗДАТЬ ПОЛИТИКУ НА ОСНОВЕ СУЩЕСТВУЮЩЕЙ<br>РЕДАКТИРОВАТЬ ПРАВИЛА<br>ЗАКРЫТЬ                  | <b>УДАЛИТЬ</b>                       |

Рисунок 43

<span id="page-63-1"></span>Для просмотра информации о каждой категории правил необходимо нажать значок В в строке с категорией [\(Рисунок](#page-63-2) 44 [1]), в результате чего отобразится перечень правил, входящих в данную категорию.

Для перехода к списку правил необходимо нажать кнопку  $\equiv$  «Показать список» [\(Рисунок](#page-63-2) 44 [2]).

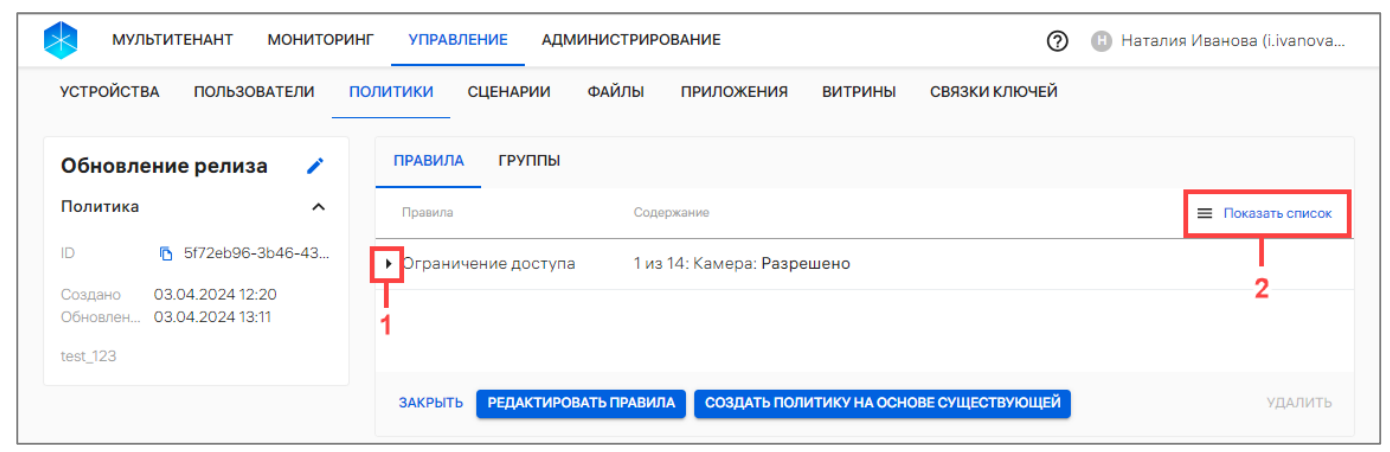

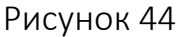

<span id="page-63-2"></span><span id="page-63-0"></span>Набор правил политики подлежит редактированию. Процесс редактирования приведен в п. [2.4.5.](#page-177-0)

# 2.1.5.2. Вкладка «Группы»

Во вкладке «Группы» отображаются группы действия политик (списки групп устройств и групп пользователей), на которые назначена политика [\(Рисунок](#page-64-0) 45 [1]).

Для редактирования списка групп устройств или групп пользователей необходимо нажать кнопку «Редактировать группы» [\(Рисунок](#page-64-0) 45 [2]) и далее выполнить действия, описанные в пп. [2.4.6.1](#page-180-1) и п. [2.4.7.1.](#page-183-0)

| <b>УСТРОЙСТВА</b><br><b>ПОЛЬЗОВАТЕЛИ</b>                    | ФАЙЛЫ<br>СВЯЗКИ КЛЮЧЕЙ<br><b>СЦЕНАРИИ</b><br><b>ПРИЛОЖЕНИЯ</b><br><b>ВИТРИНЫ</b><br><b>ПОЛИТИКИ</b> |     |                                                    |
|-------------------------------------------------------------|----------------------------------------------------------------------------------------------------|-----|----------------------------------------------------|
| Обновление релиза<br>∕                                      | <b>ПРАВИЛА</b><br>ГРУППЫ                                                                            |     |                                                    |
| Политика<br>$\hat{\phantom{a}}$                             | Группы действия политики                                                                            |     |                                                    |
| ID<br>h 5f72eb96-3b46-43                                    | Группа                                                                                              | Тип | Дата назначения                                    |
| 03.04.2024 12:20<br>Создано<br>03.04.2024 13:11<br>Обновлен | <b>Fpynna_n.iv</b><br>test                                                                          | ÷   | 03.04.2024 14:26                                   |
| test_123                                                    | Строк на странице: 25 ▼                                                                             |     | $1 - 2$ из 2<br>$\left\langle \quad \right\rangle$ |

Рисунок 45

<span id="page-64-0"></span>Информация о группах, на которые распространяется действие политики, отображается в столбцах, приведенных в таблице [\(Таблица](#page-64-1) 21).

Таблица 21

<span id="page-64-1"></span>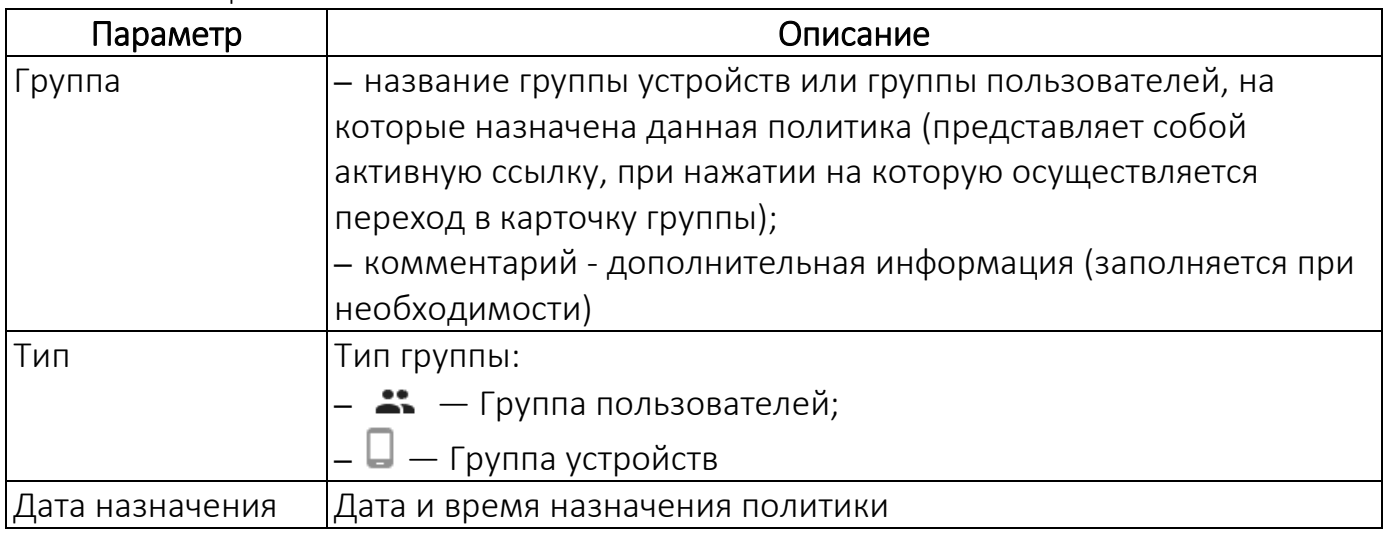

## 2.1.6. Работа с карточкой офлайн-сценария

В карточке офлайн-сценария отображаются параметры, заданные при создании сценария (событие, реакция, наименование, комментарий), а также группы устройств и пользователей, на которые сценарий назначен.

Для просмотра карточки сценария необходимо выполнить следующие действия:

– перейти в подраздел «Сценарии» раздела «Управление»;

– нажать на название офлайн-сценария.

В результате откроется карточка офлайн-сценария, интерфейс которой включает:

– общую информацию об офлайн-сценарии ([Рисунок](#page-65-0) 46 [1]), состоящую из параметров, приведенных в таблице [\(Таблица](#page-65-1) 22);

ОТКРЫТАЯ<br>МОБИЛЬНАЯ<br>ПЛАТФОРМА

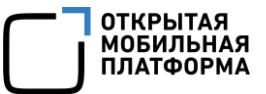

<span id="page-65-1"></span>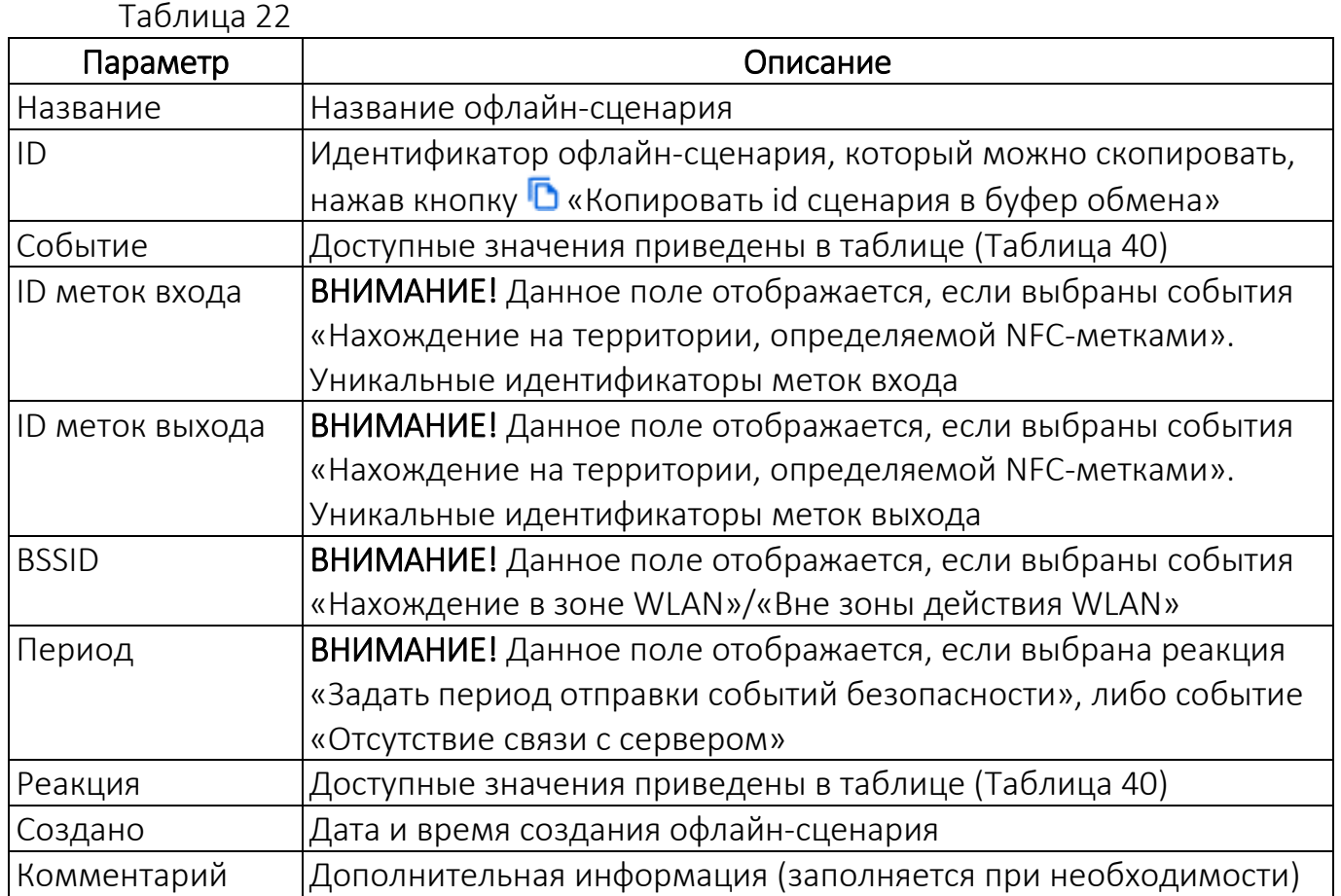

– список групп устройств и групп пользователей, на которые назначен данный офлайн-сценарий [\(Рисунок](#page-65-0) 46 [2]).

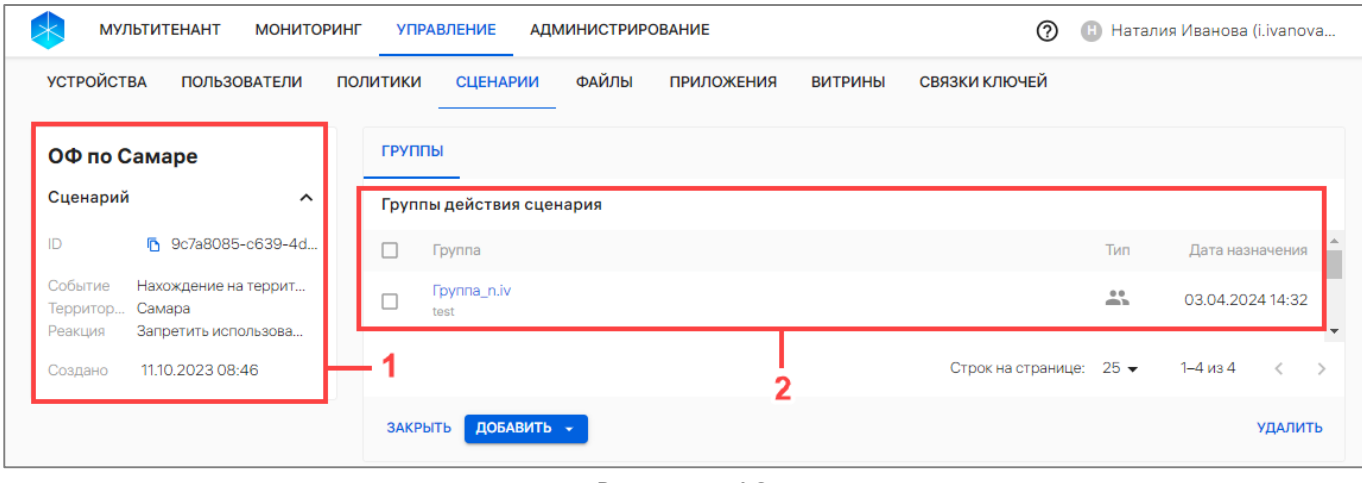

# Рисунок 46

<span id="page-65-0"></span>В рабочей области, в списке групп устройств и групп пользователей, на которые назначен данный офлайн-сценарий, информация отображается в столбцах, приведенных в таблице [\(Таблица](#page-66-0) 23).

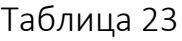

<span id="page-66-0"></span>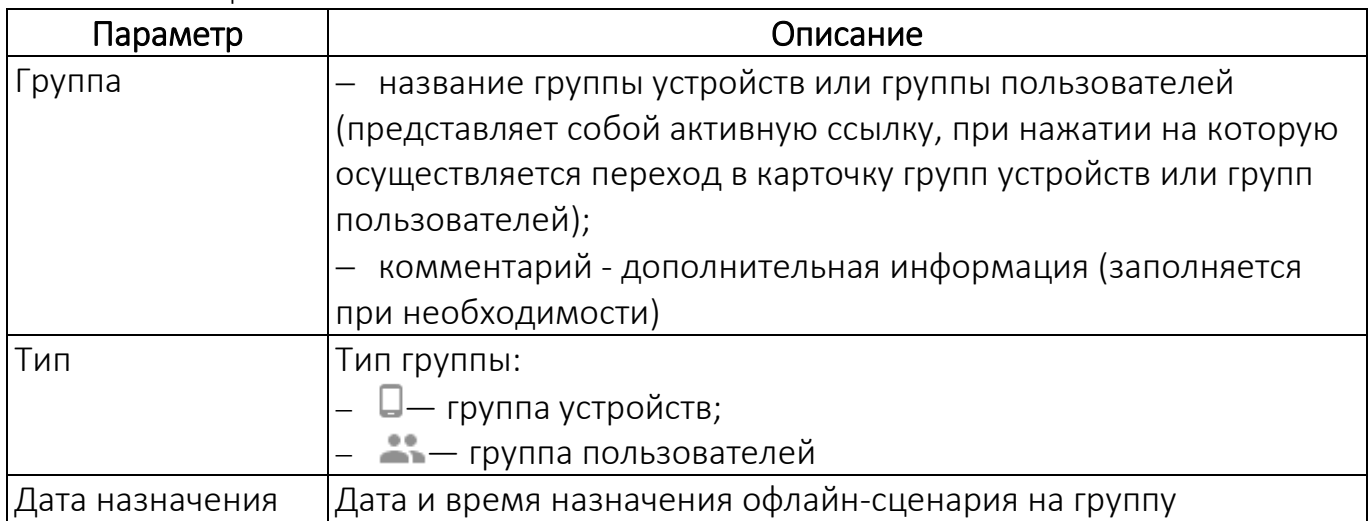

# 2.2. Подраздел «Устройства»

Подраздел «Устройства» Консоли администратора ПУ предназначен для работы со списком устройств/групп устройств.

Для перехода в подраздел необходимо выбрать в верхней панели раздел «Управление», подраздел «Устройства». В результате в рабочей области отобразится список устройств/групп устройств ([Рисунок](#page-66-1) 47 [2]).

ПРИМЕЧАНИЕ. Для отображения группы устройств необходимо в области фильтров выбрать «Поиск по группам» [\(Рисунок](#page-66-1) 47 [1]).

| <b>МУЛЬТИТЕНАНТ</b>                      | <b>МОНИТОРИНГ</b> |                 | <b>УПРАВЛЕНИЕ</b> | <b>АДМИНИСТРИРОВАНИЕ</b> |                                                |                    | ℗<br>$\mathbf{H}$        | Наталия Иванова (i.ivanova |
|------------------------------------------|-------------------|-----------------|-------------------|--------------------------|------------------------------------------------|--------------------|--------------------------|----------------------------|
| <b>УСТРОЙСТВА</b><br><b>ПОЛЬЗОВАТЕЛИ</b> |                   | <b>ПОЛИТИКИ</b> |                   | ФАЙЛЫ<br><b>СЦЕНАРИИ</b> | <b>ПРИЛОЖЕНИЯ</b><br><b>ВИТРИНЫ</b>            | СВЯЗКИ КЛЮЧЕЙ      |                          |                            |
| Поиск по группам                         |                   |                 | ДОБАВИТЬ -        | <b>ПРИГЛАШЕНИЯ</b>       |                                                |                    |                          |                            |
| $\bullet$<br>Поиск по устройствам        |                   |                 | <b>Устройства</b> |                          |                                                |                    |                          | ЭКСПОРТ                    |
| + Новый фильтр                           | $\checkmark$      |                 | COOT              | Модель                   | Идентификаторы                                 | Ж. Ц.,             | ↓ Обновлено              | Подключено                 |
|                                          |                   |                 |                   | <b>GINOIT8</b>           | IMEI 166372632795376<br>SN ycY152bAcd5ew0B3oD7 | $\odot$            | 03.04.2024 01:           | -                          |
| Наборы фильтров                          | $\check{ }$       |                 |                   | ⊕ Устройст               | IMEI 483914907414773<br>SN 45Rm1459r0JA2B894mj | $\bm{\mathsf{O}}$  | 03.04.2024 01:           | -                          |
|                                          | 2                 |                 | -                 | В Устройст               | IMEI 119498218076879<br>SN t2zID2Z58QELfM60TIS | $\odot$            | 03.04.2024 01:           | -                          |
|                                          |                   |                 |                   |                          |                                                | Строк на странице: | 1-25 из 376578<br>$25 -$ | €<br>$\rightarrow$         |

Рисунок 47

<span id="page-66-1"></span>ПРИМЕЧАНИЕ. Архивные устройства отображаются в списке устройств только в случае, если включена соответствующая настройка (п. [4.1.3\)](#page-213-0).

В рабочей области подраздела «Устройства» информация об устройствах отображается в столбцах, приведенных в таблице (см. [Таблица](#page-51-1) 11), а при отсутствии добавленных об устройствах или групп устройств отображается сообщение «Нет данных».

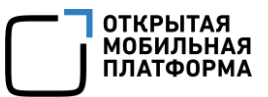

При выборе в области фильтров «Поиск по группам» [\(Рисунок](#page-67-0) 48 [1]) информация о группах устройств в рабочей области отображается в столбцах ([Рисунок](#page-67-0) 48 [2]), приведенных в таблице [\(Таблица](#page-67-1) 24).

| <b>МУЛЬТИТЕНАНТ</b><br><b>МОНИТОРИНГ</b> | <b>УПРАВЛЕНИЕ</b>     | <b>АДМИНИСТРИРОВАНИЕ</b>                                               | ⊘                               | Наталия Иванова (i.ivanova<br>н |
|------------------------------------------|-----------------------|------------------------------------------------------------------------|---------------------------------|---------------------------------|
| <b>УСТРОЙСТВА</b><br><b>ПОЛЬЗОВАТЕЛИ</b> | <b>ПОЛИТИКИ</b>       | <b>ФАЙЛЫ</b><br><b>ПРИЛОЖЕНИЯ</b><br><b>СЦЕНАРИИ</b>                   | СВЯЗКИ КЛЮЧЕЙ<br><b>ВИТРИНЫ</b> |                                 |
| $\odot$<br>Поиск по группам              | ДОБАВИТЬ -            |                                                                        |                                 |                                 |
| Поиск по устройствам<br>$\cup$           | Группы устройств      |                                                                        |                                 |                                 |
| + Новый фильтр<br>$\checkmark$           | $T_{\text{max}}$<br>ш | Группа устройств                                                       | Принцип добавления              | <b>Yc</b><br>↓ Обновл           |
| 2                                        | ▭                     | Группа устройств: основание освободить (Of<br>да-сутки тысяча (6ad646) |                                 | 03.04.2024                      |
| Наборы фильтров<br>$\checkmark$          | ┍┑                    | import_device Apr 3 16:08:52                                           |                                 | 03.04.2024                      |
|                                          |                       |                                                                        | $25 -$<br>Строк на странице:    | 1-25 из более чем 25<br>᠈       |

Рисунок 48

<span id="page-67-0"></span>ПРИМЕЧАНИЕ. Значения столбцов могут быть отсортированы: от старых к новым, от новых к старым.

Таблица 24

<span id="page-67-1"></span>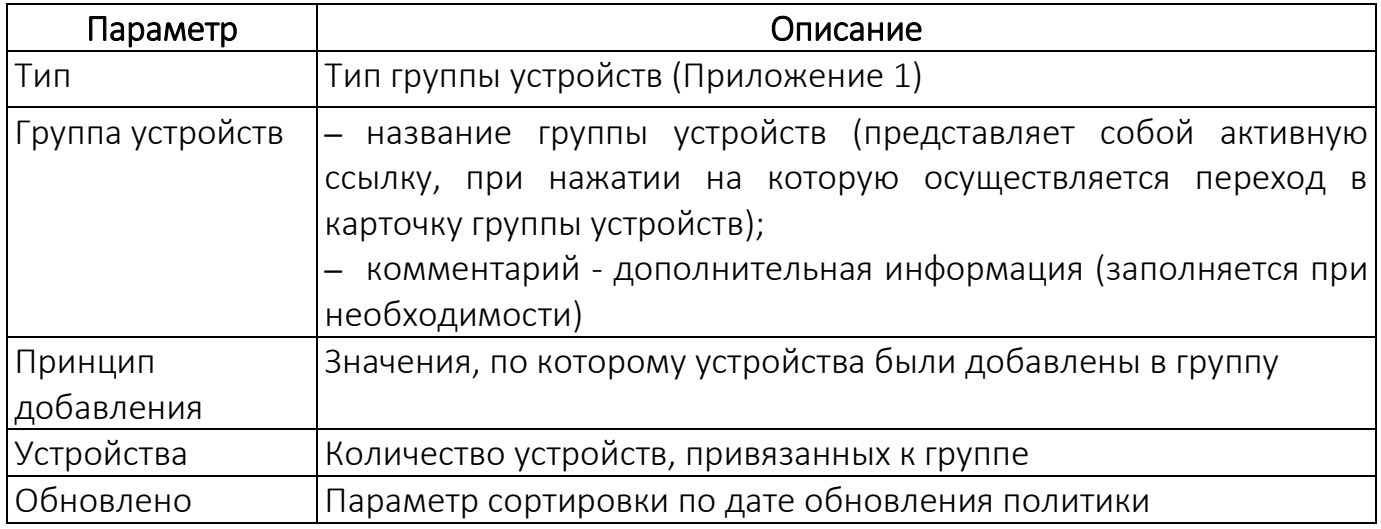

В Консоли администратора ПУ предусмотрена возможность добавления устройств или групп устройств одним из следующих способов:

– вручную в соответствии с п. [2.2.1.1](#page-68-0) и [2.2.2;](#page-71-0)

– с помощью CSV-файла в соответствии с п. [2.2.3;](#page-75-0)

– с помощью приглашения на самостоятельную регистрацию устройства в соответствии с пп. [2.2.1.2.](#page-70-0)

# 2.2.1. Добавление устройства в ПУ

## 2.2.1.1. Добавление устройства вручную

<span id="page-68-0"></span>Для добавления устройства вручную необходимо выполнить следующие действия:

– перейти в подраздел «Устройства» раздела «Управление»;

– нажать кнопку «Добавить»;

– в раскрывающемся списке выбрать пункт «Добавить устройство» ([Рисунок](#page-68-1) 49);

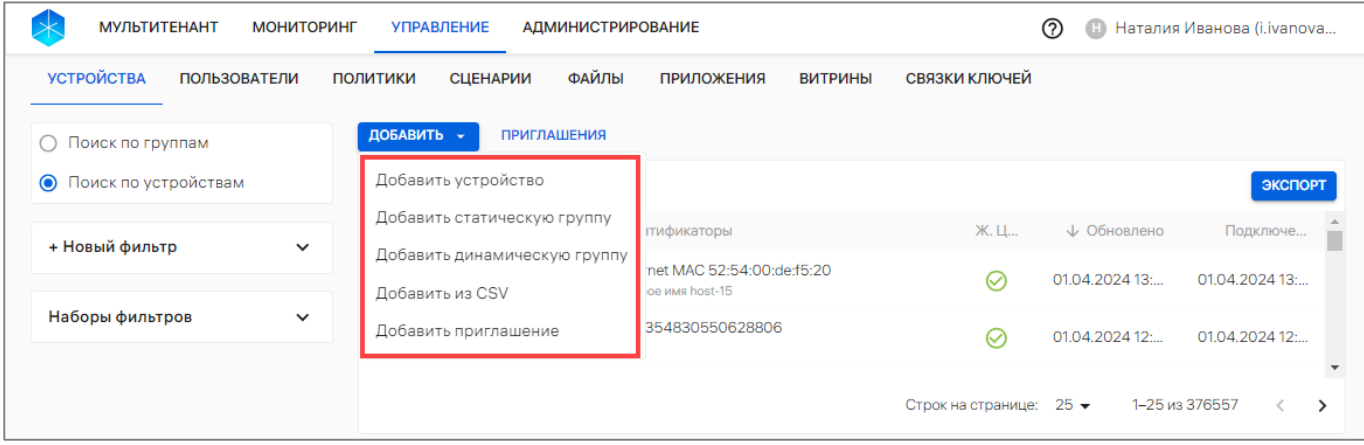

#### Рисунок 49

<span id="page-68-1"></span>– в открывшемся окне [\(Рисунок](#page-69-0) 50) заполнить поля, приведенные в таблице ([Таблица](#page-69-1) 25).

ПРИМЕЧАНИЕ. Для отображения полей «IMEI», «Серийный номер», «Ethernet MAC», «WLAN MAC» необходимо установить галочку в чекбоксе напротив требуемого параметра. После ввода значения необходимо нажать Enter на клавиатуре и при необходимости добавить второй для полей «IMEI», «Ethernet MAC», «WLAN MAC». Если необходимо удалить параметр, то нажать на значок В справа от значения, а для полной очистки нажать на значок «Очистить» в правом конце поля;

– после ввода значений необходимо подтвердить либо отменить действия.

При успешном добавлении устройства отобразится соответствующее сообщение и откроется карточка добавленного устройства (п. [2.1.1\)](#page-21-0).

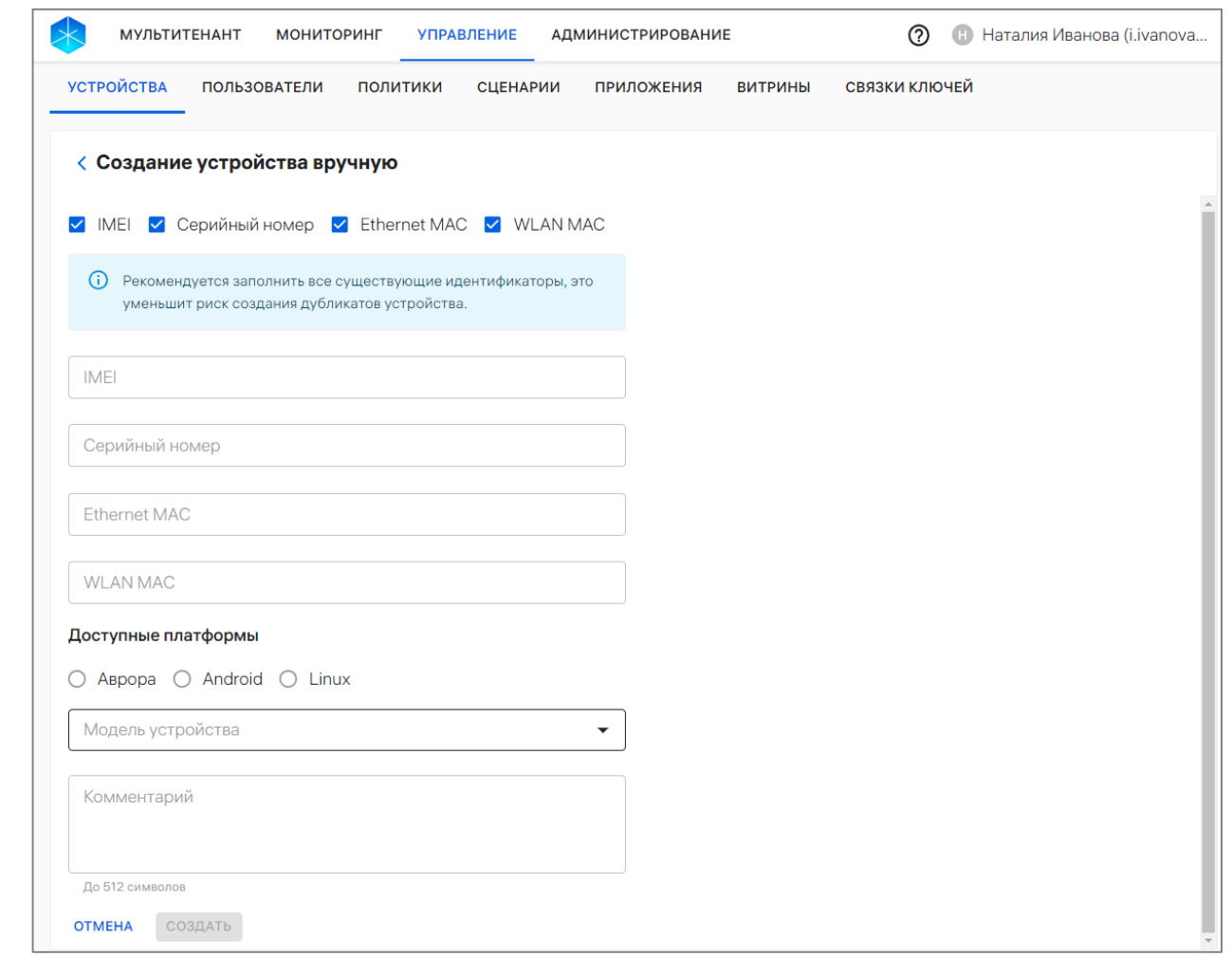

Рисунок 50

Таблица 25

<span id="page-69-1"></span><span id="page-69-0"></span>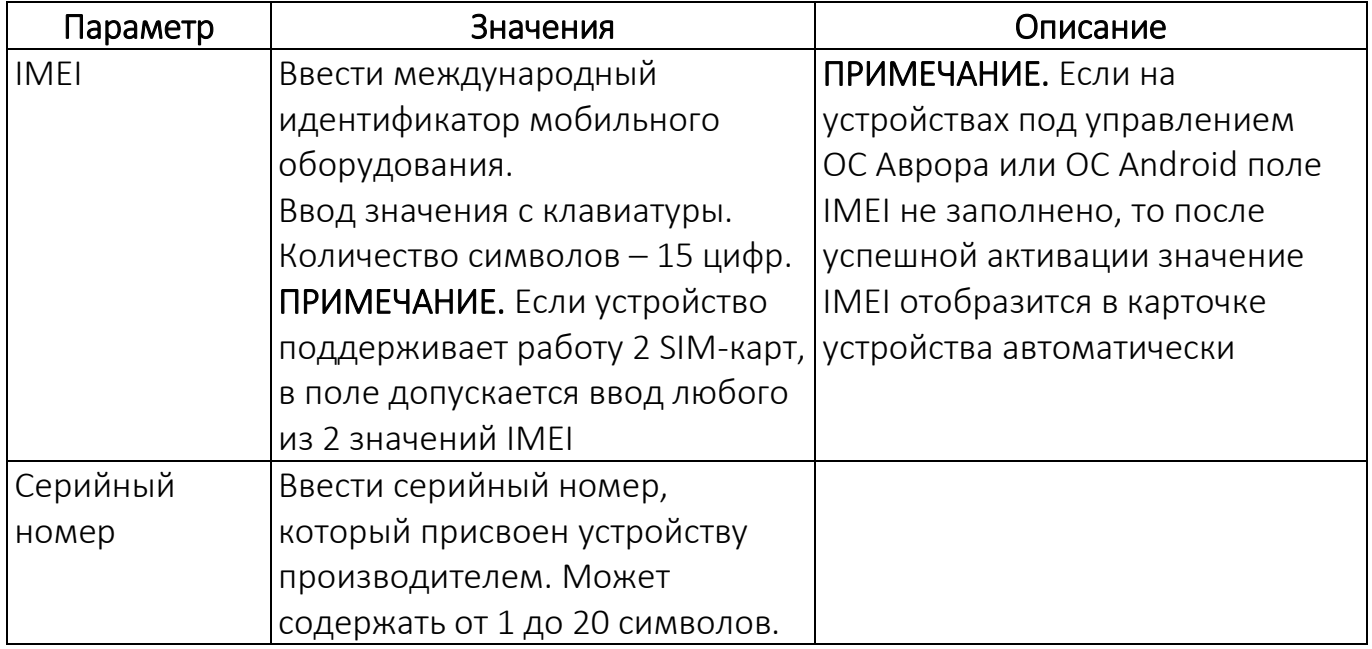

ОТКРЫТАЯ<br>МОБИЛЬНАЯ<br>ПЛАТФОРМА

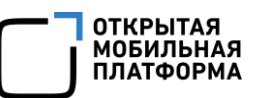

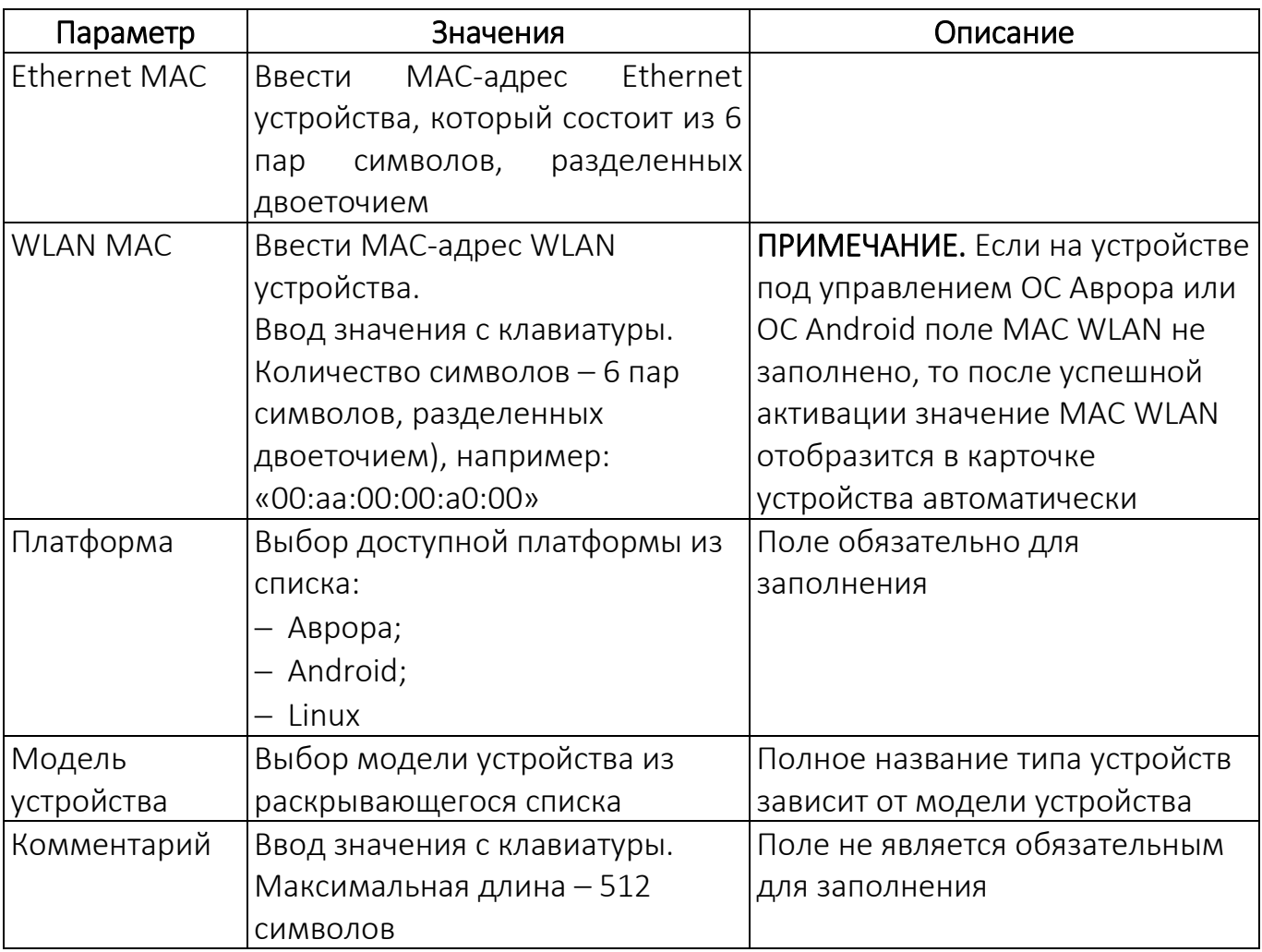

<span id="page-70-0"></span>2.2.1.2. Добавление и активация устройства в ПУ с помощью приглашения на самостоятельную регистрацию

С помощью приглашения возможно автоматически добавить устройство в ПУ и активировать его.

ВНИМАНИЕ! Для успешного прохождения процесса необходимо, чтобы устройство не было добавлено и активировано в ПУ.

Для добавления и активации устройства в ПУ необходимо выполнить следующие действия:

– создать приглашение на самостоятельную регистрацию устройства (п. [2.2.4\)](#page-84-0);

– установить приложение «Аврора Центр» на устройствах, описание которых приведено в следующих документах:

 «Руководство пользователя. Часть 7. Приложение «Аврора Центр» для операционной системы Аврора»;

 «Руководство пользователя. Часть 9. Приложение «Аврора Центр» для операционной системы Android»;

 «Руководство пользователя. Часть 11. Приложение «Аврора Центр» для операционных систем семейства Linux»;

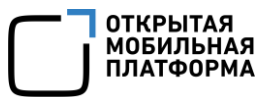

– не переименовывая приглашения (файл должен иметь название invite.json), разместить JSON-файл на устройство:

- для ОС Аврора /etc/emm/;
- для ОС Android files/plugins data/emm/;
- для ОС семейства Linux /etc/omp-uem-agent/.

Далее на устройстве, в зависимости от версии ОС, выполнить следующие действия:

– для ОС Аврора/ОС Android, запустить приложение «Аврора Центр» и дождаться завершения процесса автодобавления и автоактивации устройства;

– для ОС семейства Linux, дождаться завершение процесса автодобавления и автоактивации устройства (это может занять некоторое время) или перезапустить daemon клиента вручную с помощью команды:

<span id="page-71-0"></span>sudo systemctl restart ru.omp.uem.service

В результате устройство будет добавлено и активировано в ПУ.

#### 2.2.2. Добавление группы устройств вручную

При добавлении группы устройств в ручную доступно:

– добавление статической группы устройств (пп. [2.2.2.1\)](#page-71-1);

– добавление динамической группы устройств (пп. [2.2.2.2\)](#page-72-0).

2.2.2.1. Добавление статической группы устройств

<span id="page-71-1"></span>ПРИМЕЧАНИЕ. Состав правил статической группы Администратор может редактировать вручную.

Для добавления статической группы необходимо выполнить следующие действия:

– перейти в подраздел «Устройства» раздела «Управление»;

– нажать кнопку «Добавить»;

– в раскрывающемся списке выбрать пункт «Добавить статическую группу» (см. [Рисунок](#page-68-1) 49);

– в открывшемся окне ([Рисунок](#page-72-1) 51) заполнить поля, приведенные в таблице ([Таблица](#page-71-2) 26);

– подтвердить либо отменить действия.

В результате успешного добавления статической группы отобразится соответствующее сообщение и откроется карточка добавленной группы (п. [2.1.2\)](#page-49-0).

<span id="page-71-2"></span>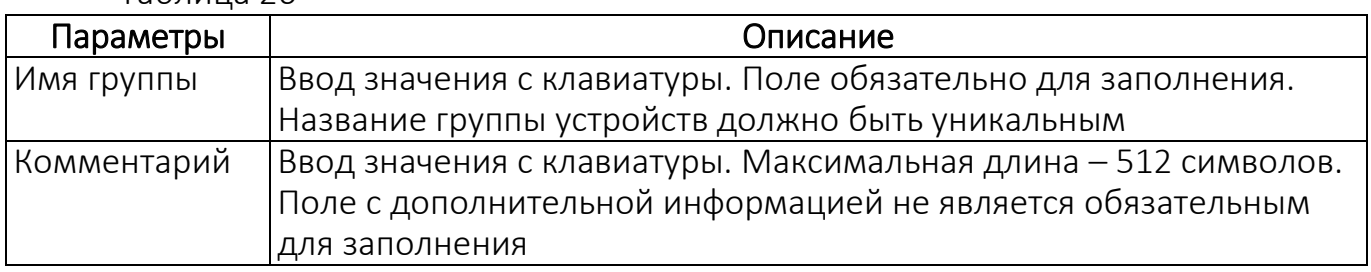

#### Таблица 26
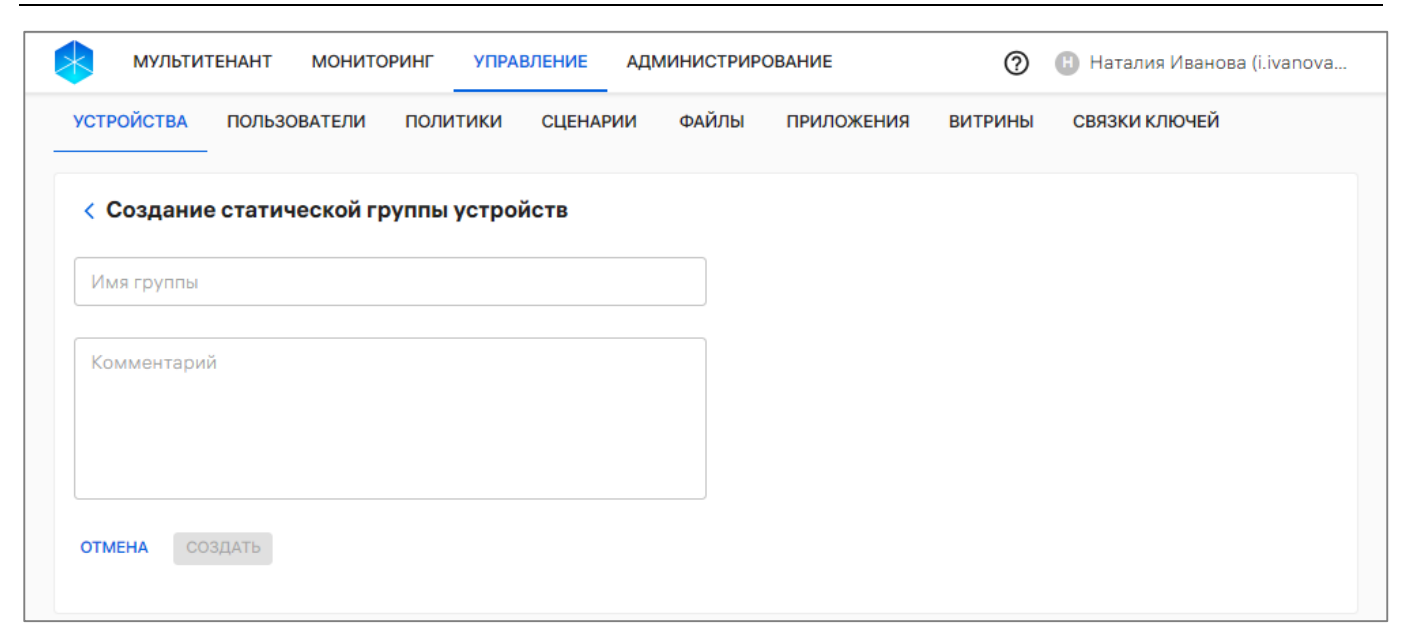

Рисунок 51

## 2.2.2.2. Добавление динамической группы устройств

Динамическая группа устройств — это группа с заданными условиями, при соблюдении которых устройства попадают в группу автоматически.

ПРИМЕЧАНИЕ. Нельзя создать несколько динамических групп с одинаковыми условиями. В случае попытки создания еще 1 динамической группы отобразится сообщение об ошибке. Такую группу невозможно удалить (кнопка «Удалить» неактивна).

Для добавления динамической группы необходимо выполнить следующие действия:

– перейти в подраздел «Устройства» раздела «Управление»;

– нажать кнопку «Добавить»;

– в раскрывающемся списке выбрать пункт «Добавить динамическую группу» (см. [Рисунок](#page-68-0) 49);

– в открывшемся окне ([Рисунок](#page-76-0) 52 [1]) заполнить поля, приведенные в таблице (см. [Таблица](#page-71-0) 26);

– задать значения параметров, приведенных в таблице [\(Таблица](#page-73-0) 27) по которым устройства будут добавлены в динамическую группу ([Рисунок](#page-76-0) 52 [2]);

– подтвердить либо отменить действия.

В результате успешного создания динамической группы устройств отобразится соответствующее сообщение и откроется карточка добавленной группы (п. [2.1.2\)](#page-49-0), которая будет включать все устройства, удовлетворяющие заданному критерию.

**ОТКРЫТАЯ** МОБИЛЬНАЯ **ΠΛΑΤΦΩΡΜΑ** 

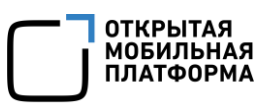

| < Создание динамической группы устройств                                                      |                          |                                                |   |  |  |
|-----------------------------------------------------------------------------------------------|--------------------------|------------------------------------------------|---|--|--|
| Имя группы                                                                                    |                          |                                                |   |  |  |
| Комментарий                                                                                   |                          |                                                |   |  |  |
|                                                                                               |                          |                                                |   |  |  |
|                                                                                               |                          |                                                |   |  |  |
| Принцип добавления в группу                                                                   |                          |                                                |   |  |  |
| ● $\equiv \times$ Статус устройства                                                           | $\bigcirc$               | <b>6</b> Модель устройства                     |   |  |  |
| ○ Платформа устройства ○<br>Объем жестких дисков ○ :<br>G)<br>◯                               | памяти                   | <b>Сод</b> Тип устройства<br>Объем оперативной |   |  |  |
| Количество<br>$\omega$<br>процессорных ядер                                                   | $\frac{\Box}{\Box \Box}$ | Сетевое имя<br>компьютера                      | 2 |  |  |
| Результат выполнения<br>$\mathop{\boxplus}_{\scriptscriptstyle{\mathsf{op}}}$<br>◯<br>скрипта | $\mathbb{P}$             | IP-адрес устройства                            |   |  |  |

Рисунок 52

Таблица 27

<span id="page-73-0"></span>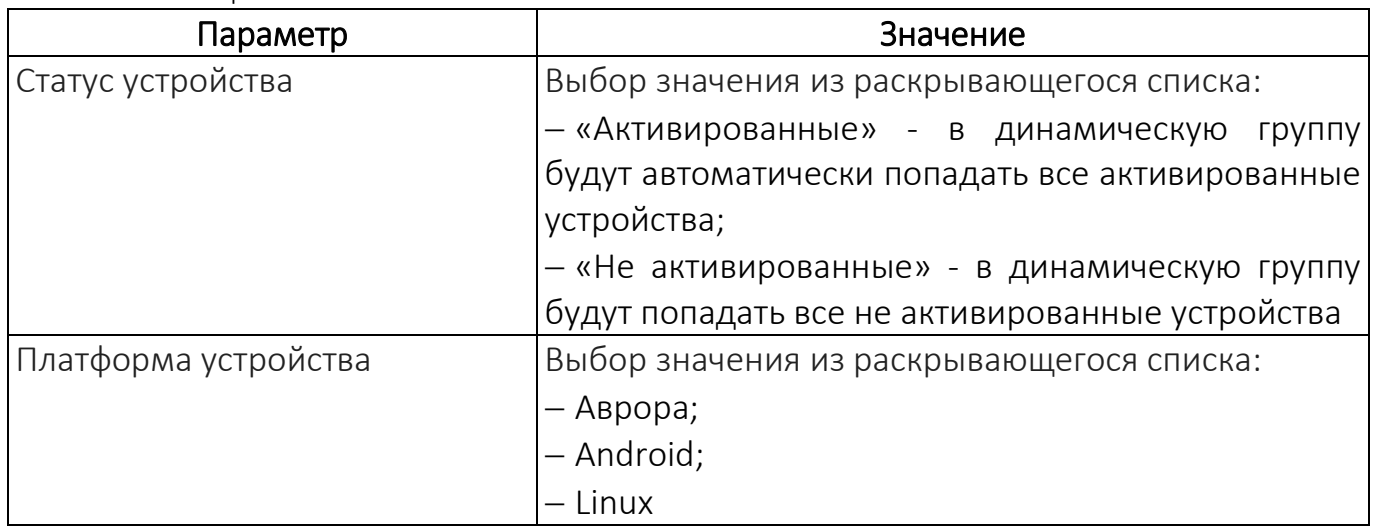

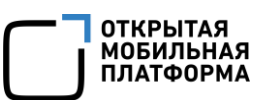

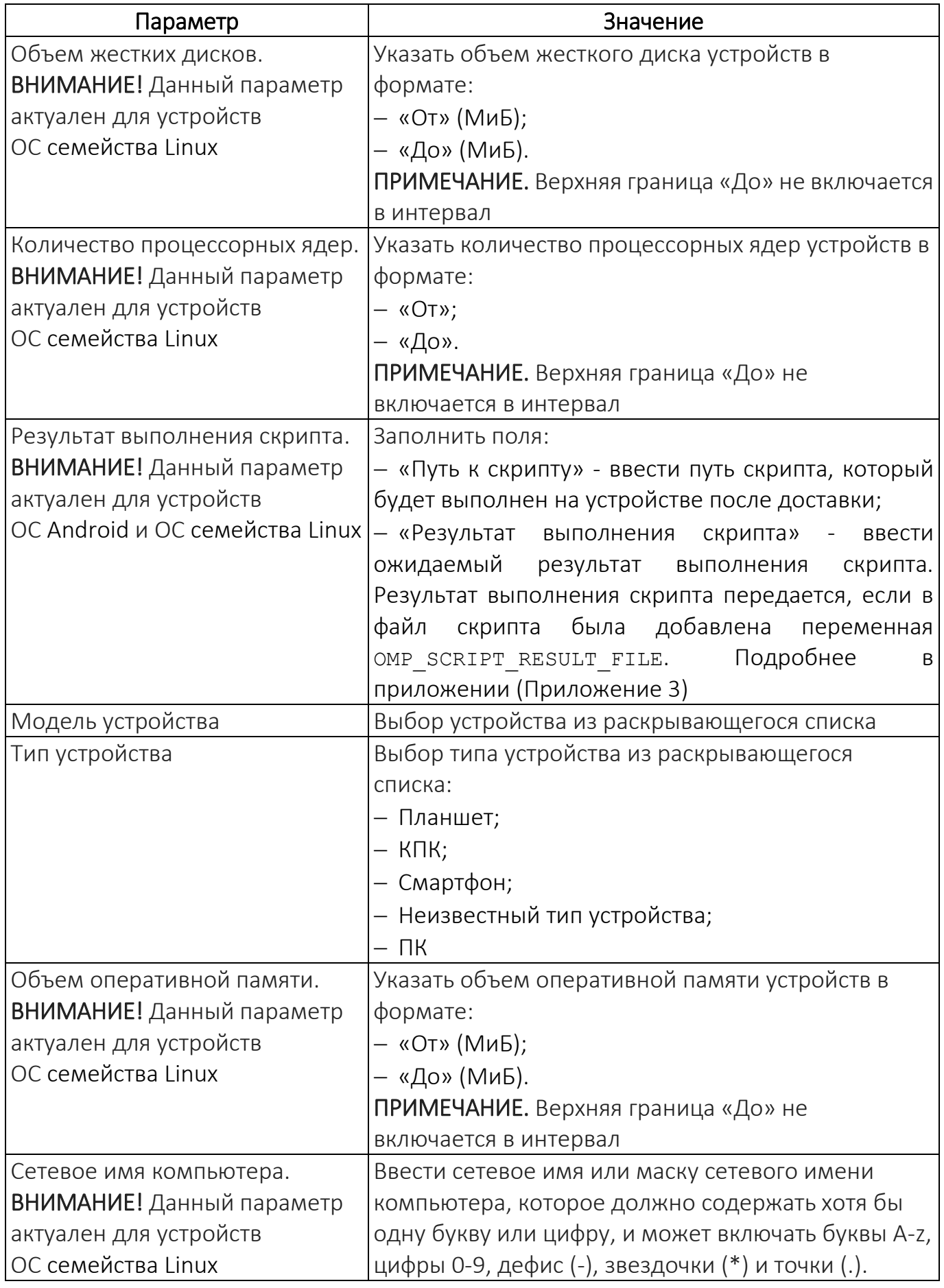

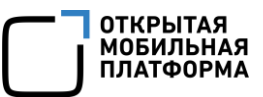

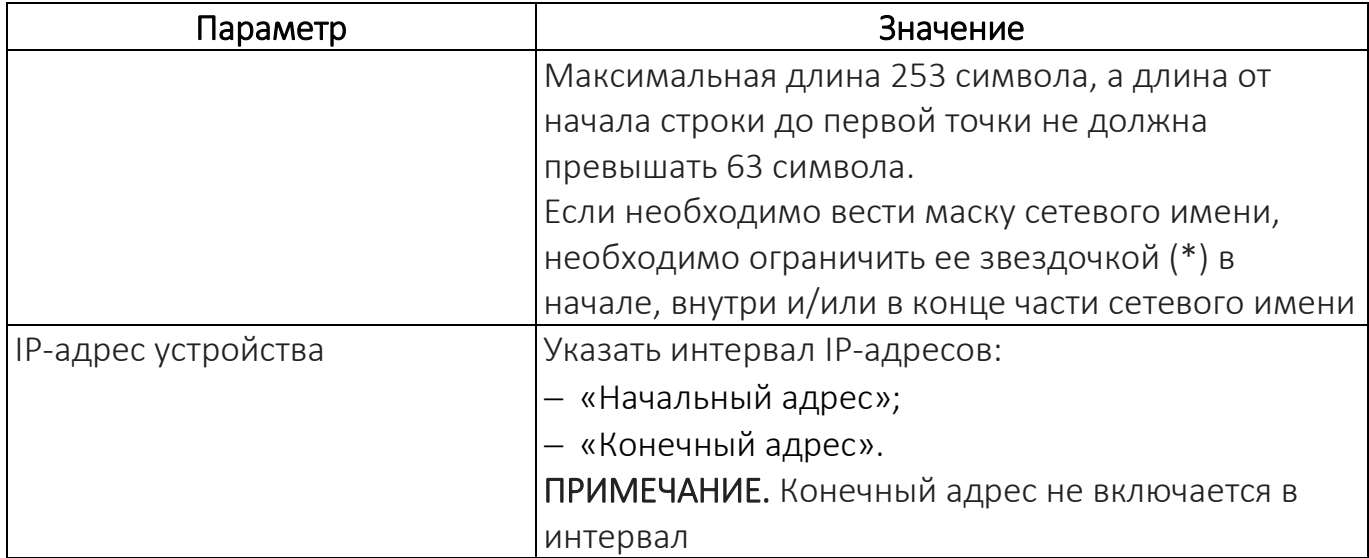

# 2.2.3. Добавление устройств или группы устройств с помощью CSV-файла

<span id="page-75-1"></span>Добавление и обновление устройств или групп устройств, а также привязка устройств к группе в Консоли администратора ПУ может выполняться с помощью подготовленного шаблона импорта устройств, который предоставляется в виде CSV-файла.

# <span id="page-75-0"></span>2.2.3.1. Шаблон CSV-файла

CSV-файл возможно создать вручную или скачать и заполнить шаблон.

Для загрузки шаблона CSV-файла необходимо выполнить следующие действия:

- перейти в подраздел «Устройства» раздела «Управление»;
- нажать кнопку «Добавить»;

– в раскрывающемся списке выбрать пункт «Добавить из CSV» (см. [Рисунок](#page-68-0) 49);

– в открывшемся окне нажать «Шаблон .CSV  $\pm$ » [\(Рисунок](#page-76-0) 52), в результате чего шаблон файла для импорта будет выгружен на ЭВМ. Требования к заполнению CSV-файлов приведены в таблице [\(Таблица](#page-77-0) 28).

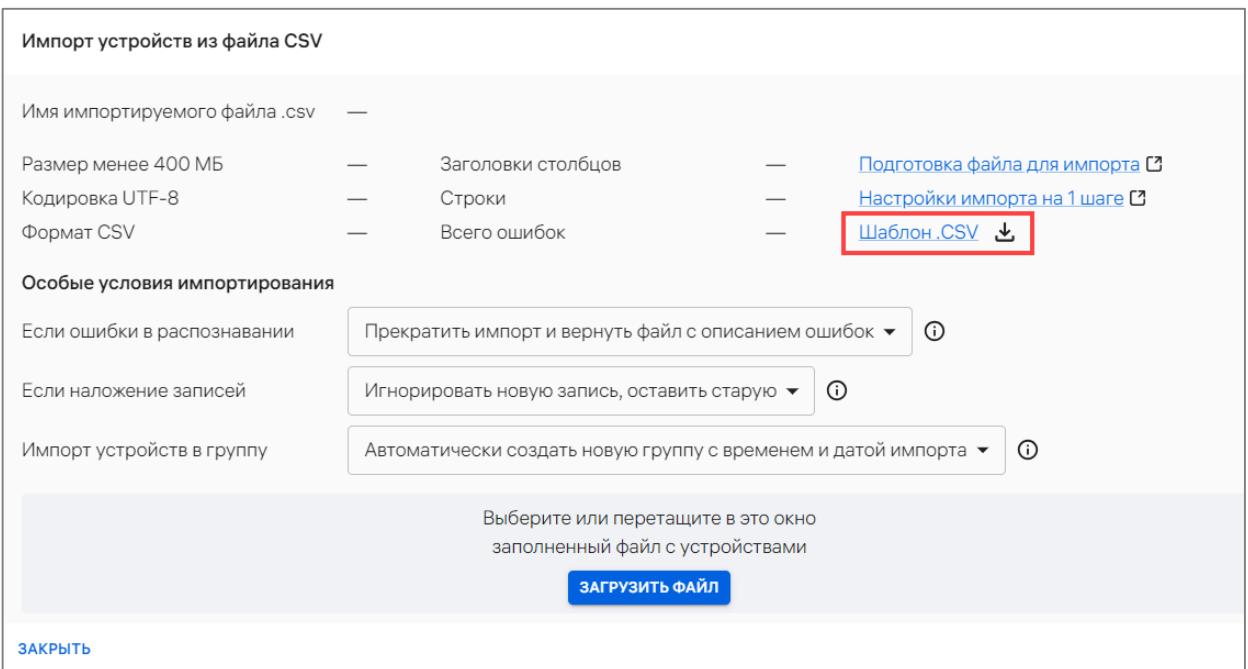

Рисунок 52

Пример заполненного CSV-файла:

<span id="page-76-0"></span>GROUP, IMEI, IMEI, SN, ETHERNET MAC, WLAN MAC, MODEL CODE, PLATFORM, COMMENT, STRATEGY Группа 1,352132035783492,,6 $\overline{abcdq1}$ ,, $\overline{M1}$ G C55,AURORA,Коммент 1 Группа 2,350408012241197,,4qqhdb6,,,MIG C55,AURORA,Коммент 2

Также возможно заполнить CSV-файл в табличном виде ([Рисунок](#page-76-1) 53).

Пример:

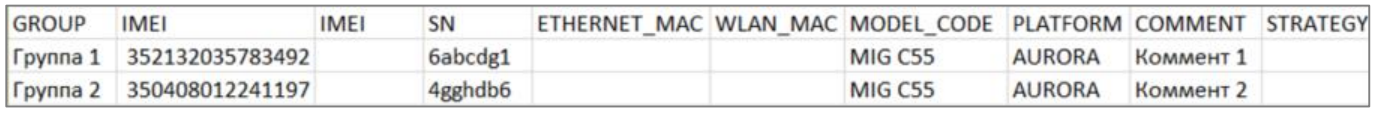

#### Рисунок 53

<span id="page-76-1"></span>ПРИМЕЧАНИЕ. При больших значениях чисел (например, IMEI) необходимо выбрать числовой формат ячейки и количество десятичных знаков, равное 0.

Файл для импорта должен соответствовать следующим требованиям:

– размер файла не должен превышать 400 МБ. Для импорта файлов большего размера рекомендуется иметь скорость подключения к сети Интернет 100 Мбит/сек и выше. Если скорость подключения к сети Интернет менее 100 Мбит/сек, рекомендуется разделить файл на несколько частей и загружать их поочередно;

- формат файла .csv;
- кодировка файла UTF-8;

– первая строка файла должна содержать названия полей c разделителем (например, " GROUP,IMEI,IMEI,SN,ETHERNET\_MAC,WLAN\_MAC,MODEL\_CODE,PLATFOR M,COMMENT,STRATEGY").

ПРИМЕЧАНИЕ. После COMMENT может быть добавлен необязательный столбец STRATEGY. Он заполняется в случае необходимости указать стратегию для конкретной строки (пп. [2.2.3.2](#page-79-0)). Стратегия в строке может отличаться от основной выбранной и будет являться приоритетной.

ОТКРЫТАЯ<br>МОБИЛЬНАЯ ΠΠΔΤΦΩΡΜΔ

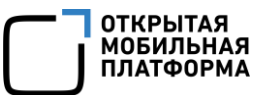

Разделитель для всех полей файла определяется по первой строке. В качестве разделителей может использоваться любой символ, кроме: \r, \n и символа замены Unicode (0xFFFD). Если в качестве разделителя используются буквы, то они должны заключаться в кавычки, например: «а».

Описание требований к значениям параметров приведены в таблице ([Таблица](#page-77-0) 28).

Таблица 28

<span id="page-77-0"></span>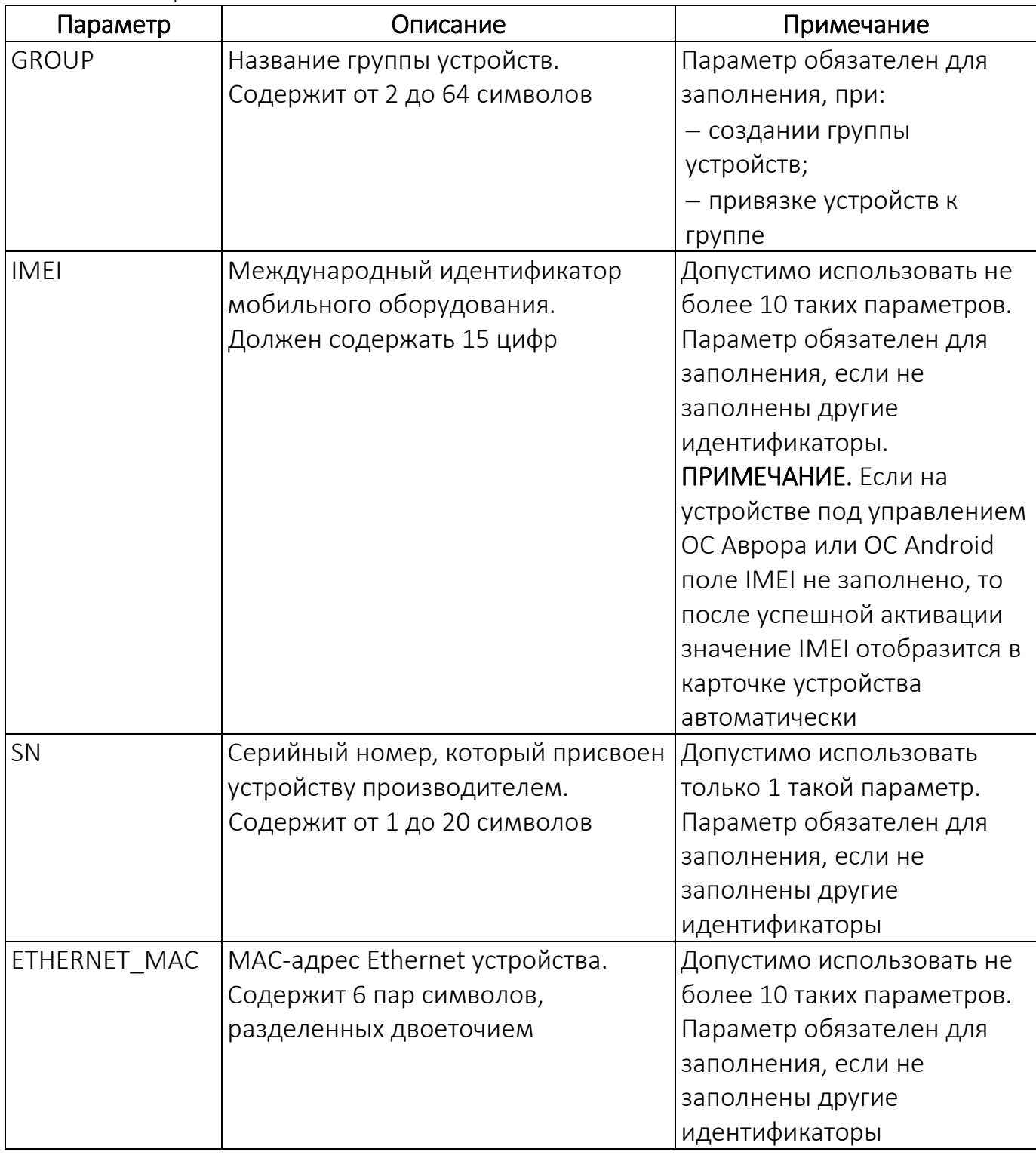

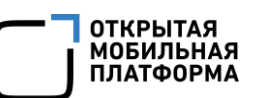

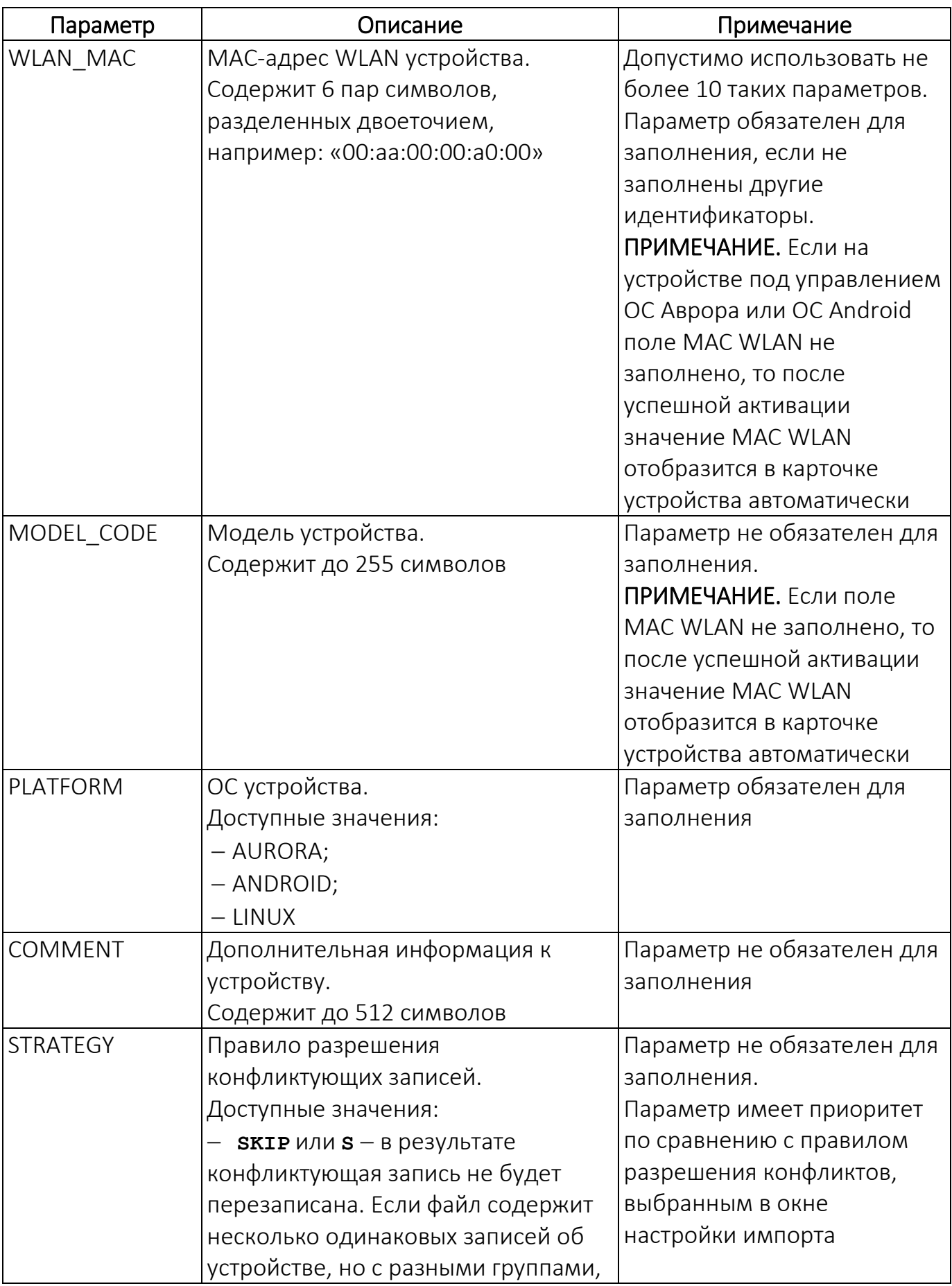

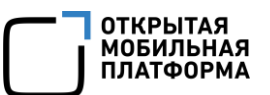

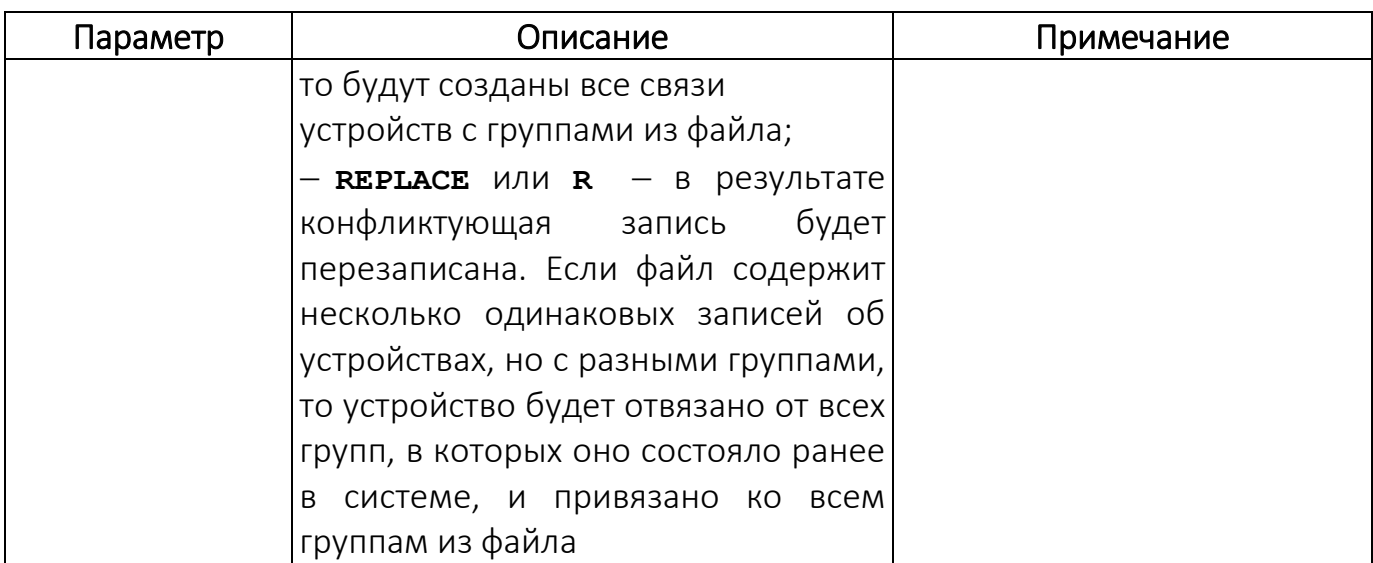

# 2.2.3.2. Добавление устройства или группы устройств с помощью CSV-файла

<span id="page-79-0"></span>Для импорта устройств, их группы и связи с группами в Консоли администратора ПУ необходимо выполнить следующие действия:

– подготовить CSV-файл для импорта (пп. [2.2.3.1\)](#page-75-0);

– перейти в подраздел «Устройства» раздела «Управление»;

– нажать кнопку «Добавить»;

– в раскрывающемся списке выбрать пункт «Добавить из CSV» (см. [Рисунок](#page-68-0) 49);

– в открывшемся окне задать особые условия импорта, приведенные в таблице [\(Таблица](#page-79-1) 29);

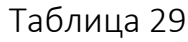

<span id="page-79-1"></span>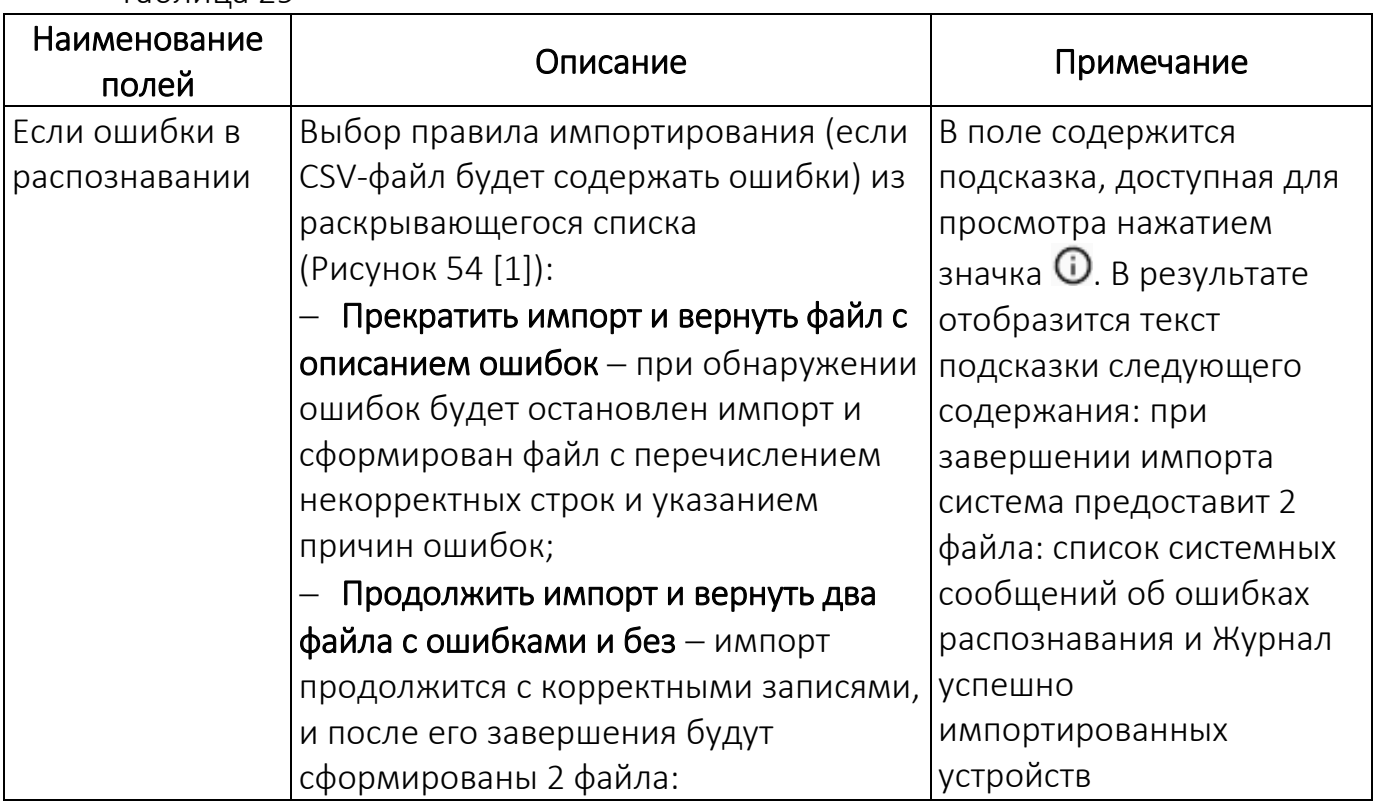

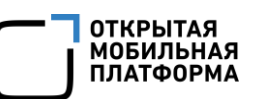

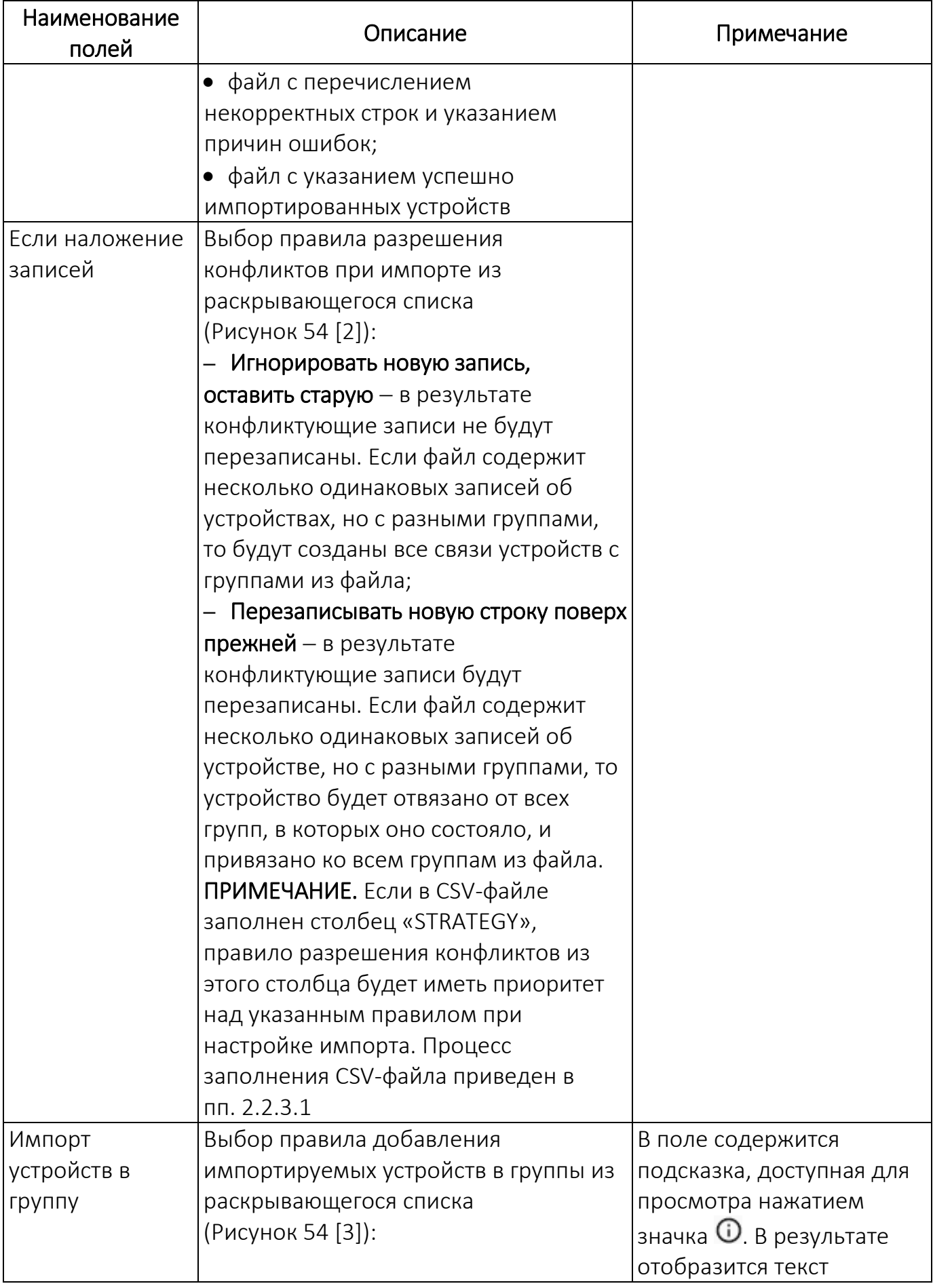

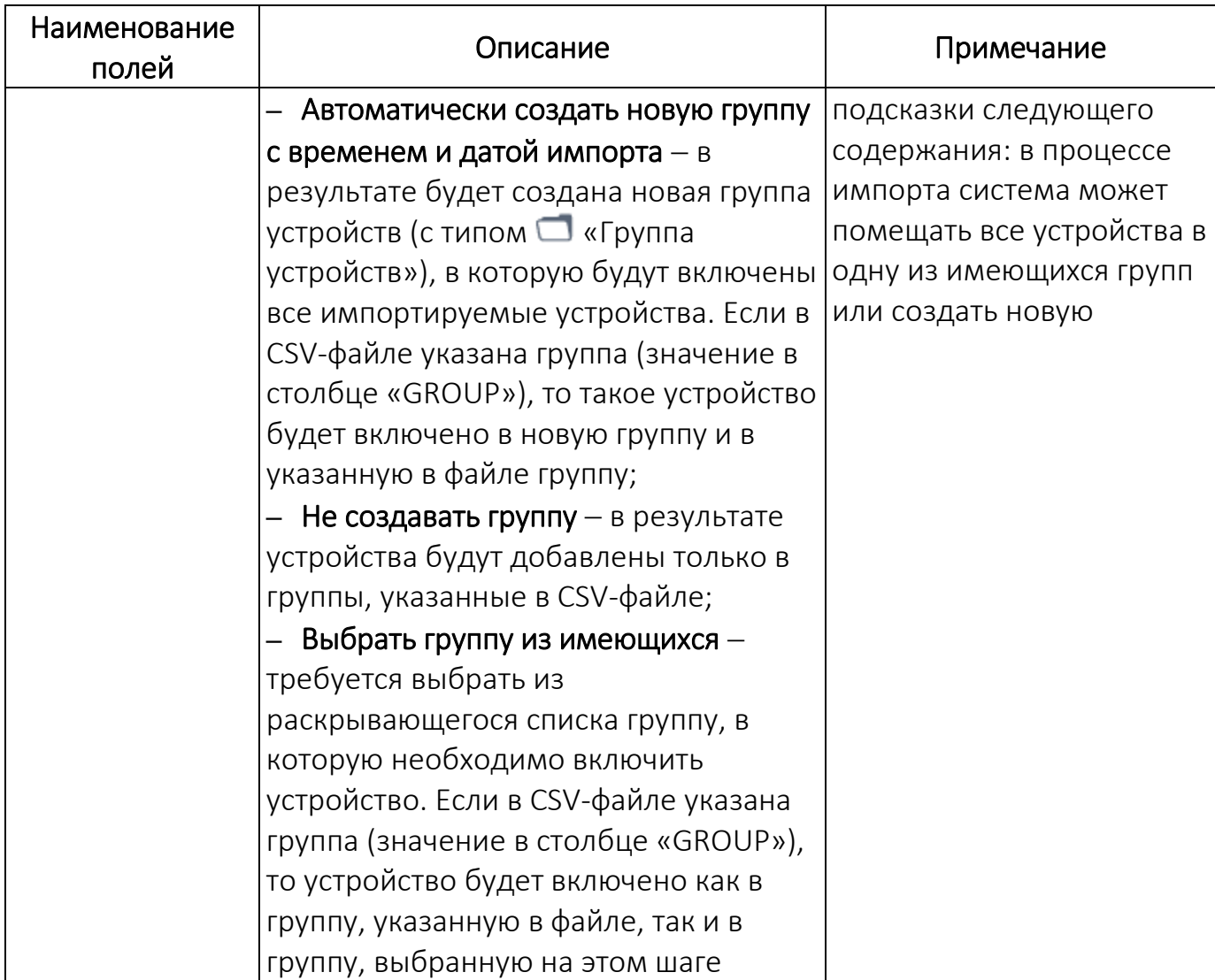

<span id="page-81-0"></span>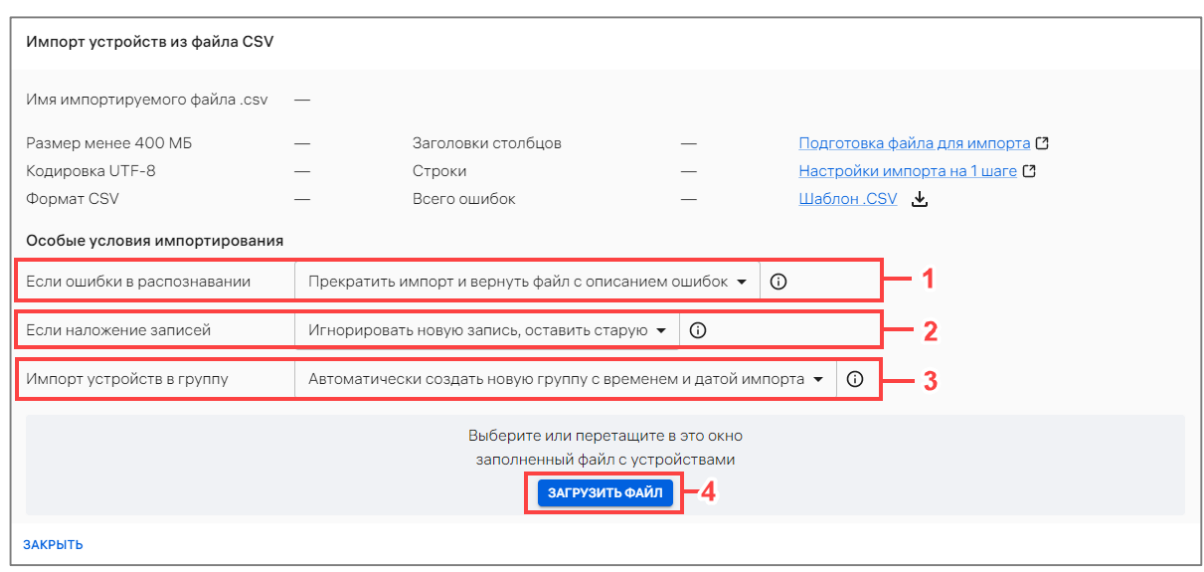

Рисунок 54

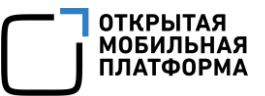

– далее необходимо загрузить CSV-файл одним из способов:

переместить CSV-файл в область загрузки;

 нажать кнопку «Загрузить файл» (см. [Рисунок](#page-81-0) 54 [4]) с последующим выбором файла для импорта;

– в результате будет запущен импорт устройств из CSV-файла и отобразится шкала загрузки импорта.

Если заполненный файл был загружен корректно или файл содержал ошибки, но при этом в особых условиях импортирования была выбрана опция «Продолжить импорт и вернуть 2 файла с ошибками и без», импорт будет завершен. В окне с результатами импорта шкала загрузки импорта будет заполнена до конца ([Рисунок](#page-82-0) 55).

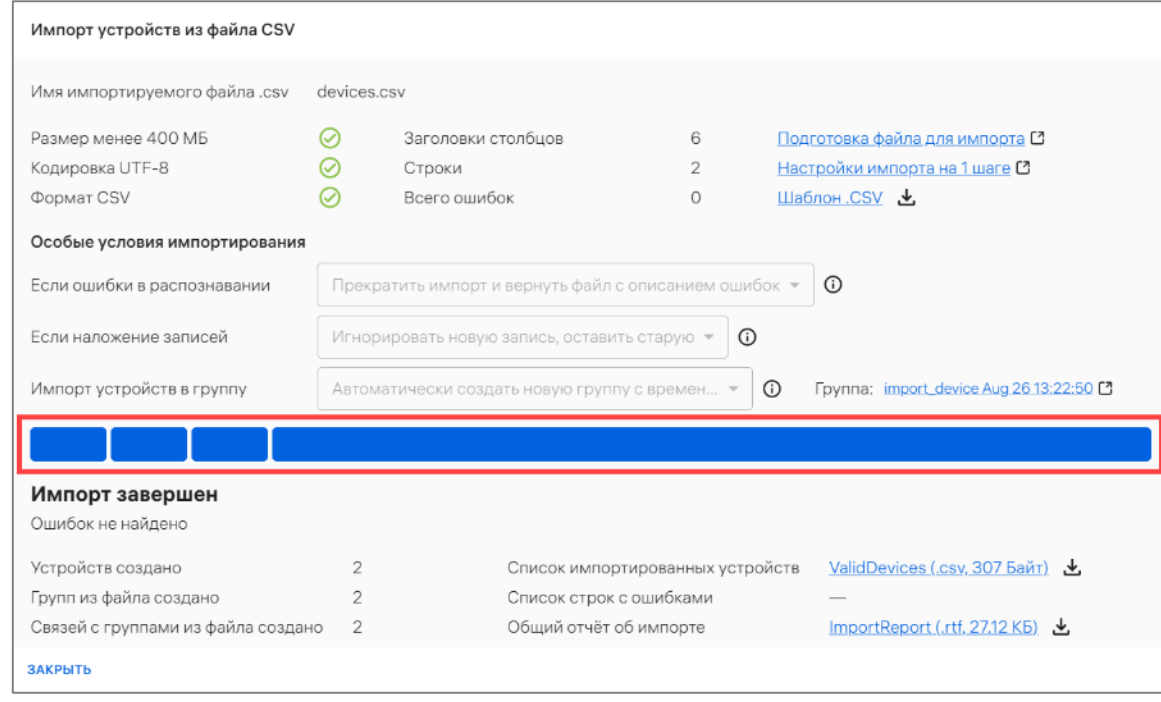

#### Рисунок 55

<span id="page-82-0"></span>Если заполненный файл был загружен некорректно и при этом в особых условиях импортирования была выбрана опция «Прекратить импорт и вернуть файл с описанием ошибок», импорт будет остановлен. В окне с результатами импорта шкала загрузки импорта устройств будет прервана на этапе, где были обнаружены ошибки ([Рисунок](#page-83-0) 56 [6]).

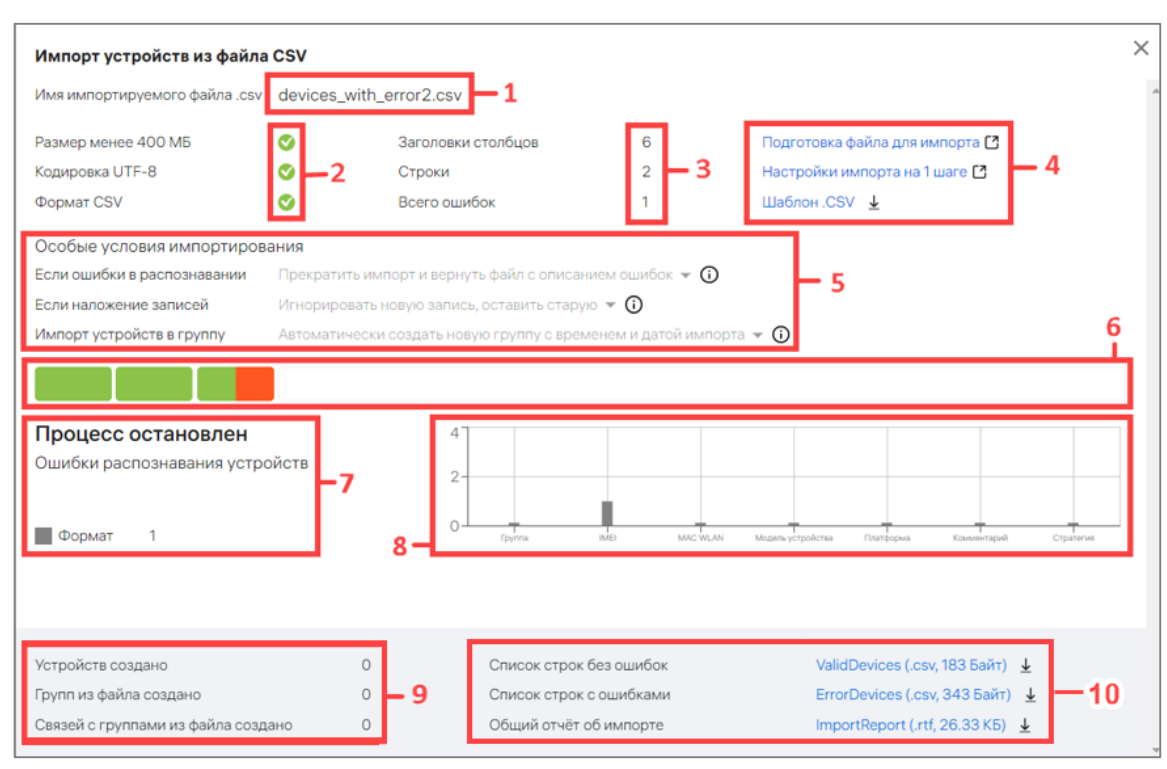

Рисунок 56

<span id="page-83-0"></span>В окне с результатами импорта устройств отображается следующая информация:

– название импортируемого файла (см. [Рисунок](#page-83-0) 56 [1]);

– соответствие импортируемого файла размеру, кодировке и формату (см. [Рисунок](#page-83-0) 56 [2]);

– количество столбцов, всех импортируемых строк и ошибок в файле ([Рисунок](#page-83-0) 56 [3]);

– ссылки (см. [Рисунок](#page-83-0) 56 [4]):

 Подготовка файла для импорта, при нажатии на которую произойдет переход на статью справки, описывающую требования и процесс подготовки CSV-файла для импорта устройств;

 Настройки импорта на 1 шаге, при нажатии на которую произойдет переход на статью справки, описывающую шаги импорта;

• Шаблон .CSV, при нажатии на которую произойдет скачивание шаблона CSV-файла для импорта устройств;

– особые условия импортирования (см. [Рисунок](#page-83-0) 56 [5], см. [Таблица](#page-79-1) 29);

– шкала прогресса импорта (см. [Рисунок](#page-83-0) 56 [6]);

– сообщение о завершении импорта или прерывании процесса из-за ошибок (см. [Рисунок](#page-83-0) 56 [7]);

– графическое распределение ошибок по столбцам параметров импорта (при обнаружении ошибок) (см. [Рисунок](#page-83-0) 56 [8]);

– количество добавленных устройств, групп устройств и их связей (см. [Рисунок](#page-83-0) 56 [9]);

– ссылки на скачивание отчетов (см. [Рисунок](#page-83-0) 56 [10]):

**ОТКРЫТАЯ MOBUJILHAR** ПЛАТФОРМА • отчет со списком импортированных устройств. Формат отчета  $-$  .  $\text{csv};$ 

отчет со списком ошибок, описание которых приведено в подразделе [5.2.](#page-243-0)

Формат отчета — .csv (при отсутствии ошибок в импортированном файле данный отчет не будет сформирован);

• отчет с общей информацией об импорте. Формат отчета  $-$  . rtf.

Отследить процесс выполнения импорта также возможно в окне «Процессы» подраздела «Индикаторы» раздела «Мониторинг». Более подробная информация приведена в подразделе [3.1.](#page-203-0)

Для повторной загрузки CSV-файла необходимо нажать кнопку «К началу загрузки».

## 2.2.4. Добавление приглашения на самостоятельную регистрацию устройства

Для добавления приглашения на самостоятельную регистрацию устройства необходимо перейти в подраздел «Устройства» раздела «Управление» и выполнить одно из следующих действий:

1) Нажать кнопку «Добавить», в раскрывающемся списке выбрать пункт «Добавить приглашение» (см. [Рисунок](#page-68-0) 49);

2) Перейти в список приглашений, нажав на кнопку «Приглашения» ([Рисунок](#page-84-0) 57), и на отобразившейся странице нажать на кнопку «Добавить приглашение» [\(Рисунок](#page-84-1) 58).

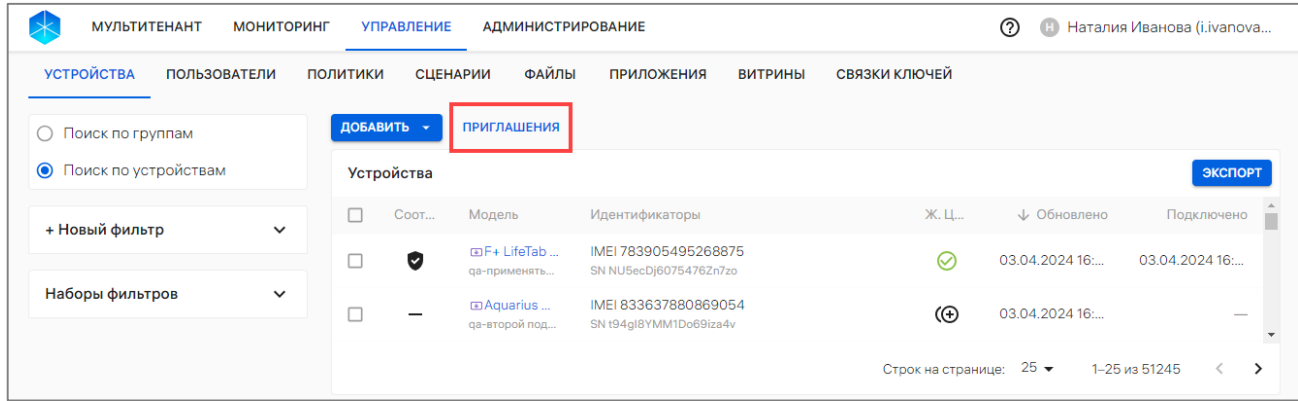

# Рисунок 57

<span id="page-84-1"></span><span id="page-84-0"></span>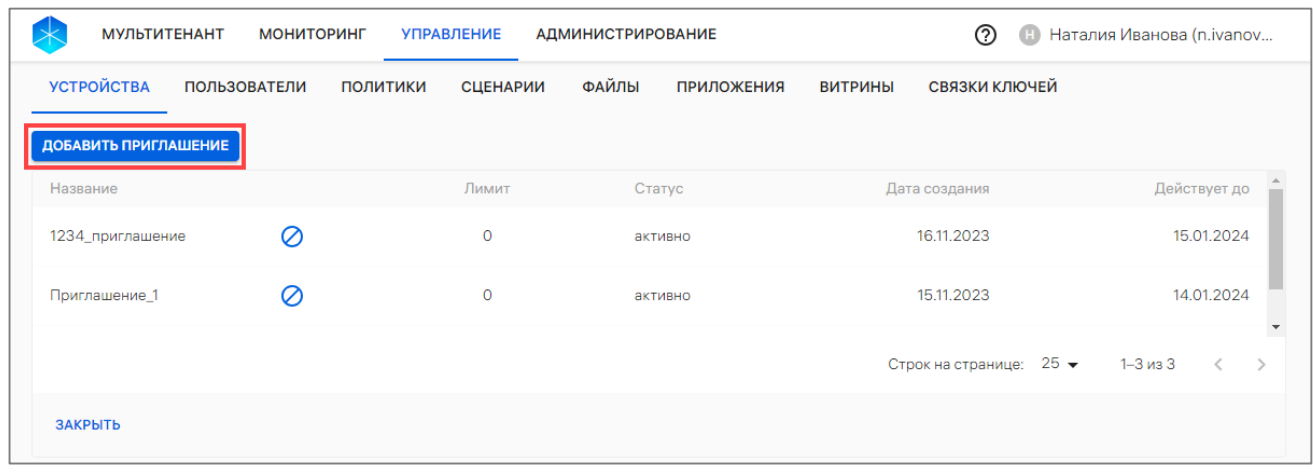

Рисунок 58

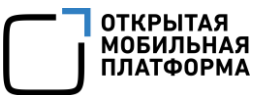

В результате в отобразившемся окне ([Рисунок](#page-85-0) 59) необходимо заполнить поля:

– «Название». Ввод значения с клавиатуры. Может содержать от 1 до 50 символов;

– «Лимит переиспользования приглашения в сутки». Ввод значения с клавиатуры. Может быть от 0 до 1 000 000.

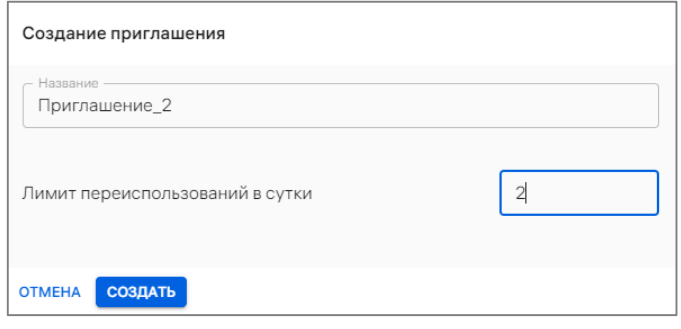

Рисунок 59

<span id="page-85-0"></span>После выполнения указанных действий необходимо подтвердить или отменить действие.

Если приглашение успешно создано, отобразится карточка приглашения, на которой будут отображены:

– лимит переиспользования приглашения в сутки ([Рисунок](#page-86-0) 60 [1]);

– QR-код [\(Рисунок](#page-86-0) 60 [2]), который необходимо отсканировать на устройстве с ОС Аврора/ОС Android для дальнейшей самостоятельной регистрации устройства (также доступно скачивание QR-кода при нажатии на значок <sup>9</sup> при наведении на него курсора);

– кнопка «Скачать JSON-файл» (см. [Рисунок](#page-86-0) 60 [3]), при нажатии на которую будет скачен JSON-файл для дальнейшего размещения его на устройство для самостоятельной регистрации в ПУ (пп. [2.2.1.2\)](#page-70-0);

– кнопка «Закрыть» [\(Рисунок](#page-86-0) 60 [4]), при нажатии на которую отобразится предупреждающее сообщение [\(Рисунок](#page-86-1) 61), где необходимо подтвердить или отменить действие.

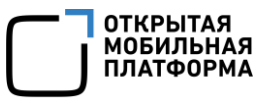

| <b>МУЛЬТИТЕНАНТ</b><br><b>МОНИТОРИНГ</b><br><b>УПРАВЛЕНИЕ</b><br><b>АДМИНИСТРИРОВАНИЕ</b>      | ⊚<br><b>Наталия Иванова (n.ivanov</b> |  |
|------------------------------------------------------------------------------------------------|---------------------------------------|--|
| <b>УСТРОЙСТВА</b><br>ФАЙЛЫ<br><b>ПРИЛОЖЕНИЯ</b><br>ПОЛЬЗОВАТЕЛИ<br>ПОЛИТИКИ<br><b>СЦЕНАРИИ</b> | СВЯЗКИ КЛЮЧЕЙ<br><b>ВИТРИНЫ</b>       |  |
| Приглашение_2                                                                                  |                                       |  |
| Лимит переиспользований в сутки: 2                                                             |                                       |  |
|                                                                                                |                                       |  |
|                                                                                                |                                       |  |
|                                                                                                |                                       |  |
|                                                                                                |                                       |  |
|                                                                                                |                                       |  |
| 2                                                                                              |                                       |  |
|                                                                                                |                                       |  |
|                                                                                                |                                       |  |
|                                                                                                |                                       |  |
|                                                                                                |                                       |  |
|                                                                                                |                                       |  |
| <b>CKAYATb JSON</b><br>3                                                                       |                                       |  |
| ЗАКРЫТЬ                                                                                        |                                       |  |

Рисунок 60

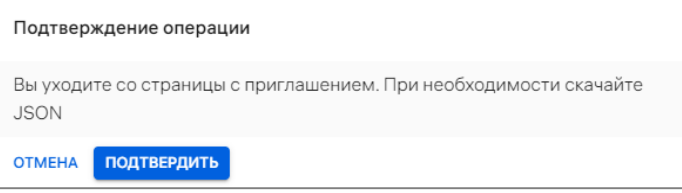

Рисунок 61

<span id="page-86-1"></span><span id="page-86-0"></span>Приглашение имеет название invite.json. Пример содержания JSON-файла:

{"android.app.extra.PROVISIONING\_ADMIN\_EXTRAS\_BUNDLE":{"access Token":"ed776WJVIKVTocq78","inviteTakeupURL":"http://ocs.ompcloud.r u/emm/mobile/api/deviceInvites/897eae828/takeUp", "trustedCerts":""} , "android.app.extra.PROVISIONING DEVICE ADMIN COMPONENT NAME": "ru.om p.services/ru.omp.services.AdminReceiver","android.app.extra.PROVISIO NING\_DEVICE\_ADMIN\_PACKAGE\_DOWNLOAD\_LOCATION":"http://ocs.ompcloud.ru /emm/mobile/clientDownload", "android.app.extra.PROVISIONING DEVICE AD MIN\_SIGNATURE\_CHECKSUM":"bZ41Av7s6nrQpXjB2Pg5oKfKL5xPxhLevsESkkVLfg4 ","android.app.extra.PROVISIONING\_LEAVE\_ALL\_SYSTEM\_APPS\_ENABLED":tru e}

# ВНИМАНИЕ!

 Пример приведен для ознакомления со структурой JSON-файла и может отличаться;

 $\checkmark$  Не рекомендуется изменять название и форматировать сгененированный JSON-файл (добавлять пробелы, табуляцию, переносы строк), так как это может привести к ошибкам при обработке JSON- файла в процессе добавления и активации устройств по приглашению.

Каждый параметр сопровождается двоеточием, пары ключ-значение разделяются запятой. Описание параметров из примера:

– **accessToken** - токен доступа;

– **inviteTakeURL** - URL, по которому устройство перейдет для начала процесса самостоятельной регистрации;

– **trustedCerts** – список цифровых отпечатков (fingerprint) корневых сертификатов для активации устройств, перечисленные через запятую;

– **android.app.extra.PROVISIONING\_DEVICE\_ADMIN\_COMPONENT\_NAME** название компонента;

– **android.app.extra.PROVISIONING\_DEVICE\_ADMIN\_PACKAGE\_DOWNLOAD\_L OCATION** - ссылка на скачивание файла для установки приложения «Аврора Центр»;

– **android.app.extra.PROVISIONING\_DEVICE\_ADMIN\_SIGNATURE\_CHECKSUM**контрольная сумма подписи файла для установки приложения «Аврора Центр»;

– **android.app.extra.PROVISIONING\_LEAVE\_ALL\_SYSTEM\_APPS\_ENABLED** параметр, определяющий, включать ли полную установку системных приложений в процессе установки первоначальной настройки устройства с установкой приложения «Аврора Центр». По умолчанию установка всех системных приложений включена.

При выходе из карточки приглашения осуществится переход на страницу со списком приглашений, на которой доступно отозвать созданное приглашение, нажав на значок  $\bullet$  «Отозвать» ([Рисунок](#page-88-0) 62 [1]), а также возможно просмотреть информацию о каждом приглашении, которые отображаются в следующих столбцах ([Рисунок](#page-88-0) 62 [2]):

– «Название» - название приглашения;

– «Лимит» - лимит переиспользований приглашения в сутки;

– «Статус» - статус активности приглашения. Возможные значения:

«Активно»;

«Приостановлено»;

«Отозвано»;

– «Дата создания» - дата создания приглашения;

– «Действует до» - дата, до которой действует токен доступа, соответствующий приглашению.

Руководство пользователя. Часть 3

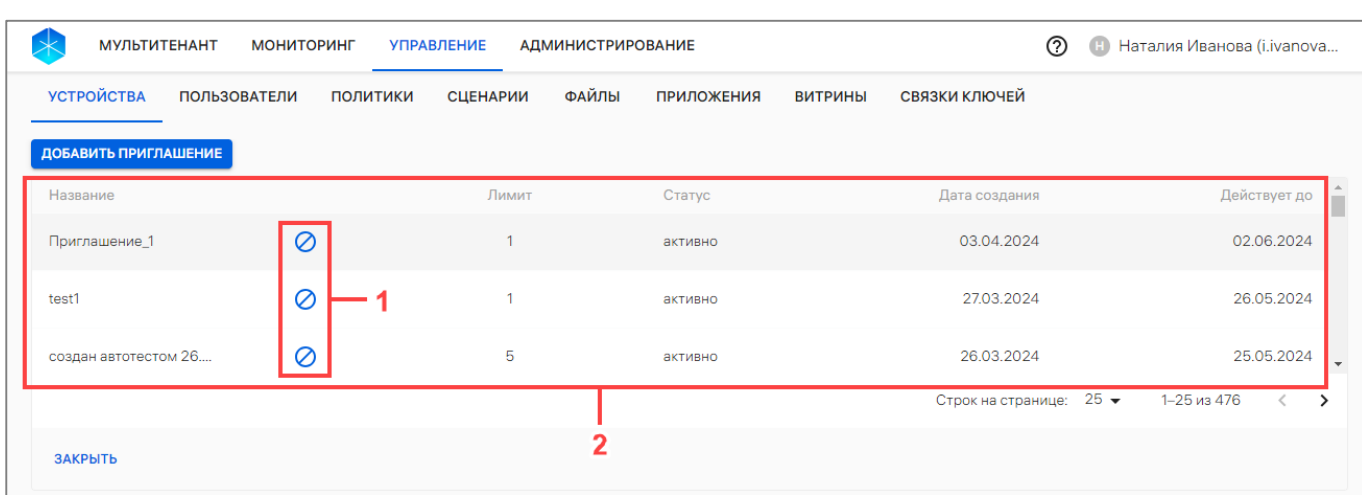

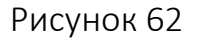

# 2.2.5. Экспорт списка устройств в CSV-файл

<span id="page-88-0"></span>Для экспорта списка устройств в файл формата .csv необходимо выполнить следующие действия:

- перейти в подраздел «Устройства» раздела «Управление»;
- выбрать в области фильтров «Поиск по устройствам»;
- нажать кнопку «Экспорт» [\(Рисунок](#page-88-1) 63);

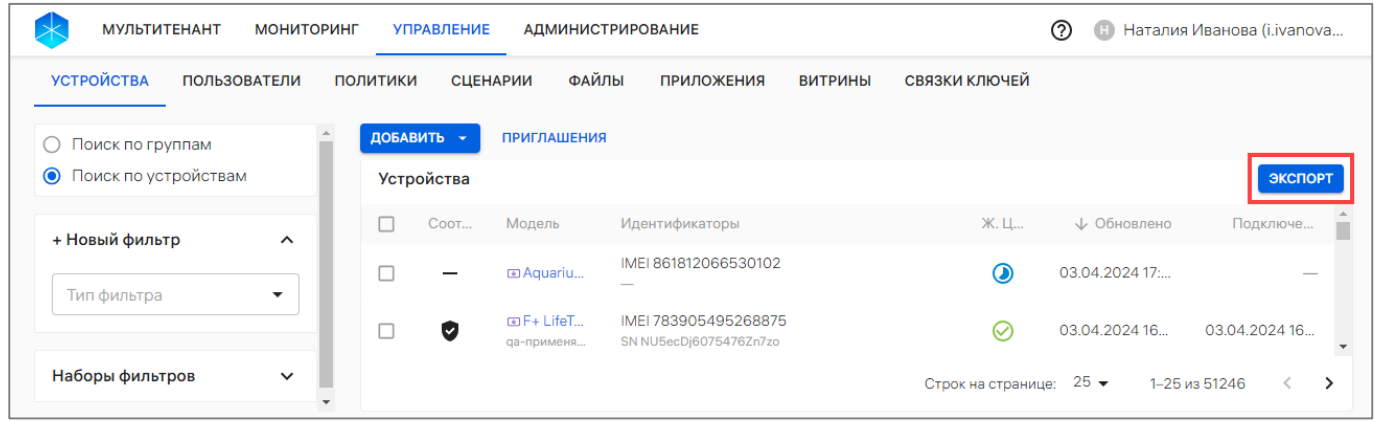

## Рисунок 63

<span id="page-88-1"></span>– в отобразившемся окне подтверждения экспорта устройств подтвердить либо отменить действия [\(Рисунок](#page-88-2) 64).

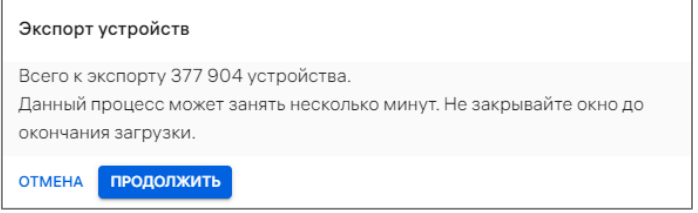

### Рисунок 64

<span id="page-88-2"></span>В результате подтверждения действия начнется процесс экспорта, который может занять несколько минут, после чего на ЭВМ будет скачан файл формата .csv с результатами экспорта.

ОТКРЫТАЯ<br>МОБИЛЬНАЯ<br>ПЛАТФОРМА

Файл с результатами экспорта содержит следующие параметры устройств, разделенные запятой:

– **imeis.** Международный идентификатор мобильного оборудования (состоит из 15 цифр). Если у устройства несколько IMEI, то они будут перечислены через точку с запятой;

– **sn**. Серийный номер, который присвоен устройству производителем;

– **ethernetMACs**. MAC-адрес Ethernet устройства. Состоит из 6 пар символов, разделенных двоеточием. Если у устройства несколько MAC-адресов Ethernet, то они будут перечислены через точку с запятой;

– **wifiMACs**. MAC-адрес WLAN устройства. Состоит из 6 пар символов, разделенных двоеточием. Если у устройства несколько MAC-адресов WLAN, то они будут перечислены через точку с запятой;

– **modelName**. Модель устройства;

- **platform**. ОС устройства;
- **status**. Статус жизненного цикла устройства;
- **compliance**. Соответствие устройства назначенной политике;
- **comment**. Комментарий к устройству;
- **createdAt.** Дата и время добавления устройства в Аврора Центр;

– **connectedAt**. Дата и время последнего подключения устройства к Аврора Центр;

– **deviceGroups**. Название группы, в которую входит устройство. Параметр заключен в кавычки. Если устройство входит в несколько групп, их названия будут перечислены через точку с запятой.

ВНИМАНИЕ! Одни и те же группы могут быть перечислены в разном порядке в разных строках. Для успешной работы с экспортированным CSV-файлом необходимо ознакомиться с рекомендацией, приведенной в приложении ([Приложение](#page-260-0) 2).

## 2.2.6. Привязка устройства к пользователю

В Консоли администратора ПУ предусмотрена возможность привязки устройств к пользователю, которая может быть выполнена:

- с помощью быстрых действий в списке устройств (пп. [2.2.6.1\)](#page-90-0);
- с помощью быстрых действий в списке пользователей (пп. [2.3.5.1\)](#page-138-0);
- вручную через карточку устройства (пп. [2.2.6.2\)](#page-91-0);
- вручную через карточку пользователя (пп. [2.3.5.2\)](#page-139-0);
- с помощью импорта CSV-файла (п. [2.2.3\)](#page-75-1).

При привязке устройства к пользователю на устройстве будут действовать все офлайн-сценарии и политики, назначенные на группу пользователя, либо скомбинированная политика, если политики были назначены на группу устройств, в которую входит устройство.

ПРИМЕЧАНИЕ. Перед привязкой устройства необходимо убедиться, что добавлен хотя бы 1 пользователь. Процесс добавления пользователя приведен в п. [2.3.1](#page-122-0) – [2.3.3.](#page-125-0)

## <span id="page-90-0"></span>2.2.6.1. Привязка устройства к пользователю с помощью списка быстрых действий

Для привязки устройства к пользователю с помощью списка быстрых действий необходимо выполнить следующие действия:

– перейти в подраздел «Устройства» раздела «Управление»;

– в области фильтров выбрать «Поиск по устройствам»;

– выбрать устройство, установив галочку в чекбоксе для доступа к списку быстрых действий. При необходимости для сброса выделения необходимо нажать кнопку «Сбросить выделение» [\(Рисунок](#page-90-1) 65 [1]);

– в списке быстрых действий выбрать значок  $\mathbb{S}^+$  «Привязать устройства к пользователям» [\(Рисунок](#page-90-1) 65 [2]);

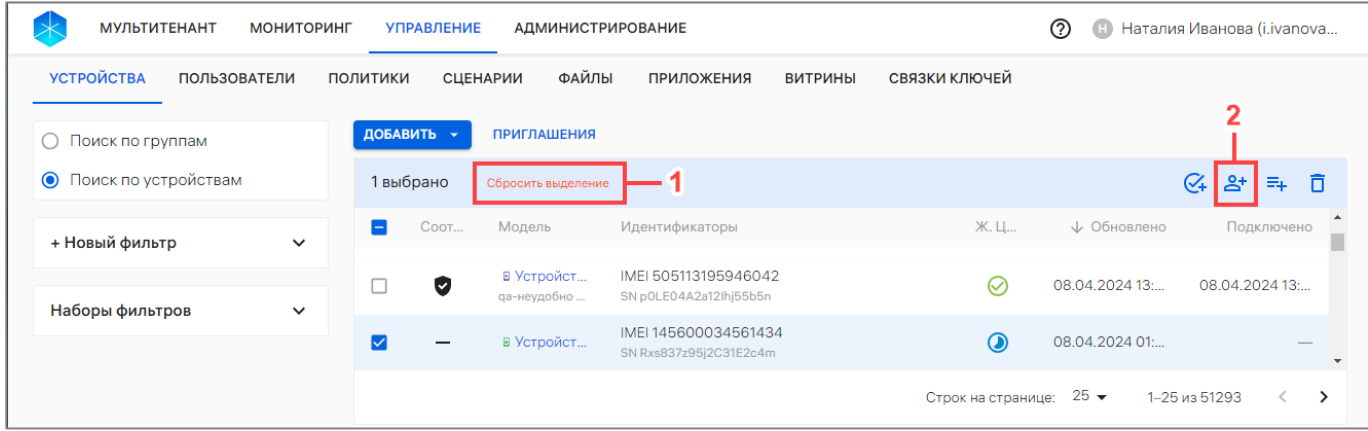

# Рисунок 65

<span id="page-90-1"></span>– в отобразившемся окне выбрать пользователя из раскрывающегося списка или воспользоваться фильтром по ФИО, почте либо телефону пользователя ([Рисунок](#page-90-2) 66 [1]). Далее при необходимости возможно добавить дополнительного пользователя, выбрав его из раскрывающегося списка либо воспользовавшись поиском по фильтру. Также возможно удалить из списка выбранных пользователей, нажав значок  $\Box$  «Убрать из списка» справа от пользователя [\(Рисунок](#page-90-2) 66 [3]);

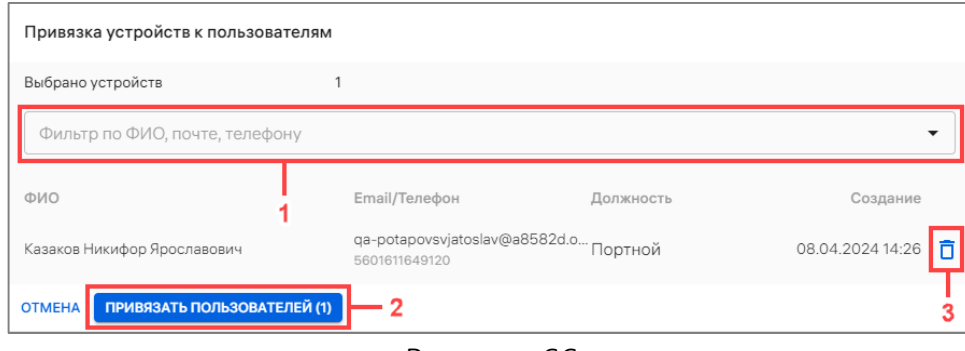

#### Рисунок 66

– нажать кнопку «Привязать пользователей» (см. [Рисунок](#page-90-2) 66 [2]).

<span id="page-90-2"></span>В результате успешной привязки пользователей к устройству отобразится соответствующее сообщение.

Если на группу, в которую включен пользователь, назначена политика и/или офлайн-сценарий, они начнут действовать на привязанном устройстве (если оно активировано).

## 2.2.6.2. Привязка устройства к пользователю из карточки устройства

<span id="page-91-0"></span>Для привязки устройства к пользователю из карточки устройства необходимо выполнить следующие действия:

– перейти в подраздел «Устройства» раздела «Управление»;

– выбрать в области фильтров «Поиск по устройствам»;

– нажать на название устройства для перехода в карточку устройства, при необходимости воспользоваться фильтром (подраздел [1.5\)](#page-14-0);

– в открывшейся карточке устройства перейти во вкладку «Пользователи»;

– нажать кнопку «Привязать пользователей» (см. [Рисунок](#page-38-0) 16 [2]);

– в отобразившемся окне (см. [Рисунок](#page-90-2) 66) выполнить действия, описанные в пп. [2.2.6.1.](#page-90-0)

# 2.2.7. Привязка устройств к группе устройств

В Консоли администратора ПУ предусмотрены 2 типа групп устройств:

– динамическая – это группа с заданными условиями, при соблюдении которых устройства автоматически попадают в группу. Например, в динамическую группу активированных устройств попадают все устройства, успешно прошедшие активацию. Редактирование или удаление динамической группы невозможно;

– статическая – это группа, созданная Администратором Платформы управления. Состав группы изменяется Администратором Платформы управления.

Осуществить привязку устройств к статической группе можно с помощью:

- списка быстрых действий (пп. [2.2.7.1\)](#page-91-1);
- карточки устройства (пп. [2.2.7.2\)](#page-93-0);
- карточки группы устройств (пп. [2.2.7.3\)](#page-93-1);

– заполненного CSV-файла в соответствии с пп. [2.2.3.1](#page-75-0). После добавления устройств в группу с помощью импорта CSV-файла на устройства будут действовать все политики и офлайн-сценарии, назначенные на группу устройств.

Перед привязкой устройств необходимо убедиться, что добавлена хотя бы 1 группа устройств (п. [2.2.2\)](#page-71-1).

<span id="page-91-1"></span>2.2.7.1. Привязка устройств к группе устройств с помощью списка быстрых действий

Для привязки устройств к группе устройств с помощью списка быстрых действий необходимо выполнить следующие действия:

- перейти в подраздел «Устройства» раздела «Управление»;
- в области фильтров выбрать «Поиск по устройствам»;

– выбрать устройства в списке устройств, установив галочку в чекбоксе для доступа к списку быстрых действий. При необходимости для сброса выделения необходимо нажать кнопку «Сбросить выделение» [\(Рисунок](#page-92-0) 67 [1]);

– в списке быстрых действий выбрать значок  $\overline{=}$  «Привязать устройства к группам» [\(Рисунок](#page-92-0) 67 [2]);

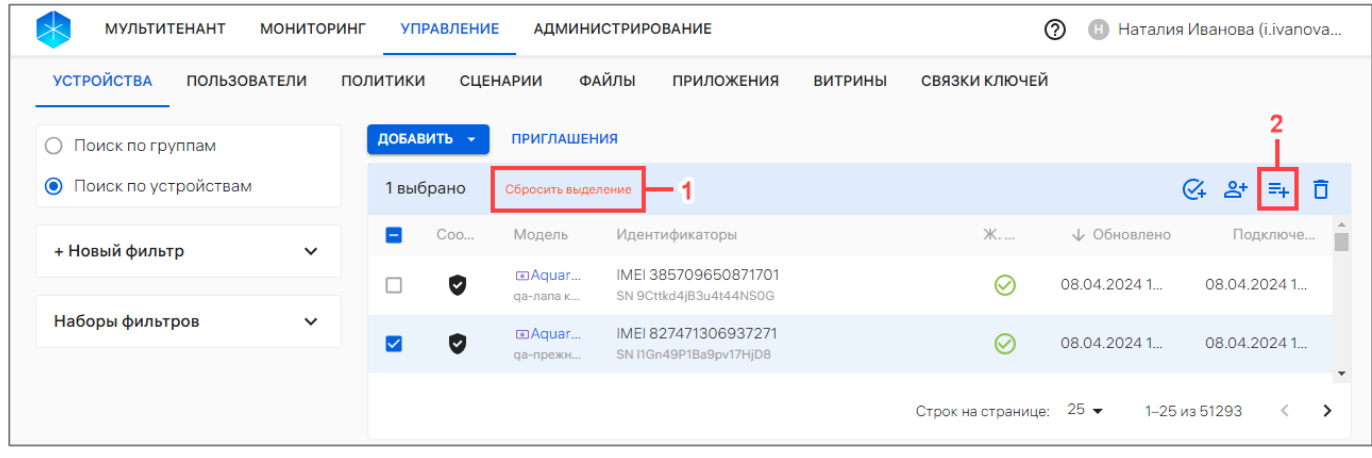

#### Рисунок 67

<span id="page-92-0"></span>– в отобразившемся окне выбрать необходимую группу устройств из раскрывающегося списка [\(Рисунок](#page-92-1) 68 [1]) или воспользоваться фильтром. Далее при необходимости возможно добавить дополнительную группу, выбрав ее из раскрывающегося списка либо воспользовавшись поиском по фильтру. Также возможно удалить из списка выбранную группу, нажав на значок  $\overline{\Box}$  «Убрать из списка» ([Рисунок](#page-92-1) 68 [3]);

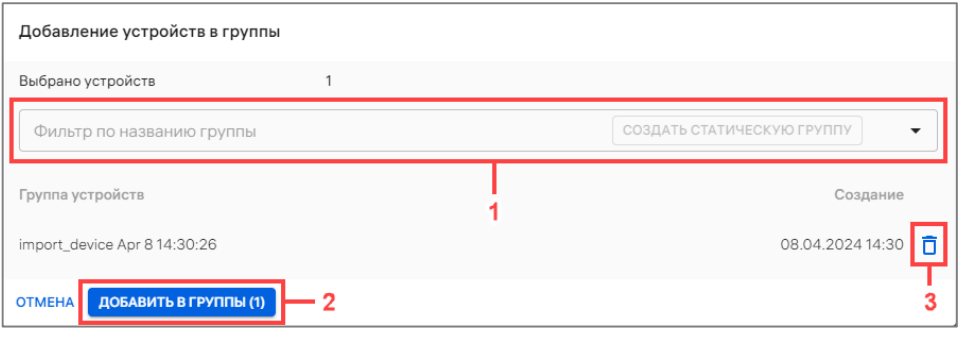

#### Рисунок 68

<span id="page-92-1"></span>– при отсутствии необходимой группы в списке, создать ее, введя название новой группы в поле «Фильтр по названию группы» [\(Рисунок](#page-93-2) 69 [1]) и нажав кнопку «Создать статическую группу» [\(Рисунок](#page-93-2) 69 [2]);

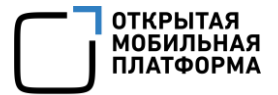

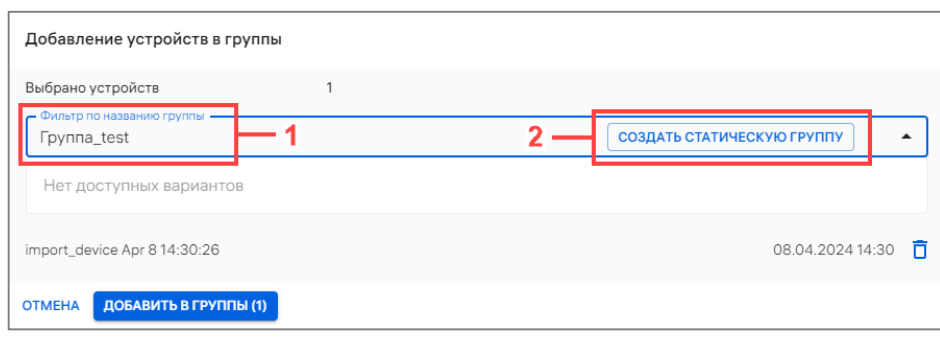

– нажать кнопку «Добавить в группы» [\(Рисунок](#page-92-1) 68 [2]).

<span id="page-93-2"></span>В результате успешной привязки устройства к группе отобразится соответствующее сообщение.

ПРИМЕЧАНИЕ. На активированные устройства будут действовать все политики и офлайн-сценарии, назначенные на группу устройств.

2.2.7.2. Привязка устройств к группе устройств из карточки устройств

<span id="page-93-0"></span>Для привязки устройств к группе из карточки устройств необходимо выполнить следующие действия:

– перейти в подраздел «Устройства» раздела «Управление»;

– в области фильтров выбрать «Поиск по устройствам»;

– нажать на название устройства для перехода в карточку (при необходимости воспользоваться фильтром (подраздел [1.5\)](#page-14-0);

– в открывшейся карточке устройства перейти во вкладку «Группы»;

– нажать кнопку «Добавить в группы» (см. [Рисунок](#page-38-1) 17 [2]);

– в открывшемся окне необходимо выполнить действия, описанные в пп. [2.2.7.1.](#page-91-1)

В результате успешной привязке устройства к группе отобразится соответствующее сообщение.

ПРИМЕЧАНИЕ. На активированном устройстве будут действовать все политики и офлайн-сценарии, назначенные на группу устройств.

2.2.7.3. Привязка устройств к группе устройств из карточки группы устройств

<span id="page-93-1"></span>Для привязки устройств к группе устройств из карточки группы устройств необходимо выполнить следующие действия:

– перейти в подраздел «Устройства» раздела «Управление»;

– в области фильтров выбрать «Поиск по группам»;

– нажать на название группы устройства для перехода в карточку (при необходимости воспользоваться фильтром (подраздел [1.5\)](#page-14-0);

– в открывшейся карточке группы устройств перейти во вкладку «Устройства»;

– нажать кнопку «Привязать устройства» (см. [Рисунок](#page-50-0) 31 [2]);

– в отобразившемся окне выполнить действия, описанные в пп. [2.2.7.1.](#page-91-1)

Рисунок 69

В результате на активированных устройствах будут действовать все политики и офлайн-сценарии, назначенные на группу устройств.

## 2.2.8. Активация устройств

Для активации устройств в Консоли администратора ПУ необходимо сгенерировать QR-код, после чего статус устройств параметра «Жизненный цикл» поменяется на «В процессе активации». Для устройств во всех статусах доступна повторная генерация QR-кода (повторная активация).

При успешной активации на устройстве назначаются все политики, назначенные на:

– группы устройств, в которые входит устройство;

– на группу пользователей, к которым привязано устройство.

Если при активации устройства на него не были назначены политики, устройство в параметре «Жизненный цикл» примет значение «Активировано», а в параметре «Политики» – статус  $\infty$  «Не управляется» и передаст свое состояние Консоли администратора ПУ.

Настроенные для работы устройства в параметре «Политики» имеют следующие статусы:

–  $\mathbf{Q}$ «Не управляется»;

– «Соответствует политике»;

– «Не соответствует политике».

Порядок настройки устройств для работы с ПУ приведен в документах:

– «Руководство пользователя. Часть 7. Приложение «Аврора Центр» для операционной системы Аврора»;

– «Руководство пользователя. Часть 9. Приложение «Аврора Центр» для операционной системы Android»;

– «Руководство пользователя. Часть 11. Приложение «Аврора Центр» для операционных систем семейства Linux».

Активация устройств возможна следующими способами:

– вручную (пп. [2.2.8.1](#page-95-0)), если необходимо самостоятельно активировать 1 устройство;

– с помощью списка быстрых действий (пп. [2.2.8.2](#page-97-0)), если необходимо активировать несколько устройств;

– с помощью отправки QR-кода на Email (пп. [2.2.8.3](#page-100-0)), если необходимо, чтобы пользователи активировали свои устройства самостоятельно;

– с помощью загрузки JSON-файла (пп. [2.2.8.4](#page-101-0)), если необходимо активировать все устройства группы одним QR-кодом;

– с помощью приглашения на самостоятельную регистрацию устройства (пп. [2.2.1.2\)](#page-70-0);

– при первом включении устройства (ускоренная активация), если для устройства были выполнены все условия ускоренной активации. Подробное описание процесса ускоренной активации на устройстве приведено в документе «Руководство пользователя. Часть 7. Приложение «Аврора Центр» для операционной системы Аврора».

## 2.2.8.1. Активация устройств вручную

<span id="page-95-0"></span>Активация устройств вручную возможна из карточки устройства. Для этого необходимо выполнить следующие действия:

– перейти в подраздел «Устройства» раздела «Управление»;

– в области фильтров выбрать «Поиск по устройствам»;

– нажать на название устройства для перехода в карточку (при необходимости воспользоваться фильтром (подраздел [1.5\)](#page-14-0);

– в карточке устройства нажать кнопку «Активировать» [\(Рисунок](#page-95-1) 70).

ПРИМЕЧАНИЕ. При повторной генерации использовать предыдущий QR-код будет невозможно;

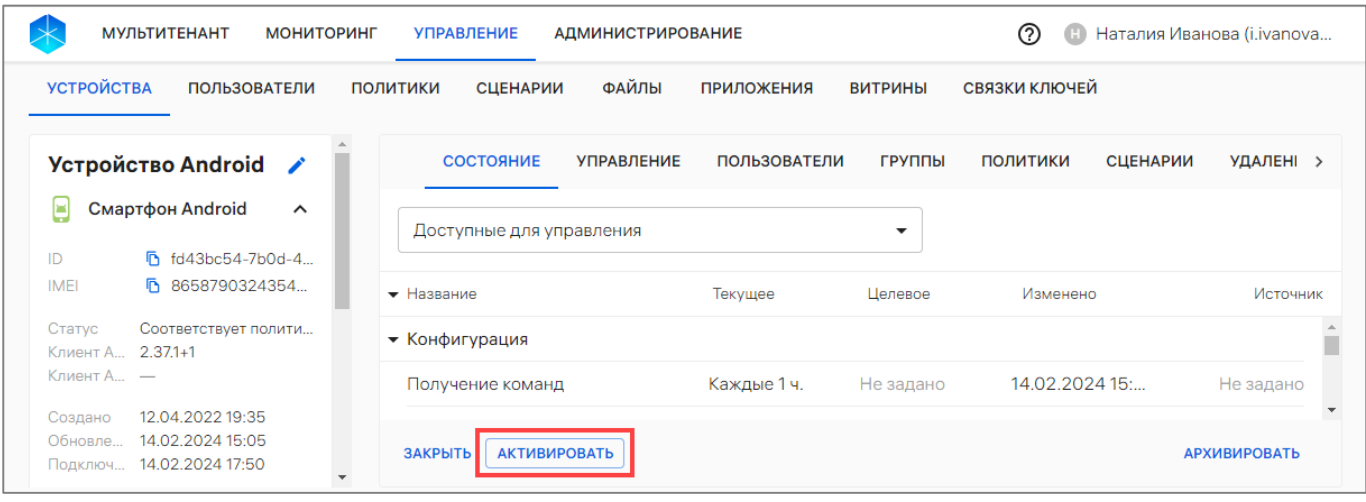

Рисунок 70

– отобразится окно активации устройств [\(Рисунок](#page-96-0) 71);

<span id="page-95-1"></span>– если выбрано устройство, которое было активировано ранее (повторная активация), или устройство в статусе «В процессе активации», необходимо в чекбоксе установить галочку слева от статуса [\(Рисунок](#page-96-0) 71 [1]) и нажать кнопку «Дальше» ([Рисунок](#page-96-0) 71 [2]);

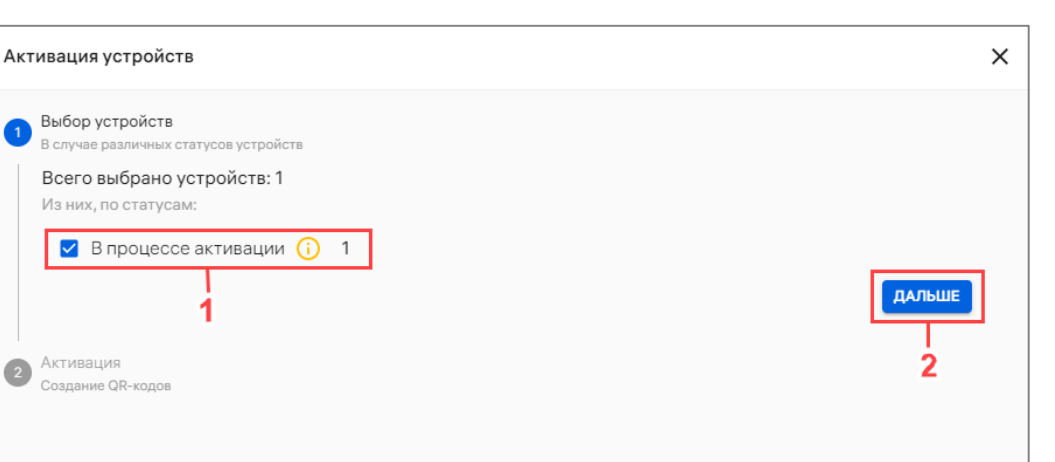

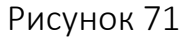

<span id="page-96-0"></span>– откроется окно, где необходимо нажать кнопку «Активация вручную» ([Рисунок](#page-96-1) 72);

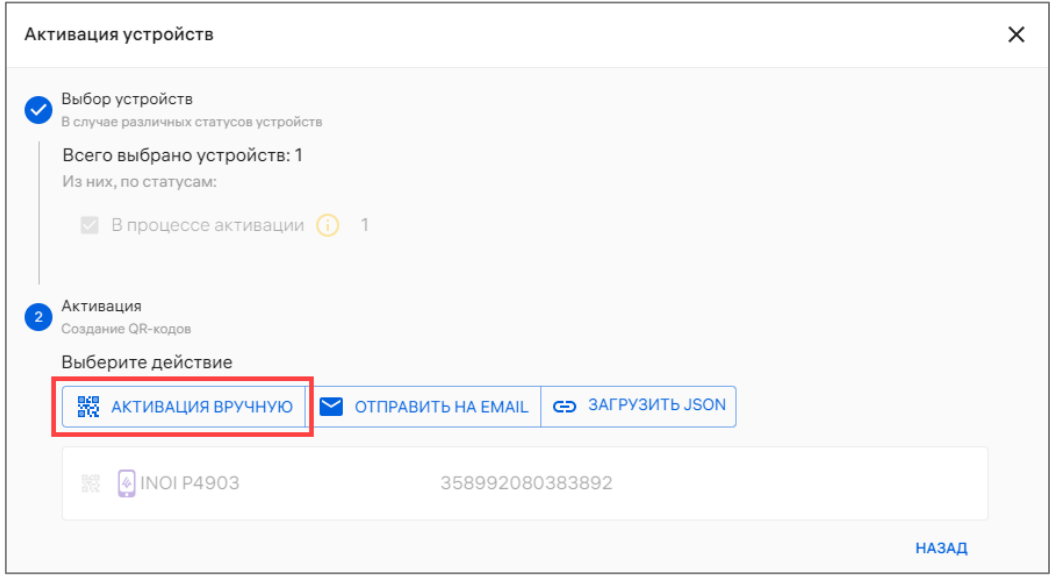

Рисунок 72

<span id="page-96-1"></span>– в результате отобразится окно подтверждения создания QR-кода, где необходимо продолжить или отменить действия [\(Рисунок](#page-96-2) 73).

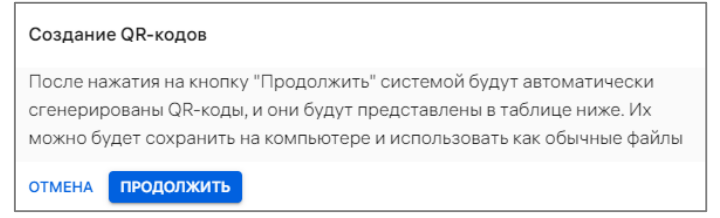

Рисунок 73

<span id="page-96-2"></span>В результате успешного создания QR-кода будет отображена следующая информация ([Рисунок](#page-97-1) 74):

– единый QR-код для установки приложения «Аврора Центр» и активации устройства, который необходимо отсканировать в приложении «Аврора Центр» на каждом устройстве;

ОТКРЫТАЯ<br>МОБИЛЬНАЯ ΠΠΔΤΦΩΡΜΑ

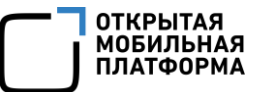

- пароль, присваиваемый созданной учетной записи устройства;
- дата истечения QR-кода;
- адрес процесса адрес сервера для процесса активации устройства;
- контрольная сумма MD5;
- название компонента (актуально для устройств с ОС Android);

– ссылка на скачивание пакета (APK-файла) для установки приложения «Аврора Центр» (актуально для устройств с ОС Android).

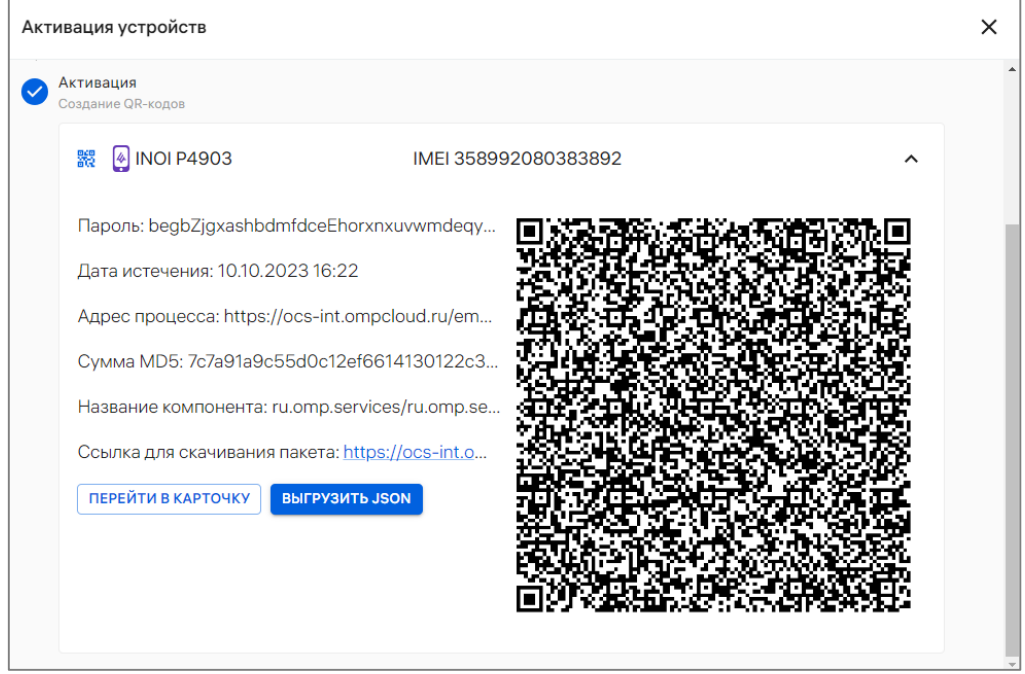

Рисунок 74

<span id="page-97-1"></span>При успешной активации на устройство назначаются все политики и офлайнсценарии, назначенные на:

– группу устройств, в которую входит устройство;

– на группу пользователей, к которым привязано устройство.

Если при активации устройства на него не были назначены политики, то устройство в параметре «Жизненный цикл» получит значение «Активировано», а в столбце «Соответствие политике» статус «Не управляется» и передаст свое состояние в Аврора Центр.

#### 2.2.8.2. Активация устройств при помощи списка быстрых действий

<span id="page-97-0"></span>Для активации устройств при помощи списка быстрых действий необходимо выполнить следующие действия:

- перейти в подраздел «Устройства» раздела «Управление»;
- в области фильтров выбрать «Поиск по устройствам»;

– выбрать устройства, установив галочку в чекбоксе для доступа к списку быстрых действий. При необходимости для сброса выделения необходимо нажать кнопку «Сбросить выделение» [\(Рисунок](#page-98-0) 75 [1]);

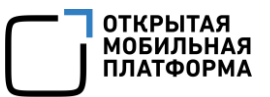

– в списке быстрых действий выбрать значок  $\mathbb{C}_+$  «Активация устройств» ([Рисунок](#page-98-0) 75 [2]).

ПРИМЕЧАНИЕ. С помощью списка быстрых действий может быть выполнена активация одного или нескольких устройств;

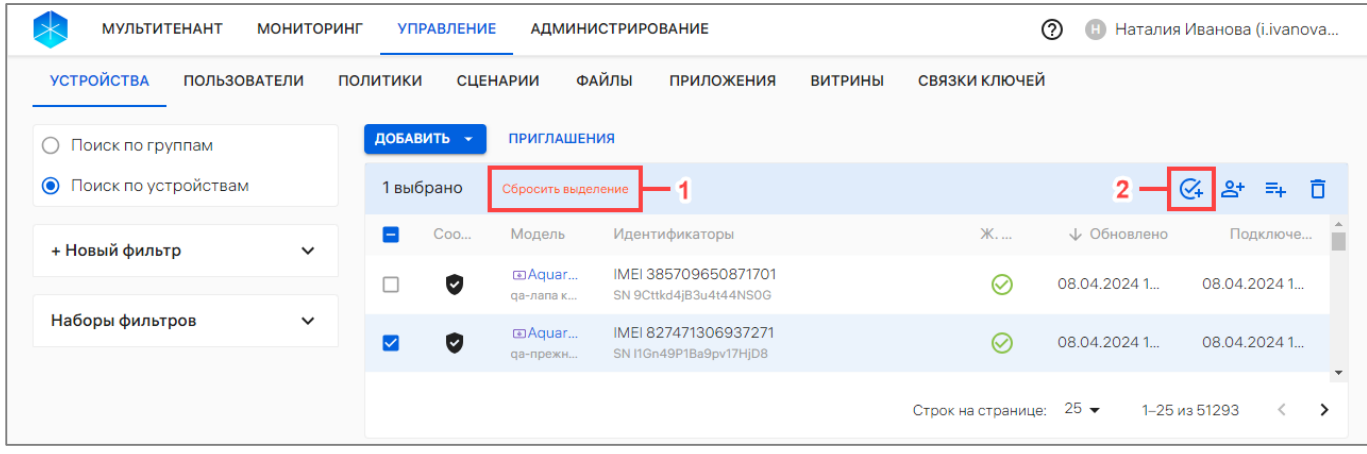

### Рисунок 75

– отобразится окно активации устройств (см. [Рисунок](#page-96-0) 71);

<span id="page-98-0"></span>– если выбрано устройство, которое было активировано ранее (повторная активация), или устройство в статусе «В процессе активации», необходимо в чекбоксе установить галочку слева от статуса устройства (см. [Рисунок](#page-96-0) 71 [1]) и нажать кнопку «Дальше» (см. [Рисунок](#page-96-0) 71 [2]);

– в открывшемся окне необходимо нажать кнопку «Активация вручную» (см. [Рисунок](#page-96-1) 72);

– отобразится окно подтверждения создания QR-кода, где необходимо продолжить или отменить действия (см. [Рисунок](#page-96-2) 73).

В результате успешного создания QR-кода будет отображена следующая информация:

– единый QR-код для установки приложения «Аврора Центр» и активации устройства.

ПРИМЕЧАНИЕ. QR-код будет отображен для каждого из выбранных устройств ([Рисунок](#page-99-0) 76 [1], [Рисунок](#page-99-0) 76 [2]), который необходимо отсканировать в приложении «Аврора Центр» на каждом устройстве;

- пароль, присваиваемый созданной учетной записи устройства;
- дата истечения QR-кода;
- адрес процесса адрес сервера для процесса активации устройства;
- контрольная сумма MD5;
- название компонента (актуально для устройств с ОС Android);

– ссылка на скачивание пакета (APK-файла) для установки приложения «Аврора Центр» (актуально для устройств с ОС Android).

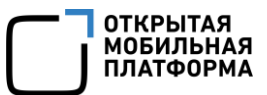

ПРИМЕЧАНИЕ. Установка приложения «Аврора Центр» и активация устройства будут автоматически выполняться при первоначальной настройке устройства с ОС Android (подробнее в документе «Руководство пользователя. Часть 9. Приложение «Аврора Центр» для операционной системы Android») и при корпоративной привязке устройства с ОС Аврора (подробнее в документе «Руководство пользователя. Часть 7. Приложение «Аврора Центр» для операционной системы Аврора») к ПУ. В остальных случаях QR-код можно использовать только для активации устройства.

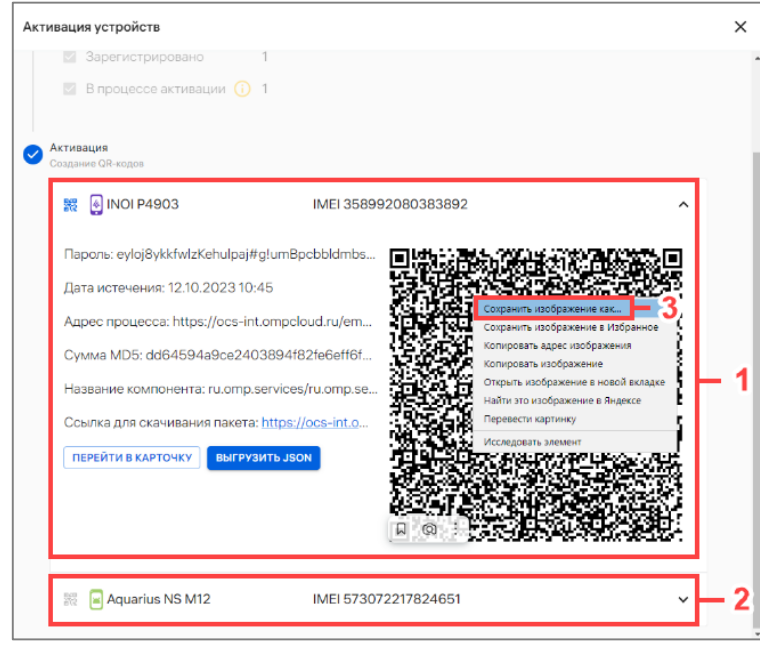

Рисунок 76

<span id="page-99-0"></span>При успешной активации на устройство назначаются все политики и офлайнсценарии, назначенные на:

– группу устройств, в которую входит устройство;

– на группу пользователей, к которым привязано устройство.

Если при активации устройства на него не были назначены политики, то устройство в параметре «Жизненный цикл» получит значение «Активировано», а в параметре «Политика»- статус «Не управляется» и передаст свое состояние в Аврора Центр.

ПРИМЕЧАНИЕ: Срок действия QR-кода указан в поле «Дата истечения». По истечении срока действия сгенерированный QR-код будет недействителен.

ВНИМАНИЕ! В случае настроек ППО по умолчанию QR-код генерируется на 5 минут. Этого времени может не хватить для того, чтобы все устройства успели пройти активацию, если устройств много или QR-коды для активации отправляются на Email пользователей. Настройки срока действия QR-кода можно изменить. Подробная информация приведена в документе «Руководство администратора».

QR-код можно скопировать, нажав на него правой кнопкой мыши, и выбрать из списка пункт «Сохранить картинку как...» (см. [Рисунок](#page-99-0) 76 [3]), после чего QR-код можно отправить в виде изображения.

Далее пользователю необходимо отсканировать QR-код и выполнить активацию устройства. Подробное описание активации устройства приведено в документах:

– «Руководство пользователя. Часть 7. Приложение «Аврора Центр» для операционной системы Аврора»;

– «Руководство пользователя. Часть 9. Приложение «Аврора Центр» для операционной системы Android».

### 2.2.8.3. Активация устройств с помощью отправки QR-кода на Email

<span id="page-100-0"></span>Для активации устройств с помощью Email на указанный адрес направляется электронное письмо с QR-кодом. Для этого необходимо выполнить следующие действия:

– перейти в подраздел «Устройства» раздела «Управление»;

– в области фильтров выбрать «Поиск по устройствам»;

– выбрать устройство, установив галочку в чекбоксе для доступа к списку быстрых действий. При необходимости для сброса выделения необходимо нажать кнопку «Сбросить выделение» (см. [Рисунок](#page-98-0) 75 [1]);

– в списке быстрых действий выбрать значок  $\mathbb{C}$  «Активация устройств» (см. [Рисунок](#page-98-0) 75 [2]).

ПРИМЕЧАНИЕ. С помощью списка быстрых действий может быть выполнена активация одного или нескольких устройств;

– отобразится окно активации устройств (см. [Рисунок](#page-96-0) 71);

– если выбрано устройство, которое было активировано ранее (повторная активация), или устройство в статусе «В процессе активации», необходимо в чекбоксе установить галочку слева от статуса (см. [Рисунок](#page-96-0) 71 [1]) и нажать кнопку «Дальше» (см. [Рисунок](#page-96-0) 71 [2]);

– откроется окно, где необходимо нажать кнопку «Отправить на Email» ([Рисунок](#page-100-1) 77);

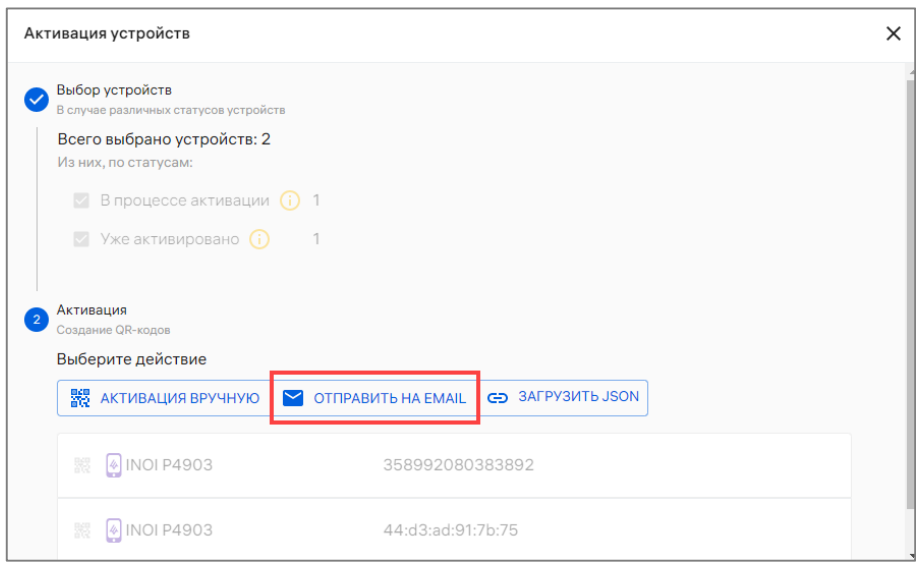

<span id="page-100-1"></span>Рисунок 77

– в результате отобразится окно отправки QR-кода на Email, где необходимо ввести Email для писем с активацией [\(Рисунок](#page-101-1) 78 [1]); – нажать кнопку «Отправить» [\(Рисунок](#page-101-1) 78 [2]).

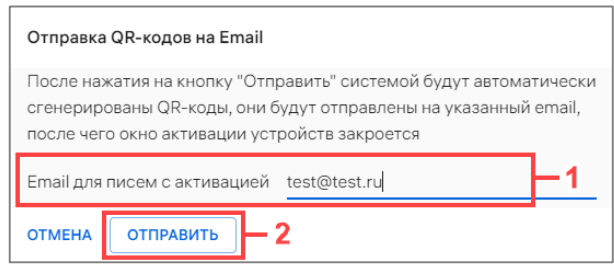

Рисунок 78

<span id="page-101-1"></span>На указанный адрес будет отправлено электронное письмо с QR-кодом для активации, который пользователю необходимо отсканировать на устройстве в приложении «Аврора Центр».

Подробное описание активации устройств приведено в документах:

– «Руководство пользователя. Часть 7. Приложение «Аврора Центр» для операционной системы Аврора»;

– «Руководство пользователя. Часть 9. Приложение «Аврора Центр» для операционной системы Android».

При успешной активации на устройстве назначаются все политики и офлайнсценарии, назначенные на:

– группу устройств, в которую входит устройство;

– на группу пользователей, к которым привязано устройство.

Если при активации устройства на него не были назначены политики, то устройство в параметре «Жизненный цикл» получит значение «Активировано», а в параметре «Политика» статус «Не управляется» и передаст свое состояние в Аврора Центр.

## 2.2.8.4. Активация группы устройств с помощью JSON-файла

<span id="page-101-0"></span>Для активации устройств с помощью JSON-файла необходимо подготовить (пп. [2.2.8.4.1\)](#page-102-0) и загрузить (пп. [2.2.8.4.2\)](#page-104-0) JSON-файл.

Если первоначальная настройка устройств не осуществлялась, необходимо выполнить [ускоренную активацию](https://ocs-stage.ompcloud/emm/admin/help-mt/posts/HowToActivateDevicesSimplified). Подробное описание приведено в документе «Руководство пользователя. Часть 7. Приложение «Аврора Центр» для операционной системы Аврора».

Если первоначальная настройка устройств была выполнена, необходимо отсканировать QR-код, сгенерированный для группы устройств, в которую входят устройства. Подробное описание приведено в документах:

– «Руководство пользователя. Часть 7. Приложение «Аврора Центр» для операционной системы Аврора»;

– «Руководство пользователя. Часть 9. Приложение «Аврора Центр» для операционной системы Android».

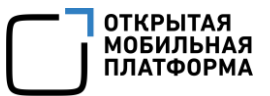

## 2.2.8.4.1. Подготовка JSON-файла

<span id="page-102-0"></span>Активация устройств единым QR-кодом осуществляется с помощью JSON-файла, который можно сгенерировать в ПУ.

Для генерации JSON-файла необходимо выполнить действия, описанные в пп. [2.2.8.2](#page-97-0), до этапа отображения окна активации устройств, где будет отображена следующая информация:

– единый QR-код для установки приложения «Аврора Центр» и активации устройства;

– пароль, присваиваемый созданной учетной записи устройства;

- дата истечения QR-кода;
- адрес процесса адрес сервера для процесса активации устройства;
- контрольная сумма MD5;
- название компонента (актуально для устройств с ОС Android);

– ссылка на скачивание пакета (APK-файла) для установки приложения «Аврора Центр» (актуально для устройств с ОС Android).

ПРИМЕЧАНИЕ. Установка приложения «Аврора Центр» и активация устройства будут автоматически выполняться при первоначальной настройке устройства с ОС Android (подробнее в документе «Руководство пользователя. Часть 9. Приложение «Аврора Центр» для операционной системы Android») и при корпоративной привязке устройства с ОС Аврора (подробнее в документе «Руководство пользователя. Часть 7. Приложение «Аврора Центр» для операционной системы Аврора»») к ПУ. В остальных случаях QR-код можно использовать только для активации устройства.

Далее на этапе отображения единого QR-кода необходимо нажать кнопку «Выгрузить JSON» [\(Рисунок](#page-102-1) 79).

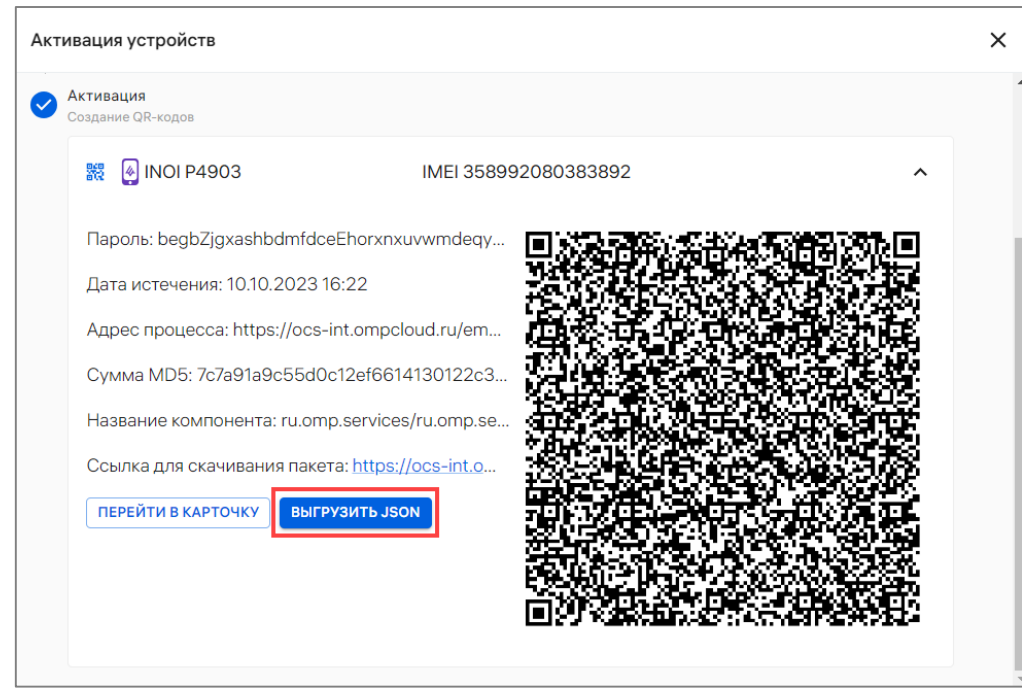

<span id="page-102-1"></span>Рисунок 79

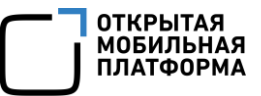

В результате на ЭВМ будет выгружен JSON-файл.

Пример содержания JSON-файла:

{"accountDomain":"","android.app.extra.PROVISIONING\_ADMIN\_EXTRAS\_ BUNDLE":

{"accountDomain":"","clientID":"aurora-mobilitymanagement","gatewayURI":"http://ocs-dev.ompcloud.ru/emm/ mobile","password":"dtthtsgdoh5v"},"android.app.extra.PROVISIONING\_DEVI CE ADMIN COMPONENT NAME":"ru.omp.se ru.omp.services.AdminReceiver","android.app.extra.PROVISIONING\_DEVICE\_A DMIN\_PACKAGE\_DOWNLOAD\_LOCATIO ocs-dev.ompcloud.ru/emm/mobile/ clientDownload", "android.app.extra.PROVISIONING DEVICE ADMIN SIGNATURE CHECKSUM":"bZ41Av7s6nr","android. The CHECKSUM":"bZ41Av7s6nr","android. management","enrollmentID":"beefbeef","expiredAt":"2023-10- 20T14:21:47+03:00","gatewayURI":"http:// ocs-dev.ompcloud.ru/emm/mobile","password":"dtthtsgdoh5v"}

ВНИМАНИЕ! Приведенный пример представлен для ознакомления с содержанием и структурой JSON-файла, и может отличаться от сгенерированного. Не рекомендуется форматировать сгенерированный JSON-файл (добавлять пробелы, табуляцию,переносы строк), так как это может привести к ошибкам при обработке JSON-файла в процессе установки приложения и активации устройств.

Каждый параметр сопровождается двоеточием «:», пары ключ/значение разделяются запятой «,».

Описание требований к значениям параметров из примера:

– **accountDomain**. Доменное имя аккаунтов учетных записей устройств, созданных в выбранном тенанте;

– **android.app.extra.PROVISIONING\_ADMIN\_EXTRAS\_BUNDLE.** Содержимое JSON-файла:

 **password.** Пароль, присваиваемый для созданной учетной записи устройства. Новый пароль может содержать:

- от 8 до 255 символов;
- не менее 2 заглавных букв;
- не менее 2 строчных букв;
- не менее 3 цифр;
- не менее 2 спецсимволов.

ПРИМЕЧАНИЕ. При генерации JSON-файла создаются учетные записи устройств. Требования к паролю задаются администратором и могут отличаться от приведенных;

- **gatewayURI.** Адрес сервера активации устройств;
- **accountDomain.** Идентично параметру accountDomain выше;

 **clientID**. Идентификатор приложения в выбранном тенанте. Значение по умолчанию aurora-mobility- management;

 **trustedCerts.** Список цифровых отпечатков (fingerprint) корневых сертификатов для активации устройств, перечисленные через запятую;

– **android.app.extra.PROVISIONING\_DEVICE\_ADMIN\_COMPONENT\_NAME.**  Название компонента;

– **android.app.extra.PROVISIONING\_DEVICE\_ADMIN\_SIGNATURE\_CHECKSUM** Контрольная сумма подписи файла для установки приложения «Аврора Центр»;

– **android.app.extra.PROVISIONING\_DEVICE\_ADMIN\_PACKAGE\_DOWNLOAD\_L OCATION.** Ссылка на скачивание файла для установки приложения «Аврора Центр»;

– **android.app.extra.PROVISIONING\_LEAVE\_ALL\_SYSTEM\_APPS\_ENABLED**. Параметр, определяющий, включать ли полную установку системных приложений в процессе установки первоначальной настройки устройства с установкой приложения «Аврора Центр» (актуально для устройств с ОС Android). По умолчанию установка всех системных приложений включена;

– **clientID**. Идентично параметру clientID выше;

– **enrollmentID**. Идентификатор созданной активации. Если QR-код создан через загрузку JSON-файла, данное поле принимает стандартное значение для всех выбранных устройств;

– **expiredAt**. Срок действия QR-кода (дата истечения активации). После указанной даты сгенерированный QR-код будет недействителен;

– **gatewayURI**. Идентично параметру gatewayURI выше;

– **password**. Идентично параметру password выше.

<span id="page-104-0"></span>2.2.8.4.2. Загрузка JSON-файл для активации группы устройств

Для активации группы устройств необходимо выполнить следующие действия:

– перейти в подраздел «Устройства» раздела «Управление»;

– в области фильтров выбрать «Поиск по группам»;

– выбрать группу устройств, установив галочку в чекбоксе для доступа к списку быстрых действий. При необходимости для сброса выделения следует нажать кнопку «Сбросить выделение» [\(Рисунок](#page-104-1) 80 [1]);

– в списке быстрых действий выбрать значок  $G_{\text{+}}$  «Активация устройств» ([Рисунок](#page-104-1) 80 [2]);

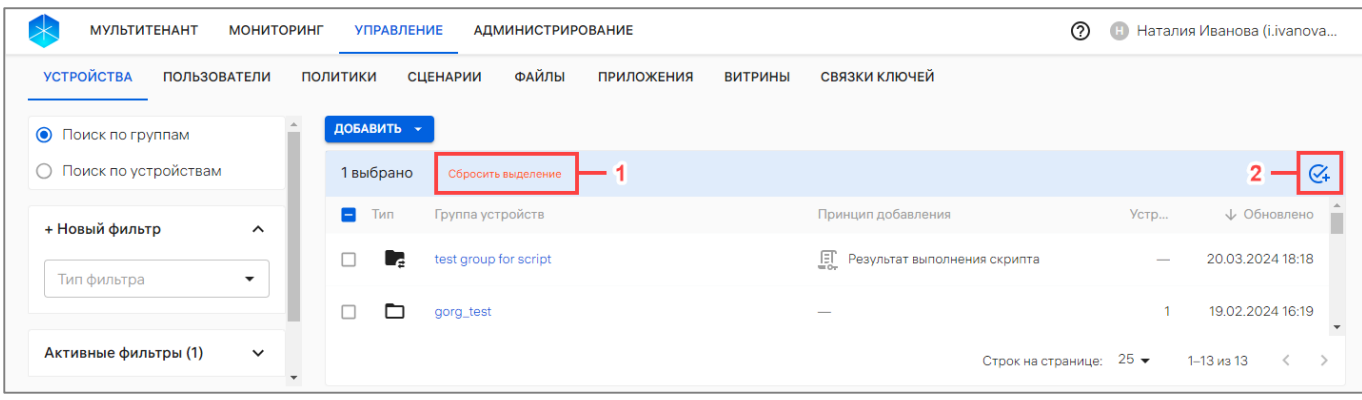

### Рисунок 80

<span id="page-104-1"></span>– перенести сгенерированный или подготовленный самостоятельно JSON-файл из файлового менеджера в поле загрузки [\(Рисунок](#page-105-0) 81);

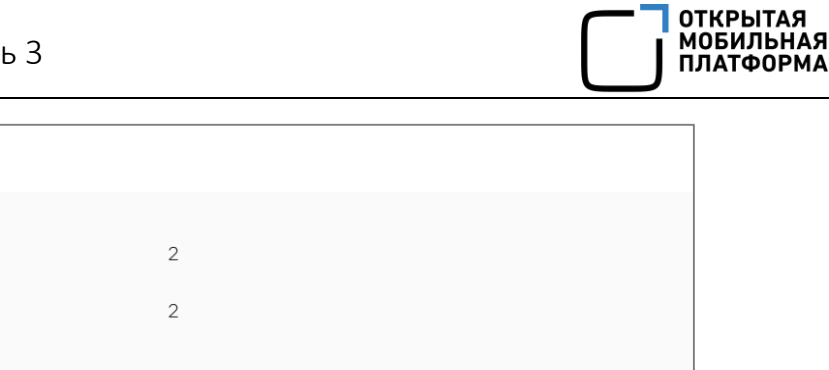

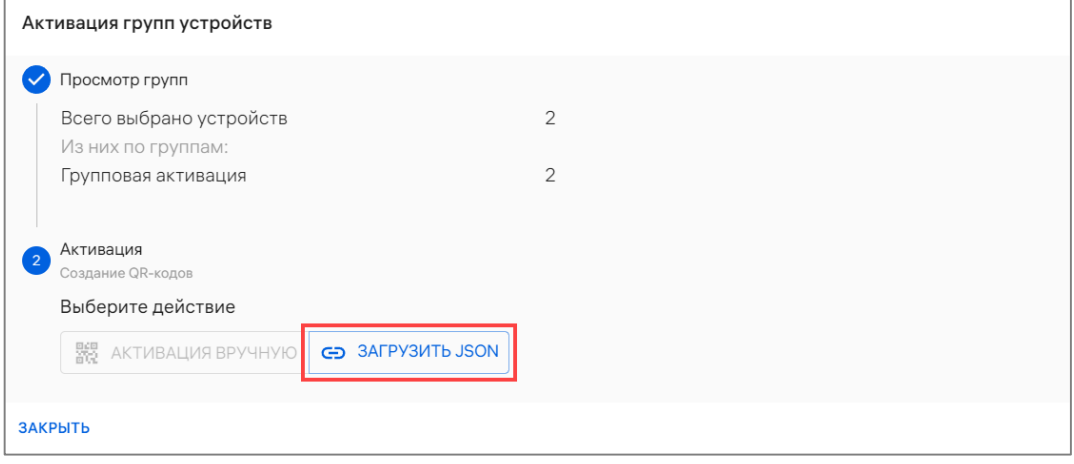

Рисунок 81

<span id="page-105-0"></span>– отобразится информация о загруженном JSON-файле, где необходимо нажать кнопку «Активация вручную» [\(Рисунок](#page-105-1) 82 [1]). Для удаления загруженного JSON-файла необходимо нажать кнопку «Удалить JSON» [\(Рисунок](#page-105-1) 82 [2]);

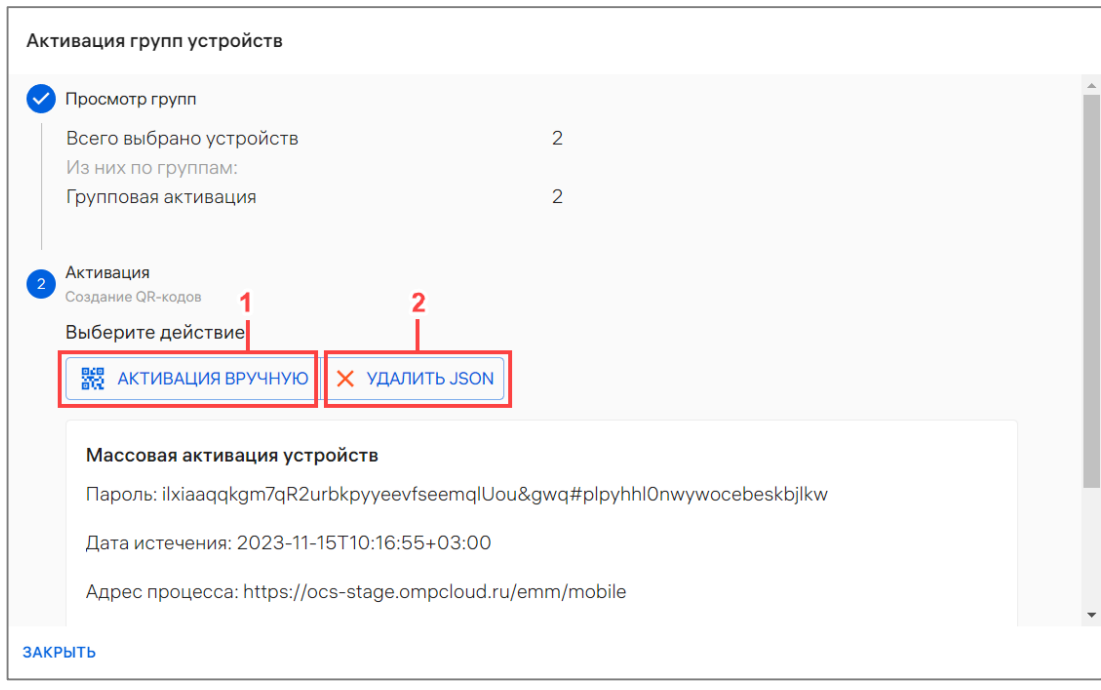

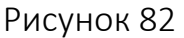

<span id="page-105-1"></span>– в отобразившемся окне активации устройств необходимо нажать кнопку «Продолжить»;

– если были выбраны группы, содержащие активированные устройства или в статусе «В процессе активации», отобразится окно подтверждения операции ([Рисунок](#page-106-0) 83), где необходимо подтвердить или отменить действия.

В чекбоксе «Не активировать ранее активированные устройства» следует установить галочку в случае отсутствия необходимости активировать ранее активированные устройства, либо снять галочку в случае наличия указанной необходимости.

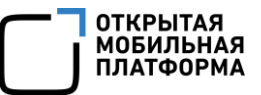

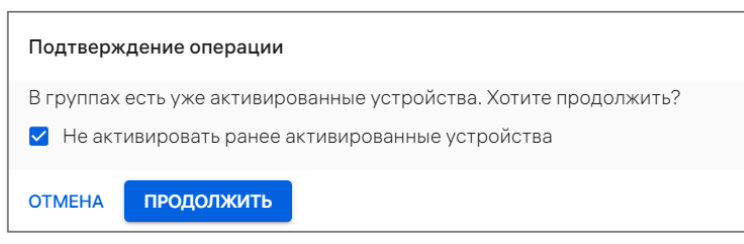

Рисунок 83

<span id="page-106-0"></span>В результате JSON-файл будет загружен, и отобразится QR-код для активации группы устройств ([Рисунок](#page-106-1) 84).

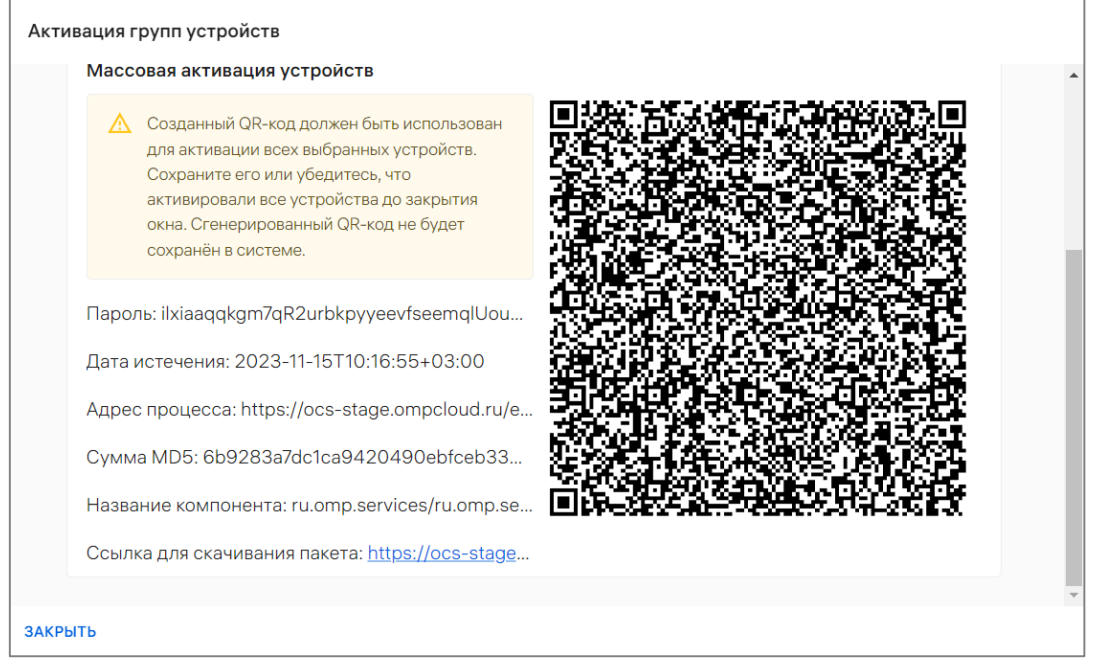

Рисунок 84

Для завершения активации необходимо выполнить следующие действия:

<span id="page-106-1"></span>– выполнить ускоренную активацию устройств, если их первоначальная настройка не осуществлялась. Описание процедуры ускоренной активации приведено в документе «Руководство пользователя. Часть 7. Приложение «Аврора Центр» для операционной системы Аврора»;

– отсканировать QR-код на каждом устройстве, если они уже прошли первоначальную настройку.

Для закрытия окна активации группы устройств необходимо нажать кнопку «Закрыть».

После загрузки JSON-файла для удобства работы с активацией в рабочей области раздела «Управление» подраздела «Устройства» отобразится индикатор активации [\(Рисунок](#page-107-0) 85). При нажатии на индикатор отобразится подробная информация об активации устройств: RequestID активации и количество готовых к активации устройств.

Руководство пользователя. Часть 3

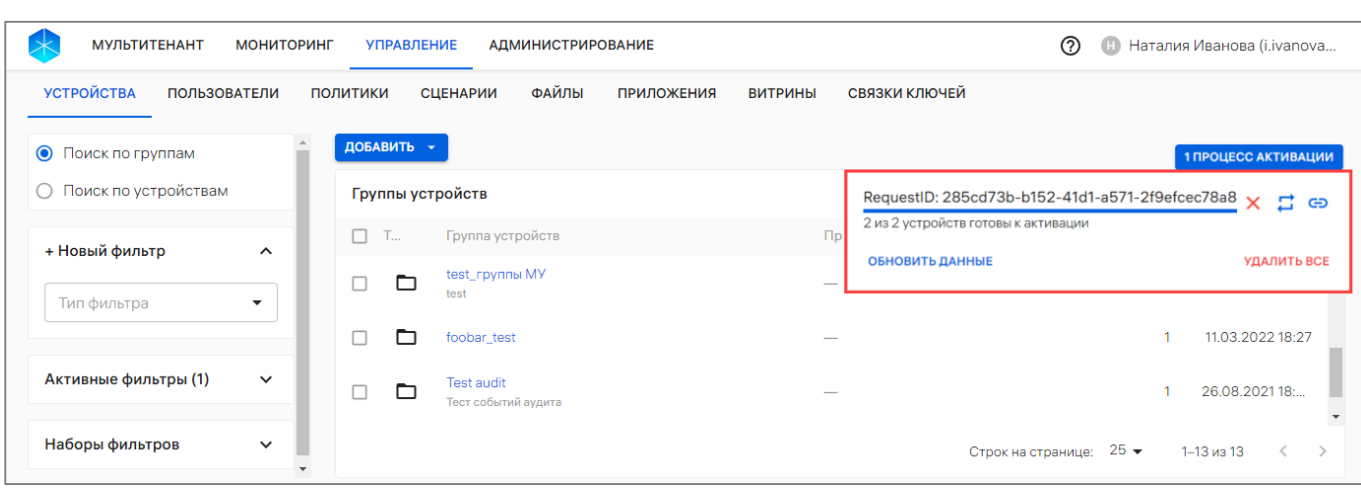

#### Рисунок 85

<span id="page-107-0"></span>Для копирования ссылки процесса необходимо нажать значок Э «Скопировать ссылку процесса» [\(Рисунок](#page-107-0) 85). Для перезапуска процесса активации необходимо нажать значок С «Перезапустить процесс». Для обновления информации об активации необходимо нажать кнопку «Обновить данные». Для закрытия индикатора следует нажать значок **X** «Удалить процесс» или «Удалить все».

## 2.2.9. Применение оперативных команд

ВНИМАНИЕ! Применение оперативных команд доступно только для активированных устройств.

Для применения команд оперативного управления необходимо выполнить следующие действия:

– перейти в подраздел «Устройства» раздела «Управление»;

– в области фильтров выбрать «Поиск по устройствам»;

– нажать на название устройства для перехода в карточку (при необходимости воспользоваться фильтром (подраздел [1.5\)](#page-14-0);

– в открывшейся карточке устройства выбрать доступные команды ([Рисунок](#page-108-0) 86 [1]), задать необходимые значения согласно таблице [\(Таблица](#page-109-0) 30) и далее подтвердить или отменить действия.

ПРИМЕЧАНИЕ. Действующие оперативные команды выделены цветным индикатором у соответствующего значка ([Рисунок](#page-108-0) 86 [2]).

**ОТКРЫТАЯ** ОНИ БІТАЛ<br>МОБИЛЬНАЯ ..............<br>ІЛАТФОРМА
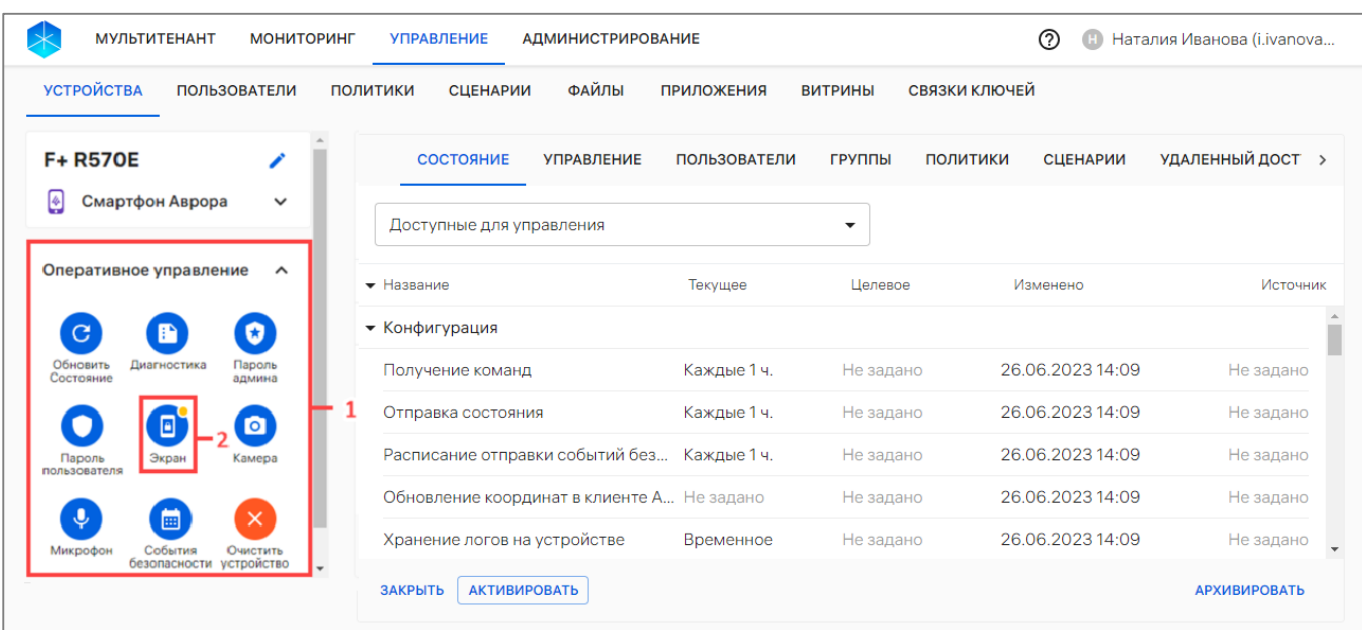

#### Рисунок 86

В результате успешной отправки оперативной команды отобразится соответствующее сообщение.

ПРИМЕЧАНИЕ. Выбранная команда будет выполнена на устройстве в соответствии с установленным расписанием получения команд.

Если политика или оперативная команда не были получены на устройстве, то текущее и целевое состояния не будут совпадать. Несоответствия выделяются цветом, а в строке с названием группы политик/состояний отображается значок • (см. [Рисунок](#page-25-0) 14).

ОТКРЫТАЯ<br>МОБИЛЬНАЯ<br>ПЛАТФОРМА

Таблица 30

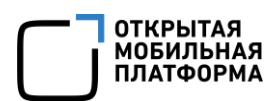

<span id="page-109-0"></span>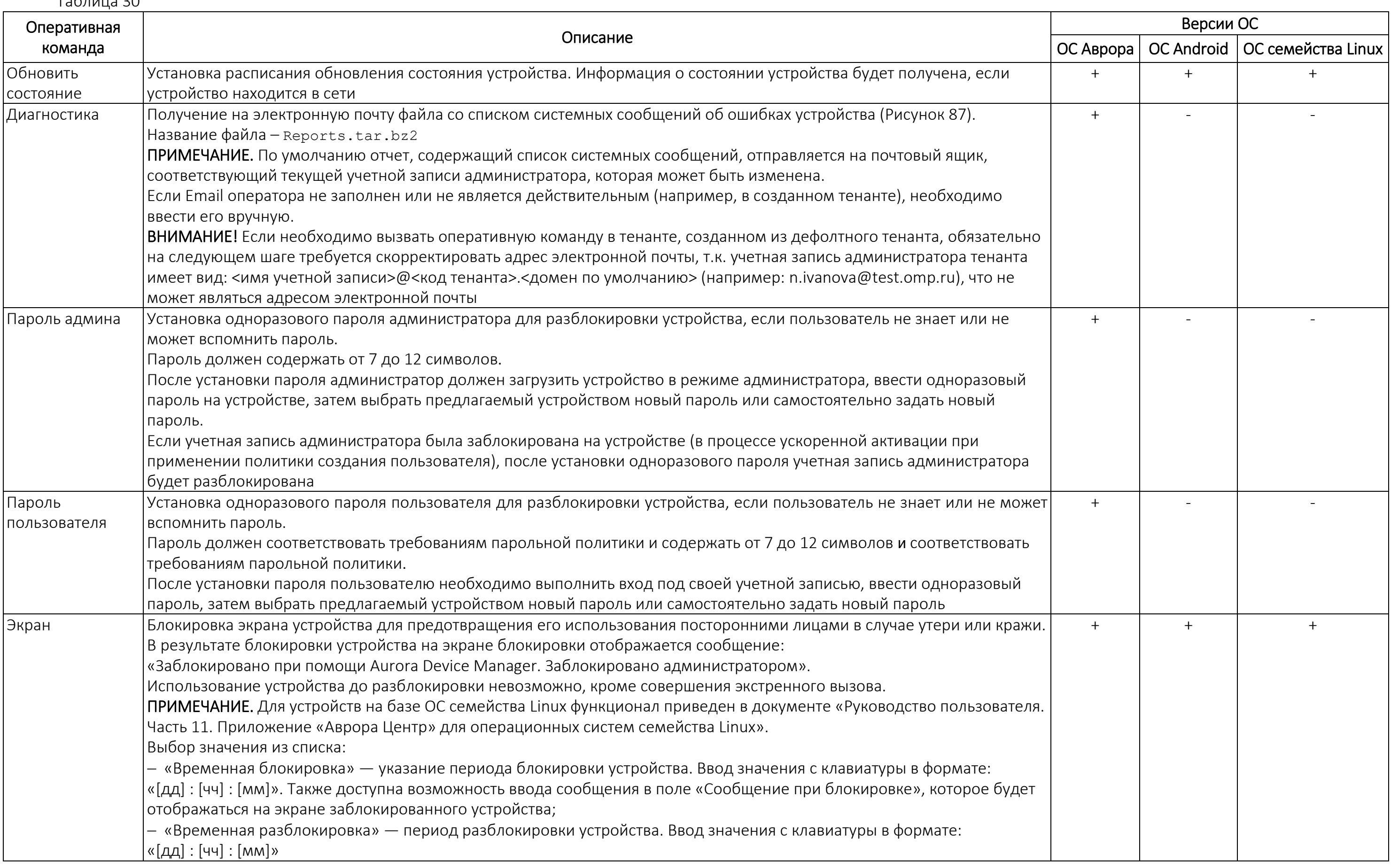

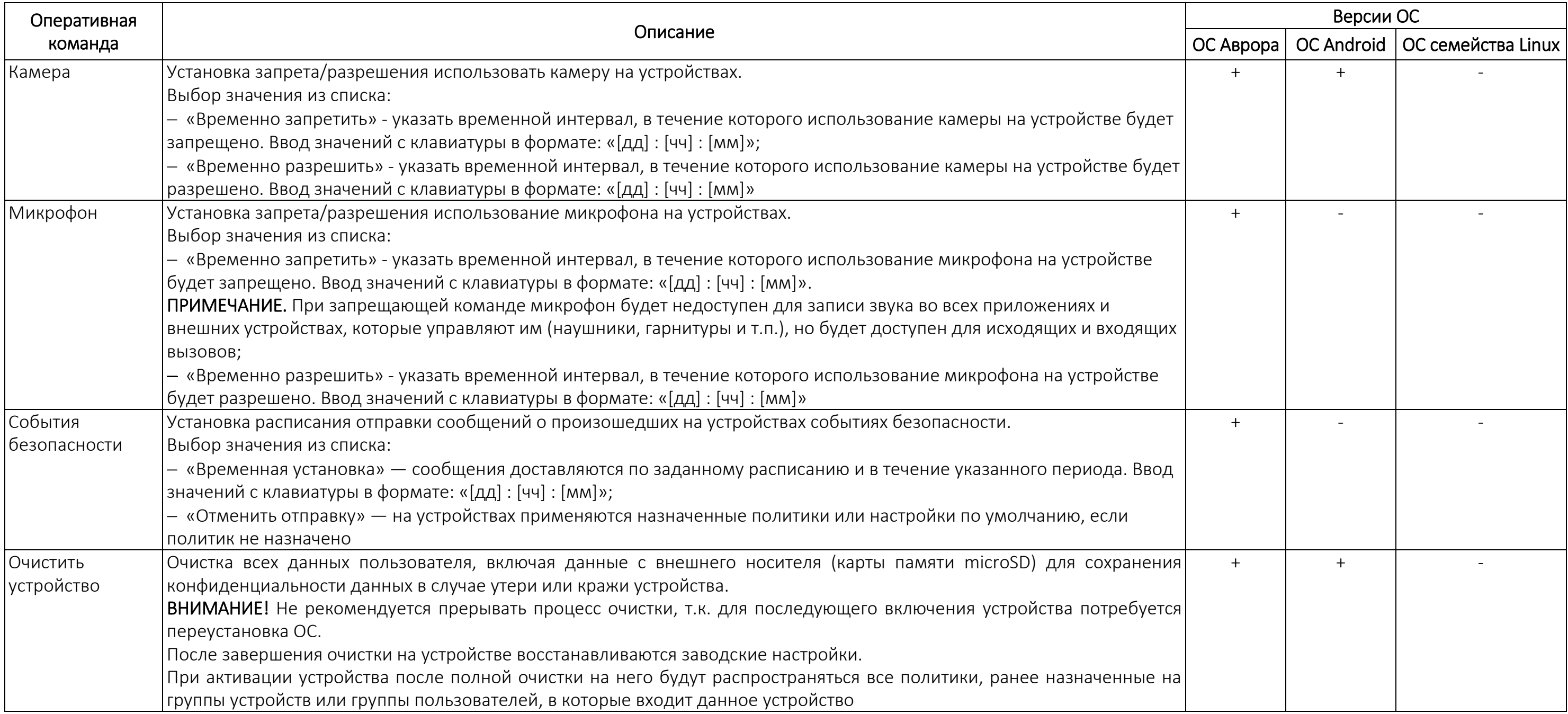

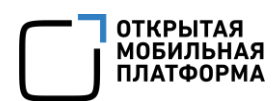

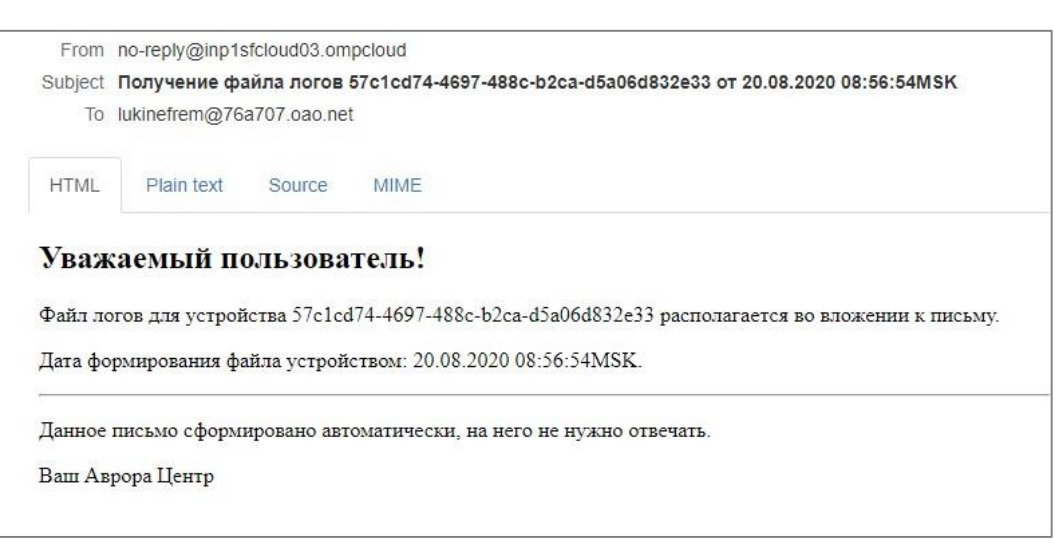

Рисунок 87

# 2.2.10. Отвязка (исключение) устройств из группы устройств

<span id="page-111-2"></span><span id="page-111-0"></span>ВНИМАНИЕ! Невозможно исключить устройства из динамической группы устройств.

Для динамической группы устройств исключение устройств происходит автоматически в случае нарушения условий пребывания в группе.

Исключить устройства из статической группы возможно через:

– карточку устройства (пп. [2.2.10.1\)](#page-111-1);

– каточку группы устройств (пп. [2.2.10.2\)](#page-112-0).

## 2.2.10.1.Исключение устройства из группы устройств через карточку устройства

<span id="page-111-1"></span>Для исключения устройства из группы устройств через карточку устройства необходимо выполнить следующие действия:

– перейти в подраздел «Устройства» раздела «Управление»;

– в области фильтров выбрать «Поиск по устройствам»;

– нажать на название устройства для перехода в карточку (при необходимости воспользоваться фильтром (подраздел [1.5\)](#page-14-0);

– в карточке устройства перейти во вкладку «Группы»;

– выбрать группу устройств, установив галочку в чекбоксе для доступа к списку быстрых действий. При необходимости для сброса выделения нажать кнопку «Сбросить выделение» [\(Рисунок](#page-112-1) 88 [1]);

– в списке быстрых действий нажать значок  $\overline{\mathbb{D}}$  «Исключить устройство из группы» [\(Рисунок](#page-112-1) 88 [2]);

**ОТКРЫТАЯ МОБИЛЬНАЯ ΠΛΑΤΦΩΡΜΑ** 

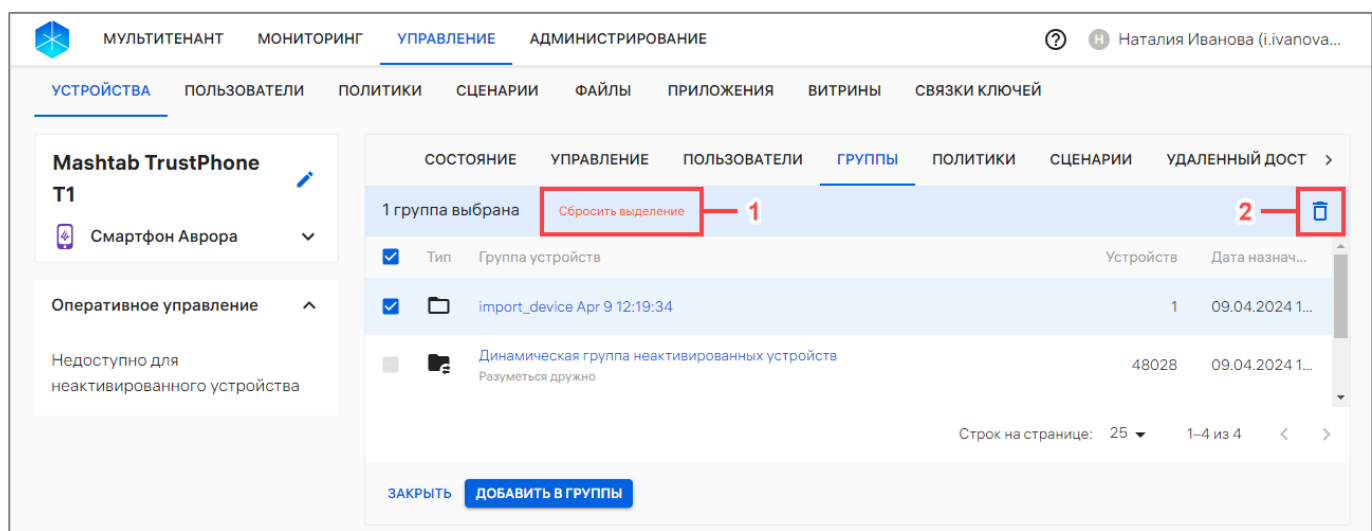

Рисунок 88

<span id="page-112-1"></span>– в отобразившемся окне подтверждения операции подтвердить либо отменить действия [\(Рисунок](#page-112-2) 89).

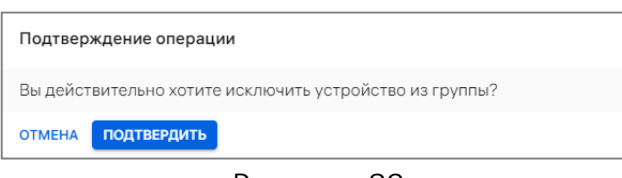

#### Рисунок 89

<span id="page-112-2"></span>В результате успешного подтверждения политики будут перекомбинированы таким образом, что для устройства будут действовать только политики, назначенные на группы устройств и группы пользователей, в которые входит устройство.

<span id="page-112-0"></span>2.2.10.2.Отвязка устройств от группы устройств через карточку группы устройств

В статической группе устройств отвязать устройство возможно через карточку группы устройств, выполнив следующие действия:

– перейти в подраздел «Устройства» раздела «Управление»;

– в области фильтров выбрать «Поиск по группам»;

– нажать на название группы устройства для перехода в карточку (при необходимости воспользоваться фильтром (подраздел [1.5\)](#page-14-0);

– в карточке группы устройства перейти во вкладку «Устройства»;

– выбрать устройство, установив галочку в чекбоксе для доступа к списку быстрых действий. При необходимости для сброса выделения нажать кнопку «Сбросить выделение» [\(Рисунок](#page-113-0) 90 [1]);

– в списке быстрых действий нажать значок  $\Box$  «Отвязать устройства от группы» ([Рисунок](#page-113-0) 90 [2]);

**OTKPЫTAS** о…..<br>МОБИЛЬНАЯ

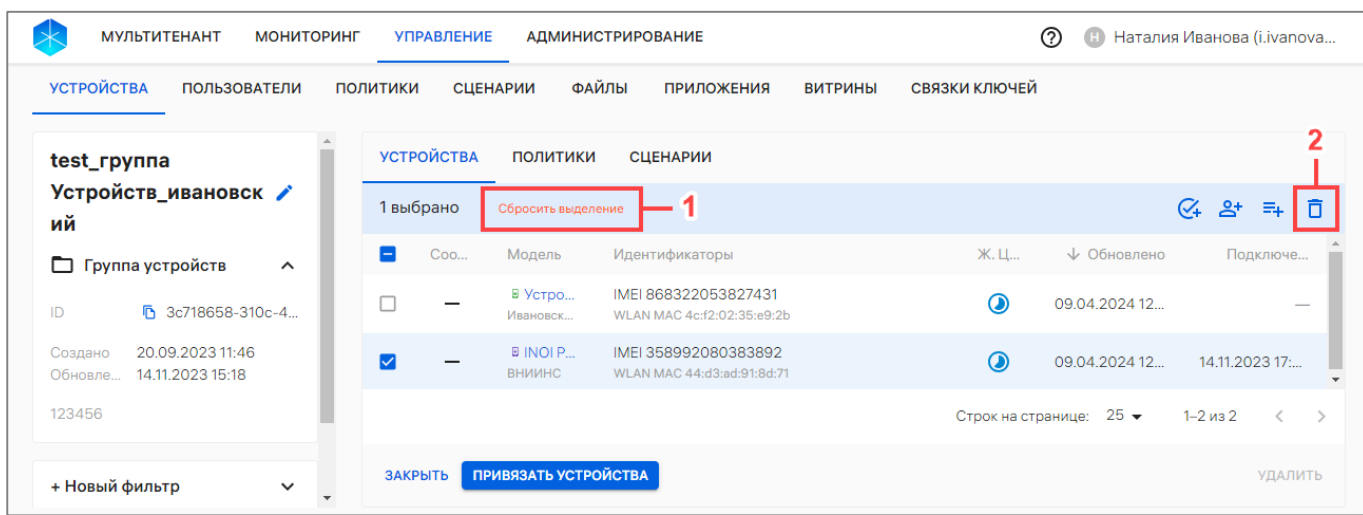

#### Рисунок 90

<span id="page-113-0"></span>– в отобразившемся окне подтверждения операции подтвердить либо отменить действия [\(Рисунок](#page-113-1) 91).

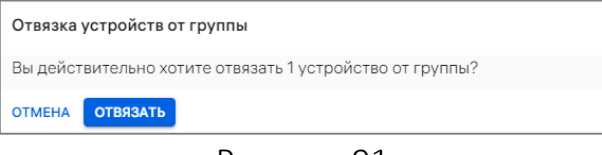

#### Рисунок 91

<span id="page-113-1"></span>В результате успешной отвязки устройства от группы отобразится соответствующее сообщение, политики будут перекомбинированы таким образом, что для устройств будут действовать только политики, назначенные на группы устройств и группы пользователей, в которые входит устройство.

## 2.2.11. Архивирование устройства

Под архивированием подразумевается удаление из списка добавленных устройств, после чего устройство повторно добавить в Консоль администратора ПУ невозможно, а возможно только восстановить. Подробное описание восстановления устройства из архива приведено в пп. [2.2.12.](#page-116-0)

Перед архивированием активированного устройства необходимо очистить его с помощью оперативных команд (п. [2.2.9\)](#page-107-0).

Архивирование устройства может быть выполнено:

– в подразделе «Устройства» с помощью списка быстрых действий (пп. [2.2.11.1\)](#page-113-2);

– с помощью карточки устройства (пп. [2.2.11.2\)](#page-115-0).

<span id="page-113-2"></span>2.2.11.1.Архивирование устройства с помощью списка быстрых действий

Для архивирования устройства необходимо выполнить следующие действия:

- перейти в подраздел «Устройства» раздела «Управление»;
- в области фильтров выбрать «Поиск по устройствам»;

**ОТКРЫТАЯ** ХІКІ БІІЛІ<br>МОБИЛЬНАЯ ПАТФОРМ/

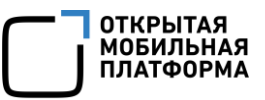

– выбрать устройство, установив галочку в чекбоксе для доступа к списку быстрых действий. При необходимости для сброса выделения нажать кнопку «Сбросить выделение» [\(Рисунок](#page-114-0) 92 [1]);

– в списке быстрых действий выбрать значок  $\overline{\mathbf{D}}$  «Архивировать» ([Рисунок](#page-114-0) 92 [2]);

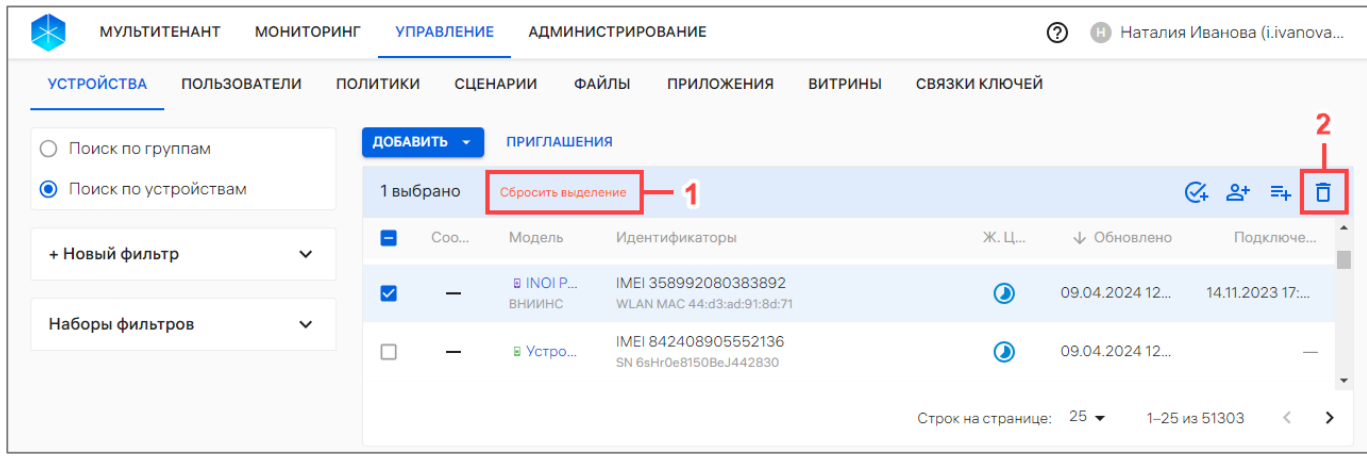

#### Рисунок 92

<span id="page-114-0"></span>– если выбранные устройства были очищены, то отобразится окно подтверждения операции, где необходимо нажать кнопку «Архивировать» ([Рисунок](#page-114-1) 93).

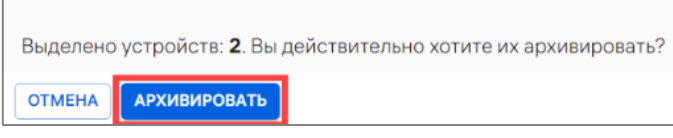

#### Рисунок 93

<span id="page-114-1"></span>Если одно или несколько устройств не очищены, отображается сообщение ([Рисунок](#page-114-2) 94), в котором необходимо выбрать соответствующую кнопку:

– для архивирования только очищенных устройств нажать кнопку «Архивировать только очищенные» [\(Рисунок](#page-114-2) 94);

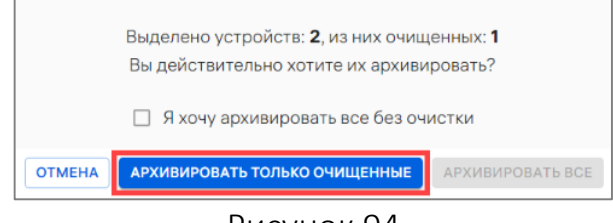

#### Рисунок 94

– для архивирования без очистки необходимо:

<span id="page-114-2"></span> подтвердить архивирование без очистки, установив галочки в чекбоксе ([Рисунок](#page-115-1) 95 [1]);

нажать кнопку «Архивировать все» [\(Рисунок](#page-115-1) 95 [2]).

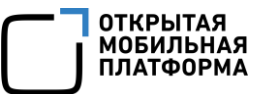

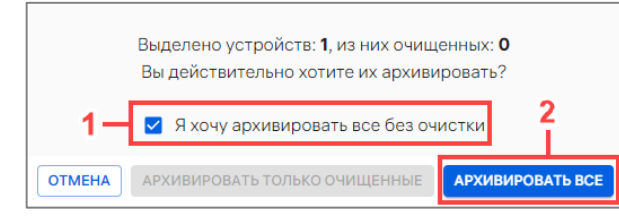

#### Рисунок 95

<span id="page-115-1"></span>В результате успешного архивирования устройства отобразится соответствующее сообщение, учетные записи устройства будут заблокированы.

ПРИМЕЧАНИЕ. Архивные устройства будут отображаться в списке устройств, если включена соответствующая настройка (п. [4.1.3\)](#page-213-0).

## 2.2.11.2.Архивирование устройства из карточки устройства

<span id="page-115-0"></span>Для архивирования устройства из карточки необходимо выполнить следующие действия:

– перейти в подраздел «Устройства» раздела «Управление»;

– в области фильтров выбрать «Поиск по устройствам»;

– нажать на название устройства для перехода в карточку (при необходимости воспользоваться фильтром (подраздел [1.5\)](#page-14-0);

- в открывшейся карточке устройства перейти во вкладку «Состояние»;
- нажать кнопку «Архивировать» [\(Рисунок](#page-115-2) 96);

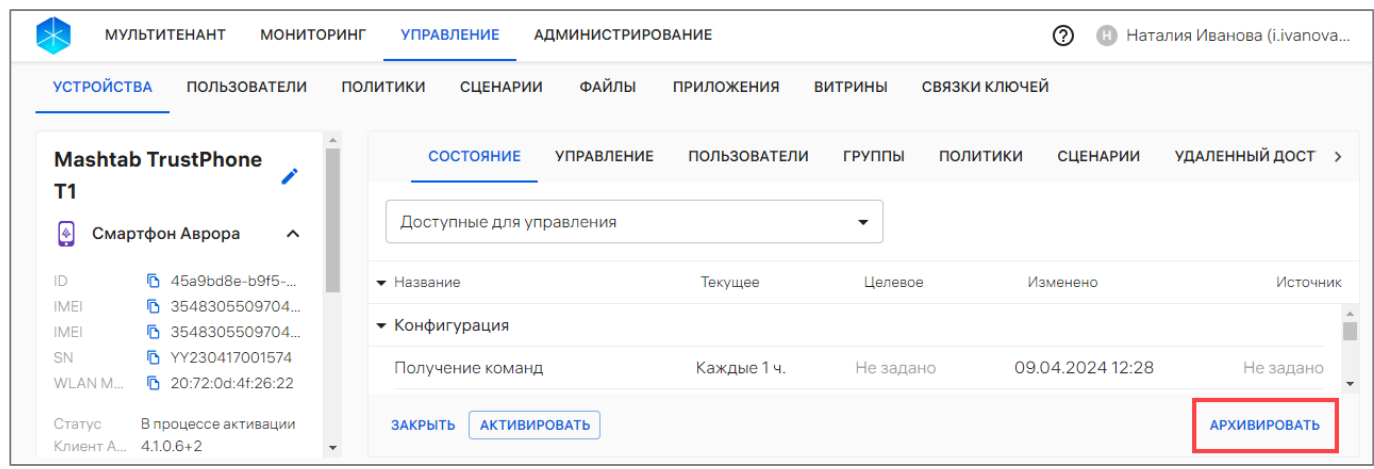

#### Рисунок 96

<span id="page-115-3"></span><span id="page-115-2"></span>– если устройство не очищено, отобразится соответствующее сообщение. Для подтверждения архивирования необходимо нажать кнопку «Архивировать» ([Рисунок](#page-115-3) 97).

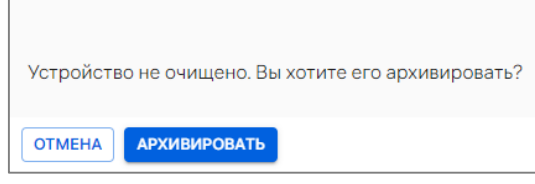

Рисунок 97

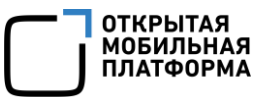

В результате успешного архивирования устройства отобразится соответствующее сообщение, учетные записи устройства будут заблокированы.

ПРИМЕЧАНИЕ. Архивные устройства будут отображаться в списке устройств, если включена соответствующая настройка (п. [4.1.3\)](#page-213-0).

#### 2.2.12. Восстановление устройств из архива

<span id="page-116-0"></span>Для отображения архивных устройств в подразделе «Устройства» в настройках должен быть активен переключатель «Отображать архивные устройства» (п. [4.1.3\)](#page-213-0).

При восстановлении устройств из архива восстанавливаются все его связи с группами и пользователями.

Для восстановления устройства из архива необходимо выполнить следующие действия:

– перейти в подраздел «Устройства» раздела «Управление»;

– выбрать архивное устройство, установив галочку в чекбоксе для доступа к списку быстрых действий. При необходимости для сброса выделения необходимо нажать кнопку «Сбросить выделение» [\(Рисунок](#page-116-1) 98 [1]);

– выбрать значок  $\mathbb{C}^4$  «Активация устройств» [\(Рисунок](#page-116-1) 98 [2]);

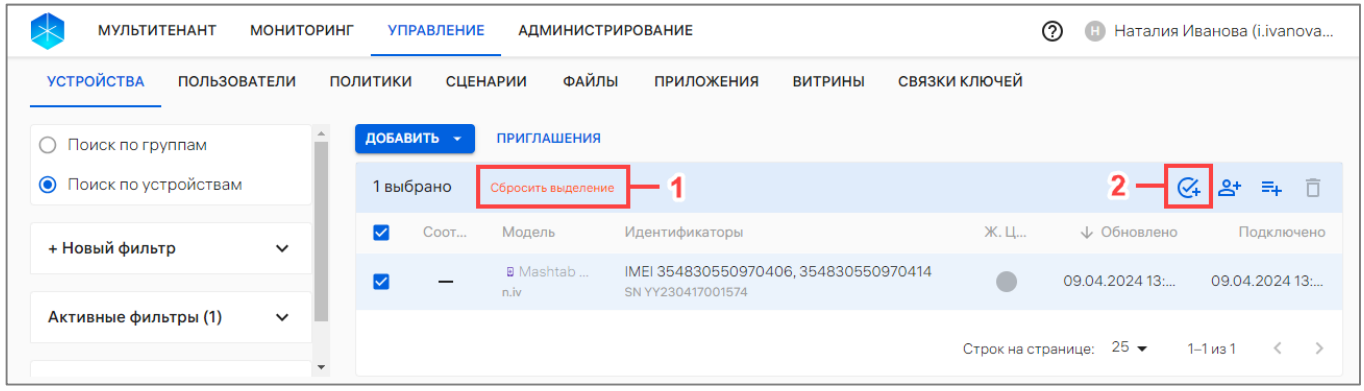

Рисунок 98

<span id="page-116-1"></span>– в отобразившемся окне активации устройств установить галочку в чекбоксе «Перенесено в архив» [\(Рисунок](#page-116-2) 99 [1]) и нажать кнопку «Дальше»[\(Рисунок](#page-116-2) 99 [2]).

<span id="page-116-2"></span>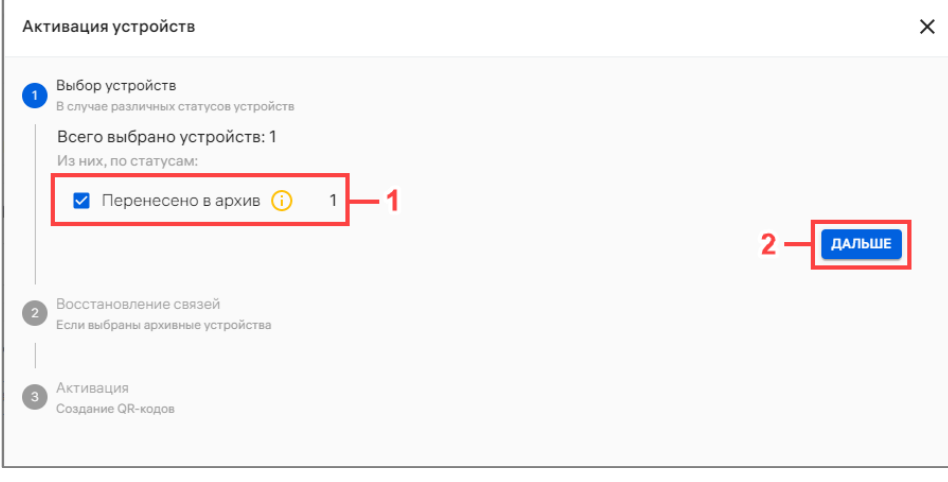

#### Рисунок 99

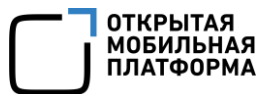

При наличии у устройств связей со статистическими группами и/или пользователями на шаге «Восстановление связей» необходимо подтвердить восстановление связей, установив галочку в чекбоксе [\(Рисунок](#page-117-0) 100 [1]), и нажать кнопку «Дальше» [\(Рисунок](#page-117-0) 100 [2]).Данный шаг подразумевает восстановление связей с группами устройств и пользователями и применение соответствующих политик и офлайн-сценариев. При отсутствии необходимости восстановления связей установка галочки в чекбоксе на «Восстановить все связи» не является обязательной.

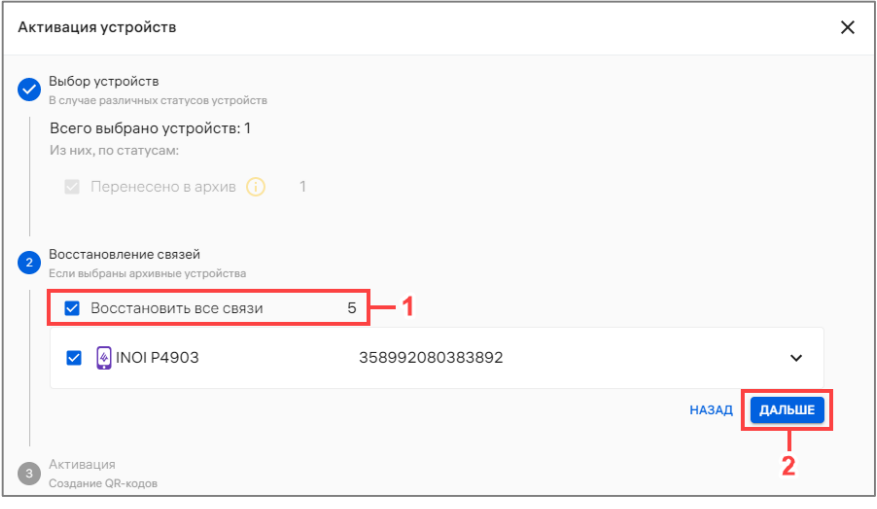

Рисунок 100

Далее активировать устройства возможно одним из способов:

<span id="page-117-0"></span>– нажать кнопку «Отправить на Email» [\(Рисунок](#page-117-1) 101 [1]), в открывшемся окне ввести адрес электронной почты и далее нажать кнопку «Отправить»;

– нажать кнопку «Активация вручную» [\(Рисунок](#page-117-1) 101 [2]) и далее нажать кнопку «Продолжить».

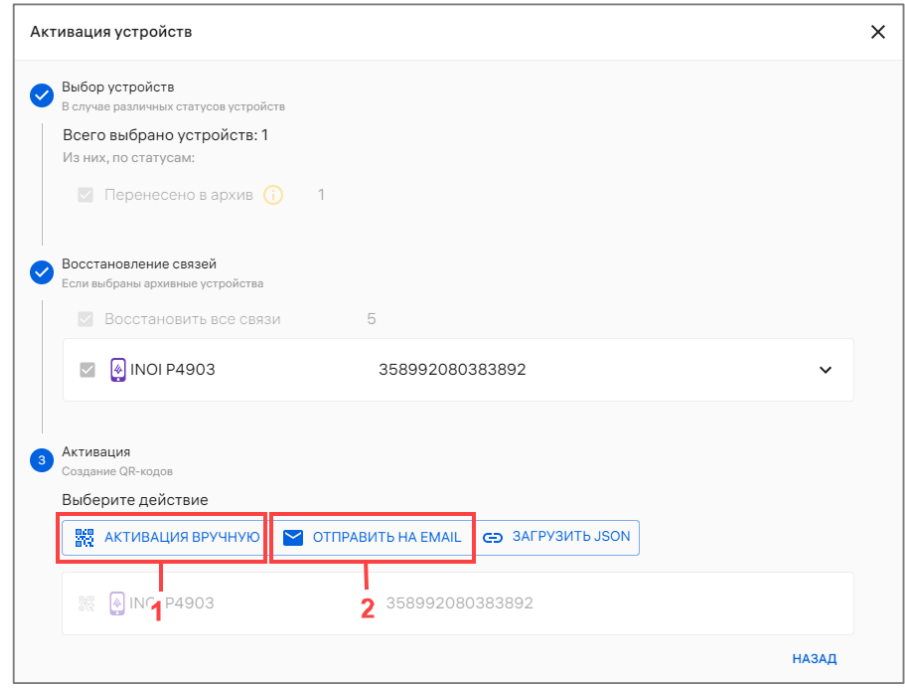

<span id="page-117-1"></span>Рисунок 101

В результате будет сгенерирован и отображен QR-код для активации и отобразятся сообщения «Связи архивных устройств восстановлены» и «Процесс создания учетных записей устройств запущен».

Для завершения активации необходимо отсканировать QR-код на устройстве. Описание процесса активации устройств приведено в документах:

– «Руководство пользователя. Часть 7. Приложение «Аврора Центр» для операционной системы Аврора»;

– «Руководство пользователя. Часть 9. Приложение «Аврора Центр» для операционной системы Android».

## 2.2.13. Удаление группы устройств

ПРИМЕЧАНИЕ. Перед удалением группы устройств необходимо предварительно исключить все устройства из группы в соответствии с п. [2.2.10.](#page-111-2)

ВНИМАНИЕ! Из ПУ возможно удалить только статическую группу устройств (группу с типом «Группа устройств»).

После исключения всех устройств из группы данная группа устройств может быть удалена из ПУ. Для этого необходимо:

– перейти в подраздел «Устройства» раздела «Управление»;

– в области фильтров выбрать «Поиск по группам»;

– нажать на название группы устройства для перехода в карточку (при необходимости воспользоваться фильтром (подраздел [1.5\)](#page-14-0);

– в открывшейся карточке перейти во вкладку «Устройства» и удалить все устройства из группы (пп. [2.2.10.2\)](#page-112-0);

– в карточке группы устройств нажать кнопку «Удалить» [\(Рисунок](#page-118-0) 102);

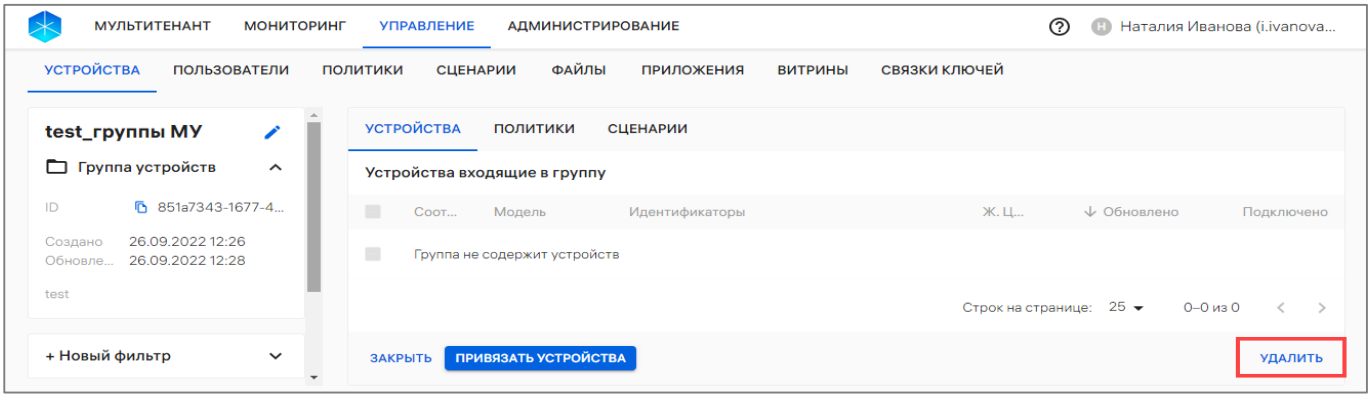

Рисунок 102

<span id="page-118-0"></span>– в отобразившемся окне [\(Рисунок](#page-118-1) 103) подтвердить либо отменить действия.

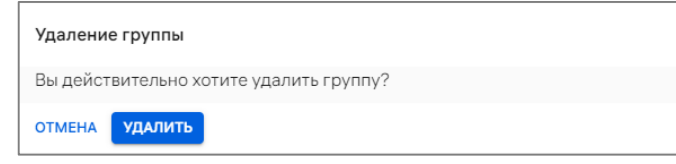

#### Рисунок 103

<span id="page-118-1"></span>В результате успешного удаления отобразится соответствующее сообщение.

## 2.2.14. Очистка устройств до заводских настроек

ПРИМЕЧАНИЕ. Бизнес-сценарий по экстренному выводу устройства из эксплуатации недоступен для устройств на базе ОС семейства Linux.

Для сброса устройства до заводских настроек необходимо назначить оперативную команду «Очистка устройства» (см. [Таблица](#page-109-0) 30) в соответствии с п. [2.2.9,](#page-107-0) в результате чего отобразится окно подтверждения операции, где необходимо нажать кнопку «Очистить» [\(Рисунок](#page-119-0) 104).

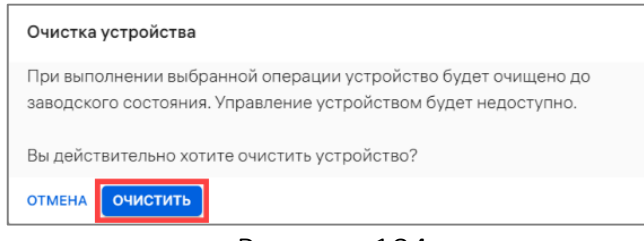

#### Рисунок 104

<span id="page-119-0"></span>В результате успешной очистки все данные пользователя устройства, включая данные с внешнего носителя (карта памяти microSD) удаляться.

ВНИМАНИЕ! Не рекомендуется прерывать очистку устройства, т.к. для последующего включения потребуется переустановка ОС.

После завершения очистки на устройстве будут восстановлены заводские настройки. Для управления очищенным устройством следует [активировать](http://ocs-dev.ompcloud/emm/admin/help-mt/posts/HowToActvateDevices) его повторно (п. [2.2.8\)](#page-94-0).

При активации устройства после полной очистки на нем будут действовать все политики, ранее назначенные на группы устройств или пользователей, в которые входит это устройство.

## 2.2.15. Вывод устройства из эксплуатации

ВНИМАНИЕ! Вывод из эксплуатации доступен для устройств в статусе жизненного цикла «Активировано». В иных случаях кнопка «Вывести из эксплуатации» будет не активна.

Для экстренного вывода устройства из эксплуатации необходимо выполнить следующие действия:

- перейти в подраздел «Устройства» раздела «Управление»;
- в области фильтров выбрать «Поиск по устройствам»;

– нажать на название устройства для перехода в карточку (при необходимости воспользоваться фильтром (подраздел [1.5\)](#page-14-0);

- в открывшейся карточке устройств перейти во вкладку «Сценарии»;
- нажать кнопку «Вывести из эксплуатации» [\(Рисунок](#page-120-0) 105);

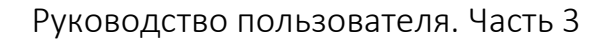

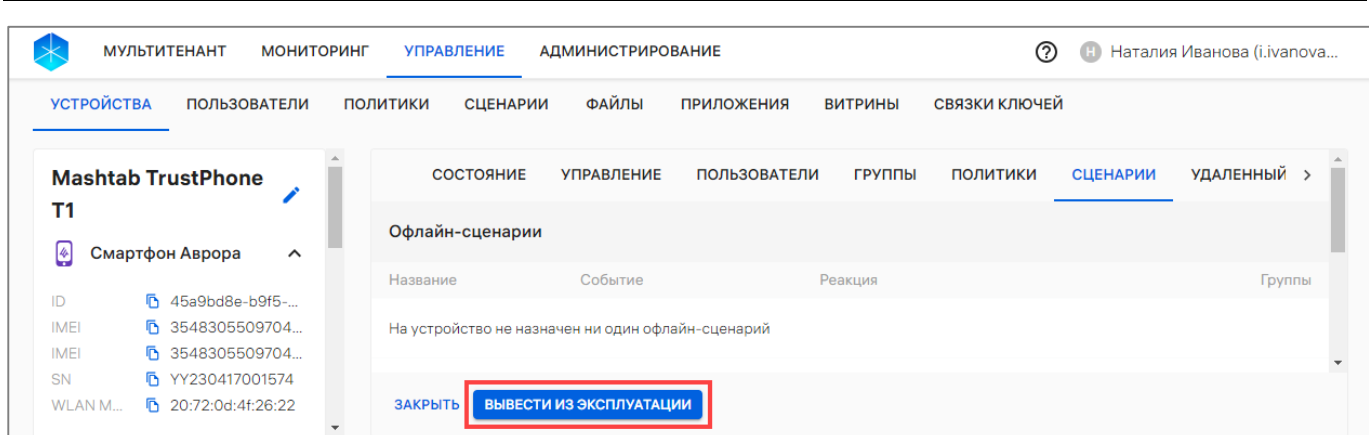

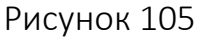

<span id="page-120-0"></span>– в отобразившемся окне подтверждения операции [\(Рисунок](#page-120-1) 106) подтвердить либо отменить действия.

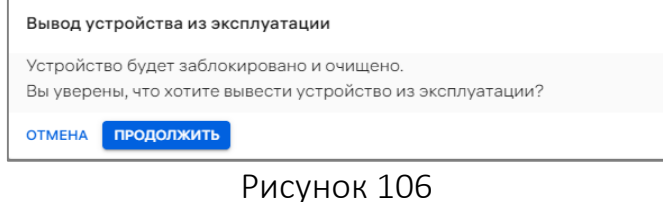

<span id="page-120-1"></span>В результате успешного вывода устройства из эксплуатации в течение некоторого времени на устройстве будут выполнены следующие операции:

– блокировка экрана (с выведением сообщения «Устройство выведено из эксплуатации»);

– очистка устройства (сброс к заводским настройкам);

– архивирование устройства (удаление из списка устройств).

ПРИМЕЧАНИЕ. Сценарий запустится при следующем подключении устройства к серверу ПУ.

# 2.3. Подраздел «Пользователи»

Подраздел «Пользователи» Консоли администратора ПУ предназначен для управления пользователями или группами пользователей.

Для перехода в подраздел необходимо в верхней панели выбрать раздел «Управление», подраздел «Пользователи», в результате чего в рабочей области отобразится информация о пользователях или группах пользователей ([Рисунок](#page-121-0) 107 [2]).

ПРИМЕЧАНИЕ. Для отображения группы пользователей необходимо в области фильтров выбрать «Поиск по группам» [\(Рисунок](#page-121-0) 107 [1]).

**ОТКРЫТАЯ** ХІКІ БІІЛІ<br>МОБИЛЬНАЯ ΙΔΤΦΩΡΜ

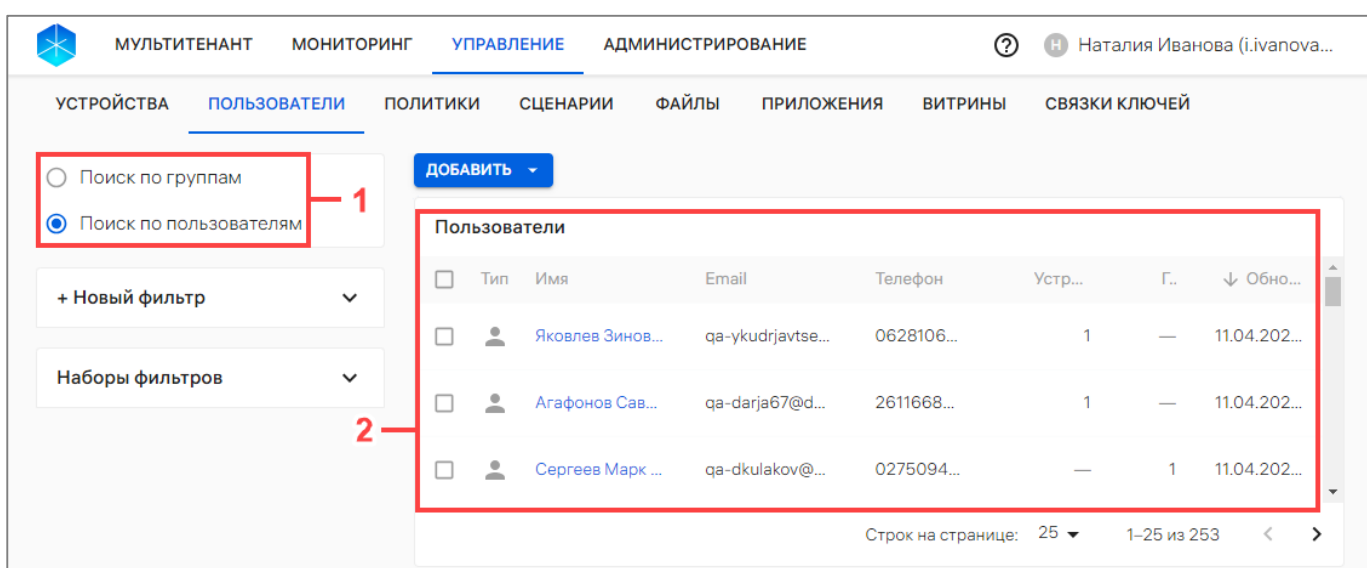

#### Рисунок 107

<span id="page-121-0"></span>В рабочей области информация о пользователях и группах пользователей отображается в столбцах, приведенных в таблице [\(Таблица](#page-121-1) 31), а при отсутствии добавленных пользователей или групп пользователей отображается сообщение «Нет данных».

ПРИМЕЧАНИЕ. Значения столбцов могут быть отсортированы:  $\Gamma$  от старых к новым, от новых к старым.

<span id="page-121-1"></span>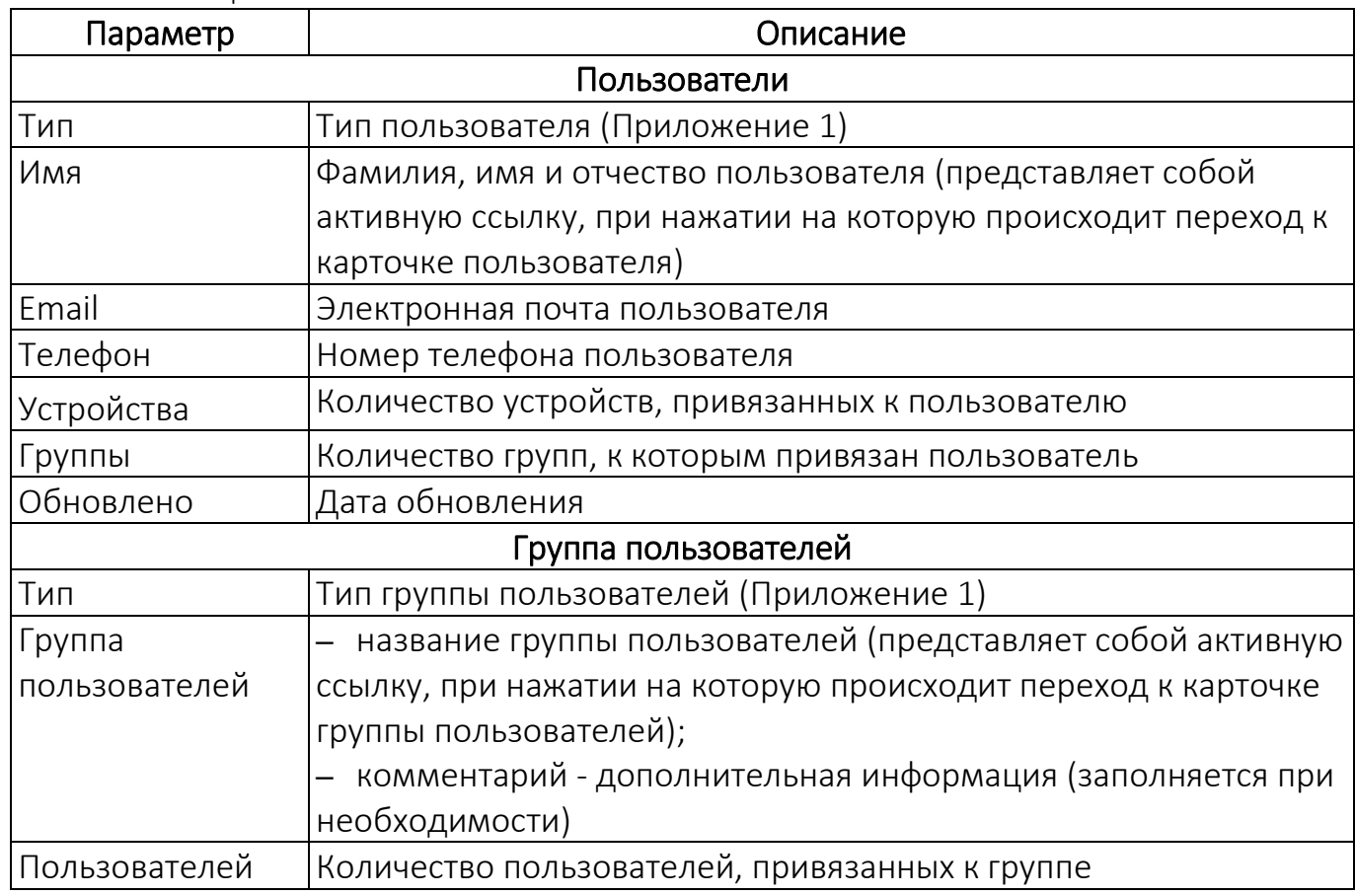

Таблица 31

ОТКРЫТАЯ<br>МОБИЛЬНАЯ<br>ПЛАТФОРМА

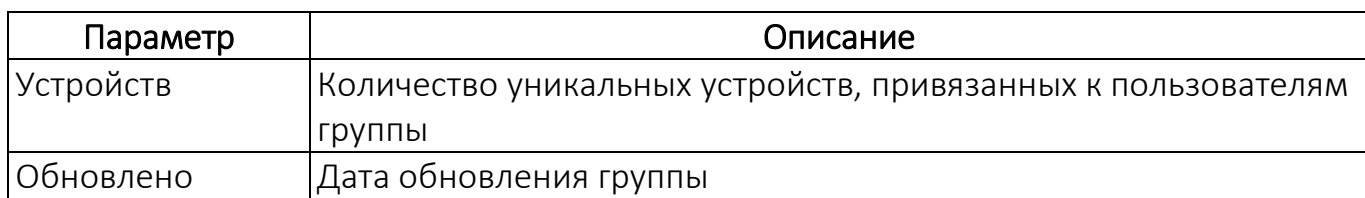

В Консоли администратора ПУ предусмотрена возможность добавления пользователей или групп пользователей одним из следующих способов:

- вручную (п. [2.3.1](#page-122-0) и п. [2.3.2\)](#page-123-0);
- с помощью импорта CSV-файла (п. [2.3.3\)](#page-125-0);
- с помощью импорта из LDAP-сервера (пп. [4.1.4.3.1\)](#page-214-0).

## 2.3.1. Добавление пользователя устройства вручную

<span id="page-122-0"></span>Для добавления пользователя вручную необходимо выполнить следующие действия:

– перейти в подраздел «Пользователи» раздела Управление;

– нажать кнопку «Добавить»;

– в раскрывающемся списке выбрать пункт «Добавить пользователя» ([Рисунок](#page-122-1) 108);

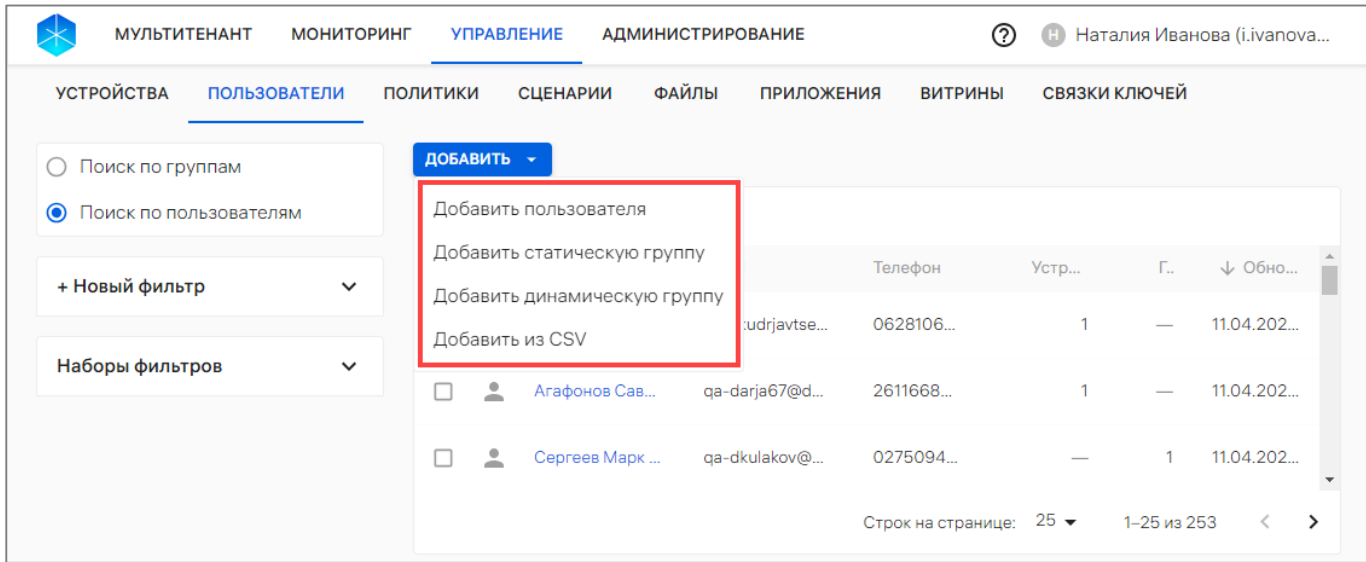

Рисунок 108

<span id="page-122-1"></span>– в открывшемся окне [\(Рисунок](#page-123-1) 109) ввести данные о пользователе ([Таблица](#page-122-2) 32);

## Таблица 32

<span id="page-122-2"></span>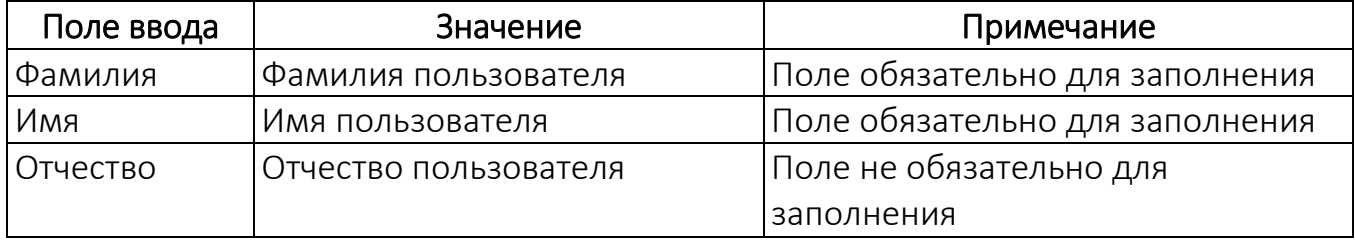

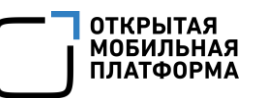

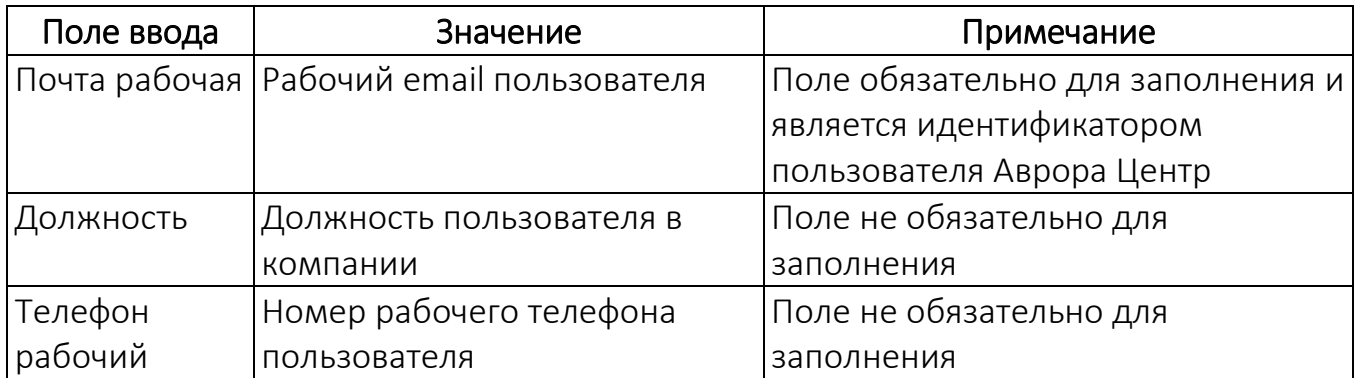

– после заполнения полей подтвердить либо отменить создание пользователя ([Рисунок](#page-123-1) 109).

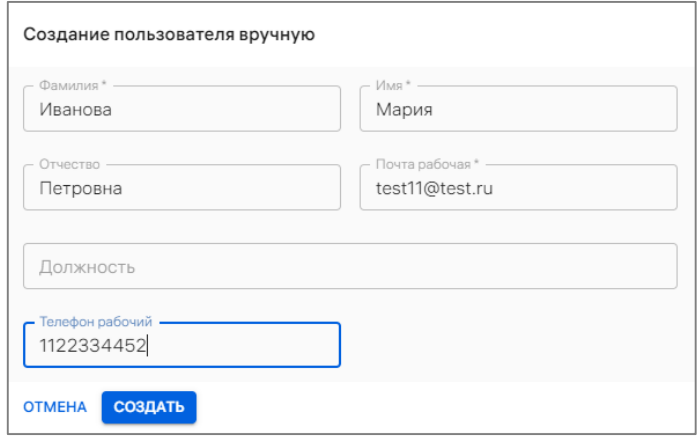

## Рисунок 109

<span id="page-123-1"></span>В результате успешного добавления пользователя отобразится соответствующее сообщение и откроется его карточка. Описание процесса работы с карточкой пользователя приведено в п. [2.1.3.](#page-53-0)

## <span id="page-123-0"></span>2.3.2. Добавление группы пользователей вручную

При добавлении группы пользователей в ручную доступно:

- добавление статической группы пользователей (пп. [2.3.2.1\)](#page-123-2);
- добавление динамической группы пользователей (пп. [2.3.2.2\)](#page-124-0).

## 2.3.2.1. Добавлене статической группы пользователей

<span id="page-123-2"></span>ПРИМЕЧАНИЕ. Состав правил статической группы Администратор может редактировать вручную.

Для добавления статической группы пользователей необходимо выполнить следующие действия:

- перейти в подраздел «Пользователи» раздела «Управление»;
- нажать кнопку «Добавить»;

– в раскрывающемся списке выбрать пункт «Добавить статическую группу» (см. [Рисунок](#page-122-1) 108);

– в открывшемся окне [\(Рисунок](#page-124-1) 110) заполнить поля [\(Таблица](#page-124-2) 33).

<span id="page-124-2"></span>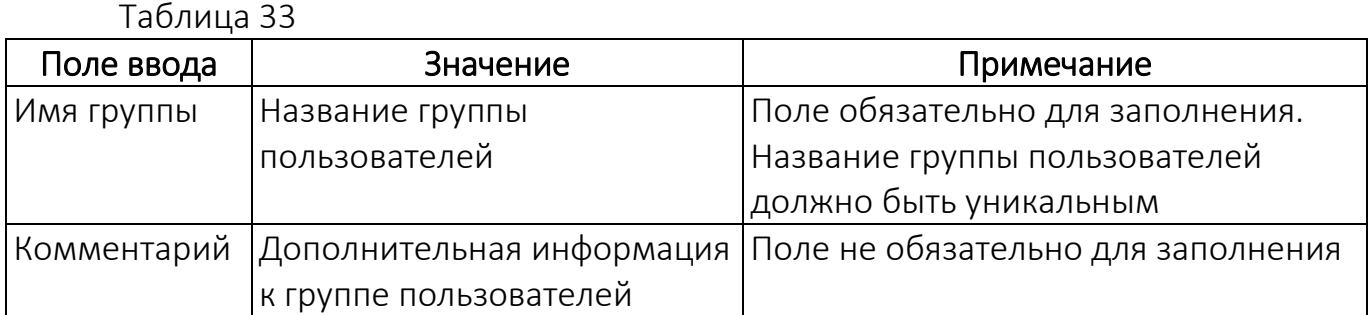

– нажать кнопку «Создать» [\(Рисунок](#page-124-1) 110).

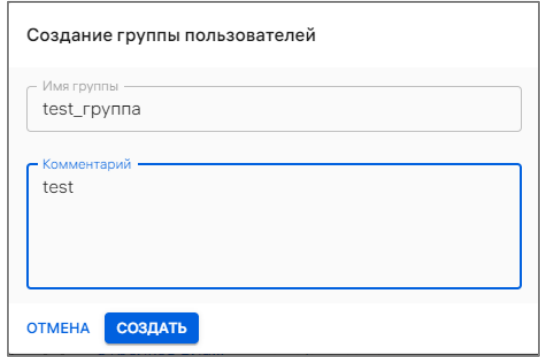

Рисунок 110

<span id="page-124-1"></span>В результате успешного создания группы пользователей отобразится соответствующее сообщение и откроется карточка добавленной группы пользователей. Подробное описание работы с карточкой группы пользователей приведено в п. [2.1.4.](#page-57-0)

# 2.3.2.2. Добавление динамической группы пользователей

<span id="page-124-0"></span>Динамическая группа — это группа с заданными условиями, при соблюдении которых пользователи попадают в группу автоматически.

ПРИМЕЧАНИЕ. Нельзя создать несколько динамических групп с одинаковыми условиями. В случае попытки создания еще 1 динамической группы отобразится сообщение об ошибке. Такую группу невозможно удалить (кнопка «Удалить» неактивна).

ПРИМЕЧАНИЕ. Перед тем, как создать динамическую группу пользователей, необходимо настроить интеграцию с сервером LDAP (пп. [4.1.4.3\)](#page-214-1).

Для добавления динамической группы необходимо выполнить следующие действия:

- перейти в подраздел «Пользователи» раздела «Управление»;
- нажать кнопку «Добавить»;

– в раскрывающемся списке выбрать пункт «Добавить динамическую группу» (см. [Рисунок](#page-122-1) 108);

– в открывшемся окне [\(Рисунок](#page-125-1) 111) заполнить поля, приведенные в таблице (см. [Таблица](#page-124-2) 33);

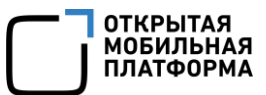

– в блоке «Принцип добавления в группу» в раскрывающемся списке задать значение дополнительного атрибута, по которому пользователи будут добавлены в динамическую группу;

– нажать кнопку «Создать».

В результате успешного создания группы пользователей отобразится соответствующее сообщение и откроется карточка добавленной группы пользователей. Подробное описание работы с карточкой группы пользователей приведено в п. [2.1.4.](#page-57-0)

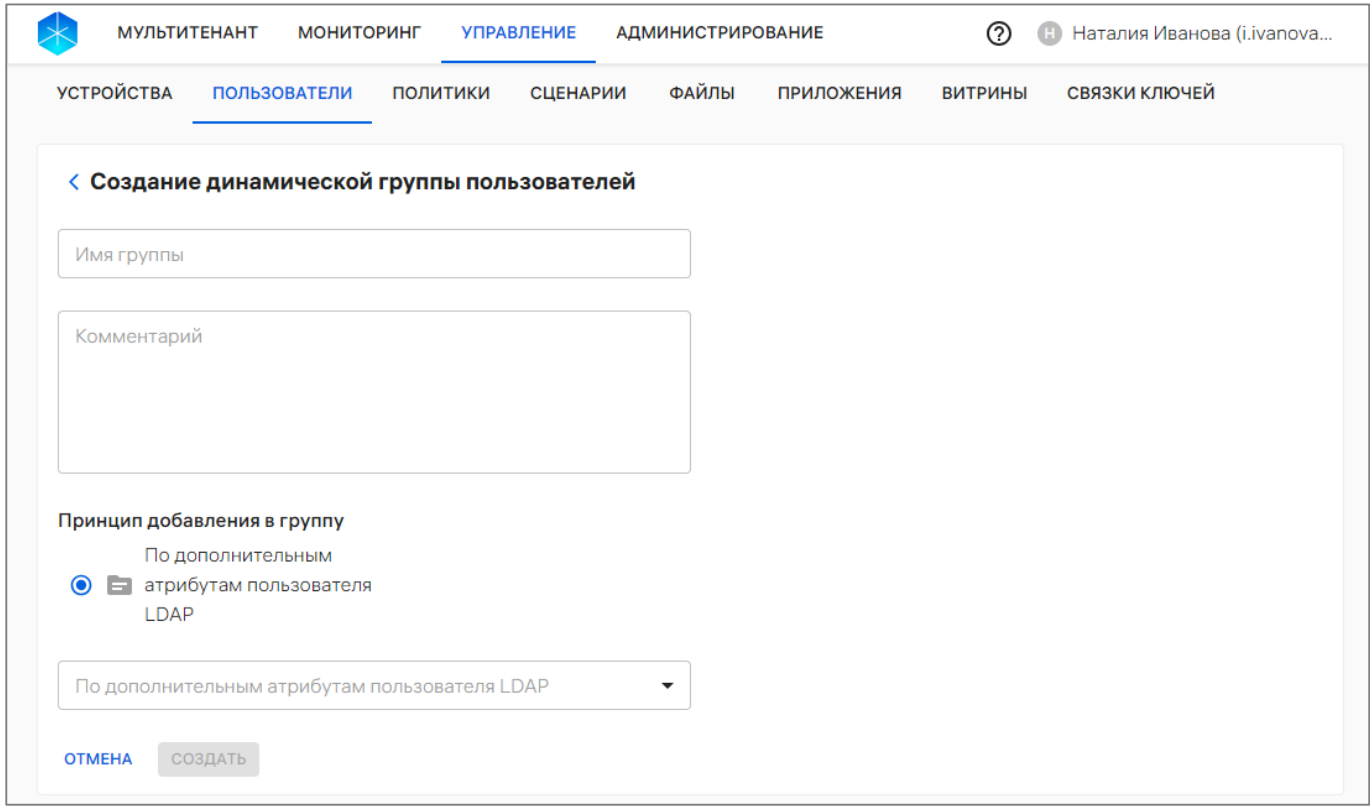

Рисунок 111

<span id="page-125-1"></span><span id="page-125-0"></span>2.3.3. Добавление пользователей или группы пользователей с помощью CSV-файла

Добавление и обновление, а также привязку пользователей или групп пользователей в ПУ можно выполнить с помощью подготовленного шаблона импорта. Шаблон предоставляется в виде CSV-файла.

## <span id="page-125-2"></span>2.3.3.1. Шаблон CSV-файла

CSV-файл возможно создать вручную или скачать и заполнить шаблон.

Для загрузки шаблона CSV-файла необходимо выполнить следующие действия:

– перейти в подраздел «Пользователи» раздела «Управление»;

– нажать кнопку «Добавить»;

– в раскрывающемся списке выбрать пункт «Добавить из CSV» (см. [Рисунок](#page-122-1) 108);

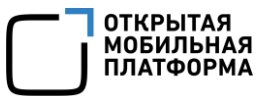

– в открывшемся окне нажать «Шаблон .CSV  $\perp$ » [\(Рисунок](#page-126-0) 112), в результате чего шаблон файла для импорта будет выгружен на ЭВМ. Требования к заполнению CSV-файлов приведены в таблице [\(Таблица](#page-127-0) 34).

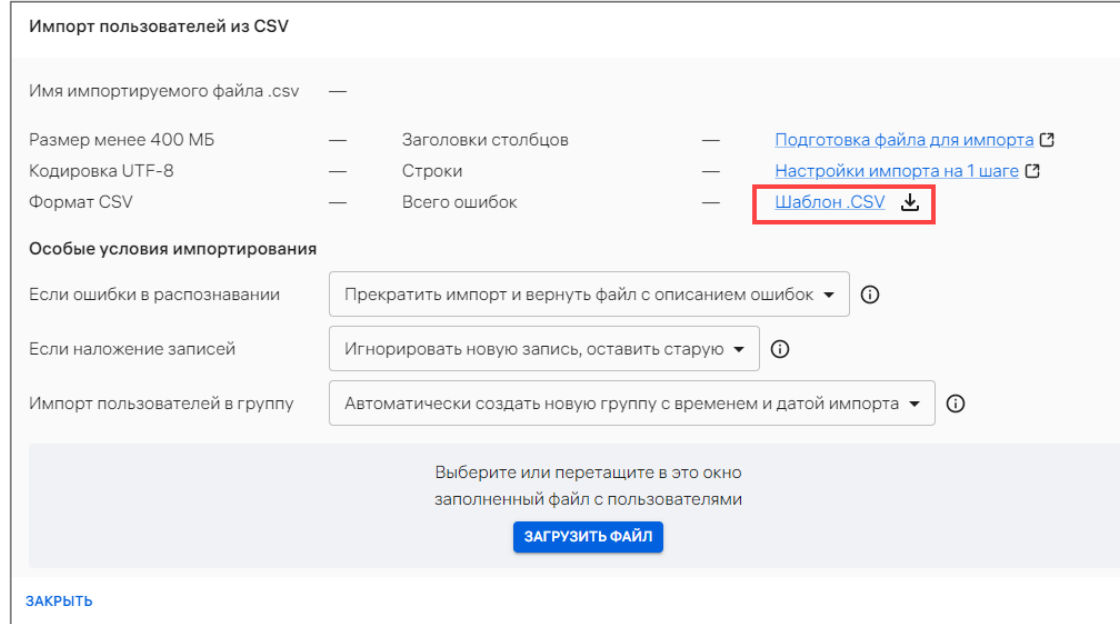

Рисунок 112

## Пример заполненного CSV-файла:

<span id="page-126-0"></span>GROUP, EMAIL, FIRST NAME, LAST NAME, PATRONYMIC, JOB TITLE, PHONE NUMBER, IMEI, SN, ETHERNET MAC, WLAN MAC Пользователи INOI T10, i. ivanov@doc.ru, Игорь, Иванов, , Дежурный, 9000900000, 350081328638495, , , Пользователи MIG C55, d.dolin@doc.ru, Дмитрий, Долин, , Руководитель, 9000100000, 350422453760656,,,

Также возможно заполнить CSV-файл в табличном виде ([Рисунок](#page-126-1) 113).

Пример:

| GROUP                                             | EMAIL |        | FIRST NAME LAST NAME PATRONYMIC JOB TITLE |                         | PHONE NUMBER IMEI |                 | SN ETHERNET MAC WLAN MAC |  |
|---------------------------------------------------|-------|--------|-------------------------------------------|-------------------------|-------------------|-----------------|--------------------------|--|
| Пользователи INOI T10 i.ivanov@doc.ru Игорь       |       | Иванов |                                           | Дежурный 9000900000     |                   | 350081328638495 |                          |  |
| Пользователи MIG C55 d.dolin@doc.ru Дмитрий Долин |       |        |                                           | Руководитель 9000100000 |                   | 350422453760656 |                          |  |

Рисунок 113

<span id="page-126-1"></span>ПРИМЕЧАНИЕ. При больших значениях чисел (например, IMEI) необходимо выбрать числовой формат ячейки и количество десятичных знаков, равное 0.

Файл для импорта должен соответствовать следующим требованиям:

– размер файла не должен превышать 400 МБ. Импортировать файл размером 400 МБ рекомендуется при скорости подключения к сети Интернет 100 Мбит/сек и выше. Если скорость подключения к сети Интернет менее 100 Мбит/сек, рекомендуется разделить файл на насколько частей и загружать их поочередно;

- формат файла .csv;
- кодировка файла UTF-8;

– первая строка файла должна содержать названия полей c разделителем (например, "GROUP,EMAIL,FIRST\_NAME,LAST\_NAME,PATRONYMIC,JOB\_TITLE,PHONE\_N UMBER,IMEI,SN,ETHERNET\_MAC,WLAN\_MAC,STRATEGY").

ПРИМЕЧАНИЕ. После WLAN MAC может быть добавлен необязательный столбец STRATEGY. Он заполняется в случае необходимости указать стратегию разрешения конфликтов для конкретной строки. Подробнее см. в описании столбца ниже.

Разделитель для всех полей файла определяется по первой строке. В качестве разделителей может использоваться любой символ, кроме: \r, \n и символа замены Unicode (0xFFFD). Если в качестве разделителя используются буквы, то они должны заключаться в кавычки, например: «а».

Описание требований к значениям параметров приведено в таблице ([Таблица](#page-127-0) 34).

<span id="page-127-0"></span>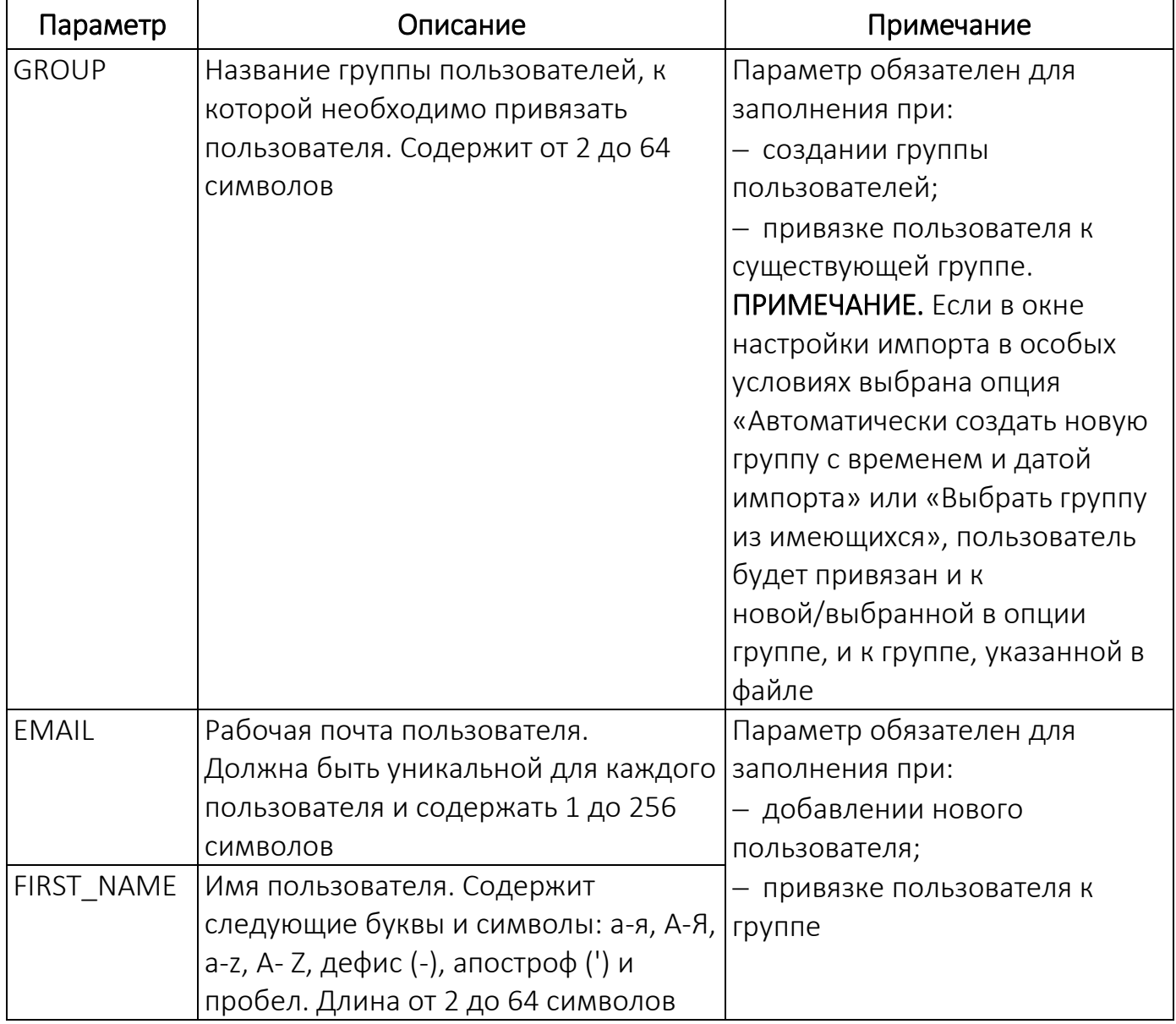

Таблица 34

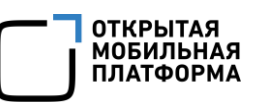

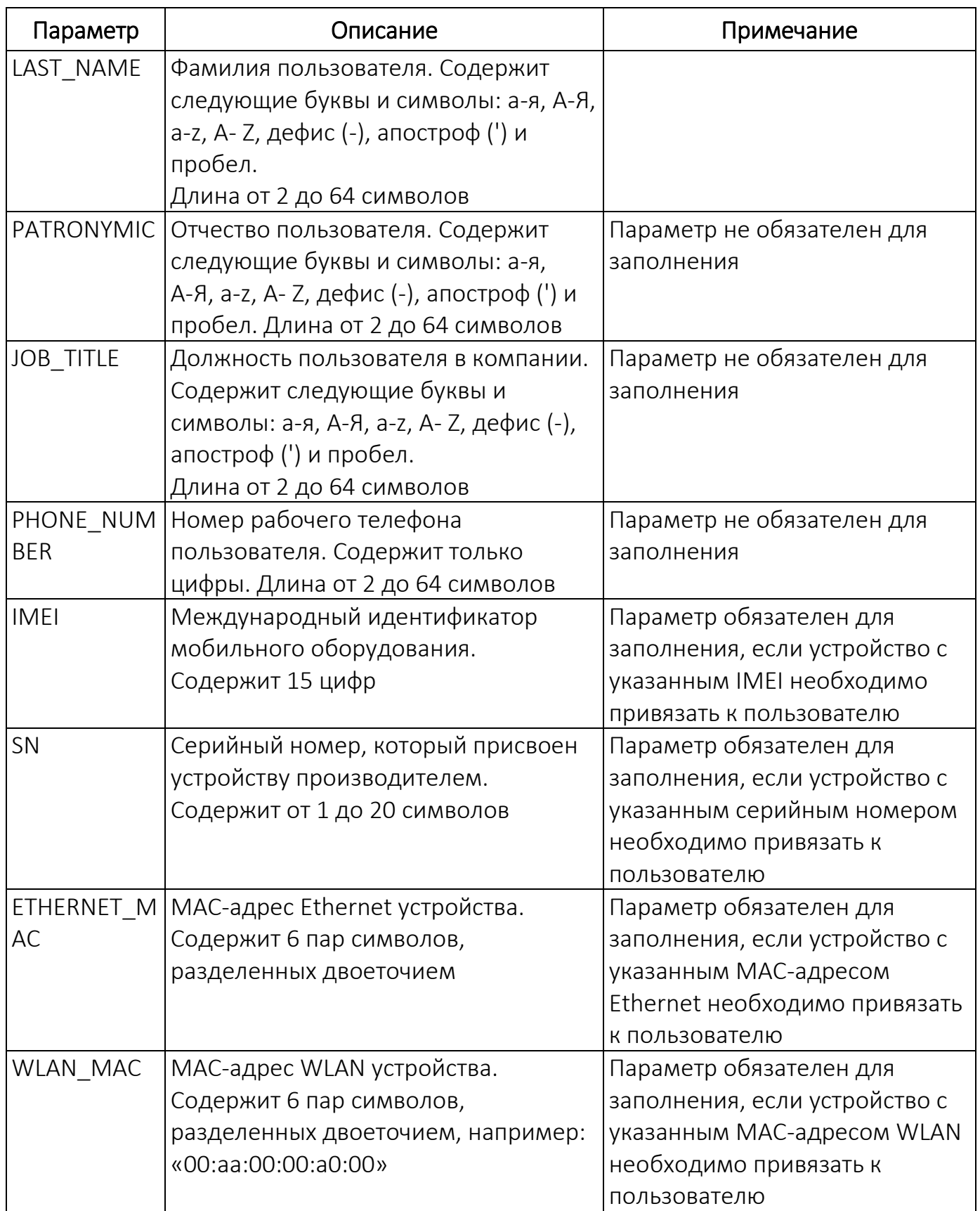

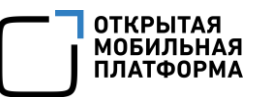

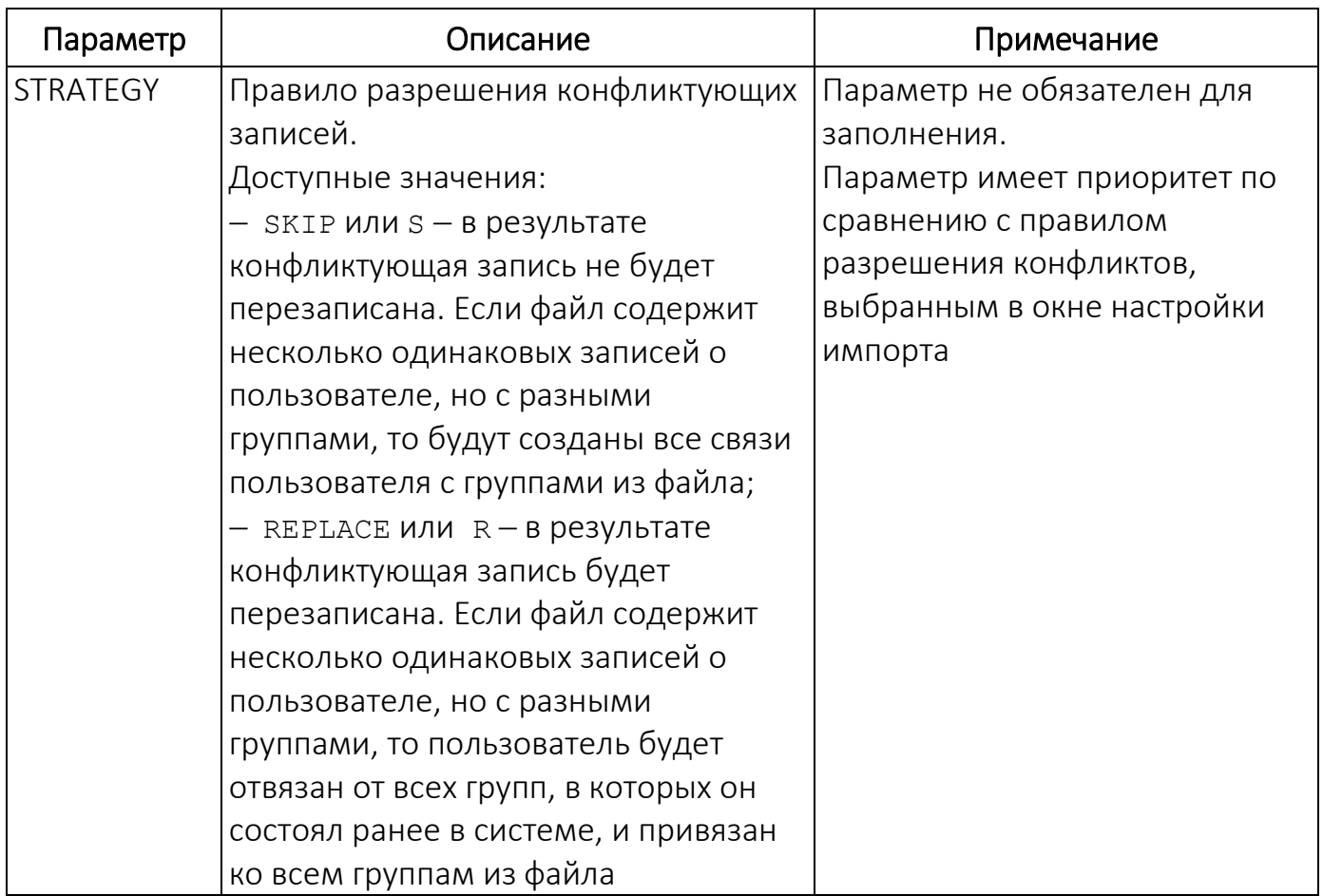

2.3.3.2. Добавление пользователей или группы пользователей с помощью CSV-файла

Для импорта пользователей и группы пользователей, а также привязки пользователей к группе пользователей в Консоли администратора ПУ необходимо выполнить следующие действия:

– подготовить CSV-файл для импорта (пп. [2.3.3.1\)](#page-125-2);

- перейти в подраздел «Пользователи» раздела «Управление»;
- нажать кнопку «Добавить»;

– в раскрывающемся списке выбрать пункт «Добавить из CSV» (см. [Рисунок](#page-122-1) 108);

– в открывшемся окне задать особые условия импортирования, приведенные в таблице [\(Таблица](#page-130-0) 35).

<span id="page-130-0"></span>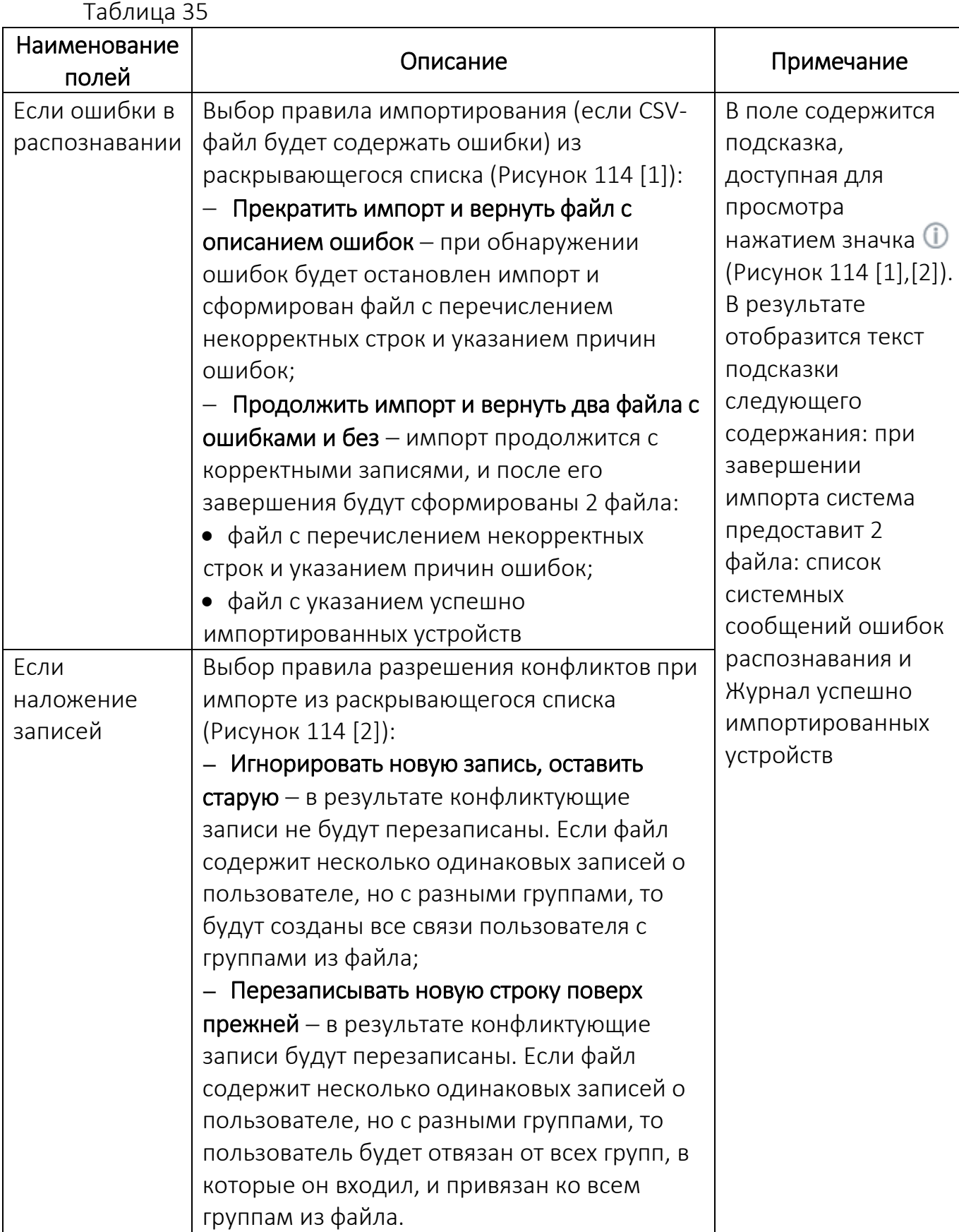

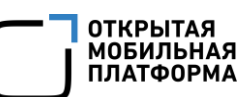

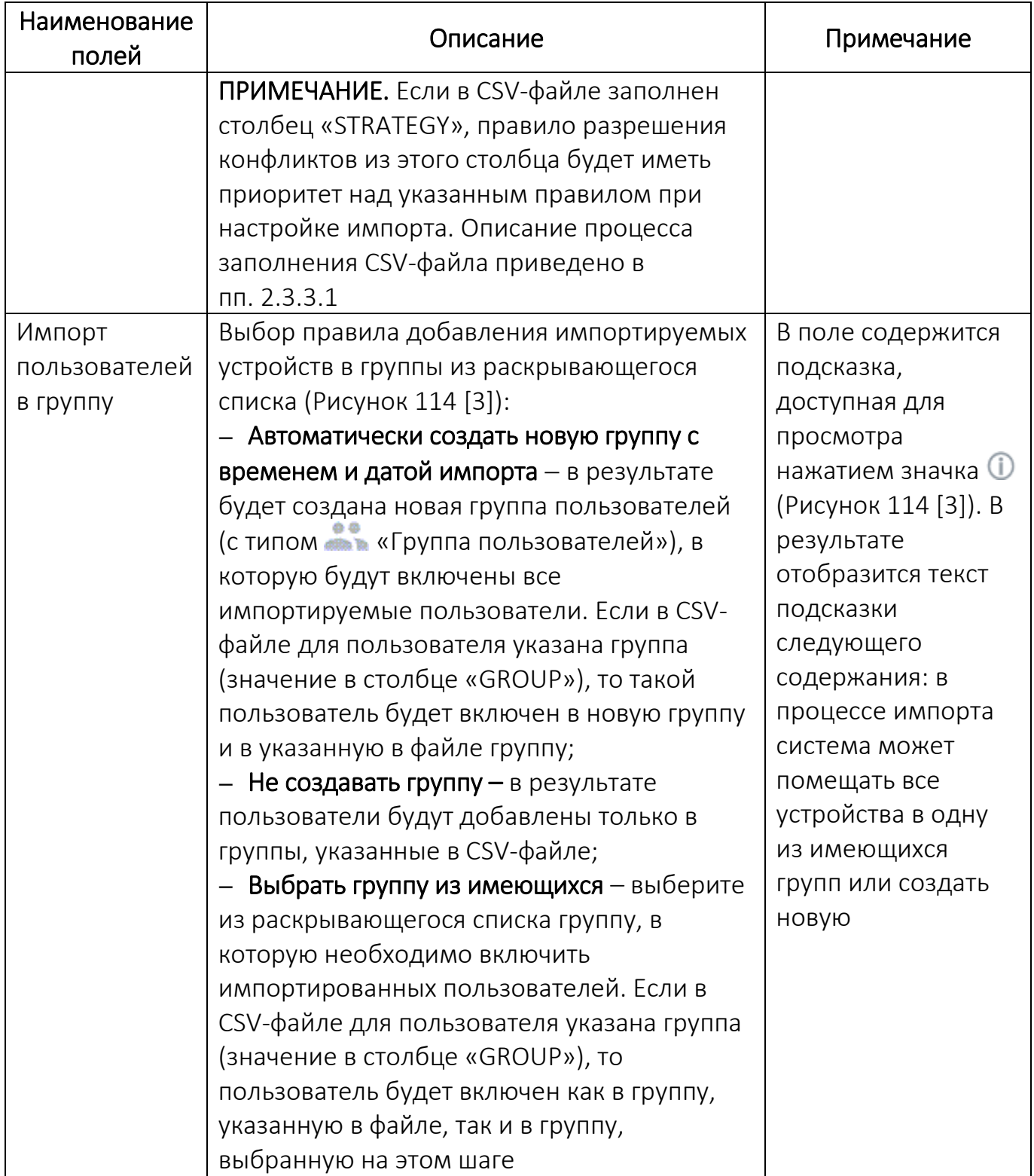

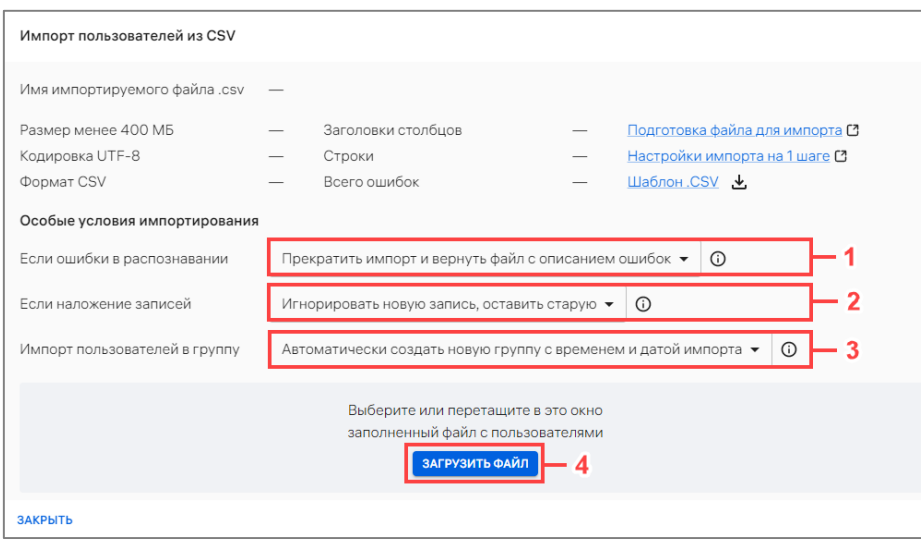

#### Рисунок 114

- <span id="page-132-0"></span>– далее необходимо загрузить CSV-файл одним из способов:
	- переместить CSV-файл в область загрузки;

 нажать кнопку «Загрузить файл» (см. [Рисунок](#page-132-0) 114 [4]) с последующим выбором файла для импорта;

– в результате будет запущен импорт пользователей из CSV-файла и отобразится шкала загрузки импорта.

Если заполненный файл был загружен корректно или файл содержал ошибки, но при этом в особых условиях импортирования была выбрана опция «Продолжить импорт и вернуть 2 файла с ошибками и без», импорт будет завершен. В окне с результатами импорта шкала загрузки импорта будет заполнена до конца ([Рисунок](#page-132-1) 115).

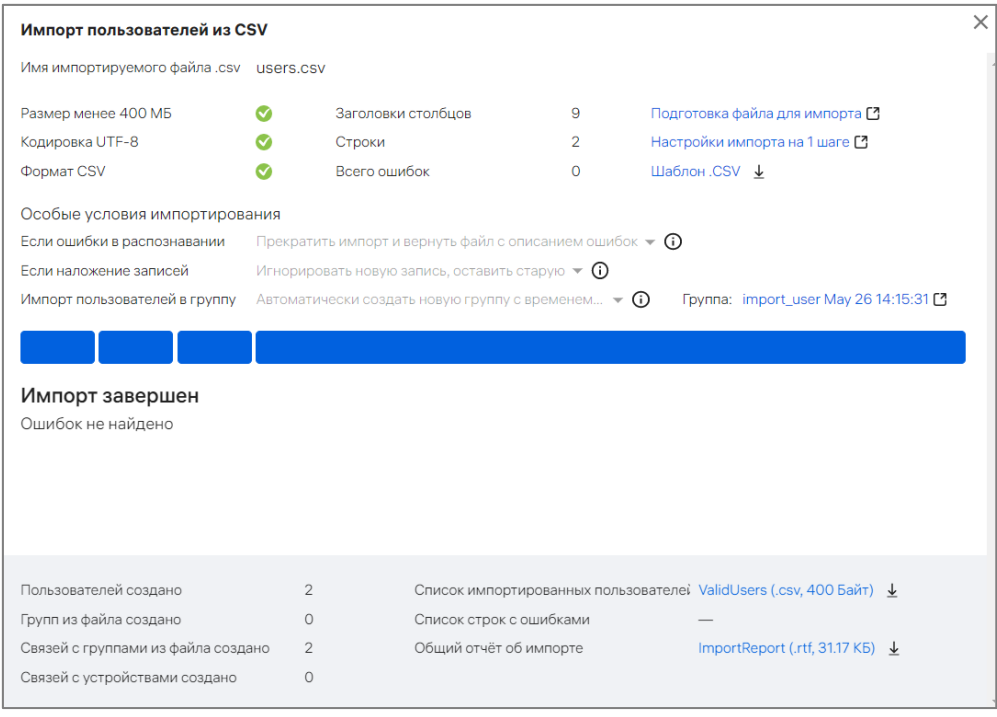

<span id="page-132-1"></span>Рисунок 115

ОТКРЫТАЯ<br>МОБИЛЬНАЯ ПЛАТФОРМА

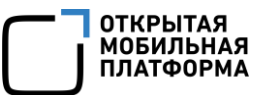

Если заполненный файл был загружен некорректно и при этом в особых условиях импортирования была выбрана опция «Прекратить импорт и вернуть файл с описанием ошибок», импорт будет остановлен. В окне с результатами импорта шкала загрузки импорта устройств будет прервана на этапе, где были обнаружены ошибки ([Рисунок](#page-133-0) 116 [6]).

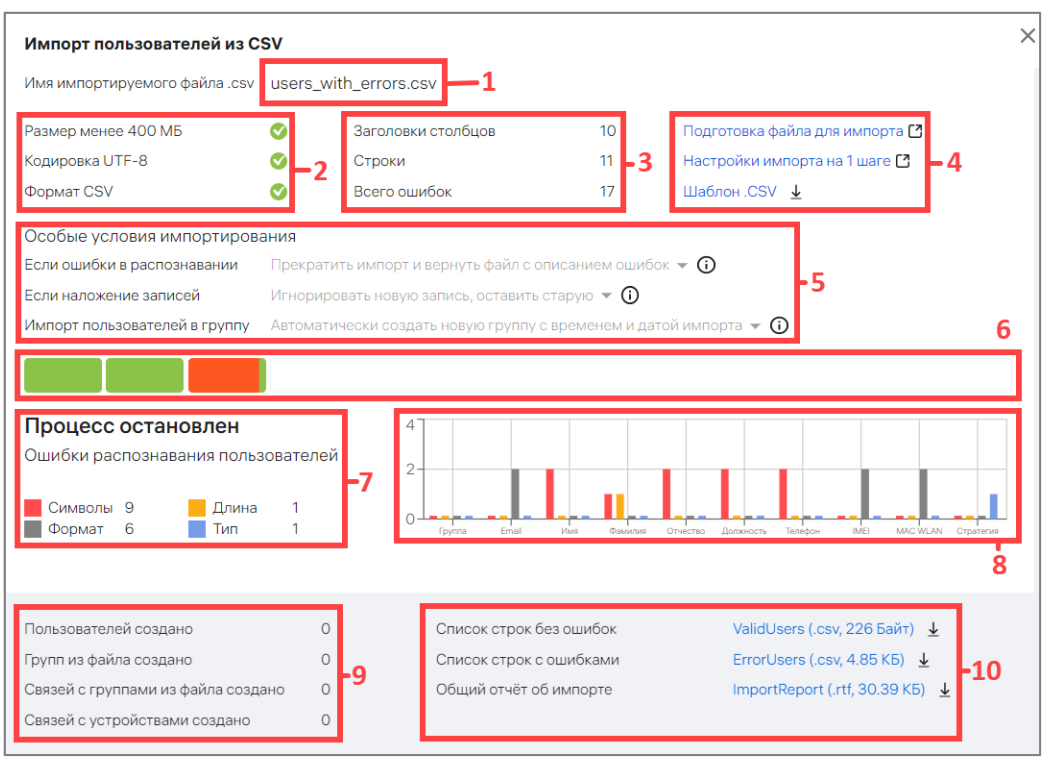

Рисунок 116

<span id="page-133-0"></span>В окне с результатами импорта пользователей отображается следующая информация:

– название импортируемого файла (см. [Рисунок](#page-133-0) 116 [1]);

– соответствие импортируемого файла размеру, кодировке и формату (см. [Рисунок](#page-133-0) 116 [2]);

– количество столбцов, всех импортируемых строк и ошибок в файле (при их наличии) (см. [Рисунок](#page-133-0) 116 [3]);

– ссылки (см. [Рисунок](#page-133-0) 116 [4]):

 Подготовка файла для импорта, при нажатии на которую произойдет переход на статью справки, описывающую требования и процесс подготовки CSV-файла для импорта пользователей;

 Настройки импорта на 1 шаге, при нажатии на которую произойдет переход на статью справки, описывающую шаги импорта;

• Шаблон .CSV, при нажатии на которую произойдет скачивание шаблона CSV-файла для импорта пользователей;

– особые условия импортирования (см. [Рисунок](#page-133-0) 116 [5]), см. [Таблица](#page-130-0) 35);

– шкала прогресса импорта (см. [Рисунок](#page-133-0) 116 [6]);

– сообщение о завершении импорта или прерывании процесса из-за ошибок ([Рисунок](#page-133-0) 116 [7]);

– графическое распределение ошибок по столбцам параметров импорта (при обнаружении ошибок) [\(Рисунок](#page-133-0) 116 [8]);

– количество созданных пользователей, групп пользователей, связей пользователей с группами и устройствами ([Рисунок](#page-133-0) 116 [9]);

– ссылки на скачивание отчетов [\(Рисунок](#page-133-0) 116 [10]):

 отчет со списком импортированных пользователей. Формат отчета  $-$ .csv;

 отчет со списком ошибок, описание которых приведено в подраздел [5.2.](#page-243-0) Формат отчета — .csv (при отсутствии ошибок в импортированном файле данный отчет не будет сформирован);

• отчет с общей информацией об импорте. Формат отчета  $-$  . rtf.

Отследить процесс выполнения импорта также возможно в окне «Процессы» подраздела «Индикаторы» раздела «Мониторинг». Более подробная информация приведена в подразделе [3.1.](#page-203-0)

## 2.3.4. Привязка пользователей к группе пользователей

В Консоли администратора ПУ предусмотрена возможность привязки пользователя к группе пользователей, которая может быть выполнена:

- с помощью списка быстрых действий (пп. [2.3.4.1\)](#page-134-0);
- вручную через карточку пользователя (пп. [2.3.4.2\)](#page-137-0);
- вручную через карточку группы пользователей (пп. [2.3.4.3\)](#page-137-1);
- с помощью импорта CSV-файла (п. [2.3.3\)](#page-125-0);
- с помощью импорта из LDAP-сервера (пп. [4.1.4.3.1\)](#page-214-0).

<span id="page-134-0"></span>2.3.4.1. Привязка пользователей к группе пользователей с помощью списка быстрых действий

Привязка пользователей к группам с помощью списка быстрых действий возможно одним из способов:

– через список пользователей;

– через список групп пользователей.

Для этого необходимо:

– перейти в подраздел «Пользователи» раздела «Управление»;

– в области фильтров выбрать:

 «Поиск по пользователям» - для привязки пользователей через список пользователей;

 «Поиск по группам» - для привязки пользователей через список групп пользователей;

– выбрать пользователей с типом «Пользователь»/группу пользователей, установив галочку в чекбоксе для доступа к списку быстрых действий. При необходимости для сброса выделения необходимо нажать кнопку «Сбросить выделение» ([Рисунок](#page-135-0) 117 [1], [Рисунок](#page-135-1) 118 [1]);

– в списке быстрых действий выбрать значок =+ ([Рисунок](#page-135-0) 117 [2]) или <sup>2</sup>\* ([Рисунок](#page-135-1) 118 [2]) «Привязать пользователей к группам»;

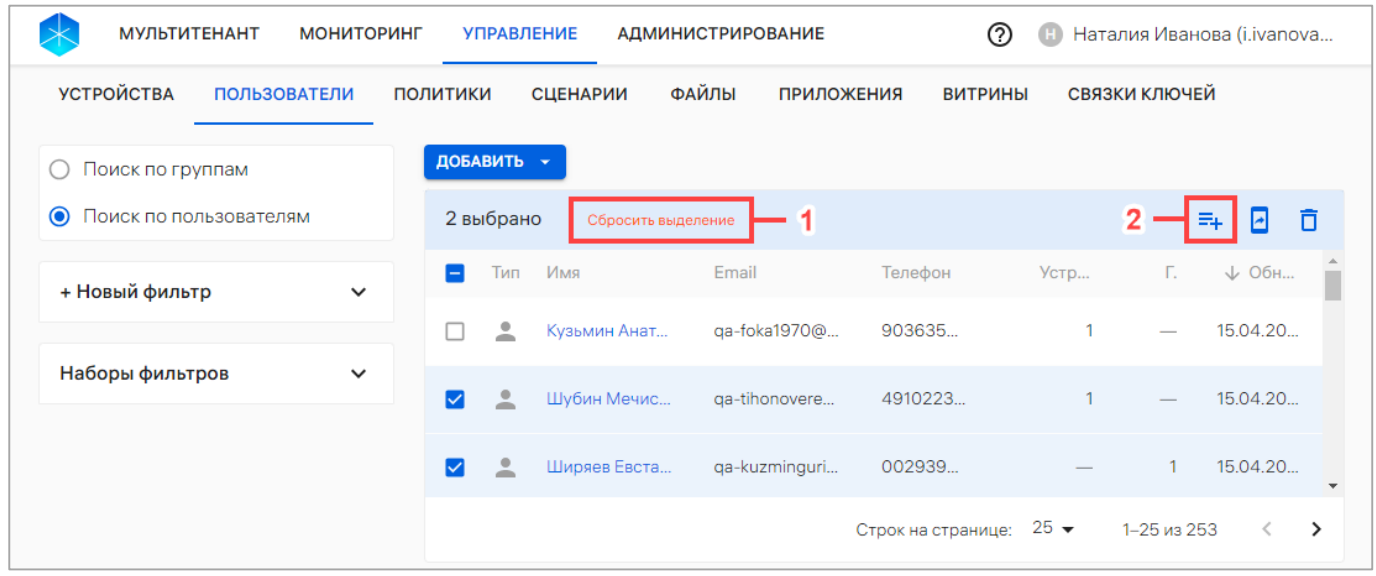

# Рисунок 117

<span id="page-135-0"></span>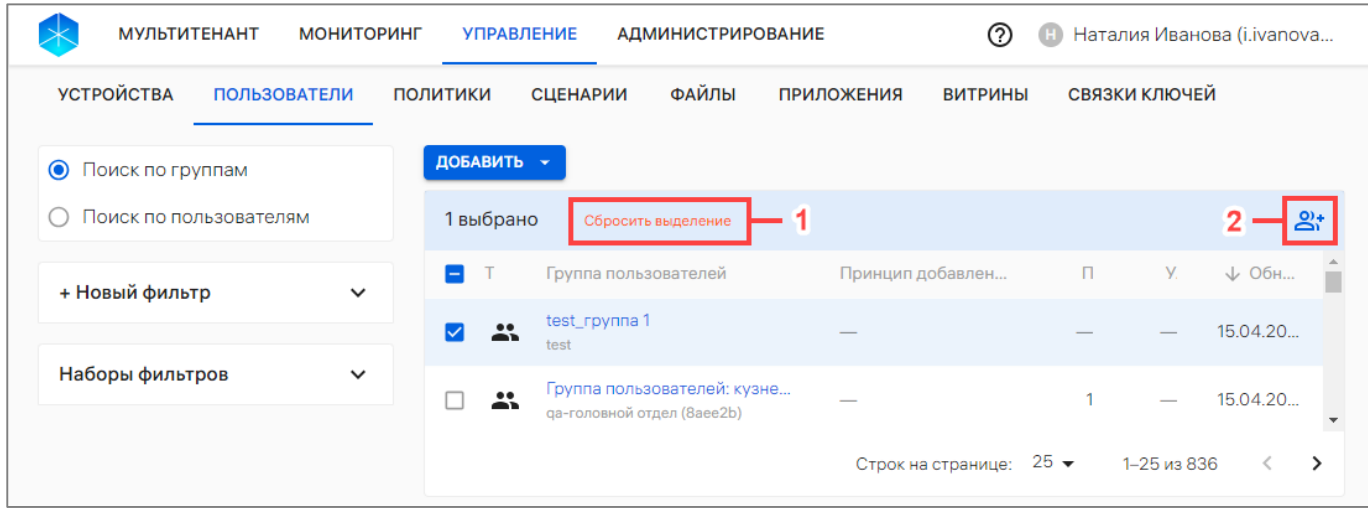

## Рисунок 118

<span id="page-135-1"></span>– в отобразившемся окне выбрать необходимую группу пользователей ([Рисунок](#page-136-0) 119[1]) или пользователя [\(Рисунок](#page-136-1) 120 [1]) из раскрывающегося списка или воспользоваться фильтром. Далее при необходимости возможно добавить дополнительную группу/пользователя, выбрав из раскрывающегося списка либо воспользовавшись поиском по фильтру. Также возможно удалить из списка, нажав значок  $\Box$  «Убрать из списка» справа от названия группы пользователей/пользователя ([Рисунок](#page-136-0) 119 [3], [Рисунок](#page-136-1) 120 [3]).

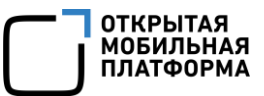

ПРИМЕЧАНИЕ. Группы с типом «Организационное подразделение» недоступны в списке для выбора, т.к. их состав невозможно изменить вручную;

<span id="page-136-0"></span>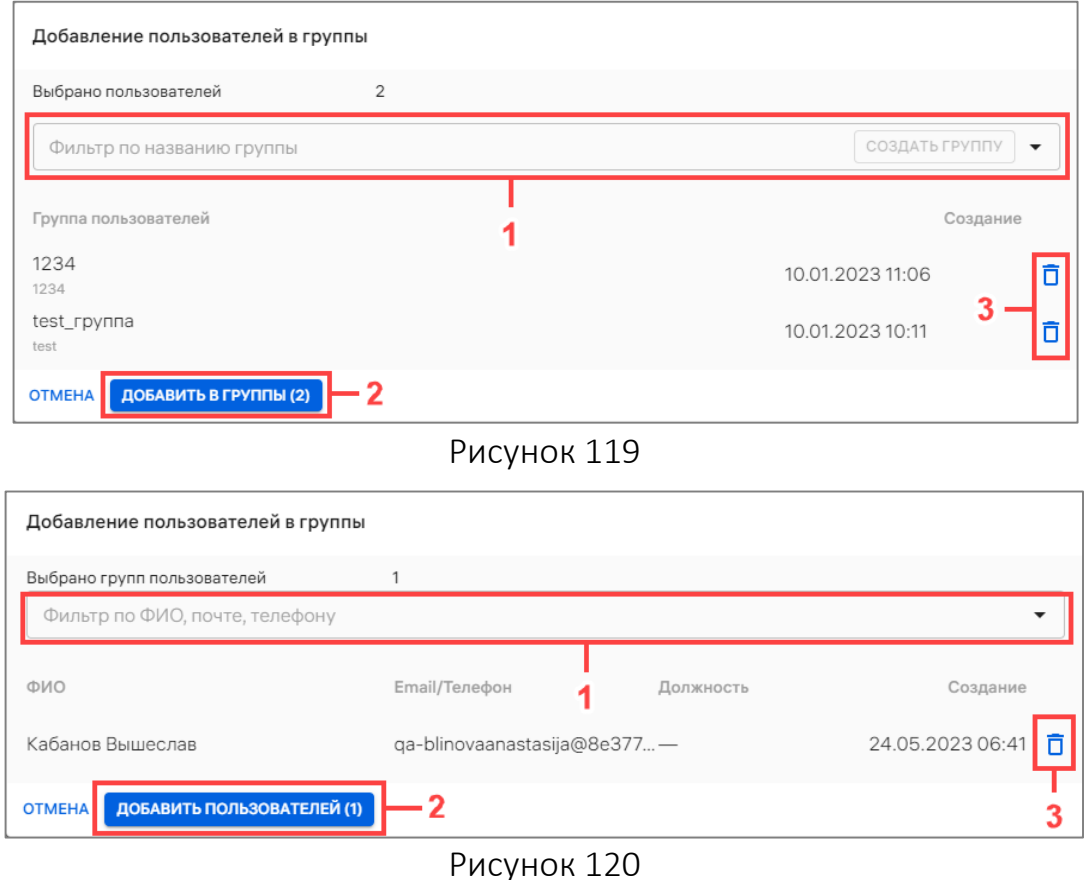

<span id="page-136-1"></span>– при отсутствии необходимой группы в списке, создать ее, введя название новой группы в поле «Фильтр по названию группы» [\(Рисунок](#page-136-2) 121 [1]) и нажав кнопку «Создать группу» [\(Рисунок](#page-136-2) 121 [2]). В результате успешного создания группы отобразится соответствующее сообщение;

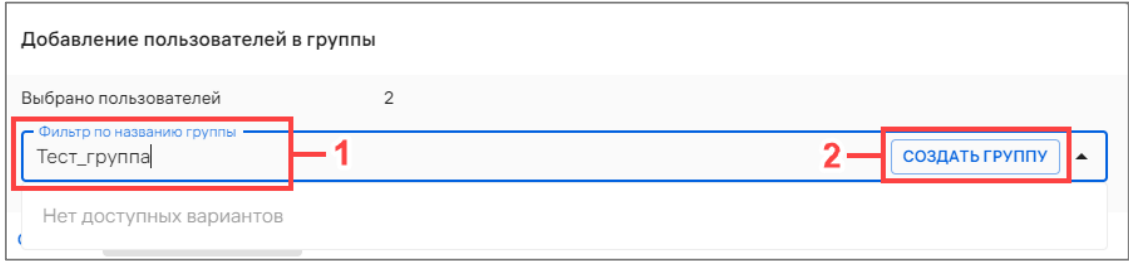

#### Рисунок 121

<span id="page-136-2"></span>– нажать кнопку «Добавить в группы» (см. [Рисунок](#page-136-0) 119 [2]) или «Добавить пользователей» (см. [Рисунок](#page-136-1) 120 [2]). В результате успешной привязки пользователей к группам отобразится соответствующее сообщение.

ПРИМЕЧАНИЕ. Если на группу пользователей назначена политика и/или офлайн-сценарий, они начнут действовать для устройств, привязанных к пользователям.

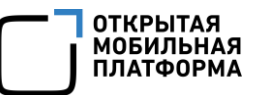

## <span id="page-137-0"></span>2.3.4.2. Привязка пользователей к группе пользователей через карточку пользователя

Для привязки к пользователю группы пользователей через карточку пользователей необходимо выполнить следующие действия:

– перейти в подраздел «Пользователи» раздела «Управление»;

– выбрать в области фильтров «Поиск по пользователям»;

– нажать на имя пользователя для перехода в карточку (при необходимости воспользоваться фильтром (подраздел [1.5\)](#page-14-0);

– в открывшейся карточке пользователя перейти во вкладку «Группы»;

– нажать кнопку «Добавить в группы» [\(Рисунок](#page-137-2) 122);

– в отобразившемся окне (см. [Рисунок](#page-136-0) 119) выполнить действия, описанные в пп. [2.3.4.1.](#page-134-0)

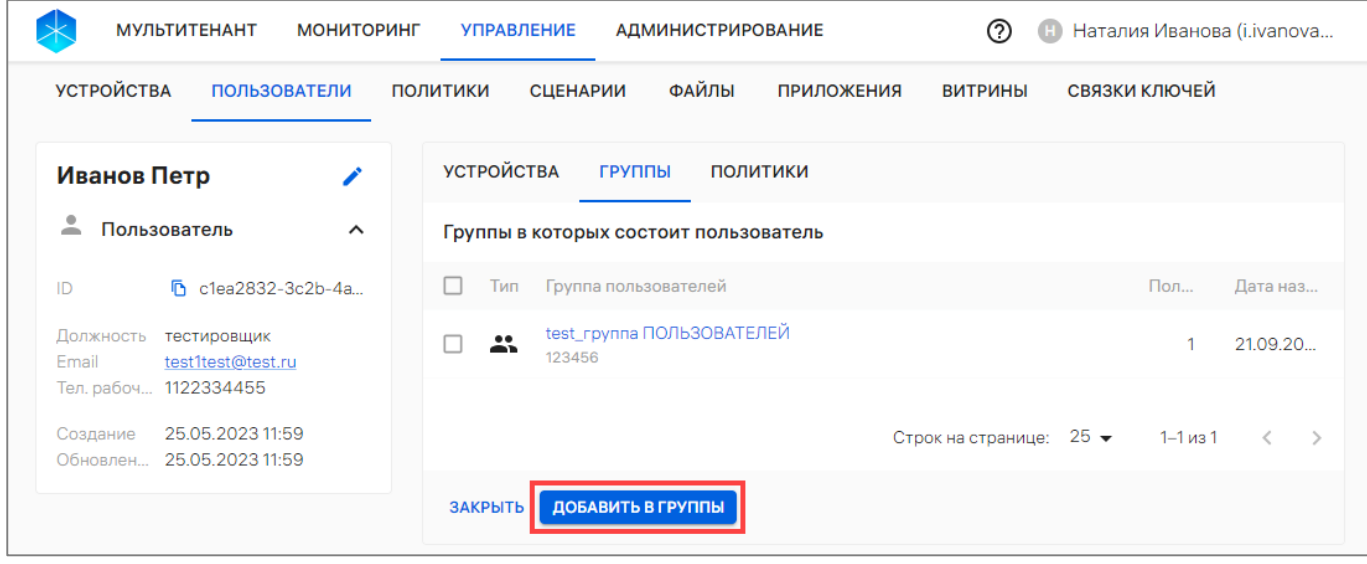

Рисунок 122

<span id="page-137-2"></span><span id="page-137-1"></span>2.3.4.3. Привязать пользователей к группе пользователей через карточку группы пользователей

ПРИМЕЧАНИЕ. В группы с типом **\*\*** «Группа пользователей» возможно добавить только пользователей с типом «Пользователь».

Для привязки одного или нескольких пользователей к группе пользователей через карточку группы пользователей необходимо выполнить следующие действия:

– перейти в подраздел «Пользователи» раздела «Управление»;

– выбрать в области фильтров «Поиск по группам»;

– нажать на название группы пользователей для перехода в карточку (при необходимости воспользоваться фильтром (подраздел [1.5\)](#page-14-0);

- в открывшейся карточке группы перейти во вкладку «Пользователи»;
- нажать кнопку «Привязать пользователей» (см. [Рисунок](#page-59-0) 39 [2]);

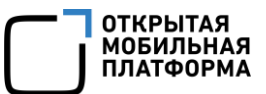

– в отобразившемся окне выбрать пользователя из раскрывающегося списка или воспользоваться фильтром по ФИО, почте или номеру телефона [\(Рисунок](#page-138-0) 123 [1]). Далее при необходимости возможно добавить дополнительного пользователя, выбрав его из раскрывающегося списка либо воспользовавшись поиском по фильтру. Также возможно удалить из списка выбранного пользователя, нажав значок  $\overline{\Box}$  «Убрать из списка» [\(Рисунок](#page-138-0) 123 [3]).

ПРИМЕЧАНИЕ. В списке отображаются только пользователи с типом «Пользователь»;

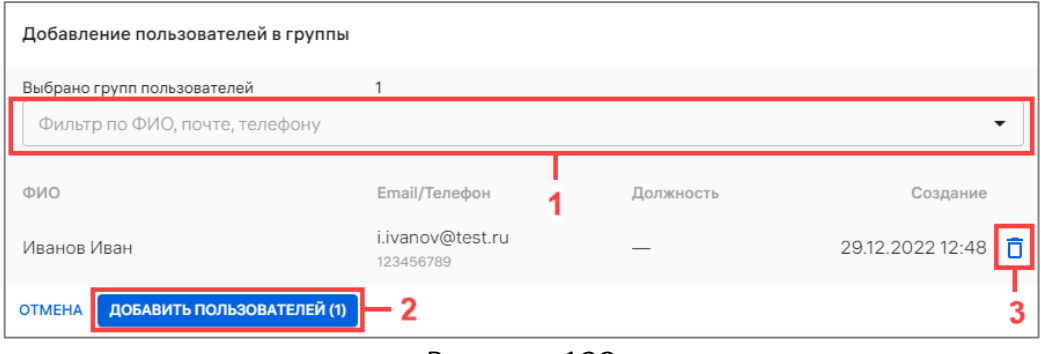

Рисунок 123

<span id="page-138-0"></span>– далее нажать кнопку «Добавить пользователей» [\(Рисунок](#page-138-0) 123 [2]). В результате успешной привязке пользователя к группе отобразится соответствующее сообщение.

ПРИМЕЧАНИЕ. Если на группу пользователей назначена политика и/или офлайн-сценарий, они начнут действовать для активированных устройств, привязанных к пользователям.

## 2.3.5. Привязка пользователей к устройствам

<span id="page-138-1"></span>2.3.5.1. Привязка пользователей к устройствам с помощью списка быстрых действий

Для привязки пользователей к устройствам с помощью списка быстрых действий необходимо выполнить следующие действия:

– перейти в подраздел «Пользователи» раздела «Управление»;

– в области фильтров выбрать «Поиск по пользователям»;

– выбрать пользователя, установив галочку в чекбоксе для доступа к списку быстрых действий. При необходимости для сброса выделения нажать кнопку «Сбросить выделение» [\(Рисунок](#page-139-0) 124 [1]);

– в списке быстрых действий выбрать значок <mark>«</mark> «Привязать устройства к пользователям» [\(Рисунок](#page-139-0) 124 [2]);

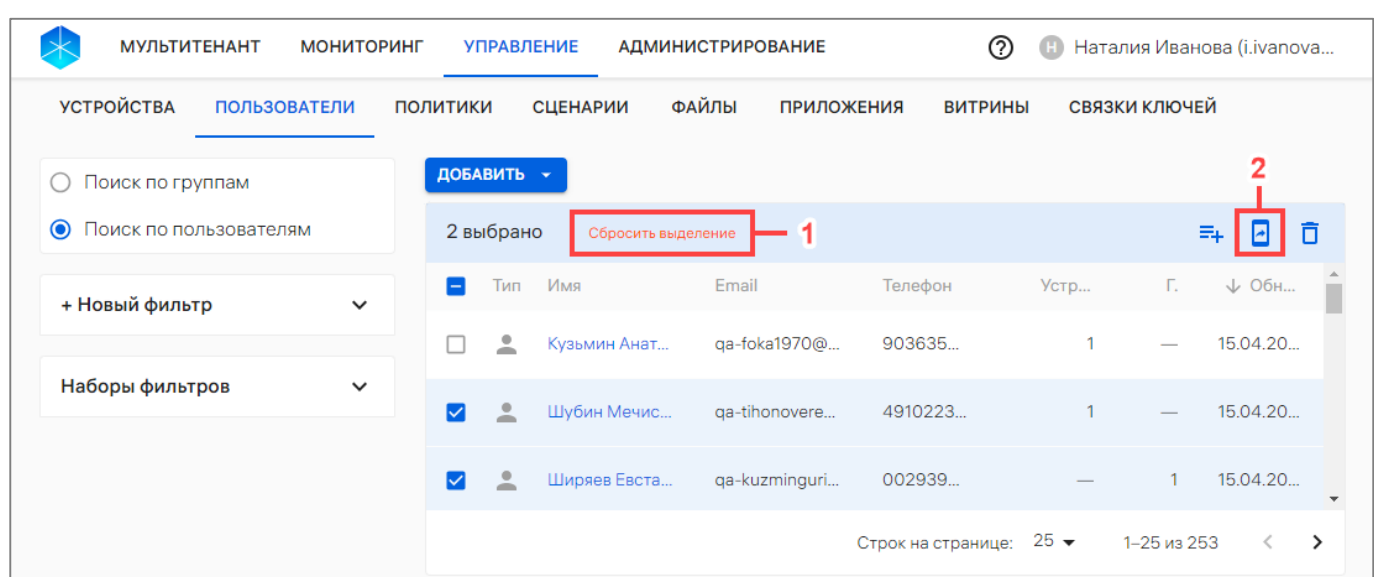

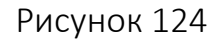

<span id="page-139-0"></span>– в отобразившемся окне выбрать устройства из раскрывающегося списка или воспользоваться фильтром по идентификатору или комментарию ([Рисунок](#page-139-1) 125 [1]). Далее при необходимости возможно добавить дополнительные устройства, выбрав их из раскрывающегося списка либо воспользовавшись поиском по фильтру. Также возможно удалить из списка выбранные устройства, нажав значок  $\Box$  «Убрать из списка» справа от устройства ([Рисунок](#page-139-1) 125 [3]);

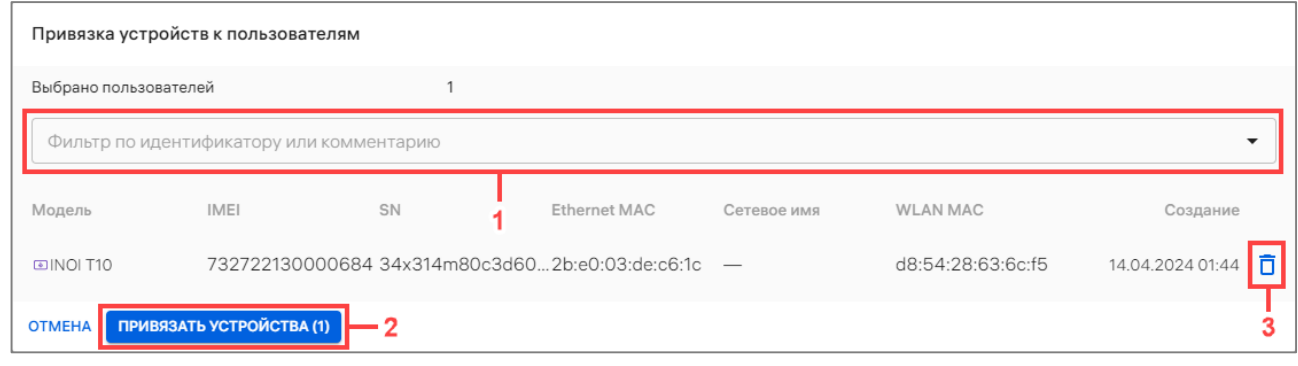

Рисунок 125

– нажать кнопку «Привязать устройства» [\(Рисунок](#page-139-1) 125 [2]).

<span id="page-139-1"></span>В результате успешной привязки устройства отобразится соответствующее сообщение.

ПРИМЕЧАНИЕ. Если на группу, в которую включен пользователь, назначены политика и/или офлайн-сценарии, они начнут действовать на устройстве (если оно активировано).

## 2.3.5.2. Привязка пользователей к устройствам через карточку пользователя

Для привязки пользователей к устройствам через карточку пользователя необходимо выполнить следующие действия:

– перейти в подраздел «Пользователи» раздела «Управление»;

– в области фильтров выбрать «Поиск по пользователям»;

**ОТКРЫТАЯ** ХІКІ БІІЛІ<br>МОБИЛЬНАЯ

– нажать на имя пользователя для перехода в карточку (при необходимости воспользоваться фильтром (подраздел [1.5\)](#page-14-0);

– в открывшейся карточке пользователя перейти во вкладку «Устройства»;

– нажать кнопку «Привязать устройства» (см. [Рисунок](#page-55-0) 35 [2]);

– в отобразившемся окне (см. [Рисунок](#page-139-1) 125) выполнить действия, описанные в пп. [2.3.5.1.](#page-138-1)

#### 2.3.6. Архивирование пользователя

Администратор Платформы управления имеет возможность архивировать пользователя, который был добавлен вручную или с помощью импорта CSV-файла. Пользователь будет заархивирован со всеми его связями с группами и устройствами.

ВНИМАНИЕ! Архивирование пользователя из Орг. Подразделения невозможно.

Архивировать пользователя возможно одним из следующих способов:

1) Через карточку пользователя. Для это необходимо:

- перейти в подраздел «Пользователи» раздела «Управление»;
- в области фильтров выбрать «Поиск по пользователям»;

– выбрать из списка пользователя с типом –, при необходимости воспользовавшись фильтром (подраздел [1.5](#page-14-0)), и перейти в карточку пользователя;

– в открывшейся карточке пользователя перейти во вкладку «Устройства» и нажать кнопку «Архивировать» [\(Рисунок](#page-140-0) 126);

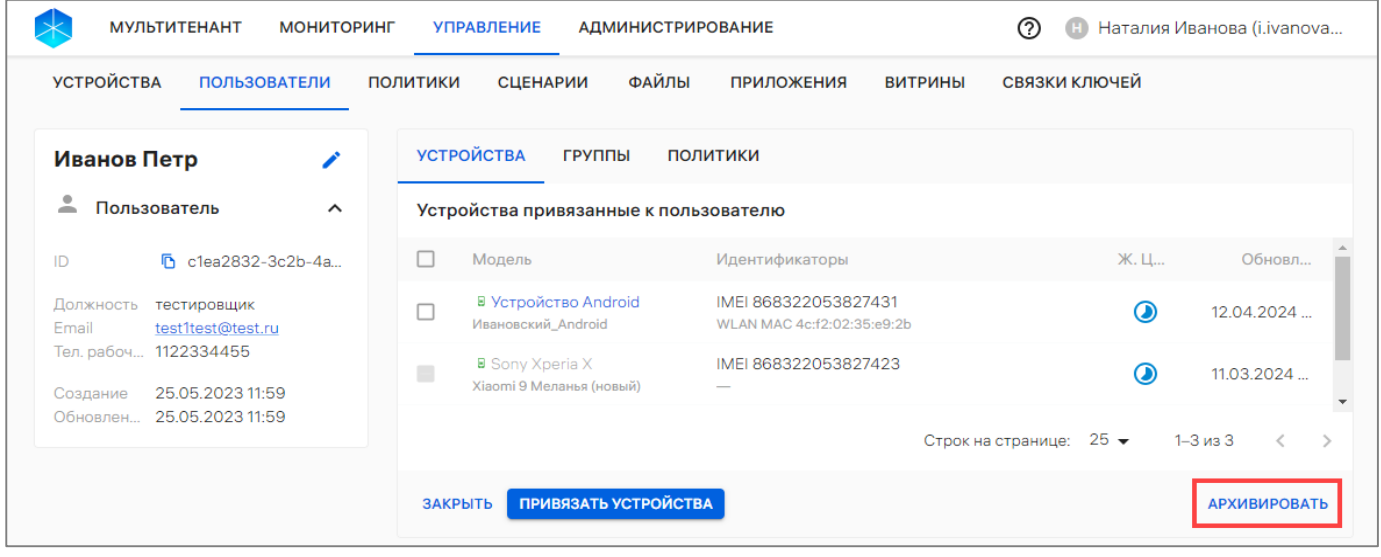

Рисунок 126

<span id="page-140-1"></span><span id="page-140-0"></span>– в отобразившемся окне подтвердить либо отменить действия ([Рисунок](#page-140-1) 127);

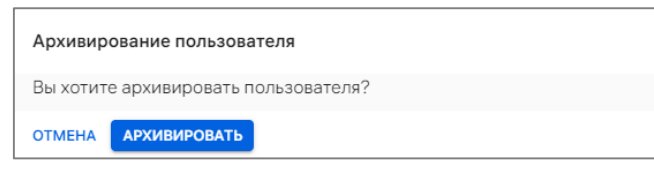

Рисунок 127

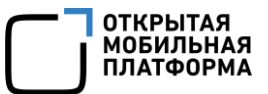

2) С помощь списка быстрых действий. Для это необходимо:

– перейти в подраздел «Пользователи» раздела «Управление»;

– в области фильтров выбрать «Поиск по пользователям»;

– выбрать пользователя с типом , установив галочку в чекбоксе для доступа

к списку быстрых действий. При необходимости для сброса выделения необходимо нажать кнопку «Сбросить выделение» [\(Рисунок](#page-141-0) 128 [1]);

– в списке быстрых действий выбрать значок  $\overline{\Box}$  ([Рисунок](#page-141-0) 128 [2]);

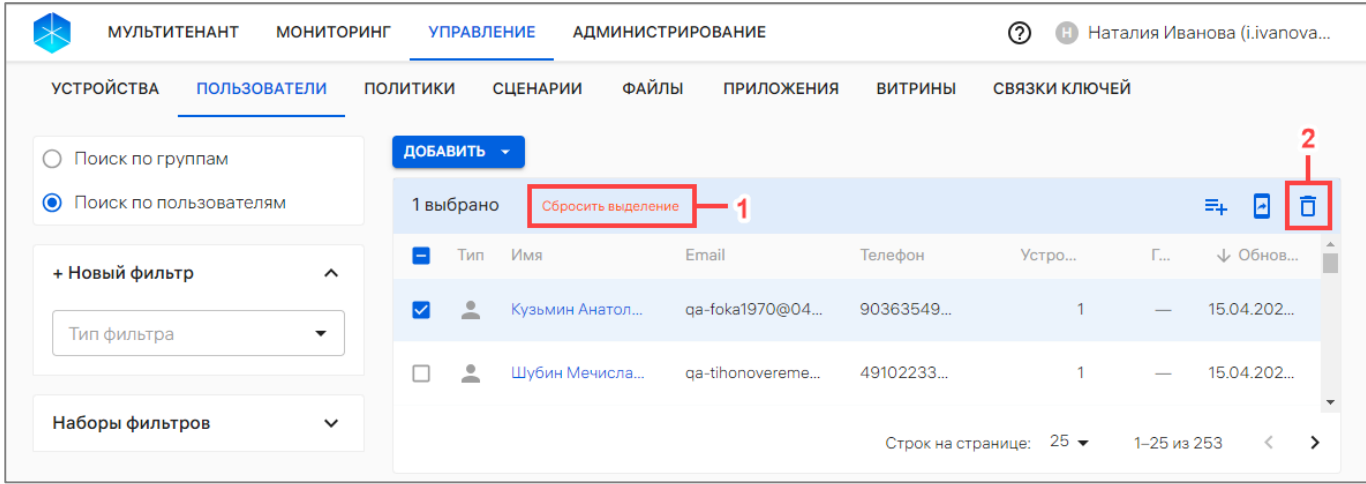

#### Рисунок 128

<span id="page-141-0"></span>– в отобразившемся окне подтвердить либо отменить действия (см. [Рисунок](#page-140-1) 127).

В результате успешного архивирования отобразится соответствующее сообщение. Заархивированные пользователи не будут отображаться в списке пользователей.

## 2.3.7. Удаление группы пользователей

ВНИМАНИЕ! Удаление группы пользователей невозможно, если группа пользователей имеет тип **••** «Организационное подразделение» (группа пользователей, синхронизированная с LDAP-сервером).

Для удаления группы пользователей необходимо предварительно исключить всех пользователей из группы и выполнить следующие действия:

– перейти в подраздел «Пользователи» раздела «Управление»;

– в области фильтров выбрать «Поиск по группам»;

– нажать на название группы пользователей для перехода в карточку (при необходимости воспользоваться фильтром (подраздел [1.5\)](#page-14-0);

– в открывшейся карточке группы пользователей удалить всех пользователей из группы и нажать кнопку «Удалить» [\(Рисунок](#page-142-0) 129);

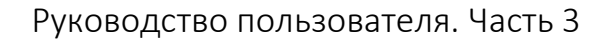

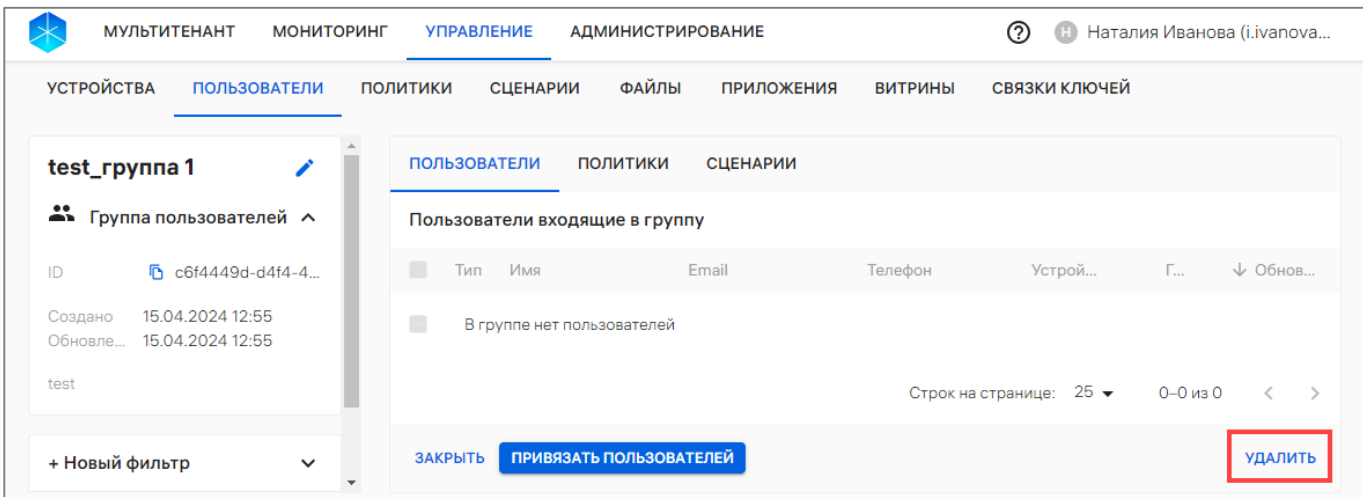

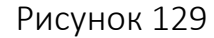

<span id="page-142-0"></span>– в открывшемся окне [\(Рисунок](#page-142-1) 130) подтвердить либо отменить действия.

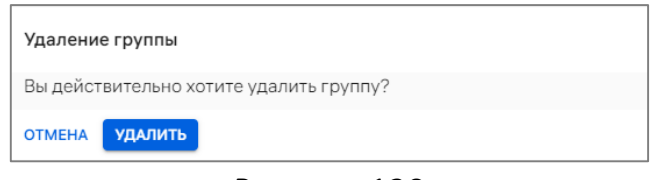

Рисунок 130

<span id="page-142-1"></span>В результате успешного удаления отобразится соответствующее сообщение.

## 2.4. Подраздел «Политики»

Подраздел «Политики» Консоли администратора ПУ предназначен для работы и управления политиками и корпоративным шаблоном политик, которые могут быть назначены на группы устройств или группы пользователей.

Для перехода в подраздел «Политики» необходимо в верхней панели раздела «Управление» выбрать подраздел «Политики». В результате отобразится список политик, а при их отсутствии отображается сообщение «Нет данных».

<span id="page-142-2"></span>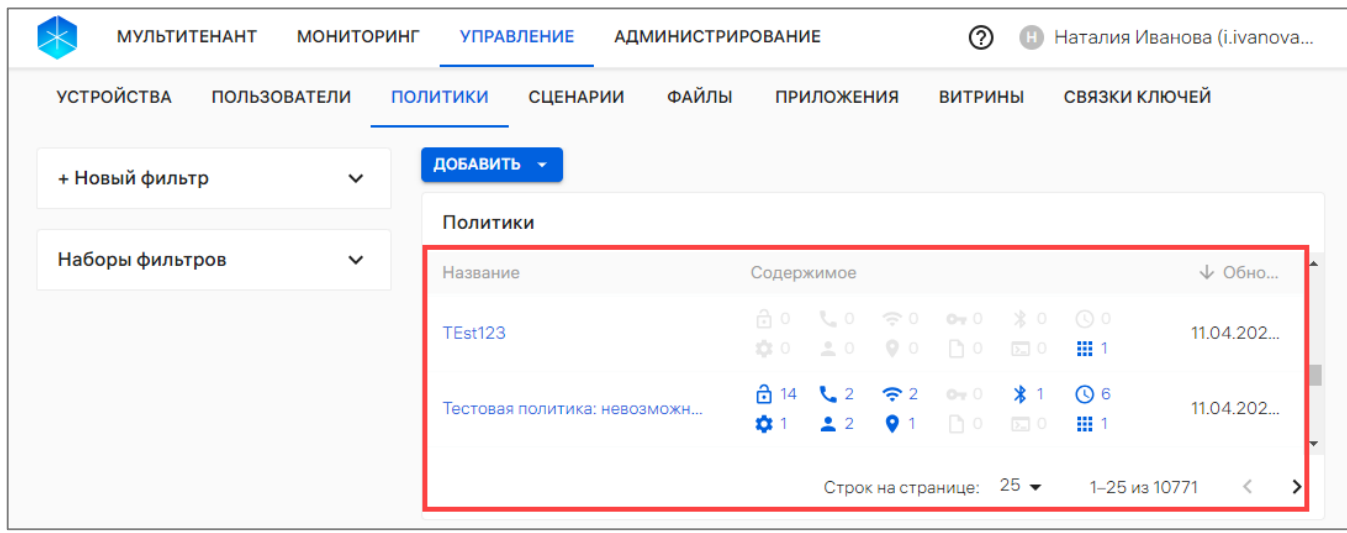

## Рисунок 131

ОТКРЫТАЯ<br>МОБИЛЬНАЯ<br>ПЛАТФОРМА

Таблица 36

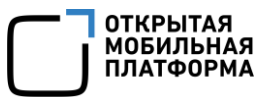

В рабочей области подраздела «Политики» ([Рисунок](#page-142-2) 131) информация о политике отображается в столбцах, приведенных в таблице ([Таблица](#page-143-0) 36).

ПРИМЕЧАНИЕ. Значения столбцов могут быть отсортированы: О от старых к новым, мот новых к старым.

<span id="page-143-0"></span>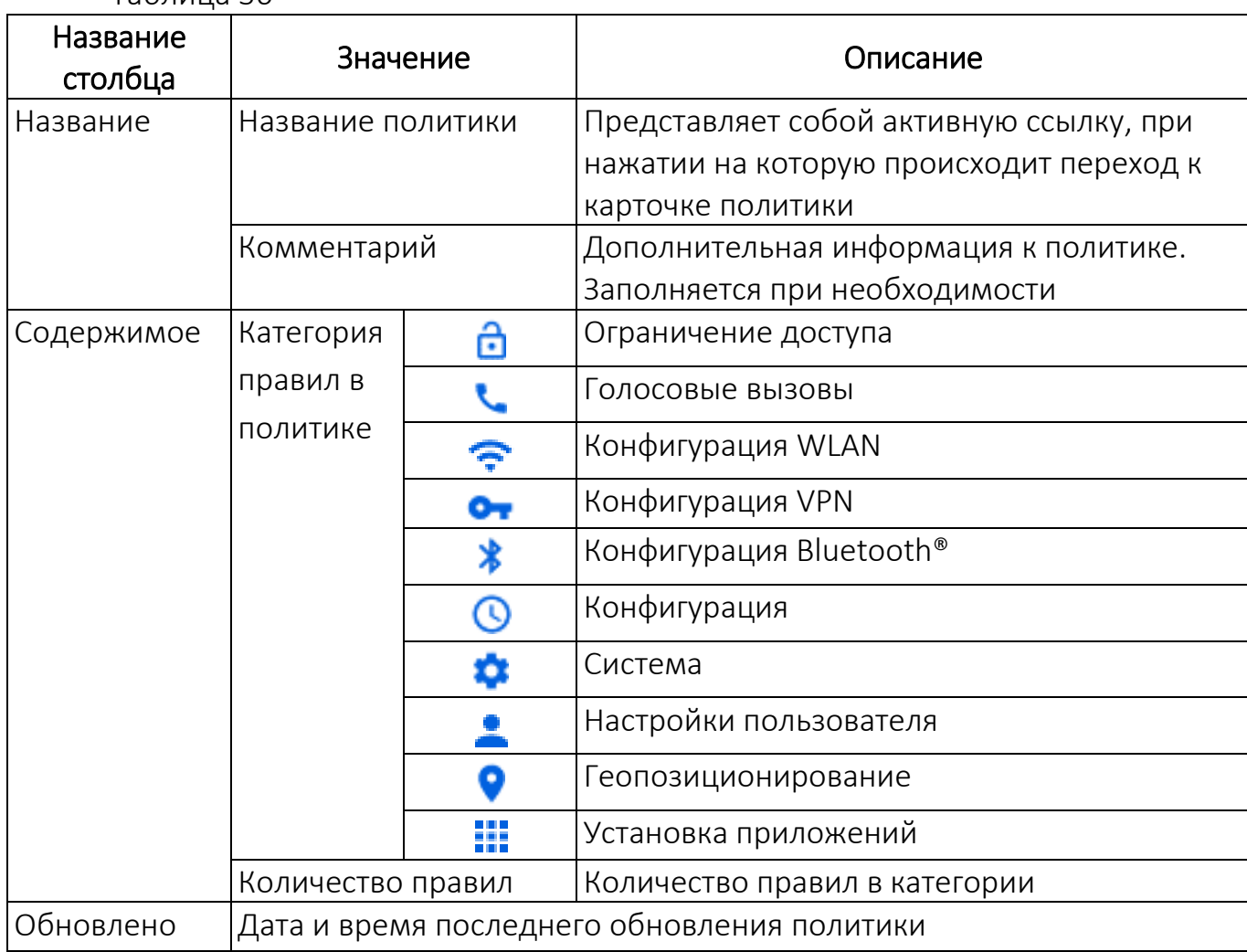

Добавление политики возможно одним из следующих способов:

– вручную (п. [2.4.2\)](#page-171-0);

– на основе корпоративного шаблона (п. [2.4.3\)](#page-173-0);

– на основе существующей политики (п. [2.4.4\)](#page-176-0).

Существует возможность добавления в политику правил как вовремя, так и после ее создания.

Список правил политик, доступных для каждой версии ОС, приведен в таблице ([Таблица](#page-145-0) 37).
ПРИМЕЧАНИЕ. В связи с использованием более ранних версий программного интерфейса (API), в управлении устройствами с ОС Android версий 7-8 выделяют следующие особенности:

– пользователь может вручную отключить геолокацию, которая включена перманентно на управляемых устройствах с ОС Android.

– режим киоска, блокировка экрана и установка приложений работают с особенностями (подробное описание приведено в таблице [\(Таблица](#page-145-0) 37).

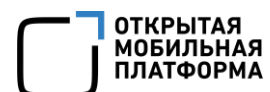

Таблица 37

<span id="page-145-0"></span>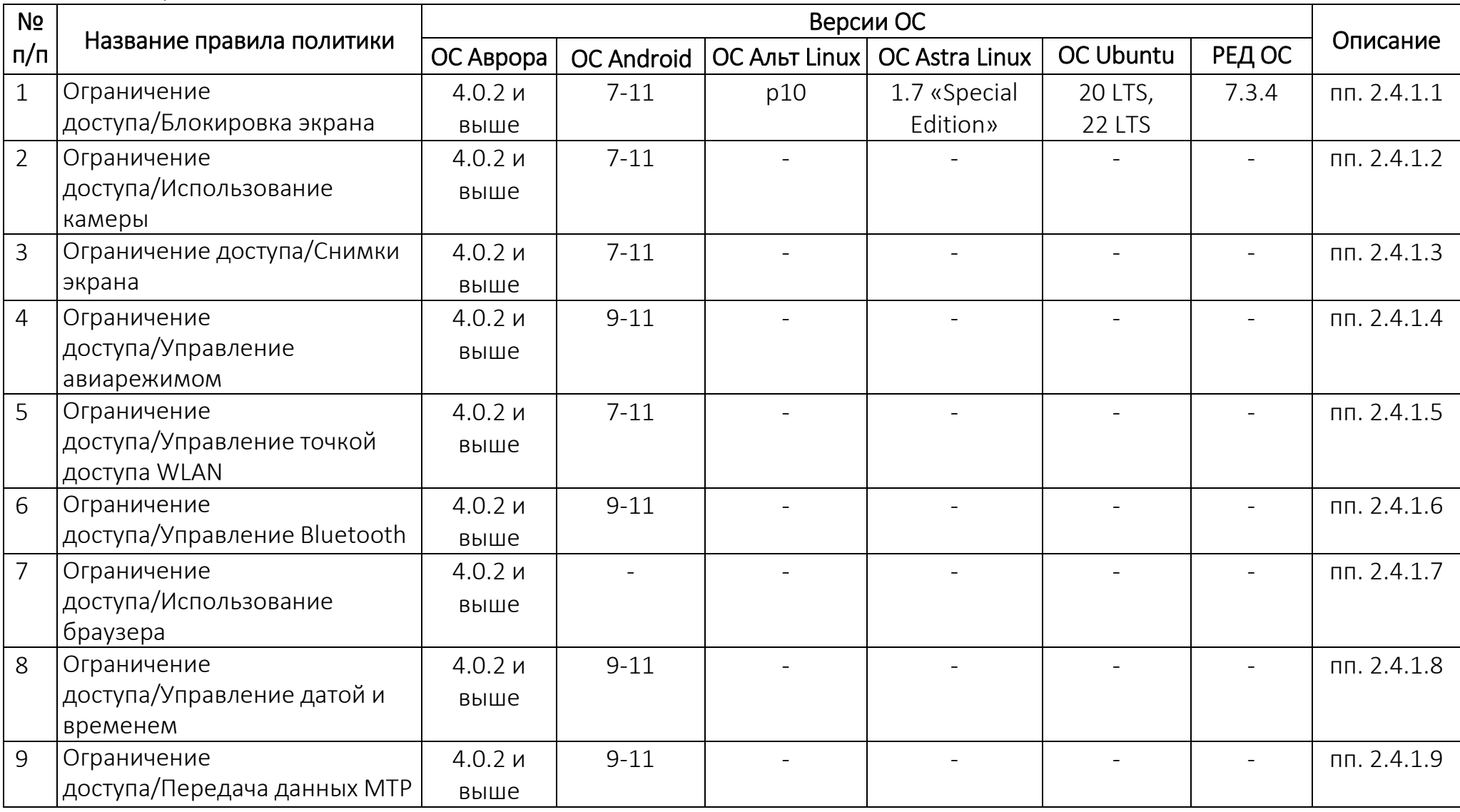

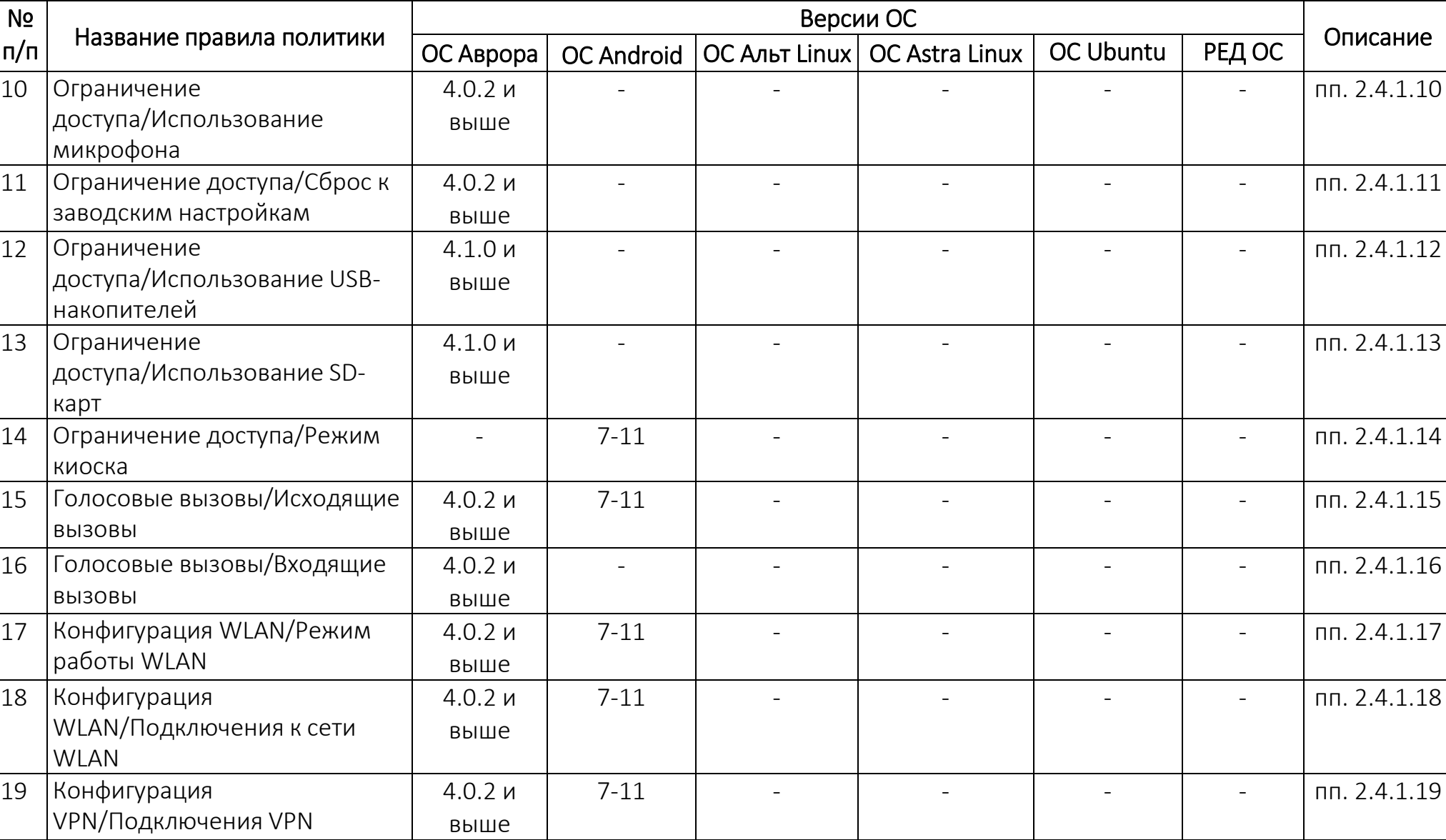

ОТКРЫТАЯ<br>МОБИЛЬНАЯ<br>ПЛАТФОРМА

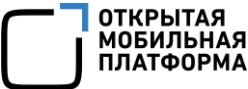

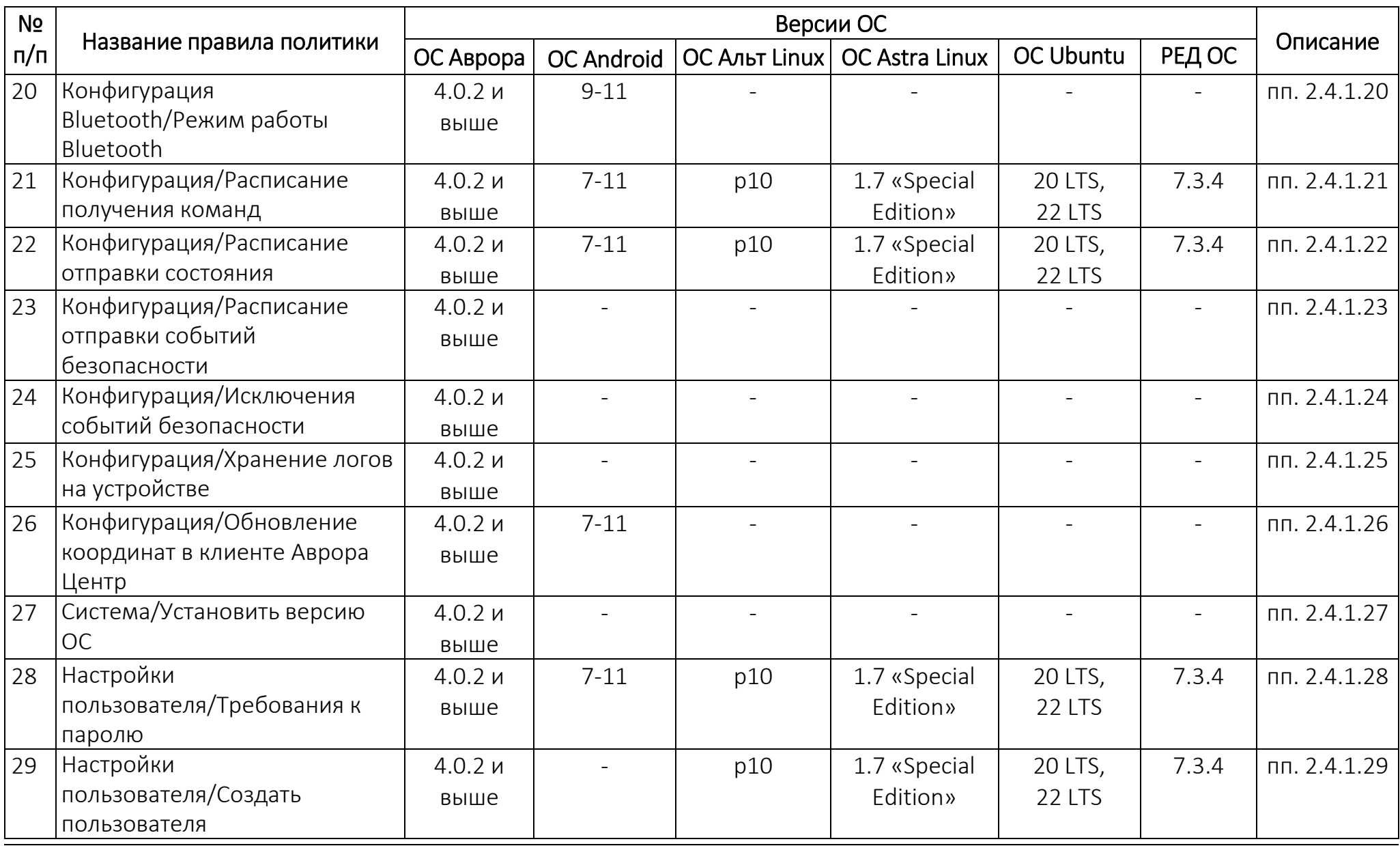

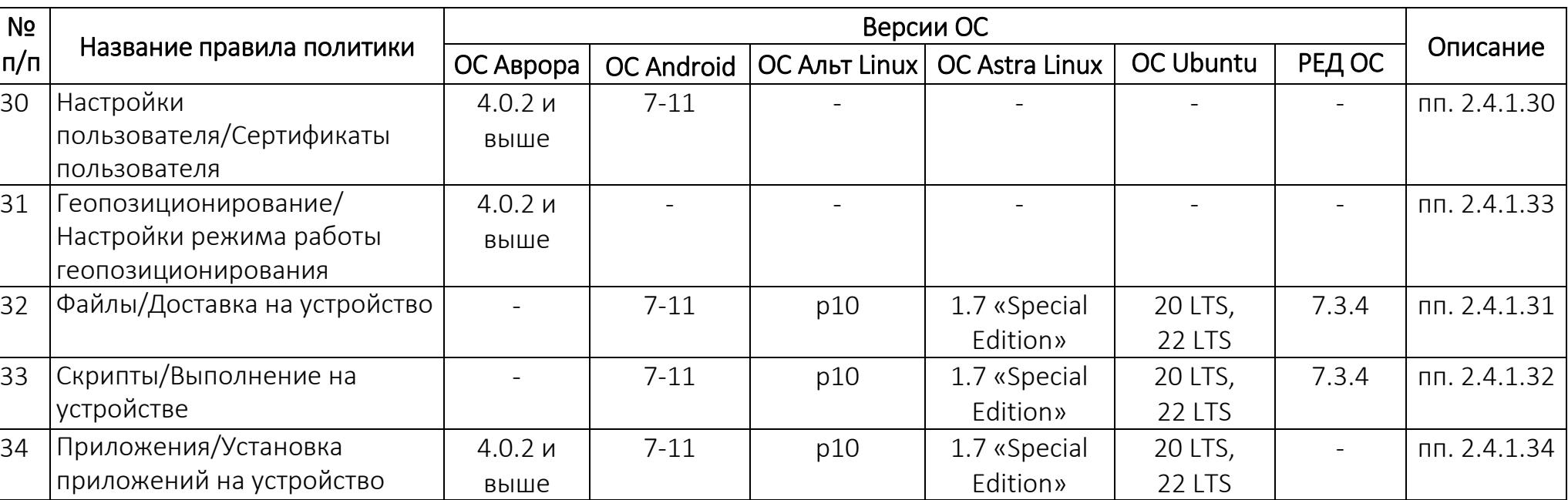

ОТКРЫТАЯ<br>МОБИЛЬНАЯ<br>ПЛАТФОРМА

#### <span id="page-149-1"></span><span id="page-149-0"></span>2.4.1. Общее описание правил политик

#### 2.4.1.1. Ограничение доступа/Блокировка экрана

Правило позволяет разблокировать или заблокировать экран устройства с выводом сообщения.

ПРИМЕЧАНИЕ. Особенности работы правила политики для устройств на базе ОС семейства Linux приведены в документе «Руководство пользователя. Часть 11. Приложение «Аврора Центр» для операционных систем семейства Linux».

Выбор значения из списка:

– «Заблокирован» - данное значение выбрано по умолчанию при добавлении правила, а также доступно поле для ввода сообщения, которое будет отображаться на заблокированном экране. Экстренные вызовы остаются доступны;

– «Разблокирован».

**ВНИМАНИЕ!** На устройствах на базе ОС Android:

– при блокировке экрана также блокируется передача данных по MTP и исходящие вызовы (кроме экстренных). Поэтому если на устройство назначена политика с разрешением передачи данных по МТР и/или исходящих вызовов, то в карточке устройств будет отображаться статус «Не соответствует политике»;

– в зависимости от производителя и версии ОС Android поведение блокировки экрана может отличаться, например:

• если устройство защищено PIN-кодом, то после перезагрузки на экране ввода PIN-кода может быть доступно верхнее меню;

 перезагрузка устройства касанием соответствующей кнопки в интерфейсе может быть недоступна (например, данное поведение наблюдается на устройстве Samsung). В этом случае осуществлять перезагрузку устройства данного производителя следует с помощью комбинации кнопок на корпусе (в соответствии с документацией производителя);

 на устройствах Huawei на базе ОС Android версии 9 выявлена следующая проблема: если в окне вызова вручную ввести номер, отличный от экстренного, и попытаться совершить вызов, то вызов не произойдет ни в этом случае, ни после изменения номера на экстренный. Для решения проблемы следует вернуться на Экран блокировки и повторить экстренный вызов.

ПРИМЕЧАНИЕ. На устройствах с ОС Android версии 7.0, 7.1, 8.0.0, 8.1.0:

– в режиме блокировки необходимо вводить пароль при каждом включении экрана, если устройство защищено паролем;

– при попытке выключить устройство будет отображено окно, в котором возможно не только выключить или перезагрузить устройство, но и включить авиарежим, несмотря на запрещающее правило политики. Если включить авиарежим, то будет отображено окно с уведомлением и инструкцией, как отключить авиарежим ([Рисунок](#page-150-4) 132).

<span id="page-150-1"></span><span id="page-150-0"></span>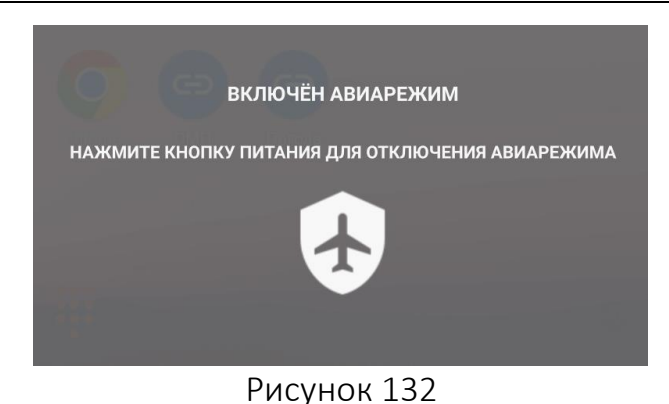

# <span id="page-150-4"></span><span id="page-150-2"></span>2.4.1.2. Ограничение доступа/Использование камеры

<span id="page-150-3"></span>Правило разрешает или запрещает использование камеры на устройствах. Выбор значения из списка:

- «Разрешено»;
- «Запрещено» (при добавлении правила значение выбрано по умолчанию).

#### 2.4.1.3. Ограничение доступа/Снимки экрана

Правило разрешает или запрещает создание скриншотов с экрана устройства. Выбор значения из списка:

- «Разрешено»;
- «Запрещено» (при добавлении правила значение выбрано по умолчанию).

#### 2.4.1.4. Ограничение доступа/Управление авиарежимом

Правило разрешает или запрещает использование авиарежима на устройствах. Выбор значения из списка:

– «Разрешено»;

– «Запрещено» (при добавлении правила значение выбрано по умолчанию).

#### 2.4.1.5. Ограничение доступа/Управление точкой доступа WLAN

Правило фиксирует текущее состояние точки доступа WLAN. Разрешает или запрещает вносить изменения в настройки точки доступа WLAN.

ПРИМЕЧАНИЕ. Для устройств Huawei и Honor на базе ОС Android при запрещающем правиле раздача интернета в режиме модема отключается, но пользователь может вручную включить и отключить точку доступа, а также изменить ее настройки.

Выбор значения из списка:

- «Разрешено»;
- «Запрещено» (при добавлении правила значение выбрано по умолчанию).

## <span id="page-151-1"></span><span id="page-151-0"></span>2.4.1.6. Ограничение доступа/Управление Bluetooth

<span id="page-151-2"></span>Правило фиксирует текущее состояние Bluetooth®. Запрещает или разрешает вносить изменения в настройки Bluetooth®.

ВНИМАНИЕ! Для устройств на базе ОС Android версии 9, если Bluetooth® был включен, то после применения правила он может отображаться как выключенный в настройках, но при этом Bluetooth® продолжит работать.

Выбор значения из списка:

– «Разрешено»;

– «Запрещено» (при добавлении правила значение выбрано по умолчанию).

## 2.4.1.7. Ограничение доступа/Использование браузера

Правило разрешает или запрещает использование браузера на устройствах. Выбор значения из списка:

– «Разрешено»;

– «Запрещено» (при добавлении правила значение выбрано по умолчанию).

## 2.4.1.8. Ограничение доступа/Управление датой и временем

<span id="page-151-3"></span>Правило фиксирует текущие дату и время на устройствах. Разрешает или запрещает вносить изменения в дату и время.

#### ПРИМЕЧАНИЯ:

 Для устройств на базе ОС Аврора и ОС Android изменение времени в меньшую сторону от реального может привести к тому, что записи о произошедших операциях перестанут отображаться в журнале приложения «Аврора Центр». Поэтому рекомендуется назначить политику с правилом по запрету управления датой и временем;

 $\checkmark$  Для некоторых устройств на базе ОС Android, правило по запрету изменения даты и времени может оставлять возможность изменения часового пояса (в частности, на Huawei Y9).

Выбор значения из списка:

- «Разрешено»;
- «Запрещено» (при добавлении правила значение выбрано по умолчанию).

#### 2.4.1.9. Ограничение доступа/Передача данных MTP

Правило разрешает или запрещает передачу данных через USB-соединение. Выбор значения из списка:

- «Разрешено»;
- «Запрещено» (при добавлении правила значение выбрано по умолчанию).

## <span id="page-152-1"></span><span id="page-152-0"></span>2.4.1.10.Ограничение доступа/Использование микрофона

<span id="page-152-2"></span>Правило запрещает или разрешает использование микрофона для записи звука на устройствах.

Выбор значения из списка:

– «Разрешено»;

– «Запрещено» (микрофон будет недоступен для записи звука во всех приложениях и внешних устройствах, которые управляют им (наушники, гарнитуры и т.п.), но будет доступен для исходящих и входящих вызовов). При добавлении правила значение выбрано по умолчанию.

#### 2.4.1.11.Ограничение доступа/Сброс к заводским настройкам

Правило запрещает или разрешает сброс к заводским настройкам. Выбор значения из списка:

– «Разрешен»;

– «Запрещен» (при добавлении правила значение выбрано по умолчанию).

#### 2.4.1.12.Ограничение доступа/Использование USB-накопителей

Правило запрещает или разрешает использование USB-накопителей. Выбор значения из списка:

– «Разрешено»;

<span id="page-152-3"></span>– «Запрещено» (при добавлении правила значение устанавливается по умолчанию).

#### ПРИМЕЧАНИЯ:

 Если применить запрещающее правило в момент использования подключенного USB-накопителя (например, какой-либо файл с USB-накопителя открыт), то USB-накопитель не отключится. Также на устройстве могут возникнуть ошибки, после которых USB-накопитель останется доступен;

 Если после применения запрещающего правила разрешить использование USB-накопителей, то устройство начнет видеть их через 1-2 минуты или после извлечения и повторного подключения USB-кабеля;

 При применении запрещающего правила на устройстве INOI P4903 сообщение о блокировке в пункте меню «Хранилище» в подразделе «Настройки» отображается не полностью.

#### 2.4.1.13.Ограничение доступа/Использование SD-карт

Правило запрещает или разрешает использование SD-карт. Выбор значения из списка:

– «Разрешено»;

– «Запрещено» (при добавлении правила значение устанавливается по умолчанию).

## <span id="page-153-0"></span>ПРИМЕЧАНИЯ:

В случае применении запрещающего правила в момент просмотра:

– каталога с SD-карты в приложении «Файлы», данный каталог будет доступен для просмотра до его закрытия;

– файла с SD-карты, данный файл будет доступен для просмотра до его закрытия;

 $\checkmark$  Если после запрета разрешить использование SD-карт, то устройство начнет видеть их после перезагрузки или после ручного включения в пункте меню «Хранилище» в подразделе «Настройки».

#### 2.4.1.14.Ограничения доступа/Режим киоска

Правило позволяет активировать на устройствах режим киоска, в результате чего будут доступны только указанные в политике приложения, ярлыки веб-страниц и сайты, а также позволяет отключить верхнее меню.

Для создания правила необходимо выполнить следующие действия:

1) В поле «Включен» возможно включить или выключить режим киоска с помощи переключателя.

ПРИМЕЧАНИЕ. При добавлении правила переключатель по умолчанию включен;

2) В поле «Отключение панели управлений» выключить переключатель, если в режиме киоска требуется отключить верхнее меню.

ПРИМЕЧАНИЕ. При добавлении правила переключатель по умолчанию выключен.

ВНИМАНИЕ! Управление панелью уведомлений возможно для устройств с ОС Android 9 и выше;

3) В поле «Код выхода из режима киоска» ввести код, состоящий из 8 цифр. Также возможно сгенерировать код автоматически, нажав кнопку Ф «Сгенерировать пароль» в правой части строки.

ПРИМЕЧАНИЕ. Поле обязательно для заполнения, если режим киоска включен;

4) В поле «Приложения» указать приложения, которые будут доступны пользователю в режиме киоска. Для этого следует ввести название пакета приложения (необходимые данные доступны для просмотра в карточке устройства в столбце «Инфо» (пп. [2.1.1.9\)](#page-46-0).

#### ПРИМЕЧАНИЯ:

 Поле обязательно для заполнения, если режим киоска включен, и в правило не добавлено ни одного ярлыка веб-страницы;

Возможно добавление нескольких приложений;

5) Добавить ярлыки веб-страниц, позволяющих открыть необходимые сайты, выполнив следующие действия:

– в блоке «Ярлыки веб-страниц/Укажите ярлыки веб-страниц» нажать на значок $\boldsymbol{\pm}$ :

– в поле «Название ярлыка» ввести название ярлыка (может содержать от 1 до 20 символов);

– в поле «URL» ввести электронный адрес необходимого сайта/страницы в формате URL. Например: https:// www.omp.ru/.

## ПРИМЕЧАНИЯ:

 Поле обязательно для заполнения, если режим киоска включен, и в правило не добавлено ни одного приложения;

Возможно добавление нескольких ярлыков веб-страниц;

6) Настроить список разрешенных/запрещенных сайтов доступна, если в качестве дефолтного браузера используется Chrome.

## Для настройки списка разрешенных сайтов необходимо:

– перевести переключатель «Запретить все сайты» в положение «Включено»;

– в поле «Исключения из запрещенных сайтов» ввести электронный адрес разрешенного сайта в формате URL (например: https://www.omp.ru/) и нажать Enteг.

## ПРИМЕЧНАИЯ:

**V** С помощью кнопки <sup>⊂</sup> «Добавить ярлыки в список исключений» также возможно добавить в разрешенный список адреса сайтов из ярлыков, которые указаны на шаге 5;

Возможно добавление нескольких разрешенных сайтов.

# Для настройки списка запрещенных сайтов необходимо:

– убедиться, что переключатель «Запретить все сайты» находится в положении «Выключено»;

– в поле «Запрещенные сайты» ввести электронный адрес запрещенного сайта в формате URL (например: https://www.omp.ru/) и нажать Enter.

# ПРИМЕЧАНИЯ:

Возможно добавление нескольких запрещенных сайтов;

 Необходимо добавлять в списки запрещенных/разрешенных сайтов только конечные URL. Например, если заблокировать все сайты, кроме [https://www.omp.ru/,](http://www.omp.ru/) то после редиректа он станет https://omp.ru/ и разрешение не сработает.

ВНИМАНИЕ! Не рекомендуется выбирать приложение «Аврора Центр» в качестве средства запуска (launcher) как при его установке, так и в дальнейшем. В противном случае выйти из режима киоска будет невозможно.

# ПРИМЕЧАНИЯ:

 $\checkmark$  Блокировка экрана имеет приоритет над режимом киоска. При назначении политик с правилами включенной блокировки экрана и включенного режима киоска отобразится Экран блокировки, а в состоянии устройства - информация о включенной блокировке экрана и отключенном режиме киоска, вследствие чего в карточке устройства отобразится статус «Не соответствует политике»;

 Если в список разрешенных приложений добавить приложение по работе с файлами, то при открытии файлов будут запускаться обработчики этих файлов, даже если их нет в списке разрешенных приложений. Например, при открытии файла формата .mp3 может запуститься медиаплеер (при его наличии на устройствах);

 В целях обеспечения экстренных вызовов в режиме киоска всегда доступно приложение для совершения вызовов. В случае необходимости запретить вызовы следует дополнительно назначить на устройство соответствующую политику;

 Ярлыки веб-страниц открываются через браузер, заданный по умолчанию. При этом:

– если заданный по умолчанию браузер выбран, то разрешенным в режиме киоска остается только он. При этом если заданный по умолчанию браузер не добавлен в список приложений, то его иконка отображаться не будет;

– если заданный по умолчанию браузер не задан, то при открытии ярлыка пользователю будет предложено его выбрать;

 Адреса сайтов на кириллице необходимо добавлять в списки разрешенных/запрещенных сайтов в кодировке Punycode;

 При первом запуске режима киоска будет запрещен вход в безопасный режим (safeboot) на устройстве;

<span id="page-155-0"></span> Если устройство защищено паролем, то в режиме киоска необходимо вводить пароль при каждом включении экрана;

 $\checkmark$  На устройствах с ОС Android версии 7.0, 7.1, 8.0.0, 8.1.0, работающих в режиме киоска:

– при попытке выключить устройство будет отображено окно, в котором можно не только выключить или перезагрузить устройство, но и включить авиарежим, даже несмотря на запрещающее правило политики. Если включить авиарежим, то будет отображено окно с уведомлением и инструкцией, как отключить авиарежим (см. [Рисунок](#page-150-4) 132);

– переключение между окнами запущенных приложений запрещено;

– системные данные (время, заряд батареи, уровень сигнала WLAN и т.п.) не отображаются в верхней строке состояния;

– панель уведомлений не отображается, даже если отображение панели уведомлений разрешено в правиле политики.

#### 2.4.1.15.Голосовые вызовы/Исходящие вызовы

Правило разрешает или запрещает совершение исходящих вызовов с устройства.

Выбор значения из списка:

– «Разрешены»;

– «Запрещены» (при добавлении правила значение выбрано по умолчанию).

## <span id="page-156-1"></span><span id="page-156-0"></span>2.4.1.16.Голосовые вызовы/Входящие вызовы

Правило разрешает или запрещает входящие вызовы на устройство. Выбор значения из списка:

– «Разрешены»;

– «Запрещены» (при добавлении правила значение выбрано по умолчанию). Входящие вызовы не будут отображаться пользователю, а звонящий абонент будет слышать гудки.

# 2.4.1.17.Конфигурация WLAN/Режим работы WLAN

Правило позволяет:

– отключать или включать адаптер WLAN;

– зафиксировать текущее состояние адаптера WLAN.

## Доступные значения для работы WLAN:

– «Не задано» (управление состоянием адаптера WLAN будет разблокировано (раскрывающийся список «Управление WLAN»);

– «Выключено» (адаптер WLAN будет выключен перманентно (включить его будет невозможно). При добавлении правила значение выбрано по умолчанию;

– «Включено» (адаптер WLAN будет включен перманентно (выключить его будет невозможно).

<span id="page-156-2"></span>ВНИМАНИЕ! В зависимости от версии и прошивки ОС Android возможно наличие на устройствах пользовательских настроек, способных влиять на назначенную политику:

– журнал управления WLAN (встречается на устройствах Samsung). Позволяет запретить приложению «Аврора Центр» включать/отключать адаптер WLAN;

– автоматическое включение WLAN. Позволяет включать адаптер WLAN, когда устройство обнаружит поблизости одну из сохраненных сетей, и отключать его, если в течение некоторого времени не будет установлено соединение.

#### Доступные значения для управления состоянием адаптера WLAN:

– «Запрещено» (будет зафиксировано текущее состояние адаптера WLAN). При добавлении правила значение выбрано по умолчанию.

ВНИМАНИЕ! Для устройств на базе ОС Android версии 9 пользователь может вручную включить/отключить WLAN, даже если управление WLAN запрещено;

– «Разрешено» (пользователь может включать или отключать адаптер WLAN и изменять его настройки).

#### 2.4.1.18.Конфигурация WLAN/Подключения к сети WLAN

Правило позволяет создать и настроить на устройствах подключения к сетям WLAN с технологиями безопасности WPA-EAP и WPA2. В результате устройство сможет подключаться к защищенным сетям WLAN без дополнительных действий.

# ПРИМЕЧАНИЯ:

Правило не сработает, если на устройствах выключен адаптер WLAN;

 $\checkmark$  На устройствах, функционирующих под управлением ОС Android, после включения адаптера WLAN и применения правила момент непосредственного подключения к точке доступа зависит от версии и прошивки ОС. Если подключение к точке доступа не произошло, то следует перезагрузить устройство или выполнить подключение вручную.

Для создания правила необходимо:

1) В поле ввода «Название сети (SSID)» ввести название беспроводной сети (Service Set Identifier) для подключения. Параметр обязателен для заполнения. Название беспроводной сети должно быть уникальным в рамках правила.

ПРИМЕЧАНИЕ. Если разные политики содержат правила с одинаковым названием беспроводной сети, то при их назначении на устройстве будет применено правило с более поздней датой обновления.

ВНИМАНИЕ! Если название подключения WLAN в правиле содержит символ «/» (например, OMP/\_test), то:

– на устройстве будет создано подключение WLAN в названии, которого не будет указан данный символ (например, OMP\_test), в результате чего устройство с символом «/» в названии не сможет подключиться к сети WLAN;

– в карточке устройства на вкладке «Состояние» будут отображены два подключения WLAN - с символом «/» в названии и без него. В результате чего устройство будет в статусе «Не соответствует политике»;

2) В поле «Скрытая сеть» при помощи переключателя возможно включить или отключить трансляцию названия беспроводной сети. При добавлении правила переключатель по умолчанию выключен;

3) В поле «Автоподключение» при помощи переключателя возможно включить или отключить автоподключение устройства к беспроводной сети. При добавлении правила переключатель по умолчанию включен.

ПРИМЕЧАНИЕ. Для устройств на базе ОС Android автоподключение работает следующим образом: в момент создания и настройки подключения будет произведена попытка подключения к точке доступа. В случае неудачи следующая попытка подключения будет произведена в соответствии с особенностями версии и прошивки ОС Android;

4) В поле «Настройка IP-адреса» по умолчанию выставлено значение «Автоматическая». Поле редактированию не подлежит;

5) Если необходимо создать подключение к беспроводной сети с технологией безопасности:

## WPA2:

– в раскрывающемся списке «Безопасность» выбрать «WPA2». При добавлении правила значение выбрано по умолчанию;

– в поле «Пароль» ввести пароль беспроводной сети. Параметр не обязателен для заполнения. Если беспроводная сеть не защищена паролем, то необходимо оставить поле пустым.

## ПРИМЕЧАНИЯ:

 $\checkmark$  Если пароль не задан, то на устройствах с ОС Android подключение не будет создано и в журнале приложения «Аврора Центр» отобразится запись об ошибке создания подключения, а на устройствах на базе ОС Аврора необходимо будет вручную ввести пароль для подключения к защищенной беспроводной сети;

 Пароль хранится в системе в нешифрованном виде. Просмотр пароля возможен:

– в карточке политики во вкладке «Правила» (пп. [2.1.5.1\)](#page-62-0);

– в карточке устройства во вкладке «Политики» (пп. [2.1.1.5\)](#page-39-0).

# WPA-EAP

Создать подключение к беспроводной сети с технологией безопасности WPA-EAP возможно по протоколу:

1) TLS (в дополнение к созданию подключения через протокол TLS будет выпущен и доставлен на устройства пользовательский сертификат для подключения к беспроводной сети). Для этого необходимо:

Для подключения к беспроводной сети с технологией безопасности WPA-EAP по протоколу TLS необходимо:

– в раскрывающемся списке «Безопасность» выбрать «WPA-EAP»;

– в раскрывающемся списке «Протокол» выбрать «TLS»;

– в раскрывающемся списке «Категория сертификата» выбрать категорию пользовательских сертификатов, в рамках которой будет выпущен пользовательский сертификат. При отсутствии требуемой категории в списке необходимо добавить ее в настройках администрирования Аврора Центр (п. [4.1.2\)](#page-210-0);

– в раскрывающемся списке «Идентификатор» выбрать динамическую перемененную, которая будет автоматически подставлять нужный идентификатор пользователя в подключение:

 $\bullet$  {{UserEmail}} – email из карточки пользователя;

 {{UserPrincipalName}} –значение параметра «userPrincipalName» из LDAP-данных о пользователе.

## 2) EAP

Для подключения к беспроводной сети с технологией безопасности WPA-EAP по протоколу PEAP необходимо:

– в раскрывающемся списке «Безопасность» выбрать «WPA-EAP»;

– в раскрывающемся списке «Протокол» выбрать «PEAP»;

– в раскрывающемся списке «Идентификатор» выбрать динамическую перемененную, которая будет автоматически подставлять нужный идентификатор пользователя в подключение:

 $\bullet$  { {UserEmail}} – email из карточки пользователя;

<span id="page-159-0"></span> {{UserPrincipalName}} – значение параметра «userPrincipalName» из LDAP-данных о пользователе;

•  ${SAMAccountName}$  - значение параметра sAMAccountName из LDAP-данных о пользователе.

## ВНИМАНИЕ!

 Для выпуска сертификата и корректной подстановки значения в динамическую переменную необходимо, чтобы устройство было привязано к пользователю;

 Если в ПУ к устройствам привязано несколько пользователей, то при создании подключения будут использоваться учетные данные пользователя, который был привязан к устройствам последним или который был получен из интеграции с LDAP. Если из LDAP получено несколько пользователей, то будет выбран тот, который привязан к устройствам последним.

Если необходимо создать на устройствах еще 1 подключение к сети WLAN, то необходимо нажать значок  $+$  внизу правила и повторить шаги, приведенные выше.

## 2.4.1.19.Конфигурация VPN/Подключения VPN

Правило позволяет создать подключение VPN в приложениях:

– Cisco AnyConnect для устройств ОС Android;

– КриптоПро NGate R2 для устройств на базе ОС Android и ОС Аврора.

Для создания правила необходимо:

1) В поле «Название» ввести название подключения VPN, которое должно быть уникальным в рамках правила. Параметр обязателен для заполнения.

ПРИМЕЧАНИЕ. Если разные политики содержат правила с одинаковым названием подключения VPN, то при их назначении на устройство будет применено правило с более поздней датой обновления;

2) В поле «Адрес сервера» введите адрес сервера VPN. Параметр обязателен для заполнения;

3) В поле «Тип» выбрать одно из приложений, для которого необходимо создать подключение VPN:

– Cisco AnyConnect (при добавлении правила значение выбрано по умолчанию):

 в поле «Протокол» по умолчанию указан протокол безопасности SSL. Поле недоступно для редактирования;

• если требуется вместе с созданием подключения VPN, чтобы был выпущен и доставлен на устройство необходимый пользовательский сертификат, то в раскрывающемся списке «Категория сертификата» необходимо выбрать необходимую категорию пользовательских сертификатов, в рамках которой будет выпущен пользовательский сертификат. При отсутствии необходимой категории в списке

требуется добавить ее в подразделе «Настройки» раздела «Администрирование» (п. [4.1.2](#page-210-0)). Параметр не обязателен для заполнения;

## – КриптоПро NGate R2:

 в поле «Тип аутентификации» указан тип «По логину и паролю». Поле заполнено по умолчанию и недоступен для редактирования;

 в раскрывающемся списке «Логин» необходимо выбрать динамическую перемененную, которая будет автоматически подставлять нужный логин пользователя в подключение:

 {{sAMAccountName}} - логин пользователя (значение параметра sAMAccountName из LDAP о пользователе). Пример значения: ivanivanov. При добавлении правила значение выбрано по умолчанию;

 {{UserEmail}} - Email из карточки пользователя. Пример значения: ivanov@mail.ru;

 $\blacklozenge$  {{UserPrincipalName}} - логин пользователя (значение параметра userPrincipalName из LDAP о пользователе). Пример значения: ivanivanov@mail.ru.

ВНИМАНИЕ! Если в ПУ к устройству привязано несколько пользователей, то при создании подключения будут использоваться учетные данные того пользователя, который был привязан к устройству позднее всех или который был получен из интеграции с LDAP. Если из LDAP получено несколько пользователей, то будет выбран тот, который привязан к устройству позднее всех;

<span id="page-160-0"></span> в поле «Автозапуск VPN» при помощи переключателя возможно включить или отключить автоподключение устройства к VPN. При добавлении правила переключатель по умолчанию включен.

ПРИМЕЧАНИЕ. Настройка автозапуска действует только для ОС Android;

 поле «Серийный номер лицензии» заполняется если требуется передать в подключение VPN серийный номер лицензии. Параметр не обязателен для заполнения.

ПРИМЕЧАНИЕ. Передача серийного номера лицензии действует только для ОС Android.

Если необходимо создать еще одно подключение VPN в приложении Cisco AnyConnect для ОС Android, необходимо нажать на значок  $+$  внизу правила и повторить шаги, приведенные выше.

ВНИМАНИЕ! Для приложения КриптоПро NGate R2 можно создать только одно подключение VPN.

# 2.4.1.20.Конфигурация Bluetooth/Режим работы Bluetooth

Правило разрешает или запрещает возможность использовать Bluetooth®. Выбор значения из списка:

– «Выключен»;

– «Включен» (при добавлении правила значение выбрано по умолчанию).

## <span id="page-161-3"></span><span id="page-161-2"></span><span id="page-161-1"></span><span id="page-161-0"></span>2.4.1.21.Конфигурация/Расписание получения команд

Правило задает расписание на получение оперативных команд и политик. Ввод значения с клавиатуры в формате: «Каждые [дд] дн. [чч] ч.».

## 2.4.1.22.Конфигурация/Расписание отправки состояния

Правило задает расписание отправки состояния устройства на ПУ. Ввод значения с клавиатуры в формате: «Каждые [дд] дн. [чч] ч.».

## 2.4.1.23.Конфигурация/Расписание отправки событий безопасности

Правило задает расписание отправки в ПУ сообщений о событиях безопасности (security.d journaling daemon), произошедших на устройстве.

Ввод значения с клавиатуры в формате: «Каждые [дд] дн. [чч] ч.»

## 2.4.1.24.Конфигурация/Исключения событий безопасности

<span id="page-161-4"></span>Правило позволяет исключить отправку определенных событий безопасности с устройств, фильтруя их по процессам и/или уровням.

Для фильтрации:

– по типу события безопасности всех процессов необходимо выбрать «Все процессы» и указать уровень событий, который следует исключить;

– по определенному событию безопасности необходимо ввести вручную путь к исполняемому файлу процесса отправителя события. Также представлена возможность дополнительно указать уровень события, которое следует исключить;

– по второму событию безопасности необходимо нажать на значок плюса внизу фильтра и также ввести вручную путь к исполняемому файлу процесса отправителя события. При необходимости дополнительно указать уровень события, которое следует исключить. Аналогично возможно сделать и для последующих событий безопасности, которые следует исключить.

## 2.4.1.25.Конфигурация/Хранение логов на устройстве

Правило позволяет задать способ хранения системных сообщений на устройствах.

Выбор значения из списка:

– «Постоянное» (значение выбрано по умолчанию). Системные сообщения хранятся в локальном хранилище устройства и сохраняются после перезагрузки устройства. Правило имеет приоритет в комбинированных политиках;

– «Временное». Системные сообщения хранятся в оперативной памяти устройства и удаляются при перезагрузке устройства.

## <span id="page-162-1"></span><span id="page-162-0"></span>2.4.1.26.Конфигурация/Обновление координат в клиенте Аврора Центр

Правило задает частоту обновления координат в приложении «Аврора Центр».

ВНИМАНИЕ! Обновление координат в приложении «Аврора Центр» не влияет на частоту актуализации координат самим устройством. Устройство актуализирует свои координаты независимо от того, как часто приложение «Аврора Центр» запрашивает координаты. На частоту актуализации координат устройства влияет режим работы геопозиционирования.

Ввод значения с клавиатуры в формате: «Каждые [чч] ч. [мм] м [сс] с».

<span id="page-162-2"></span>ПРИМЕЧАНИЕ. При добавлении правила по умолчанию установлена частота 10 минут (значение: «Каждые [0] ч. [10] м [0] с»).

#### 2.4.1.27.Система/Установить версию ОС

Правило предназначено для обновления ОС на устройствах и задает:

– версию ОС, которая будет установлена на устройствах;

– временной интервал, в течение которого на устройствах будет установлена указанная версия ОС.

Если текущая версия ОС Аврора больше или равна версии из политики, обновление ОС Аврора не выполняется.

Для создания правила требуется выбрать из раскрывающегося списка необходимую версию ОС. Список версий ОС заполняется в соответствии с версиями дистрибутивов в файловом хранилище ПООС. Описание ПООС приведено в документе «Руководство администратора».

Выбор времени старта и завершения обновления в формате: «Установка с [часы]: [минуты] до [часы]: [минуты]».

## 2.4.1.28.Настройки пользователя/Требования к паролю

Правило задает следующие параметры:

– сложность пароля для разблокировки устройства;

– срок действия пароля.

ПРИМЕЧАНИЕ. Особенности работы правила политики для устройств на базе ОС семейства Linux приведены в документе «Руководство пользователя. Часть 11. Приложение «Аврора Центр» для операционных систем семейства Linux».

Для создания правила необходимо выбрать значения из раскрывающегося списка:

– «Сложность:

 «Обычная» - позволяет задать пароль длиной от 7 до 10 символов. Может состоять только из цифр либо включать цифры, буквы и спецсимволы. При добавлении правила значение устанавливается по умолчанию;

 «Высокая» - позволяет задать пароль длиной от 8 до 12 символов. Может включать цифры, буквы и спецсимволы;

– «Cимволов» (доступные значения зависят от выбранной сложности);

– «Срок, дней» (доступные значения: 30, 60, 90, 120, 150, 180 дней).

<span id="page-163-0"></span>ВНИМАНИЕ! При назначении политики устанавливается запрет на изменение требований к паролю. Если после этого будет удалена политика «Требования к паролю», то запрет на изменения все еще будет действовать на устройстве.

## ПРИМЕЧАНИЯ:

Для ОС Аврора:

– в версии 4.0.2 и выше правило для пароля действует для учетной записи как пользователя, так и администратора устройства;

– за 6 дней до окончания срока действия пароля приходит уведомление о необходимости сменить пароль;

 $\sqrt{2}$  Для ОС Android:

– не отображается уведомление с напоминанием о смене пароля;

<span id="page-163-1"></span>– по истечении срока действия пароля отобразится уведомление о необходимости сменить пароль. При касании уведомления осуществляется переход в настройки ОС для смены пароля;

– если на устройстве были применены более строгие требования к паролю, то отобразится уведомление о необходимости сменить пароль. При нажатии на уведомление осуществляется переход в настройки ОС для смены пароля.

#### 2.4.1.29.Настройки пользователя/Создать пользователя

Правило разрешает или запрещает создание пользователя при активации устройства.

ПРИМЕЧАНИЕ. Особенности работы правила политики для устройств на базе ОС семейства Linux приведены в документе «Руководство пользователя. Часть 11. Приложение «Аврора Центр» для операционных систем семейства Linux».

Выбор значения из списка:

- «Создавать» (при добавлении правила значение выбрано по умолчанию);
- «Не создавать».

#### 2.4.1.30.Настройки пользователя/Сертификаты пользователя

Правило позволяет создать и передать на устройство сертификаты пользователя, необходимые для подключения к защищенным сетям WLAN.

Выбрать из раскрывающегося списка категорию пользовательских сертификатов, в рамках которой будет выпущен пользовательский сертификат. При отсутствии необходимой категории в списке требуется добавить ее в подразделе «Настройки» раздела «Администрирование» (п. [4.1.2\)](#page-210-0).

Для выпуска и доставки сертификата необходимо:

- привязать активированное устройство к пользователю (п. [2.2.6\)](#page-89-0);
- выполнить одно из действий:
	- привязать устройство к группе устройств (п. [2.2.7\)](#page-91-0);

<span id="page-164-0"></span> привязать пользователя, к которому привязано устройство, к группе пользователей (п. [2.3.4\)](#page-134-0);

– назначить политику с правилом «Настройки пользователя/Сертификаты пользователя» на группу устройств или пользователей, в которую входит устройство.

## ПРИМЕЧАНИЯ:

 Если у устройств изменится пользователь, то сертификат не будет перевыпущен. Для выпуска сертификата другому пользователю необходимо создать новую категорию пользовательских сертификатов и применить ее в правиле;

 Если у пользователя изменились данные, используемые в сертификате, то сертификат не будет перевыпущен. Для выпуска нового сертификата необходимо пользователю создать новую категорию пользовательских сертификатов и применить ее в правиле;

 Если пользователь был отвязан от устройства, то пользовательский сертификат не удалится с устройства. Чтобы удалить сертификат с устройства, следует удалить правило из политики.

## 2.4.1.31.Файлы/Доставка на устройство

<span id="page-164-1"></span>Правило позволяет выбрать один или несколько файлов, которые необходимо доставить на устройство.

Для создания правила необходимо:

– в раскрывающемся списке «Файл» выбрать файл, который необходимо доставить на устройство, при необходимости воспользовавшись фильтром (подраздел [1.5\)](#page-14-0).

ПРИМЕЧАНИЕ. Если необходимого файла в списке нет, то следует добавьте его, выполнив действия описанные в п. [2.6.1;](#page-200-0)

– в поле «Директория» ввести путь к папке на устройстве, в которую необходимо разместить файл.

Если необходимо добавить в правило еще один файл, то необходимо нажать на значок  $\pm$  в левом нижнем углу и повторить действия описанные выше.

<span id="page-165-0"></span>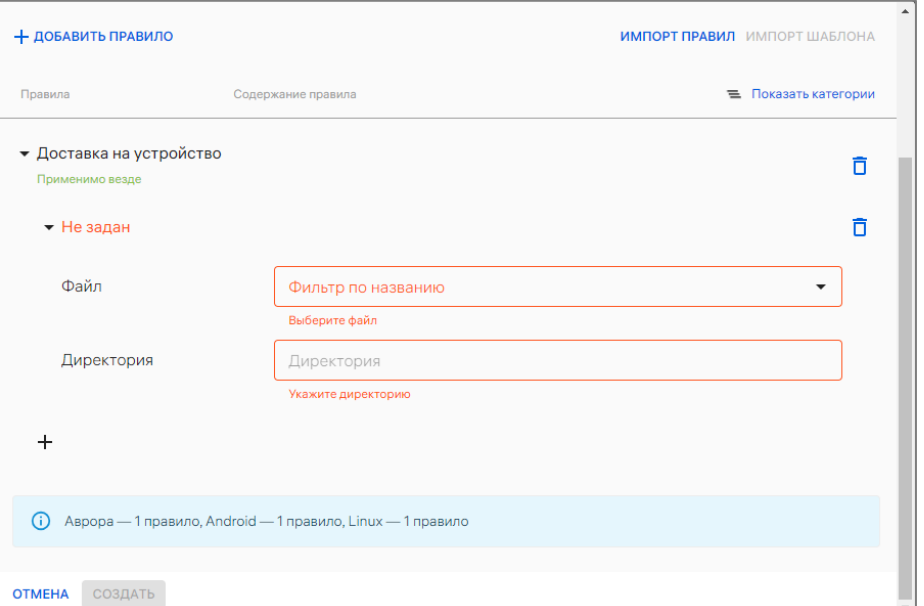

Рисунок 133

## 2.4.1.32.Скрипты/Выполнение на устройстве

Правило позволяет доставить и выполнить скрипт на устройстве.

Для создания правила необходимо:

– в раскрывающемся списке «Путь к файлу» ([Рисунок](#page-166-1) 134 [1]) выбрать путь к скрипту, который необходимо выполнить на устройстве после доставки.

ПРИМЕЧАНИЕ. Успешное создание правила по выполнению скриптов возможно только при наличии правила по доставке файлов в политике. Если в раскрывающемся списке «Путь к файлу» нет нужного скрипта, следует нажать на «добавить доставку файлов» и заполнить параметры правила по доставке файлов (пп. [2.4.1.31\)](#page-164-1).

– в поле «Таймаут» ([Рисунок](#page-166-1) 134 [2]) необходимо ввести время в формате [мм:сс], если требуется чтобы скрипт на устройстве выполнился через некоторое время после доставки.

Если необходимо добавить в правило еще один выполняемый скрипт, то необходимо нажать на значок  $+$  ([Рисунок](#page-166-1) 134 [3]) в левом нижнем углу и повторить действия описанные выше.

Подробное описание о выполнении скриптов на устройстве приведено в п. [2.6.2.](#page-200-1)

**ОТКРЫТАЯ** ХІКІ БІІЛІ<br>МОБИЛЬНАЯ ΠΔΤΦΩΡΜΙ

<span id="page-166-0"></span>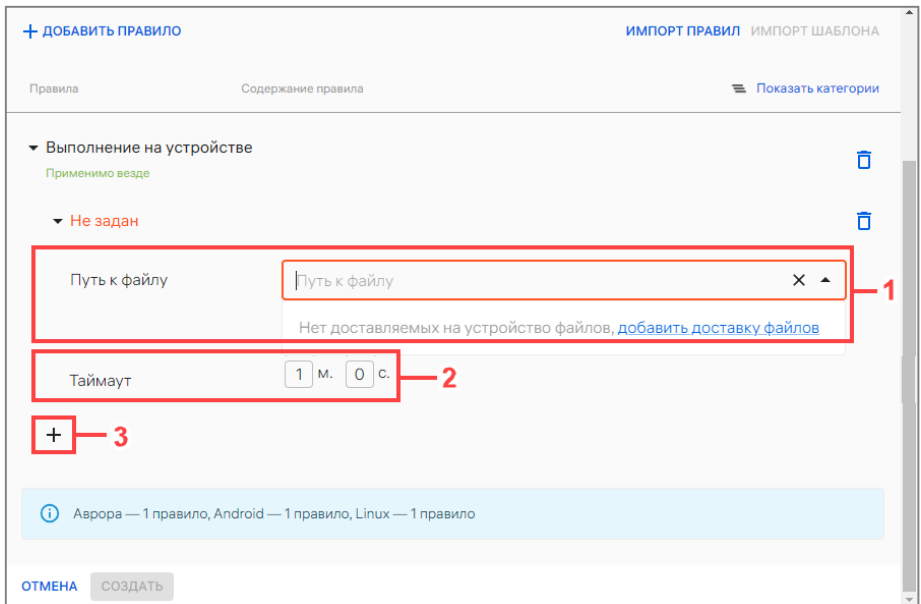

Рисунок 134

# <span id="page-166-1"></span>2.4.1.33.Геопозиционирование/Настройки режима работы

геопозиционирования

Правило задает следующие параметры:

– выключает или включает геопозиционирование;

– задает режим работы геопозиционирования;

– запрещает или разрешает вносить изменения в настройки геопозиционирования.

Доступные значения (для раскрывающегося списка «Режим работы»):

– «Не задано». Режим работы геопозиционирования не управляется ПУ. Если режим работы не задан, то запрет или разрешение изменения настроек задается вручную. Для этого необходимо выбрать необходимое значение из раскрывающегося списка «Изменение настроек»:

 «Запрещено» (при добавлении правила значение выбрано по умолчанию);

«Разрешено»;

– «Выключено» (при добавлении правила значение выбрано по умолчанию):

отключает геопозиционирование;

 устанавливает изменение настроек геопозиционирования в значение «Запрещено» и блокирует его;

– «Сохранение заряда аккумулятора»:

 активирует режим работы геопозиционирования, в котором для определения местоположения устройства используются поставщики сетевого местоположения и аппаратное позиционирование (например, с помощью триангуляции базовых станций), но не GPS;

 устанавливает изменение настроек геопозиционирования в значение «Запрещено» и блокирует его;

**ОТКРЫТАЯ** МОБИЛЬНАЯ

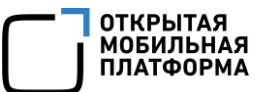

– «Только спутники»:

<span id="page-167-0"></span> активирует режим работы геопозиционирования, в котором для определения местоположения устройства используются GPS (Глобальная система позиционирования) и aGPS (Assisted GPS – технология, ускоряющая «холодный старт» GPS-приемника за счет предварительной загрузки в него необходимой информации не со спутников, а через более быстрые каналы связи, такие как WLAN, Bluetooth® и другие), а также аппаратное позиционирование (например, с помощью триангуляции базовых станций), но не поставщики местоположения;

 устанавливает изменение настроек геопозиционирования в значение «Запрещено» и блокирует его;

– «Высокая точность»:

 активирует режим работы геопозиционирования, в котором для определения местоположения устройства используются GPS, а также aGPS или какойлибо поставщик сетевого местоположения;

 устанавливает изменение настроек геопозиционирования в значение «Запрещено» и блокирует его.

#### 2.4.1.34.Приложения/Установка приложений на устройство

Правило предназначено для установки приложения выбранной витрины и версии на устройствах, а также позволяет обновлять и удалять установленные приложения. Приложений в политике может быть задано несколько.

ПРИМЕЧАНИЕ. Особенности работы правила политики для устройств на базе ОС семейства Linux приведены в документе «Руководство пользователя. Часть 11. Приложение «Аврора Центр» для операционных систем семейства Linux».

ПРИМЕЧАНИЕ. Предусмотрена возможность задать дополнительные правила по добавлению нескольких приложений в политику, выполнив действия, описанные в п. [2.4.5.](#page-177-0)

Чтобы приложение было доступно для выбора, необходимо выполнение следующих условий:

– приложение должно быть добавлено и опубликовано в ПМ (подробная информация приведена в документе «Руководство пользователя. Часть 2. Подсистема «Маркет»);

– видимость витрины с приложением включена в настройках интеграции с Сервером приложений (п. [4.1.4\)](#page-213-0);

– приложения для ОС Аврора, ОС Android, ОС Альт Linux и ОС Astra Linux должны находиться в отдельных витринах (описание процедуры создания витрины с приложением приведено в документе «Руководство пользователя. Часть 2. Подсистема «Маркет»).

## ПРИМЕЧАНИЯ:

 После установки с помощью политики приложению для ОС Android будут автоматически выданы все необходимые разрешения, которые пользователь не сможет отозвать;

 Приложение, которое подписано подписью разработчика, клиента и связкой ключей из ППО, невозможно установить через политику.

Приложение будет удалено с устройства, если после установки оно удаляется из правила, заменяется другим приложением или устройство будет удалено из группы, на которую назначена политика.

Для создания правила необходимо:

1) Если требуется, чтобы все приложения из правила установились на устройстве сразу после получения политики устройством, убедиться что:

– переключатель «Общее время установки» находится в положении «Включен» ([Рисунок](#page-168-0) 135);

– в раскрывающемся списке «Время установки» выбрано значение «Моментально».

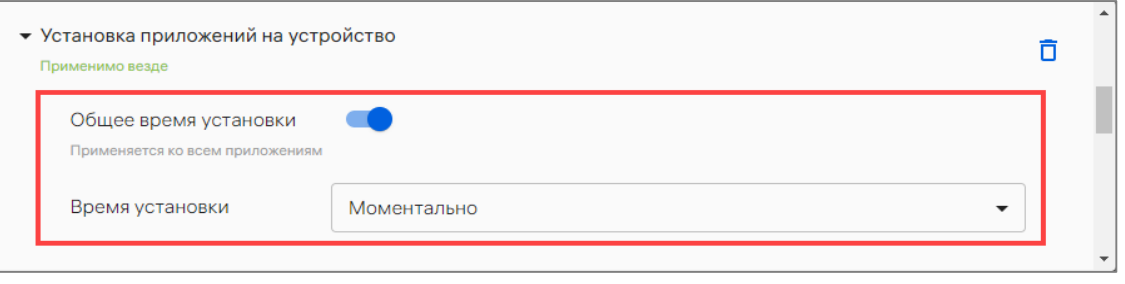

Рисунок 135

<span id="page-168-0"></span>2) Если требуется, чтобы все приложения из правила установились на устройстве в заданный интервал времени, необходимо:

– убедиться, что переключатель «Общее время установки» находится в положении «Включен» ([Рисунок](#page-168-1) 136);

– в раскрывающемся списке «Время установки» выбрано значение «Интервал»;

– в поле «Интервал установки» указать начало и конец временного интервала, в течение которого можно установить приложения.

<span id="page-168-1"></span>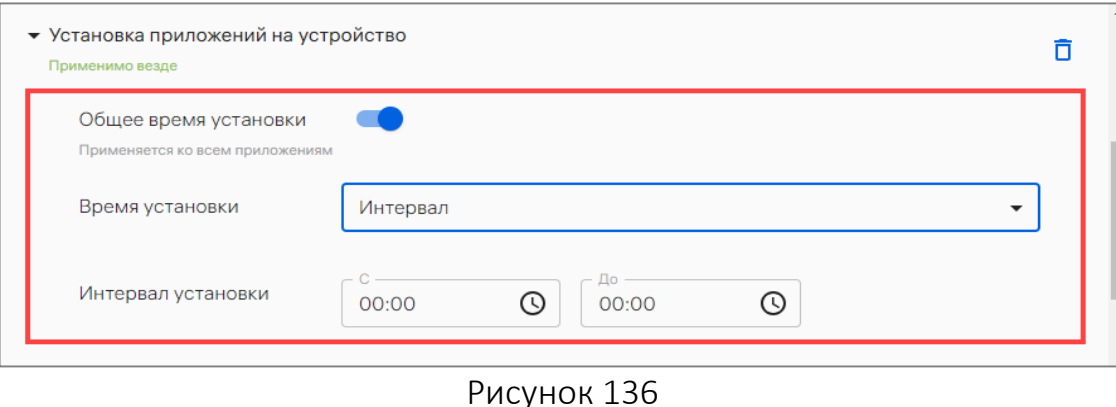

169

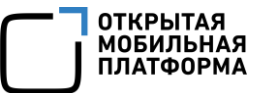

- 3) В полях с раскрывающимися списками выбрать ([Рисунок](#page-169-0) 137):
- витрину, в которой размещено приложение;
- приложение, которое необходимо установить на устройства;
- номер версии приложения;

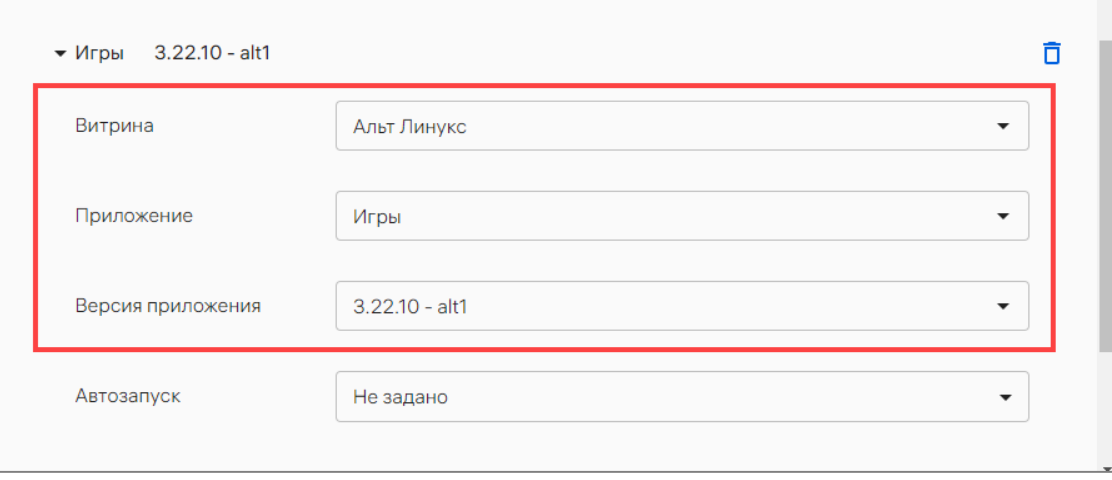

#### Рисунок 137

<span id="page-169-0"></span>4) Для устройств, функционирующих на базе ОС Аврора доступно задать автозапуск приложения. Для этого в раскрывающемся списке «Автозапуск» выбрать необходимое значение:

– «Не задано» - пользователь может установить автозапуск приложения вручную. При добавлении правила значение выбрано по умолчанию;

– «Да» - приложение будет запускаться автоматически после загрузки ОС. Пользователь не сможет отменить автозапуск приложения;

– «Нет» - приложение не будет запускаться автоматически после загрузки ОС. Пользователь не сможет установить автозапуск приложения;

5) Если требуется задать индивидуальное время установки приложения на устройстве, необходимо:

– перевести переключатель «Общее время установки» в положение «Выключен»;

– в раскрывающемся списке «Время установки» выбрать:

 пункт «Моментально» [\(Рисунок](#page-170-0) 138), если необходимо, чтобы приложение установилось сразу после получения политики устройством;

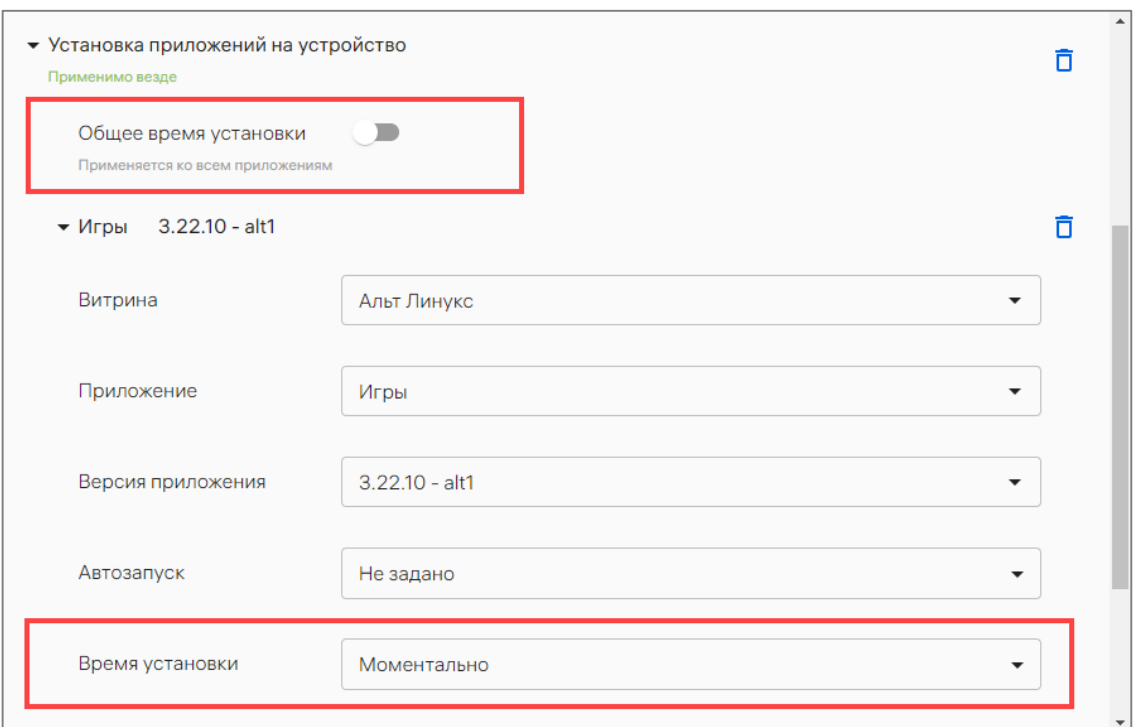

## Рисунок 138

<span id="page-170-0"></span> пункт «Интервал» ([Рисунок](#page-170-1) 139), если необходимо, чтобы приложение установилось на устройстве в заданный интервал времени. И затем в поле «Интервал установки» указать начало и конец временного интервала.

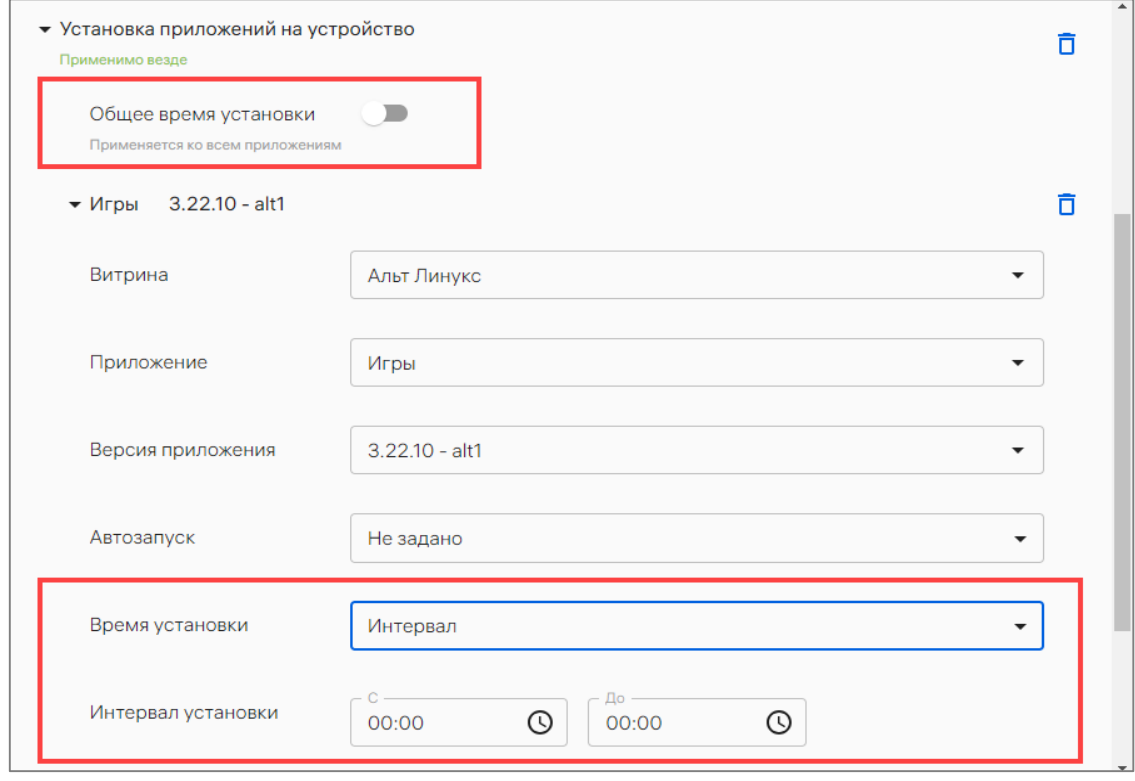

<span id="page-170-1"></span>Рисунок 139

ОТКРЫТАЯ<br>МОБИЛЬНАЯ<br>ПЛАТФОРМА

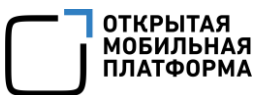

ПРИМЕЧАНИЕ. Если на устройстве с ОС Android версии 7.0, 7.1, 8.0.0, 8.1.0 установлен Google Play, то при первойустановке приложения через политику может появиться окно с подтверждением ([Рисунок](#page-171-0) 140).

После выдачи разрешения это окно не будет отображаться при последующих установках приложений с помощью политики.

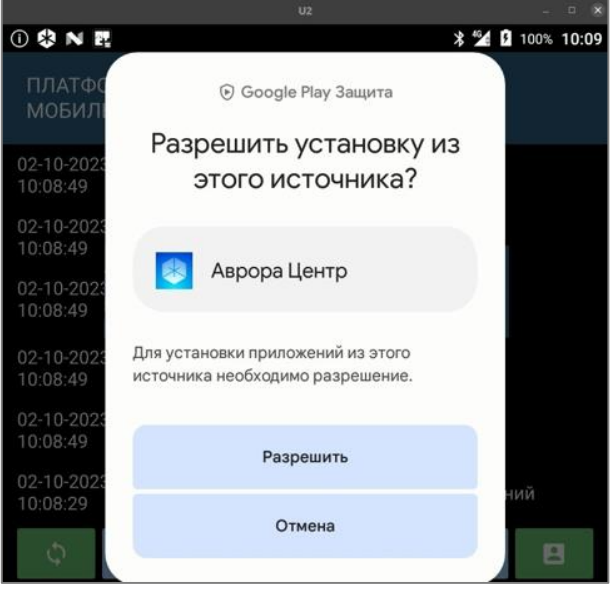

Рисунок 140

Начиная с версии ОС Аврора 5.1.0:

<span id="page-171-0"></span>– приложения, подписанные публичными/общедоступными ключами разработчика, можно устанавливать только при включенном режиме разработчика на устройстве;

– для успешной установки приложений через приложение «Аврора Маркет» необходимо его установить/обновить с помощью политики через ПУ, при этом приложение «Аврора Маркет» должно быть подписано подписью источника.

## 2.4.2. Добавление политики вручную

<span id="page-171-1"></span>Для добавления политики вручную необходимо выполнить следующие действия:

– перейти в подраздел «Политики» раздела «Управление»;

– нажать кнопку «Добавить» и выбрать из раскрывающегося списка «Добавить политику» [\(Рисунок](#page-172-0) 141);

| <b>УСТРОЙСТВА</b><br><b>ПОЛЬЗОВАТЕЛИ</b> |              | <b>ПОЛИТИКИ</b> | <b>СЦЕНАРИИ</b>               | ФАЙЛЫ |   | <b>ПРИЛОЖЕНИЯ</b>      | <b>ВИТРИНЫ</b>                                 | СВЯЗКИ КЛЮЧЕЙ                       |                   |
|------------------------------------------|--------------|-----------------|-------------------------------|-------|---|------------------------|------------------------------------------------|-------------------------------------|-------------------|
| + Новый фильтр                           | $\checkmark$ | ДОБАВИТЬ -      |                               |       |   |                        |                                                |                                     |                   |
|                                          |              |                 | Добавить политику             |       |   |                        |                                                |                                     |                   |
| Наборы фильтров                          | $\check{ }$  |                 | Добавить корпоративный шаблон |       |   | держимое               |                                                |                                     | $\downarrow$ Обно |
|                                          |              | <b>TEst123</b>  |                               |       |   |                        | $A0$ & $0.80$ $0.0$ $0.00$                     |                                     | 11.04.202         |
|                                          |              |                 |                               |       |   |                        | 830 20 00 NO 500 #11                           |                                     |                   |
|                                          |              |                 | Тестовая политика: невозможно |       | A | $14$ ( $2$ $\approx$ 2 |                                                | $\circ$ $\bullet$ 0 $\bullet$ 1 (96 | 11.04.202         |
|                                          |              |                 |                               |       | ٠ | 2201                   | $\Box$ $\circ$ $\Box$ $\circ$ $\blacksquare$ 1 |                                     |                   |

Рисунок 141

– в открывшемся окне:

<span id="page-172-0"></span> ввести название политики - название политики должно быть уникальным. Поле обязательно для заполнения ([Рисунок](#page-172-1) 142 [1]);

 ввести комментарий - при необходимости ввести дополнительную информацию к политике ([Рисунок](#page-172-1) 142 [2]);

 нажать кнопку «Добавить правило» [\(Рисунок](#page-172-1) 142 [3]) и выбрать правило политики из раскрывающегося списка;

 задать параметры правила [\(Рисунок](#page-172-1) 142 [4]). Описание правил для политик приведено в таблице (см. [Таблица](#page-145-0) 37).

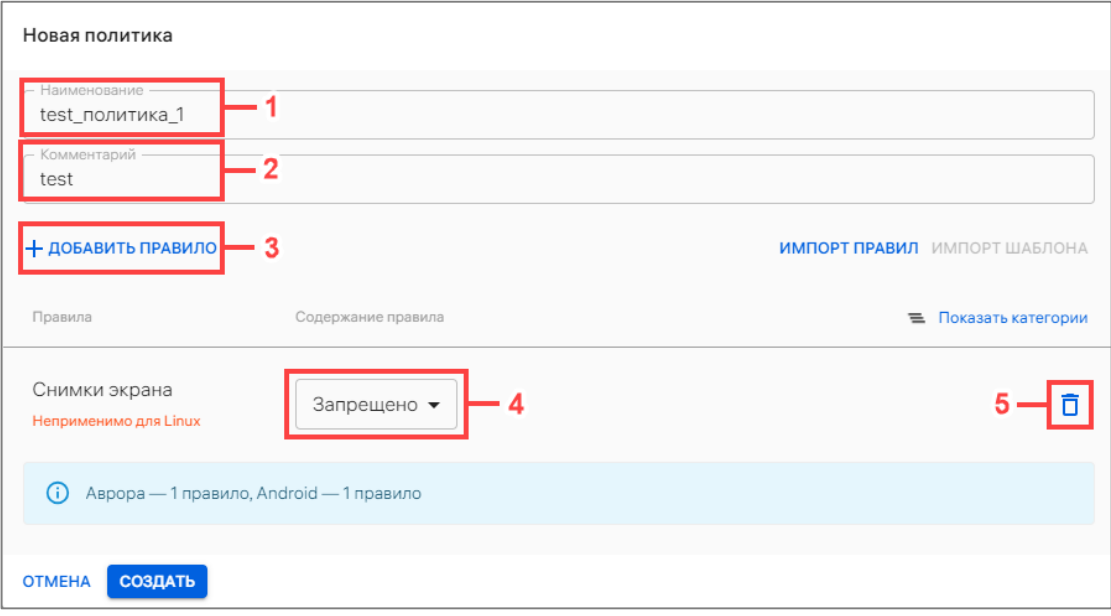

Рисунок 142

<span id="page-172-1"></span>В случае необходимости создать политику из нескольких правил, следует повторить действия, описанные выше.

В случае необходимости удалить правило следует нажать значок  $\overline{\mathbf{D}}$  «Удалить» ([Рисунок](#page-172-1) 142 [5]), справа от правила.

ОТКРЫТАЯ<br>МОБИЛЬНАЯ ПЛАТФОРМ*А* 

После выполнения действий, описанных выше, необходимо подтвердить либо отменить действия.

<span id="page-173-1"></span>В результате успешного сохранения политики отобразится соответствующее сообщение и откроется карточка добавленной политики (п. [2.4.5\)](#page-177-0).

2.4.3. Добавление политики на основе корпоративного шаблона

При необходимости на этапе добавления политики вручную возможно воспользоваться функционалом импорта шаблона.

ПРИМЕЧАНИЕ. Импорт шаблона возможно выполнить при условии, что корпоративный шаблон политик уже создан (пп. [2.4.3.1\)](#page-174-0).

Для добавления политики на основе корпоративного шаблона необходимо в окне ввести:

– название политики (название политики должно быть уникальным. Поле обязательно для заполнения);

– комментарий (при необходимости ввести дополнительную информацию к политике);

– нажать кнопку «Импорт шаблона» [\(Рисунок](#page-173-0) 143), в результате чего правила из корпоративного шаблона будут импортированы в новую политику.

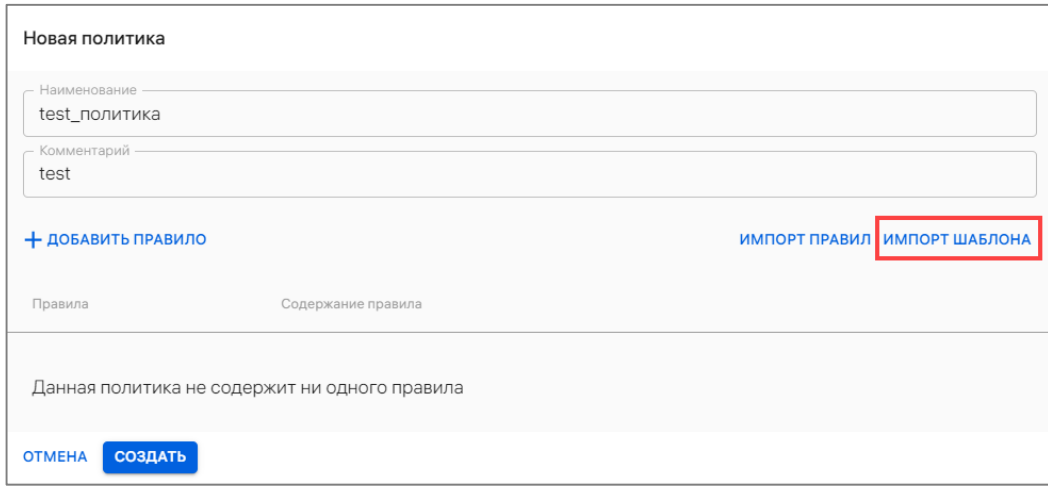

Рисунок 143

<span id="page-173-0"></span>При необходимости, в соответствии с п. [2.4.1](#page-149-1), импортированные правила возможно:

– изменить (см. [Рисунок](#page-172-1) 142 [4]). Описание правил для политик приведено в таблице (см. [Таблица](#page-145-0) 37);

– добавить правило в политику (см. [Рисунок](#page-172-1) 142 [3]);

– удалить правило (см. [Рисунок](#page-172-1) 142 [5]).

После выполнения действий, описанных выше, необходимо подтвердить либо отменить действия.

В результате успешного добавления политики отобразится соответствующее сообщение и откроется карточка добавленной политики.

## 2.4.3.1. Добавление корпоративного шаблона

<span id="page-174-0"></span>Корпоративный шаблон политик содержит стандартный для организации набор правил. Указанные значения будут использованы для последующего применения на устройствах, если они не определены создаваемой политикой. Шаблон политики освобождает Администратора Платформы управления от манипуляций с повторяемыми опциями на этапе создания новых политик.

Корпоративный шаблон политик включает в себя все опции, доступные для управления в момент создания шаблона. При создании корпоративного шаблона Администратор Платформы управления указывает значения опций «по умолчанию» и получает возможность создавать политики на основе этого шаблона.

Для добавления корпоративного шаблона необходимо выполнить следующие действия:

– перейти в подраздел «Политики» раздела «Управление»;

– нажать кнопку «Добавить»;

– выбрать из раскрывающегося списка пункт «Добавить корпоративный шаблон» [\(Рисунок](#page-174-1) 144).

ВНИМАНИЕ! Предусмотрена возможность создания только 1 корпоративного шаблона. Пункт меню «Добавить корпоративный шаблон» отсутствует, если корпоративный шаблон политик уже создан. Вместо него отображается пункт меню «Редактировать корпоративный шаблон» [\(Рисунок](#page-176-0) 146);

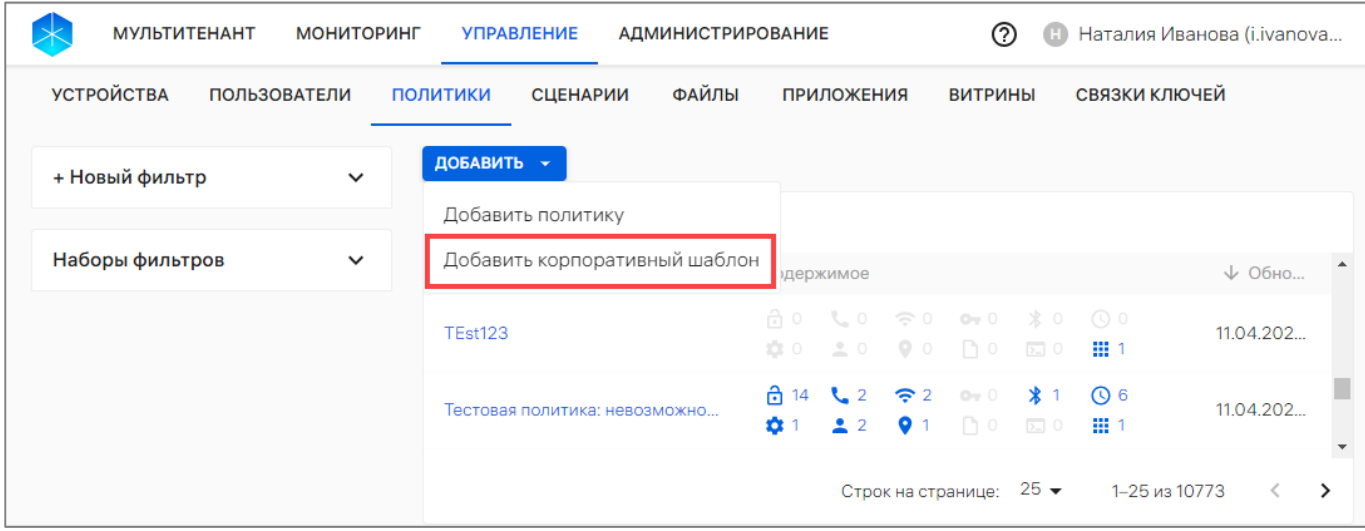

Рисунок 144

– в открывшемся окне возможно выполнить следующие действия:

<span id="page-174-1"></span> при необходимости изменить комментарий к корпоративному шаблону (наименование корпоративного шаблона проставляется автоматически) ([Рисунок](#page-175-0) 145 [1]);

 добавить правила в корпоративный шаблон, нажав на кнопку «Добавить правило» ([Рисунок](#page-175-0) 145 [2]). Добавление правила выполняется в соответствии с п. [2.4.1.](#page-149-1)

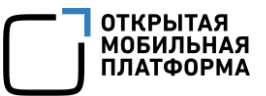

ПРИМЕЧАНИЕ. По умолчанию корпоративный шаблон не содержит ни одного правила;

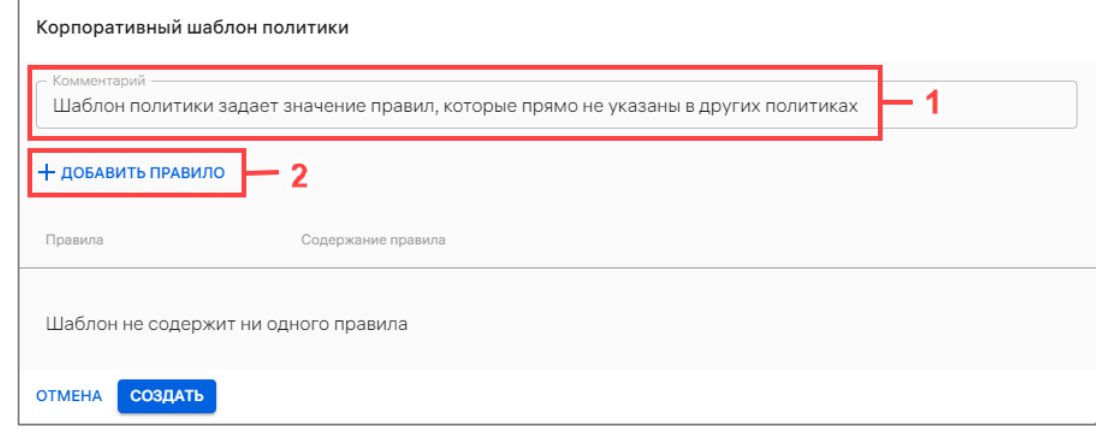

Рисунок 145

– подтвердить либо отменить действия.

<span id="page-175-0"></span>В результате успешного создания корпоративного шаблона политики отобразится соответствующее сообщение.

ПРИМЕЧАНИЕ. Если корпоративный шаблон политик не создан, то в подразделе «Аудит» раздела «Мониторинг» отобразится ошибка «404» для следующих событий:

– переход в подраздел «Политики»;

– комбинирование политик.

#### 2.4.3.2. Редактирование корпоративного шаблона

Созданный шаблон политики доступен для редактирования.

Редактирование предполагает изменение (в том числе удаление или дополнение) существующих правил шаблона.

Для редактирования корпоративного шаблона необходимо выполнить следующие действия:

– перейти в подраздел «Политики» раздела «Управление»;

– нажать кнопку «Добавить»;

– выбрать из раскрывающегося списка пункт «Редактировать корпоративный шаблон» [\(Рисунок](#page-176-0) 146);

– в открывшемся окне (см. [Рисунок](#page-175-0) 145) внести изменения, выполнив действия, приведенные в пп. [2.4.3.1.](#page-174-0)

| <b>УСТРОЙСТВА</b><br><b>ПОЛЬЗОВАТЕЛИ</b> |              | <b>ПОЛИТИКИ</b><br><b>СЦЕНАРИИ</b> | ФАЙЛЫ                | <b>ПРИЛОЖЕНИЯ</b> |                          | <b>ВИТРИНЫ</b>                                                                                                    | СВЯЗКИ КЛЮЧЕЙ    |                   |
|------------------------------------------|--------------|------------------------------------|----------------------|-------------------|--------------------------|----------------------------------------------------------------------------------------------------|------------------|-------------------|
| + Новый фильтр                           | $\checkmark$ | ДОБАВИТЬ -                         |                      |                   |                          |                                                                                                    |                  |                   |
|                                          |              | Добавить политику                  |                      |                   |                          |                                                                                                    |                  |                   |
| Наборы фильтров                          | $\checkmark$ | Редактировать корпоративный шаблон |                      | имое              |                          |                                                                                                    |                  | $\downarrow$ Обно |
|                                          |              | TEst123                            |                      |                   |                          | $\oplus$ 0 $\,$ 0 $\,$ $\oplus$ 0 $\,$ 0 $\oplus$ 0 $\oplus$ 0 $\oplus$ 0 $\oplus$ 0 $\oplus$ 0 $\oplus$ 0 $\oplus$ 0 $\oplus$ 0 $\oplus$ 0 $\oplus$ 0 $\oplus$ 0 $\oplus$ 0 $\oplus$ 0 $\oplus$ 0 $\oplus$ 0 $\oplus$ 0 $\oplus$ 0 $\oplus$ 0 $\oplus$ 0 $\oplus$ 0 $\oplus$ 0 $\oplus$ 0 $\oplus$ 0 $\$<br>☆ 0 2 0 9 0 10 ⊡ 0 | -98 1            | 11.04.202         |
|                                          |              | Тестовая политика: невозможно      | ਜ਼ਿ 14<br>$\alpha$ 1 | 2 <sup>2</sup>    | $\widehat{\mathbb{R}}$ 2 | $22$ 01 0 0 0 0 0 0 1                                                                                                    | ◎ <b>*</b> 1 ◎ 6 | 11.04.202         |

Рисунок 146

<span id="page-176-0"></span>В результате успешного сохранения внесенных в корпоративный шаблон изменений отобразится соответствующее сообщение.

ВНИМАНИЕ! После редактирования корпоративного шаблона для его вступления в силу необходимо отредактировать и применить текущую политику либо отвязать ее и снова применить.

#### 2.4.4. Добавление политики на основе существующей

ПРИМЕЧАНИЕ. Добавление политики на основе существующей возможно только при условии, что добавлена хотя бы 1 политика (п. [2.4.2](#page-171-1), п. [2.4.3\)](#page-173-1).

Для добавления политики на основе существующей необходимо выполнить следующие действия:

– перейти в подраздел «Политики» раздела «Управление»;

– скопировать правила интересующей политики одним из следующих способов:

 выбрать политику в списке, при необходимости воспользовавшись [фильтром,](https://ocs-stage.ompcloud/emm/admin/help-mt/posts/HowToSearchPolicies) перейти в карточку выбранной политики и нажать кнопку «Создать политику на основе существующей» [\(Рисунок](#page-176-1) 147);

<span id="page-176-1"></span>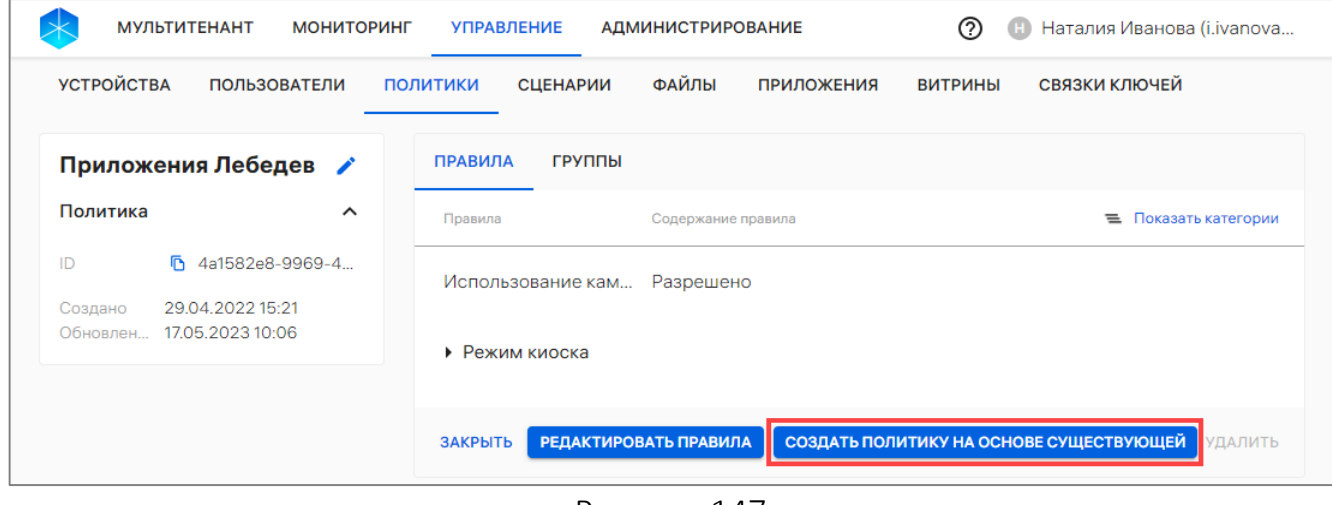

Рисунок 147

**ОТКРЫТАЯ** МОБИЛЬНАЯ **ΠΔΤΦΛΡΜΔ** 

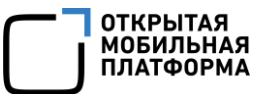

 в списке политик нажать кнопку «Добавить» или выбрать из раскрывающегося списка «Добавить политику» (см. [Рисунок](#page-172-0) 141), а затем нажать кнопку «Импорт правил» [\(Рисунок](#page-177-1) 148 [1]). Из раскрывающегося списка выбрать правило политики, которое необходимо скопировать (при необходимости воспользоваться фильтром по названию политики) [\(Рисунок](#page-177-1) 148 [2]). В результате правила из выбранной политики будут импортированы в новую политику;

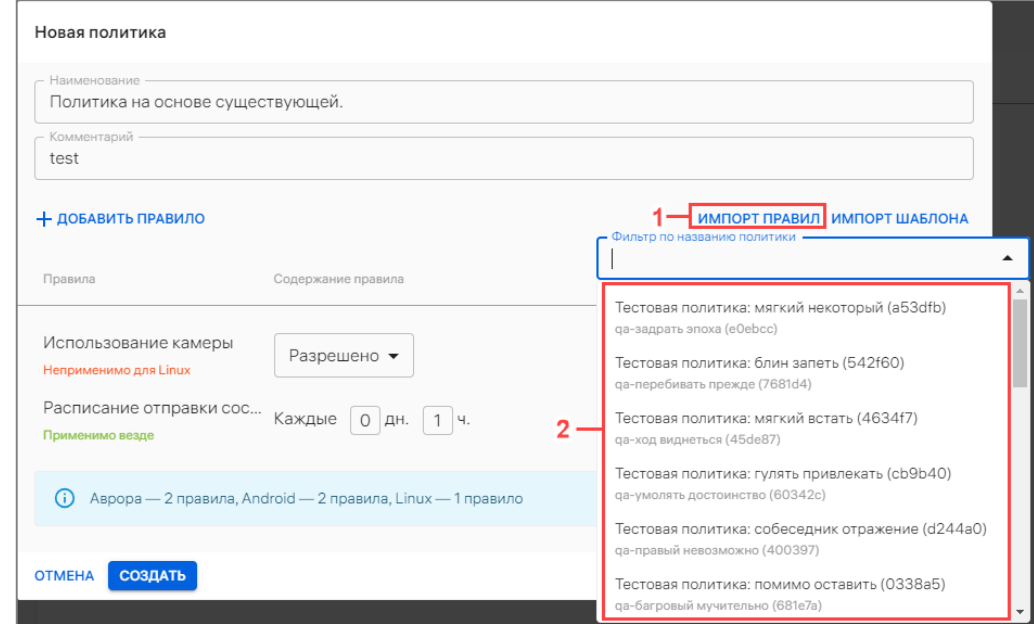

Рисунок 148

– в открывшемся окне:

<span id="page-177-1"></span> ввести название политики (название политики должно быть уникальным). Поле обязательно для заполнения;

 ввести комментарий (при необходимости ввести дополнительную информацию к политике);

 при необходимости изменить параметры импортированных правил (см. [Таблица](#page-145-0) 37).

Если необходимо добавить правило в политику или удалить правило следует выполнить действия, описанные в п. [2.4.2.](#page-171-1)

После выполнения действий, описанных выше, необходимо подтвердить либо отменить действия.

#### 2.4.5. Редактирование правила политики

<span id="page-177-0"></span>Набор правил политики возможно отредактировать, выполнив следующие действия:

– перейти в подраздел «Политики» раздела «Управление»;

– выбрать политику из списка, при необходимости воспользовавшись фильтром (подраздел [1.5\)](#page-14-0);

– перейти в карточку политики;

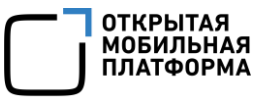

– во вкладке «Правила» нажать кнопку «Редактировать правила» ([Рисунок](#page-178-0) 149);

| <b>МУЛЬТИТЕНАНТ</b>                                    | <b>МОНИТОРИНГ</b>   | <b>УПРАВЛЕНИЕ</b>                  | <b>АДМИНИСТРИРОВАНИЕ</b>     |                   | の<br>Œ         | Наталия Иванова (i.ivanova                                |
|--------------------------------------------------------|---------------------|------------------------------------|------------------------------|-------------------|----------------|-----------------------------------------------------------|
| <b>УСТРОЙСТВА</b><br><b>ПОЛЬЗОВАТЕЛИ</b>               |                     | <b>СЦЕНАРИИ</b><br><b>ПОЛИТИКИ</b> | ФАЙЛЫ                        | <b>ПРИЛОЖЕНИЯ</b> | <b>ВИТРИНЫ</b> | СВЯЗКИ КЛЮЧЕЙ                                             |
| Приложения Лебедев /                                   |                     | <b>ПРАВИЛА</b><br>ГРУППЫ           |                              |                   |                |                                                           |
| Политика                                               | $\hat{\phantom{a}}$ | Правила                            | Содержание правила           |                   |                | Показать категории<br>$\equiv$                            |
| h 4a1582e8-9969-4<br>ID<br>29.04.2022 15:21<br>Создано |                     |                                    | Использование кам Разрешено  |                   |                |                                                           |
| 17.05.2023 10:06<br>Обновлен                           |                     | • Режим киоска                     |                              |                   |                |                                                           |
|                                                        |                     | <b>ЗАКРЫТЬ</b>                     | <b>РЕДАКТИРОВАТЬ ПРАВИЛА</b> |                   |                | СОЗДАТЬ ПОЛИТИКУ НА ОСНОВЕ СУЩЕСТВУЮЩЕЙ<br><b>УДАЛИТЬ</b> |

Рисунок 149

<span id="page-178-0"></span>– в открывшемся окне внести изменения в правилах политики [\(Рисунок](#page-178-1) 150 [2]) в соответствии с таблицей (см. [Таблица](#page-145-0) 37);

– для добавления дополнительных правил нажать кнопку «Добавить правило» ([Рисунок](#page-178-1) 150 [1]) и выбрать правило политики из раскрывающегося списка и задать его параметры (при необходимости);

– для удаления правил из политики нажать значок **П** «Удалить» ([Рисунок](#page-178-1) 150 [3]) справа от правила (при необходимости);

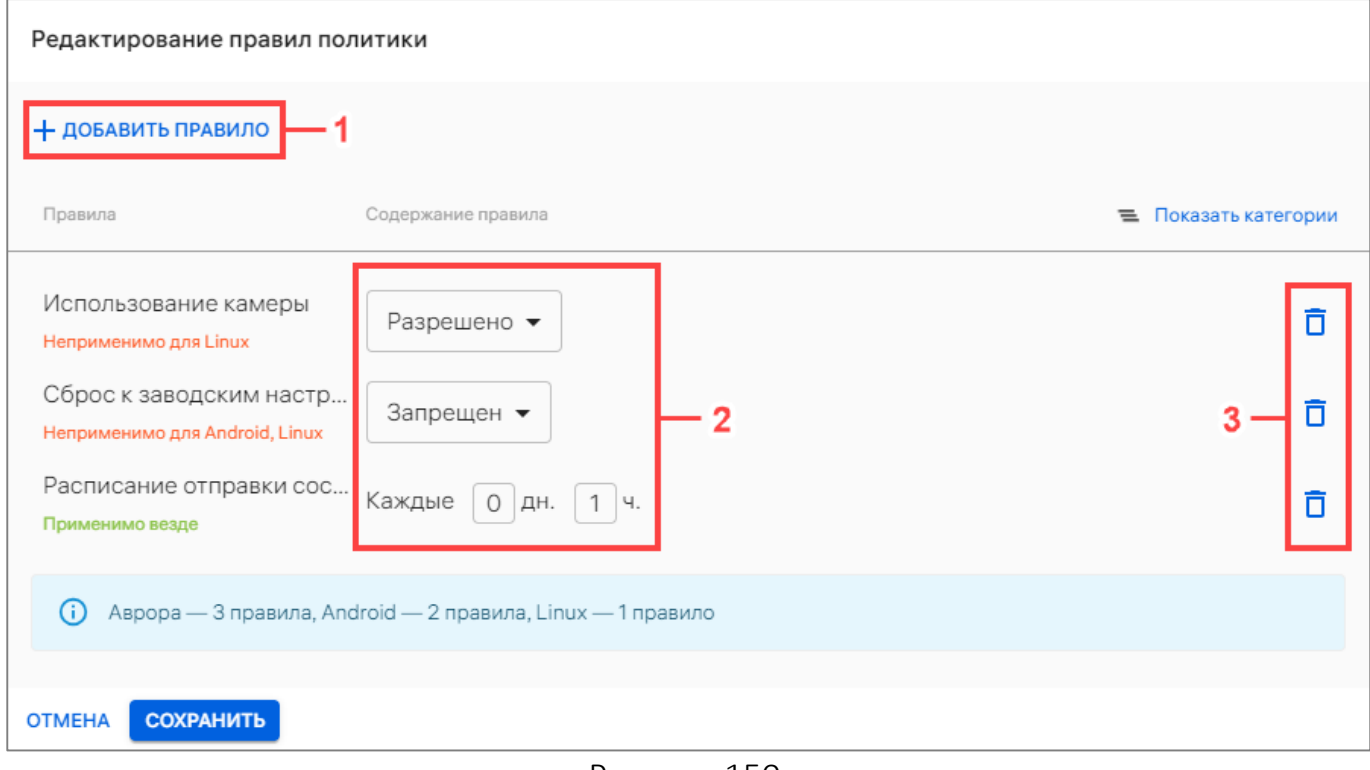

<span id="page-178-1"></span>– сохранить изменения либо отменить действия.

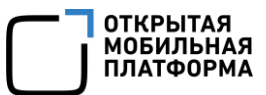

При успешном сохранении изменений начнется процесс проверки правил политики на пересечение с другими политиками, а также комбинирование с правилами из корпоративного шаблона политик, если он создан. Отобразится предупреждение о том, что это может занять некоторое время [\(Рисунок](#page-179-0) 151 [1]).

Для автоматического применения политики следует нажать кнопку «Подтвердить» [\(Рисунок](#page-179-0) 151 [2]), не дожидаясь результата проверки, в результате чего политика с обновленными правилами будет назначена на все устройства.

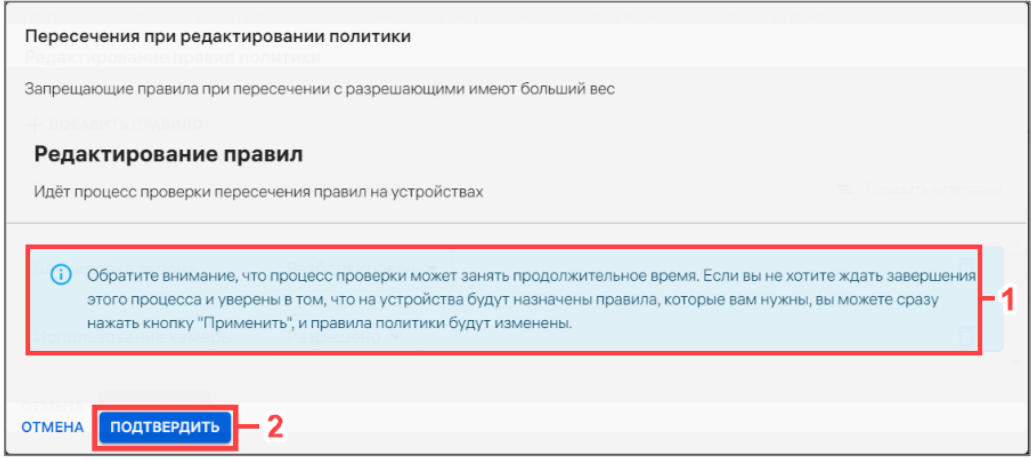

#### Рисунок 151

<span id="page-179-0"></span>Для просмотра пересечения политики с другими политиками и правилами из корпоративного шаблона необходимо дождаться завершения проверки. В результате будет отображен список названий пересекающихся групп и устройств, на которых пересекается политика, а также скомбинированная политика.

Для применения политики на все устройства необходимо нажать кнопку «Подтвердить» [\(Рисунок](#page-179-1) 152), в результате чего отобразится сообщение «Политика обновлена». Новые правила начнут действовать для всех активированных устройств, входящих в группы устройств или пользователей, на которые была назначена политика.

<span id="page-179-1"></span>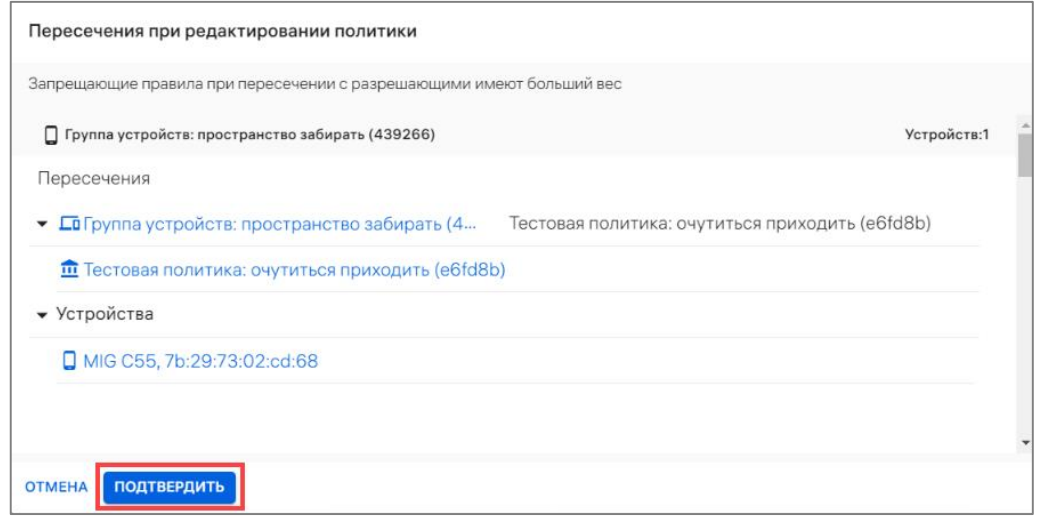

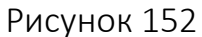
ПРИМЕЧАНИЕ. Перед применением скомбинированной политики следует учитывать следующее:

- приоритет имеют запрещающие правила;
- для правил с датами приоритет у более поздней даты создания;
- для периодов у наименьшего периода действия;

– для правил с версиями (обновление ОС и установка приложения) приоритет у последней версии (например, если версии 1.0.0 и 1.0.1 — будет установлена 1.0.1);

– для правила хранения системных сообщений приоритет у постоянного;

– корпоративный шаблон дополняет скомбинированную политику правилами, которые указаны в нем, но не указаны в скомбинированной политике.

2.4.6. Назначение политики на группы устройств или группы пользователей

Назначить политику на группу устройств и/или группу пользователей возможно через:

- карточку политики (пп. [2.4.6.1\)](#page-180-0);
- карточку группы устройства (пп. [2.4.6.2\)](#page-181-0);
- карточку группы пользователей (пп. [2.4.6.3\)](#page-182-0).

<span id="page-180-0"></span>2.4.6.1. Назначение политики на группы устройств и/или группы пользователей через карточку политики

Для назначения политики на группы устройств и/или группы пользователей необходимо выполнить следующие действия:

– перейти в подраздел «Политики» раздела «Управление»;

– нажать на название политики для перехода в карточку (при необходимости воспользоваться фильтром (подраздел [1.5\)](#page-14-0);

- в открывшейся карточке политики перейти во вкладку «Группы»;
- нажать кнопку «Редактировать группы» (см. [Рисунок](#page-64-0) 45 [2]);
- в открывшемся окне нажать кнопку «Добавить» [\(Рисунок](#page-180-1) 153 [1]);
- в раскрывающемся списке выбрать тип группы [\(Рисунок](#page-180-1) 153 [2]):
	- «Группу устройств»;
	- «Группу пользователей»;

<span id="page-180-1"></span>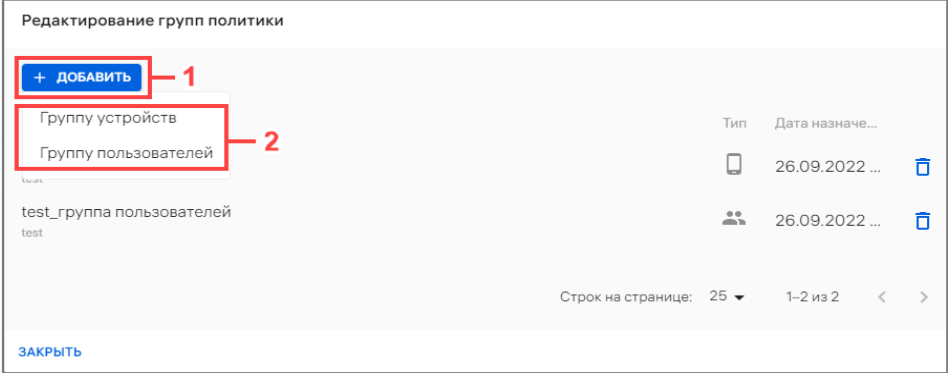

Рисунок 153

– выбрать необходимую группу из раскрывающегося списка или воспользоваться фильтром по названию группы.

Начнется процесс проверки правил политики на пересечение с другими политиками, а также комбинирование с правилами из корпоративного шаблона политик, если он создан. Процесс проверки пересечения правил политик аналогичен приведенному в п. [2.4.5.](#page-177-0)

В результате успешного назначения политики на группы устройств и/или группы пользователей отобразится соответствующее сообщение.

ПРИМЕЧАНИЕ. При наличии нескольких изменений политик, например: редактирование политик, назначение политик на группы устройств или группы пользователей, добавление устройств в группы устройств и т.д., на устройство будет назначена последняя скомбинированная политика.

## 2.4.6.2. Назначение политики на группу устройств через карточку группы

<span id="page-181-0"></span>В Консоли администратора ПУ предусмотрена возможность контроля и отслеживания политик, назначенных на группу устройств. Политики содержат набор правил для применения на устройства.

ПРИМЕЧАНИЕ. Перед назначением политики на группу устройств необходимо убедиться, что добавлена хотя бы 1 политика. Добавление политик описано в п.  $2.4.1 - 2.4.4$  $2.4.1 - 2.4.4$ .

Для назначения политик на группу устройств необходимо выполнить следующие действия:

– перейти в подраздел «Устройства» раздела «Управление»;

– в области фильтров выбрать «Поиск по группам»;

– нажать на название группы устройств для перехода в карточку (при необходимости воспользоваться фильтром (подраздел [1.5\)](#page-14-0);

– в открывшейся карточке группы устройств перейти во вкладку «Политики»;

– нажать кнопку «Назначить политики» (см. [Рисунок](#page-51-0) 32 [2]);

– в отобразившемся окне выбрать необходимую политику из раскрывающегося списка или воспользоваться фильтром [\(Рисунок](#page-182-1) 154 [1]). Далее при необходимости возможно добавить дополнительную политику, выбрав ее из раскрывающегося списка либо воспользовавшись поиском по фильтру. Также возможно удалить из списка выбранную политику, нажав значок  $\Box$  «Убрать из списка» ([Рисунок](#page-182-1) 154 [3]);

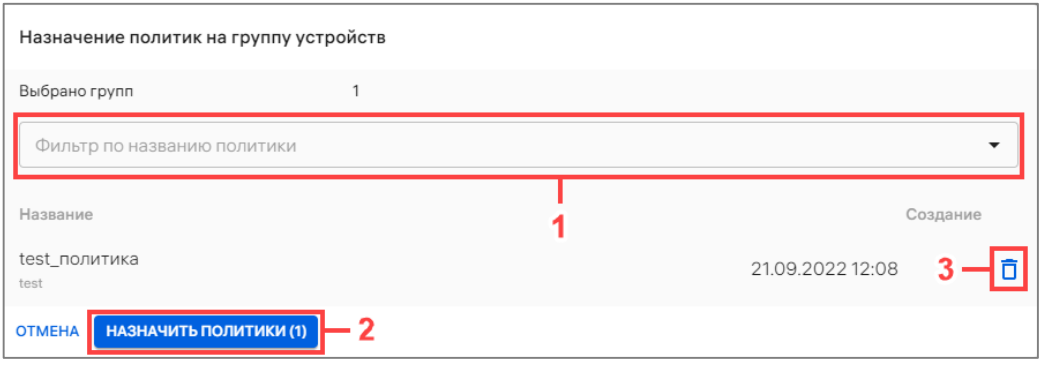

Рисунок 154

– нажать кнопку «Назначить политики» [\(Рисунок](#page-182-1) 154 [2]).

<span id="page-182-1"></span>Начнется процесс проверки правил политики на пересечение с другими политиками, а также комбинирование с правилами из корпоративного шаблона политик, если он создан. Процесс проверки пересечения правил политик аналогичен приведенному в п. [2.4.5.](#page-177-0)

В результате успешного назначения политики на группу устройств отобразится соответствующее сообщение.

ПРИМЕЧАНИЕ. Если устройство, входящее в группу, не было активировано, то после его активации на него будет назначена только последняя скомбинированная политика.

## 2.4.6.3. Назначение политики на группу пользователей через карточку группы

<span id="page-182-0"></span>Для назначения политик на группу пользователей через карточку группы необходимо выполнить следующие действия:

– перейти в подраздел «Пользователи» раздела «Управление»;

– в области фильтров выбрать «Поиск по группам»;

– нажать на название группы пользователей для перехода в карточку (при необходимости воспользоваться фильтром (подраздел [1.5\)](#page-14-0);

– в открывшейся карточке группы пользователей перейти во вкладку «Политики»;

– нажать кнопку «Назначить политики» (см. [Рисунок](#page-60-0) 40 [2]);

– в открывшемся окне (см. [Рисунок](#page-182-1) 154) выполнить действия, приведенные в пп. [2.4.6.2.](#page-181-0)

В результате успешного назначения политики на группу пользователей отобразится соответствующее сообщение.

ПРИМЕЧАНИЕ. Если устройство, привязанное к пользователю из группы, не было активировано, то после его активации на него будет назначена только последняя скомбинированная политика.

**ОТКРЫТАЯ** ХІКІ БІІЛІ<br>МОБИЛЬНАЯ

#### 2.4.7. Отвязка политики от группы устройств или группы пользователей

<span id="page-183-3"></span>Отвязать политики от группы устройств и/или группу пользователей возможно через:

- карточку политики (пп. [2.4.7.1\)](#page-183-0);
- карточку группы устройств (пп. [2.4.7.2\)](#page-183-1);
- карточку группы пользователей (пп. [2.4.7.3\)](#page-184-0).

<span id="page-183-0"></span>2.4.7.1. Отвязка политики от группы устройств и/или группы пользователей через карточку политики

Для отвязки политики от группы устройств и/или группы пользователей необходимо выполнить следующие действия:

– перейти в подраздел «Политики» раздела «Управление»;

– нажать на название политики для перехода в карточку (при необходимости воспользоваться фильтром (подраздел [1.5\)](#page-14-0);

– в открывшейся карточке политики перейти во вкладку «Группы»;

– нажать кнопку «Редактировать группы» (см. [Рисунок](#page-64-0) 45 [2]);

– в открывшемся окне нажать значок  $\Box$  «Отвязать политику от группы» ([Рисунок](#page-183-2) 155).

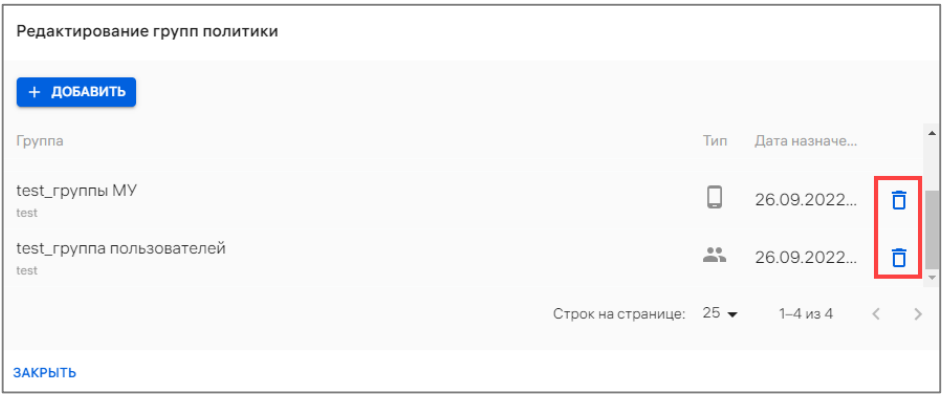

Рисунок 155

<span id="page-183-2"></span>Начнется процесс проверки правил политики на пересечение с другими политиками, а также комбинирование с правилами из корпоративного шаблона политик, если он создан. Процесс проверки пересечения правил политик аналогичен приведенному в п. [2.4.5.](#page-177-0)

<span id="page-183-1"></span>В результате успешной отвязки политика будет отвязана от группы устройств или групп пользователей.

#### 2.4.7.2. Отвязка политики от группы устройств через карточку группы

Для отвязки политики от группы устройств необходимо выполнить следующие действия:

– перейти в подраздел «Устройства» раздела «Управление»;

– в области фильтров выбрать «Поиск по группам»;

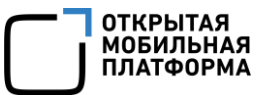

– нажать на название группы устройств для перехода в карточку (при необходимости воспользоваться фильтром (подраздел [1.5\)](#page-14-0);

– в открывшейся карточке группы устройств перейти во вкладку «Политики»;

– выбрать политику, установив галочку в чекбоксе для доступа к списку быстрых действий. При необходимости для сброса выделения необходимо нажать кнопку «Сбросить выделение» [\(Рисунок](#page-184-1) 156 [1]);

– в списке быстрых действий выбрать значок  $\bar{\Box}$  «Отвязать политики от группы» ([Рисунок](#page-184-1) 156 [2]).

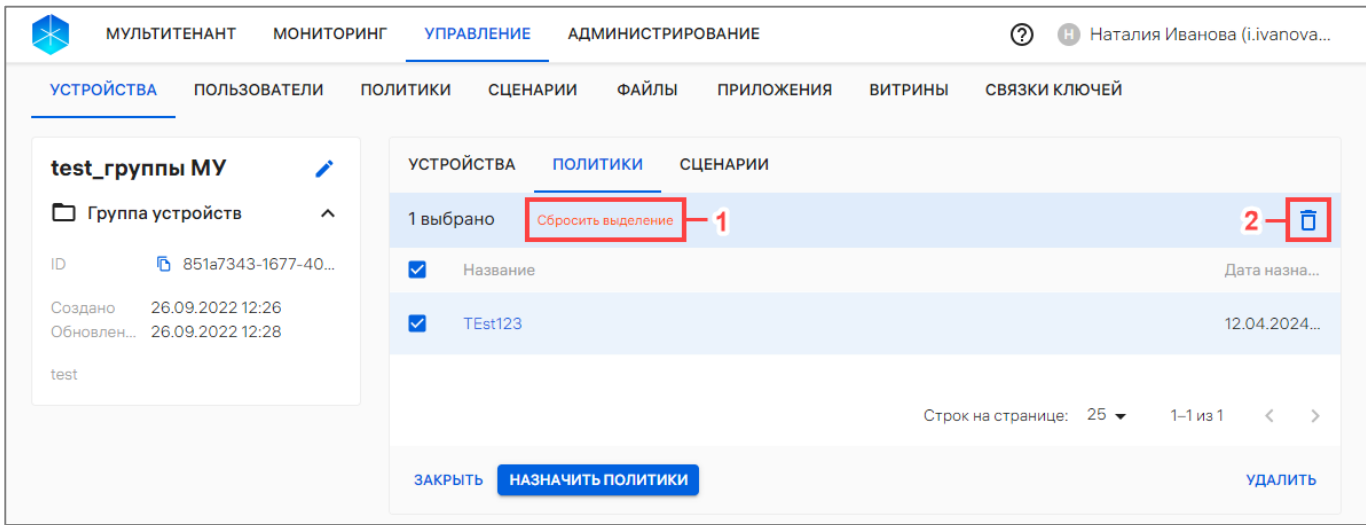

#### Рисунок 156

<span id="page-184-1"></span>Начнется процесс проверки правил политики на пересечение с другими политиками, а также комбинирование с правилами из корпоративного шаблона политик, если он создан. Процесс проверки пересечения правил политик аналогичен приведенному в п. [2.4.5.](#page-177-0)

В результате успешной отвязки политики от группы устройств отобразится соответствующее сообщение.

## 2.4.7.3. Отвязка политики от группы пользователей через карточку группы

<span id="page-184-0"></span>Для отвязки политик от группы пользователей через карточку группы необходимо выполнить следующие действия:

– перейти в подраздел «Пользователи» раздела «Управление»;

– в области фильтров выбрать «Поиск по группам»;

– нажать на название группы пользователей для перехода в карточку (при необходимости воспользоваться фильтром (подраздел [1.5\)](#page-14-0);

– в открывшейся карточке группы пользователей перейти во вкладку «Политики»;

– выбрать политику, установив галочку в чекбоксе для доступа к списку быстрых действий. При необходимости для сброса выделения необходимо нажать кнопку «Сбросить выделение» [\(Рисунок](#page-185-0) 157 [1]);

– в списке быстрых действий выбрать значок  $\bar{\bm{\mathsf{D}}}$  «Отвязать политики от группы» ([Рисунок](#page-185-0) 157 [2]).

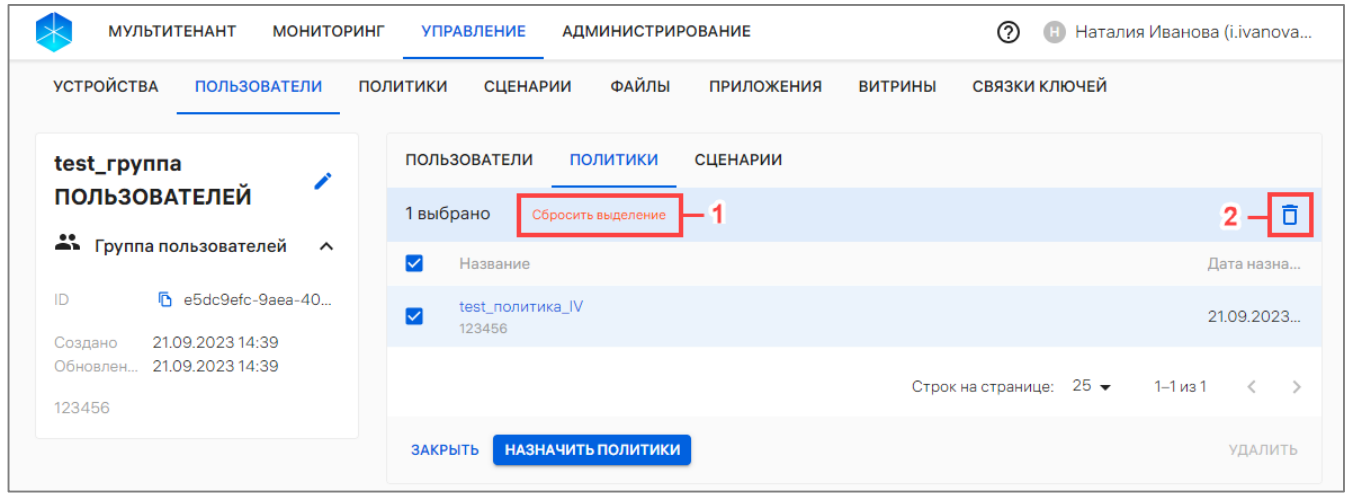

Рисунок 157

<span id="page-185-0"></span>Начнется процесс проверки правил политики на пересечение с другими политиками, а также комбинирование с правилами из корпоративного шаблона политик, если он создан. Процесс проверки пересечения правил политик аналогичен приведенному в п. [2.4.5.](#page-177-0)

В результате успешной отвязки политики от группы пользователей отобразится соответствующее сообщение.

## 2.4.8. Удаление политики

ПРИМЕЧАНИЕ. Перед удалением политики необходимо предварительно отвязать ее от всех групп устройств или групп пользователей в соответствии с п. [2.4.7.](#page-183-3)

Для удаления политики из ПУ необходимо выполнить следующие действия:

– перейти в подраздел «Политики» раздела «Управление»;

– нажать на название необходимой политики для перехода в карточку (при необходимости воспользоваться фильтром (подраздел [1.5\)](#page-14-0);

– в карточке политики нажать кнопку «Удалить» [\(Рисунок](#page-185-1) 158);

<span id="page-185-1"></span>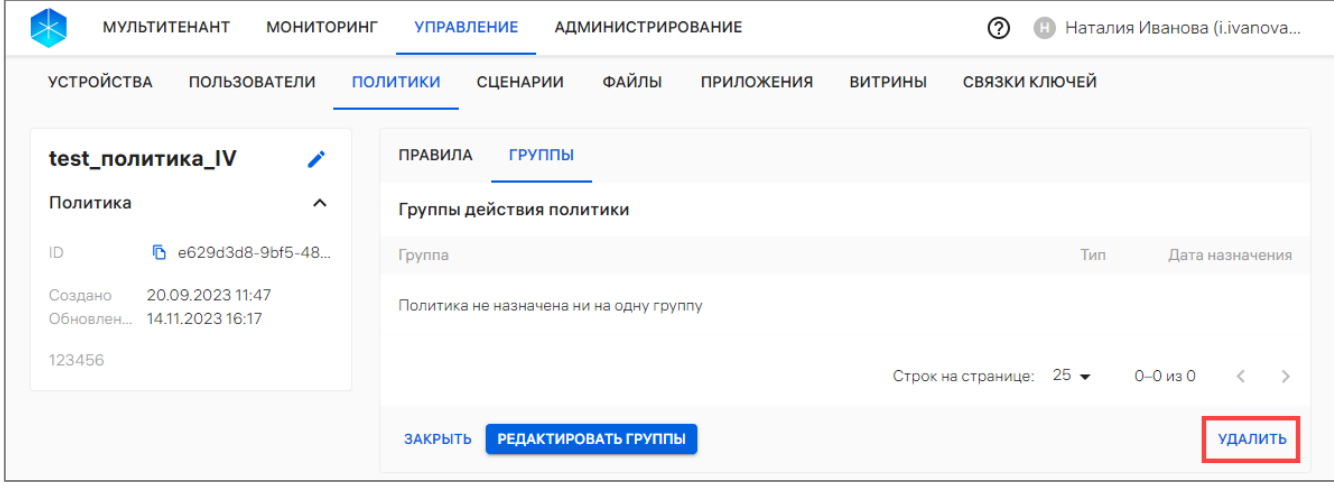

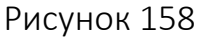

– в отобразившемся окне подтвердить либо отменить действия [\(Рисунок](#page-186-0) 159).

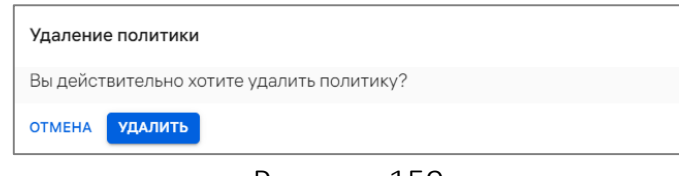

Рисунок 159

<span id="page-186-0"></span>В результате политика будет успешно удалена.

# 2.5. Подраздел «Сценарии»

Подраздел «Сценарии» Консоли администратора ПУ предназначен для создания офлайн-сценариев и применения их на устройствах.

Офлайн-сценарии — правила, которые отправляются на устройства с указанием действия (события) по срабатыванию. Правила должны мгновенно примениться на устройстве по указанному событию, даже в случае, если в этот момент нет связи с сервером.

ПРИМЕЧАНИЕ. На группу устройств или группу пользователей может быть одновременно назначено несколько офлайн-сценариев.

Доступность событий и реакций офлайн-сценариев для разных версий ОС, приведена в таблице ([Таблица](#page-187-0) 38).

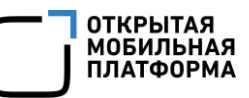

Таблица 38

<span id="page-187-0"></span>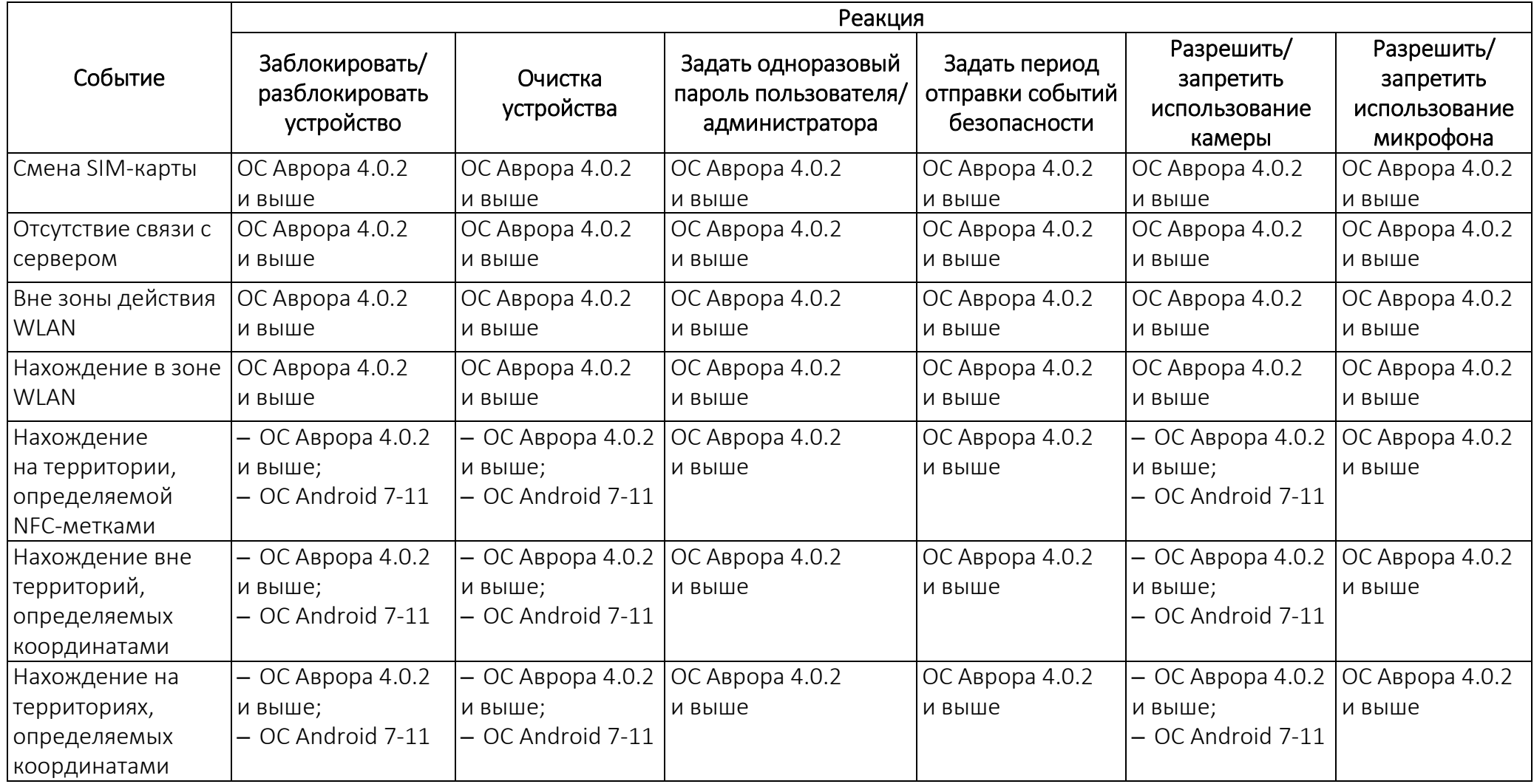

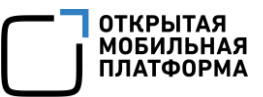

Для перехода в подраздел необходимо в верхней панели выбрать раздел «Управление», подраздел «Сценарии». В результате отобразится список сценариев ([Рисунок](#page-188-0) 160 [1]).

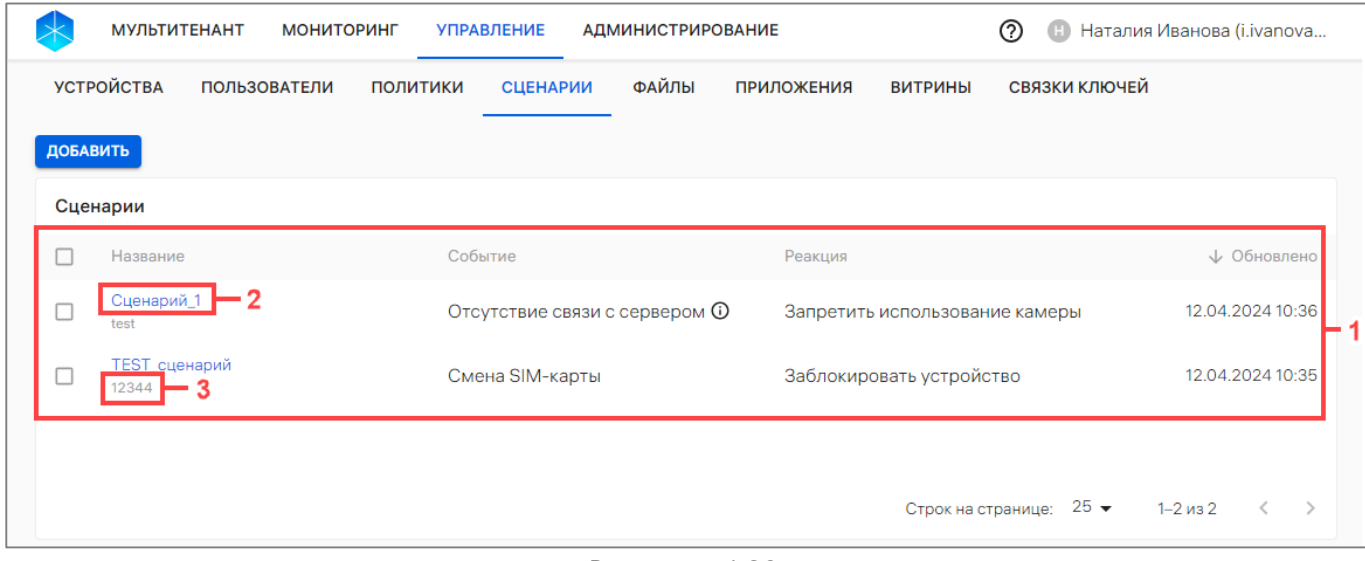

#### Рисунок 160

<span id="page-188-0"></span>В рабочей области подраздела «Сценарии» информация отображается в столбцах, приведенных в таблице [\(Таблица](#page-188-1) 39), а при их отсутствии отображается сообщение «Нет данных».

ПРИМЕЧАНИЕ. Значения столбцов могут быть отсортированы: ^ от старых к новым, от новых к старым.

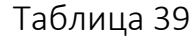

<span id="page-188-1"></span>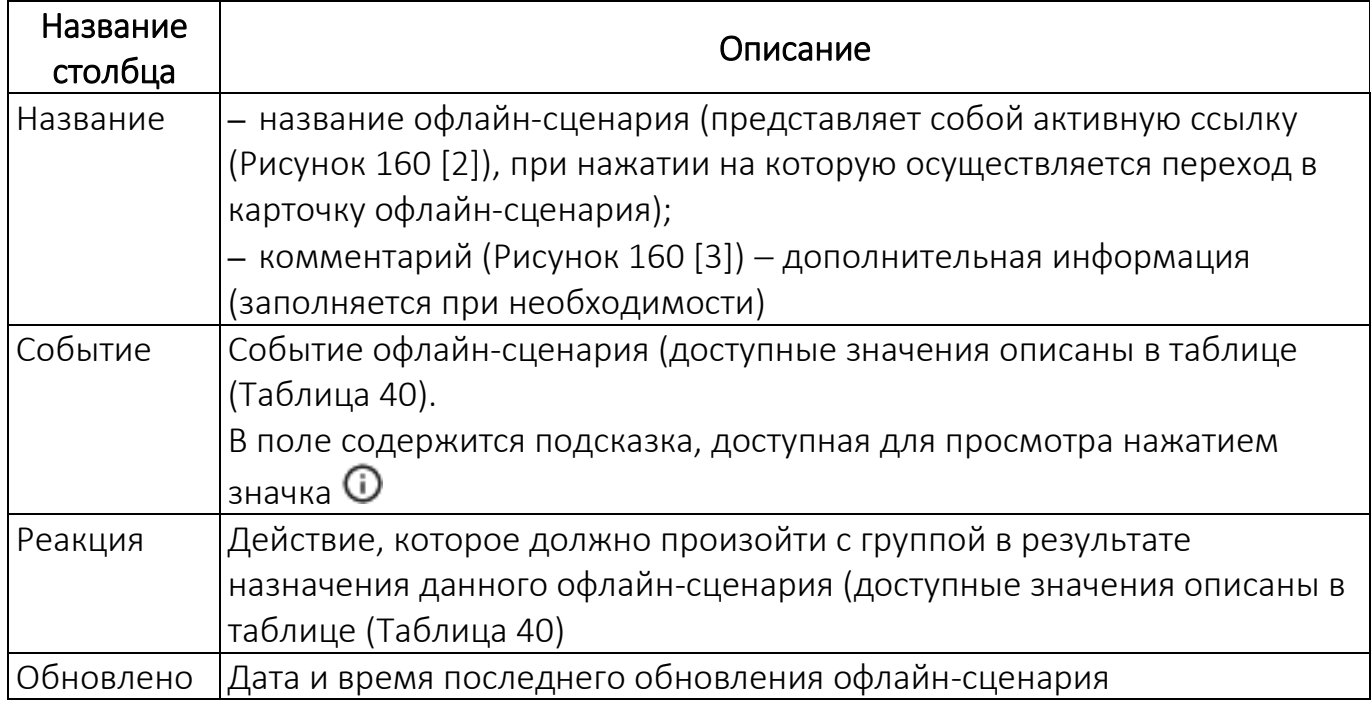

## 2.5.1. Добавление офлайн-сценария

ПРИМЕЧАНИЕ. Доступно добавление офлайн-сценариев со следующими параметрами:

– с разными событиями;

– с одним событием, но c разными реакциями (правилами);

– с одним событием («Нахождение в зоне WLAN» или «Вне зоны действия WLAN») и с одной реакцией, но с разными MAC-адресами (BSSID) точки доступа WLAN;

– с одним событием «Нахождение на территории, определяемой NFCметками», при этом:

одновременно один и тот же ID метки не может быть на входе и выходе;

 два офлайн-сценария с одинаковым ID метки входа или выхода не могут иметь одинаковую реакцию.

Для создания офлайн-сценария необходимо выполнить следующие действия:

– перейти в подраздел «Сценарии» раздела «Управление»;

– нажать кнопку «Добавить»;

– в открывшемся окне [\(Рисунок](#page-189-0) 161) заполнить поля, приведенные в таблице ([Таблица](#page-190-0) 40);

– подтвердить либо отменить действия.

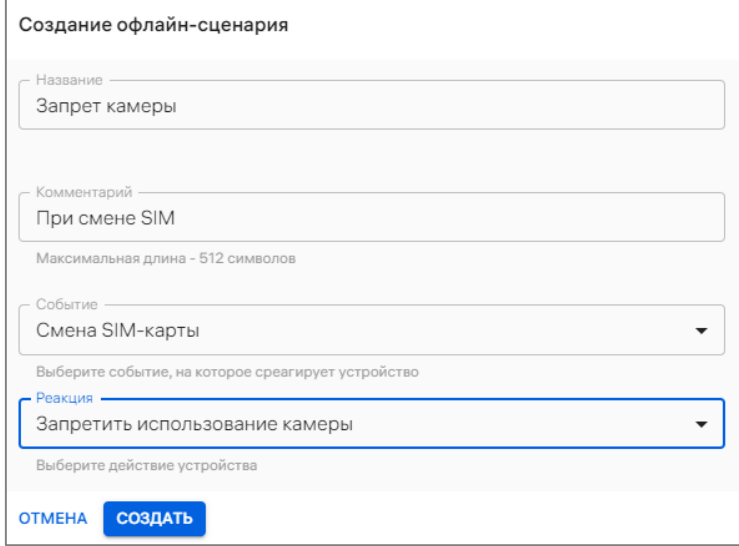

#### Рисунок 161

<span id="page-189-0"></span>При успешном создании офлайн-сценария отобразится соответствующее сообщение.

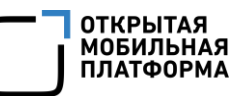

Таблица 40

<span id="page-190-0"></span>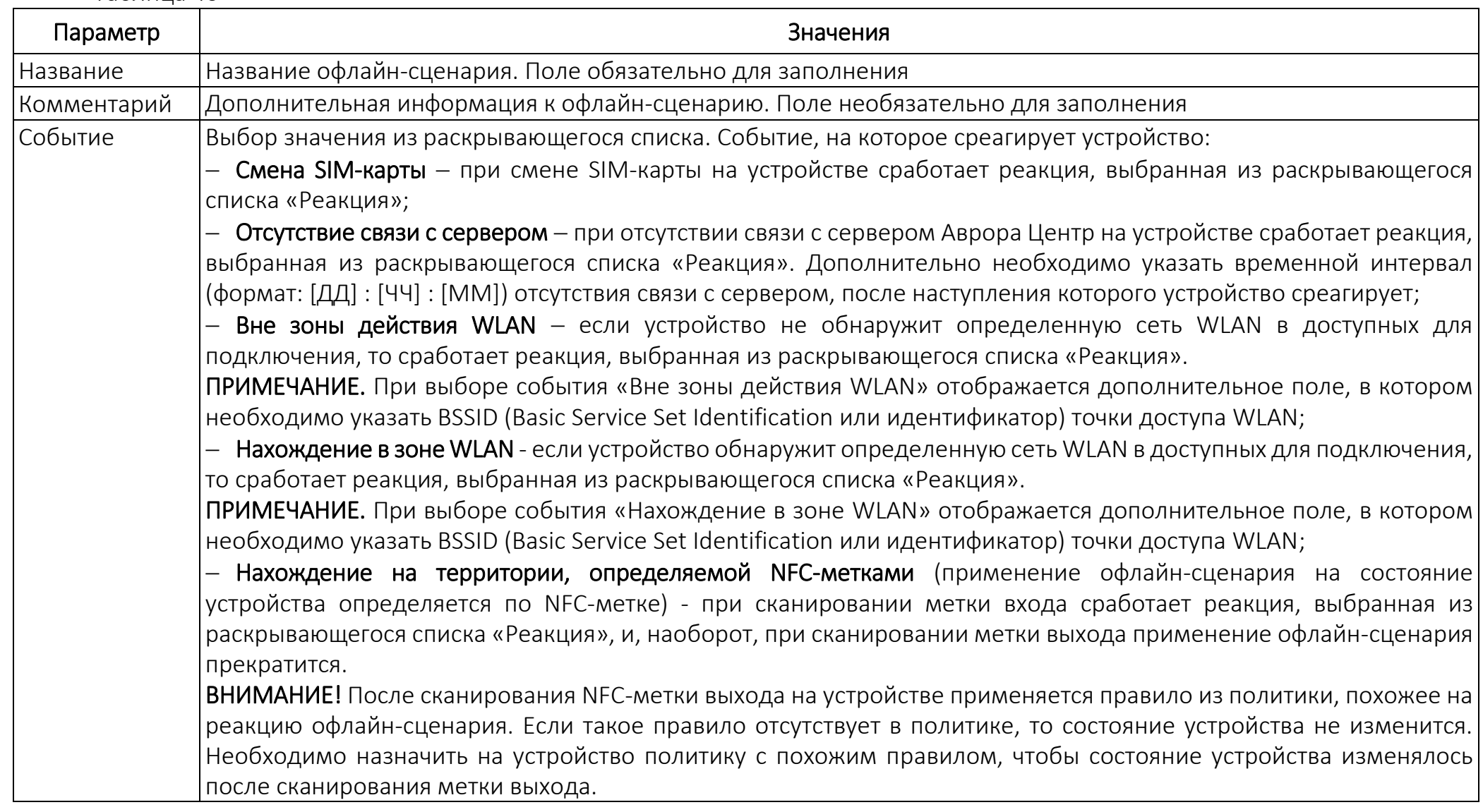

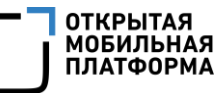

#### Пример:

Задана реакция «Запретить использование камеры» с помощью офлайн-сценария с NFC-метками. При сканировании метки входа использование камеры будет недоступным. После сканирования метки выхода офлайн-сценарий прекратит действие на состояние устройства. При этом, если на устройство не была назначена политика с разрешением камеры, то запрет камеры на устройстве будет сохранен. Для разблокировки камеры необходимо назначить на устройство политику или отправьте команду оперативного управления с разблокировкой камеры.

При выборе события «Нахождение на территории, определяемой NFC-метками» дополнительно отображаются поля «ID меток входа» и «ID меток выхода», где необходимо указать уникальные идентификаторы меток входа и выхода, состоящие из 4, 7 или 8 пар символов, разделенных двоеточием. Доступно добавление нескольких идентификаторов меток.

ВНИМАНИЕ! NFC-метка сканируется на устройствах:

на базе ОС Аврора при заблокированном/разблокированном телефоне и при включенном экране;

 на базе ОС Android при разблокированном устройстве и при включенном экране. На некоторых устройствах при включенной камере не срабатывает сканирование NFC;

– Нахождение вне территорий, определяемых координатами - если местоположение устройства окажется вне заданной территории, то на состояние устройства начнет действовать офлайн-сценарий с реакцией, выбранной из раскрывающегося списка «Реакция». Дополнительно в раскрывающемся списке «Территория» необходимо выбрать требуемую территорию;

 Нахождение на территориях, определяемых координатами - если местоположение устройства окажется внутри заданной территории, то на состояние устройства начнет действовать офлайн-сценарий с реакцией, выбранной из раскрывающегося списка «Реакция». Дополнительно в раскрывающемся списке «Территория» необходимо выбрать требуемую территорию.

# ПРИМЕЧАНИЯ:

 $\checkmark$  Если необходимой территории нет в списке, то требуется добавить ее (п. [4.1.6\)](#page-231-0);

 Точность определения координат устройства зависит от многих факторов, а именно: тип устройства, состояние сети, скорость, нахождение в здании или около высоких объектов, покрытие спутников, аппаратные и программные характеристики, уровень шума/помех и т.д;

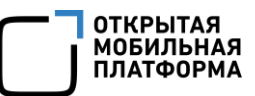

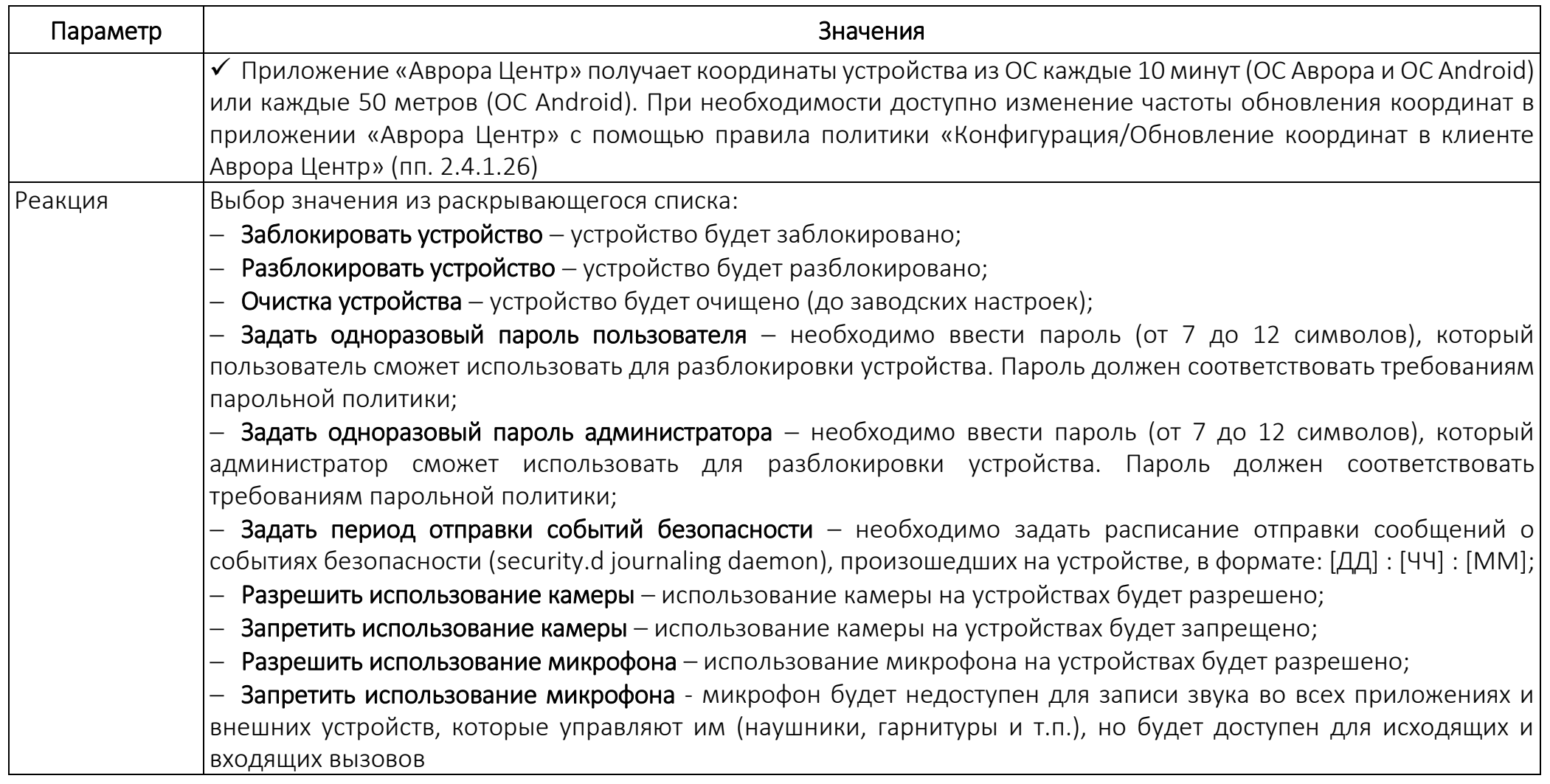

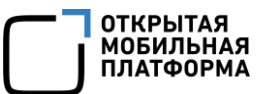

## 2.5.2. Назначение офлайн-сценария на группы устройств или группы пользователей

Назначить офлайн-сценарии на группы устройств или пользователей возможно следующими способами:

- через карточку офлайн-сценария (пп. [2.5.2.1\)](#page-193-0);
- с помощью списка быстрых действий (пп. [2.5.2.2\)](#page-194-0);
- через карточку группы устройств (пп. [2.5.2.3\)](#page-195-0);
- через карточку группы пользователей (пп. [2.5.2.4\)](#page-196-0).

# <span id="page-193-0"></span>2.5.2.1. Назначение офлайн-сценария на группы устройств или группы пользователей через карточку офлайн-сценария

Для назначения офлайн-сценария на группы устройств или пользователей через карточку офлайн-сценария необходимо выполнить следующие действия:

– перейти в подраздел «Сценарии» раздела «Управление»;

– перейти в карточку офлайн-сценария (п. [2.1.6\)](#page-64-1);

– для добавления группы устройств или пользователей в раскрывающемся списке выбрать «Добавить группы устройств» или «Добавить группы пользователей» ([Рисунок](#page-193-1) 162);

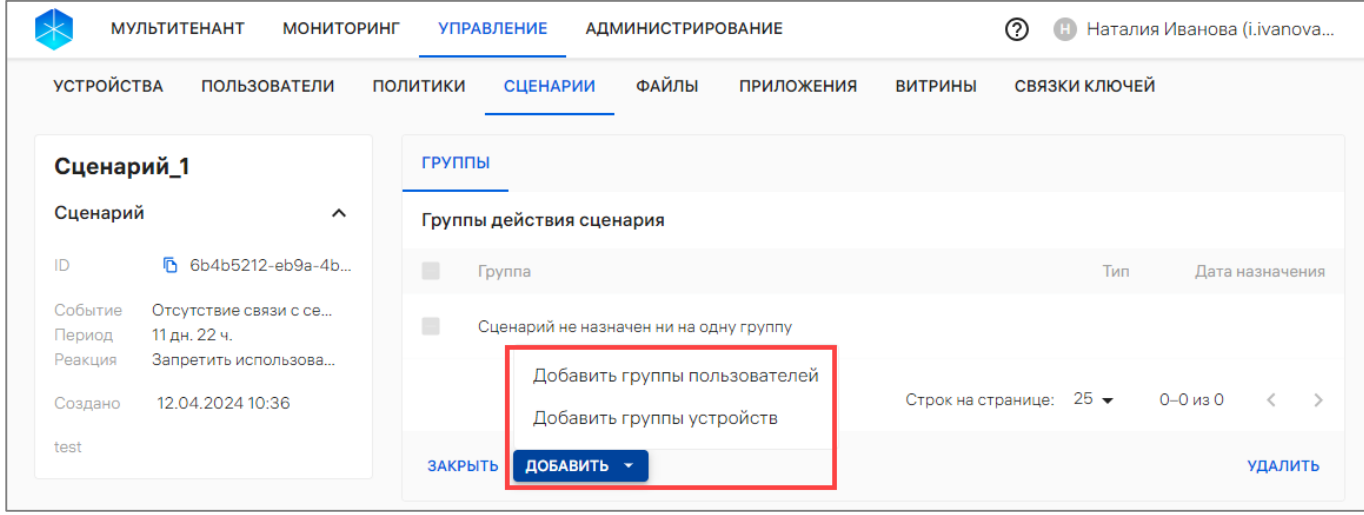

Рисунок 162

<span id="page-193-1"></span>– в открывшемся окне выбрать группу из списка, при необходимости воспользовавшись фильтром по названию группы ([Рисунок](#page-194-1) 163 [1]);

– добавленная группа отобразится в списке. При необходимости удалить добавленную группу из списка возможно, нажав значок  $\overline{D}$  ([Рисунок](#page-194-1) 163 [2]). Также доступна возможность отвязки офлайн-сценария от группы, описание которой приведено в п. [2.5.3;](#page-196-1)

– далее для назначения офлайн-сценария на добавленные группы нажать кнопку «Назначить на группы» либо отменить все последние действия нажатием кнопки «Отмена» [\(Рисунок](#page-194-1) 163 [3]).

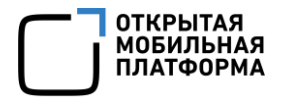

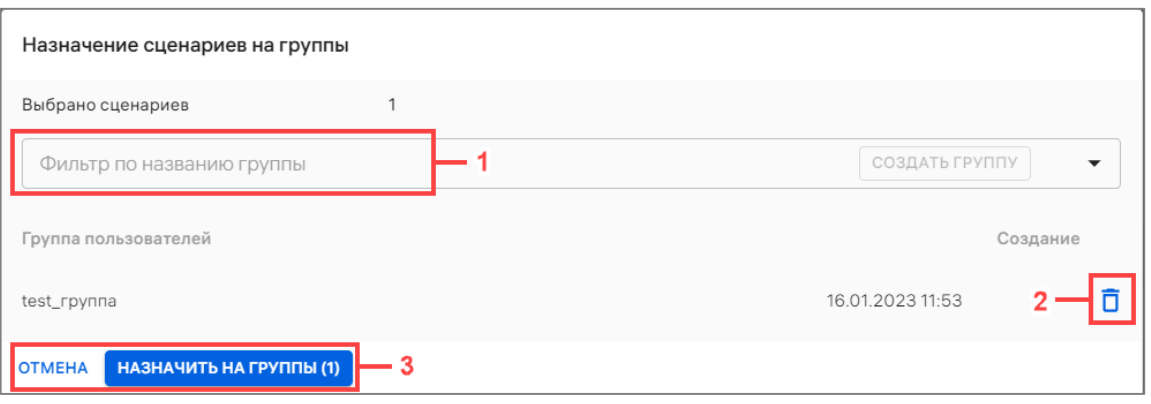

Рисунок 163

<span id="page-194-1"></span>В результате применения офлайн-сценария отобразится соответствующее сообщение.

<span id="page-194-0"></span>2.5.2.2. Назначение офлайн-сценария на группы устройств/группы пользователей с помощью списка быстрых действий

Для назначения офлайн-сценария на группы устройств/пользователей с помощью списка быстрых действий необходимо выполнить следующие действия:

– перейти в подраздел «Сценарии» раздела «Управление»;

– выбрать офлайн-сценарии, установив галочку в чекбоксе для доступа к списку быстрых действий. При необходимости для сброса выделения необходимо нажать кнопку «Сбросить выделение» [\(Рисунок](#page-194-2) 164 [1]);

– в списке быстрых действий выбрать:

• значок  $\frac{2!}{2!}$  ([Рисунок](#page-194-2) 164 [2]) для назначения офлайн-сценария на группу пользователей;

• значок  $\Box$  ([Рисунок](#page-194-2) 164 [3]) для назначения офлайн-сценария на группу устройств;

– в открывшемся окне выполнить действия, приведенные в пп. [2.5.2.1.](#page-193-0)

<span id="page-194-2"></span>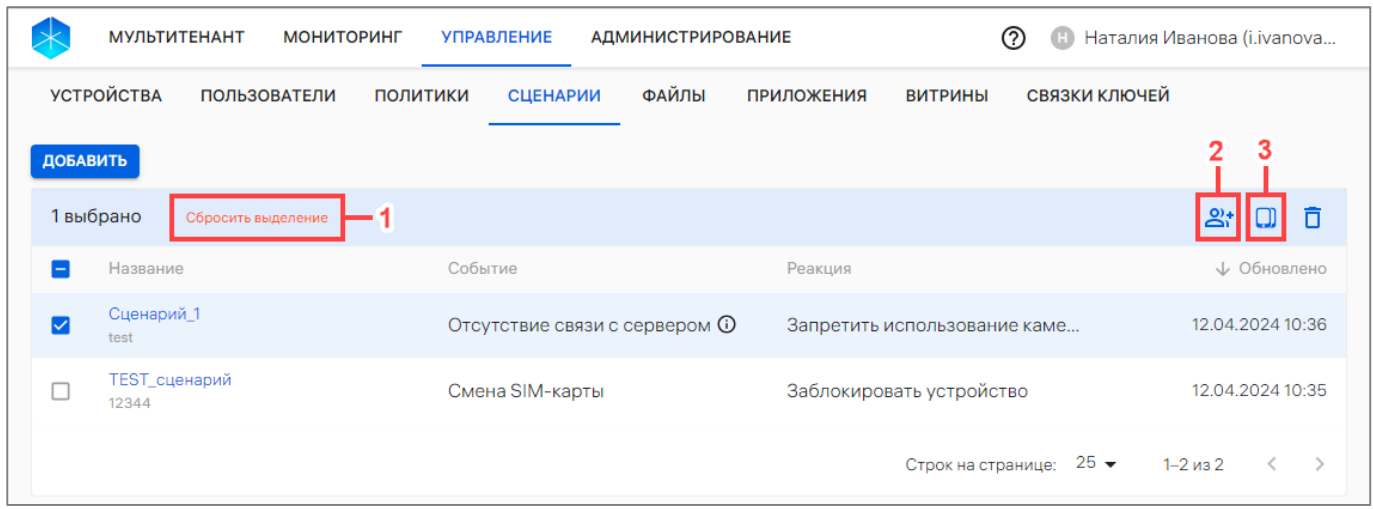

Рисунок 164

# <span id="page-195-0"></span>2.5.2.3. Назначение офлайн-сценария на группы устройств через карточку группы

Для назначения офлайн-сценария на группу устройств через карточку группы необходимо выполнить следующие действия:

- перейти в подраздел «Устройства» раздела «Управление»;
- в области фильтров выбрать «Поиск по группам»;

– нажать на название группы устройств для перехода в карточку (при необходимости воспользоваться фильтром (подраздел [1.5\)](#page-14-0);

– в открывшейся карточке перейти во вкладку «Сценарии»;

– нажать кнопку «Назначить сценарии» [\(Рисунок](#page-195-1) 165);

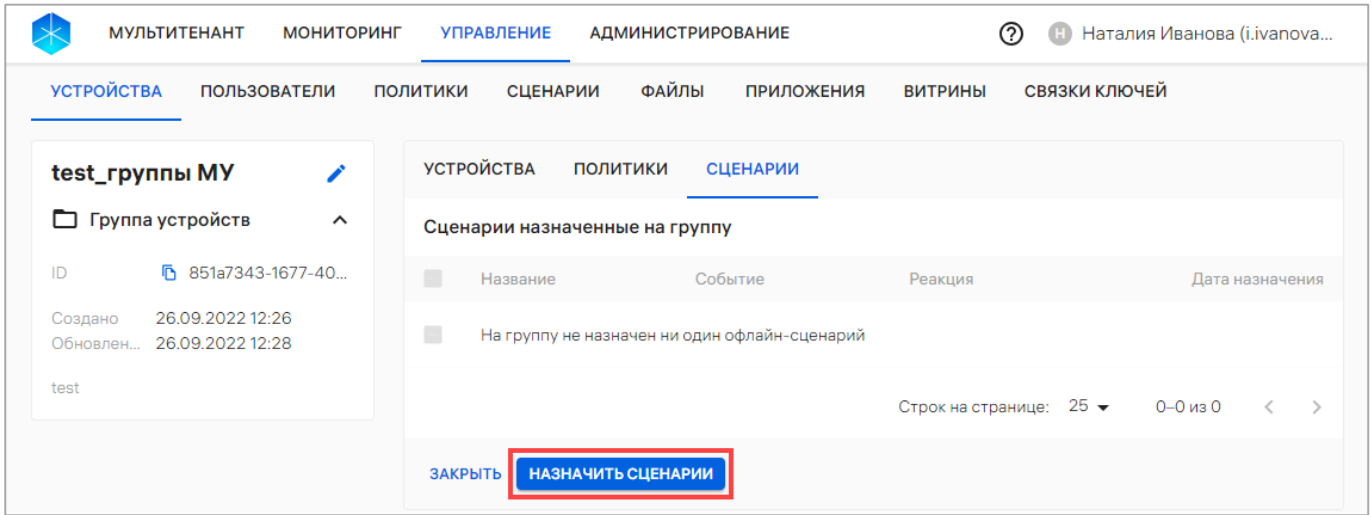

Рисунок 165

<span id="page-195-1"></span>– в отобразившемся окне выбрать офлайн-сценарий из раскрывающегося списка или воспользоваться фильтром [\(Рисунок](#page-195-2) 166 [1]). Далее при необходимости возможно добавить дополнительный сценарий, выбрав его из раскрывающегося списка либо воспользовавшись поиском по фильтру. Также возможно удалить из списка выбранные сценарии, нажав значок  $\overline{\mathbb{D}}$  «Убрать из списка» [\(Рисунок](#page-195-2) 166 [3]);

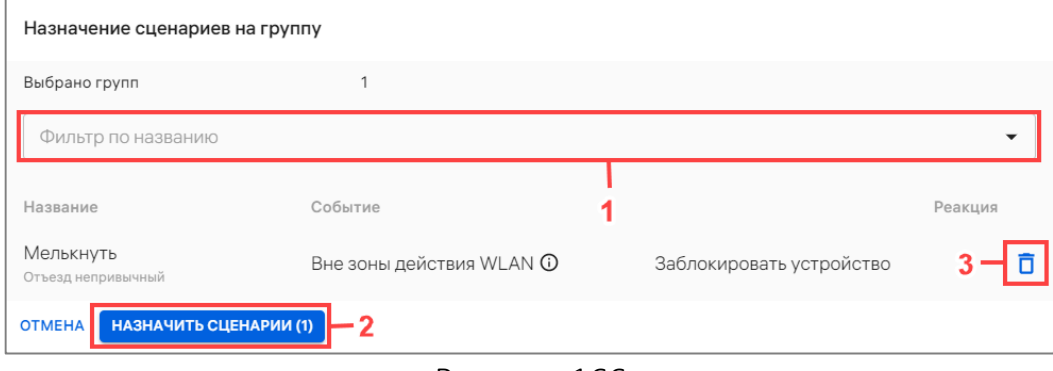

Рисунок 166

<span id="page-195-2"></span>– нажать кнопку «Назначить сценарии» [\(Рисунок](#page-195-2) 166 [2]) либо кнопку «Отмена» для отмены действий.

В результате офлайн-сценарий будет назначен на группу устройств.

# <span id="page-196-0"></span>2.5.2.4. Назначение офлайн-сценария группы пользователей через карточку группы

Для назначения офлайн-сценария на группу пользователей через карточку группы необходимо выполнить следующие действия:

– перейти в подраздел «Пользователи» раздела «Управление»;

– выбрать в области фильтров «Поиск по группам»;

– нажать на название группы пользователей для перехода в карточку (при необходимости воспользоваться фильтром (подраздел [1.5\)](#page-14-0);

- в открывшейся карточке перейти во вкладку «Сценарии»;
- нажать кнопку «Назначить сценарии» (см. [Рисунок](#page-61-0) 41 [2]);
- в отобразившемся окне выполнить действия, описанные в пп. [2.5.2.3.](#page-195-0)

В результате офлайн-сценарий будет назначен на группу пользователей.

# 2.5.3. Отвязка офлайн-сценарий отгруппы устройств/группы пользователей

<span id="page-196-1"></span>Отвязать офлайн-сценарии от группы устройств или группы пользователей возможно следующими способами:

- через карточку офлайн-сценария (пп. [2.5.3.1\)](#page-196-2);
- через карточку группы устройств/группы пользователей (пп. [2.5.3.2\)](#page-197-0)

<span id="page-196-2"></span>2.5.3.1. Отвязка офлайн-сценария от группы устройств/группы пользователей через карточку офлайн-сценария

Для отвязки офлайн-сценарий от группы устройств/группы пользователей необходимо выполнить следующие действия:

– перейти в подраздел «Сценарии» раздела «Управление»;

– перейти в карточку офлайн-сценария;

– выбрать группу, установив галочку в чекбоксе для доступа к списку быстрых действий. При необходимости для сброса выделения необходимо нажать кнопку «Сбросить выделение» ([Рисунок](#page-197-1) 167 [1]);

– в списке быстрых действий выбрать значок  $\overline{\Box}$  «Отвязать сценарий от группы» ([Рисунок](#page-197-1) 167 [2]);

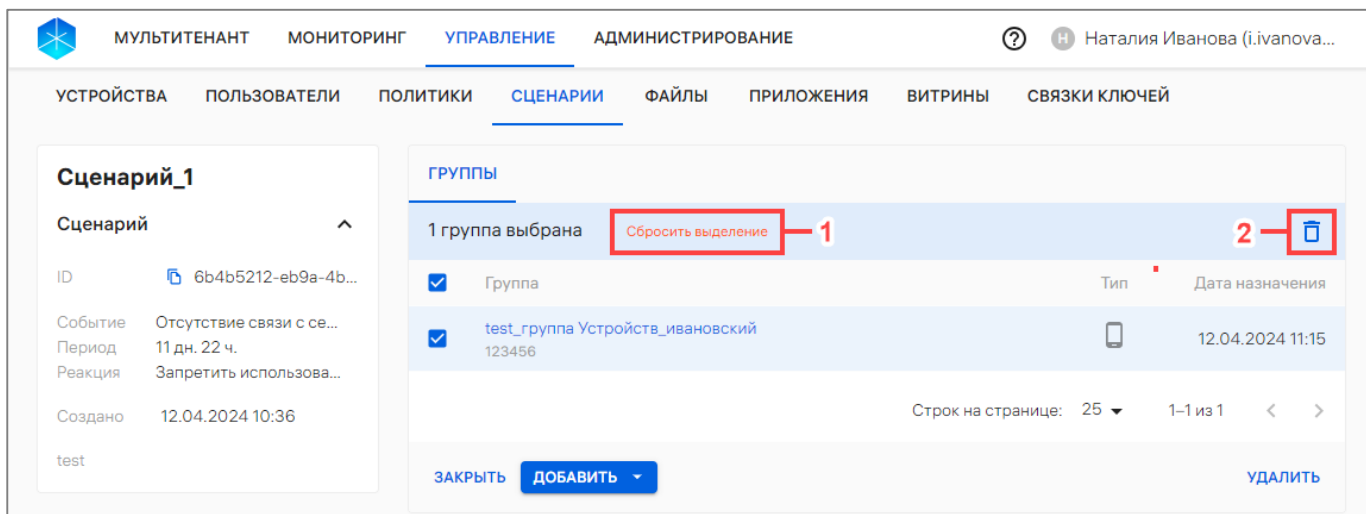

## Рисунок 167

<span id="page-197-1"></span>– в отобразившемся окне подтвердить либо отменить действие [\(Рисунок](#page-197-2) 168).

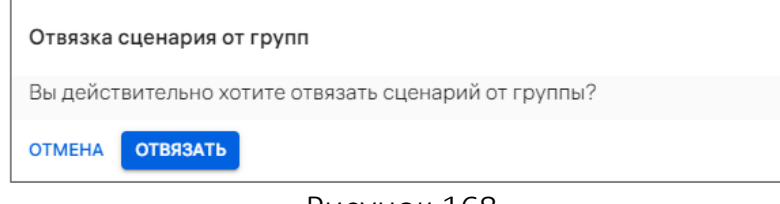

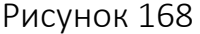

<span id="page-197-2"></span>В результате отвязки офлайн-сценарий будет удален со всех устройств группы. ВНИМАНИЕ! Если результат данного офлайн-сценария уже применен на устройствах и при этом на устройствах не назначена политика с иным действием, после отвязки офлайн-сценария его результат не будет отменен.

# <span id="page-197-0"></span>2.5.3.2. Отвязка офлайн-сценария от группы устройств/группы пользователей через карточку группы

Для отвязки офлайн-сценария от группы устройств/группы пользователей через карточку группы необходимо выполнить следующие действия:

– перейти:

 в подраздел «Устройства» раздела «Управление» - для отвязки группы устройств;

 в подраздел «Пользователи» раздела «Управление» - для отвязки группы пользователей;

– в области фильтров выбрать «Поиск по группам»;

– нажать на название необходимой группы для перехода в карточку (при необходимости воспользоваться фильтром (подраздел [1.5\)](#page-14-0);

– в открывшейся карточке группы перейти во вкладку «Сценарии»;

– выбрать офлайн-сценарий, установив галочку в чекбоксе для доступа к списку быстрых действий. При необходимости для сброса выделения следует нажать кнопку «Сбросить выделение» [\(Рисунок](#page-198-0) 169 [1]);

**OTKPЫTAS** Х.....<br>МОБИЛЬНА **ATOOPM** 

– в списке быстрых действий выбрать значок  $\overline{\Box}$  «Отвязать сценарии от группы» ([Рисунок](#page-198-0) 169 [2]);

| <b>МУЛЬТИТЕНАНТ</b><br><b>МОНИТОРИНГ</b>                                 | <b>УПРАВЛЕНИЕ</b>                             | <b>АДМИНИСТРИРОВАНИЕ</b>           | (?)<br>Œ                        | Наталия Иванова (i.ivanova                     |
|--------------------------------------------------------------------------|-----------------------------------------------|------------------------------------|---------------------------------|------------------------------------------------|
| <b>УСТРОЙСТВА</b><br><b>ПОЛЬЗОВАТЕЛИ</b>                                 | <b>СЦЕНАРИИ</b><br>ПОЛИТИКИ                   | <b>ФАЙЛЫ</b><br><b>ПРИЛОЖЕНИЯ</b>  | СВЯЗКИ КЛЮЧЕЙ<br><b>ВИТРИНЫ</b> |                                                |
| test_rpynna<br>◢                                                         | <b>ПОЛЬЗОВАТЕЛИ</b>                           | <b>ПОЛИТИКИ</b><br><b>СЦЕНАРИИ</b> |                                 |                                                |
| <b>ПОЛЬЗОВАТЕЛЕЙ</b><br>∸<br>Группа пользователей<br>$\hat{\phantom{a}}$ | 1 выбрано<br>Сбросить выделение               |                                    |                                 |                                                |
|                                                                          | ☑<br>Название                                 | Событие                            | Реакция                         | Дата назначения                                |
| h e5dc9efc-9aea-40<br>ID<br>21.09.2023 14:39<br>Создано                  | Сценарий_1<br>$\overline{\mathsf{v}}$<br>test | Отсутствие<br>$\odot$<br>СВЯЗИ С   | Запретить испол                 | 12.04.2024 11:20                               |
| 21.09.2023 14:39<br>Обновлен<br>123456                                   |                                               |                                    | Строк на странице: 25 ▼         | 1–1 из 1<br>$\left\langle \quad \right\rangle$ |
|                                                                          | НАЗНАЧИТЬ СЦЕНАРИИ<br>ЗАКРЫТЬ                 |                                    |                                 |                                                |

Рисунок 169

<span id="page-198-0"></span>– в отобразившемся окне подтвердить либо отменить действия [\(Рисунок](#page-198-1) 170).

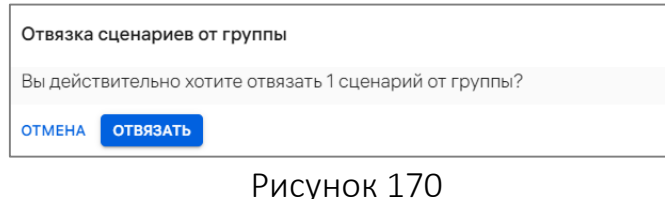

<span id="page-198-1"></span>В результате успешной отвязки офлайн-сценарий будет удален со всех устройств группы.

ВНИМАНИЕ! Если действие данного офлайн-сценария уже применен на устройствах и при этом на них не назначена политика с противоположным действием, после отвязки офлайн-сценария его действие не будет отменено.

## 2.5.4. Удаление офлайн-сценария

Удалить офлайн-сценарий возможно одним из следующих способов:

- 1) С помощь списка быстрых действий. Для это необходимо:
- перейти в подраздел «Сценарии» раздела «Управление»;

– выбрать офлайн-сценарии, установив галочку в чекбоксе для доступа к списку быстрых действий. При необходимости для сброса выделения необходимо нажать кнопку «Сбросить выделение» [\(Рисунок](#page-199-0) 171 [1]);

– в списке быстрых действий выбрать значок  $\Box$  ([Рисунок](#page-199-0) 171 [2]);

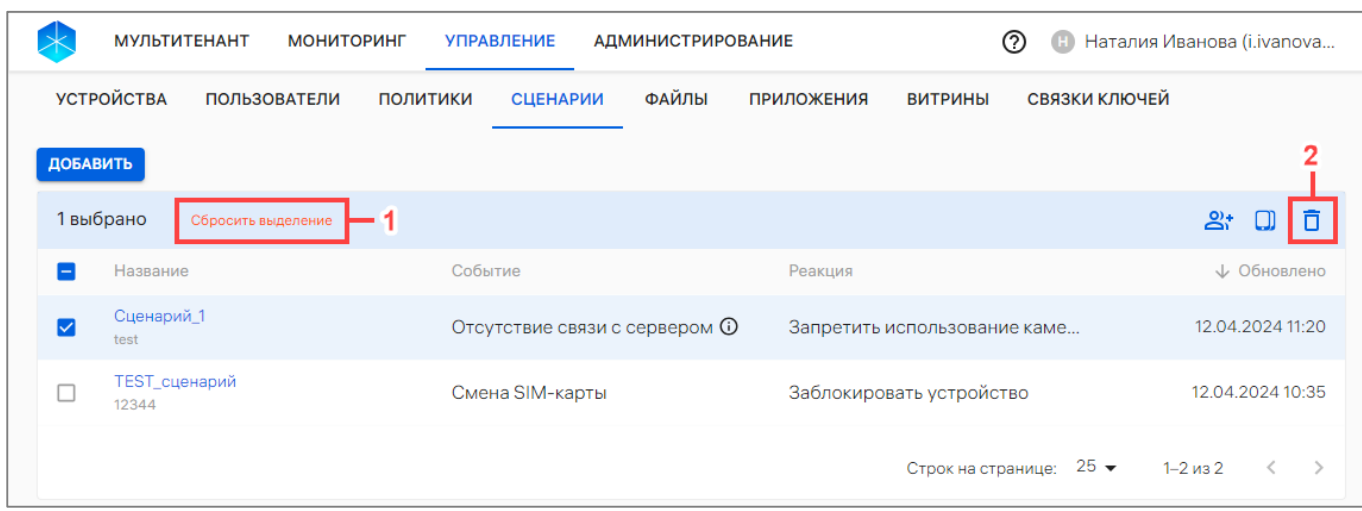

## Рисунок 171

<span id="page-199-0"></span>– в отобразившемся окне подтвердить либо отменить действия ([Рисунок](#page-199-1) 172);

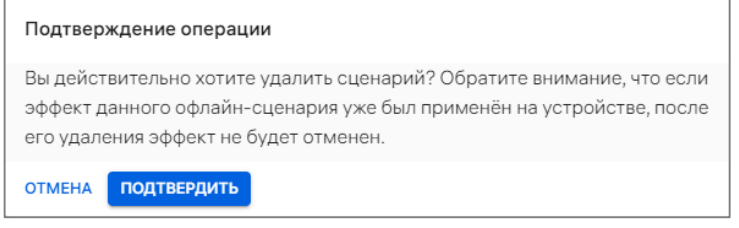

Рисунок 172

- <span id="page-199-1"></span>2) Через карточку офлайн-сценария. Для это необходимо:
- перейти в подраздел «Сценарии» раздела «Управление»;
- перейти в карточку офлайн-сценария (п. [2.1.6](#page-64-1)), который необходимо удалить;
	- нажать кнопку «Удалить» [\(Рисунок](#page-199-2) 173);

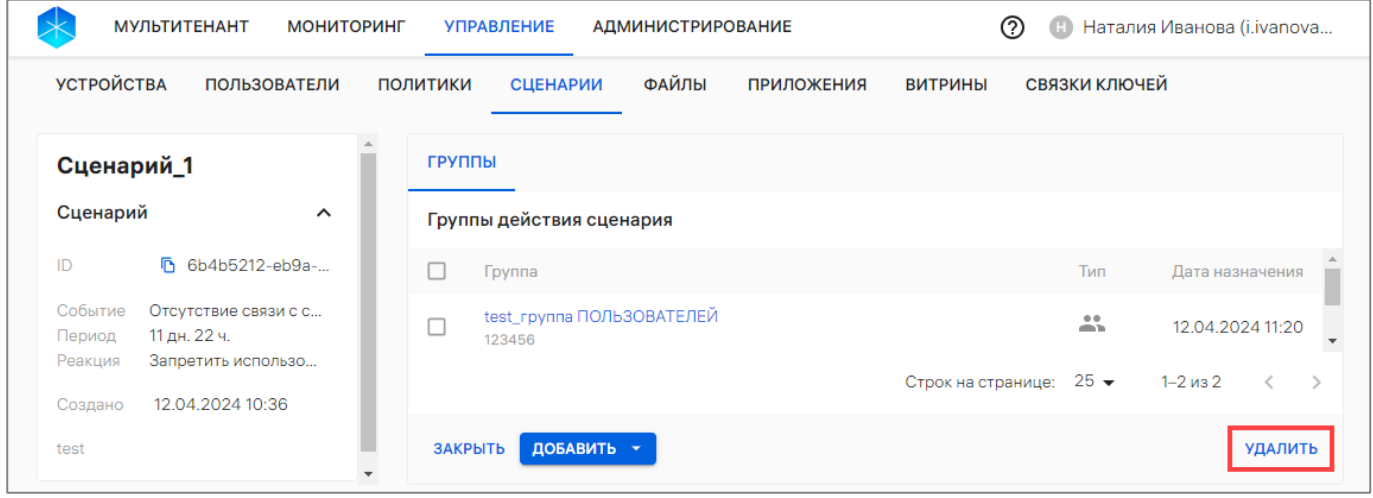

#### Рисунок 173

<span id="page-199-2"></span>– в отобразившемся окне подтвердить либо отменить действия (см. [Рисунок](#page-199-1) 172).

ОТКРЫТАЯ<br>МОБИЛЬНАЯ<br>ПЛАТФОРМА

В результате успешного удаления офлайн-сценария из системы отобразится соответствующее сообщение и будут удалены все связи офлайн-сценария с группами, а также он будет удален со всех устройств, на которые был назначен.

ВНИМАНИЕ! Если результат данного офлайн-сценария уже применен на устройствах и при этом на них не назначена политика с противоположным действием, после отвязки офлайн-сценария его результат не будет отменен.

# 2.6. Подраздел «Файлы»

## 2.6.1. Добавление файла (скрипта)

<span id="page-200-1"></span>Для добавления файла (скрипта) на устройство необходимо добавить его в ПУ, выполнив следующие действия:

– перейти в подраздел «Файлы» раздела «Управление»;

– нажать кнопку «Добавить»;

– в открывшемся окне [\(Рисунок](#page-200-0) 174) добавить комментарий (при необходимости) и загрузить файл одним из способов:

переместить файл в область загрузки;

 нажать кнопку «Загрузить файл с последующим выбором файла для загрузки.

ПРИМЕЧАНИЕ. Максимальный размер загружаемого файла - 2048 МБ;

– подтвердить либо отменить действия.

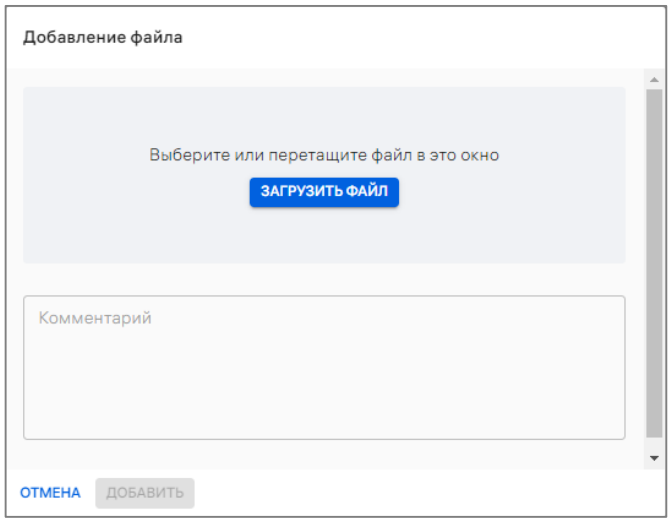

Рисунок 174

<span id="page-200-0"></span>При успешном добавлении файл (скрипт) будет добавлен в ПУ и отобразится в списке файлов.

## 2.6.2. Доставка файла и выполнение скрипта на устройстве с помощью ПУ

С помощью ПУ возможно доставлять файлы (в том числе и скрипты) на активированное устройство, функционирующее под управлением ОС Android и ОС семейства Linux, а также выполнять доставленные скрипты.

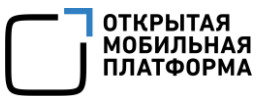

Для доставки файла и выполнения скрипта необходимо:

– добавить файл (скрипт) в ПУ (п. [2.6.1\)](#page-200-1);

– создать политику «Файлы/Доставка на устройство» (пп. [2.4.1.31\)](#page-164-0) и «Скрипты/Выполнение на устройстве» (пп. [2.4.1.32\)](#page-165-0) или отредактироватьсуществующую политику, добавив в нее новое правило по доставке файлов или выполнения скриптов;

– назначить политику на группу, в которую входит устройство.

В результате:

– файл будет доставлен на устройство и доступен только для чтения;

– скрипт будет доставлен и выполнен на устройстве.

ПРИМЕЧАНИЕ. Для успешного выполнения скрипта необходимо ознакомиться с особенностями выполнения скриптов на устройстве ([Приложение](#page-263-0) 3).

2.6.3. Удаление файла (скрипта)

Для удаления файла (скрипта) необходимо выполнить следующие действия:

– перейти в подраздел «Файлы» раздела «Управление»;

– выбрать файл, установив галочку в чекбоксе для доступа к списку быстрых действий. При необходимости для сброса выделения необходимо нажать кнопку «Сбросить выделение» [\(Рисунок](#page-201-0) 175 [1]).

ПРИМЕЧАНИЕ. Доступно удаление только одного файла;

– в списке быстрых действий выбрать значок **D** «Удалить файл» ([Рисунок](#page-201-0) 175 [2]);

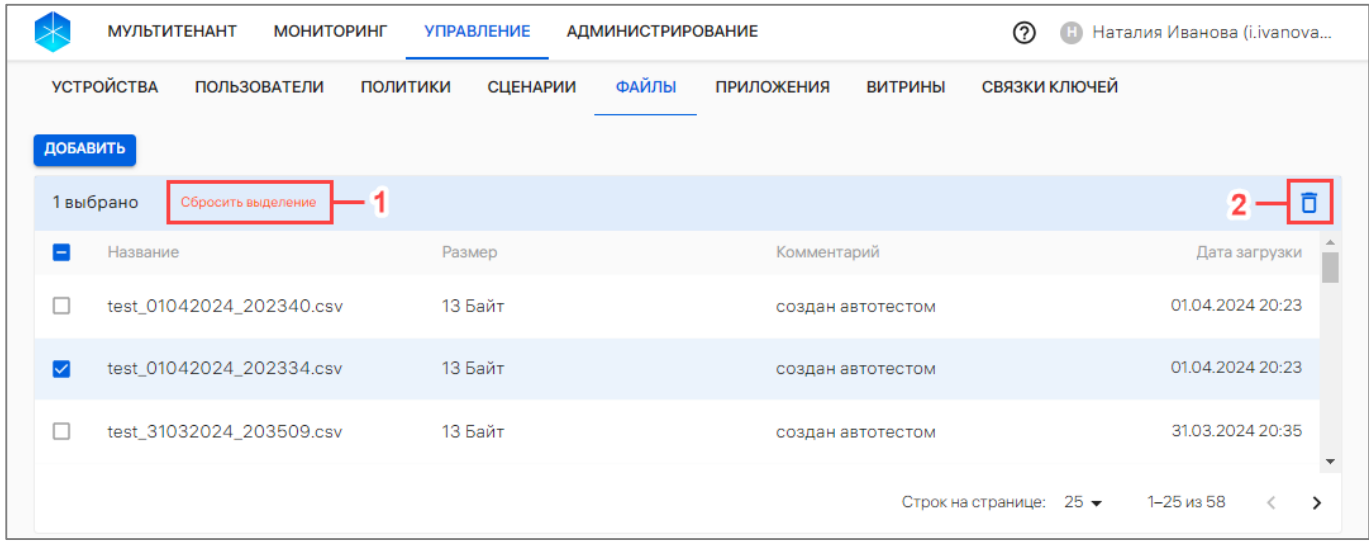

## Рисунок 175

<span id="page-201-0"></span>– в отобразившемся окне [\(Рисунок](#page-202-0) 176) подтвердить либо отменить действия. ПРИМЕЧАНИЕ. Если файл применен в политике «Файлы/Доставка на устройство», отобразится предупреждающее сообщение о том, что удалить файла невозможно. Для удаления файла необходимо исключить файл из правила политики и выполнить шаги, указанные выше.

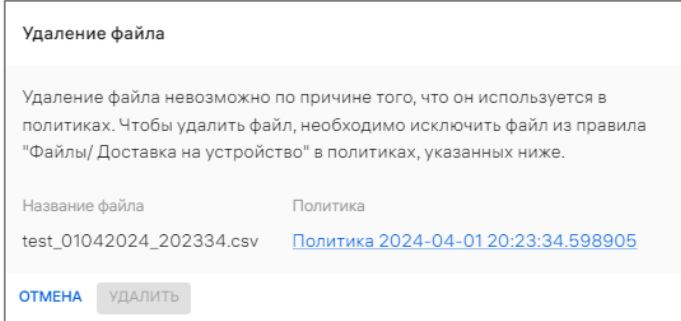

Рисунок 176

<span id="page-202-0"></span>В результате файл будет успешно удален.

# 3. РАБОТА В РАЗДЕЛЕ «МОНИТОРИНГ» КОНСОЛИ АДМИНИСТРАТОРА ПУ

# 3.1. Подраздел «Индикаторы»

Подраздел «Индикаторы» Консоли администратора ПУ предназначен для мониторинга показателей устройств и контроля их отклонений.

Для перехода в подраздел необходимо в верхней панели выбрать раздел «Мониторинг», подраздел «Индикаторы». В результате отобразится информация об устройствах в виде диаграмм и пояснений к ним, а также фоновый процесс импорта устройств, пользователей и их групп в следующих окнах [\(Рисунок](#page-203-0) 177):

- «Подключение устройств»;
- «Соответствие политике»;
- «Активация устройств»;
- «Процессы».

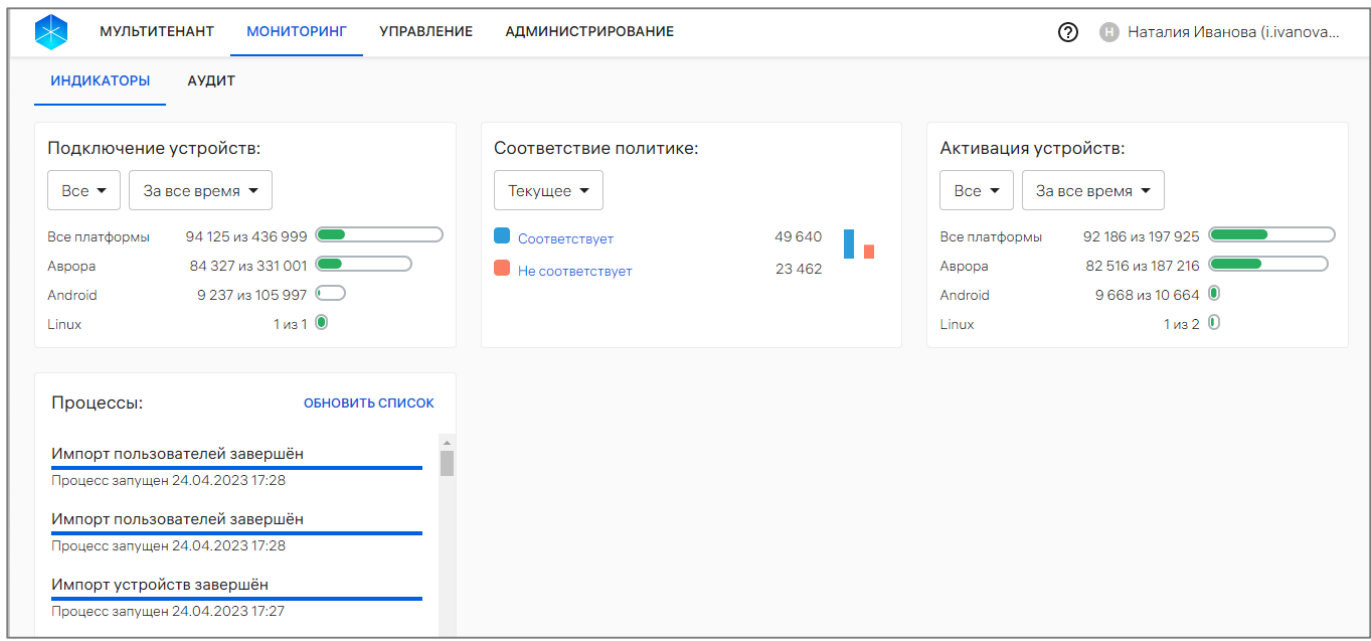

Рисунок 177

<span id="page-203-0"></span>В подразделе «Индикаторы» предусмотрена возможность выбрать период отображения данных из раскрывающегося списка [\(Рисунок](#page-204-0) 178):

– «За все время» (недоступно для части «Соответствие политике»);

– «Текущее» (недоступно для части «Подключение устройств» и «Активация устройств»);

- «За сутки»;
- «За неделю»;
- «За месяц».

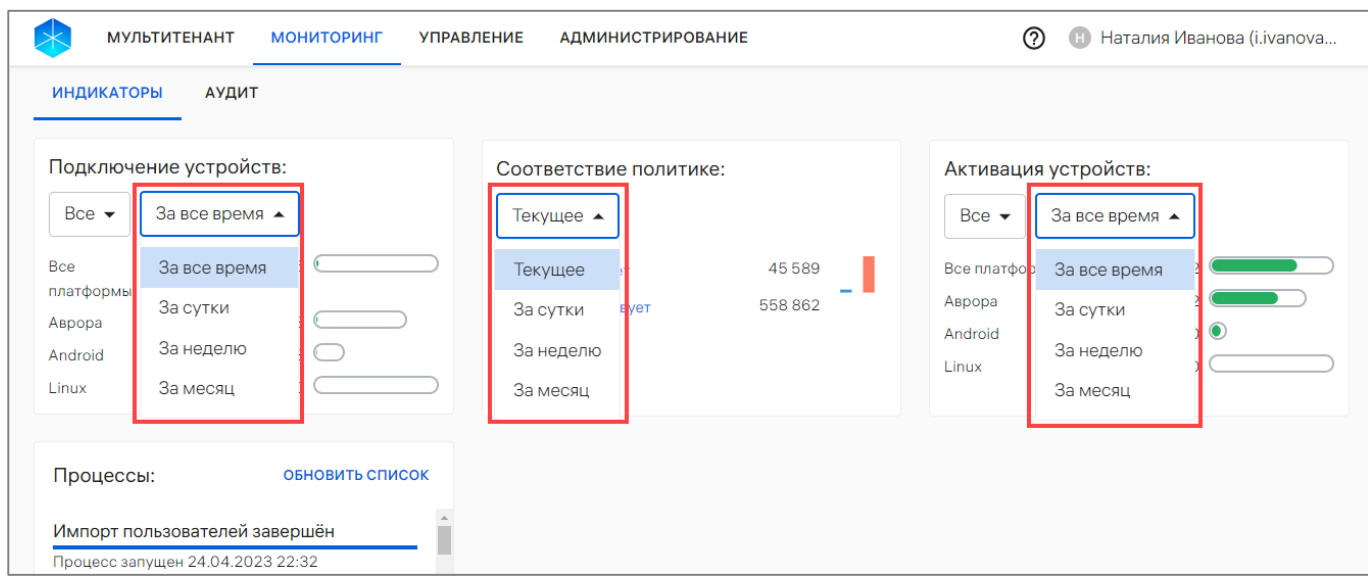

## Рисунок 178

<span id="page-204-0"></span>Также имеется возможность просмотра подключенных и активированных устройств для определенной платформы в количественном виде и в виде диаграмм. Для этого следует выбрать необходимую платформу устройств либо все платформы из раскрывающегося списка в следующих окнах [\(Рисунок](#page-205-0) 179):

– «Подключение устройств»:

Все платформы (количество всех подключившихся устройств);

 Аврора (количество подключившихся устройств, функционирующих под управлением ОС Аврора);

 Android (количество подключившихся устройств, функционирующих под управлением ОС Android);

 Linux (количество подключившихся устройств, функционирующих под управлением ОС Linux);

– «Активация устройств»:

Все платформы (количество всех активированных устройств);

 Аврора (количество активированных устройств, функционирующих под управлением ОС Аврора);

• Android (количество активированных устройств, функционирующих под управлением ОС Android);

 Linux (количество подключившихся устройств, функционирующих под управлением ОС Linux).

ОТКРЫТАЯ<br>МОБИЛЬНАЯ 1ATO0PM.

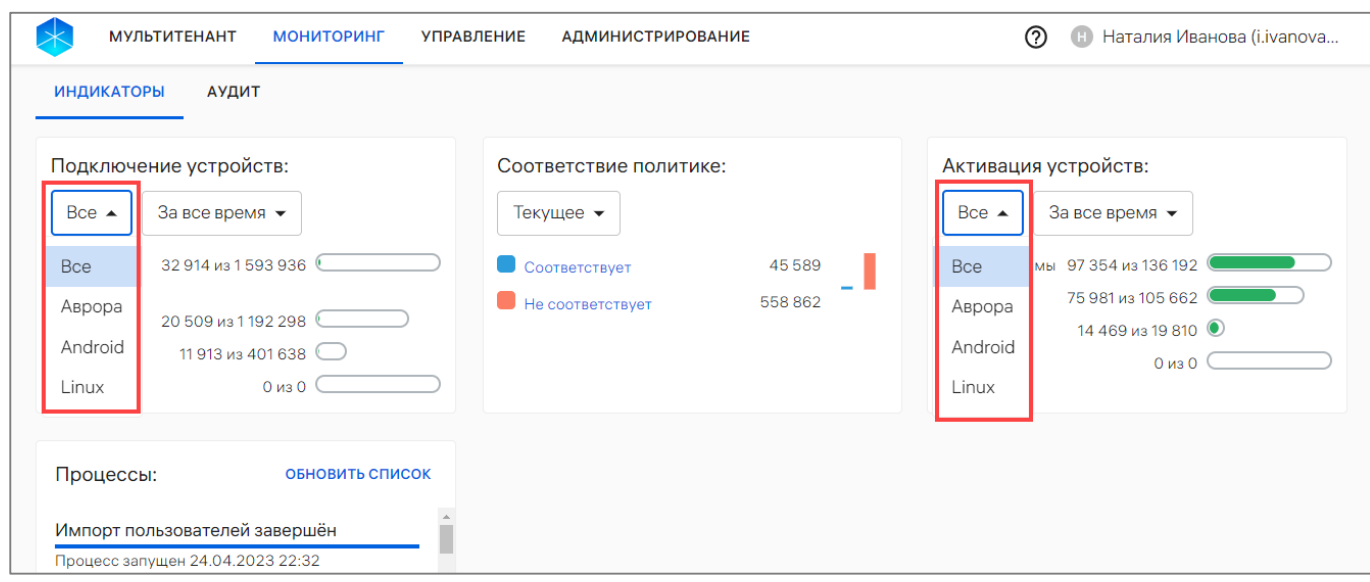

#### Рисунок 179

<span id="page-205-0"></span>В результате отобразится диаграмма, а также количество подключенных или активированных и находящихся в процессе активации устройств для выбранной платформы [\(Рисунок](#page-205-1) 180).

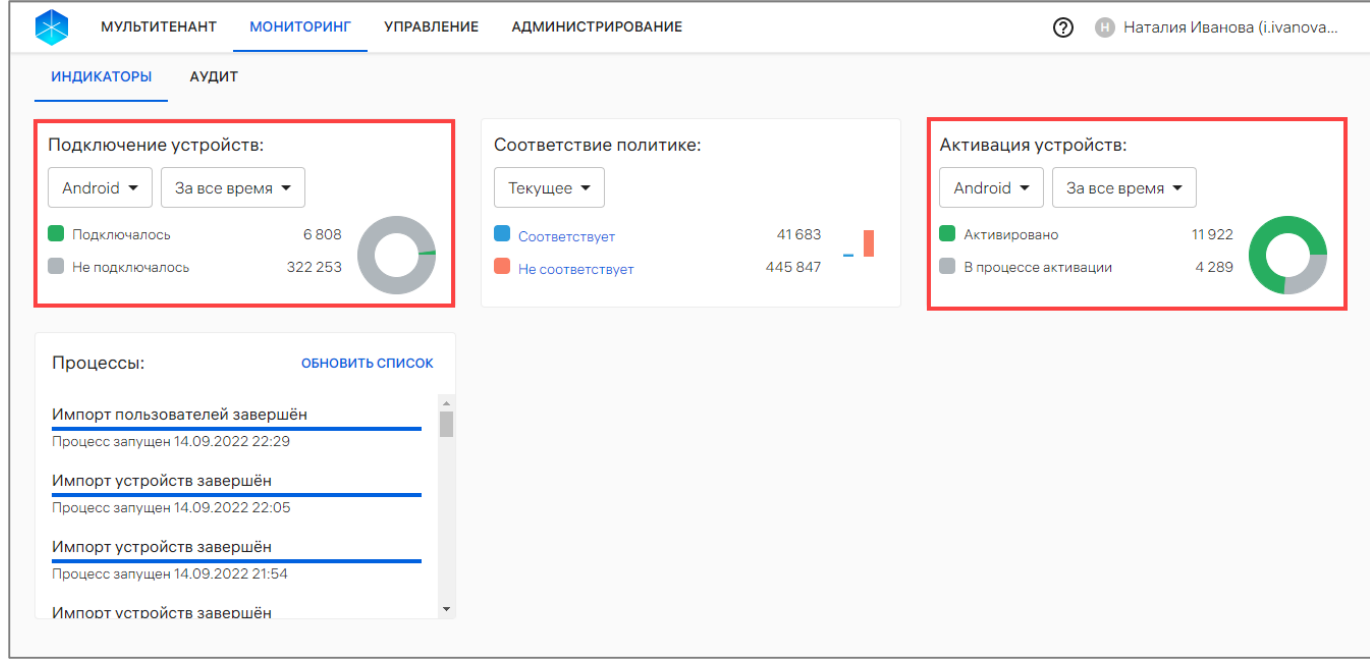

## Рисунок 180

<span id="page-205-1"></span>В окне «Соответствие политике» отображается информация по следующим показателям:

- «Соответствует» количество устройств, соответствующих политикам;
- «Не соответствует» количество устройств, не соответствующих политикам.

ОТКРЫТАЯ<br>МОБИЛЬНАЯ<br>ПЛАТФОРМА

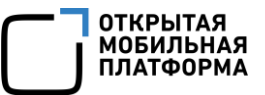

Указанные показатели выделены цветом и представляют собой активные ссылки. При переходе по ссылке ([Рисунок](#page-188-0) 160 [1]):

– «Соответствует» будет отображен список устройств, отфильтрованный по статусу политик «Соответствует»;

– «Не соответствует» будет отображен список устройств, отфильтрованный по статусу политик «Не соответствует».

ПРИМЕЧАНИЕ. В список устройств попадут не только активированные устройства, у которых целевое значение не совпадает с текущим, но и устройства в статусах «Зарегистрировано» и «В процессе активации», на которые назначена политика.

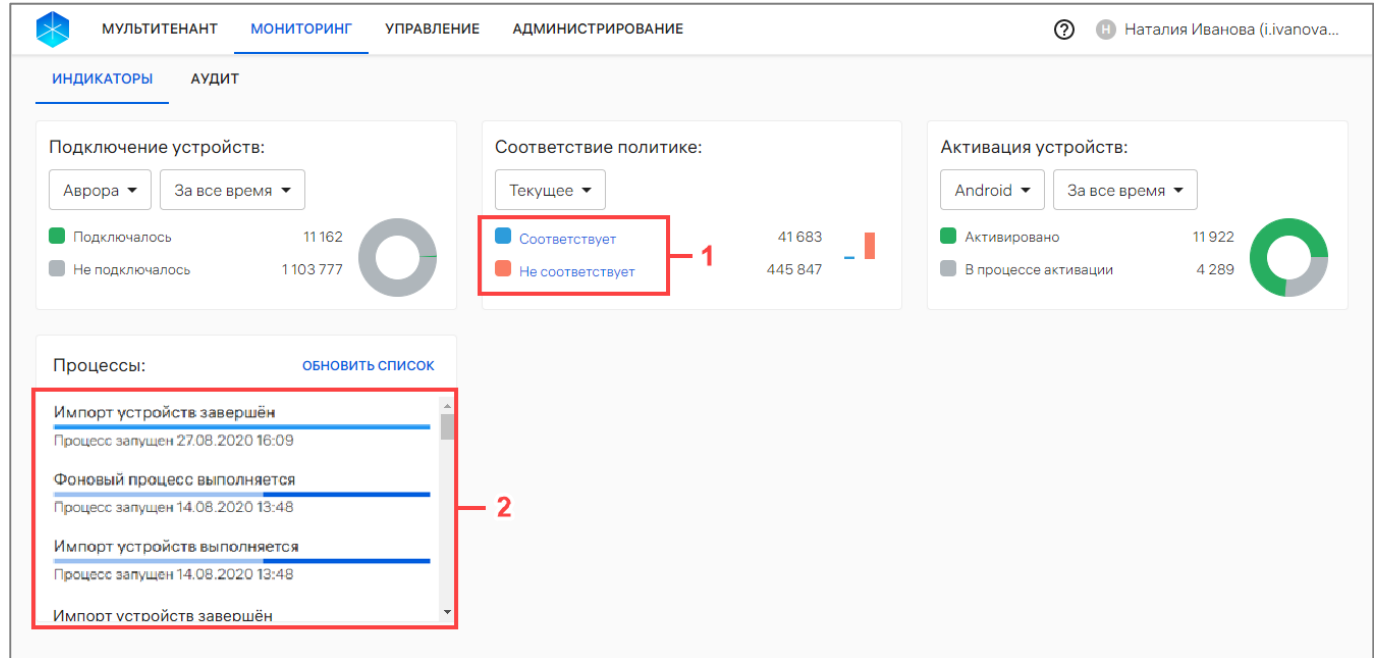

Рисунок 181

<span id="page-206-0"></span>В окне «Процессы» отображаются завершенные и текущие процессы импорта устройств, пользователей и их групп из CSV-файла [\(Рисунок](#page-206-0) 181 [2]). Возможны следующие статусы выполнения задач с запущенным импортом:

– завершен (импорт завершен успешно);

– в процессе (импорт/фоновый процесс выполняется);

– прервался (импорт прервался по какой-либо причине, например, если сервис недоступен).

Статус задачи не зависит от результата выполнения импорта, например, статус может быть завершен, но при этом загружен ошибочный файл.

Для просмотра состояния или результата импорта, необходимо нажать на интересующий процесс отобразится окно с информацией о состоянии импорта, если он еще выполняется, или с результатом импорта, если он завершен (даже с ошибкой) (см. [Рисунок](#page-82-0) 55, [Рисунок](#page-83-0) 56).

# 4. РАБОТА В РАЗДЕЛЕ «АДМИНИСТРИРОВАНИЕ» КОНСОЛИ АДМИНИСТРАТОРА ПУ

# 4.1. Подраздел «Настройки»

Подраздел «Настройки» Консоли администратора ПУ предназначен для:

– управления доверенными корневыми сертификатами на устройствах (п. [4.1.1,](#page-208-0) [Рисунок](#page-208-1) 182 [1]);

– добавления и просмотра категорий пользовательских сертификатов (п. [4.1.2,](#page-210-0) [Рисунок](#page-208-1) 182 [2]);

– управления отображением архивных устройств (п. [4.1.3,](#page-213-0) [Рисунок](#page-208-1) 182 [3]);

– просмотра информации о (п. [4.1.4,](#page-213-1) [Рисунок](#page-208-1) 182 [4]):

 Сервере приложений (также представлена возможность включения/отключения витрин с приложением);

Обновлении ОС;

 Сервере LDAP (также представлена возможность добавление интеграции с сервером LDAP и настройки синхронизации данных с ППО);

 Сервисе уведомлений Аврора (СУА) (также представлена возможность изменения настроек ПСУ);

Центрах сертификации;

– доступа к ссылке на приложение «Аврора Центр» для ОС Android (п. [4.1.5,](#page-230-0) [Рисунок](#page-208-1) 182 [5]);

– просмотра и добавления территории на карте (п. [4.1.6,](#page-231-1) [Рисунок](#page-208-1) 182 [6]).

Для перехода в подраздел необходимо в верхней панели перейти в раздел «Администрирование» и выбрать подраздел «Настройки».

Руководство пользователя. Часть 3

| <b>МУЛЬТИТЕНАНТ</b><br><b>МОНИТОРИНГ</b>           | <b>УПРАВЛЕНИЕ</b><br><b>АДМИНИСТРИРОВАНИЕ</b>   | ൫            | Наталия Иванова (i.ivanova<br>Œ |
|----------------------------------------------------|-------------------------------------------------|--------------|---------------------------------|
| <b>НАСТРОЙКИ</b><br>УЧЕТНЫЕ ЗАПИСИ                 | ОРГ. СТРУКТУРА<br>ВЕРСИИ ОС                     |              |                                 |
| • Название                                         | Состояние                                       | Кем изменено | Изменено                        |
| ▶ Корневые сертификаты                             | Не настроено                                    |              |                                 |
| ▶ Категории пользовательских сертифик 20 категорий |                                                 | 2            |                                 |
| • Платформа                                        |                                                 |              |                                 |
| • Платформа управления Аврора                      |                                                 | 3            |                                 |
| Отображать архивные устройства                     | $\blacksquare$                                  |              |                                 |
| • Интеграция                                       | 5 интеграций                                    |              |                                 |
| • Сервер приложений                                | http://ocs-emm-egress-api-gw.local/appstore/api |              |                                 |
| • Обновление ОС                                    | 1 интеграция                                    |              |                                 |
| ▶ Сервер LDAP                                      | dc01.omptest.test                               |              |                                 |
| ▶ Сервис уведомлений Аврора                        | https://ocs-int.ompcloud.ru                     |              |                                 |
| • Центры сертификации                              | 11 интеграций                                   |              |                                 |
| • Ссылка на приложение Аврора Центр для ОС Android |                                                 | 5            |                                 |
| • Территории                                       | 12 территорий                                   | Ⴌ            |                                 |

Рисунок 182

## 4.1.1. Доверенные сертификаты

<span id="page-208-1"></span><span id="page-208-0"></span>В раскрывающейся строке «Корневые сертификаты» при нажатии на значок (см. [Рисунок](#page-208-1) 182 [1]) отображается список доверенных сертификатов, добавленных в ПУ [\(Рисунок](#page-208-2) 183 [2]).

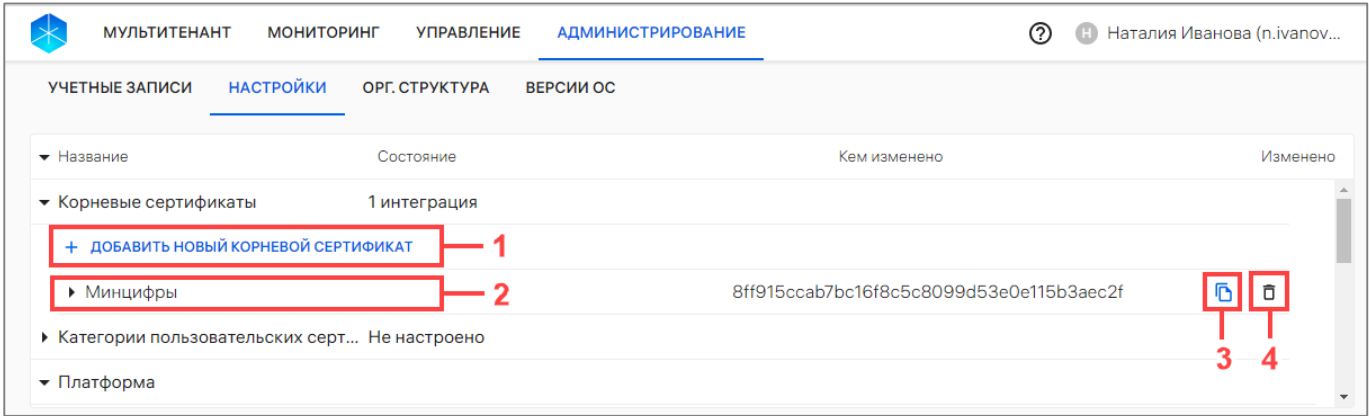

#### Рисунок 183

<span id="page-208-2"></span>Для просмотра информации о доверенном сертификате необходимо в раскрывающейся строке названия сертификата нажать значок В, в результате чего отобразится следующая информация [\(Рисунок](#page-209-0) 184):

- название удостоверяющего центра;
- дата выпуска сертификата;
- срок действия сертификата;

– используется ли сертификат при активации и самостоятельной регистрации устройства.

ОТКРЫТАЯ<br>МОБИЛЬНАЯ ПЛАТФОРМА

| <b>МУЛЬТИТЕНАНТ</b><br><b>МОНИТОРИНГ</b> | <b>УПРАВЛЕНИЕ</b><br><b>АДМИНИСТРИРОВАНИЕ</b>          | の<br>$\mathbf{H}$                        | Наталия Иванова (n.ivanov |
|------------------------------------------|--------------------------------------------------------|------------------------------------------|---------------------------|
| <b>НАСТРОЙКИ</b><br>УЧЕТНЫЕ ЗАПИСИ       | ОРГ. СТРУКТУРА<br><b>ВЕРСИИ ОС</b>                     |                                          |                           |
| • Название                               | Состояние                                              | Кем изменено                             | Изменено                  |
| • Корневые сертификаты                   | 1 интеграция                                           |                                          |                           |
| + ДОБАВИТЬ НОВЫЙ КОРНЕВОЙ СЕРТИФИКАТ     |                                                        |                                          |                           |
| • Минцифры                               |                                                        | 8ff915ccab7bc16f8c5c8099d53e0e115b3aec2f | ñ                         |
| Удостоверяющий центр                     | The Ministry of Digital Development and Communications |                                          |                           |
| Дата выпуска                             | 02.03.2022                                             |                                          |                           |
| Срок действия, до                        | 28.02.2032                                             |                                          |                           |
| Использовать при активации и са Нет      |                                                        |                                          |                           |
| ▶ Категории пользовательских серти       | Не настроено                                           |                                          |                           |
| • Платформа                              |                                                        |                                          |                           |
|                                          |                                                        |                                          |                           |

Рисунок 184

<span id="page-209-0"></span>Для добавления корневых сертификатов необходимо выполнить следующие действия:

– нажать кнопку «Добавить новый корневой сертификат» (см. [Рисунок](#page-208-2) 183 [1]);

– в открывшемся окне в поле «Имя корневого сертификата» ввести название сертификата [\(Рисунок](#page-209-1) 185 [1]). Максимальная длина - 32 символа;

– перевести переключатель «Использовать при активации и саморегистрации» в положение «Включено» ([Рисунок](#page-209-1) 185 [2]), если при помощи данного сертификата требуется пройти процесс активации (например, в закрытом контуре Аврора Центр).

ПРИМЕЧАНИЕ. Возможно добавление не более 3 сертификатов;

– нажать кнопку «Загрузить файл» [\(Рисунок](#page-209-1) 185 [3]) для последующего выбора файла для загрузки. Допустимые форматы: .crt, .cer, .pem;

– подтвердить либо отменить действия [\(Рисунок](#page-209-1) 185 [4]).

При успешном добавлении сертификат отобразится в списке доверенных сертификатов.

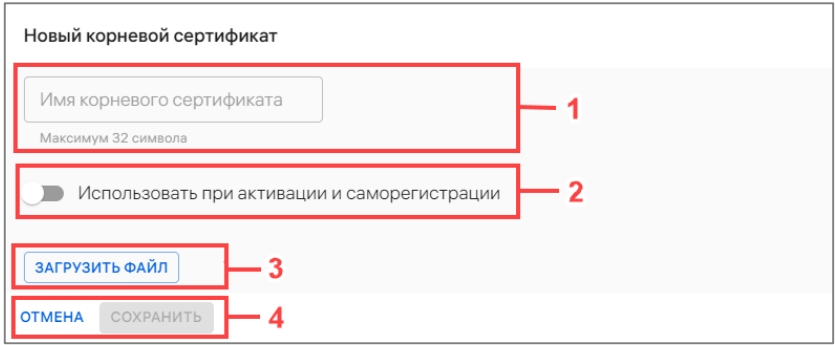

Рисунок 185

<span id="page-209-1"></span>При необходимости цифровой отпечаток (Fingerprint) сертификата возможно скопировать в буфер обмена нажатием значка  $\overline{\mathbf{D}}$  «Копировать в буфер обмена» (см. [Рисунок](#page-208-2) 183 [3]) в строке с сертификатом.

ОТКРЫТАЯ<br>МОБИЛЬНАЯ **ΙΠΑΤΦΩΡΜ** 

Для удаления корневых сертификатов необходимо нажать значок  $\Box$  «Удалить сертификат» в строке сертификатов (см. [Рисунок](#page-208-2) 183 [4]) и в открывшемся окне подтвердить либо отменить действия.

ПРИМЕЧАНИЕ. При следующем подключении устройства к Серверу приложений ПУ добавленные сертификаты будут установлены на устройстве, а удаленные сертификаты будут удалены с устройства.

## 4.1.2. Категории пользовательских сертификатов

<span id="page-210-0"></span>Категории пользовательских сертификатов используются для выпуска разных типов сертификатов для разных подключений определенному пользователю.

ПРИМЕЧАНИЕ. Чтобы доставить на устройство сертификат созданной категории, необходимо привязать устройство к пользователю и назначить на группу, в которую входит устройство, политику с одним из правил:

– «Настройки пользователя/Сертификаты пользователя» (пп. [2.4.1.30\)](#page-163-0);

– «Конфигурация WLAN/Подключения к сети WLAN» (пп. [2.4.1.18\)](#page-156-0).

Список созданных категорий возможно посмотреть в раскрывающейся строке «Категории пользовательских сертификатов» при нажатии значка (см. [Рисунок](#page-208-1) 182 [2]).

Для добавления категории пользовательских сертификатов необходимо выполнить следующие действия:

– нажать кнопку «Добавить категорию» [\(Рисунок](#page-210-1) 186);

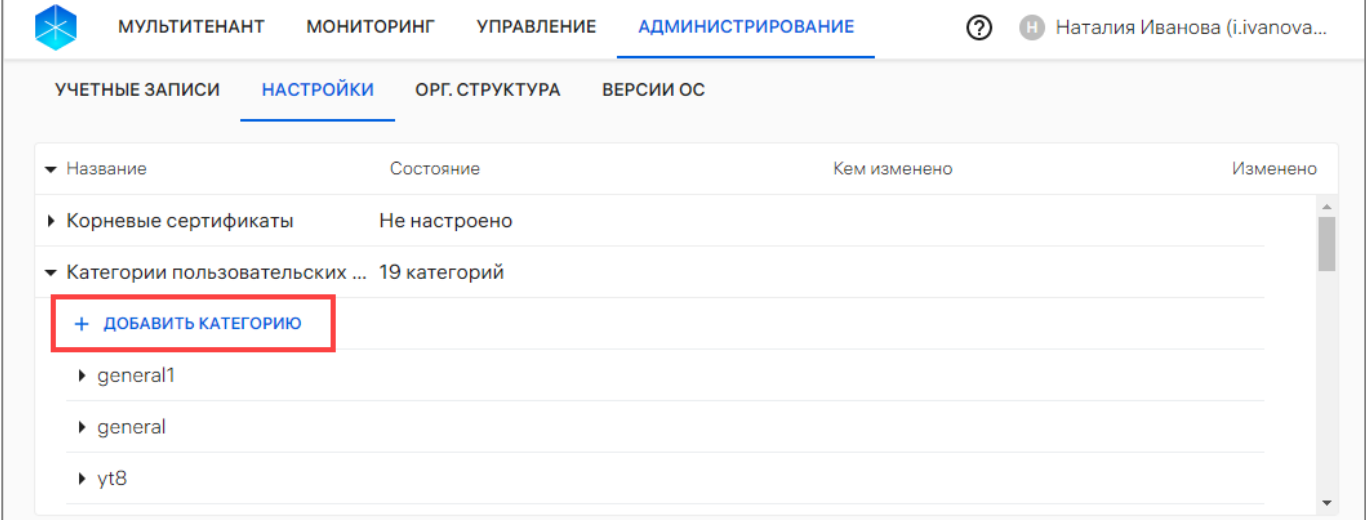

Рисунок 186

<span id="page-210-1"></span>– в открывшемся окне [\(Рисунок](#page-211-0) 187) заполнить поля, приведенные в таблице ([Таблица](#page-211-1) 41);

– сохранить изменения либо отменить действия.

При успешном сохранении категория пользовательских сертификатов будет добавлена.

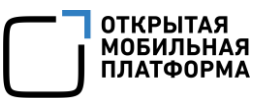

ВНИМАНИЕ! Удаление и редактирование категории сертификата недоступно. При необходимости требуется создать новую категорию пользовательских сертификатов.

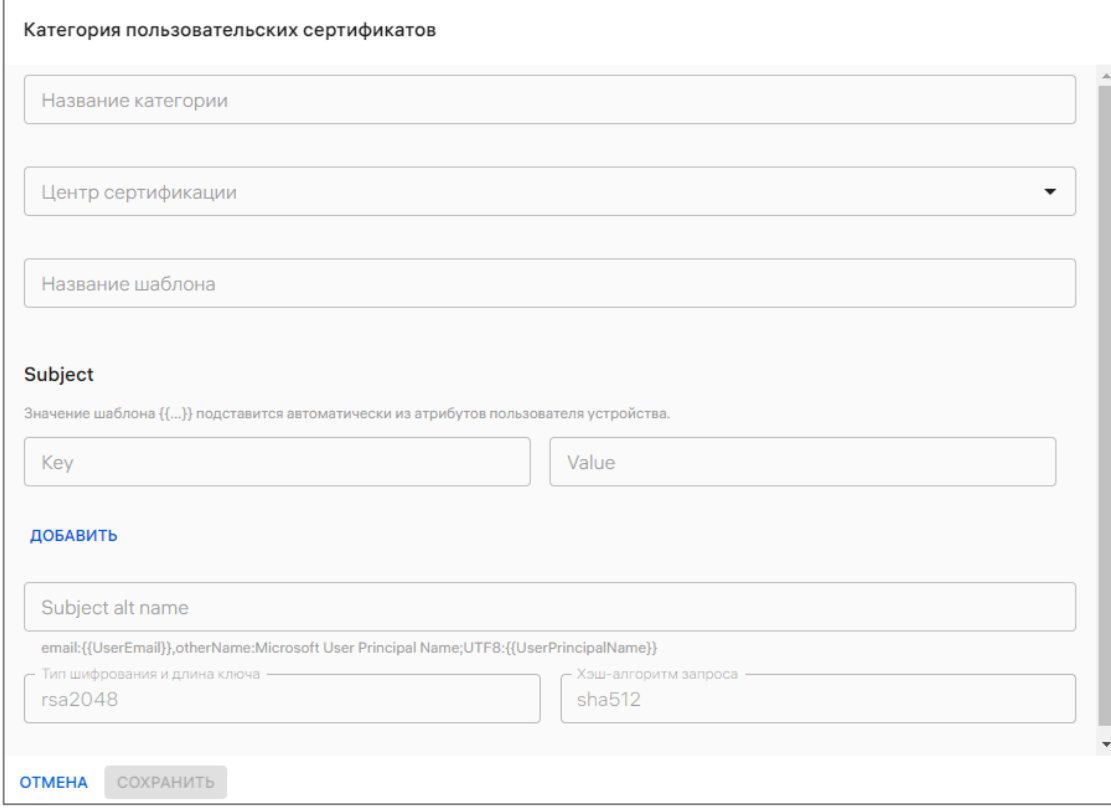

Рисунок 187

Таблица 41

<span id="page-211-1"></span><span id="page-211-0"></span>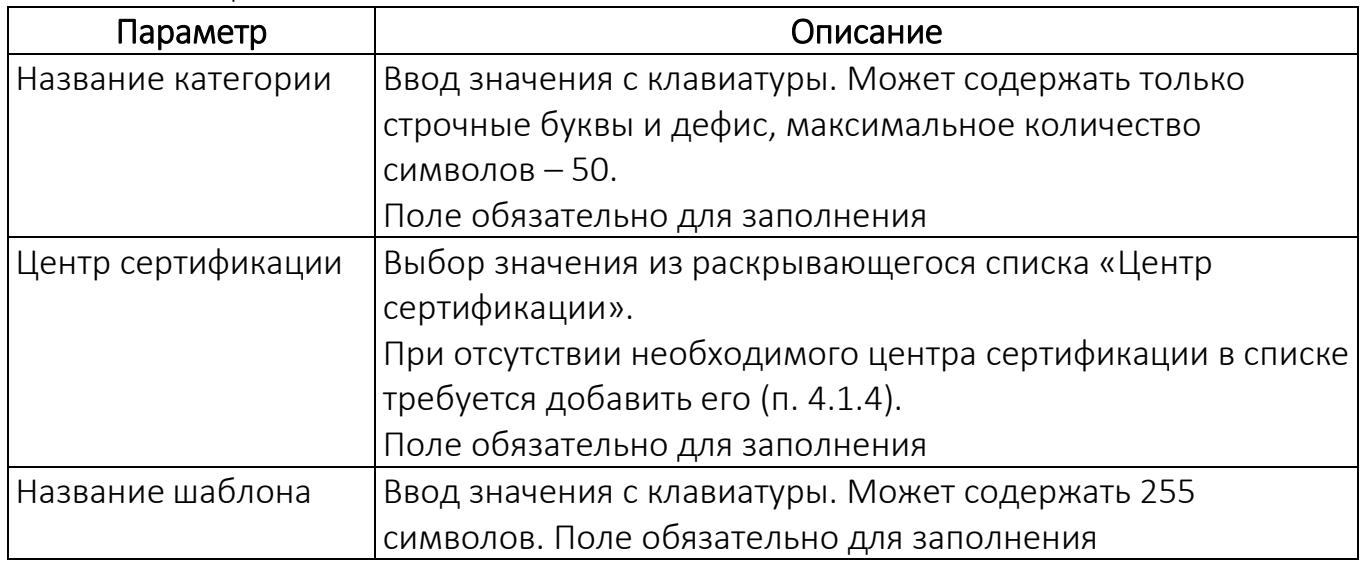

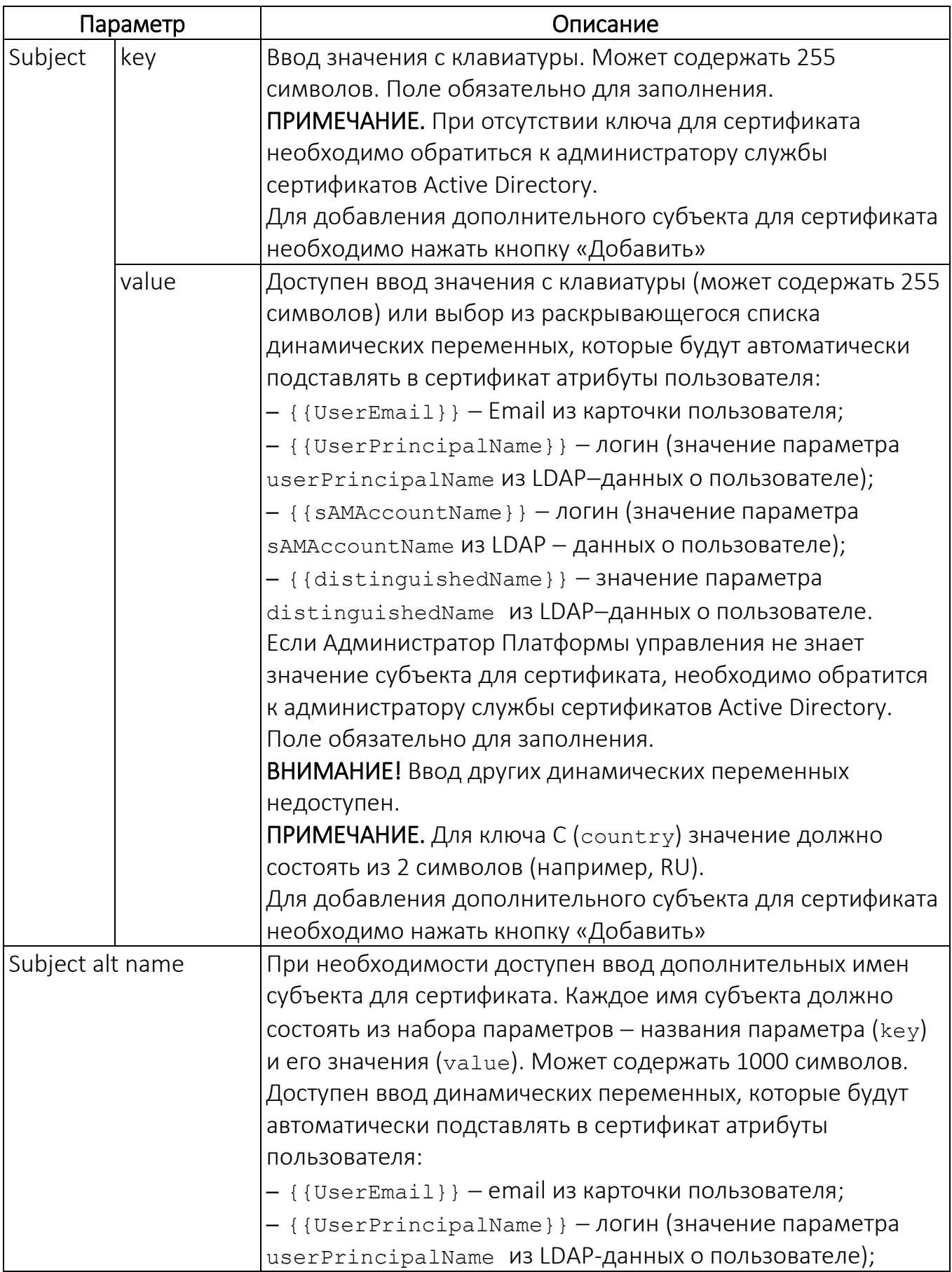

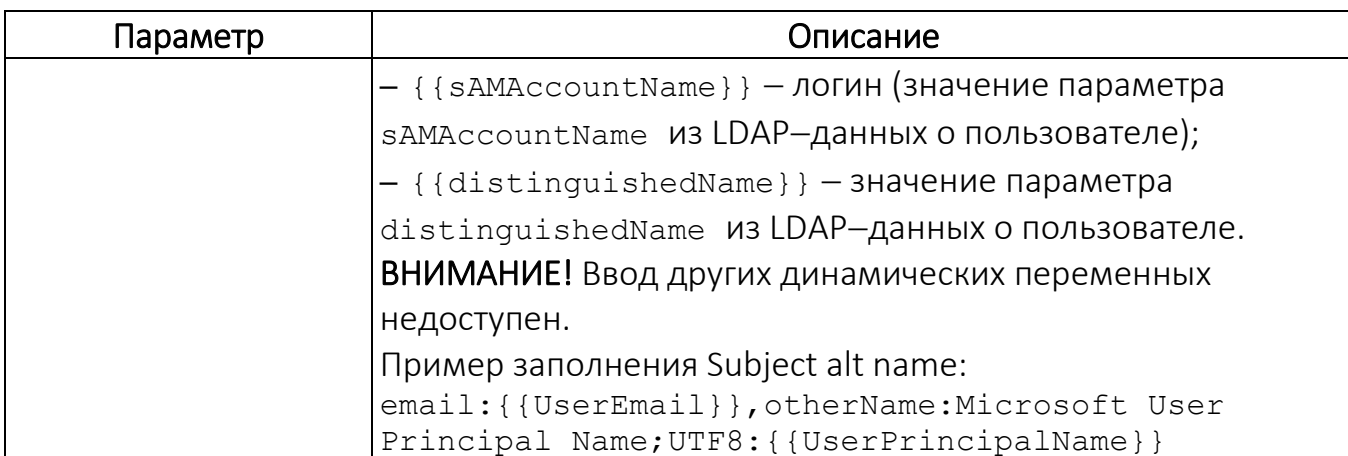

## 4.1.3. Архивные устройства

<span id="page-213-0"></span>В раскрывающейся строке «Платформа» для активации отображения архивных устройств (см. [Рисунок](#page-208-1) 182 [3]) необходимо активировать переключатель  $\bullet$ . В результате в подразделе «Устройства» раздела «Управление» в списке устройств будут отображаться архивные устройства ([Рисунок](#page-213-2) 188).

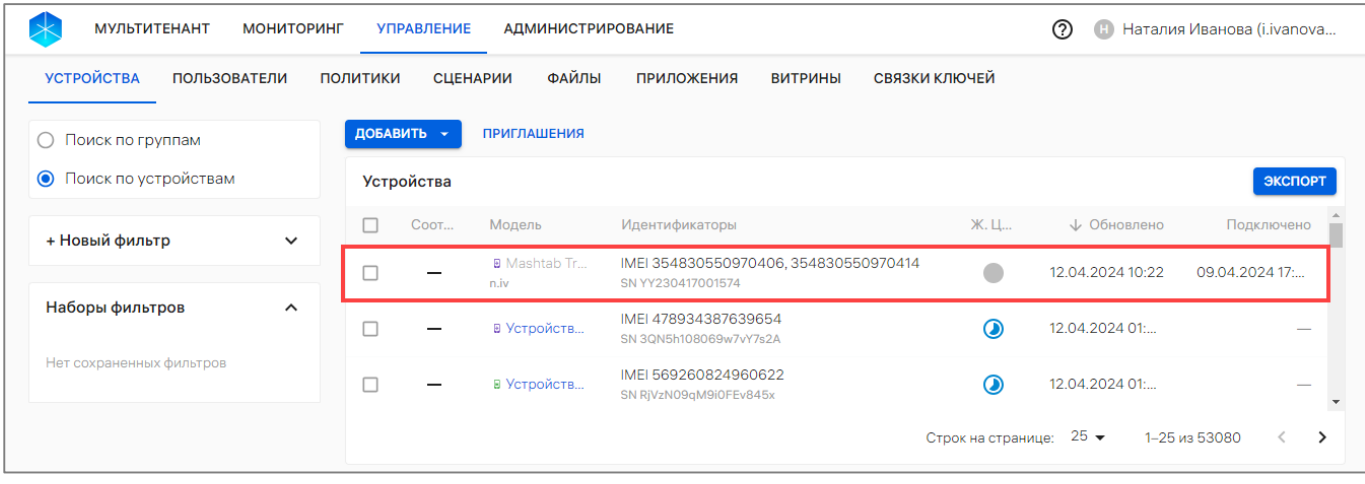

#### Рисунок 188

## 4.1.4. Интеграция (информация о серверах)

<span id="page-213-2"></span><span id="page-213-1"></span>Для просмотра детальной информации о серверах необходимо в раскрывающейся строке «Интеграция» нажать значок  $\blacksquare$  напротив выбранной вкладки.

# 4.1.4.1. Сервер приложений

Сервер приложений - адрес Сервера приложений ПМ [\(Рисунок](#page-214-0) 189 [1]) и список опубликованных витрин на Сервере приложений ПМ [\(Рисунок](#page-214-0) 189 [2]).

Переключатель позволяет включать или отключать витрину. После отключения витрина становится недоступной в списке выбора витрины при создании правила «Приложения/Установка приложений на устройство» в политике.

ПРИМЕЧАНИЕ. В случае если приложения на устройствах установлены с помощью политики, они не будут удалены с устройств после отключения витрины.

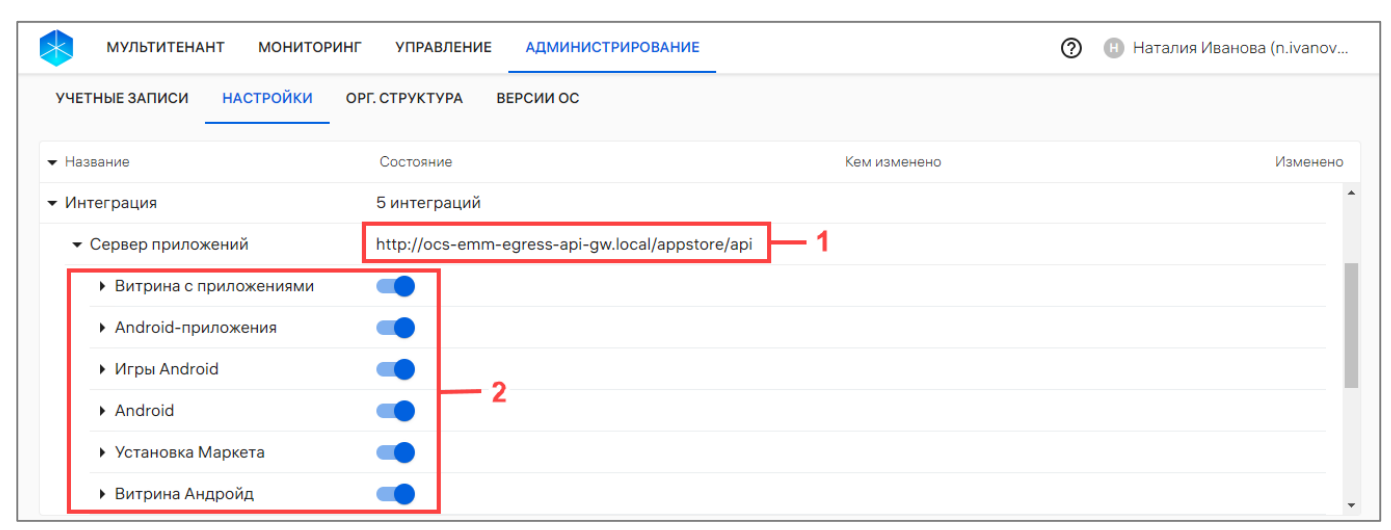

#### Рисунок 189

<span id="page-214-0"></span>Для просмотра детальной информации о витринах во вложенных строках, которые доступны созданному тенанту, следует нажать значок  $\blacksquare$ .

Список опубликованных приложений формируется в ПМ. При отсутствии на сервере опубликованных приложений отображается сообщение «Нет приложений, доступных для назначения».

Если необходимой витрины нет в списке, требуется добавить ее и/или выдать доступ к витрине (параметр «Подключаемые Платформы управления» в настройках витрины).

ПРИМЕЧАНИЕ. Процессы добавления и редактирования витрины приведены в документе «Руководство пользователя. Часть 2. Подсистема «Маркет».

#### 4.1.4.2. Обновление ОС

Обновление ОС - адрес сервера обновления ОС.

Для просмотра версий ОС необходимо нажать значок **В** в строке «Обновление ОС».

#### 4.1.4.3. Сервер LDAP

Сервер LDAP - адрес сервера LDAP. Во вкладке «Сервер LDAP» предусмотрена возможность просмотреть дату начала и статус синхронизации данных, а также возможность управлять интеграцией с сервером LDAP (добавлять, редактировать и удалять интеграцию).

#### 4.1.4.3.1. Добавление интеграции с LDAP-сервером

Для синхронизации пользователей и групп с ПУ предусмотрена возможность добавления интеграции ПУ с LDAP-сервером Microsoft Active Directory. Синхронизация является односторонней - данные из ПУ не будут переноситься на LDAP-сервер.

**ОТКРЫТАЯ** МОБИЛЬНАЯ ΠΠΔΤΦΛΡΜΔ

# ПРИМЕЧАНИЯ:

 $\checkmark$  Поддержка интеграции с другими LDAP-серверами не гарантируется:

 Предусматривается возможность добавления интеграции с LDAP-сервером для каждого тенанта;

 ПУ поддерживает синхронизацию с LDAP-серверами, в которых пользователи и группы безопасности хранятся в одном или разных организационных юнитах (Organizational Unit);

 $\checkmark$  Категории пользовательских сертификатов и Microsoft Active Directory должны использовать один и тот же центр сертификации ADCS.

Для добавления интеграции ПУ с LDAP-сервером необходимо выполнить следующие действия:

– во вложенном списке «Интеграция» нажать «Сервер LDAP» или «Настроить» ([Рисунок](#page-215-0) 190);

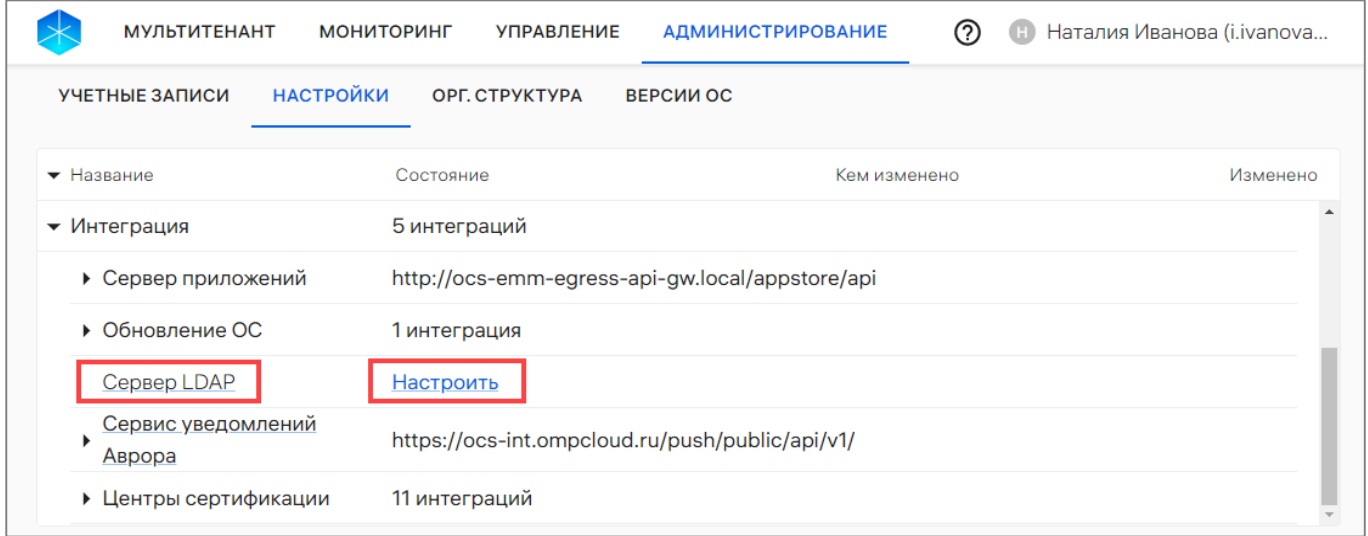

#### Рисунок 190

<span id="page-215-0"></span>– задать настройки для подключения к LDAP-серверу [\(Рисунок](#page-216-0) 191 [1]) согласно таблице [\(Таблица](#page-215-1) 42);

Таблица 42

<span id="page-215-1"></span>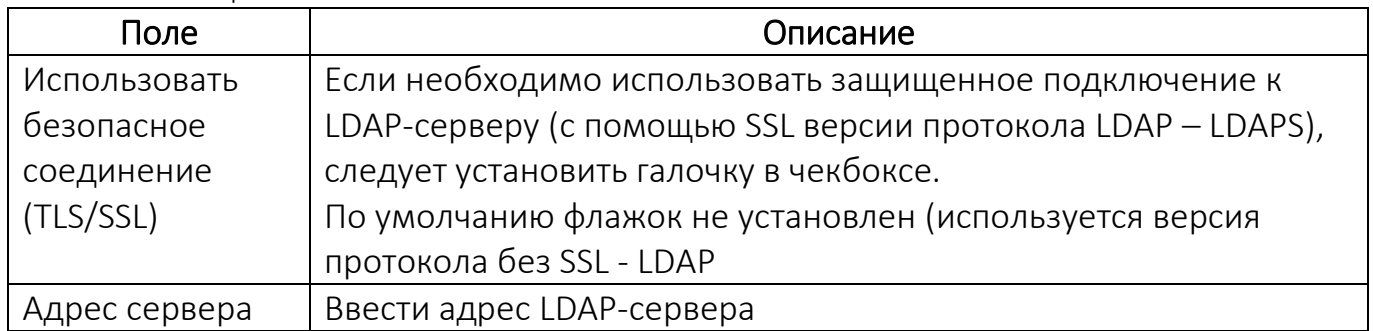
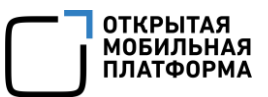

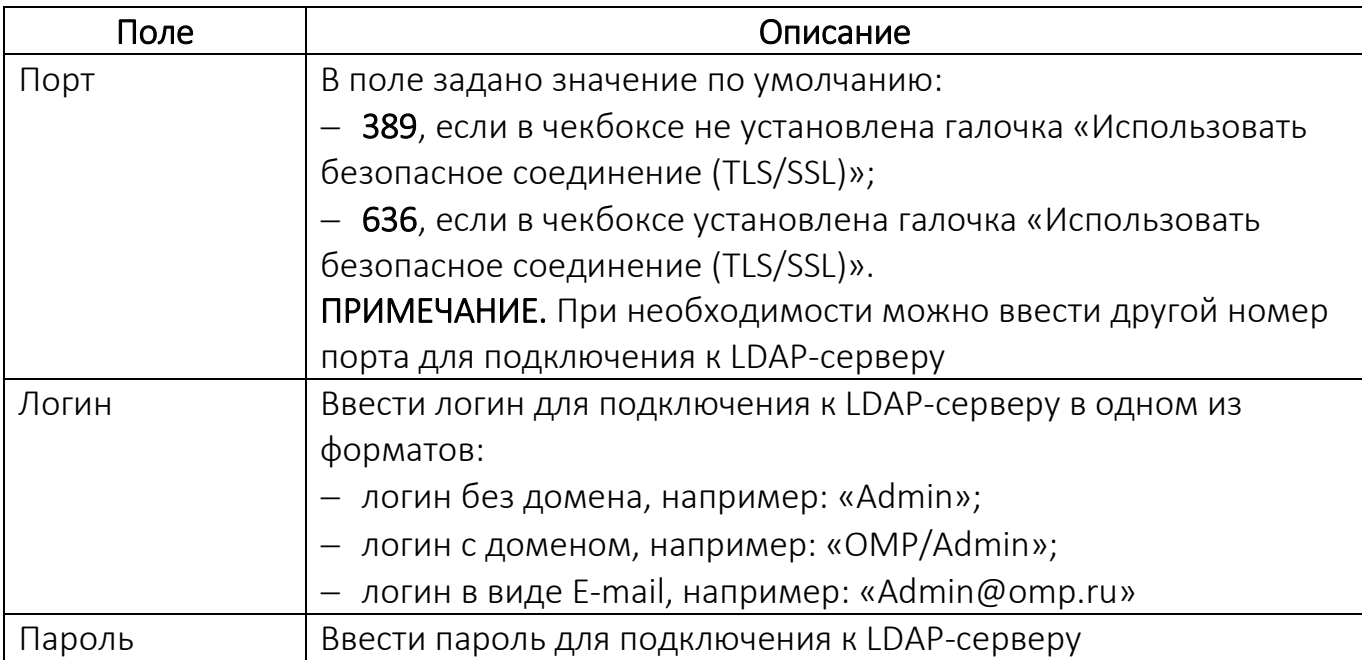

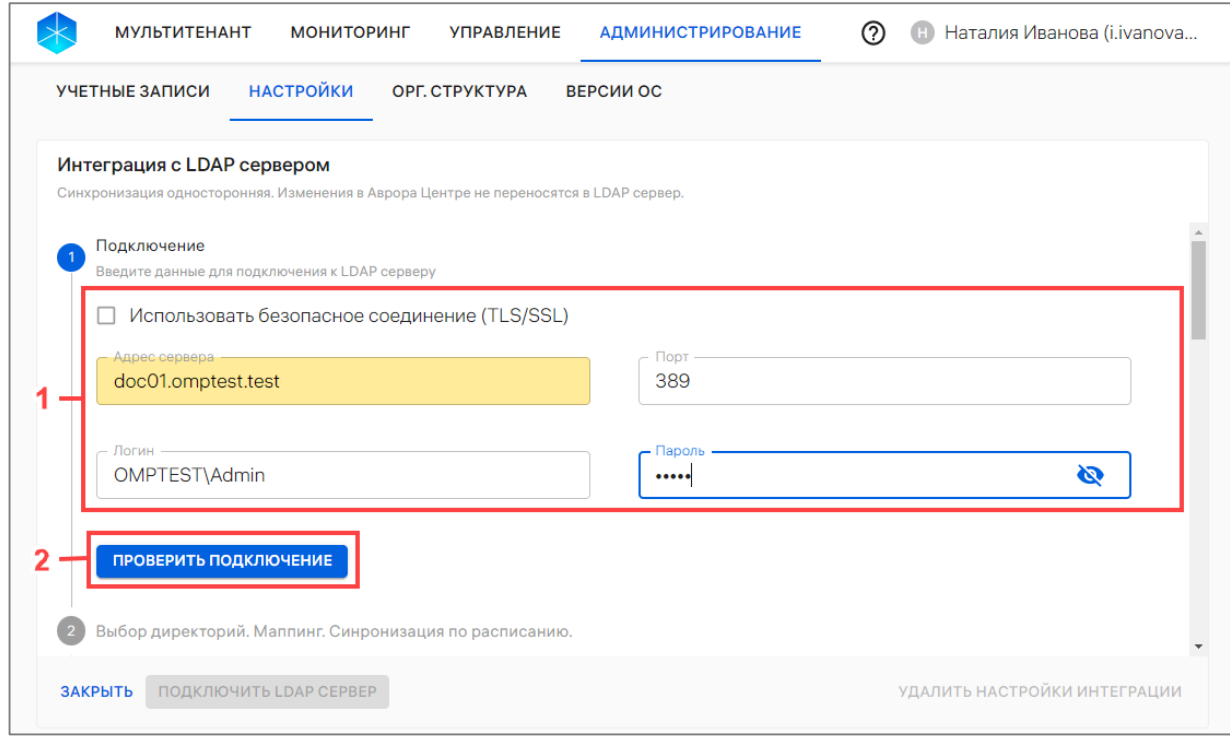

<span id="page-216-0"></span>– нажать кнопку «Проверить подключение», чтобы проверить работоспособность подключения к LDAP-серверу с заданными настройками ([Рисунок](#page-216-0) 191 [2]).

В случае успешной проверки отобразится сообщение «Подключение доступно» ([Рисунок](#page-217-0) 192).

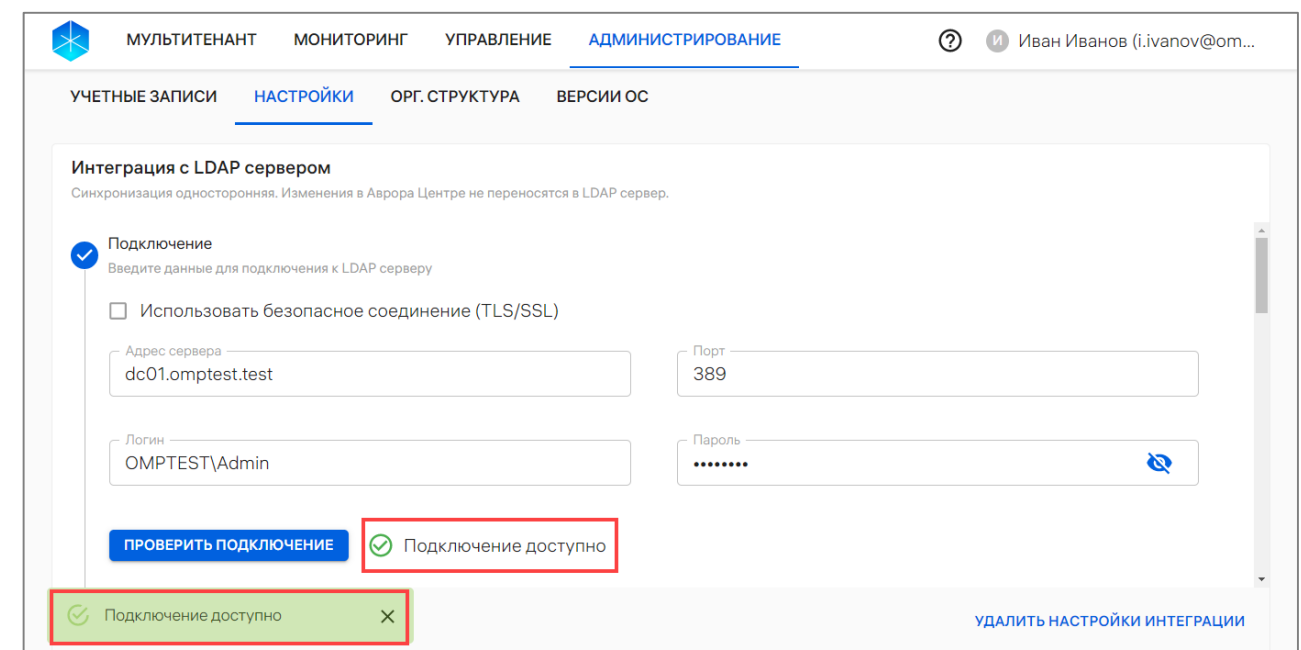

Рисунок 192

<span id="page-217-0"></span>В случае неудачного завершения проверки отобразится сообщение об ошибке ([Рисунок](#page-217-1) 193[1]), которую необходимо устранить и повторить проверку или обратиться к системному администратору/администратору LDAP.

Для ознакомления с полным текстом ошибки следует нажать «Подробнее» ([Рисунок](#page-217-1) 193 [2]).

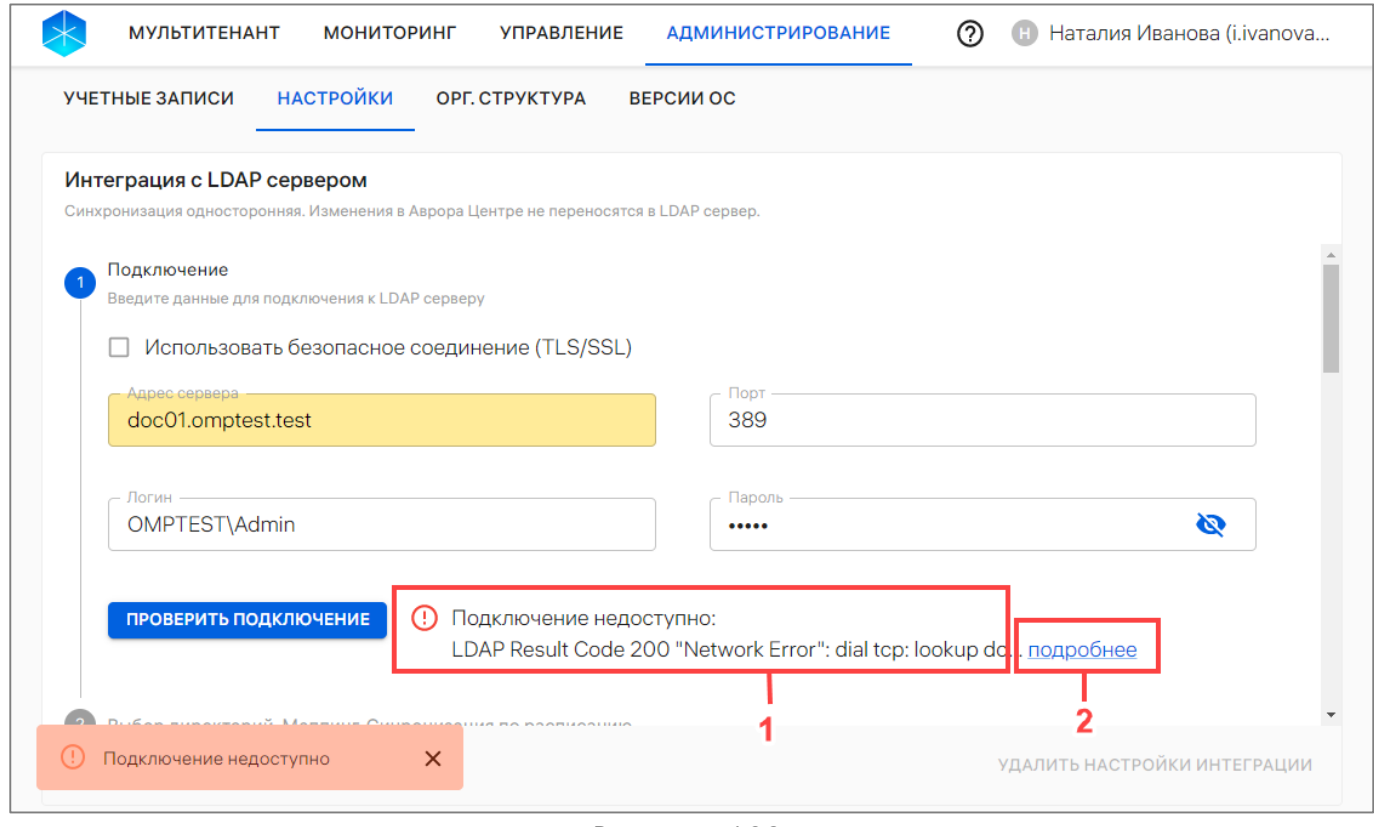

<span id="page-217-1"></span>Рисунок 193

Задать область поиска в LDAP-сервере можно согласно таблице [\(Таблица](#page-218-0) 43), данные из которой будут синхронизироваться с ППО [\(Рисунок](#page-219-0) 194 [1]).

<span id="page-218-0"></span>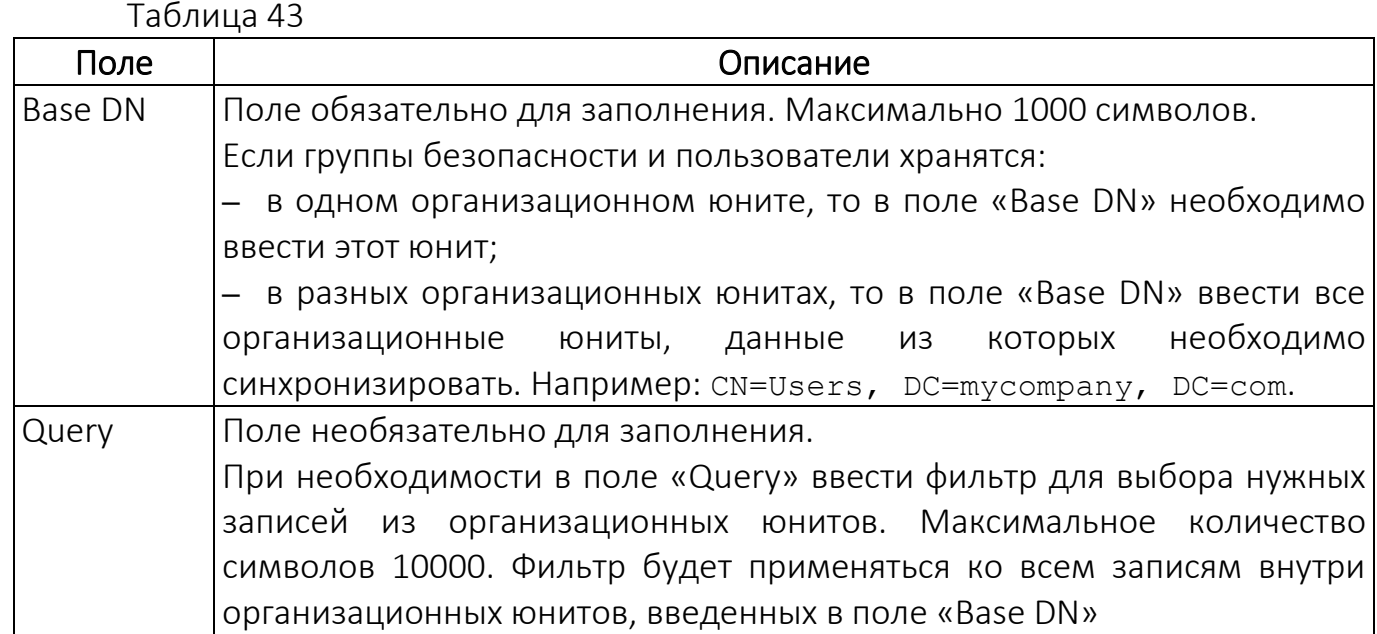

В результате будут синхронизированы все доступные записи из указанных организационных юнитов (группы с objectClass = group, пользователи с objectClass = person, организационные юниты с objectClass = organizationalUnit). Если objectClass для пользователей, групп и организационных юнитов на LDAP-сервере отличаются от указанных выше, следует изменить их в конфигурационном файле ППО.

При использовании фильтров необходимо выполнять следующие рекомендации:

1) Если для выбора необходимых пользователей и/или групп из юнита требуется задать несколько фильтров, то следует добавить еще 1 директорию (как указано ниже), затем в каждой строке ввести одинаковый «Base DN» и задать нужный фильтр;

2) Если требуется синхронизировать в ПУ уволенных сотрудников, то следует указать организационный юнит, в котором они хранятся, или задать фильтры для загрузки таких пользователей;

3) Если не требуется синхронизировать в ПУ уволенных сотрудников, то следует задать в фильтрах правило, которое исключит таких сотрудников: если сотрудник имеет статус или параметр, определяющий его неактивность, то необходимо указать это в фильтре. Например: !(employmentType=NEW).

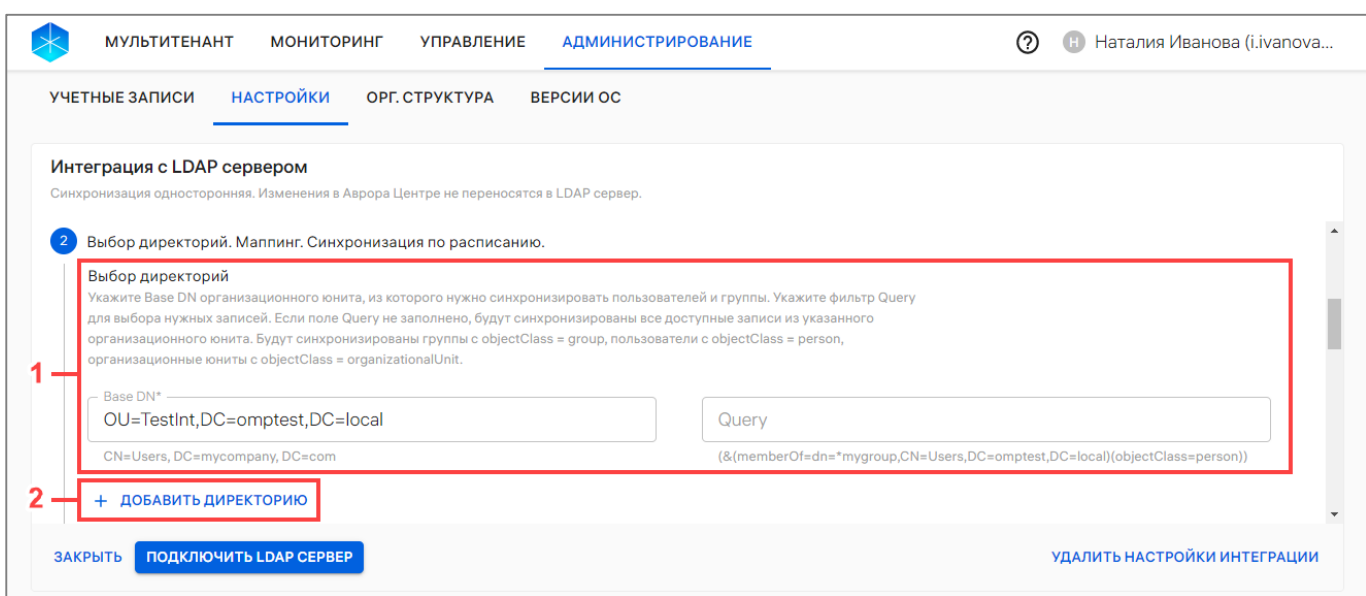

Рисунок 194

<span id="page-219-0"></span>При необходимости добавить еще 1 директорию для синхронизации следует нажать «Добавить директорию» (см. [Рисунок](#page-219-0) 194 [2]) и заполнить для нее поля «Base DN» и «Query» согласно таблице (см. [Таблица](#page-218-0) 43).

По умолчанию в блоке «Маппинг» заданы параметры маппинга атрибутов пользователя ППО и LDAP-сервера, основанные на часто используемых значениях в Active Directory. При необходимости следует ввести в поля другие атрибуты пользователя из LDAP-сервера, соответствующие названию полей [\(Рисунок](#page-219-1) 195), приведенных в таблице [\(Таблица](#page-220-0) 44).

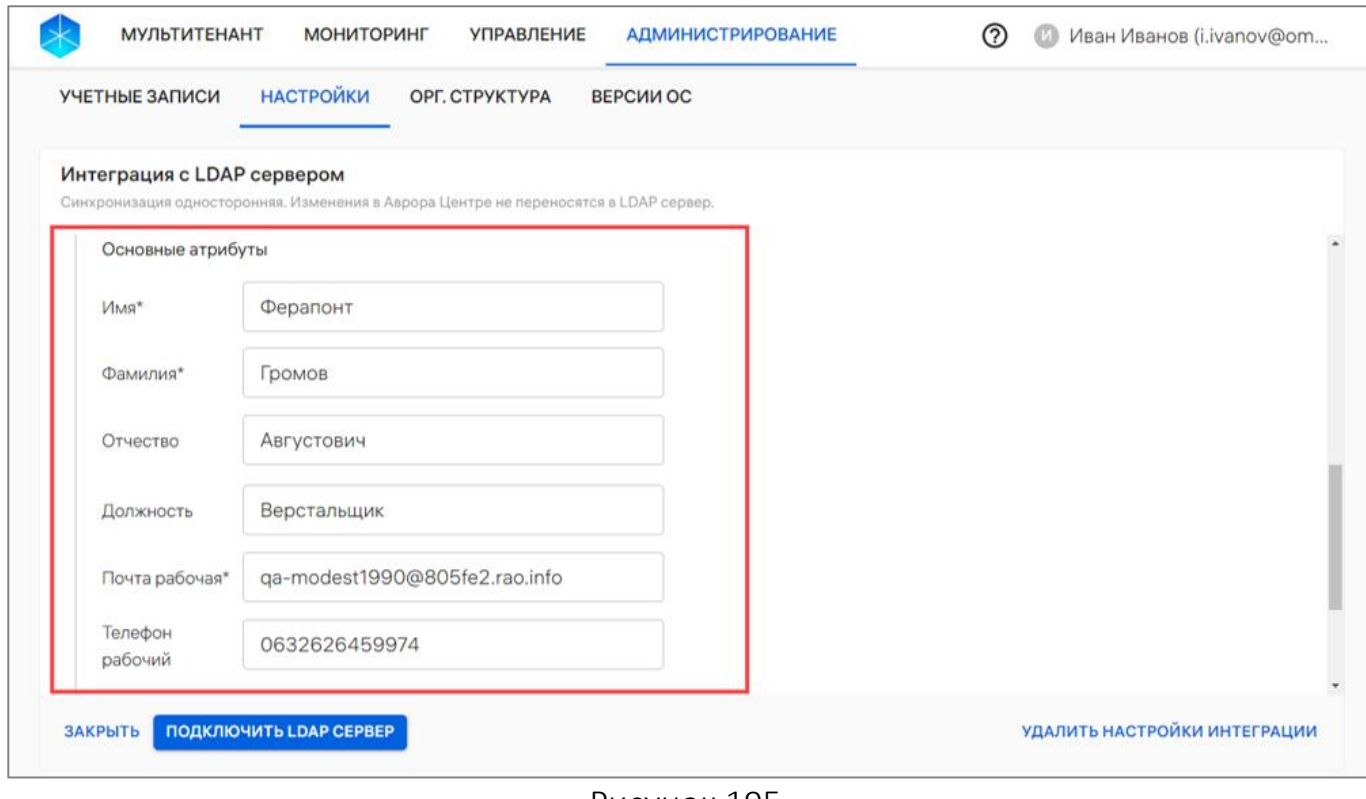

<span id="page-219-1"></span>Рисунок 195

<span id="page-220-0"></span>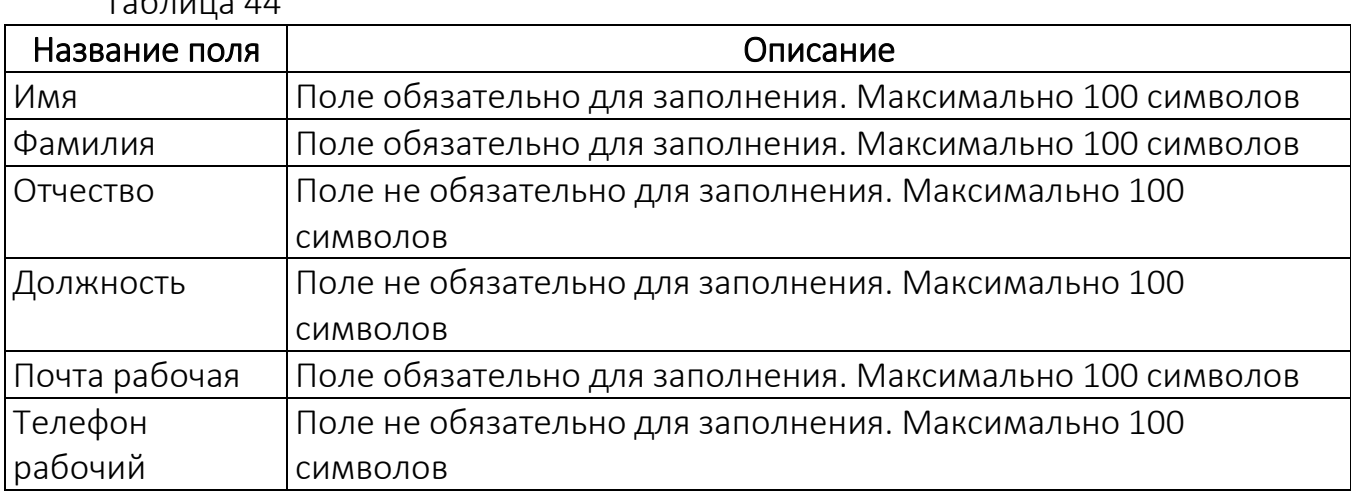

ВНИМАНИЕ! По указанному в маппинге параметру значения должны соответствовать требованиям к данным для пользователей и групп пользователей, содержащимся в Active Directory, которые приведены в таблице [\(Таблица](#page-220-1) 45).

<span id="page-220-1"></span>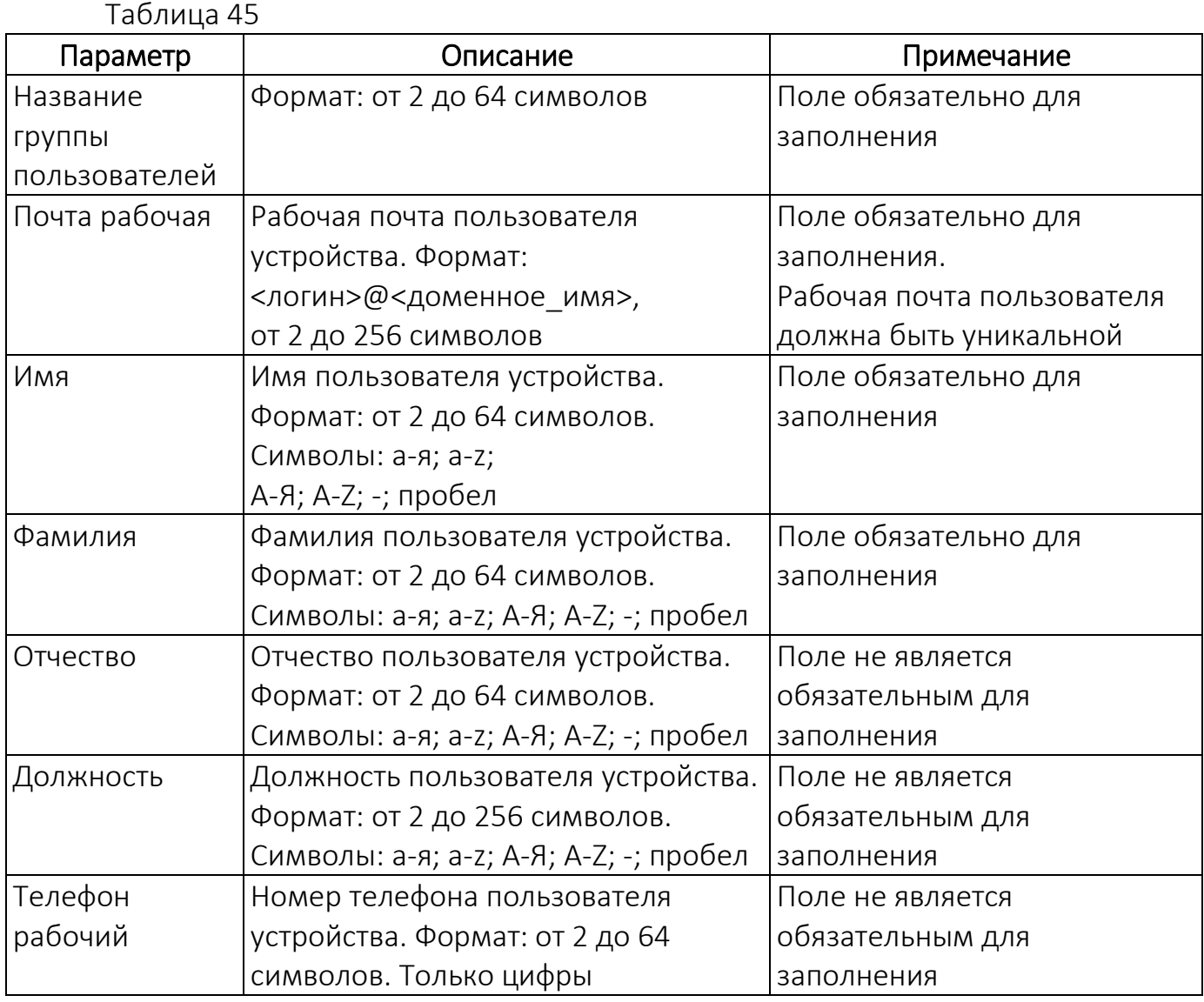

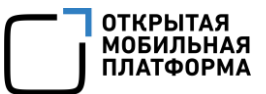

При необходимости в блоке «Маппинг» в разделе «Дополнительные атрибуты» возможно задать до 10 дополнительных атрибутов пользователя для маппинга ([Рисунок](#page-221-0) 196 [1]). Для этого необходимо выбрать нужный атрибут из раскрывающегося списка:

- department название отдела;
- employeeType статус работника (работает/уволен);
- Manager ФИО непосредственного руководителя.

Если необходимого атрибута нет в списке, ввести название атрибута и нажать «Enter» на клавиатуре.

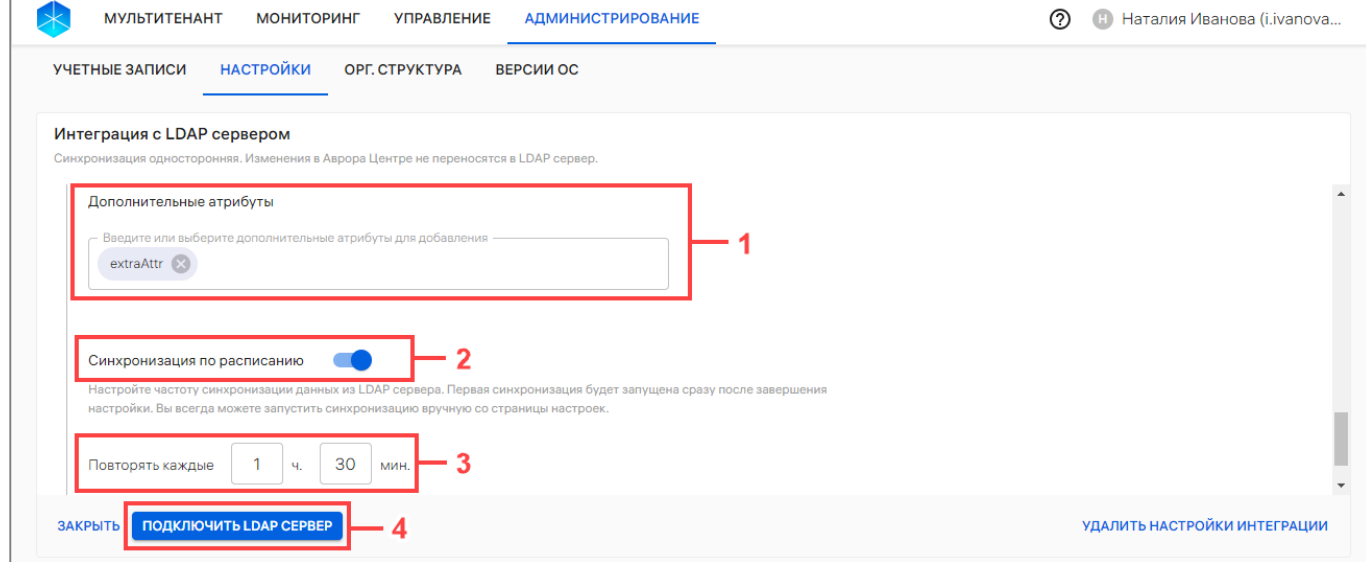

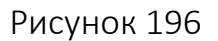

<span id="page-221-0"></span>ПРИМЕЧАНИЕ. По умолчанию данные из LDAP-сервера будут синхронизироваться каждые 1 час 30 минут.

Если необходимо:

– отключить синхронизацию данных, то следует установить переключатель «Синхронизация по расписанию» в положение «Выключено» [\(Рисунок](#page-221-0) 196 [2]);

– изменить частоту синхронизации, то следует ввести нужный временной интервал в поле «Повторять каждые» [\(Рисунок](#page-221-0) 196 [3]).

ВНИМАНИЕ! Перед архивированием тенанта необходимо отключить синхронизацию данных.

Далее нажать «Подключить LDAP-сервер» [\(Рисунок](#page-221-0) 196 [4]).

В результате будет добавлена интеграция ПУ с LDAP-сервером и запущена первая синхронизация данных.

Для просмотра даты начала синхронизации и ее статуса необходимо нажать значок В раскрывающейся строке «Сервер LDAP» [\(Рисунок](#page-222-0) 197).

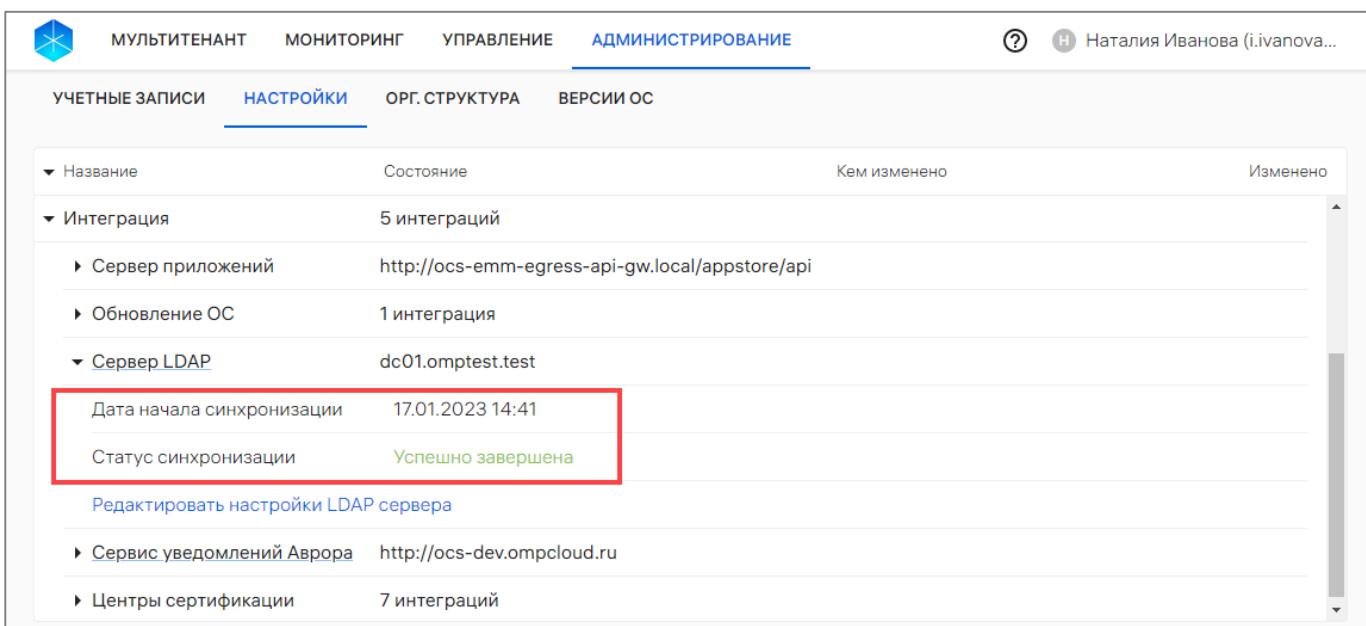

<span id="page-222-0"></span>В случае ошибки синхронизации данных [\(Рисунок](#page-222-1) 198 [1]) для получения подробной информации об ошибке необходимо нажать кнопку «Подробнее» ([Рисунок](#page-222-1) 198 [2]).

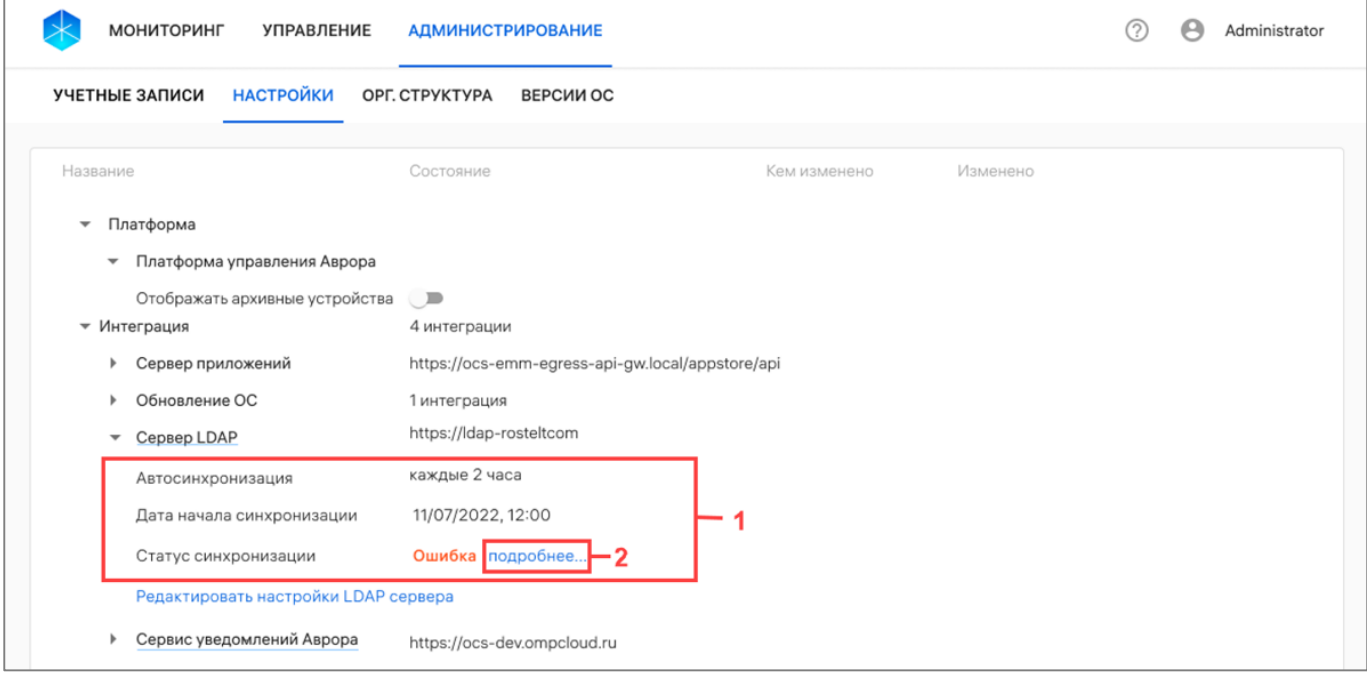

Рисунок 198

#### 4.1.4.3.2. Редактирование настроек интеграции с LDAP-сервером

<span id="page-222-1"></span>При необходимости возможно изменить настройки интеграции ПУ с LDAP-сервером Microsoft Active Directory, после чего синхронизация также будет односторонняя данные из ПУ не будут переноситься на LDAP-сервер.

Для редактирования настройки интеграции с LDAP-сервером необходимо выполнить следующие действия:

– в раскрывающейся строке «Интеграция» выбрать «Сервер LDAP» ([Рисунок](#page-223-0) 199 [1]) или развернуть строку «Сервер LDAP» и нажать «Редактировать настройки LDAP-сервера» [\(Рисунок](#page-223-0) 199 [2]);

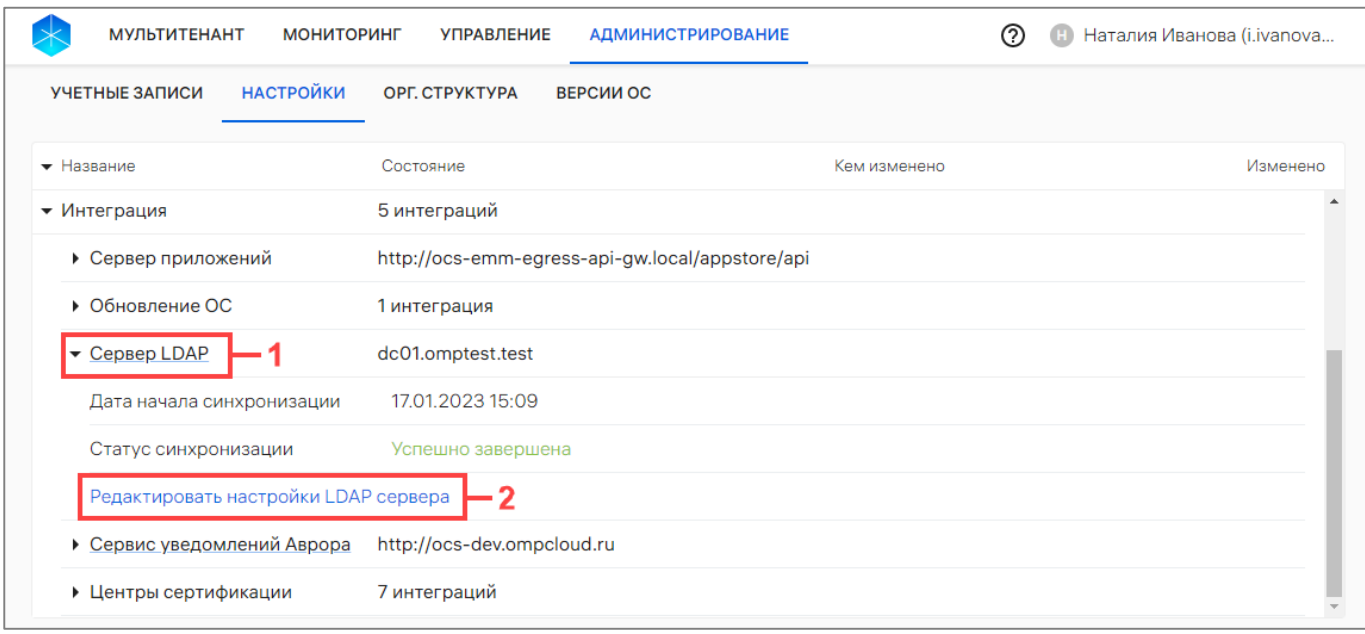

#### Рисунок 199

<span id="page-223-0"></span>– при необходимости изменить настройки для подключения к LDAP-серверу, параметры маппинга данных и расписания синхронизации данных с ППО в соответствии с пп. [4.1.4.3.1.](#page-214-0)

В результате настройки интеграции ПУ с LDAP-сервером будут изменены.

#### 4.1.4.3.3. Удаление интеграции с LDAP-сервером

При необходимости возможно удалить интеграцию ПУ с LDAP-сервером. В этом случае синхронизировать пользователей и группы с ППО будет возможно только после добавления новой интеграции с LDAP-cервером.

Для удаления интеграции с LDAP-сервером необходимо выполнить следующие действия:

– в раскрывающейся строке «Интеграция» выбрать «Сервер LDAP» (см. [Рисунок](#page-223-0) 199 [1]) или развернуть строку «Сервер LDAP» и нажать «Редактировать настройки LDAP-сервера» (см. [Рисунок](#page-223-0) 199 [2]);

– нажать кнопку «Удалить настройки интеграции» [\(Рисунок](#page-224-0) 200);

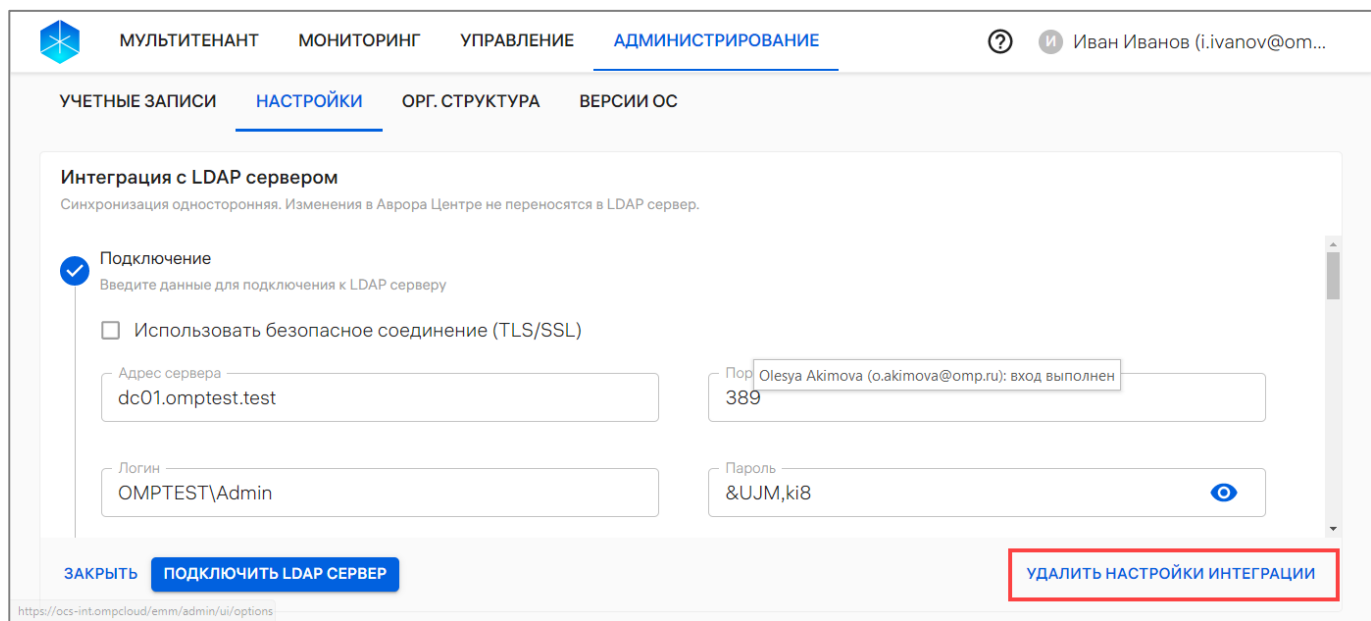

Рисунок 200

<span id="page-224-0"></span>– в отобразившемся окне подтвердить либо отменить действия [\(Рисунок](#page-224-1) 201).

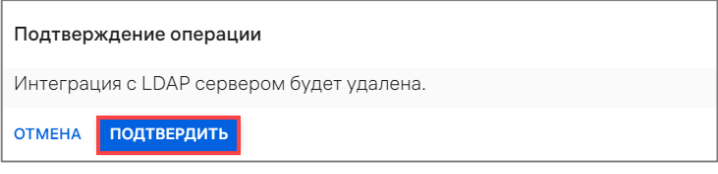

#### Рисунок 201

<span id="page-224-1"></span>В результате подтверждения интеграция ПУ с LDAP-сервером будет удалена. Для синхронизации пользователей и групп с ПУ потребуется добавить новую интеграцию с LDAP-сервером (пп. [4.1.4.3.1\)](#page-214-0).

#### 4.1.4.4. Сервис уведомлений Аврора

Сервис уведомлений Аврора - настройка ПСУ.

С помощью ПСУ на устройства осуществляется оперативная доставка информации (текстовые сообщения и команды) в виде текстовых push-уведомлений.

Описание доставки push-уведомлений на устройства приведено в документе «Руководство пользователя. Часть 7. Приложение «Аврора Центр» для операционной системы Аврора».

Описание работы ПСУ приведено в документе «Руководство пользователя. Часть 5. Подсистема Сервис уведомлений».

Для просмотра настроек ПСУ необходимо нажать значок  $\blacksquare$ , в результате чего отобразятся параметры, приведенные в таблице [\(Таблица](#page-225-0) 46).

**ОТКРЫТАЯ** ХІКІ БІІЛІ<br>МОБИЛЬНАЯ 1ЛАТФОРМ*і* 

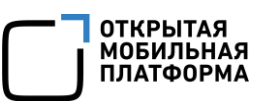

<span id="page-225-0"></span>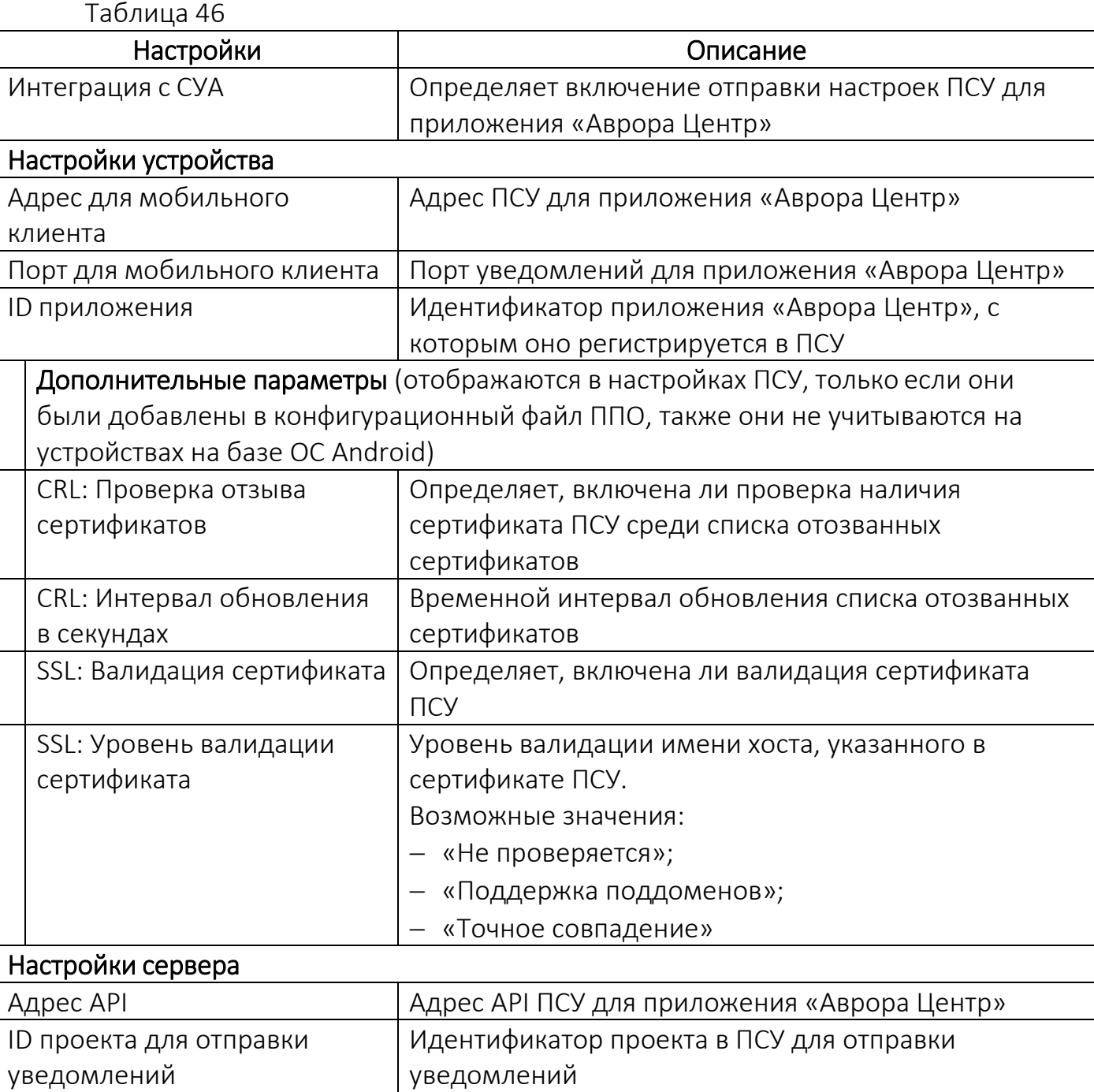

Для изменения настроек ПСУ необходимо выполнить одно из следующих действий:

– нажать на название поля «Сервис уведомления Аврора» [\(Рисунок](#page-226-0) 202 [1]);

– нажать «Редактировать настройки Сервиса уведомлений Аврора» ([Рисунок](#page-226-0) 202 [2]).

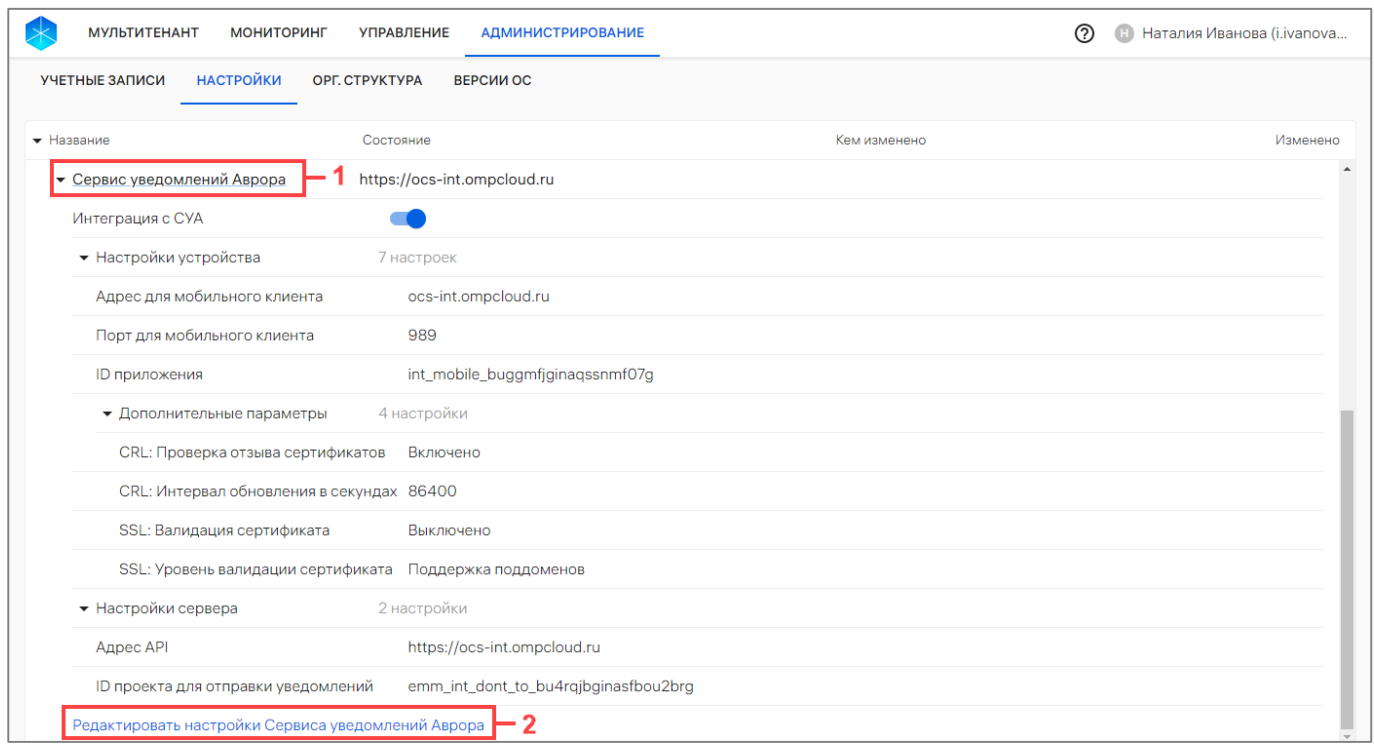

<span id="page-226-0"></span>В результате выполнения одного из указанных действий будут доступны поля для редактирования настройки ПСУ одним из следующих способов [\(Рисунок](#page-227-0) 203):

– загрузка JSON-файлов с настройками нажатием кнопки «Загрузить файлы настроек»;

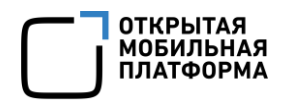

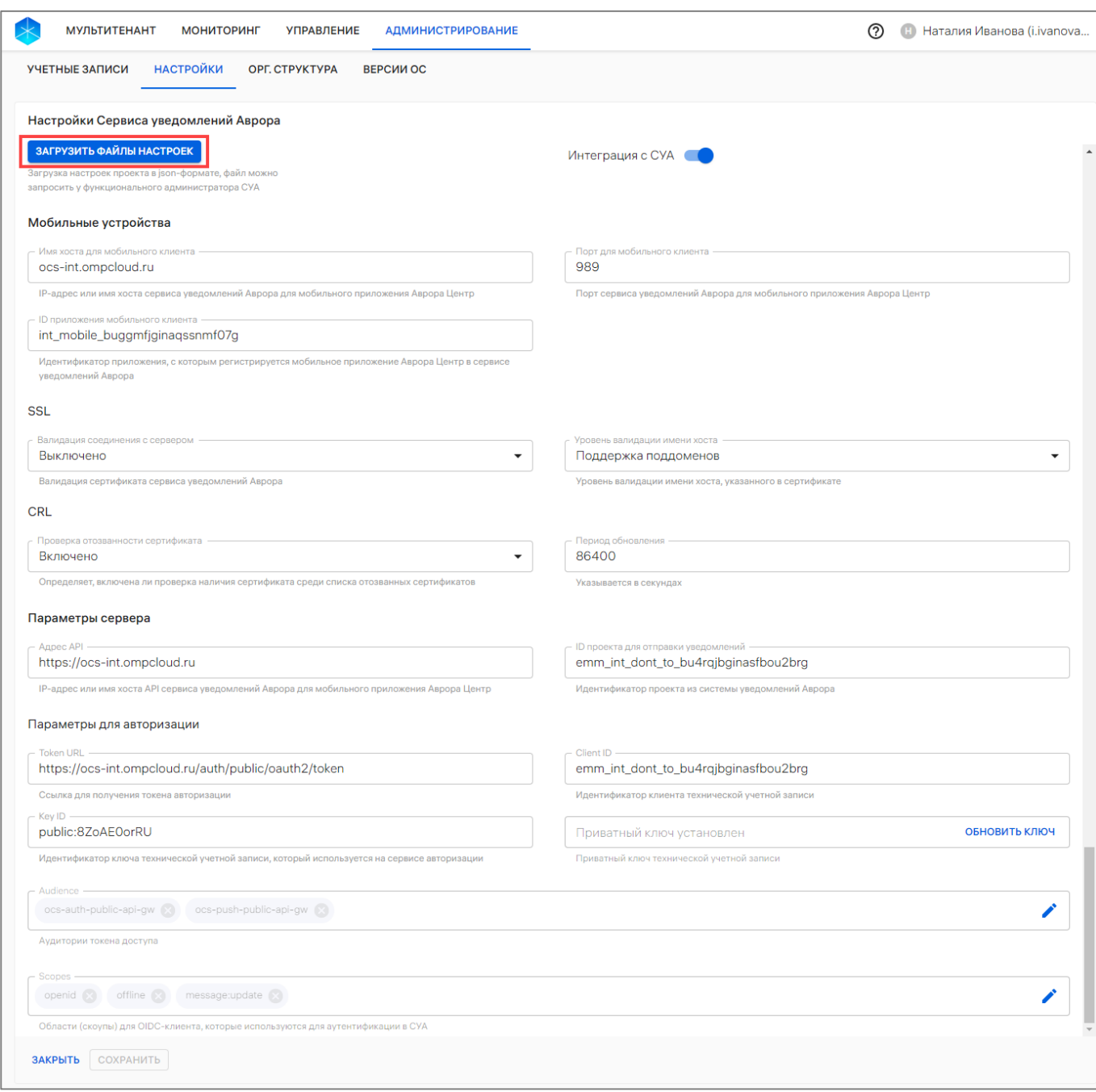

– внесение изменений вручную в соответствии с таблицей [\(Таблица](#page-227-1) 47).

<span id="page-227-0"></span>После внесения уточнения в соответствии с таблицей [\(Таблица](#page-227-1) 47) необходимо подтвердить либо отменить действия.

<span id="page-227-1"></span>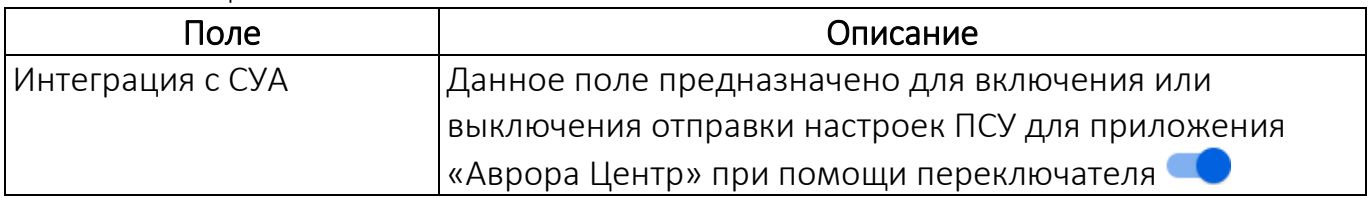

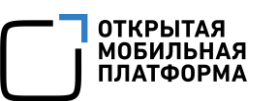

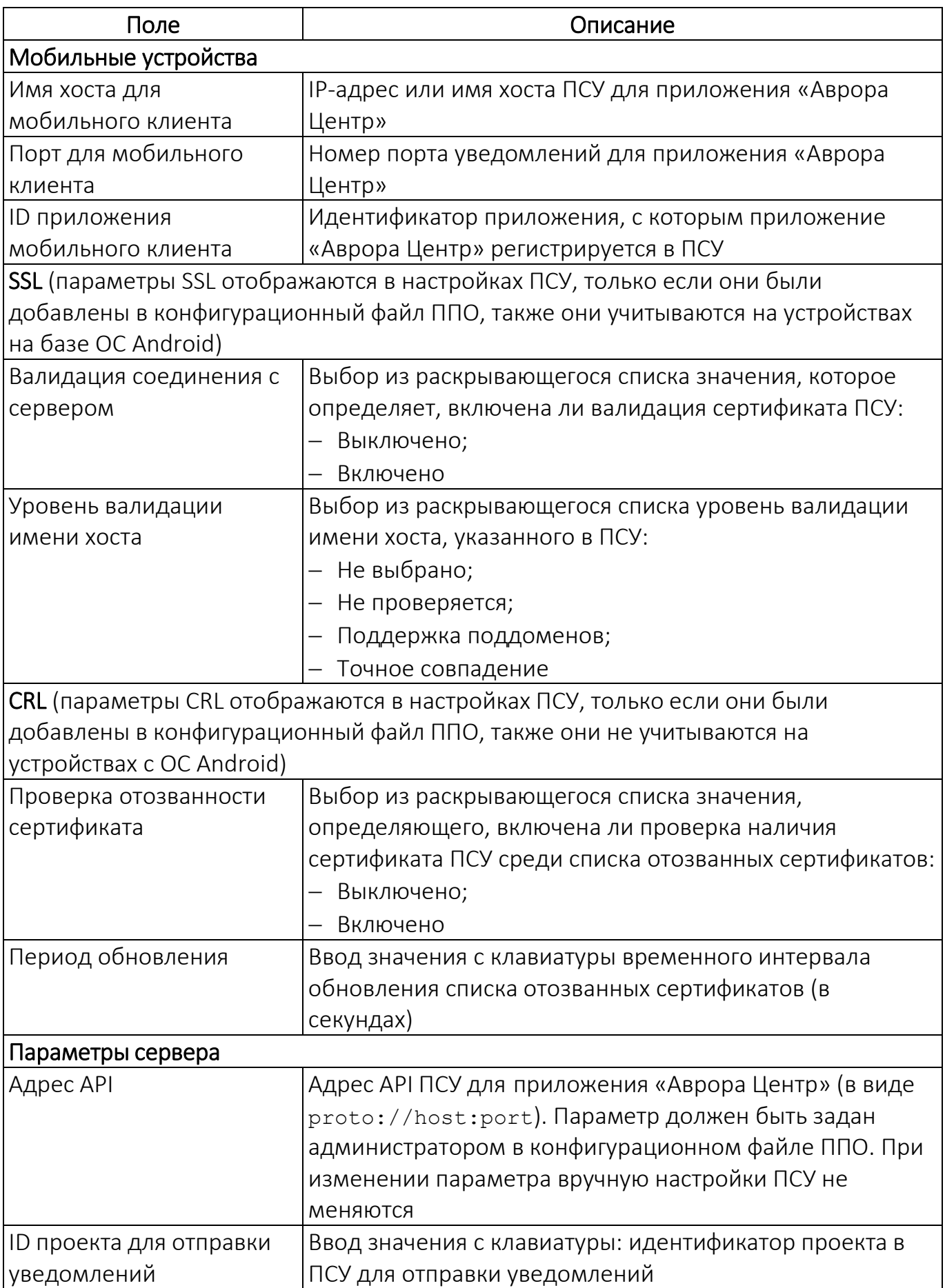

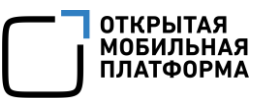

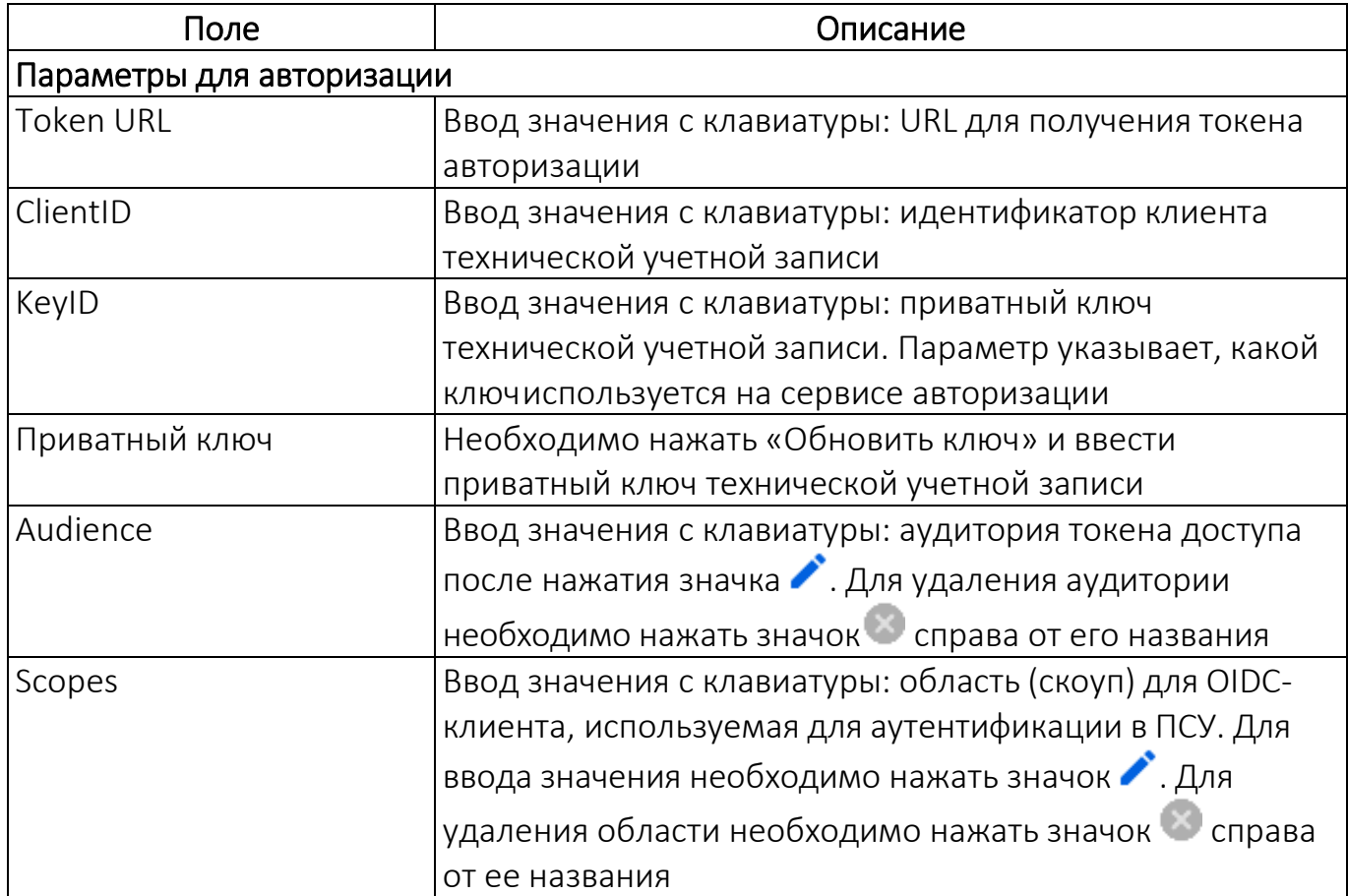

#### 4.1.4.5. Центры сертификации

В ППО доступна возможность добавить интеграцию с центром сертификации, который выпускает пользовательские сертификаты для подключения к беспроводным сетям.

ПРИМЕЧАНИЕ. ППО поддерживает интеграцию с центрами сертификации, имеющими тип сервера Microsoft Active Directory Certificate Services (AD CS).

Для просмотра списка интеграций с центрами сертификации необходимо нажать значок  $\blacksquare$ . Для добавления необходимо выполнить следующие действия:

- нажать «Добавить центр сертификации» [\(Рисунок](#page-230-0) 204);
- заполнить поля ввода, приведенные в таблице [\(Таблица](#page-230-1) 48);
- нажать кнопку «Создать».

В результате интеграция с центром сертификации будет добавлена в ППО.

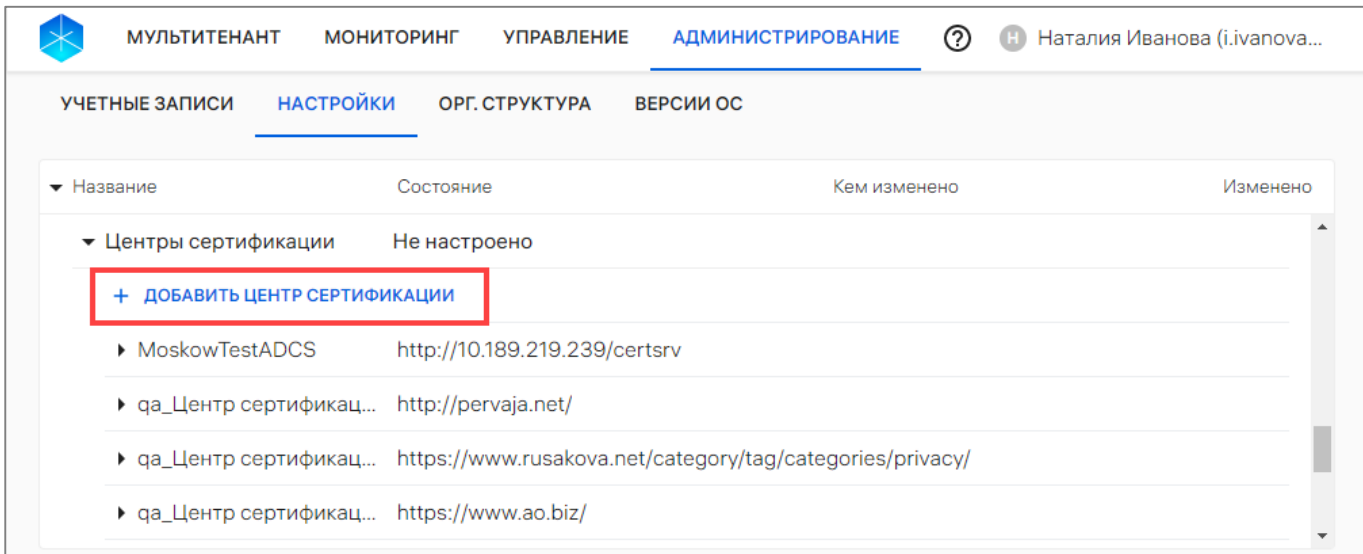

<span id="page-230-1"></span><span id="page-230-0"></span>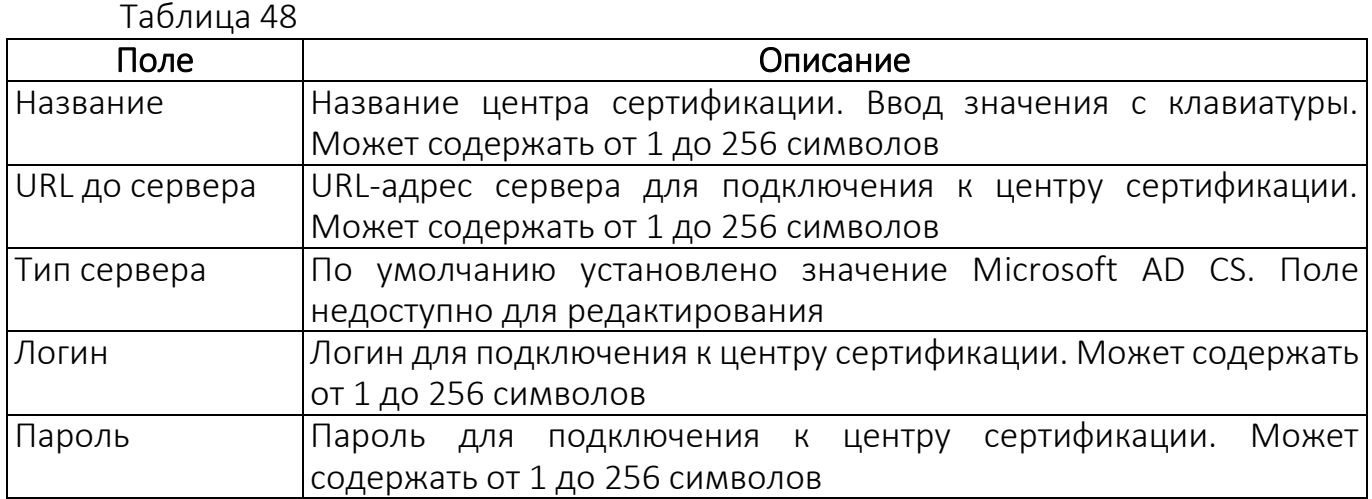

#### 4.1.5. Ссылка на приложение «Аврора Центр» для ОС Android

ВНИМАНИЕ! Ссылка для скачивания приложения «Аврора Центр» задается в конфигурационном файле и доступна только для устройств, функционирующих на ОС Android.

Для отображения ссылки необходимо в строке «Ссылка на приложение Аврора Центр для ОС Android» нажать значок <sup>■</sup> (см. [Рисунок](#page-208-0) 182 [5]).

При ошибке получения данных необходимо нажать на кнопку «Обновить» ([Рисунок](#page-231-0) 205).

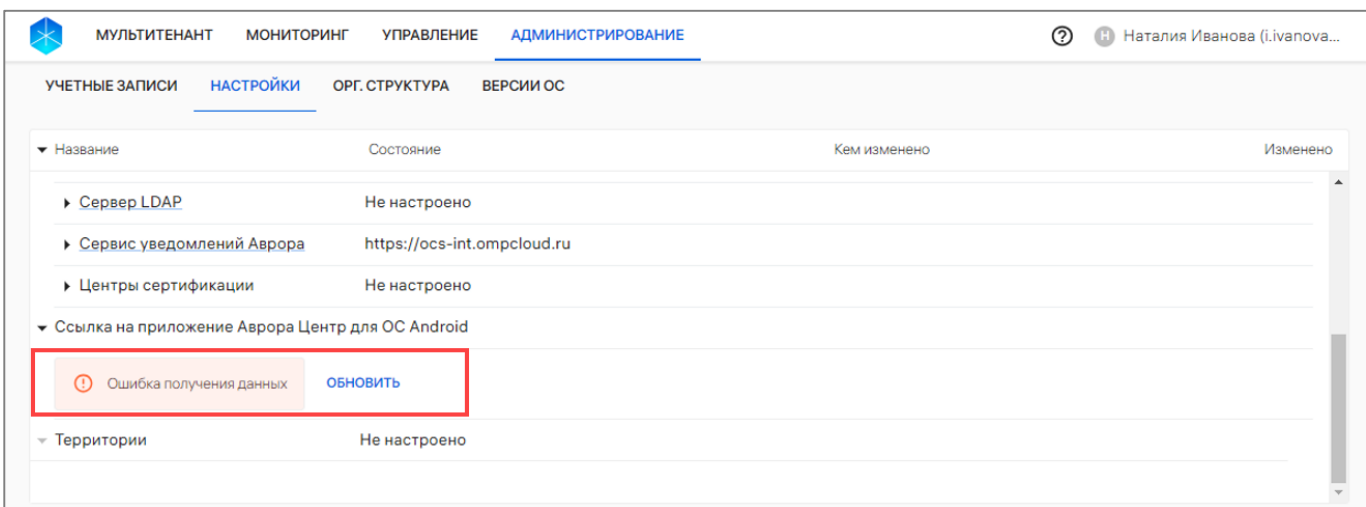

Рисунок 205

### 4.1.6. Территории

<span id="page-231-0"></span>Территории используются для офлайн-сценариев с событиями «Нахождение на территориях, определяемых координатами»/«Нахождение вне территории, определяемой координатами». Территория может содержать один или несколько четырехугольных полигонов, нанесенных на карту.

В раскрывающейся строке «Территории» при нажатии на значок (см. [Рисунок](#page-208-0) 182 [6]) отображается список территорий [\(Рисунок](#page-231-1) 206 [2]).

Если потребуется просмотреть территорию на карте, необходимо нажать на его название.

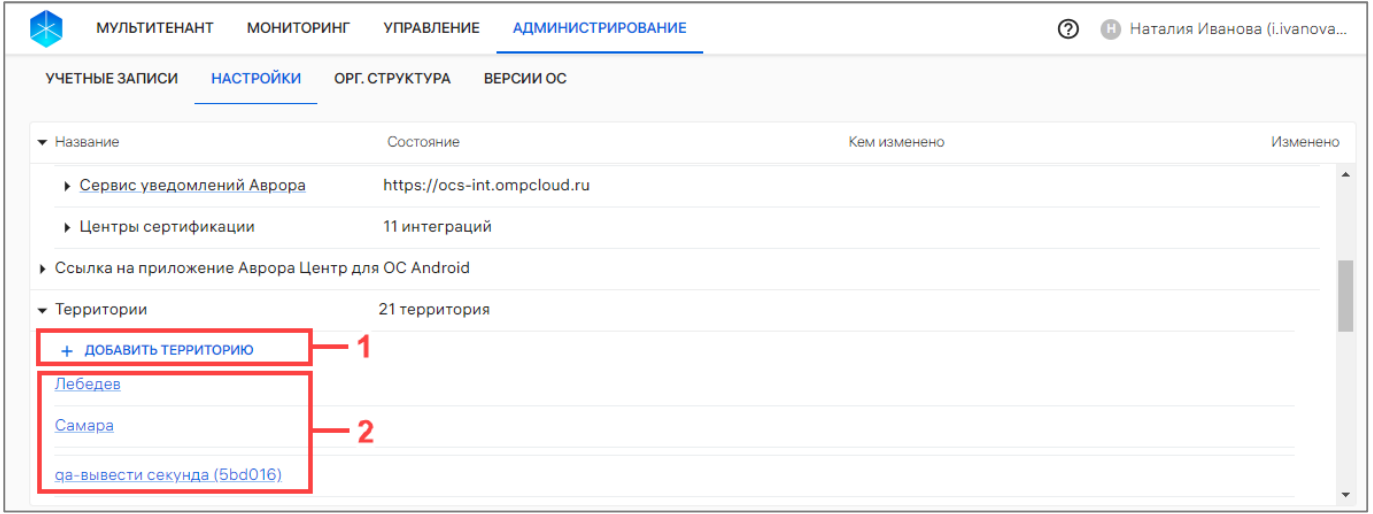

Рисунок 206

<span id="page-231-1"></span>Для добавления территории необходимо выполнить следующие действия:

– нажать кнопку «Добавить территорию» (см. [Рисунок](#page-231-1) 206 [1]);

– в отобразившемся окне необходимо ввести название территории в поле «Название» [\(Рисунок](#page-232-0) 207 [1]). Поле обязательно для заполнения и может содержать от 1 до 256 символов;

– добавить 1 или несколько полигонов на территории, выполнив следующие действия:

- выбрать объект на карте;
- нажать кнопку  $\blacksquare$  «Добавить полигон» ([Рисунок](#page-232-0) 207 [3]);

 указать на карте 4 вершины полигина ([Рисунок](#page-232-0) 207 [2]). С помощью перемещения вершин полигона возможно менять его форму. У полигона не может быть нулевой площади. Ребра одного полигона не должны пересекать друг друга. Территория должна содержать хотя бы один полигон.

ПРИМЕЧАНИЕ. Возможно добавление до 50 полигонов на территории;

– при необходимости доступно удаление полигонов, выделенных на карте. Для этого необходимо нажать на значок «Удалить полигон» и выбрать необходимый полигон ([Рисунок](#page-232-0) 207 [4]);

– после ввода данных необходимо подтвердить либо отменить действие ([Рисунок](#page-232-0) 207 [5]).

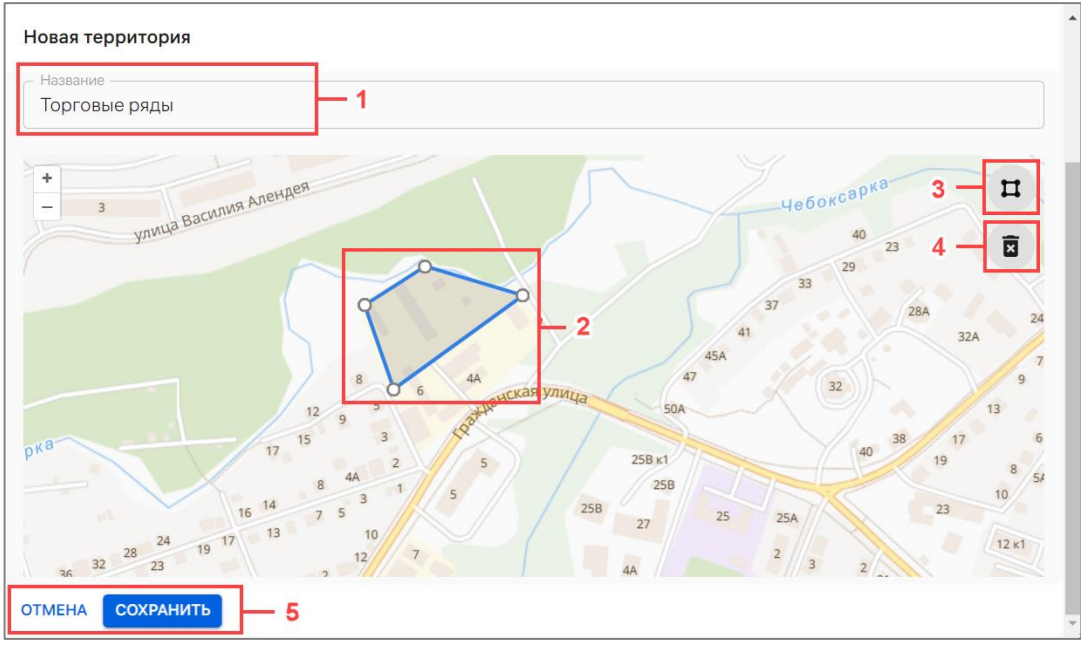

Рисунок 207

<span id="page-232-0"></span>В результате успешного сохранения данных, территория будет добавлена в ППО и будет доступна при создании офлайн-сценариев с событиями «Нахождение на территориях, определяемых координатами»/«Нахождение вне территории, определяемой координатами».

#### 4.2. Подраздел «Орг.структура»

Подраздел «Орг.структура» Консоли администратора ПУ предназначен для просмотра, организационной структуры компании, а также получения данных с сервера LDAP, с которым установлено соединение (пп. [4.1.4.3\)](#page-214-1), а при отсутствии добавленных данных отображается сообщение «Нет данных». Заполнение подраздела данными производится с помощью импорта из Active Directory (LDAP) напрямую, если ПУ интегрирована с AD организации (пп. [4.1.4.3\)](#page-214-1).

Для перехода в подраздел необходимо в верхней панели выбрать раздел «Администрирование», подраздел «Орг.структура». В результате отобразится основная информация о пользователях (сотрудниках) и о подразделениях пользователей в следующих столбцах:

– «Подразделение/Пользователь» - название группы или Ф.И.О. (при наличии) пользователя, представляющее собой активную ссылку, при нажатии на которую откроется карточка группы или пользователя;

– «Тип» - значок типа группы пользователей или пользователя. При наведении курсора появляется всплывающая подсказка с названием типа;

– «Email» - рабочая электронная почта пользователя. Для групп пользователей в этом столбце информация отсутствует;

– «Телефон» - рабочий телефон пользователя. Для групп пользователей в этом столбце информация отсутствует.

Для просмотра организационной структуры компании необходимо нажать значок В в строке с подразделением. В результате раскроется вложенный список ([Рисунок](#page-233-0) 208) либо при его отсутствии отобразится «Нет дочерних элементов».

<span id="page-233-0"></span>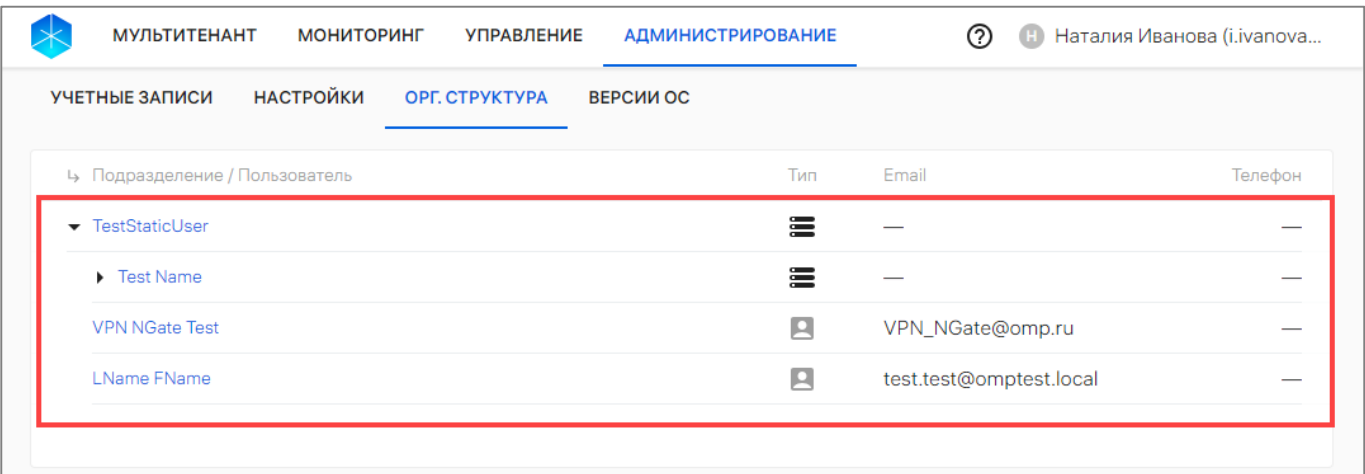

Рисунок 208

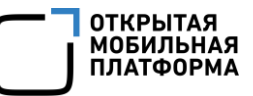

# 5. СООБЩЕНИЯ ОБ ОШИБКАХ И ОГРАНИЧЕНИЯ

# 5.1. Сообщения об ошибках

В ходе работы с компонентами ПУ пользователям могут выдаваться сообщения об ошибках, приведенные в таблице ([Таблица](#page-234-0) 49).

<span id="page-234-0"></span>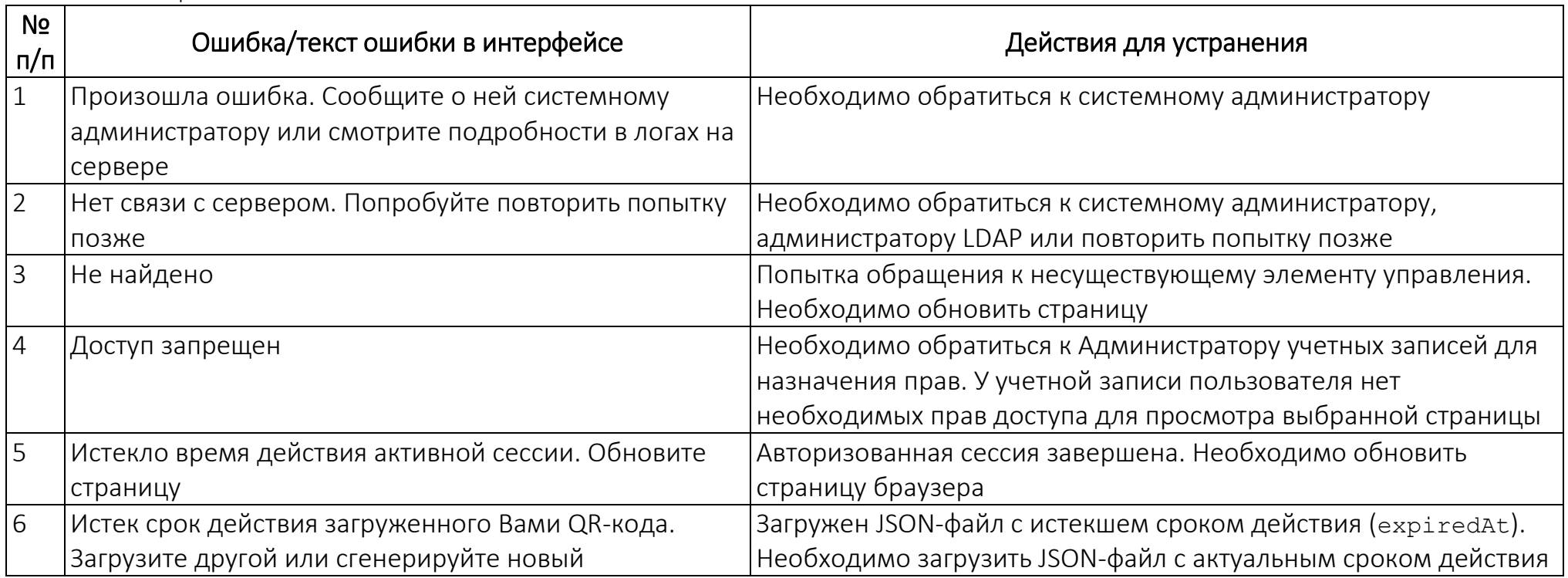

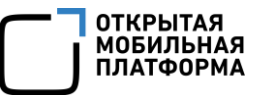

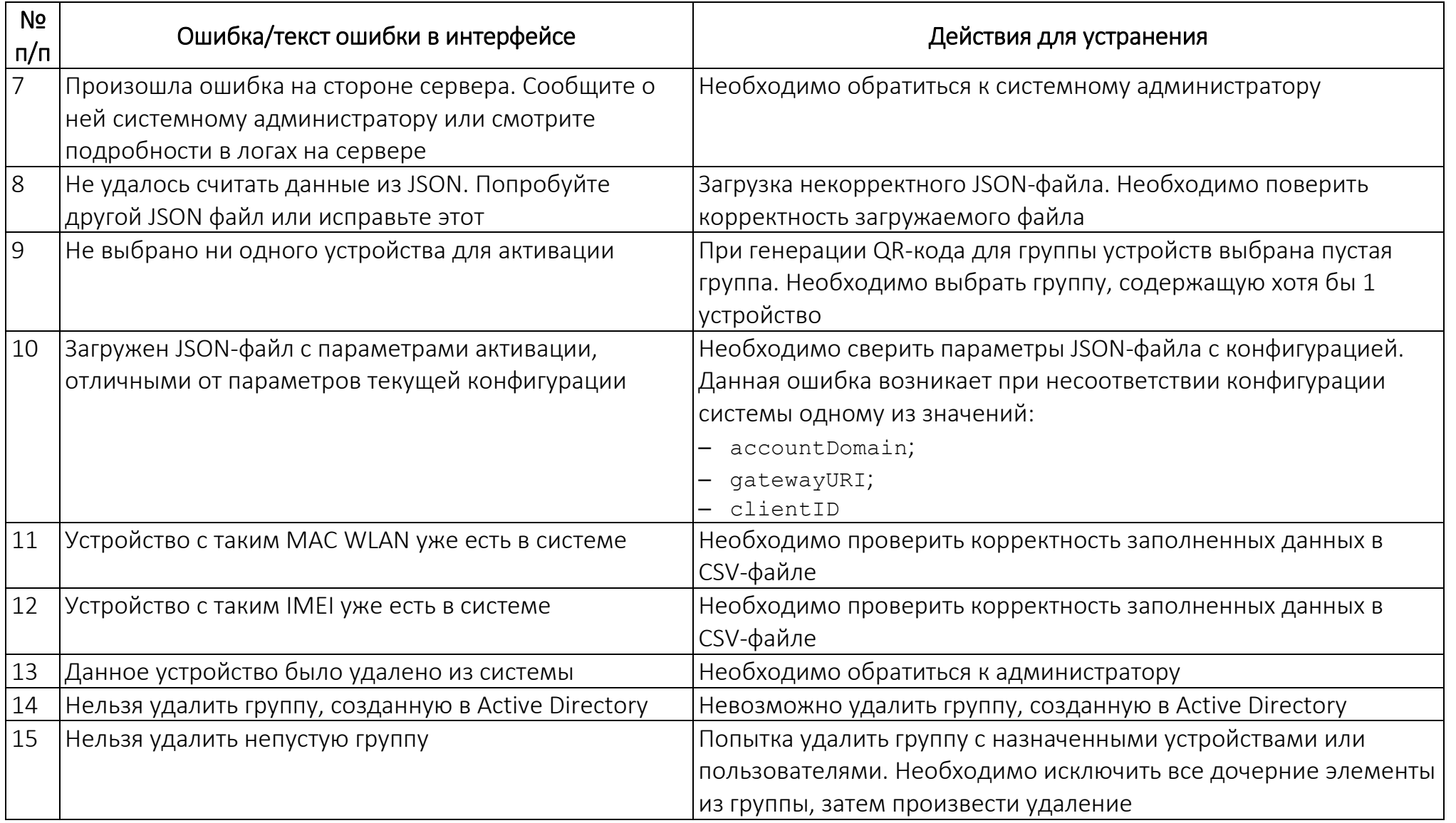

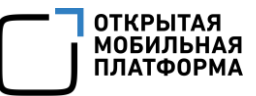

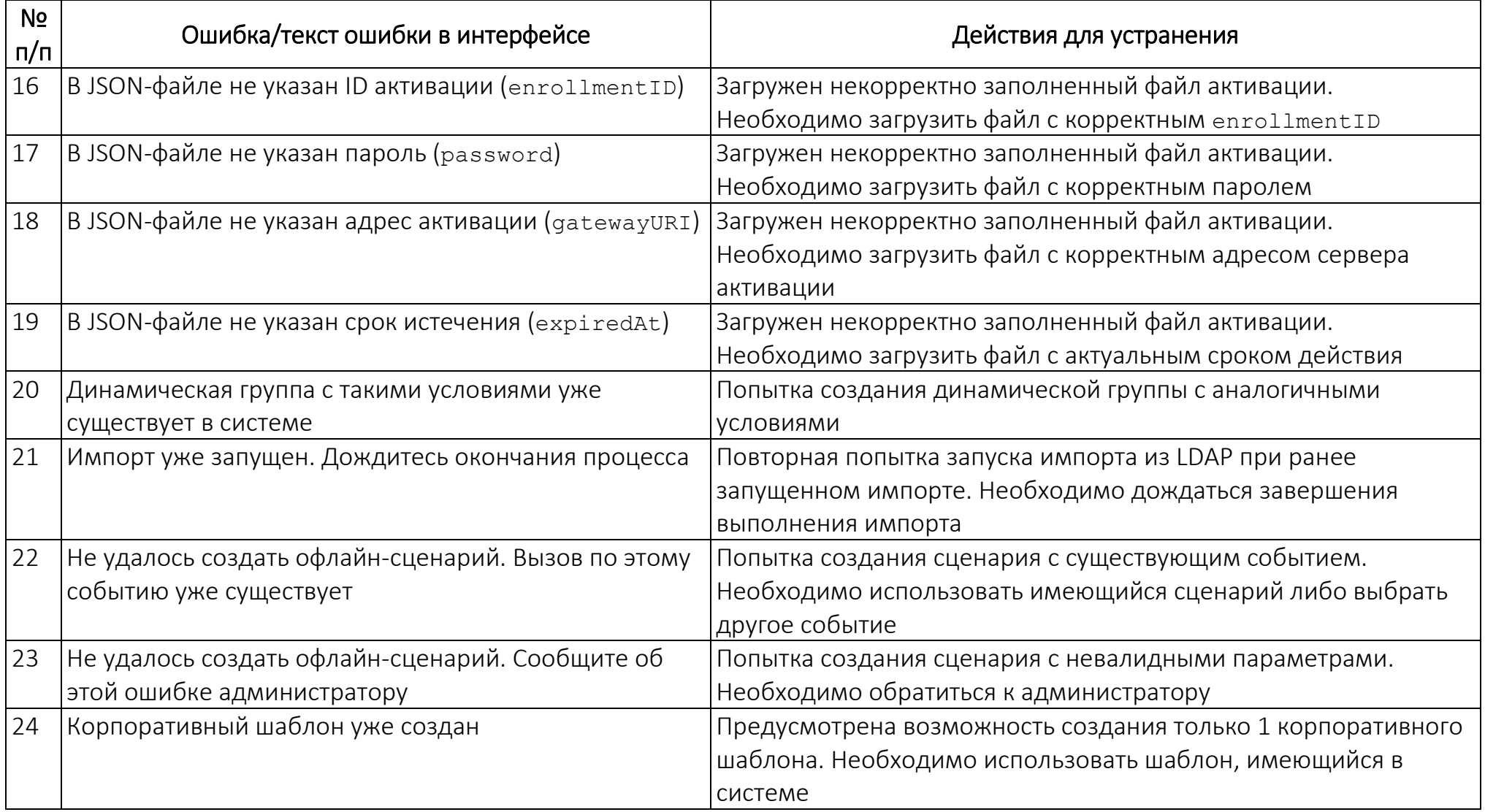

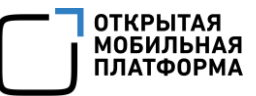

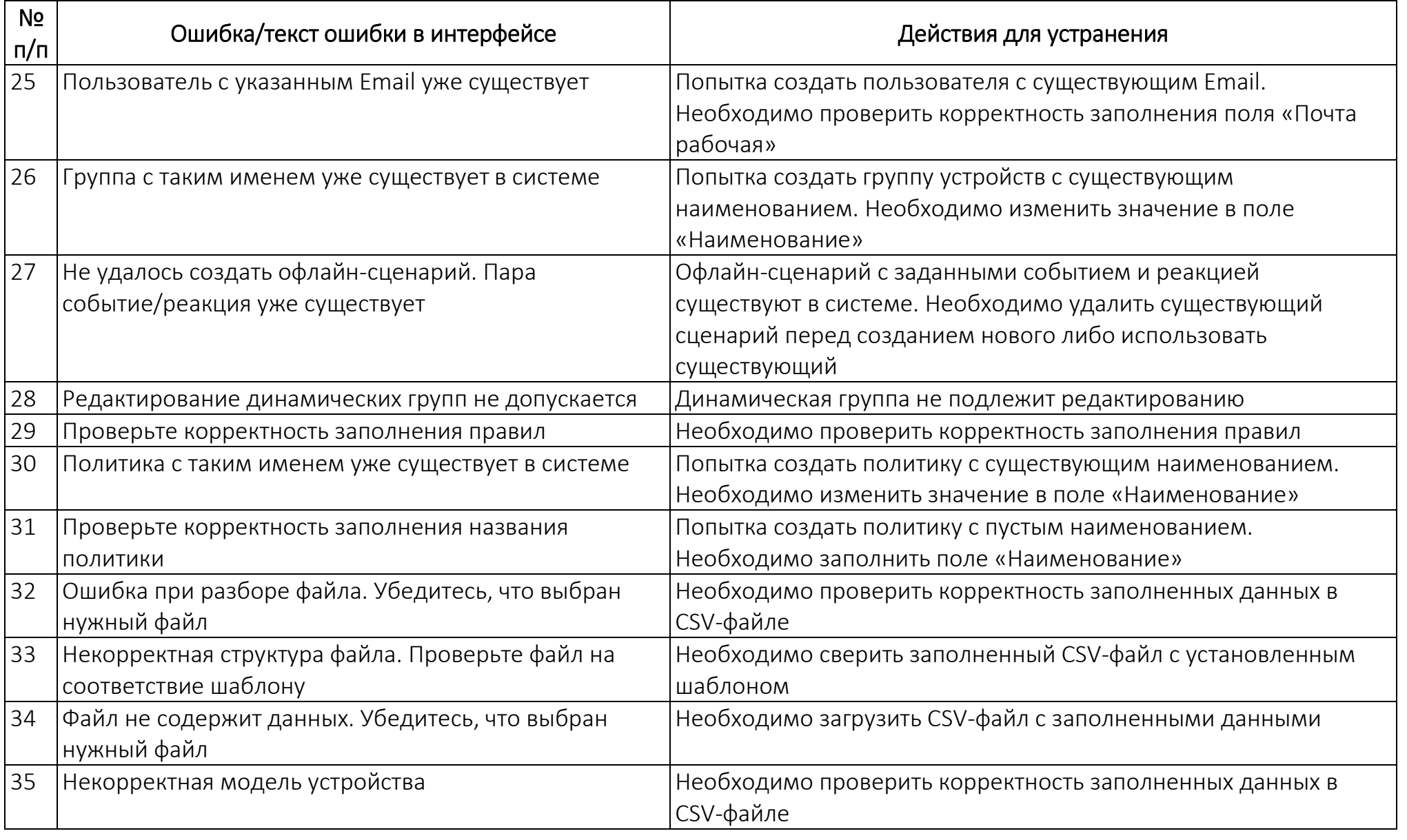

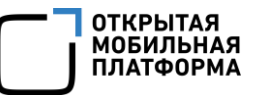

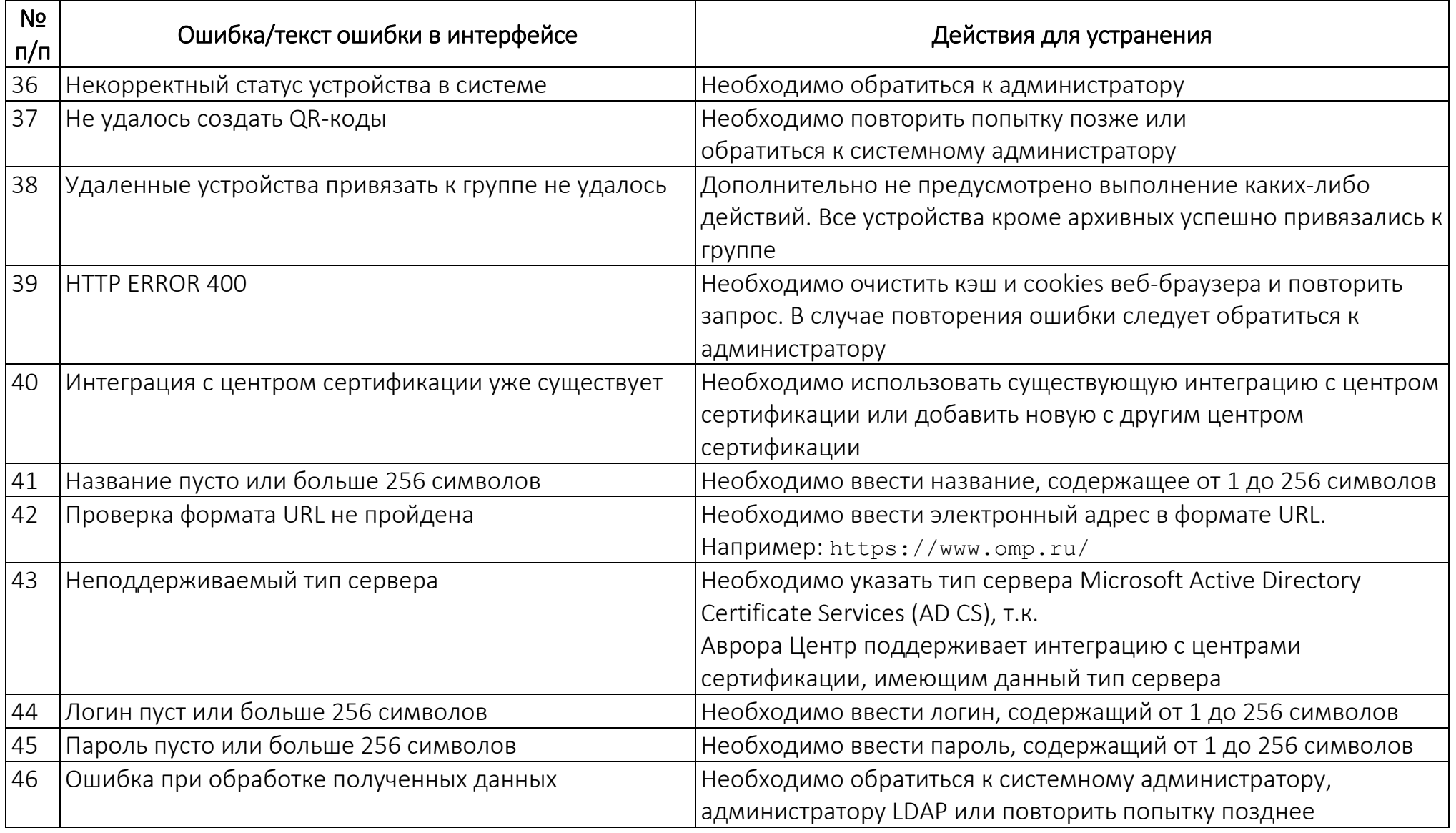

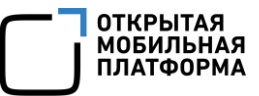

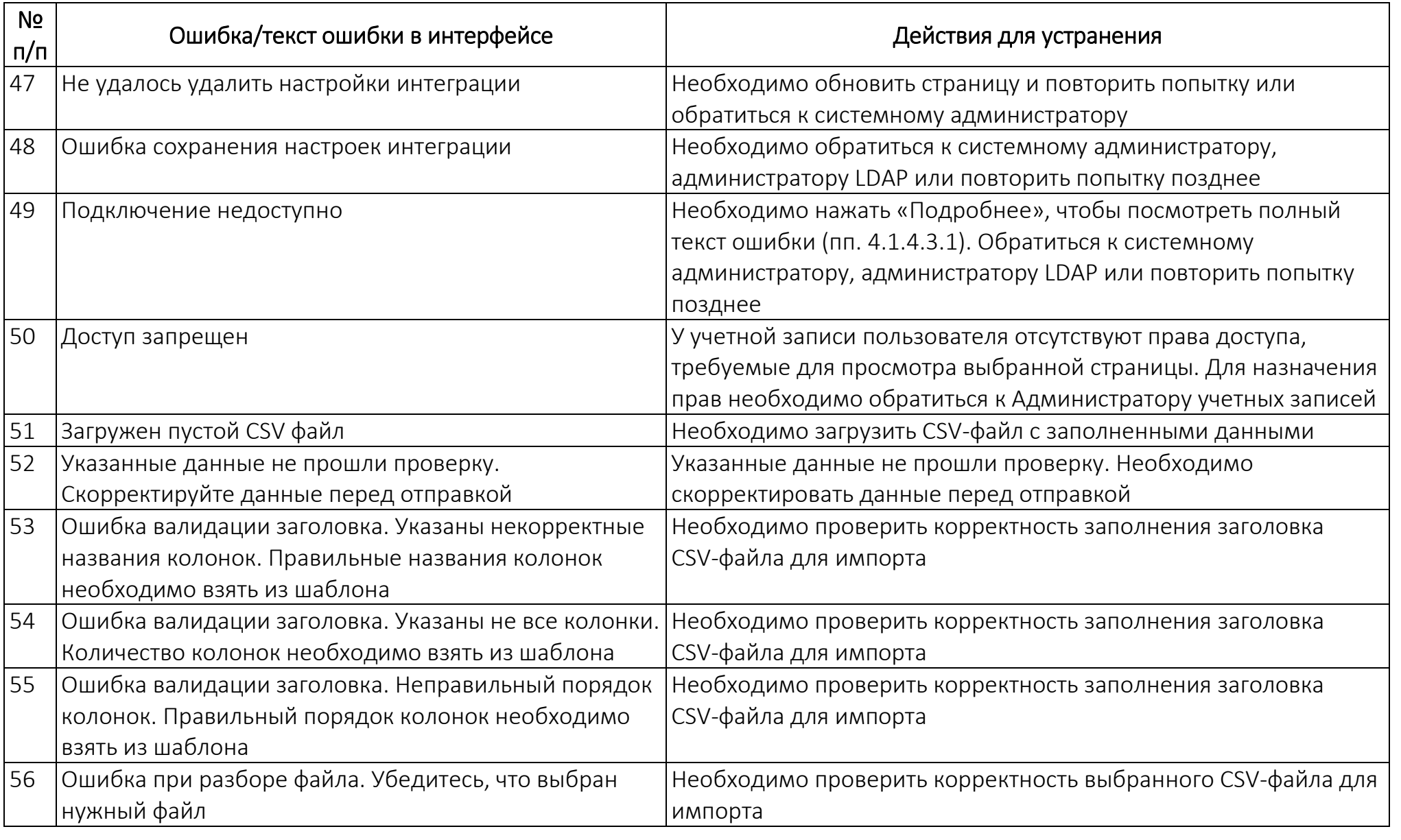

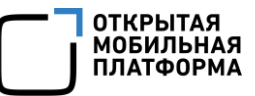

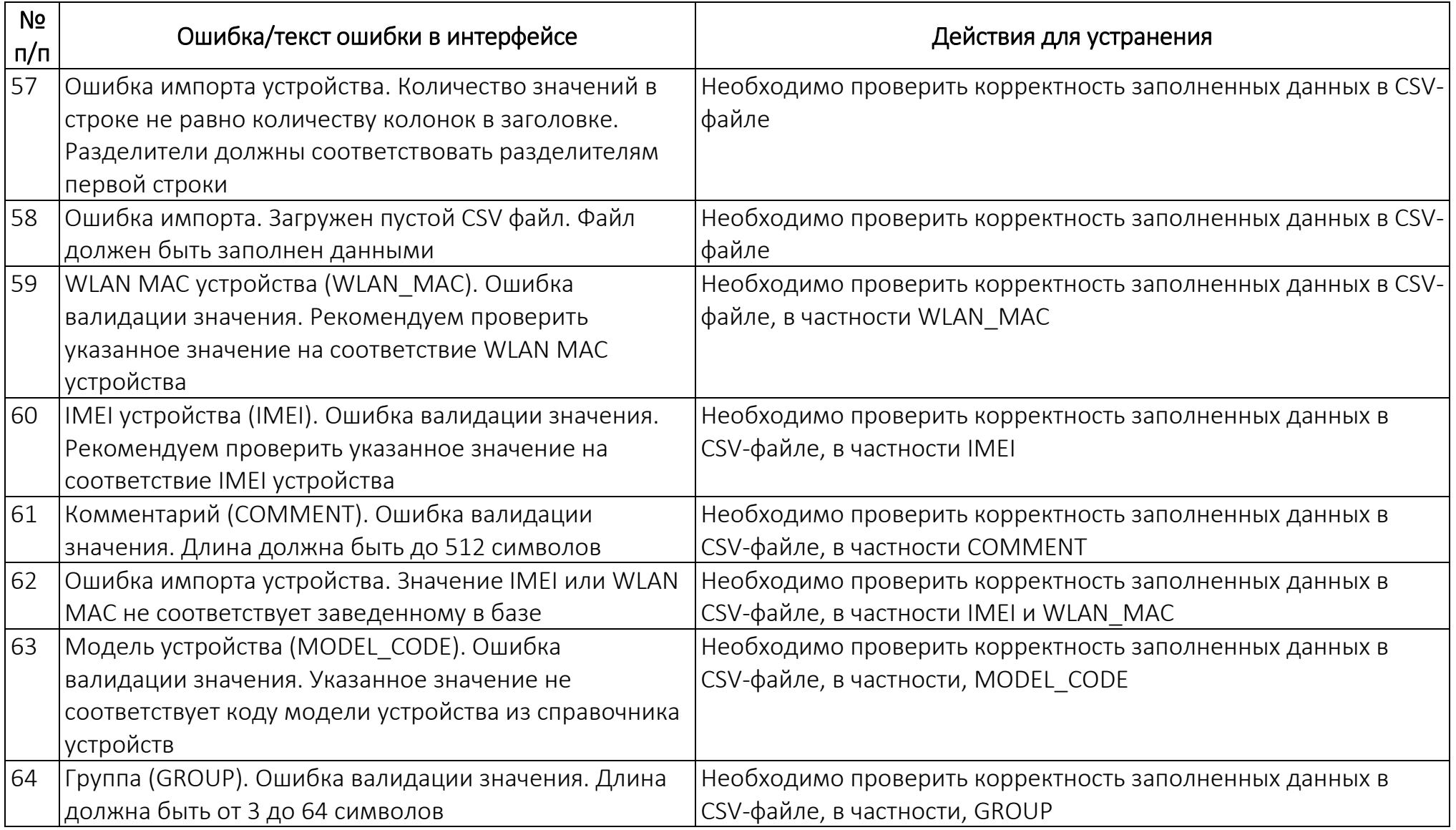

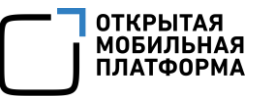

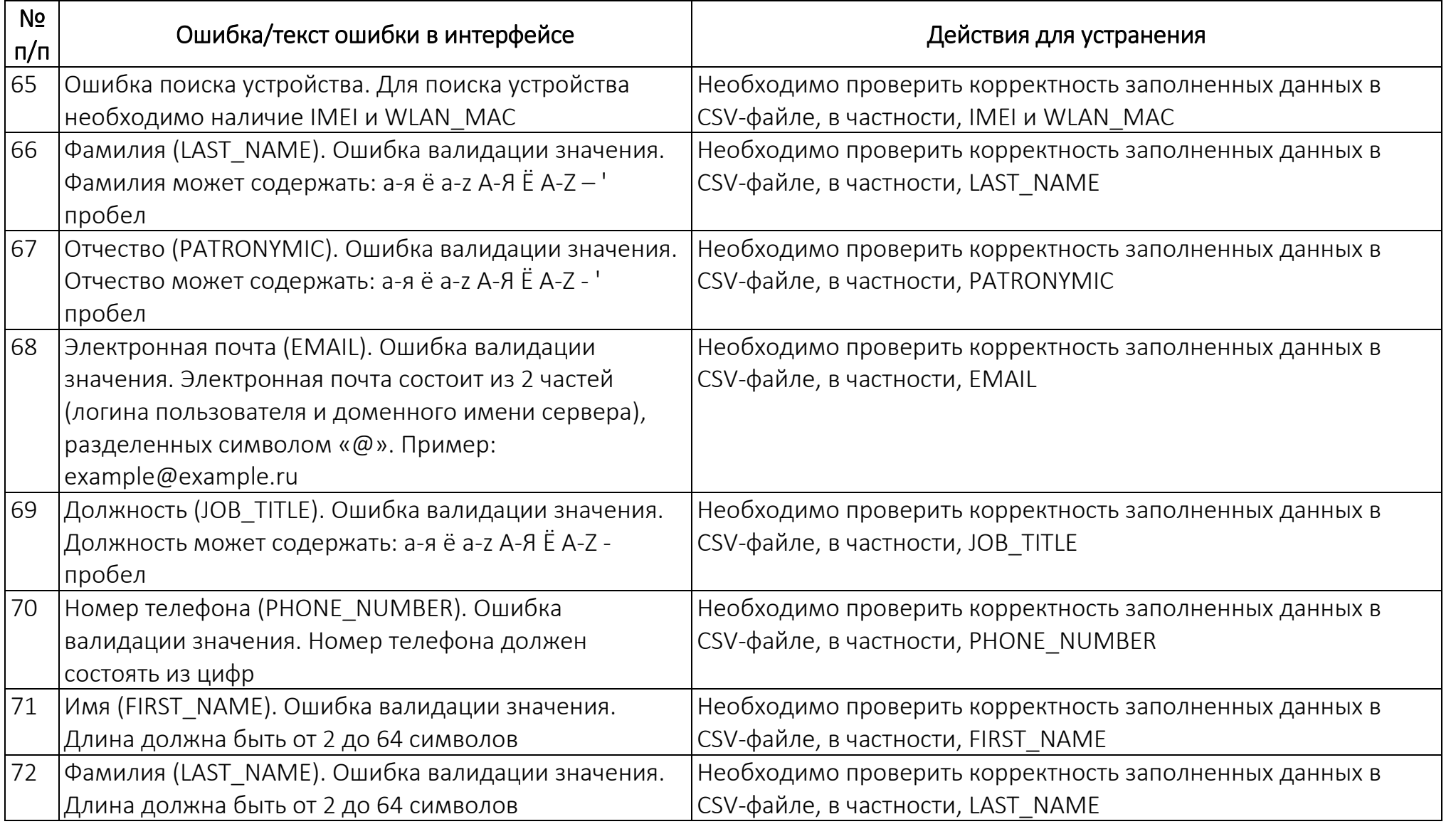

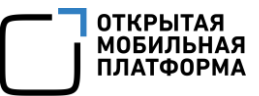

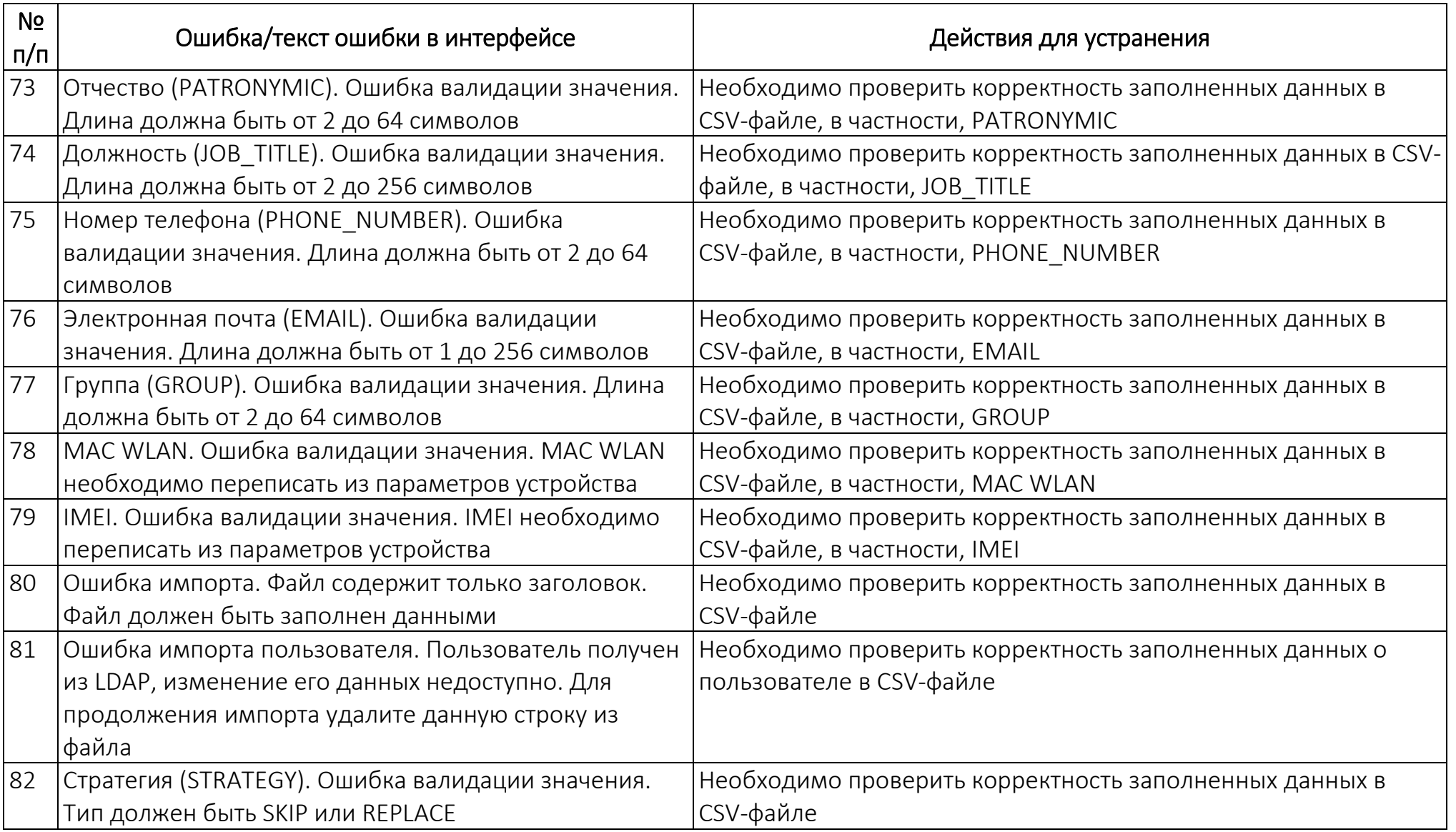

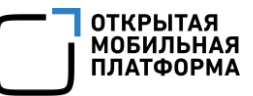

# 5.2. Ошибки импорта

## 5.2.1. Ошибки импорта устройств

Импорт устройств из CSV-файла может проходить с ошибками, описание которых приведено в таблице ([Таблица](#page-243-0) 50).

<span id="page-243-0"></span>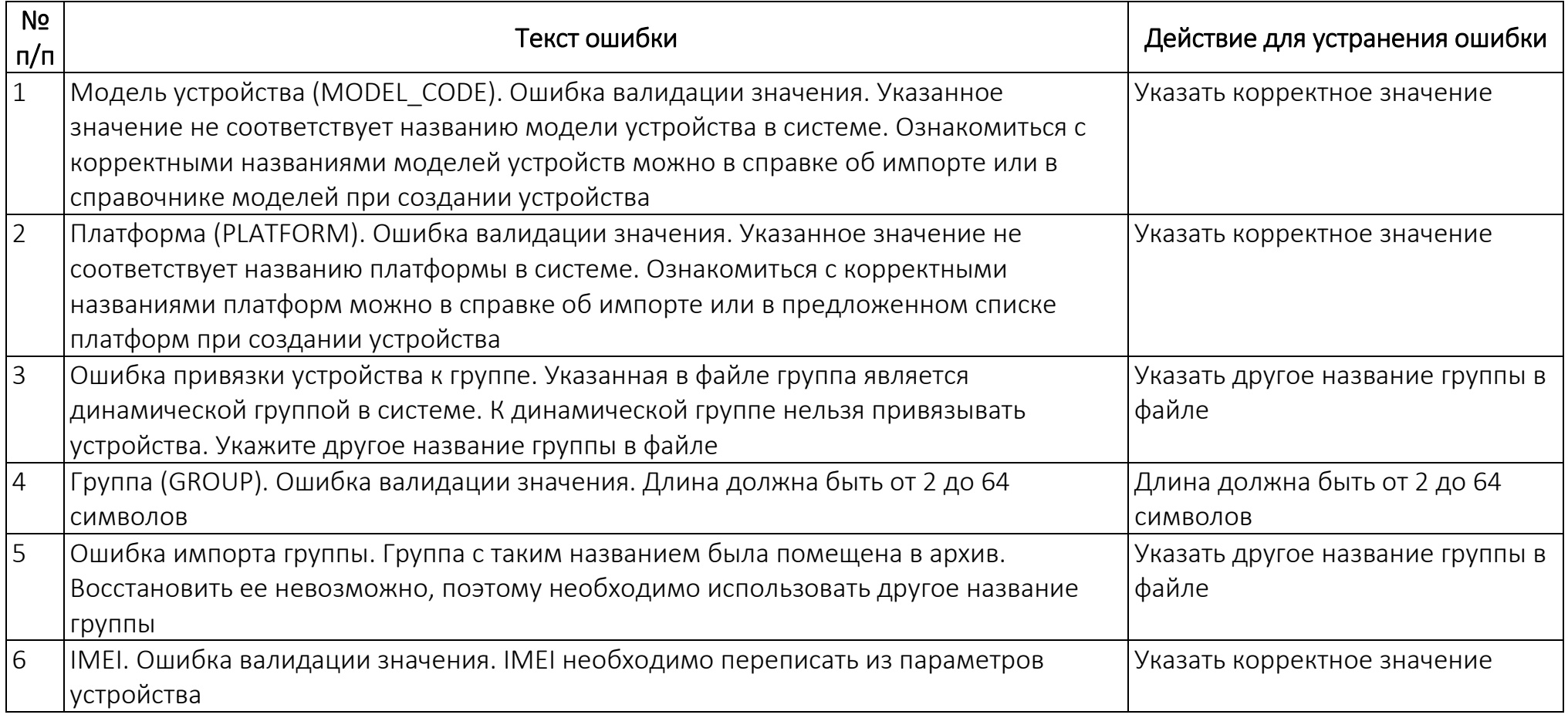

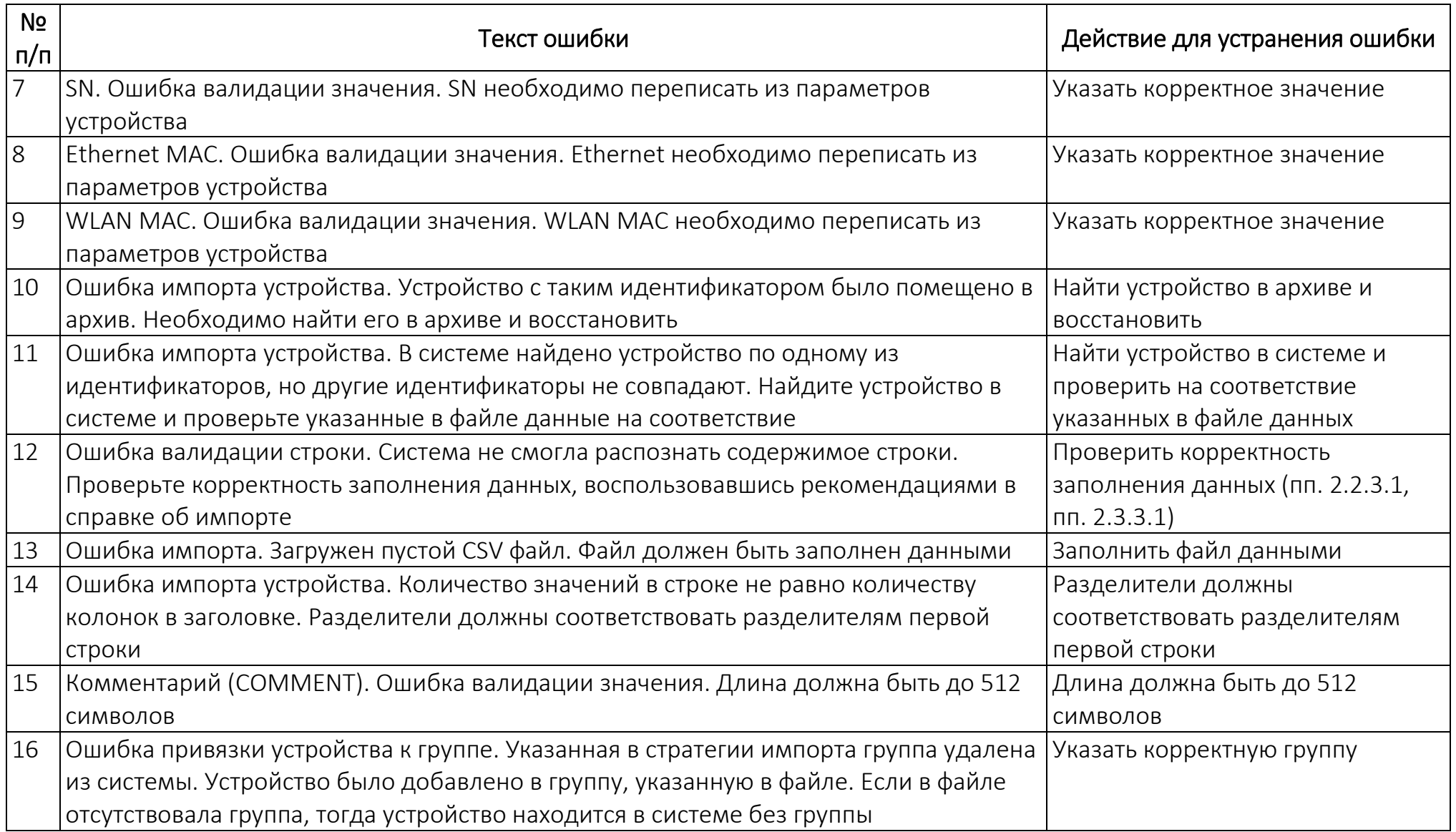

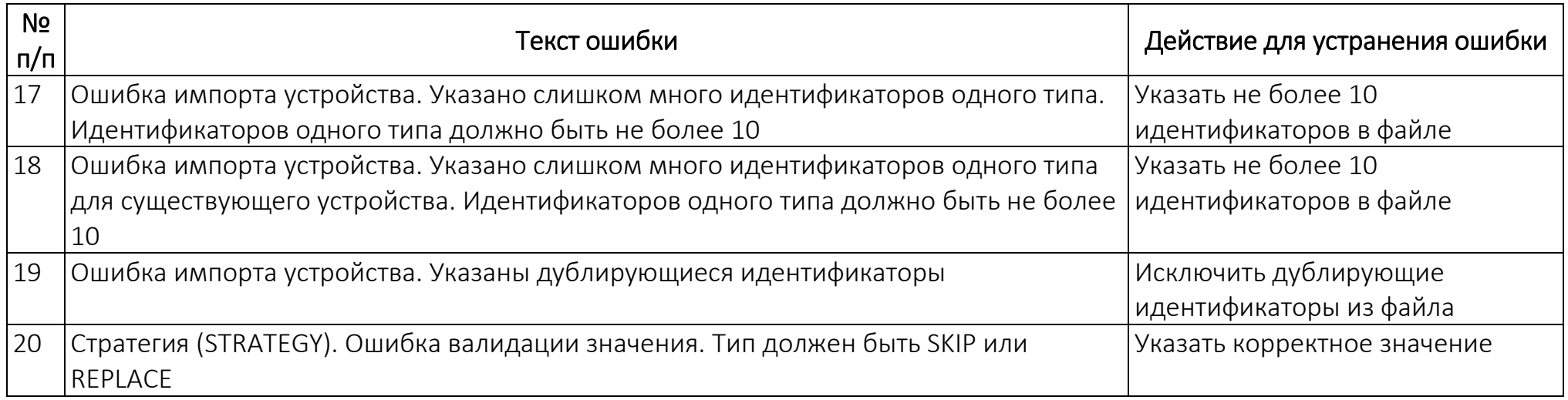

## 5.2.2. Ошибки импорта пользователей

Импорт пользователей из CSV-файла может проходить с ошибками, описание которых приведено в таблице [\(Таблица](#page-245-0) 51).

<span id="page-245-0"></span>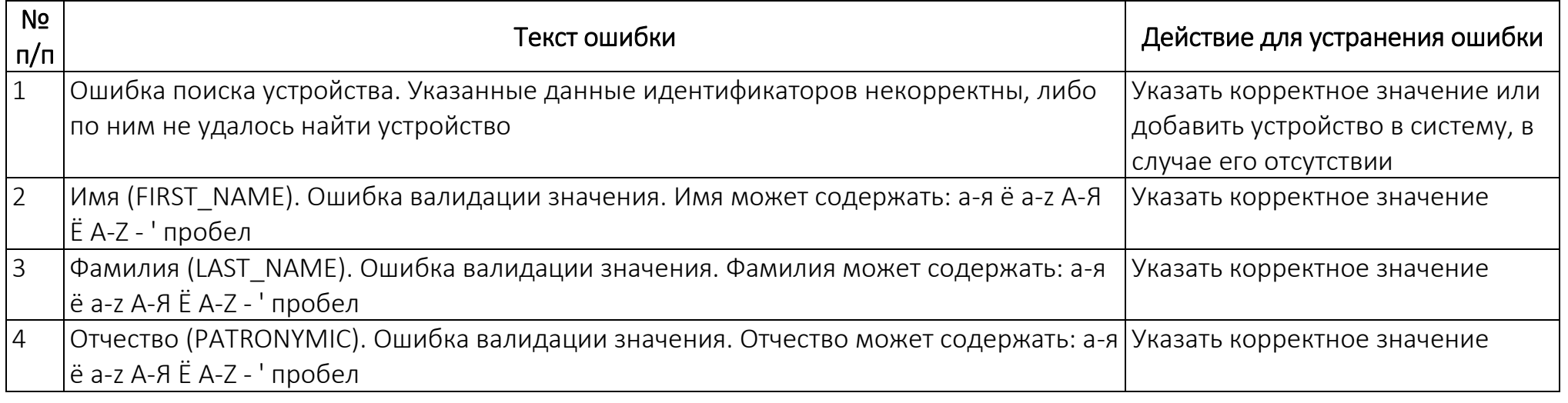

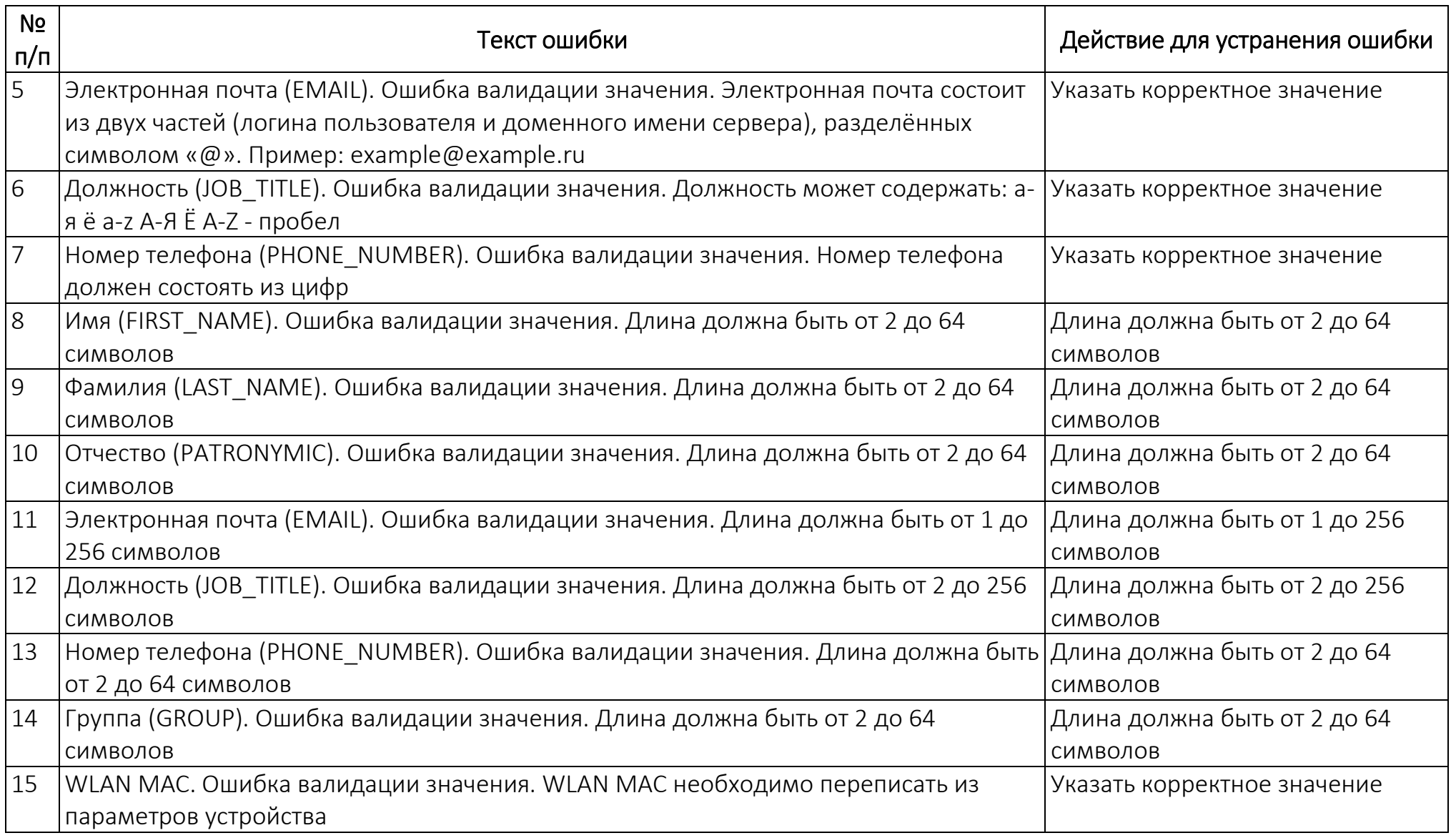

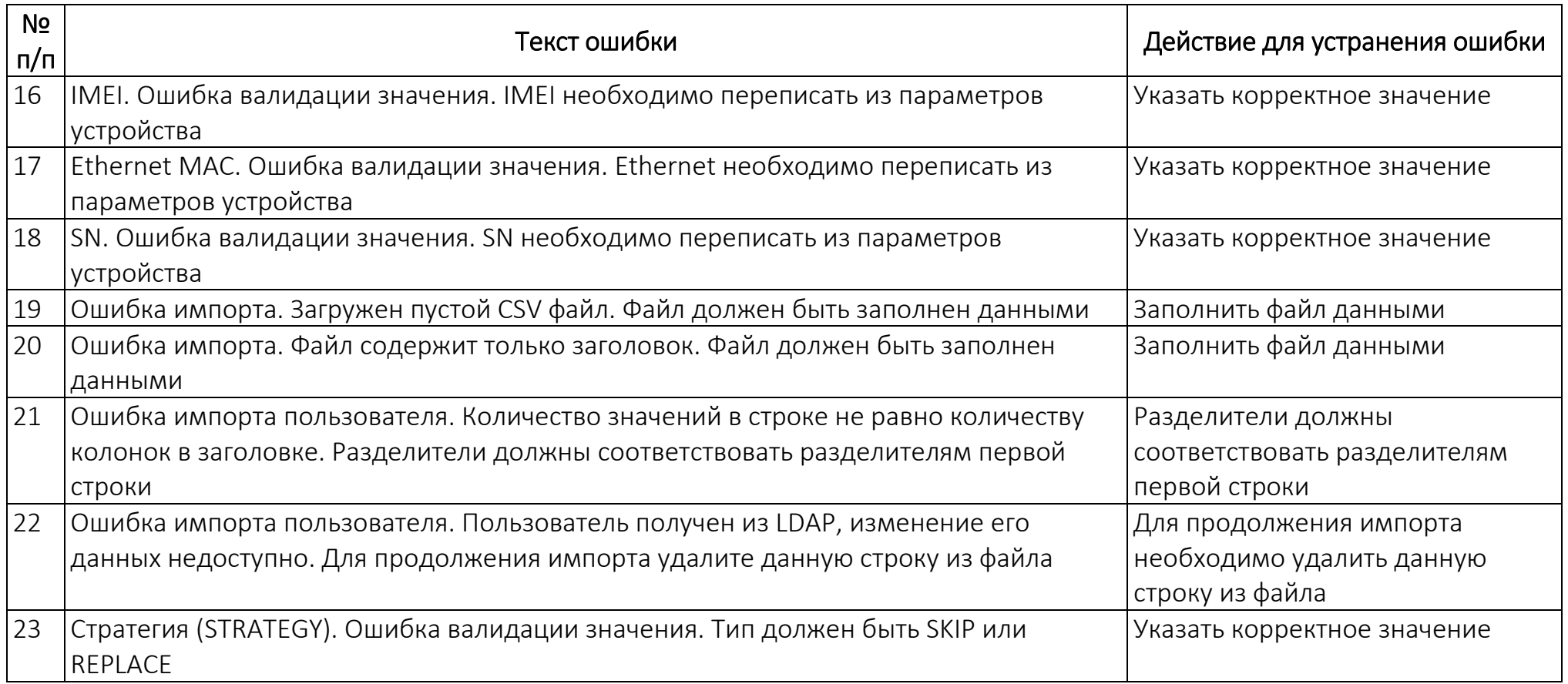

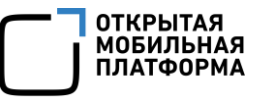

# 5.3. Ограничения

В ходе работы с ПУ выделяют следующие ограничения, приведенные в таблице [\(Таблица](#page-248-0) 52).

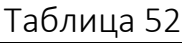

<span id="page-248-0"></span>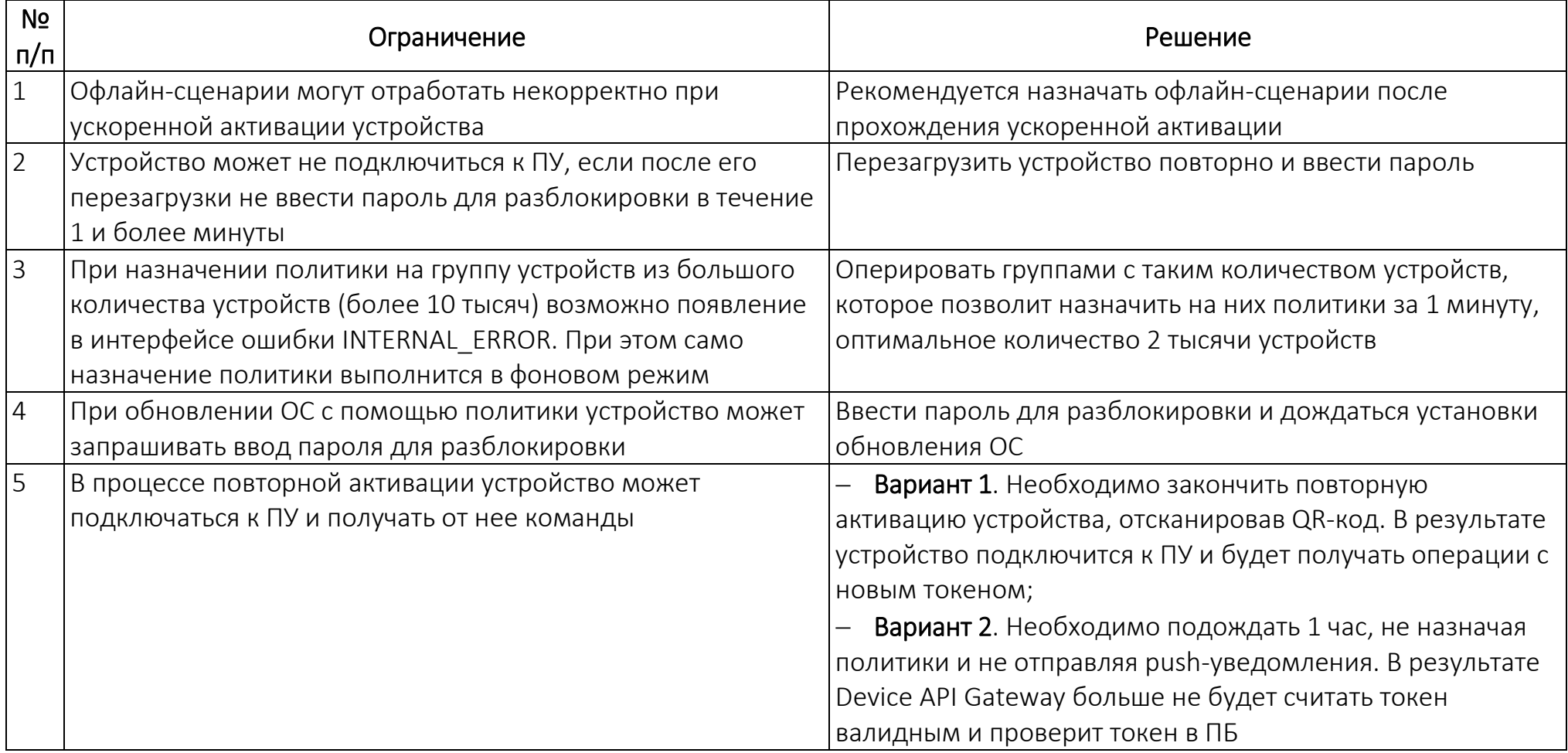

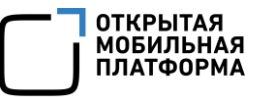

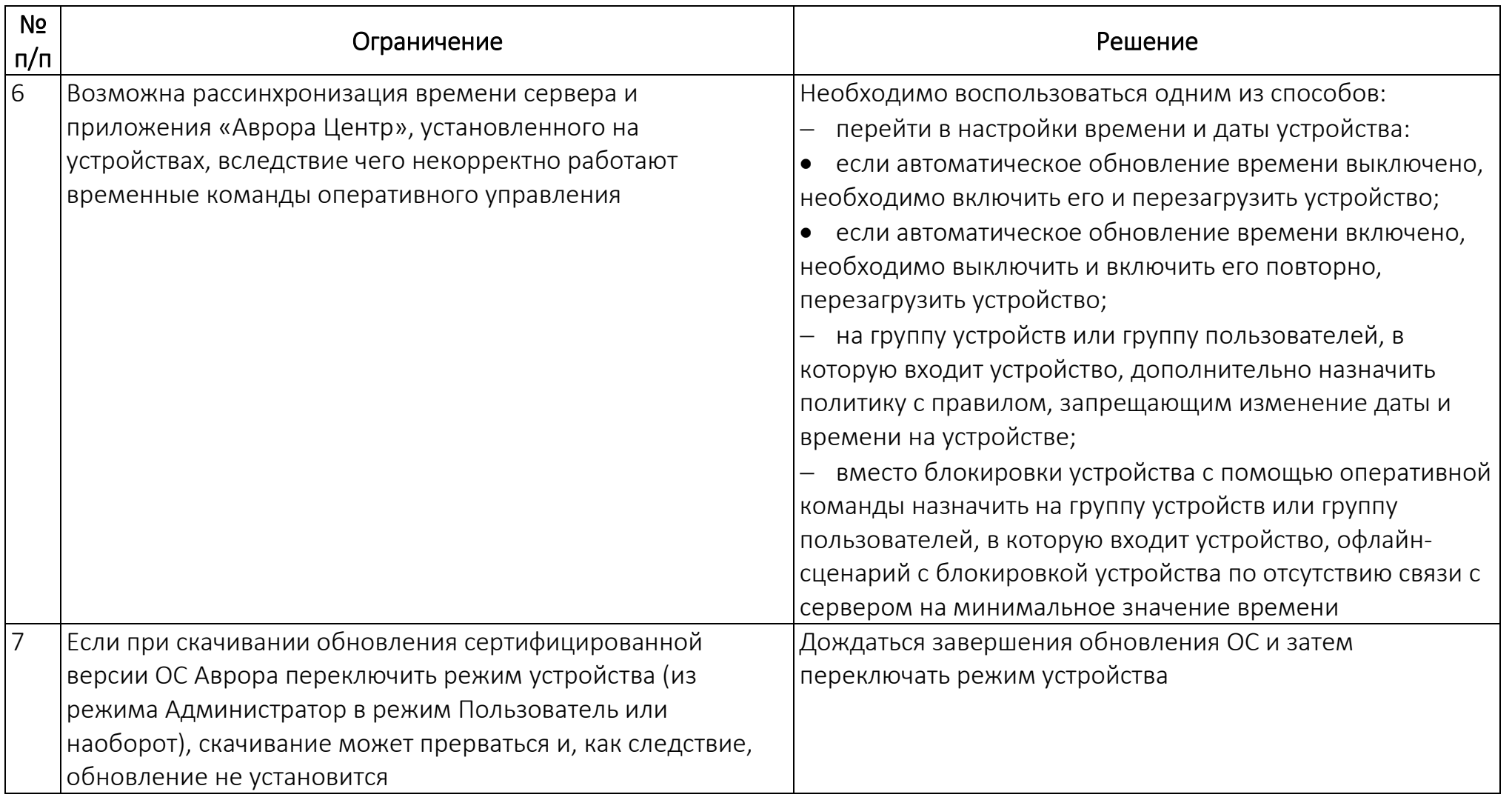

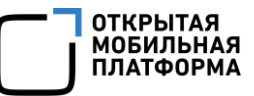

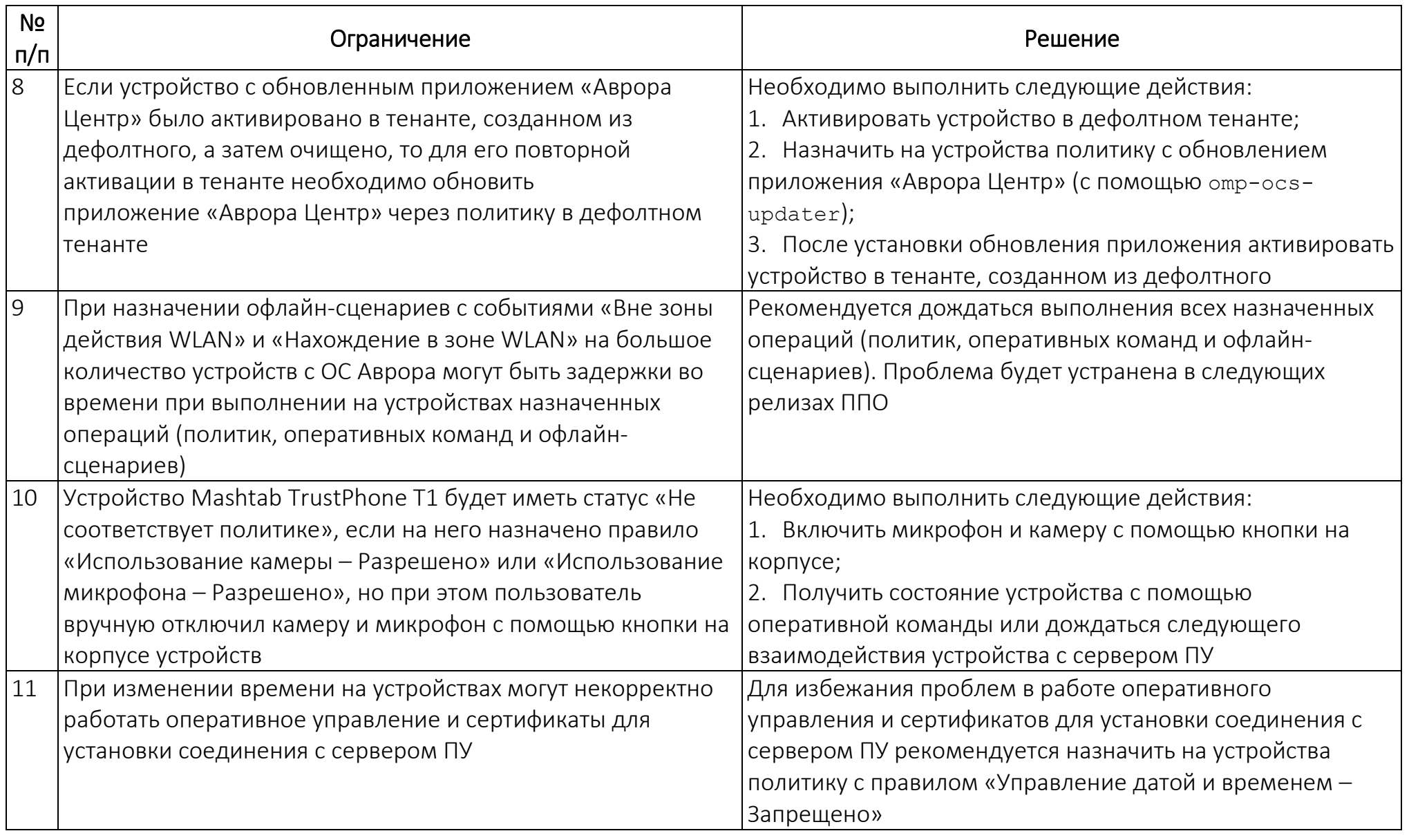

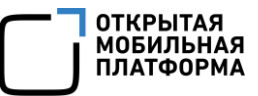

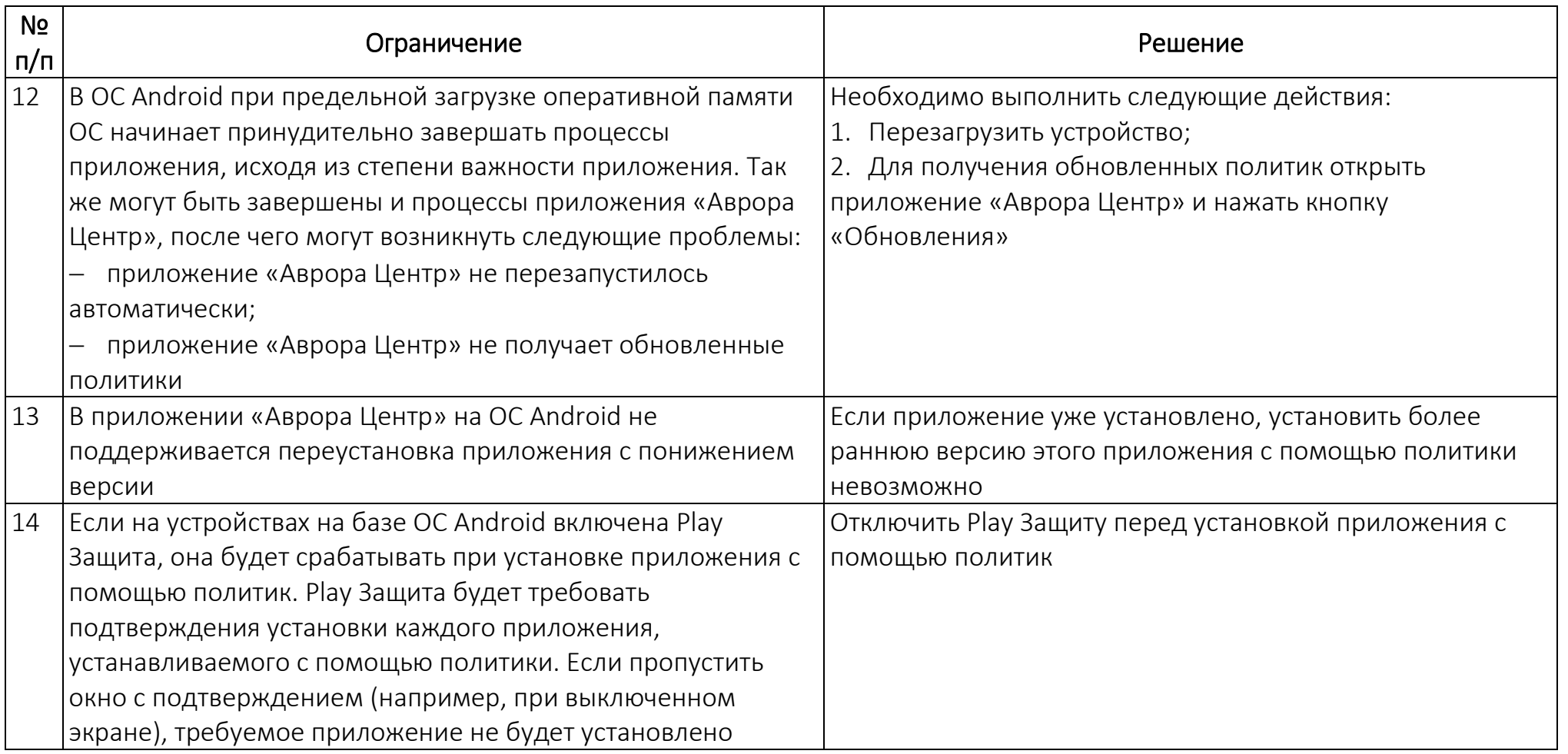
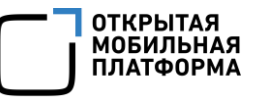

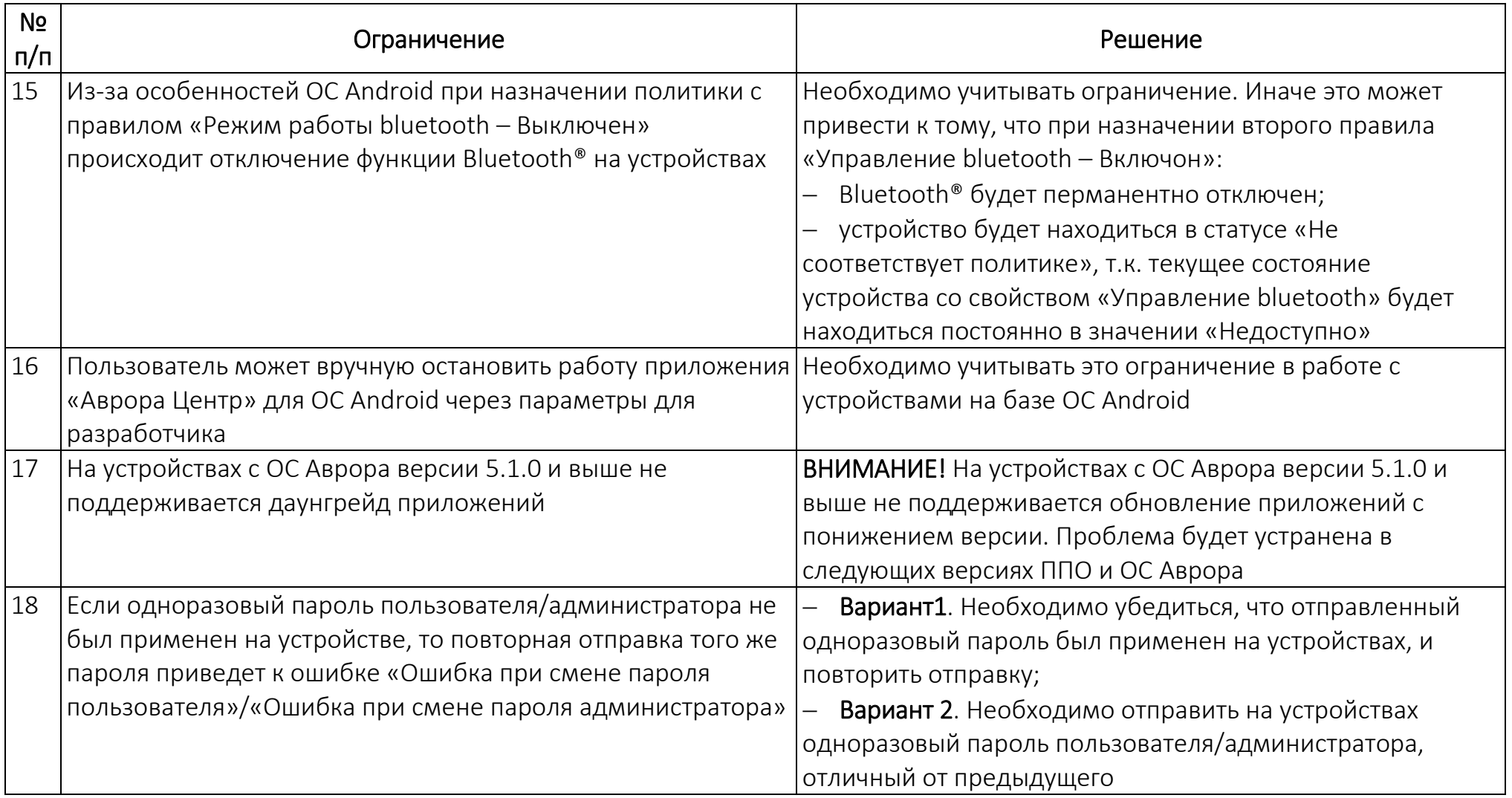

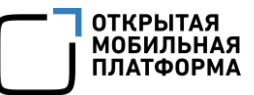

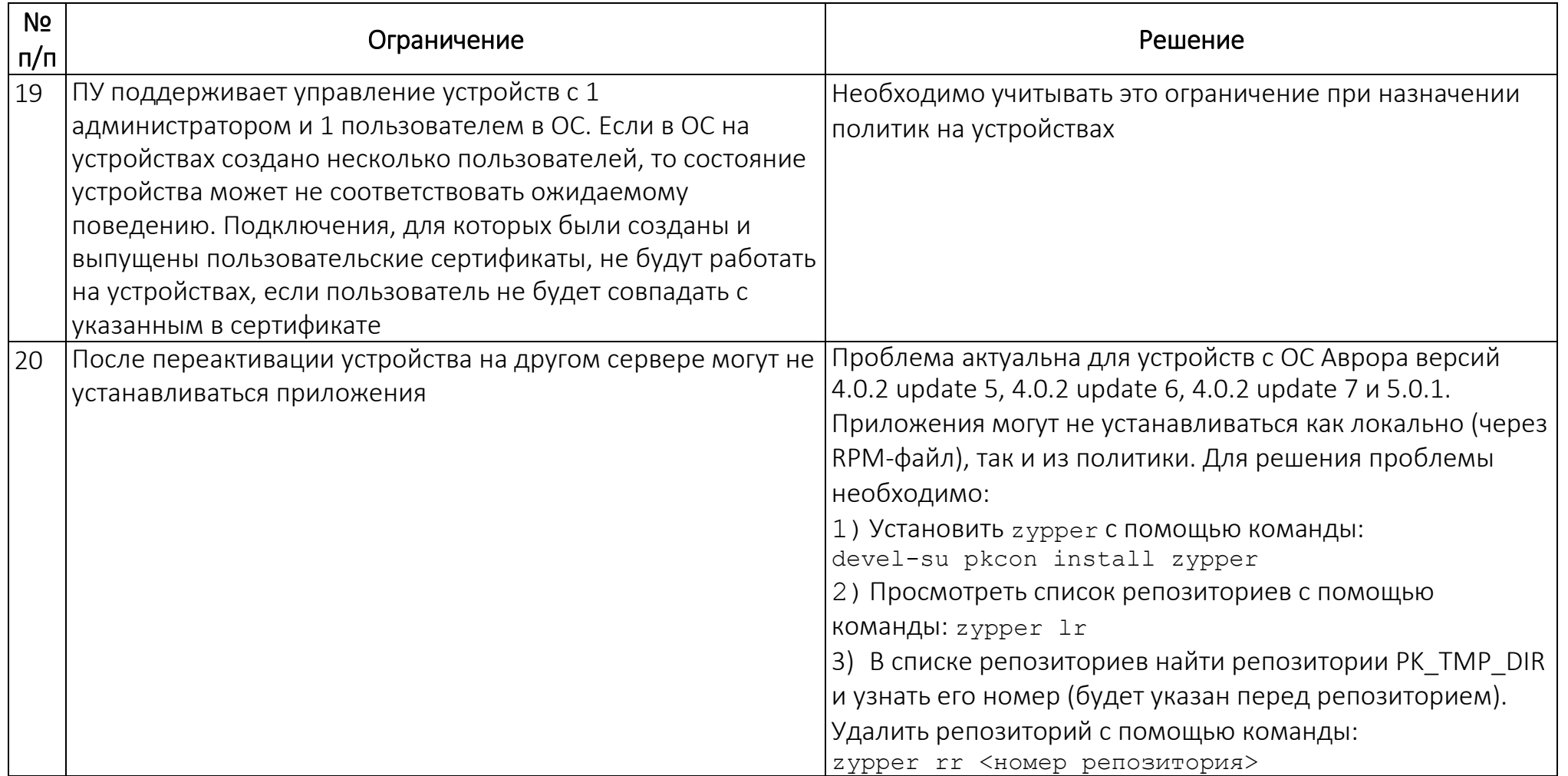

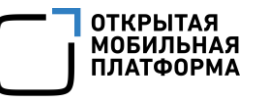

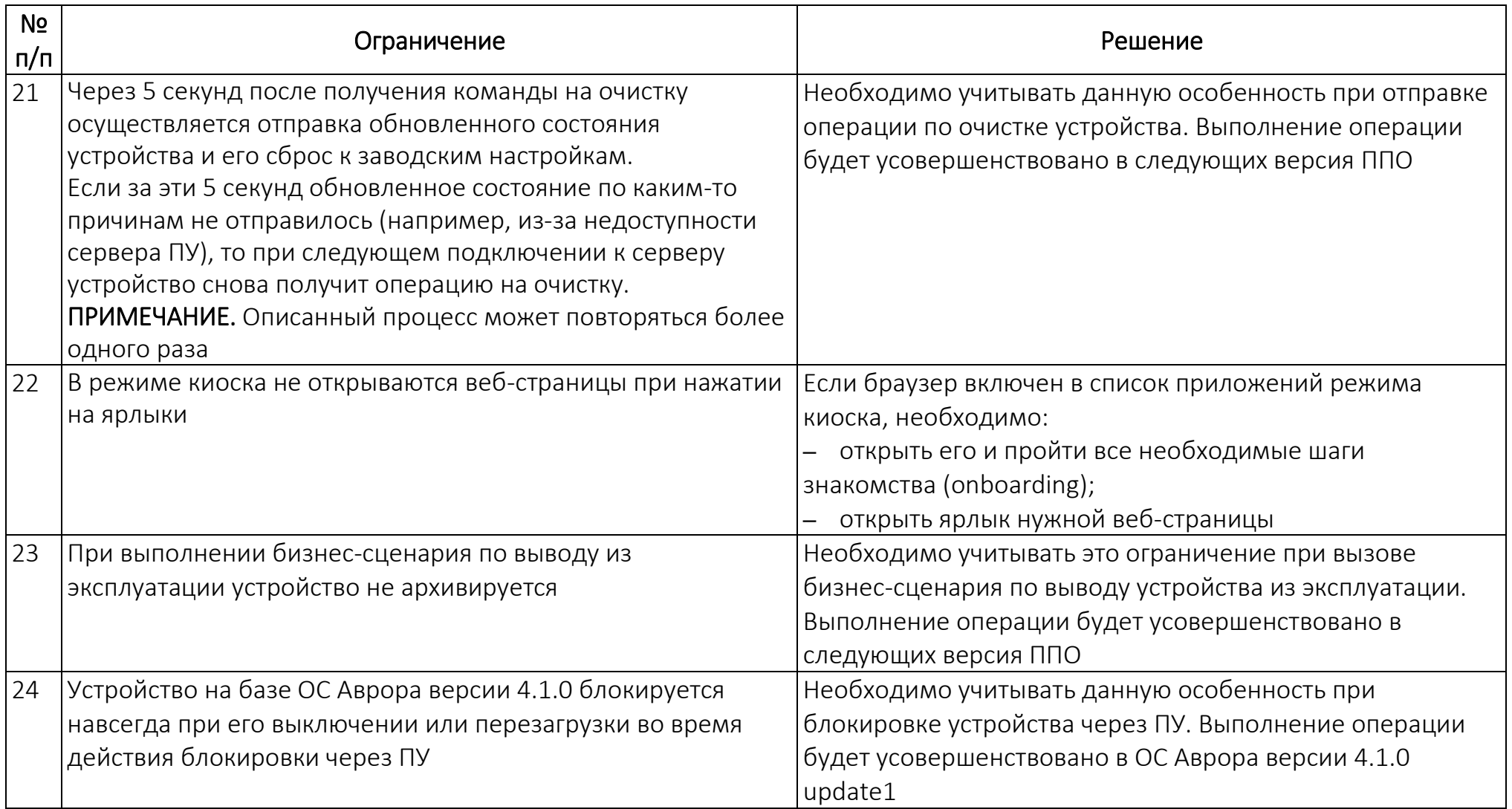

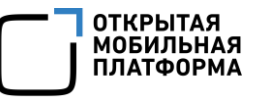

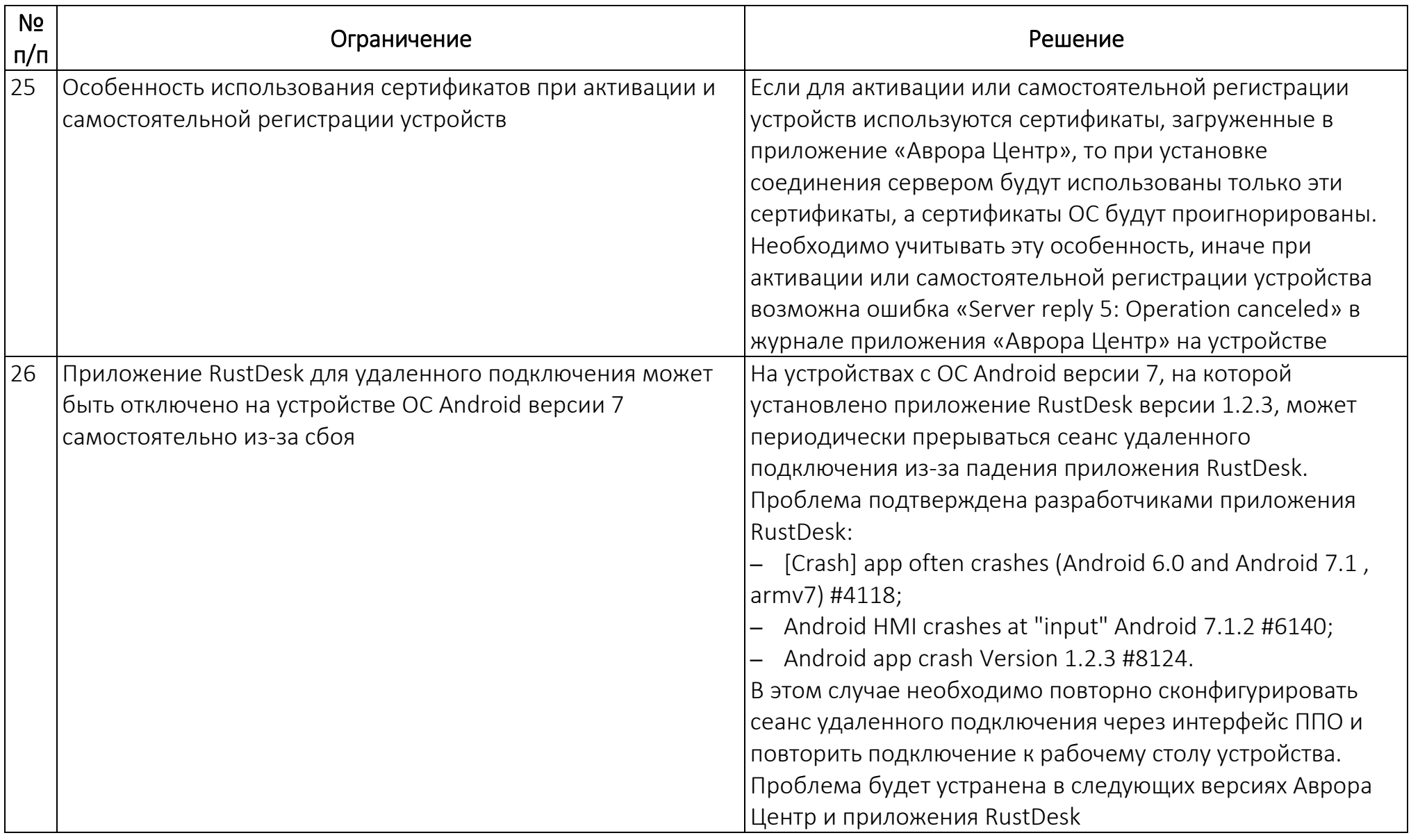

 $-$ 

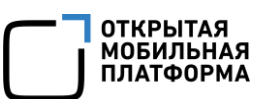

# ПЕРЕЧЕНЬ ТЕРМИНОВ И СОКРАЩЕНИЙ

Используемые в настоящем документе термины и сокращения приведены в таблице (Таблица 53).

<span id="page-256-0"></span>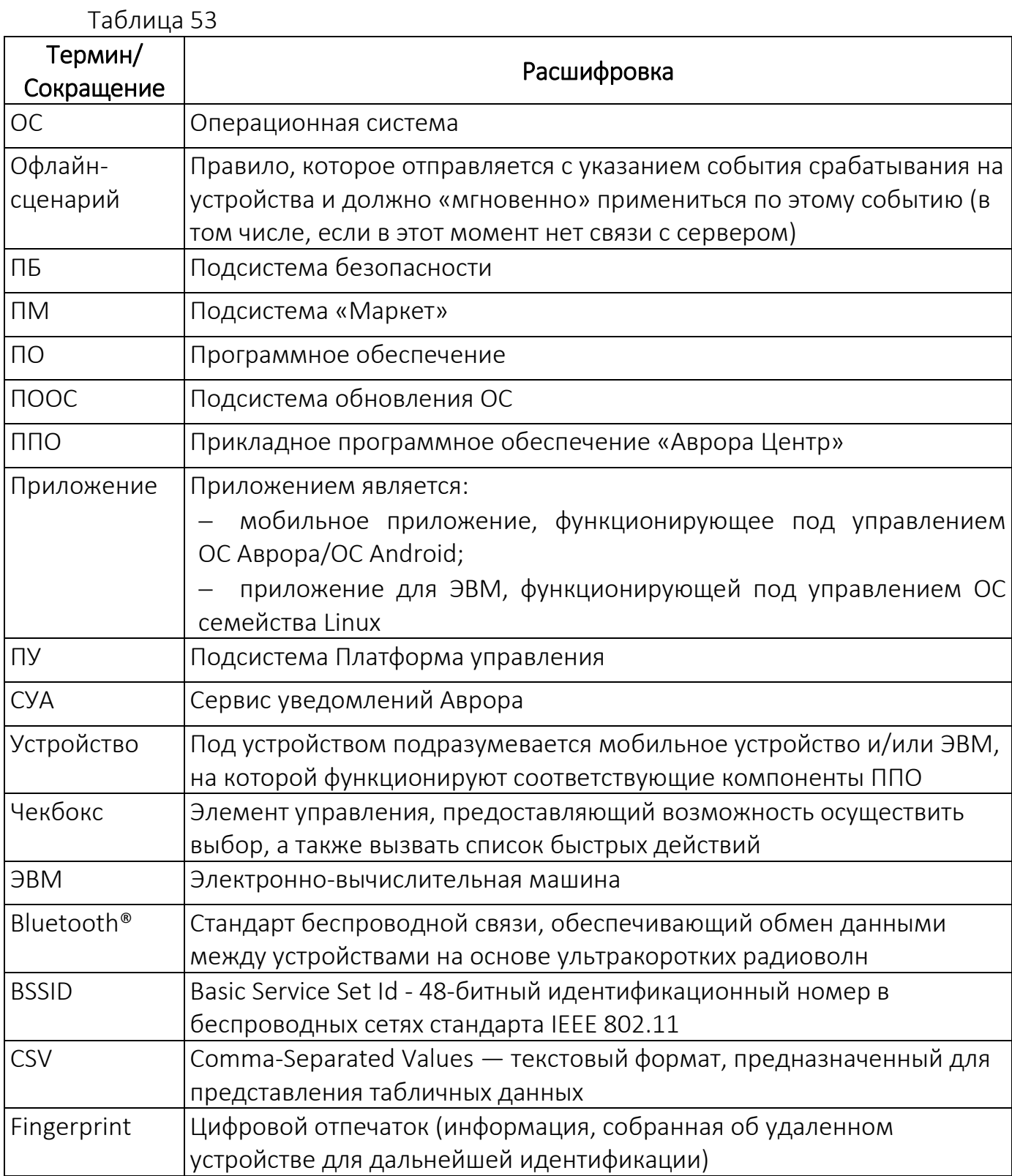

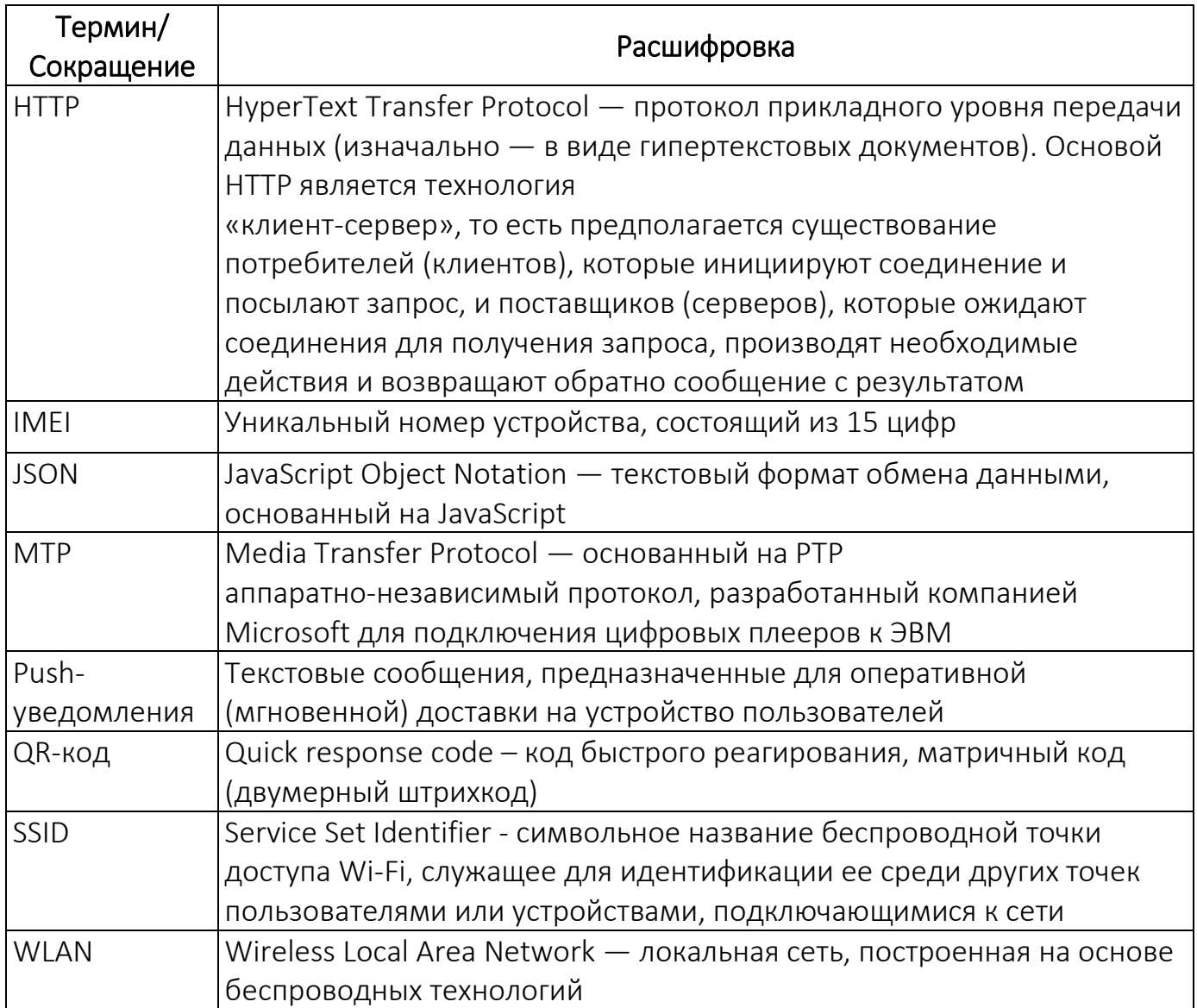

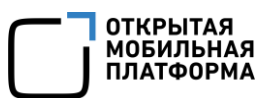

# ПРИЛОЖЕНИЕ 1

### Описание используемых значков

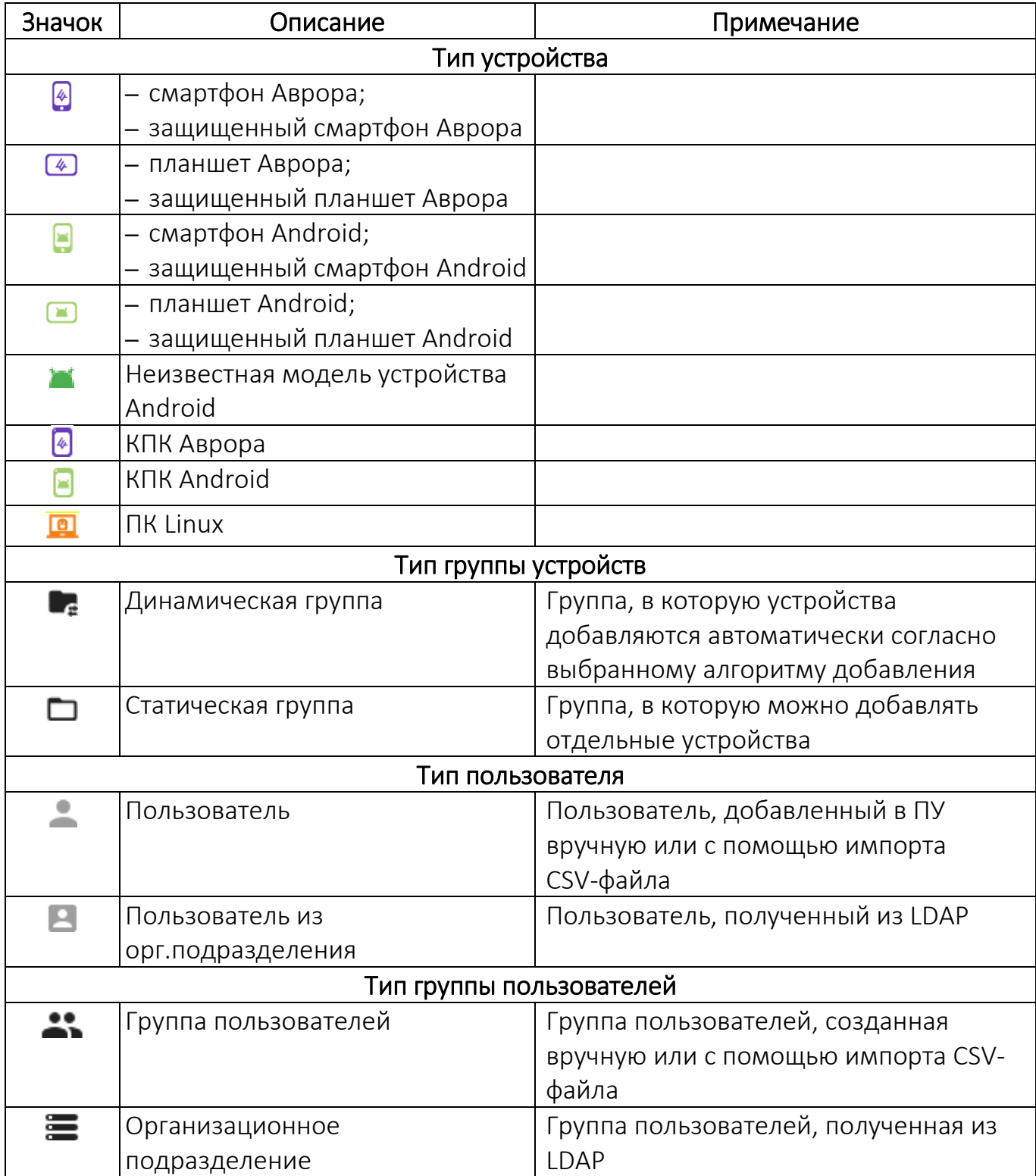

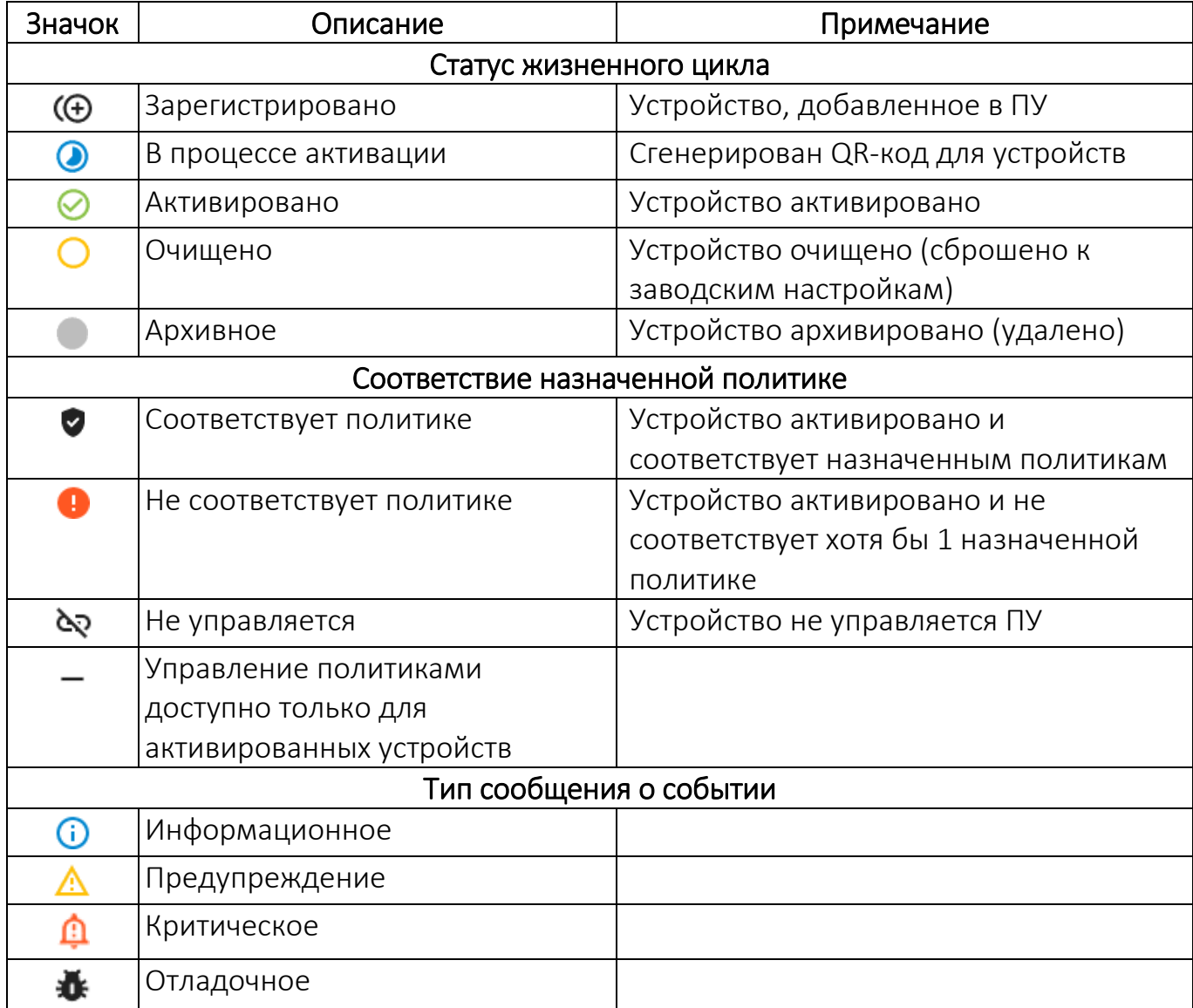

ОТКРЫТАЯ<br>МОБИЛЬНАЯ<br>ПЛАТФОРМА

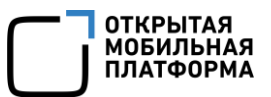

# ПРИЛОЖЕНИЕ 2

### Рекомендации по конвертации CSV-файла в книгу Excel

Для успешной конвертации экспортированного CSV-файла (п. [2.2.5\)](#page-88-0) в книгу Excel необходимо выполнить следующие дейтсвия:

- открыть CSV-файл c помощью MS Excel;
- перейти во вкладку «Данные» [\(Рисунок](#page-260-0) 209);
- на панели инструментов выбрать «Получить данные»;

– в раскрывающемся списке выбрать «Из файла», далее «Из текстового/CSV-

#### файла»;

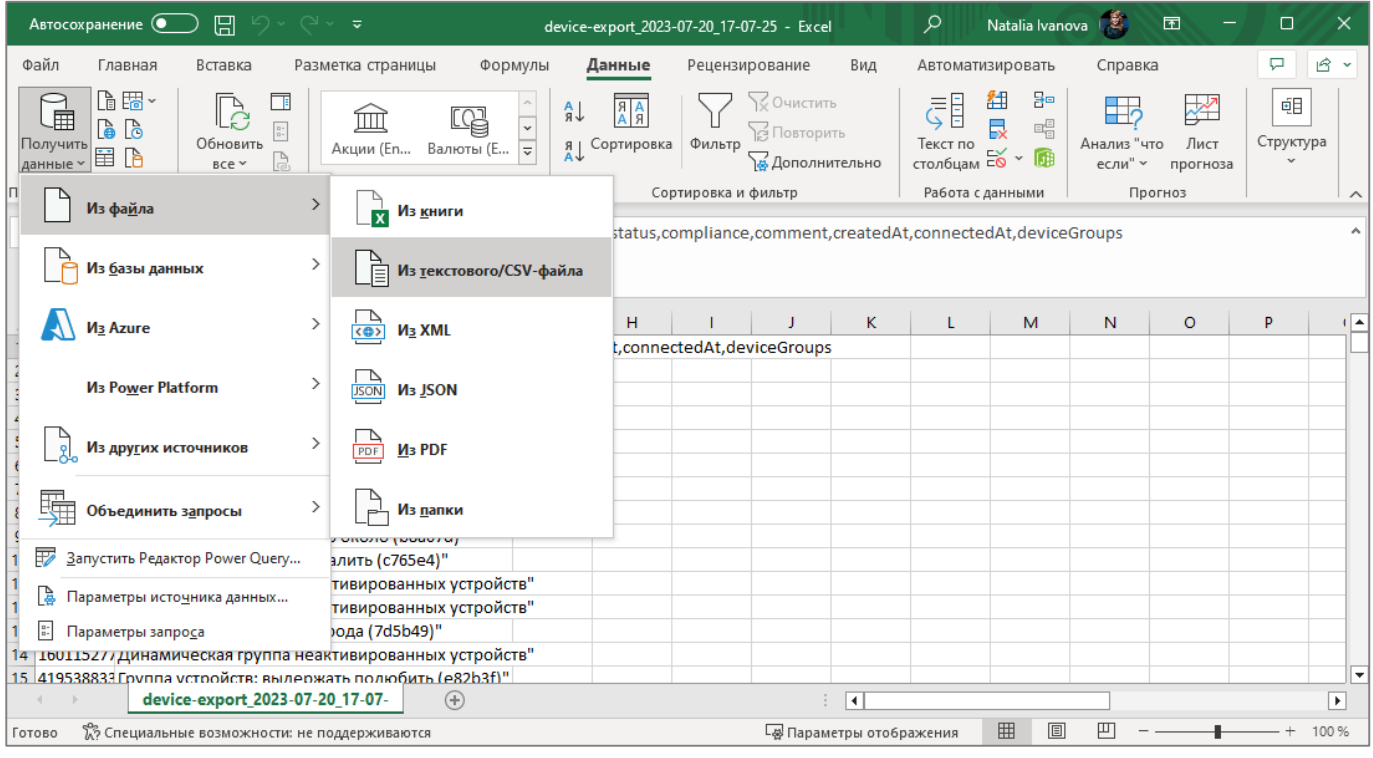

Рисунок 209

<span id="page-260-0"></span>– выбрать файл экспорта и нажать кнопку «Импорт» [\(Рисунок](#page-261-0) 210);

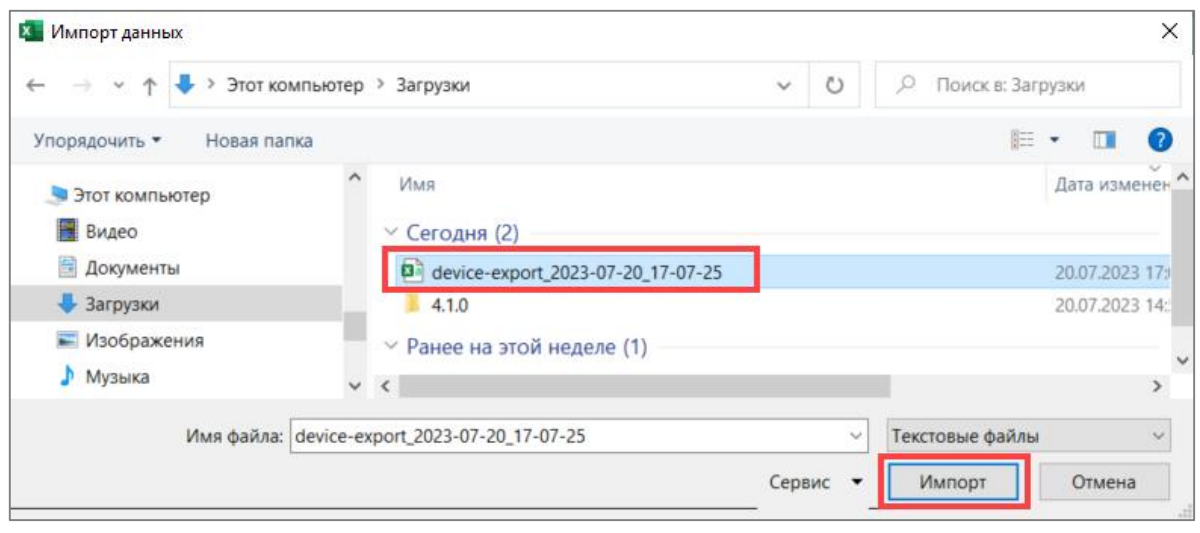

Рисунок 210

<span id="page-261-0"></span>– убедиться, что в поле «Разделитель» выбрано значение «Запятая», и нажать на кнопку «Преобразовать данные» [\(Рисунок](#page-261-1) 211);

| Источник файла<br>Разделитель |                               |                         | Обнаружение типов данных |          |                      |                                                        |                                                           |                     |
|-------------------------------|-------------------------------|-------------------------|--------------------------|----------|----------------------|--------------------------------------------------------|-----------------------------------------------------------|---------------------|
| 65001: Юникод (UTF-8)         |                               |                         | Запятая                  |          |                      | На основе первых 200 строк                             | $\overline{\phantom{a}}$                                  | ρģ,                 |
| imei                          | macWifi                       | modelName               |                          | platform | status               | compliance                                             | comment                                                   | createdAt           |
|                               | 8.81345E+14 35:18:10:57:97:ef | <b>Qtech QMP-M1-N</b>   |                          | Аврора   | Активировано         | Соответствует политике                                 | да-палата песня (413f99)                                  | 20.07.2023 12:49:50 |
| 1.38712E+14                   | 18:16:a3:60:7b:6a             | Sony Xperia X           |                          | Аврора   | Активировано         | Соответствует политике                                 | да-витрина ложиться (е08769)                              | 20.07.2023 12:44:15 |
| 3.58992E+14                   |                               | <b>INOI P4903</b>       |                          | Аврора   | В процессе активации | Соответствует политике                                 | Лебедев тест                                              | 03.05.2022 16:22:20 |
|                               | 8.3959E+14 ff:88:c4:b3:49:bb  | Aguarius NS220 v5.2     |                          | Linux    | Зарегистрировано     | Не соответствует политике                              | ga-теория войти (a2f36d)                                  | 20.07.2023 12:24:41 |
|                               | 7.94071E+14 f6:bb:12:6e:9a:bf | Aguarius NS220 v3.2     |                          | Android  | Зарегистрировано     | Не соответствует политике                              | да-изменение триста (d9dd23)                              | 20.07.2023 12:24:35 |
|                               | 7.37745E+14 e9:ab:ed:85:7f:45 | <b>Aguarius NS208RH</b> |                          | Android  | Зарегистрировано     |                                                        | Не соответствует политике   да-невозможно помимо (f4c047) | 20.07.2023 12:24:37 |
|                               | 4.33968E+14 08:d9:94:38:67:d8 | Aquarius Cmp NS208      |                          | Аврора   | Зарегистрировано     | Не соответствует политике   да-чувство космос (7fbe4f) |                                                           | 20.07.2023 12:24:35 |
|                               | 8.60428E+14 8a:f5:f4:9d:88:18 | <b>Aguarius NS220RE</b> |                          | Android  | Зарегистрировано     | Не соответствует политике   да-рот некоторый (59a0df)  |                                                           | 20.07.2023 12:23:08 |
|                               | 1.12938E+14 90:51:d2:94:fd:47 | <b>INOI P4903</b>       |                          | Android  | Зарегистрировано     |                                                        | Не соответствует политике   аа-что командование (cb0627)  | 20.07.2023 12:23:04 |
|                               | 4.0273E+14 3d:a8:a4:f1:1b:c2  | <b>Aguarius NS220RE</b> |                          | Аврора   | Зарегистрировано     | Не соответствует политике   да-около нож (40f975)      |                                                           | 20.07.2023 12:24:30 |
| А.                            |                               |                         |                          |          |                      |                                                        |                                                           |                     |
|                               |                               |                         |                          |          |                      |                                                        |                                                           | ↘                   |

Рисунок 211

<span id="page-261-1"></span>– убедиться, что в столбце «deviceGroups» отображаются связки групп (группы, перечисленные через точку с запятой) ([Рисунок](#page-262-0) 212);

– нажать «Закрыть и загрузить».

ОТКРЫТАЯ<br>МОБИЛЬНАЯ<br>ПЛАТФОРМА

|         | device-export_2023-07-20_17-07-25 - Редактор Power Query                                                                                                    |                            |                                                           |                                                                                                    |                                                                                    |  |  |  |
|---------|----------------------------------------------------------------------------------------------------|----------------------------|-----------------------------------------------------------|----------------------------------------------------------------------------------------------------|------------------------------------------------------------------------------------|--|--|--|
| Файл    |                                                                                                    | Преобразование<br>Главная  | Добавление столбца<br>Просмотр                            |                                                                                                    |                                                                                    |  |  |  |
|         | $\overline{\mathbf{r}}$<br>$\frac{1}{2}$ — Свойства<br>$\blacksquare$<br>Закрыть и<br>Обновить предварительный<br>₩ Управление<br>просмотр ▼<br>загрузить<br>Запрос<br>Закрыть |                            | Ľ.<br>— Расширенный редактор<br>Управление<br>столбцами * | ₹Ļ<br>Тип данных: Целое число ▼<br>謟<br>$\frac{7}{4}$<br>Использовать первую строку в качестве заголовков •<br>Разделить Группировать<br>Сократить<br>ь, Замена значений<br>столбец *<br>строки ▼<br>no<br>Co<br>Преобразование |                                                                                    |  |  |  |
|         | fx<br>= Table.TransformColumnTypes(#"Повышенные заголовки",{{"imei", Int64.Type}, {"macWifi", type text}, {"modelName",                                                        |                            |                                                           |                                                                                                    |                                                                                    |  |  |  |
|         | ⊞.                                                                                                    | comment                    | createdAt<br>$\blacksquare$                               | connectedAt<br>▼旧点                                                                                                    | $\mathbf{A}^{\mathsf{B}}$ <sub>C</sub> deviceGroups                                |  |  |  |
| Запросы | палата песня (413f99)                                                                                                    |                            | 20.07.2023 12:49:50                                       |                                                                                                    | 20.07.2023 12:50:30 Группа устройств: ломать постоянный (987с3с);Динамическая груп |  |  |  |
|         | 2                                                                                                    | витрина ложиться (е08769)  | 20.07.2023 12:44:15                                       |                                                                                                    | 20.07.2023 12:44:38 Группа устройств: крыса необычный (737са3);Динамическая групп  |  |  |  |
|         | 3                                                                                                    | бедев тест                 | 03.05.2022 16:22:20                                       |                                                                                                    | 26.06.2023 12:00:13 Динамическая группа неактивированных устройств;Лебедев Тест    |  |  |  |
|         | геория войти (a2f36d)<br>4                                                                                                    |                            | 20.07.2023 12:24:41                                       |                                                                                                    | null   Группа устройств: ярко тревога (6cb48e);Динамическая группа неа             |  |  |  |
|         |                                                                                                    | изменение триста (d9dd23)  | 20.07.2023 12:24:39                                       |                                                                                                    | null   Группа устройств: радость изредка (9f6394);Динамическая группа              |  |  |  |
|         | 6                                                                                                    | невозможно помимо (f4c047) | 20.07.2023 12:24:37                                       |                                                                                                    | null Динамическая группа неактивированных устройств; Группа устройс                |  |  |  |
|         |                                                                                                    | чувство космос (7fbe4f)    | 20.07.2023 12:24:35                                       |                                                                                                    | null   Динамическая группа неактивированных устройств; Группа устройс              |  |  |  |
|         | 8                                                                                                    | палец возможно (6864с3)    | 20.07.2023 12:24:33                                       |                                                                                                    | null Динамическая группа неактивированных устройств; Группа устройс                |  |  |  |
|         | 9                                                                                                    |                            |                                                           |                                                                                                    |                                                                                    |  |  |  |
|         | ПРЕДВАРИТЕЛЬНЫЙ ПРОСМОТР ЗАГРУЖЕН В 17:11<br>СТОЛБЦОВ: 10, СТРОК: 999+<br>Профилирование столбца на основе первых строк (1000)                                                 |                            |                                                           |                                                                                                    |                                                                                    |  |  |  |

Рисунок 212

<span id="page-262-0"></span>В результате отобразится книга Excel, сконвертированная из CSV-файла экспорта.

Если необходимо отфильтровать устройства по группе, то необходимо:

- нажать на значок фильтра справа от названия столбца ([Рисунок](#page-262-1) 213 [1]);
- ввести название группы;
- выбрать все результаты, содержащие название группы ([Рисунок](#page-262-1) 213 [2]);
- нажать кнопку «OK» ([Рисунок](#page-262-1) 213 [3]).

| Автосохранение •                                               | 日<br>$\sqrt{2}$<br>$\overline{\mathbf{v}}$                                                                         | device-export_2023-07-20_17-07-25 - Excel                                                               | $\circ$<br>Поиск                                                                     |                                                                                   |                                                 | $\Box$<br>Natalia Ivanova                                                                     | o                                       |
|----------------------------------------------------------------|----------------------------------------------------------------------------------------------------|----------------------------------------------------------------------------------------------------|--------------------------------------------------------------------------------------|-----------------------------------------------------------------------------------|-------------------------------------------------|-----------------------------------------------------------------------------------------------|-----------------------------------------|
| Главная<br>Файл                                                | Вставка<br>Разметка страницы                                                                                       | Рецензирование<br>Формулы<br>Данные                                                                     | Вид<br>Автоматизировать                                                              | Справка<br>Конструктор таблиц                                                     | <b>3anpoc</b>                                   | □ Примечания                                                                                  | ⊵ Общий доступ                          |
| Имя таблицы:<br>Таблица device expo<br><b>В</b> Размер таблицы | <b>БО</b> Сводная таблица<br>E,<br>Удалить дубликаты<br>Вставить<br>С Преобразовать в диапазон<br>cpe <sub>3</sub> | <b>[</b> : Свойства<br>T<br><b>В Открыть в браузере</b><br>Экспорт Обновить<br><b>Ф</b> Разорвать связь | √ Строка заголовков<br>Строка итогов<br>√ Чередующиеся строки П Чередующиеся столбцы | Первый столбец<br><b>∠</b> Кнопка фильтра<br>Последний столбец                    |                                                 |                                                                                               | 22222<br><b>BBBBB</b><br>$\overline{z}$ |
| Свойства                                                       | Инструменты                                                                                                    | Данные из внешней таблицы                                                                               |                                                                                      | Параметры стилей таблиц                                                           |                                                 | Стили таблиц                                                                                  | $\widehat{\phantom{a}}$                 |
| $_{11}$                                                        | deviceGroups                                                                                                    |                                                                                                    |                                                                                      |                                                                                   |                                                 |                                                                                               |                                         |
|                                                                |                                                                                                    | G                                                                                                    | H                                                                                    |                                                                                   |                                                 |                                                                                               | $\overline{a}$<br>K.                    |
|                                                                | $\blacksquare$ comment                                                                                             |                                                                                                    | <b>Z</b> createdAt                                                                   | connectedAt deviceGroups                                                          |                                                 |                                                                                               |                                         |
| 2 г политике                                                   | да-палата песня (413f99)                                                                                           |                                                                                                    |                                                                                      | 20.07.2023 12:49 20.07.2023 12:50 Группа устройств: ломать постоянный (987с3с);Ді |                                                 | А Сортировка от Адо Я                                                                         | ойств                                   |
| 3 г политике                                                   | да-витрина ложиться (е08769)                                                                                       |                                                                                                    |                                                                                      | 20.07.2023 12:44 20.07.2023 12:44 Группа устройств: крыса необычный (737са3);Дин  |                                                 |                                                                                               | йств                                    |
| 4 г политике                                                   | Лебедев тест                                                                                                    |                                                                                                    |                                                                                      | 03.05.2022 16:22 26.06.2023 12:00 Динамическая группа неактивированных устрой     |                                                 | " Сортировка от Я до А                                                                        |                                         |
|                                                                | 5 ует политике да-теория войти (a2f36d)                                                                            |                                                                                                    | 20.07.2023 12:24                                                                     | Группа устройств: ярко тревога (6cb48e);Динами                                    |                                                 | Сортировка по цвету                                                                           | $\rightarrow$<br><b>B</b>               |
|                                                                | 6 ует политике qa-изменение триста (d9dd23)                                                                        |                                                                                                    | 20.07.2023 12:24                                                                     |                                                                                   | Группа устройств: радость изредка (9f6394);Дина | Представление листа                                                                           | йств                                    |
|                                                                | ует политике да-невозможно помимо (f4c047)                                                                         |                                                                                                    | 20.07.2023 12:24                                                                     | Динамическая группа неактивированных устрой                                       |                                                 |                                                                                               | 37)                                     |
|                                                                | 8 ует политике да-чувство космос (7fbe4f)                                                                          |                                                                                                    | 20.07.2023 12:24                                                                     |                                                                                   | Динамическая группа неактивированных устрой     | « Снять фильтрацию с "deviceGroups"                                                           |                                         |
|                                                                | 9 ует политике да-палец возможно (6864с3)                                                                          |                                                                                                    | 20.07.2023 12:24                                                                     |                                                                                   | Динамическая группа неактивированных устрой     | Фильтр по цвету                                                                               | (07d)                                   |
|                                                                | 10 ует политике да-полностью прежний (9d634a)                                                                      |                                                                                                    | 20.07.2023 12:23                                                                     |                                                                                   | Динамическая группа неактивированных устрой     |                                                                                               | ۵ı                                      |
|                                                                | 11 ует политике да-естественный пересечь (86214с)                                                                  |                                                                                                    | 20.07.2023 12:23                                                                     | Группа устройств: степь беспомощный (937d62);                                     |                                                 | Текстовые фильтры                                                                             | стройств                                |
|                                                                | 12 ует политике да-хозяйка грустный (152d6b)                                                                       |                                                                                                    | 20.07.2023 12:23                                                                     |                                                                                   | Группа устройств: актриса пламя (87е307);Динал  | load                                                                                          | tтв                                     |
|                                                                | 13 ует политике да-цепочка палка (50cf20)                                                                          |                                                                                                    | 20.07.2023 12:23                                                                     |                                                                                   | Динамическая группа неактивированных устрой     | ■ (Выделить все результаты поис А                                                             |                                         |
|                                                                | 14 ует политике да-плод число (13eddc)                                                                             |                                                                                                    | 20.07.2023 12:24                                                                     |                                                                                   | Группа устройств: инфекция торговля (877са8);Ди | - Добавить выделенный фрагмен                                                                 | гройств                                 |
|                                                                | 15 ует политике <b>да-сверкающий зато (3fb233)</b>                                                                 |                                                                                                    | 20.07.2023 12:24                                                                     |                                                                                   | Динамическая группа неактивированных устрой     | activated for loadrunner01.ompc                                                               | ъ (e82b3f)                              |
|                                                                | 16 ует политике да-правление граница (ее2714)                                                                      |                                                                                                    | 20.07.2023 12:23                                                                     |                                                                                   | Динамическая группа неактивированных устрой     | oload 10 devices 2022-06-23 14:32                                                             | 52)                                     |
|                                                                | 17 ует политике qa-премьера равнодушный (d74710)                                                                   |                                                                                                    | 20.07.2023 12:23                                                                     | Группа устройств: сынок трубка (d34ea0);Динами                                    |                                                 | D load 10 devices 2022-06-23 14:32                                                            | TB                                      |
|                                                                | 18 ует политике да-один штаб (882237)                                                                              |                                                                                                    | 20.07.2023 12:23                                                                     |                                                                                   | Динамическая группа неактивированных устрой.    | D load_100_devices_2022-02-17 17:                                                             |                                         |
|                                                                | 19 ует политике <b>да-рот некоторый (59a0df)</b>                                                                   |                                                                                                    | 20.07.2023 12:23                                                                     |                                                                                   | Динамическая группа неактивированных устрой     | load 100 devices 2022-02-17 17:3                                                              | твенн (8305                             |
|                                                                |                                                                                                    |                                                                                                    | 20.07.2023 12:23                                                                     |                                                                                   | Группа устройств: зима заработать (cc550d);Дина | D load 100 devices 2022-06-23 12:3                                                            | йств                                    |
|                                                                | 21 ует политике да-около нож (40f975)                                                                              |                                                                                                    | 20.07.2023 12:24                                                                     | Динамическая группа неактивированных устрой                                       |                                                 | load 100 devices 2022-06-23 12:3                                                              |                                         |
|                                                                | 22 ует политике да-запретить освобождение (е808се)                                                                 |                                                                                                    | 20.07.2023 12:23                                                                     |                                                                                   | Группа устройств: горький интеллектуальн (265d  |                                                                                               | ых устройсі                             |
|                                                                | 23 ует политике   да-полоска горький (309317)                                                                      |                                                                                                    | 20.07.2023 12:23                                                                     | Динамическая группа неактивированных устрой                                       |                                                 |                                                                                               |                                         |
| 24 г политике                                                  | qa-приходить дорогой (a9d2de)                                                                                      |                                                                                                    | 20.07.2023 12:24                                                                     |                                                                                   | Группа устройств: спасть деловой (d49763);Динал | OK<br>Отмена                                                                                  | йств                                    |
|                                                                | 25 ует политике аа-низкий оставить (ed8ac7)                                                                        |                                                                                                    | 20.07.2023 12:23                                                                     |                                                                                   | Динамическая группа неактивированных устрой     |                                                                                               |                                         |
|                                                                | 26 ует политике да-идея полоска (4445ае)                                                                           |                                                                                                    | 20.07.2023 12:23                                                                     |                                                                                   |                                                 | Динамическая группа неактивированных устройств; группа устроиств: порядок инои (отросс)       |                                         |
|                                                                | 27 ует политике да-выкинуть медицина (a11a3f)                                                                      |                                                                                                    | 20.07.2023 12:23                                                                     |                                                                                   |                                                 | Динамическая группа неактивированных устройств;Группа устройств: художественный выкинут (930а |                                         |
| 28 г политике                                                  | да-остановить поколение (9603d6)                                                                                   |                                                                                                    | 20.07.2023 12:24                                                                     |                                                                                   |                                                 | Динамическая группа неактивированных устройств:Группа устройств: умирать способ (106817)      | ⊓                                       |
|                                                                | 10 Vot nonutuvo no uonvunguukia nons (007904)<br>device-export_2023-07-20_17 (2)                                   | $\bigoplus$<br>device-export_2023-07-20_17-07-                                                          | 20.07.2023.12:23                                                                     |                                                                                   |                                                 | Пицеминасиза гочала назитивилованных устройств-Гочала устройств- спорт спалить (с765о4).      | $\overline{\phantom{a}}$                |
|                                                                |                                                                                                    |                                                                                                    |                                                                                      | ि वि                                                                              |                                                 |                                                                                               |                                         |
| Готово                                                         | % Специальные возможности: не поддерживаются                                                                       |                                                                                                    |                                                                                      |                                                                                   | <b>Да</b> Параметры отображения                 |                                                                                               | 100 %                                   |

<span id="page-262-1"></span>Рисунок 213

ОТКРЫТАЯ<br>МОБИЛЬНАЯ<br>ПЛАТФОРМА

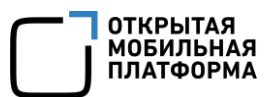

### ПРИЛОЖЕНИЕ З

#### Особенности выполнения скриптов на устройстве

Чтобы скрипт запустился, он должен обязательно иметь shebang.

Для ОС семейства Linux скрипт запускается как исполняемый файл (равносильно вызову./script.sh).

Для ОС Android скрипт запускается через интерпретатор. Например, если в shebang указана строка #!/usr/bin/env sh, то полная команда запуска будет выглядеть:

/usr/bin/env sh script.sh

Для ОС семейства Linux скрипты запускаются с правами суперпользователя  $(root)$ .

Для **OC** Android СКРИПТЫ  $\mathsf{C}$ запускаются правами текущего (непривилегированного) пользователя.

Скрипты позволяют вернуть произвольный результат выполнения в виде строки, которая отобразится в состоянии карточки устройства. Этот результат можно использовать для формирования динамических групп.

Чтобы вернуть результат из скрипта, необходимо записать строку в файл, путь до которого передается в переменной окружения:

OMP SCRIPT RESULT FILE .

ПРИМЕЧАНИЕ. Из файла считывается не более 64 ASCII-символов.

Пример скрипта на Bash для ОС семейства Linux:

#!/usr/bin/eny sh echo -n "Hello world!" > "\${ OMP SCRIPT RESULT FILE }"

где:

- - n убирает \n в конце строки;

- кавычки и фигурные скобки вокруг имени переменной предотвращают ошибку ambiquous redirect.

Пример скрипта на Python:

```
#!/usr/bin/eny python3 import os
resultFile = open(os.environ[" OMP SCRIPT RESULT FILE "], "w")
resultFile.write("Hello world!")
resultFile.close()
```
Пример скрипта на Bash для ОС Android:

```
#!/system/bin/env sh
echo -n "Hello world!" > "${ OMP SCRIPT RESULT FILE }"
```
где: "sh" или "bash" в конце строки по наличию в ОС Android.

использовать в shebang:  $\#!/usr/bin/env$ Также ДОПУСТИМО вместо #!/system/bin/env(произойдетавтоматическаязамена).

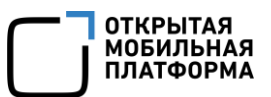

## ПРИЛОЖЕНИЕ 4

### Подготовка устройства на базе ОС Android к удаленному подключению

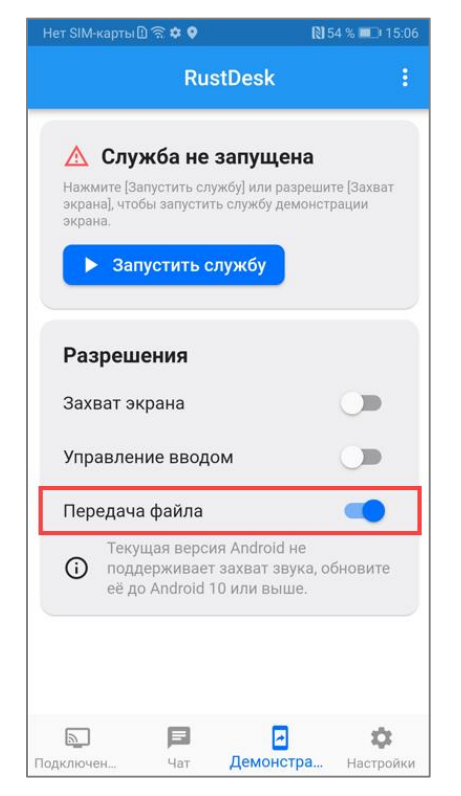

Для удаленного подключения к рабочему столу устройства необходимо вручную выдать требуемые разрешения приложению RustDesk на устройстве.

Для этого пользователю на устройстве необходимо выполнить следующие действия:

1) Открыть приложение RustDesk;

2) Убедиться, что разрешение на передачу файлов выдано ([Рисунок](#page-264-0) 214). Это разрешение выдается автоматически при запуске удаленного подключения из ПУ.

#### Рисунок 214

<span id="page-264-0"></span>ПРИМЕЧАНИЕ. Если по какой-либо причине (например, из-за особенности некоторых версий ОС Android) это разрешение не выдано, то необходимо:

- перевести переключатель «Передача файла» в положение «Включено»;
- коснуться кнопки «Разрешить», если ОС Android запросит подтверждение;
- 3) Выдать разрешение на управление вводом. Для этого необходимо:

– перевести переключатель «Управление вводом» в положение «Включено» ([Рисунок](#page-265-0) 215);

– перейти в системные настройки [\(Рисунок](#page-265-1) 216);

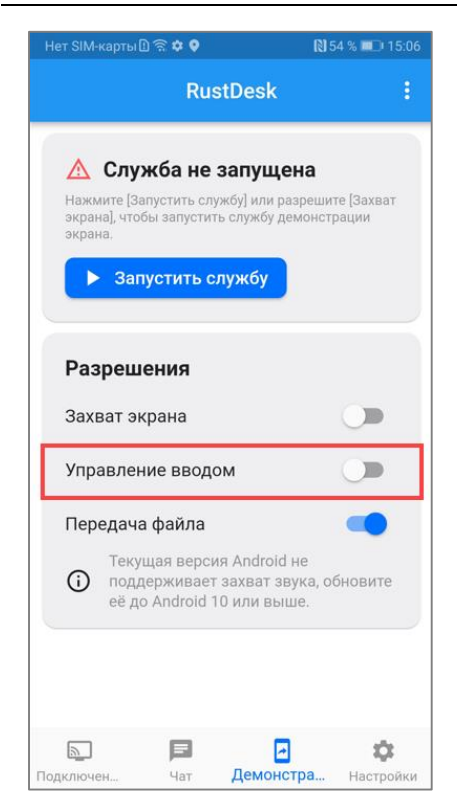

### Рисунок 215 Рисунок 216

<span id="page-265-0"></span>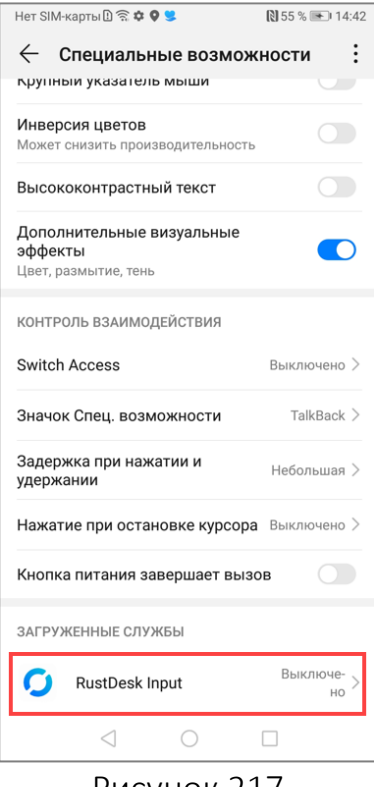

<span id="page-265-2"></span>Рисунок 217

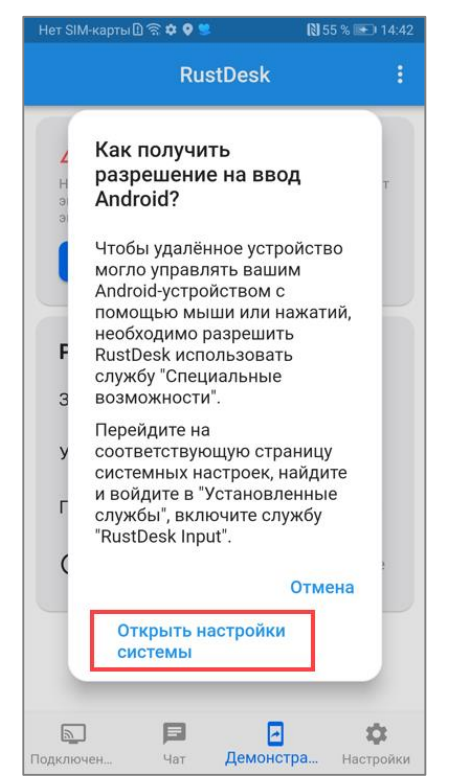

**ОТКРЫТАЯ МОБИЛЬНАЯ** ПЛАТФОРМА

<span id="page-265-1"></span>— коснуться на RustDesk Input ([Рисунок](#page-265-2) 217), перевести переключатель RustDesk Input в положение «Включено» [\(Рисунок](#page-266-0) 218) и подтвердить включение ([Рисунок](#page-266-1) 219).

ПРИМЕЧАНИЕ. Разрешение на управление вводом выдается единожды, положение переключателя будет сохранено для последующих запусков приложения RustDesk;

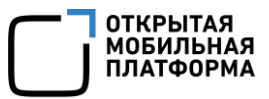

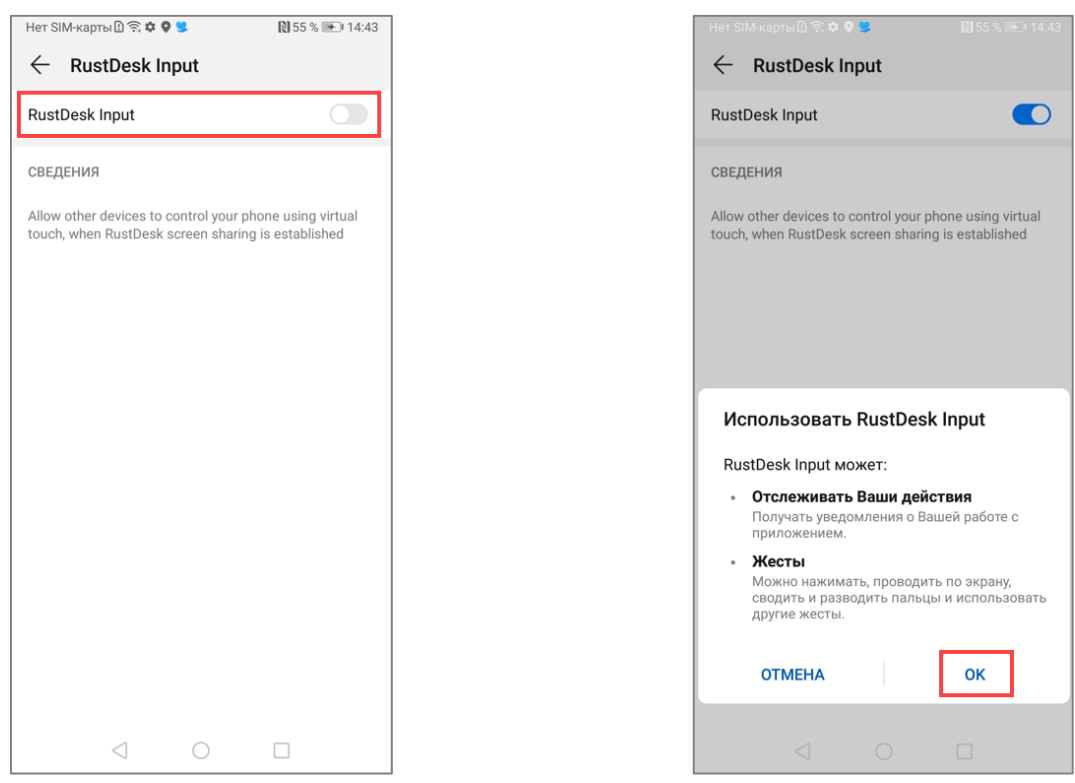

#### Рисунок 218 Рисунок 219

<span id="page-266-0"></span>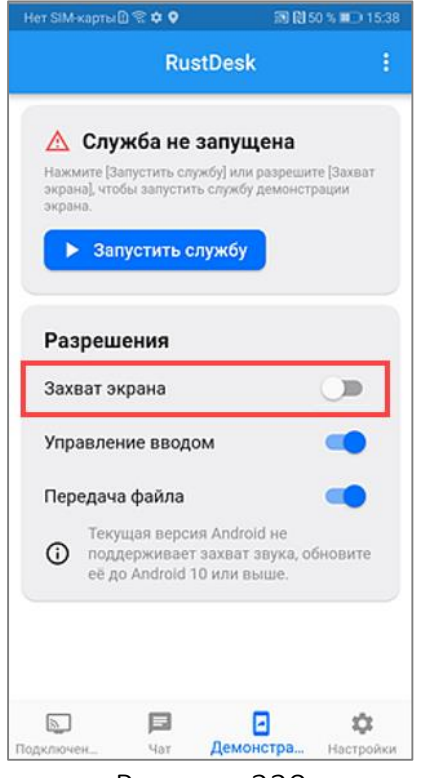

<span id="page-266-2"></span>Рисунок 220

<span id="page-266-1"></span>4) Выдать разрешение на захват экрана (применимо для ОС Android версий 7-9). Для этого необходимо:

— перевести переключатель «Захват экрана» в положение «Включено» [\(Рисунок](#page-266-2) 220);

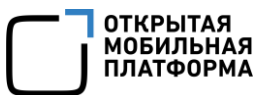

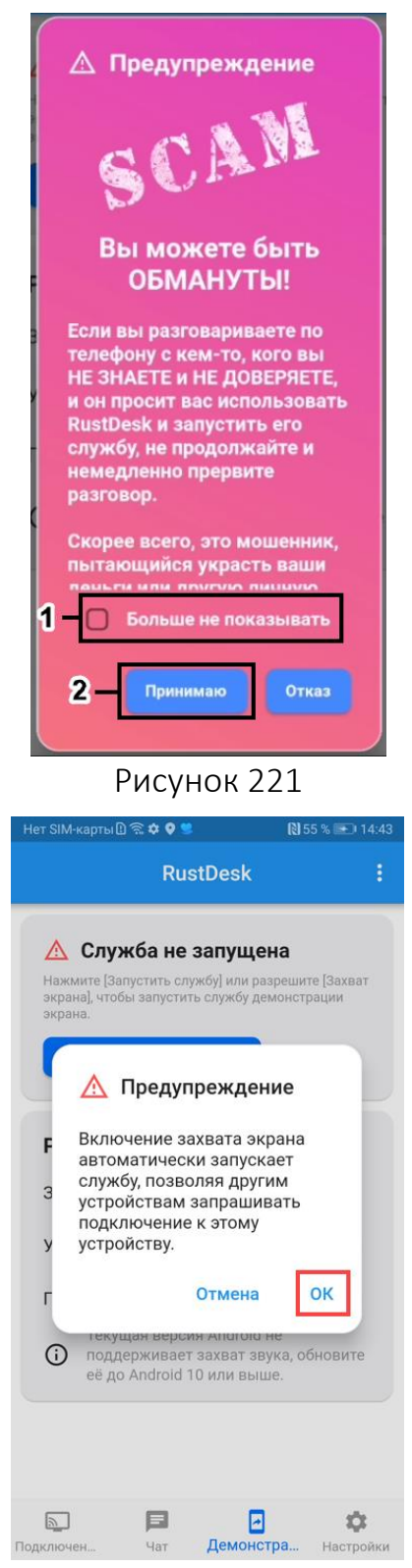

Рисунок 222

— ознакомиться с предупреждением о возможном мошенничестве [\(Рисунок](#page-267-0) 221);

— установить галочку в чекбоксе «Больше не показывать» [\(Рисунок](#page-267-0) 221 [1]) и выбрать «Принимаю» ([Рисунок](#page-267-0) 221 [2]);

<span id="page-267-1"></span><span id="page-267-0"></span>— ознакомиться с предупреждением, что включение захвата экрана автоматически запускает приложение RustDesk, и коснуться «OK» [\(Рисунок](#page-267-1) 222);

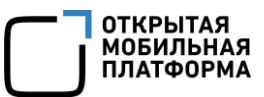

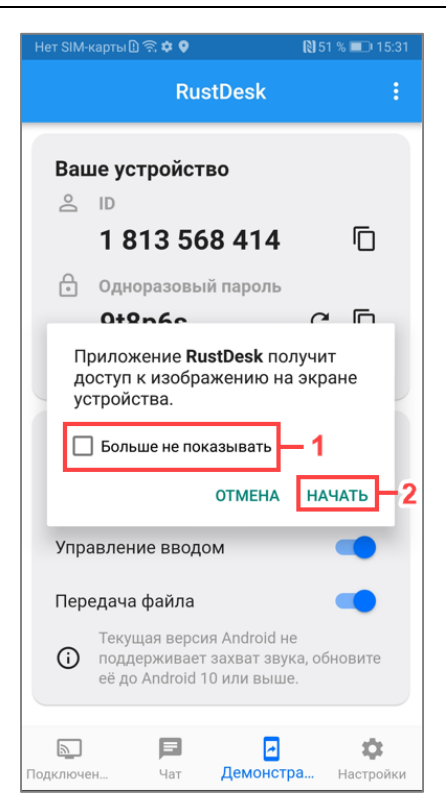

— установить галочку в чекбоксе «Больше не показывать» [\(Рисунок](#page-268-0) 223 [1]) и коснуться «Начать» ([Рисунок](#page-268-0) 223 []2).

В результате устройство будет готово к удаленному подключению.

Рисунок 223

<span id="page-268-1"></span><span id="page-268-0"></span>ПРИМЕЧАНИЕ. На устройствах с ОС Android версии 10 и выше при каждом удаленном подключении к устройству из ПУ необходимо подтверждать включение захвата экрана и службы RustDesk [\(Рисунок](#page-268-1) 224).

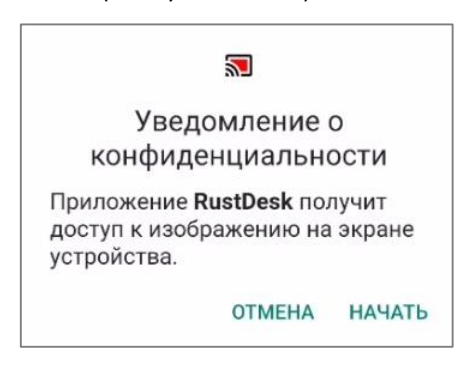

Рисунок 224

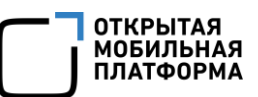

# ЛИСТ РЕГИСТРАЦИИ ИЗМЕНЕНИЙ

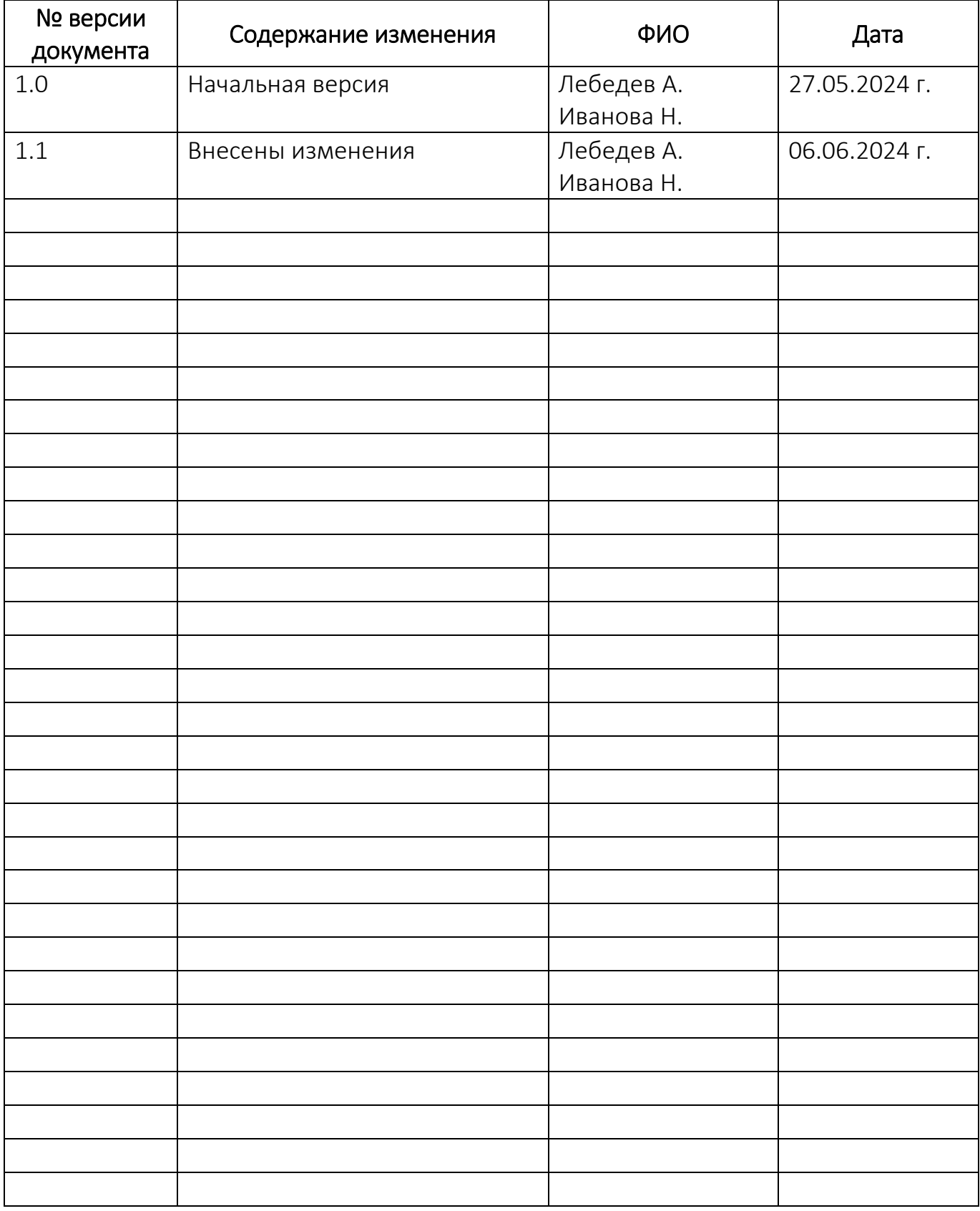